# **Μάθε το Scratch 3.0**

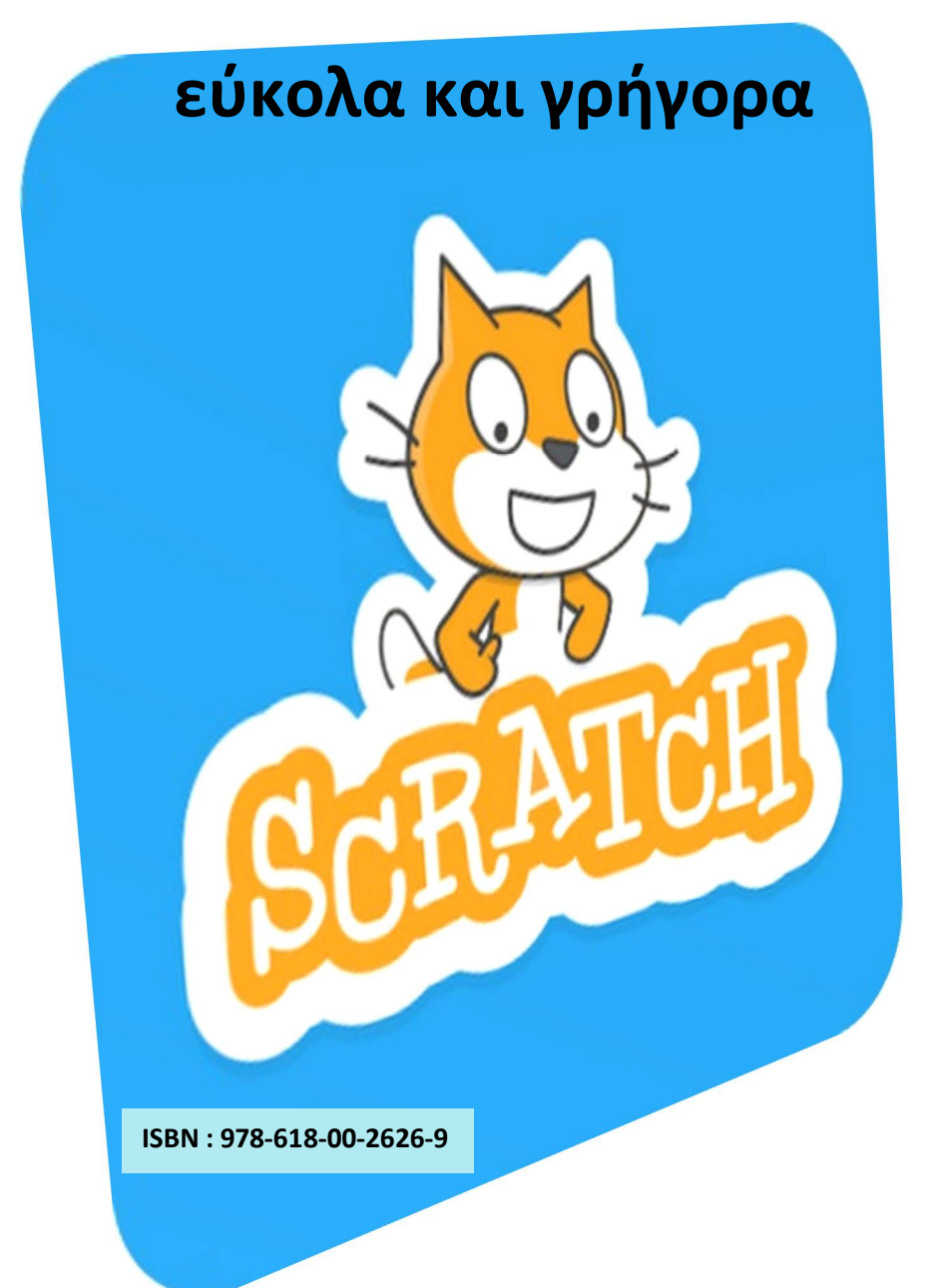

# **Δημιουργία Σεναρίων με το Scratch**

Συγγραφή : Γιώργος Κυριακού

Ιανουάριος 2021

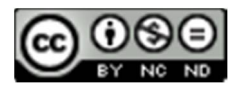

 *στις μονάκριβες κόρες μου*

## Περιεχόμενα

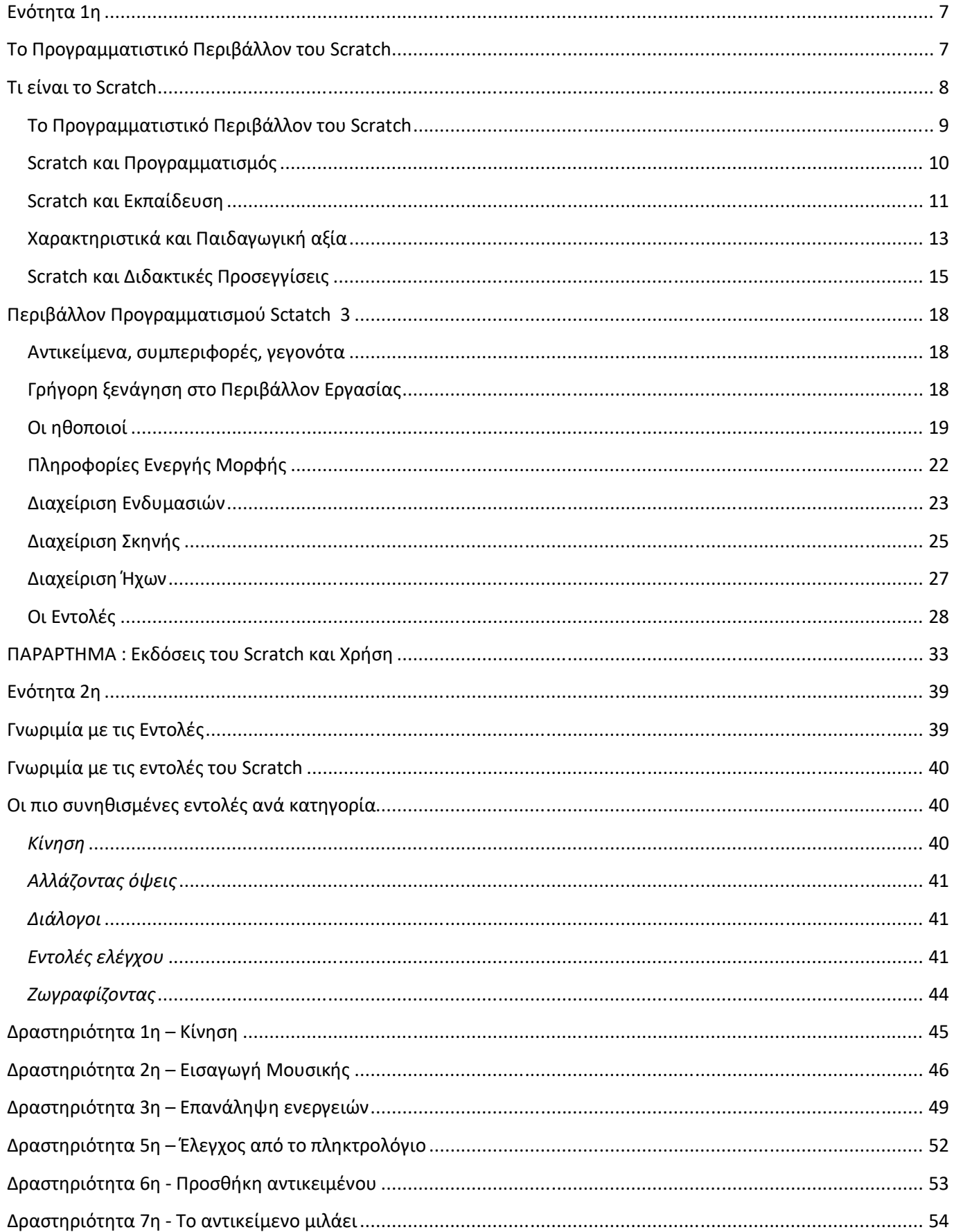

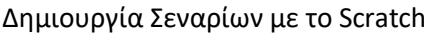

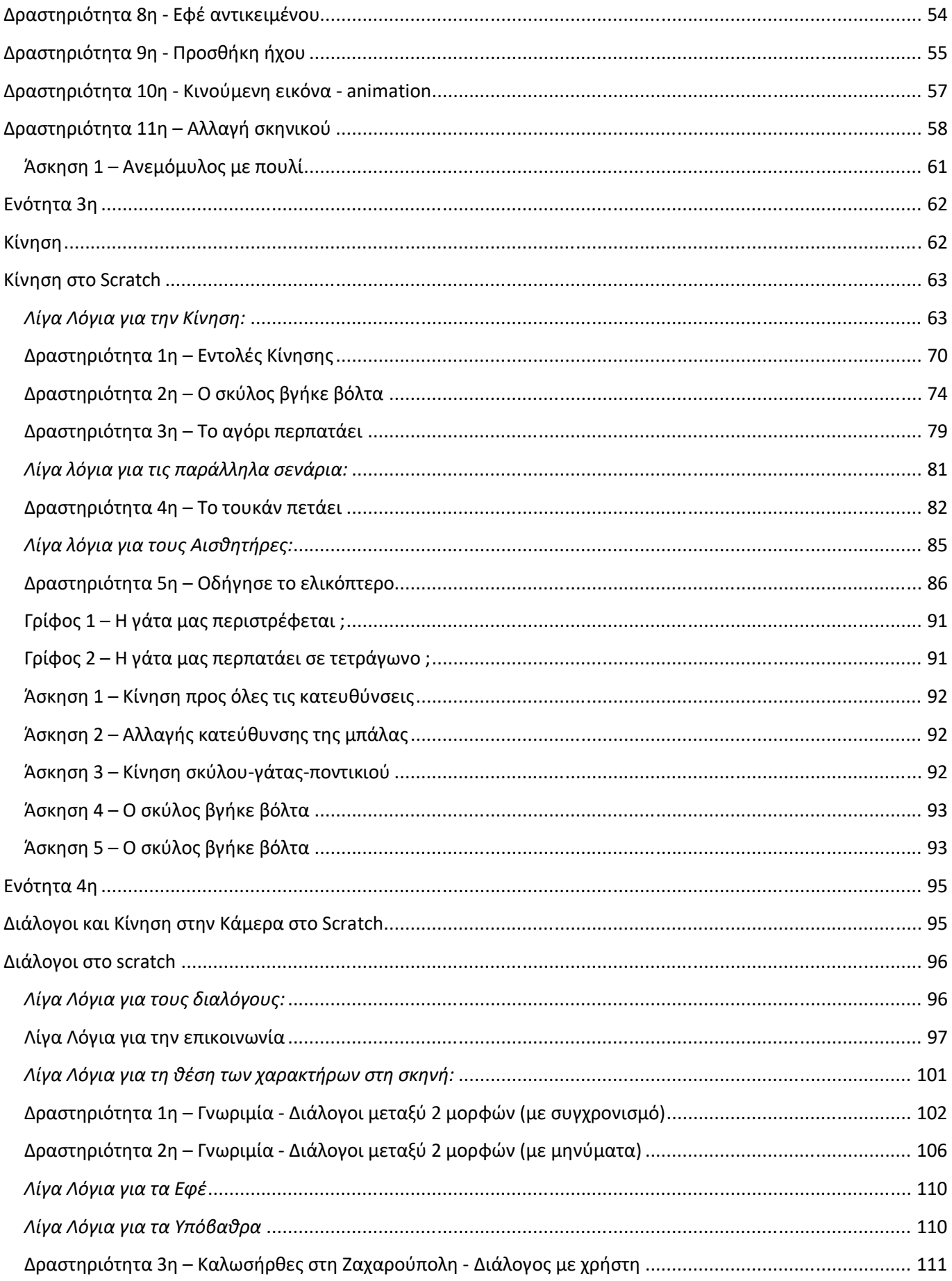

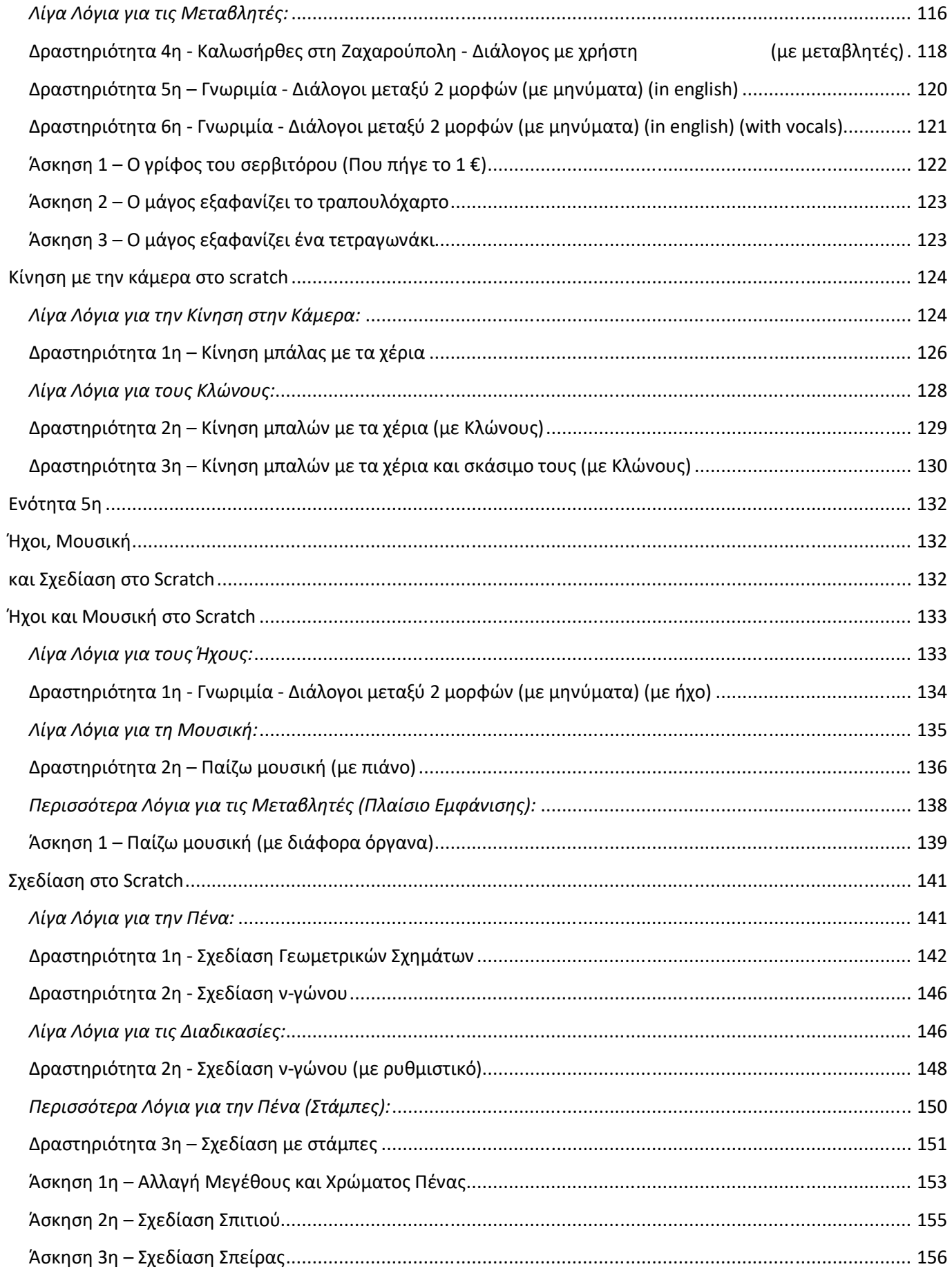

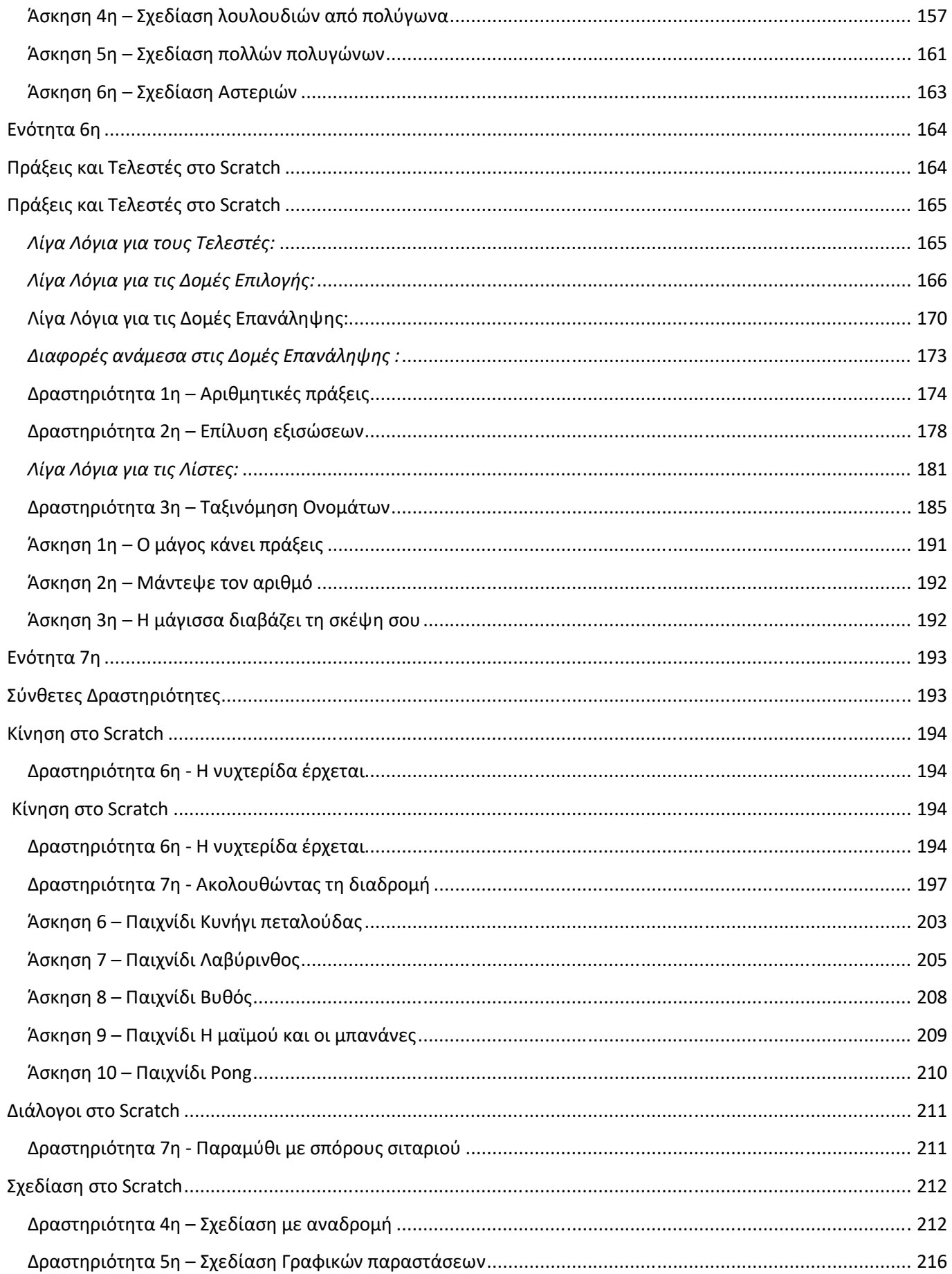

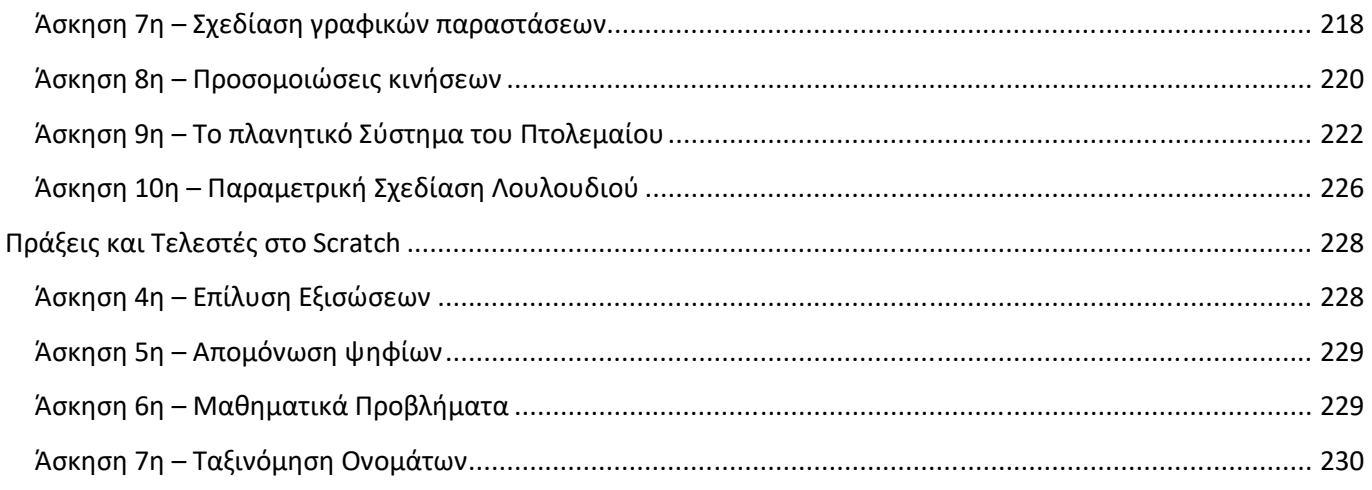

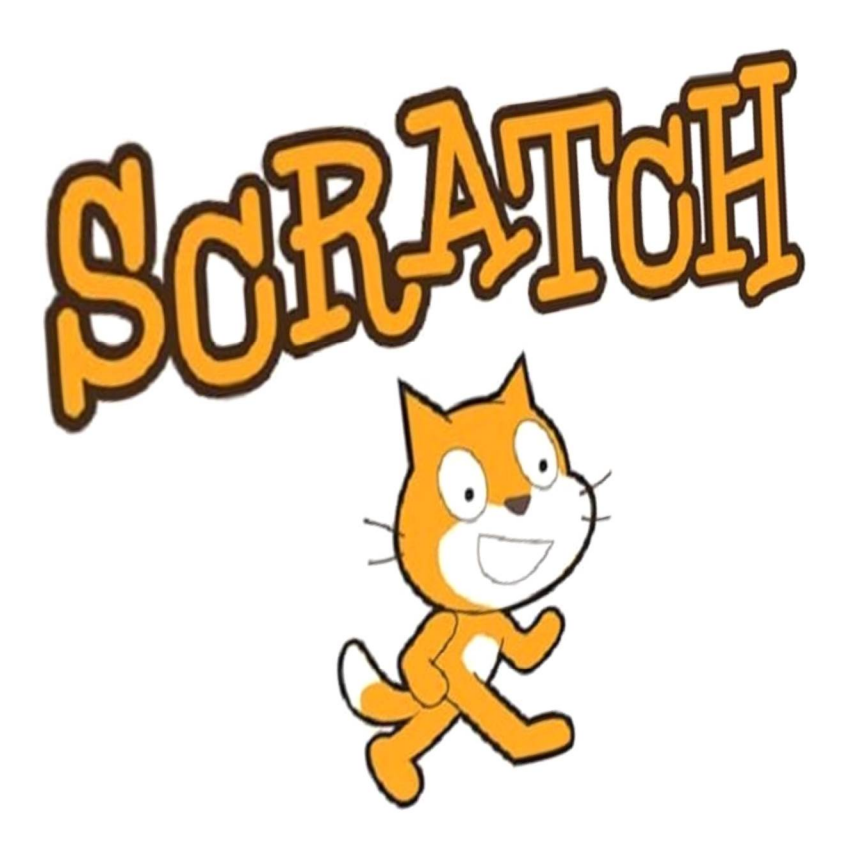

# **Ενότητα 1η**

# **Το Προγραμματιστικό Περιβάλλον του Scratch**

#### **Τι είναι το Scratch**

Το Scratch είναι μια σχετικά καινούργια γλώσσα προγραμματισμού, στην οποία δε χρειάζεται να πληκτρολογήσεις ούτε μια γραμμή κώδικα για να γράψεις ένα πρόγραμμα. Σχεδιάστηκε για να είναι

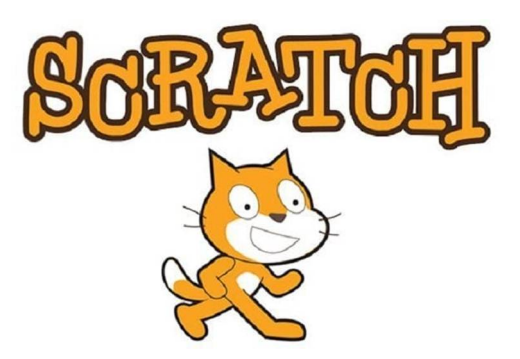

διασκεδαστικό, εκπαιδευτικό κι εύκολο στη διδασκαλία του προγραμματισμού. Διαθέτει εργαλεία για τη δημιουργία διαδραστικών ιστοριών, παιχνιδιών, προσομοιώσεων, παρουσιάσεων, κινούμενων σχεδίων και πολλών άλλων έργων.

Πρόκειται για μία δυναμική οπτική γλώσσα προγραμματισμού, η οποία δημιουργήθηκε το 2007 από το τμήμα Lifelong Kindergarten Group του πανεπιστημίου της Μασαχουσέτης MIT. Χρησιμοποιείται κυρίως στην εκπαίδευση για την εκμάθηση των εννοιών του προγραμματισμού και καθιστά τον προγραμματισμό μία εύκολη διαδικασία, προσιτή για όλους. scratch.mit.edu

Πρωτοεμφανίστηκε το καλοκαίρι του 2007. Μπορεί κανείς να δουλέψει στο περιβάλλον του, διαδικτυακά (on-line) στην ιστοσελίδα http://scratch.mit.edu/. Εναλλακτικά, μπορεί όποιος θέλει να το

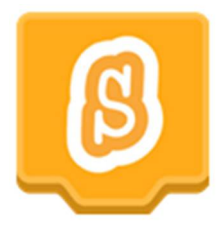

κατεβάσει δωρεάν και να το εγκαταστήσει σε υπολογιστές με λειτουργικό σύστημα Windows, Mac OS X ή Linux. Έχει ελάχιστες απαιτήσεις συστήματος και υπάρχουν πολλά, παραδείγματα (tutorials) και άλλα βοηθήματα για την εύκολη εκμάθηση του. Η τελευταία έκδοση του είναι το Scratch 3.

Διαθέτει μία μεγάλη διαδικτυακή κοινότητα κι ο καθένας μπορεί να μοιραστεί τις δημιουργίες του. Ο κώδικας των έργων που περιλαμβάνονται στον ιστότοπο του Scratch είναι διαθέσιμος σε όλους για να τον τροποποιήσουν και να τον προσαρμόσουν. Έτσι λοιπόν δίνεται η δυνατότητα στον καθένα, να χρησιμοποιήσει και να κατεβάσει κάποιο κώδικα ή ολοκληρωμένο έργο, μαθαίνοντας νέες τεχνικές ή να τροποποιήσει κατάλληλα ένα έργο δημιουργώντας τα δικά το έργα.

Άλλωστε το όνομα Scratch παραπέμπει στην τεχνική του scratching στα παλαιά πικάπ, και αναφέρεται τόσο στη γλώσσα όσο και στην υλοποίηση της. Η ομοιότητα προς το scratching στη μουσική είναι η εύκολη επαναχρησιμοποίηση κομματιών: στο Scratch όλα τα αλληλεπιδραστικά αντικείμενα, γραφικά και ήχοι μπορούν εύκολα να εισαχθούν σε ένα νέο πρόγραμμα και να συνδυαστούν με νέους τρόπους. Έτσι οι αρχάριοι χρήστες μπορούν να δημιουργήσουν άμεσα και γρήγορα το πρώτο τους έργο και με αυτόν τον τρόπο αποκτούν κίνητρο να προσπαθήσουν περαιτέρω.

Η έμφαση στο μοίρασμα είναι σημαντικό μέρος της παιδαγωγικής αξίας του Scratch: τα προγράμματα δεν θεωρούνται μαύρα κουτιά, αλλά αντικείμενα που μπορούν να αναμιχθούν για τη δημιουργία νέων έργων. Εξάλλου το σλόγκαν του Scratch είναι "Φαντάσου · Προγραμμάτισε · Μοιράσου".

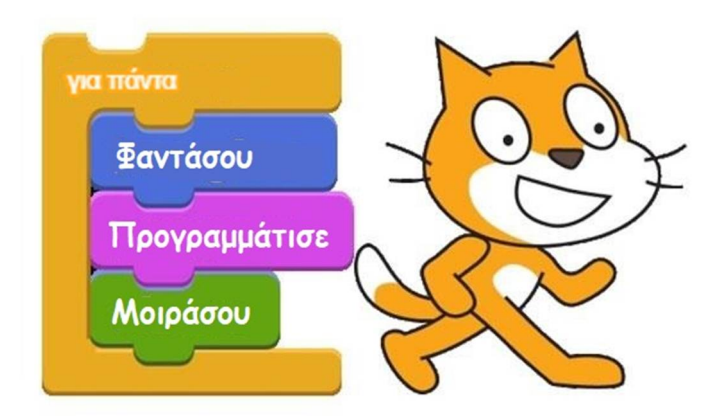

Με τη χρήση του ειδικού λογισμικού Scratch Player (πρόκειται για μικροεφαρμογή Java) τα προγράμματα του Scratch μπορούν να εκτελεστούν από σχεδόν οποιαδήποτε φυλλομετρητή ιστοσελίδων (Browser).

Η διάδοσή του είναι ταχύτατη σε όλο τον κόσμο, εκπαιδευτικό και μη. Είναι παγκοσμίως γνωστό και είναι διαθέσιμο σε πολλές γλώσσες.

### **Το Προγραμματιστικό Περιβάλλον του Scratch**

Στο περιβάλλον προγραμματισμού του Scratch ο χρήστης εργάζεται όπως οι σκηνοθέτες που ανεβάζουν ένα θεατρικό έργο:

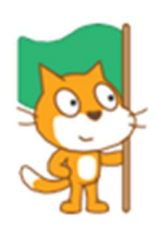

Έχει στη διάθεση του μια σκηνή (κεντρική οθόνη της εφαρμογής) στην οποία δημιουργεί και τοποθετεί αντικείμενα (ηθοποιοί και σκηνικά) επιλέγοντας από μια συλλογή ή ζωγραφίζοντας τα δικά τους. Τα αντικείμενα της σκηνής μπορούν να αλληλεπιδρούν μεταξύ τους αλλά και με τον χρήστη με βάση μία προκαθορισμένη συμπεριφορά

(σενάριο) που ορίζει ο χρήστης-προγραμματιστής. Η συμπεριφορά των αντικειμένων καθορίζεται σύμφωνα με τις οδηγίες που δίνει ο χρήστης μετακινώντας (drag & drop) έναν αριθμό εντολών, που εμφανίζονται ως αποσπώμενα τουβλάκια (blocks) και δημιουργώντας (με τον ίδιο τρόπο που κάνουμε ένα παζλ) στήλες από

συνεχόμενες εντολές, τα σενάρια. Τα σενάρια που δημιουργεί ο χρήστης συνθέτουν ένα πρόγραμμα (έργο) στο scratch.

Τα έργα που αναπτύσσει κανείς με το Scratch μπορούν να είναι πλούσια σε πολυμέσα και να

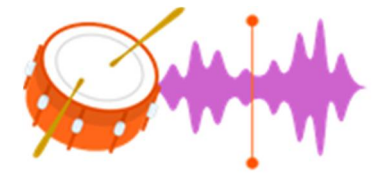

χρησιμοποιούν γραφικά, κινούμενα σχέδια, μουσική και ήχους. Το Scratch δίνει τη δυνατότητα δημιουργίας ηλεκτρονικών παιχνιδιών, κινουμένων σχεδίων, γραφικών αναπαραστάσεων, αλληλεπιδραστικών ιστοριών, εκπαιδευτικών εφαρμογών κ.α.

Δίνει τη δυνατότητα να συνδεθεί και να χρησιμοποιηθεί ως περιβάλλον προγραμματισμού σε άλλο εκπαιδευτικό υλικό, όπως Arduino, Lego WeDo Lego Mindstorms, Raspberry Pi, Micro:bit κα.

#### **Scratch και Προγραμματισμός**

Η επαφή με το Scratch βοηθάει τα παιδιά να κατανοήσουν τη λειτουργία των νέων τεχνολογιών τις οποίες είναι αναγκαίο να ενστερνιστούν για να έχουν την ικανότητα να τις αξιοποιήσουν αποτελεσματικά στη μελλοντική τους πορεία. Η δημιουργία εργασιών με Scratch φέρνει τα παιδιά σε επαφή με τη ψηφιακή τεχνολογία, έτσι ώστε μαθαίνουν όχι μόνο να αλληλεπιδρούν με τον υπολογιστή, αλλά να μπορούν να δημιουργούν με αυτόν.

Το να χρησιμοποιούμε τεχνολογία αλλά το να μη μπορούμε να δημιουργήσουμε, μοιάζει με το να είμαστε σε θέση να διαβάζουμε αλλά να μη μπορούμε να γράψουμε. Όπως αναφέρεται και στο ιστότοπο του Scratch «Η ικανότητα συγγραφής κώδικα προγραμμάτων υπολογιστή αποτελεί σημαντικό στοιχείο γραμματισμού στη σημερινή κοινωνία. Όταν οι άνθρωποι μαθαίνουν να προγραμματίζουν στο Scratch μαθαίνουν σημαντικές στρατηγικές για την επίλυση προβλημάτων, τον σχεδιασμό έργων και τη μετάδοση ιδεών».

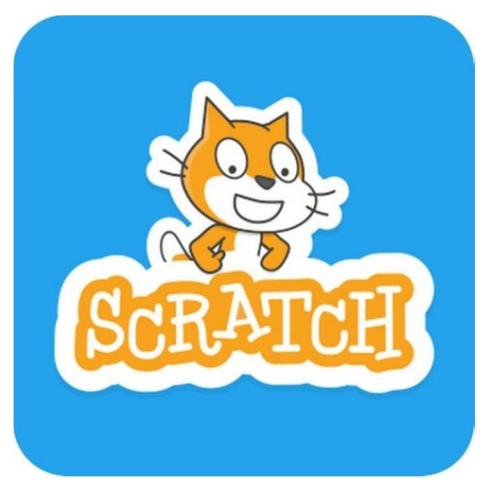

#### **Scratch και Εκπαίδευση**

Το Scratch είναι ιδιαίτερα δημοφιλές στον τομέα της εκπαίδευσης, κυρίως λόγω της ευκολίας στη χρήση του και την άμεση δημιουργία προγραμμάτων. Οι εντολές είναι απλές και γραμμένες στην καθομιλουμένη και η δομή του προγράμματος μπορεί να παρομοιαστεί με παζλ, όπου "αποσπώμενα κομμάτια" κώδικα μπορούν να μετακινηθούν και προσαρμοστούν μαζί.

Όπως αναφέρεται και στο ιστότοπο του Scratch «Το Scratch βοηθά τους νέους να μάθουν να σκέφτονται δημιουργικά, να συμπεραίνουν μεθοδικά και να συνεργάζονται — ουσιώδεις δεξιότητες για τη ζωή στον 21ο αιώνα».

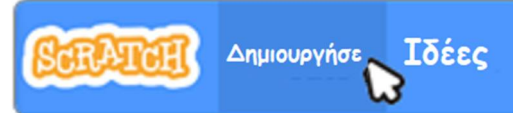

Με το Scratch ο προγραμματισμός γίνεται μια σχετικά απλή διαδικασία. Ένα από τα πιο σημαντικά χαρακτηριστικά του Scratch είναι ότι δίνει άμεση ανατροφοδότηση, η οποία είναι καίριας σημασίας στη συγγραφή κώδικα προγραμμάτων. Αν ένα παιδί προγραμματίσει ένα αντικείμενο ώστε να μετακινηθεί με ένα συγκεκριμένο τρόπο και στη συνέχεια αμέσως βλέπει τα αποτελέσματα που θέλει, τότε ξέρει ότι χειρίστηκε τον κώδικα σωστά. Αυτός ο τύπος άμεσης επιβράβευσης είναι ένα απίστευτα ισχυρό εκπαιδευτικό εργαλείο.

Ο προγραμματισμός στο Scratch αποτελεί μία ευχάριστη δραστηριότητα όπου ο μαθητής θα πειραματίζεται και θα ανακαλύπτει λύσεις σε ένα πρόβλημα χωρίς να προκαλείται σύγχυση και απογοήτευση.

Το Scratch, παρόλο που προσφέρεται και για ψυχαγωγία είναι προσανατολισμένο στην εκπαίδευση. Σήμερα χρησιμοποιείται ευρέως για τη διδασκαλία του προγραμματισμού αλλά μπορεί να αξιοποιηθεί κάλλιστα και για τη διδασκαλία των Μαθηματικών, της Φυσικής, της Βιολογίας, της Μελέτης Περιβάλλοντος και σε άλλα διδακτικά αντικείμενα. Το Scratch είναι σχεδιασμένο να βοηθάει τους μαθητές να δημιουργήσουν τα δικά τους έργα (προγράμματα) με τρόπο διασκεδαστικό, σαν παιχνίδι. Πολλοί εκπαιδευτικοί χρησιμοποιούν το Scratch και στις δύο μορφές μάθησης παραδοσιακή και άτυπη μορφή μάθησης.

Το Scratch ενθαρρύνει τη δημιουργικότητα. Οι μαθητές μπαίνουν στη διαδικασία να σκεφτούν καινούριες ιδέες για έργα και τρόπους για να ξεπεραστούν οι δυσκολίες κατά την υλοποίηση των εφαρμογών. Στο Scratch αναζητούνται καινοτόμες λύσεις στα προβλήματα. Δεν επιδιώκεται απλώς

η επίλυση του προβλήματος, αλλά κυρίως οι μαθητές να χρησιμοποιούν τις ιδέες τους προκειμένου να εφευρίσκουν νέες λύσεις.

Οι μαθητές εξοικειώνονται με τα πολυμέσα αφού με το Scratch μαθαίνουν να διαχειρίζονται πολλαπλές μορφές δεδομένων. Υπάρχουν πολλοί και διαφορετικοί τύποι έργων που μπορούν να υλοποιηθούν: κινούμενα σχέδια, παιχνίδια, διαδραστικές εφαρμογές, ιστορίες, κάρτες, παρουσιάσεις, προσομοιώσεις και άλλα. Μουσική μπορεί να προστεθεί ή να γραφεί ακόμα και μέσα από το Scratch. Φωτογραφίες και γραφικά μπορούν να εισαχθούν, να επεξεργαστούν, ακόμη και να δημιουργηθούν από τους ίδιους τους μαθητές.

Όπως αναφέρεται στο δικτυακό τόπο του Scratch «*Χρησιμοποιούν γραφικά, κινούμενα σχέδια, μουσική και ήχους για να κατασκευάσουν διαδραστικές ιστορίες, τα δικά τους παιχνίδια, όπως επίσης και κινούμενα σχέδια*». Εκτός από εκπαίδευση, είναι σίγουρα και ψυχαγωγία, γι' αυτό αρέσει τόσο στα παιδιά.

Έχει αναγνωριστεί διεθνώς ότι η μάθηση μέσα από το παιχνίδι έχει πολύ θετικά αποτελέσματα και ότι οι μαθητές μαθαίνουν καλύτερα όταν έχει ενδιαφέρον αυτό που κάνουν και όταν έχει άμεσο αποτέλεσμα.

Προγραμματίζοντας με το Scratch καλλιεργείται η κριτική και δημιουργική σκέψη των μαθητών. Καθώς οι μαθητές μαθαίνουν να προγραμματίζουν από το μηδέν αναπτύσσουν παράλληλα και την κριτική ικανότητα.

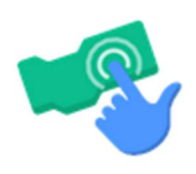

Με το Scratch μαθαίνουν να σχεδιάζουν εναλλακτικές λύσεις ενός προβλήματος, αξιολογώντας τα δεδομένα και παίρνοντας την κατάλληλη απόφαση κάθε φορά και αναπτύσσουν δεξιότητες επίλυσης προβλημάτων. Η δημιουργία ενός έργου στο Scratch απαιτεί αρχικά τη σκέψη μιας ιδέας, το χωρισμό του προβλήματος σε

βήματα, το σχεδιασμό της λύσης σύμφωνα με τις ανάγκες του έργου και υλοποίησή του. Οικοδομούν τη γνώση, κομμάτι κομμάτι, επαναχρησιμοποιώντας μικρότερα τμήματα κώδικα σε πιο σύνθετα προβλήματα και έτσι παρέχεται η δυνατότητα καλλιέργειας δεξιοτήτων συνεργασίας και ομαδικότητας.

Το Scratch ενθαρρύνει τη συνεργασία και την ανταλλαγή. Οι μαθητές συνεργάζονται, βοηθούν ο ένας τον άλλο και μοιράζονται τις ιδέες τους και τα τελικά τα σενάρια τους. Στο Scratch δίνεται η δυνατότητα σπασίματος του ολικού προγράμματος σε επιμέρους τμήματα που μπορεί να

αναλαμβάνει κάθε παιδί ξεχωριστά και στο τέλος να ενωθούν και να δώσουν ένα ολοκληρωμένο έργο.

#### **Χαρακτηριστικά και Παιδαγωγική αξία**

Η γλώσσα προγραμματισμού Scratch και το περιβάλλον ανάπτυξής της έχουν σχεδιαστεί για να μαθαίνεται εύκολα από τα παιδιά χωρίς προηγούμενη εμπειρία στον προγραμματισμό. Μπορούν να φτιάξουν τις δικές τους διαδραστικές ιστορίες, τα δικά τους παιχνίδια εύκολα και γρήγορα, ενώ παράλληλα θα μαθαίνουν για τις βασικές αρχές του προγραμματισμού. Η μορφή των εντολών του είναι πλήρως κατανοητή. Έτσι η γραφή του πρώτου ολοκληρωμένου έργου είναι εύκολη με εμφανή άμεσα αποτελέσματα (π.χ. δημιουργία κάποιου κινούμενου σχεδίου) σε αντίθεση με άλλες γλώσσες προγραμματισμού, όπου πρέπει να διδαχθούν σημαντικό πλήθος εντολών και να ολοκληρωθούν αρκετές ώρες διδασκαλίας πριν από τη δημιουργία ενός ολοκληρωμένου έργου από τους μαθητές. Με τον οπτικό προγραμματισμό που παρέχει, οι μαθητές κατανοούν ευκολότερα τον τρόπο με τον οποίο εκτελείται ένα πρόγραμμα.

Η ευκολία οφείλεται στο γεγονός ότι οι εντολές, που είναι τα δομικά συστατικά ενός προγράμματος, στο Scratch, αναπαριστώνται ως τουβλάκια. Τα τουβλάκια, συνθέτονται σε στοίβες με προκαθορισμένη σειρά και συνιστούν τα σενάρια ενεργειών. Όλες αυτές οι στοίβες από τουβλάκια δημιουργούν τελικά το ολοκληρωμένο πρόγραμμα.

Πιο αναλυτικά το Scratch βασίζεται σε ήρωες (μορφές ή χαρακτήρες - sprites) που μπορούν να μετακινούνται, να μιλούν, να αλλάζουν μορφή ή γενικότερα να κάνουν ότι θέλει ο προγραμματιστής. Οι εντολές οργανώνονται σε κατηγορίες - ομάδες εντολών, τις παλέτες εντολών. Κάθε παλέτα εντολών έχει το δικό της χρώμα και με αυτόν τον τρόπο γίνεται ευκολότερη η εύρεση της κατάλληλης κάθε φορά εντολής. Τα ονόματα των παλετών και των εντολών έχουν επιλεχθεί ώστε να είναι άμεσα κατανοητό σε τι χρησιμεύουν. Επίσης μπορεί κανείς να δει άμεσα και εύκολα το αποτέλεσμα οποιασδήποτε εντολής, με ένα κλικ με το ποντίκι πάνω στην εντολή (ακόμη και μέσα στην παλέτα). Τα μπλοκ μπορούν να συρθούν στην περιοχή σεναρίων και να συνθέσουν σενάρια για κάθε χαρακτήρα.

Οι εντολές οι οποίες είναι σε μορφή εικόνων ως 'τουβλάκια' (blocks) μετακινούνται, αντί να συντάσσονται. Η σύνταξη των εντολών είναι πολύ εύκολη, καθώς δεν απαιτείται πληκτρολόγηση, αλλά τα κομμάτια του κώδικα σχηματίζονται με γραφικό τρόπο, οπότε αποφεύγονται τα συντακτικά λάθη και η

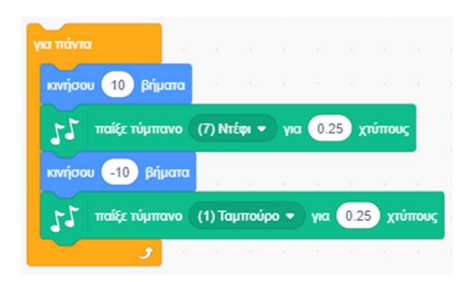

δομή του προγράμματος σε συνδυασμό και με τα διαφορετικά χρώματα είναι πιο εύκολα κατανοητή. Τα συντακτικά λάθη αποφεύγονται επίσης και από το γεγονός ότι τα μπλοκ έχουν ειδικά σχήματα με κοιλότητες και εξογκώματα για να εφαρμόζουν σε συνδυασμό με άλλα μπλοκ, όπως σε ένα πάζλ – puzzle, επιτρέποντας στους χρήστες να επικεντρωθούν σε ενδιαφέροντα προβλήματα αμέσως.

Το Scratch έχει σχεδιαστεί έτσι, ώστε οι μαθητές να μπορούν να αλλάζουν δυναμικά τα κομμάτια του κώδικα, να βλέπουν αμέσως τα αποτελέσματα και ανάλογα με αυτά, να τροποποιούν τις εντολές. Έτσι, καθ 'όλη τη διαδικασία υλοποίησης, οι μαθητές πειραματίζονται με τον κώδικα, οπότε κάνοντας εκσφαλμάτωση (debugging) ολοκληρώνεται και η φάση του Ελέγχου του τελικού προϊόντος. Ο έλεγχος της εκτέλεσης του κώδικα είναι μία εύκολη διαδικασία καθώς δίνεται η δυνατότητα να εμφανιστούν οι μεταβλητές στην οθόνη, κάτι που βοηθάει στη διόρθωση και την κατανόηση του πώς δουλεύει το σενάριο.

Σε ένα έργο Scratch συμμετέχουν το σκηνικό και οι μορφές που μπορούν να προγραμματιστούν και να εκτελούν τα σενάρια τους ταυτόχρονα. Ο «ταυτόχρονος προγραμματισμός» έχει ιδιαίτερη εκπαιδευτική αξία αφού επιτρέπει προσομοίωση καταστάσεων της πραγματικότητας όπου έχουμε οντότητες που δρουν παράλληλα και αυτόνομα. Επίσης μία μορφή μπορεί να εκτελεί ταυτόχρονα πολλά σενάρια.

Οι μορφές και το σκηνικό έχουν τη δυνατότητα να μεταδίδουν και να λαμβάνουν μηνύματα τα οποία μπορεί να είναι απαρχή νέων σεναρίων. Με τον τρόπο αυτό επιτυγχάνεται η επικοινωνία και ο συντονισμός των ενεργειών των μορφών.

Το Scratch διαθέτει εντολές για χειρισμό ήχου και όψεων. Ο χρήστης μπορεί να εισάγει εικόνες ως ενδυμασίες μορφών ή υπόβαθρα του σκηνικού, καθώς και ήχους από μία μεγάλη βιβλιοθήκη που συνοδεύει το Scratch, αλλά και από

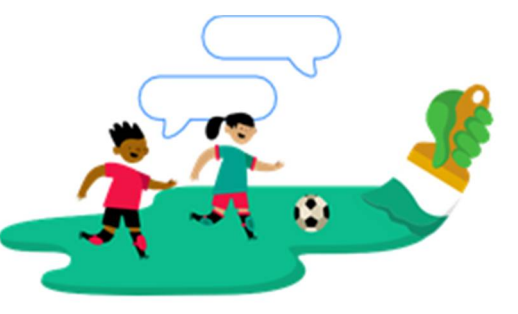

εξωτερικές πηγές. Έτσι δίνεται η δυνατότητα δημιουργίας μεγάλης ποικιλίας έργων όπως διαδραστικές ιστορίες και παιχνίδια, δίνοντας ένα επιπλέον κίνητρο στους προγραμματιστές νεαρής ηλικίας.

Περιλαμβάνει ένα μεγάλο αριθμό αισθητήρων που είναι σε θέση να αντιλαμβάνονται τις ενέργειες που πραγματοποιούμε από το πληκτρολόγιο, το ποντίκι και μία σειρά συμβάντων.

Δίνει τη δυνατότητα της εμφάνισης της τιμής των μεταβλητών στην οθόνη καθώς και της μεταβολής τους μέσω γραμμής κύλισης. Υποστηρίζει ακόμα και την τεχνική της αναδρομής. Η τελευταία έκδοση του Scratch υποστηρίζει τη δημιουργία διαδικασιών με παραμέτρους καθώς και την αλληλεπίδραση των μορφών με το χρήστη μέσω κάμερας.

Δίνει τη δυνατότητα προσθήκης εξωτερικών επεκτάσεων ρομποτικής και προγραμματισμού τους.

Όλα τα παραπάνω καθιστούν το Scratch ένα ιδανικό εκπαιδευτικό λογισμικό που υποστηρίζει με τον καλύτερο τρόπο τις αρχές του εποικοδομισμού (Papert – Piaget) της ανακαλυπτικής μάθησης (Bruner) αλλά και των κοινωνιογνωστικών θεωριών μάθησης (Vygotsky).

#### **Scratch και Διδακτικές Προσεγγίσεις**

Το περιβάλλον του Scratch έχει χαρακτήρα παιγνιώδη, επιτρέπει τον πειραματισμό με τα στοιχεία του προγραμματιστικού περιβάλλοντος με ενεργητική συμμετοχή και δίνει τη δυνατότητα ανάπτυξης ισχυρής αλληλεπίδρασης μεταξύ των μαθητών. Έτσι προτιμάται μια πιο μαθητοκεντρική προσέγγιση, με τους μαθητές να δουλεύουν σε ομάδες ή ανά δύο με τα έργα της επιλογής τους. Ευνοείται λοιπόν ιδιαίτερα η δημιουργία ενός τυπικού περιβάλλοντος κοινωνιο-κονστρουκτιβιστικού.

Το Scratch παρέχει τη δυνατότητα να υιοθετηθούν οι βασικές ιδέες του Piaget και του Papert: «Ο διδάσκων οφείλει να δημιουργεί κατάλληλες συνθήκες για να μπορέσουν οι μαθητές να οικοδομήσουν τις γνώσεις τους». Η μάθηση προκύπτει όταν με βάση τις εμπειρίες μας κατασκευάζουμε τη δική μας κατανόηση για τον κόσμο στον οποίο ζούμε. Καθένας δημιουργεί τους δικούς του κανόνες και νοητικά μοντέλα και η μάθηση προκύπτει ως προσαρμογή αυτών των μοντέλων για την αφομοίωση των νέων εμπειριών. Οι μαθητές, στο περιβάλλον του Scratch αλληλεπιδρούν με το λογισμικό προκειμένου να

δημιουργήσουν τη δική τους γνώση για τον προγραμματισμό. Σύμφωνα με τον Piaget «η μάθηση δε μεταδίδεται αλλά οικοδομείται μέσα από την ενεργητική συνεργασία μεταξύ του εκπαιδευτικού και των μαθητών αλλά και των μαθητών μεταξύ τους». Η διδασκαλία πρέπει να προσαρμόζεται στο επίπεδο νοητικής κατάστασης του κάθε μαθητή και δεν πρέπει να στοχεύει στην αύξηση των γνώσεων αλλά στη δημιουργία ικανοτήτων στον μαθητή να ανακαλύπτει και να επινοεί.

Επίσης το scratch είναι κατάλληλο να χρησιμοποιηθεί με σκοπό την επίλυση προβλημάτων στα πλαίσια των μαθητοκεντρικών μεθόδων που υποστηρίζουν τη συνεργατική μάθηση. Με την κατάλληλη διοργάνωση του μαθήματος, μπορούν ακόμη να δημιουργηθούν συνθήκες κατάλληλες για συνεργατική μάθηση υποστηριζόμενη από υπολογιστή (CSCL - Computer Supported Collaborative Learning).

Όπως υποστηρίζουν οι θεωρητικές αρχές του Vygotsky, η μάθηση δημιουργείται μέσα από την αλληλεπίδραση του ατόμου με άλλα άτομα, μέσω υλοποίησης κοινών δραστηριοτήτων (εργασία σε ομάδες). Έτσι οι μαθητές, εργαζόμενοι σε ομάδες έχουν τη δυνατότητα να αλληλεπιδράσουν σε μεγάλο βαθμό με τους συμμαθητές τους να αντιμετωπίσουν κοινωνιογνωστικές συγκρούσεις και έτσι να αναγκαστούν να διατυπώσουν τη γνώμη τους, να εκφράσουν απόψεις, να επιχειρηματολογήσουν, να διαφωνήσουν και να εμπλουτίσουν - επεκτείνουν τις αρχικές τους αντιλήψεις και να ανακατασκευάσουν τις απόψεις τους και τις αρχικές στάσεις ώστε να κατακτήσουν τη νέα γνώση. Ο ρόλος του εκπαιδευτικού είναι συμβουλευτικός και καθοδηγητικός. Εμψυχώνει, συμβουλεύει και καθοδηγεί τις ομάδες προκειμένου να πειραματιστούν με το λογισμικό, να συζητήσουν και να συνάγουν συμπεράσματα.

Η συνεργασία ομάδων βοηθάει στην ανάπτυξη της ικανότητας επικοινωνίας, στην ένταξη των μοναχικών μαθητών στο κοινωνικό σύνολο του σχολείου και εξασφαλίζει την ενεργό συμμετοχή των μαθητών στη μαθησιακή διαδικασία με φυσικό και αβίαστο τρόπο. Η εργασία σε ομάδες περιορίζει την ανταγωνιστικότητα μεταξύ των μαθητών και συγχρόνως κάνει τους μαθητές να αισθάνονται υπεύθυνα και σημαντικά άτομα, ικανά να αναλάβουν αρμοδιότητες και να συμβάλλουν στην ολοκλήρωση μιας κοινής εργασίας. Μία κατάλληλη μέθοδος για την εκπόνηση ομαδικών συνθετικών εργασιών είναι η μέθοδος Project ή η μέθοδος των σχεδίων.

To Scratch προσφέρεται επίσης και για την υλοποίηση της ανακαλυπτικής θεωρίας μάθησης του J. Bruner, σύμφωνα με την οποία, οι μαθητές ανακαλύπτουν τη γνώση μέσα από ανακαλυπτικές διαδικασίες όπως είναι η εκτέλεση ενός έτοιμου προγράμματος. Η ιδέα της σταδιακής ανακάλυψης

μπορεί να αποτελέσει ένα ιδιαίτερα σημαντικό κίνητρο για το μαθητή, τον οποίο μπορεί να βοηθήσει ή και να καθοδηγήσει ο εκπαιδευτικός (καθοδηγούμενη ανακάλυψη). Ο ρόλος του εκπαιδευτικού είναι αυτός του εμψυχωτή, βοηθού και καθοδηγητή στη διαδικασία της ανακάλυψης.

Το Scratch επιτρέπει επίσης να χρησιμοποιηθεί η προσέγγιση εργασίας κατά ζεύγη όπως προτείνεται από σύγχρονες μεθοδολογίες όπως το Extreme Programming (XP). Οι μαθητές που αποτελούν μία ομάδα αναλαμβάνουν συγκεκριμένους ρόλους και εργάζονται ανά δύο στον ίδιο υπολογιστή. Ο ένας χειρίζεται τον υπολογιστή, ενώ ο άλλος επιβλέπει την εργασία και παρεμβαίνει συνέχεια. Σε τακτά χρονικά διαστήματα εναλλάσσουν τους ρόλους αυτούς.

Τέλος ενδείκνυται για τη μάθηση μέσω παιχνιδιού ή παιχνιδοκεντρική μάθηση «game based learning», αφού οι μαθητές καλούνται να δημιουργήσουν οι ίδιοι παιχνίδια ή παιγνιώδεις καταστάσεις, γεγονός που προκαλεί πάντα το ενδιαφέρον των μαθητών αλλά και τους δημιουργεί κίνητρα να ασχοληθούν με αυτού του είδους τις δραστηριότητες.

### **Περιβάλλον Προγραμματισμού Sctatch 3**

Το Scratch είναι μια γλώσσα οπτικού προγραμματισμού, οδηγούμενου από γεγονότα.

Τα έργα (project) στο Scratch φτιάχνονται με αντικείμενα που λέγονται **μορφές** (sprite).

Μπορούμε να αλλάξουμε την εμφάνιση μιας μορφής δίνοντάς της μια διαφορετική **ενδυμασία**  (costume). Μπορούμε να την κάνουμε να μοιάζει με άνθρωπο, με τρένο, με πεταλούδα ή με οτιδήποτε άλλο. Κάθε μορφή μπορεί να έχει μία ή περισσότερες ενδυμασίες**.**

Αφού δημιουργήσουμε τις μορφές και τους δώσουμε τις επιπλέον ενδυμασίες, μπορούμε να δώσουμε οδηγίες σε κάθε μία μορφή ώστε να κινηθεί, να παίξει μουσική, να κάνει υπολογισμούς ή να αλληλεπιδράσει με άλλες μορφές.

#### **Αντικείμενα, συμπεριφορές, γεγονότα**

**Αντικείμενο :** Οποιαδήποτε μορφή - ήρωας που πρωταγωνιστεί στο πρόγραμμα μας ή το σκηνικό. **Συμπεριφορά :** Μία σειρά εντολών που δίνουμε σε ένα αντικείμενο, η οποία ονομάζεται **Σενάριο**. **Γεγονός :** Ένα συμβάν που αναγνωρίζεται από το αντικείμενο και για το οποίο, το αντικείμενο αντιδράμε μία συγκεκριμένη συμπεριφορά.

#### **Γρήγορη ξενάγηση στο Περιβάλλον Εργασίας**

Στο πάνω μέρος, όπως σε κάθε εφαρμογή, βρίσκεται η **Γραμμή τίτλου** και η **Γραμμή μενού**. Στο περιβάλλον προγραμματισμού του Scratch η οθόνη χωρίζεται σε τέσσερεις περιοχές: [**Παλέτες Εντολών**] και [**Περιοχή Εντολών**]**,** [**Περιοχή σεναρίων**]**, [Σκηνή**] και [**Πληροφορίες Ενεργής Μορφής**]**,**  [**Λίστα Μορφών**] και [**Υπόβαθρα**]. Στο πάνω μέρος, όπως σε κάθε εφαρμογή, βρίσκεται η **Γραμμή τίτλου** και η **Γραμμή μενού**.

Η εικόνα που ακολουθεί παρουσιάζει τις βασικές περιοχές του περιβάλλοντος εργασίας του Scratch. Η περιοχή με τη φωτογραφία της πόλης στα δεξιά είναι η σκηνή, ο χώρος δράσης των μορφών. Ακριβώς από κάτω βρίσκεται η λίστα μορφών και σκηνικών. Στο κέντρο του παραθύρου βρίσκεται ο χώρος στον οποίο εισάγουμε τις εντολές για κάθε αντικείμενο, ενώ στα αριστερά βλέπουμε τις παλέτες εντολών με τις διαθέσιμες εντολές.

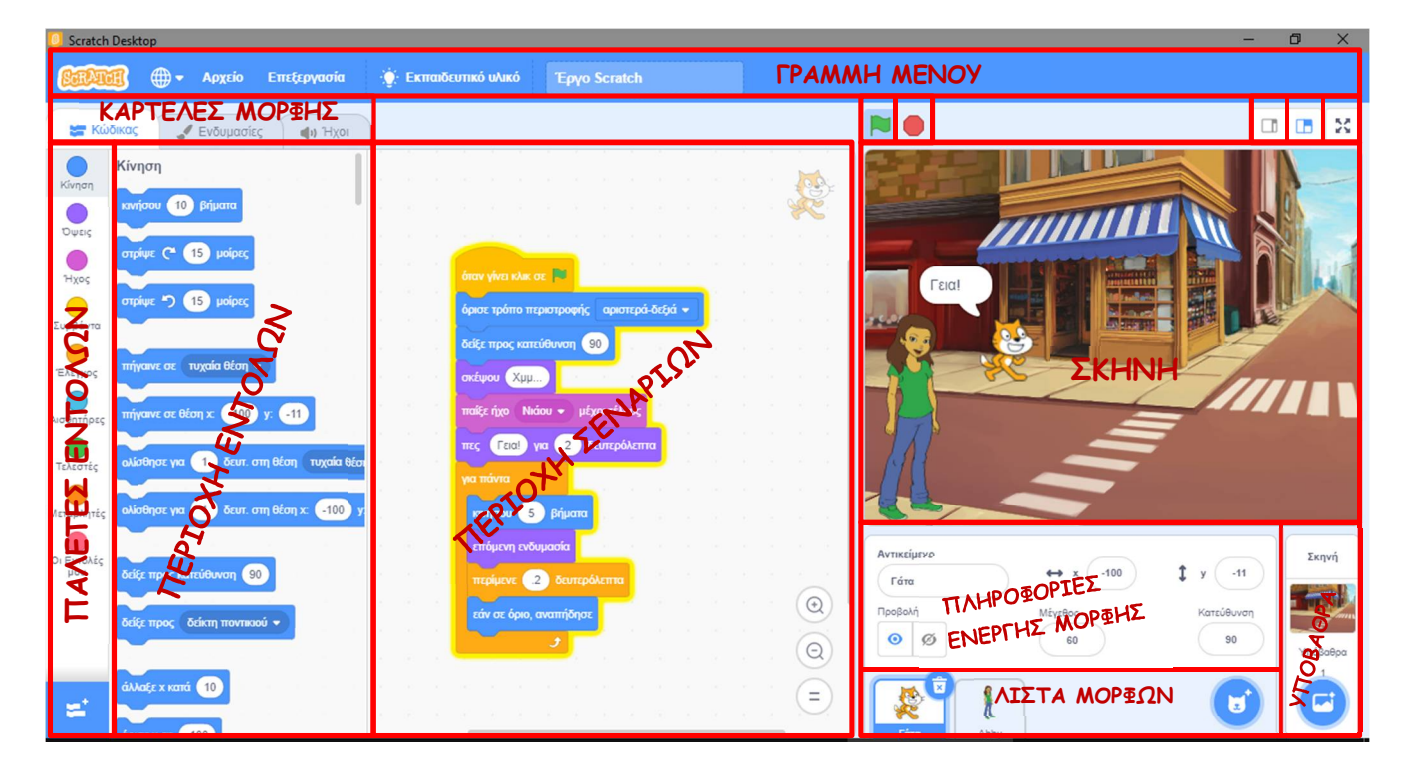

Η Σκηνή είναι ο χώρος όπου ζωντανεύουν οι ιστορίες μας, τα παιχνίδια και τα κινούμενα σχέδια. Οι μορφές κινούνται και αλληλεπιδρούν μεταξύ τους επάνω στη σκηνή. Είναι ο χώρος όπου βλέπουμε το αποτέλεσμα του προγράμματός μας. Περιέχει τα αντικείμενά μας και το σκηνικό.

m Πατώντας το κουμπί , από τα κουμπιά προβολής και που βρίσκονται πάνω δεξιά από τη [**Σκηνή**] μεγαλώνει ο χώρος της σκηνής και ' εξαφανίζονται ' οι εργαλειοθήκες. Με τα άλλα δύο κουμπιά επαναφέρουμε τη σκηνή στο αρχικό τα μέγεθος ή σε κάποιο ενδιάμεσο μέγεθος.

Με τα κουμπιά που βρίσκονται πάνω αριστερά από τη [**Σκηνή**] ξεκινάει η εκτέλεση ή σταματάει να εκτελείται το έργο μας.

Η Σκηνή έχει πλάτος 480 μονάδες και ύψος 360 μονάδες. Για να ορίζουμε σε ποιο σημείο βρίσκεται μία μορφή μας και πώς κινείται στο χώρο, χωρίζουμε τη σκηνή σε τέσσερα τεταρτημόρια. Η θέση του κάθε αντικείμενου περιγράφεται από δύο τιμές, x και y. Το x μπορεί να πάρει τιμές από -240 έως +240 και το y από -180 έως +180. Το κέντρο της Σκηνής έχει συντεταγμένες x=0 και y=0.

Για να πούμε στη μορφή τι να κάνει, σέρνουμε **εντολές** (που μοιάζουν με τουβλάκια - blocks) από την [**Περιοχή Εντολών**] προς την [**Περιοχή Σεναρίων**]. Τις εντολές αυτές τις συνενώνουμε σε στοίβες που ονομάζονται (σενάρια, κώδικες - scripts). Όταν σέρνουμε μία εντολή μέσα στην [**Περιοχή Σεναρίων**], μία γκρίζα σκιά υποδεικνύει πού μπορούμε να την αφήσουμε ώστε να δημιουργήσει μια σωστή ένωση με άλλη εντολή. Για να εκτελεστεί μια εντολή, κάνουμε ΄κλικ΄ επάνω της. Όταν κάνουμε ΄κλικ΄ σε ένα **σενάριο**, το Scratch ' τρέχει ' τις εντολές από την κορυφή του σεναρίου έως το τέλος. Το σύνολο των μορφών με τα σενάρια που έχουμε φτιάξει για ένα συγκεκριμένο σκοπό αποτελούν ένα **έργο** (**Πρόγραμμα**) γραμμένο σε Scratch

Το Scratch είναι μια γλώσσα που προωθεί τον παράλληλο προγραμματισμό καθώς ένα έργο μπορεί να περιέχει πολλά σενάρια και άρα εντολές που τρέχουν ξεχωριστά και παράλληλα για κάθε αντικείμενο.

Η [**Λίστα** Μ**ορφών**] παρουσιάζει μικρογραφίες όλων των μορφών του έργου. Το όνομα της κάθε μορφής εμφανίζεται κάτω από τη μικρογραφία της. Για να δούμε ή να επεξεργαστούμε τα σενάρια (κώδικας), τις ενδυμασίες και τους ήχους μιας μορφής, κάνουμε ΄κλικ΄ πάνω στη μικρογραφία της, στη Λίστα Μορφών ή κάνουμε ΄διπλό κλικ΄ πάνω στην ίδια τη μορφή μέσα στη σκηνή. (Η επιλεγμένη – ενεργή μορφή επισημαίνεται με μπλε περίγραμμα μέσα στη Λίστα Μορφών)

#### **Οι ηθοποιοί**

Στο Scratch τοποθετούμε στη σκηνή μία σειρά από χαρακτήρες – **μορφές**.

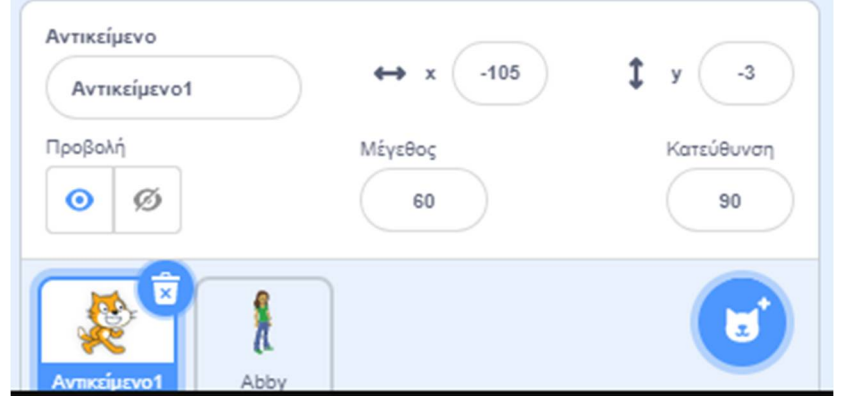

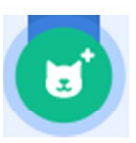

Για τη δημιουργία μιας μορφής χρησιμοποιούμε το κουμπί «**Επίλεξε ένα Αντικείμενο**»

Μόλις κάνουμε ΄κλικ΄ πάνω του εμφανίζεται το παρακάτω παράθυρο:

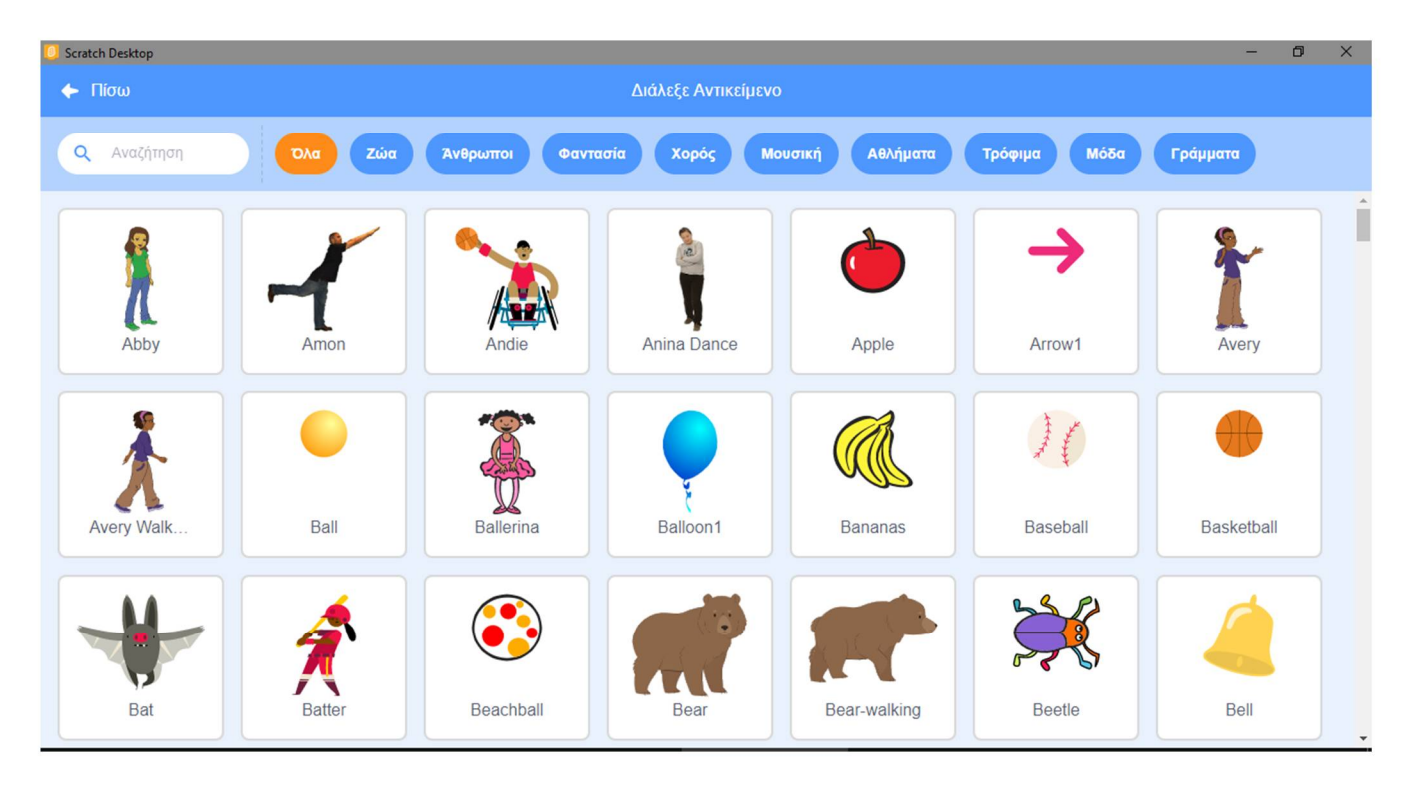

στο οποίο βλέπουμε όλες τις μορφές – **αντικείμενα** που είναι διαθέσιμα στο scratch και τις οποίες μπορούμε να προβάλουμε ανά κατηγορία χρησιμοποιώντας τα μπλε κουμπιά στο πάνω μέρος του παραθύρου.

Για κάθε μορφή ορίζουμε ένα ή περισσότερα σενάρια - **κώδικα** που θα εκτελέσει. Με αυτό τον τρόπο της δίνουμε ένα συγκεκριμένο ρόλο – **συμπεριφορά**.

*Παρατήρηση: Περνώντας απλώς με το ποντίκι πάνω από τα αντικείμενα, τα περισσότερα από αυτά κινούνται και μας δείχνουν τις πόζες που μπορούν να λάβουν (τις ενδυμασίες που διαθέτουν) σε animation.*

Κάθε μορφή μπορεί να εμφανίζεται στη σκηνή μας με διαφορετικά κουστούμια - ενδυμασίες και να αναπαράγει διαφορετικούς ήχους. Τις δυνατές ενδυμασίες των μορφών μπορούμε να τις δείτε και να τις επεξεργαστούμε από την καρτέλα {**Ενδυμασίες**} στις [**Καρτέλες Μορφής**]. Μία ενδυμασία μπορεί να παριστάνει κάποιο άλλο ντύσιμο ή κάποια άλλη στάση του σώματος της μορφή μας.

Για ενδυμασία μπορούμε να χρησιμοποιήσουμε κάποια από τις έτοιμες φιγούρες που διαθέτει το scratch ή οποιαδήποτε άλλη εικόνα : μπορούμε να δημιουργήσουμε μια εικόνα στον Επεξεργαστή Ζωγραφικής, να εισάγουμε μια από τον σκληρό σας δίσκο ή μια που έχουμε κατεβάσει από το διαδίκτυο.

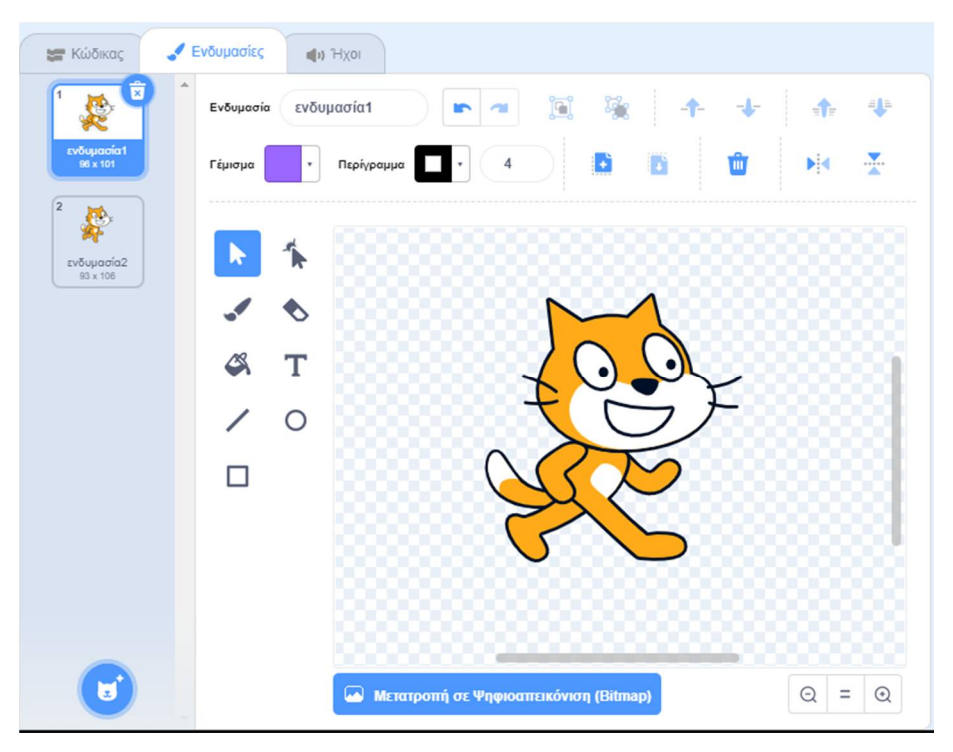

Από εδώ μπορούμε να δούμε τις διαθέσιμες ενδυμασίες για την τρέχουσα μορφή, να τις διαχειριστούμε, να τροποποιήσουμε αυτές που υπάρχουν, να διαγράψουμε αυτές που δε χρειαζόμαστε, να εισάγουμε μία νέα ενδυμασία από ένα κατάλογο έτοιμων ενδυμασιών ή να σχεδιάσουμε μία δική μας.

*Παρατήρηση: Με την εκκίνηση του scratch, η αρχική μορφή της γάτας είναι εφοδιασμένη με δύο ενδυμασίες.*

Από την καρτέλα {**Ήχοι**} στις [**Καρτέλες Μορφής**] μπορούμε να δούμε και να επεξεργαστούμε τους ήχους που μπορούν να αναπαραχθούν από την τρέχουσα μορφή μας.

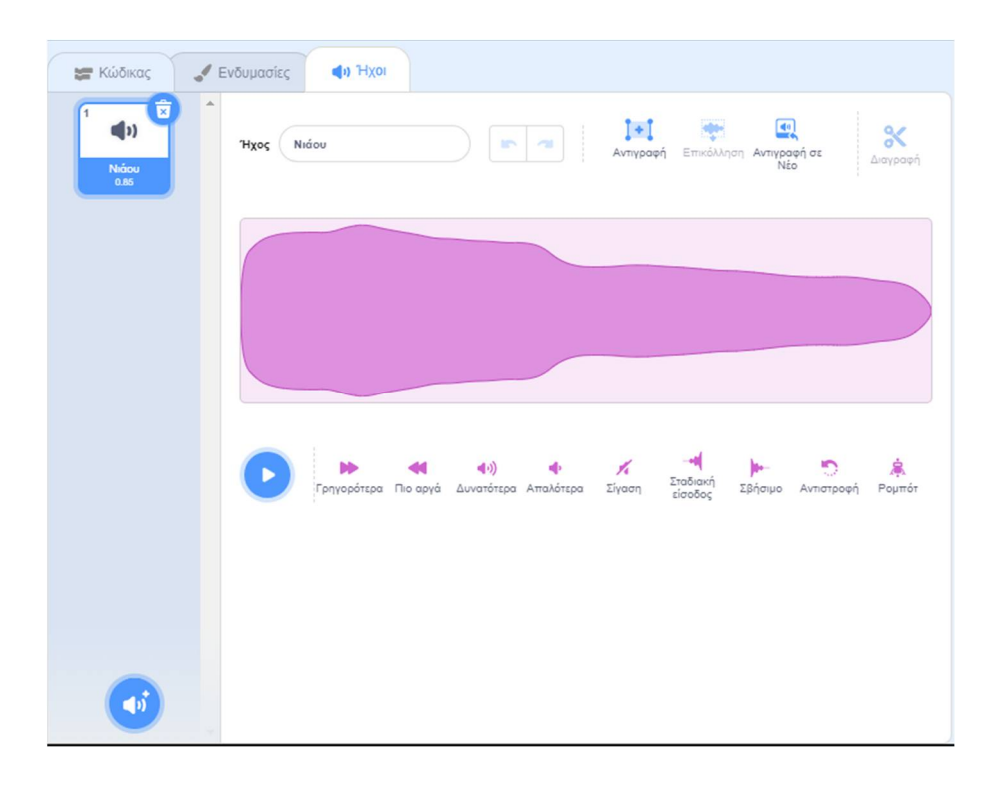

Από εδώ μπορούμε να δούμε τους διαθέσιμους ήχους για την τρέχουσα μορφή, να τους διαχειριστούμε, να τροποποιήσουμε αυτούς που υπάρχουν, να διαγράψουμε αυτούς που δε χρειαζόμαστε, να εισάγουμε ένα νέο ήχο από ένα κατάλογο έτοιμων ήχων ή να ηχογραφήσουμε ένα δικό μας.

*Παρατήρηση: Με την εκκίνηση του scratch, η αρχική μορφή της γάτας είναι εφοδιασμένη με τον ήχο 'Νιάου'*

#### **Πληροφορίες Ενεργής Μορφής**

Οι πληροφορίες ενεργής μορφής δείχνουν το όνομα της μορφής, τη x, y θέση της μέσα στη [**Σκηνή**], την κατεύθυνσή της, το μέγεθος και το αν θα είναι ορατή ή όχι.

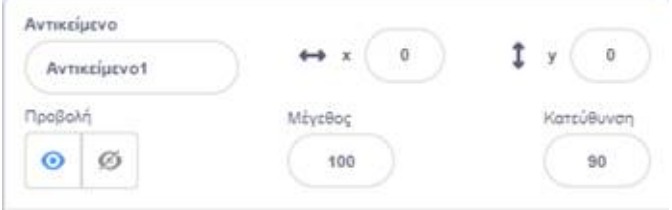

Μπορούμε να πληκτρολογήσουμε ένα νέο όνομα για τη μορφή κάνοντας ΄κλικ΄ μέσα στο πλαίσιο ΄΄**Αντικείμενο**΄΄.

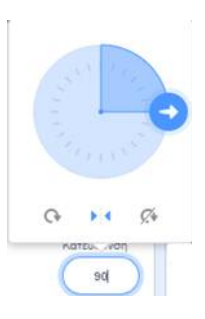

Η κατεύθυνση καθορίζει προς τα πού θα κινηθεί η μορφή όταν τρέξετε μια εντολή κίνησης (0=πάνω, 90=δεξιά, 180=κάτω, -90=αριστερά). Την κατεύθυνση αυτή μπορούμε να τη δούμε από το λευκό βελάκι, κάνοντας ΄κλικ΄ στο πλαίσιο της κατεύθυνσης. Μπορούμε να σύρουμε κυκλικά το λευκό βελάκι για να αλλάξουμε την κατεύθυνση της μορφής ή να πληκτρολογήσουμε μία συγκεκριμένη τιμή στο πλαίσιο.

 $\sigma$ 

Κάνοντας ΄κλικ΄ στα κουμπιά «**Στυλ Στροφής**»μπορούμε να ελέγξουμε πώς θα συμπεριφέρεται η ενδυμασία καθώς η μορφή αλλάζει την κατεύθυνσή της

- $\Omega$ Περιστρέψιμο: Η ενδυμασία περιστρέφεται, καθώς η μορφή αλλάζει κατεύθυνση: Αναποδογυρίζει όταν αλλάξει κατεύθυνση δηλ το κεφάλι πηγαίνει προς κάτω
- ЪÎ4. Πρόσωπο αριστερά-δεξιά: Η ενδυμασία στρέφεται είτε προς τα αριστερά είτε προς τα δεξιά ανάλογα με την κατεύθυνση κίνησης: Φυσιολογική συμπεριφορά.

 $\Omega$ 

Ø. Χωρίς περιστροφή: Η ενδυμασία δεν περιστρέφεται ποτέ (ούτε όταν αλλάζει κατεύθυνση): Προχωράει με την όπισθεν όταν αλλάζει κατεύθυνση.

*Παρατήρηση: Με την εκκίνηση του scratch, η κατεύθυνση έχει την τιμή '90' (κίνηση στα δεξιά) και το στυλ στροφής είναι στην επιλογή 'Περιστρέψιμο' δηλ. όταν η μορφή αναπηδήσει συνεχίζει να κινείται προς τα πίσω ανεστραμμένο.*

#### **Διαχείριση Μορφών**

Είδαμε ότι για τη δημιουργία ενός αντικειμένου αρκεί να κάνουμε ΄κλικ΄ στο κουμπί «**Επίλεξε ένα** 

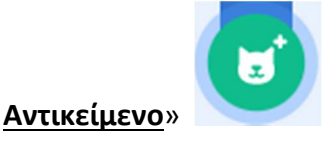

Συντάκτης: Γιώργος Κυριακού kyrgeo.sites.sch.gr 22

Για να προσθέσουμε ένα νέο δικό μας αντικείμενο αρκεί να δείξουμε με το δείκτη του ποντικιού το

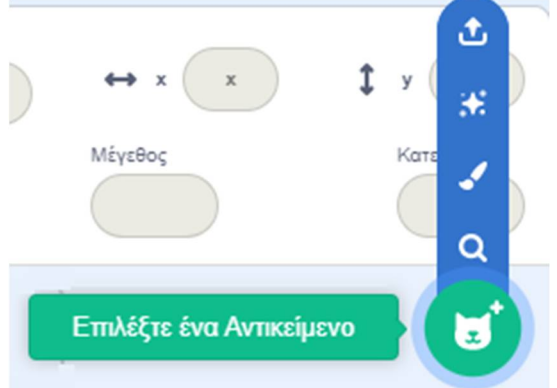

#### κουμπί «**Επιλέξτε ένα Αντικείμενο**» ,

που βρίσκεται στην περιοχή [**Λίστα Μορφών**] δεξιά, και να επιλέξουμε μία από τις διαθέσιμες δυνατότητες.

Μπορούμε να προσθέσουμε, όπως είδαμε και παραπάνω, ένα νέο από τα έτοιμα αντικείμενο που διαθέτει στη βιβλιοθήκη του, το scratch, να ζωγραφίσουμε ένα δικό μας αντικείμενο, να αφήσουμε στο scratch να μας εισάγει στην τύχη ένα αντικείμενο από τη βιβλιοθήκη του, κάνοντας ΄κλικ΄ στην επιλογή '*Έκπληξη*' ή να μεταφορτώσουμε ένα αρχείο εικόνας από το σκληρό μας δίσκο.

Για να διαγράψουμε ένα αντικείμενο, επιλέγουμε το αντίστοιχο εικονίδιο του στην περιοχή [**Λίστα Μορφών**] και κάνουμε ΄κλικ΄ στον κάδο απορριμμάτων πάνω δεξιά από το εικονίδιο του.

#### **Διαχείριση Ενδυμασιών**

Κάθε μορφή στο Scratch μπορεί να έχει μία ή και περισσότερες ενδυμασίες. Οι ενδυμασίες μιας μορφής, είναι τα διαφορετικά κοστούμια που θα θέλαμε να φοράει ο χαρακτήρας μας σε διαφορετικές χρονικές στιγμές του έργο μας.

Για να διαγράψουμε μία ενδυμασία, αφού την επιλέξουμε, κάνουμε ΄κλικ΄ στον κάδο απορριμμάτων πάνω δεξιά από το εικονίδιο της.

Για να προσθέσουμε μία νέα δικιά μας εκδοχή μιας υπάρχουσας ενδυμασία κάνουμε ΄δεξί κλικ΄ σε μία από τις διαθέσιμες ενδυμασίες, επιλέγουμε '*διπλασιασμό*ς' από την αναδιπλούμενη λίστα, και προχωρούμε στην τροποποίηση της με τα διαθέσιμα εργαλεία ζωγραφικής που υπάρχουν.

Για να προσθέσουμε μία νέα δικιά μας ενδυμασία αρκεί να δείξουμε με το δείκτη του ποντικιού το

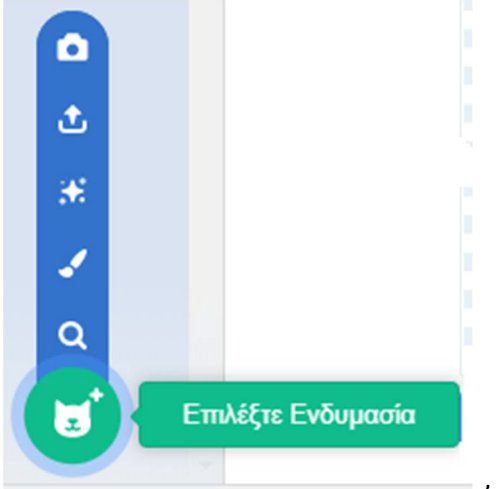

#### κουμπί «**Επιλέξτε Ενδυμασία**» ,

που βρίσκεται κάτω αριστερά στην καρτέλα {**Ενδυμασίες**} της τρέχουσας μορφής, και να επιλέξουμε μία από τις διαθέσιμες δυνατότητες.

Μπορούμε να προσθέσουμε μία νέα από τις έτοιμες ενδυμασίες που διαθέτει στη βιβλιοθήκη του, το scratch, να ζωγραφίσαμε μία δικό μας ενδυμασία, να μεταφορτώσουμε ένα αρχείο εικόνας από το σκληρό μας δίσκο ή να εισάγουμε μία φωτογραφία από τη ψηφιακή μας κάμερα.

Ειδικά για να προσθέσουμε στην τρέχουσα μορφή μία νέα, από τις έτοιμες ενδυμασίες που διαθέτει

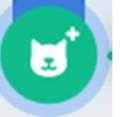

στη βιβλιοθήκη του, το scratch, αρκεί να κάνουμε ΄κλικ΄ στο κουμπί «**Επιλέξτε Ενδυμασία**» οπότε και εμφανίζεται το παρακάτω παράθυρο:

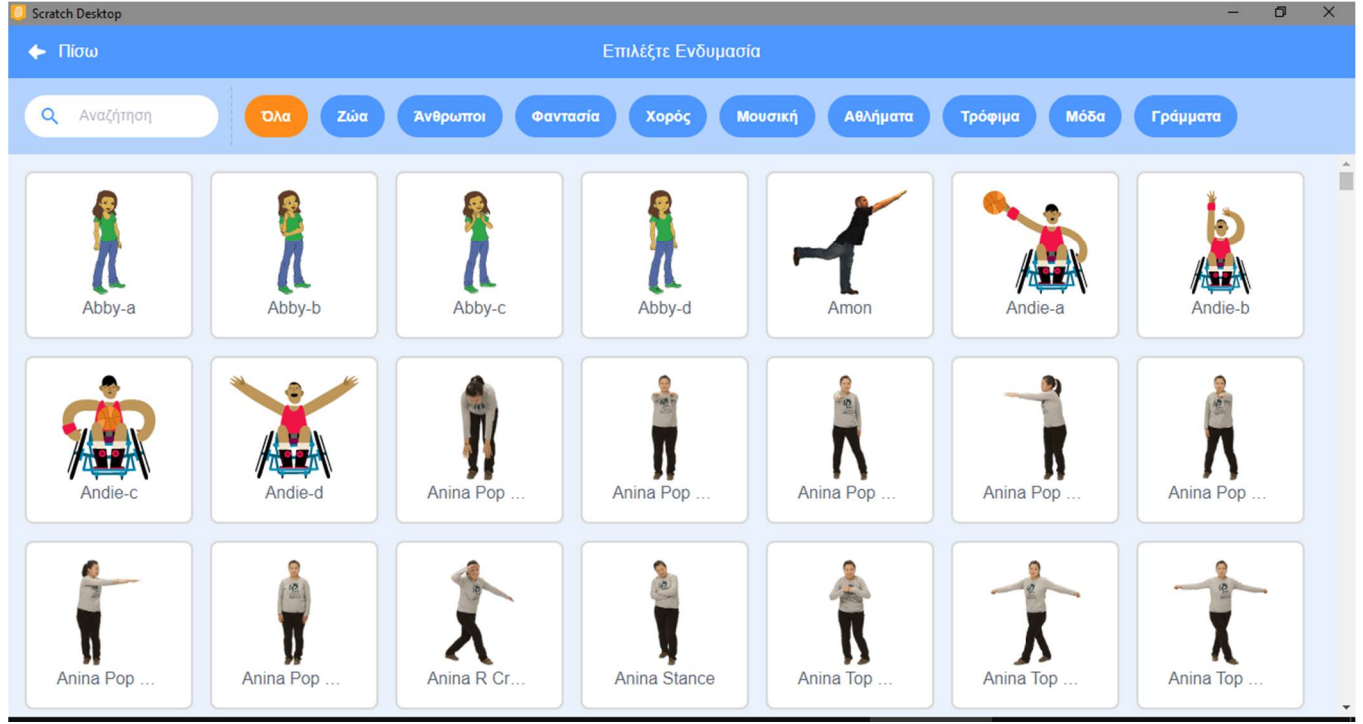

στο οποίο βλέπουμε όλες τις ενδυμασίες που είναι διαθέσιμες στο scratch και τις οποίες μπορούμε να προβάλουμε ανά κατηγορία χρησιμοποιώντας τα μπλε κουμπιά στο πάνω μέρος του παραθύρου.

*Παρατήρηση: Το scratch μπορεί να αναγνωρίσει διαφορετικά είδη εικόνων, όπως είναι: JPG, BMP, PNG και GIF (συμπεριλαμβανομένου και του animated GIF).*

#### **Το σκηνικό - Φόντο**

Στο Scratch υπάρχει εκτός από τις μορφές και **η σκηνή**, δηλαδή το φόντο μπροστά από το οποίο οι πρωταγωνιστές μας εκτελούν τις εντολές μας.

Μια μορφή αντιπροσωπεύει ένα χαρακτήρα. Αντίθετα το σκηνικό αποτελεί το χώρο μέσα στον οποίο δραστηριοποιείται ο χαρακτήρας. Οι μορφές κινούνται και δρουν μέσα στο σκηνικό.

Το σκηνικό είναι μοναδικό αλλά μπορεί να πάρει διαφορετικά **υπόβαθρα** – τοπία. Το σκηνικό, όπως συμβαίνει και με τις μορφές, έχει και αυτό σενάρια, ήχους και αντί για ενδυμασίες, υπόβαθρα.

Από εδώ μπορούμε να δούμε τα διαθέσιμα υπόβαθρα για έργο μας, να τα διαχειριστούμε, να τροποποιήσουμε αυτά που υπάρχουν, να διαγράψουμε αυτά που δε χρειαζόμαστε, να εισάγουμε ένα νέο υπόβαθρο από ένα κατάλογο έτοιμων υποβάθρων ή να σχεδιάσουμε ένα δικό μας.

Για να διαγράψουμε ένα υπόβαθρο, αφού το επιλέξουμε, κάνουμε ΄κλικ΄ στον κάδο απορριμμάτων πάνω δεξιά από το εικονίδιο του.

Για να προσθέσουμε μία νέα δικιά μας εκδοχή ενός υπάρχοντος υποβάθρου κάνουμε ΄δεξί κλικ΄ σε μία από τις διαθέσιμες που υπάρχουν, επιλέγουμε *'διπλασιασμός'* από την αναδιπλούμενη λίστα, και προχωρούμε στην τροποποίηση του με τα διαθέσιμα εργαλεία ζωγραφικής που υπάρχουν.

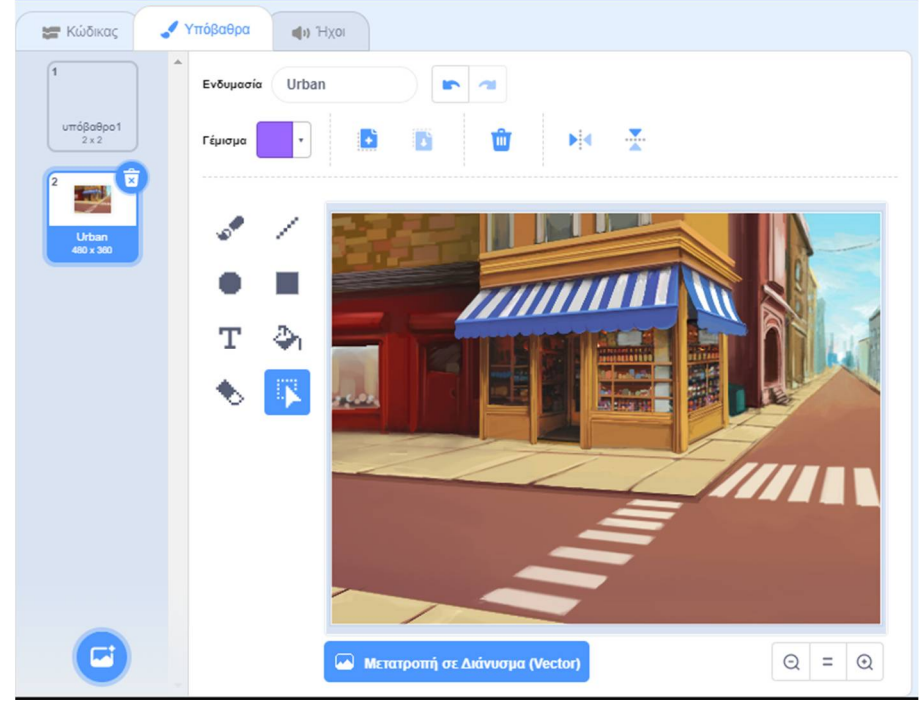

*Παρατήρηση: Με την εκκίνηση του scratch, υπάρχει μόνο ένα λευκό υπόβαθρο. Για να το διαγράψουμε θα πρέπει πρώτα να προσθέσουμε κάποιο άλλο.*

#### **Διαχείριση Σκηνής**

Στο Scratch μπορούμε να τοποθετήσουμε στη σκηνή ένα διαφορετικό τοπίο - φόντο.

Το σκηνικό στο Scratch, όπως είπαμε, μπορεί να έχει ένα ή και περισσότερα υπόβαθρα-τοπία. Με αυτό τον τρόπο μπορούμε να αλλάξουμε το τοπίο κατά τη διάρκεια εκτέλεσης ενός σεναρίου.

Πατώντας πάνω στην περιοχή [**Σκηνή**] ή στο εικονίδιο του συγκεκριμένου Υπόβαθρου εμφανίζονται στην περιοχή [**Καρτέλες Μορφών**] οι αντίστοιχες καρτέλες με αυτές των μορφών μας – αντικειμένων ({**Κώδικας**}, {**Υπόβαθρα**} αντί για {Ενδυμασίες} και {**Ήχοι**}). Παρατηρούμε ότι και η σκηνή, όπως και τα αντικείμενα στο scratch, μπορεί να έχει το δικό της κώδικα, τους δικούς της ήχους και τα δικά της υπόβαθρα – τοπία τα οποία και να εναλλάσσονται κατά την εκτέλεση του σεναρίου μας, όπως ακριβώς γίνεται και με τους ήρωες μας. Με αυτό τον τρόπο και με τις κατάλληλες προσαρμογές μπορούμε να μεταφέρουμε τον ήρωα μας σε άλλο εικονικό χώρο ή να μεταφερόμαστε γενικά σε άλλο χώρο.

Για να προσθέσουμε ένα νέο δικό μας υπόβαθρο αρκεί να δείξουμε με το δείκτη του ποντικιού το

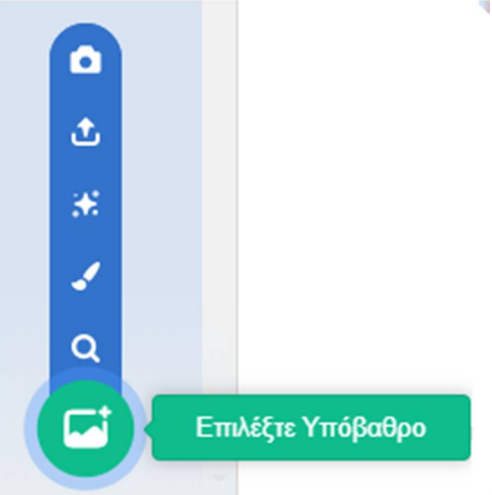

#### κουμπί «**Επιλέξτε Υπόβαθρο**» **,**

παρακάτω παράθυρο:

που βρίσκεται κάτω αριστερά στην καρτέλα {**Υπόβαθρα**}, (εναλλακτικά μπορούμε να δείξουμε το αντίστοιχο κουμπί που βρίσκεται κάτω δεξιά από τη [**Σκηνή**]) και να επιλέξουμε μία από τις διαθέσιμες δυνατότητες.

Μπορούμε να προσθέσουμε ένα νέο, από τα έτοιμα υπόβαθρα που διαθέτει στη βιβλιοθήκη του, το scratch, να ζωγραφίσουμε ένα δικό μας υπόβαθρο, να μεταφορτώσουμε ένα αρχείο εικόνας από το σκληρό μας δίσκο ή να εισάγουμε μία φωτογραφία από τη ψηφιακή μας κάμερα.

Ειδικά για να προσθέσουμε ένα νέο από τα έτοιμα υπόβαθρα που διαθέτει στη βιβλιοθήκη του το

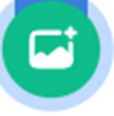

scratch, αρκεί να κάνουμε ΄κλικ΄ στο κουμπί «**Επιλέξτε Υπόβαθρο**» οπότε και εμφανίζεται το

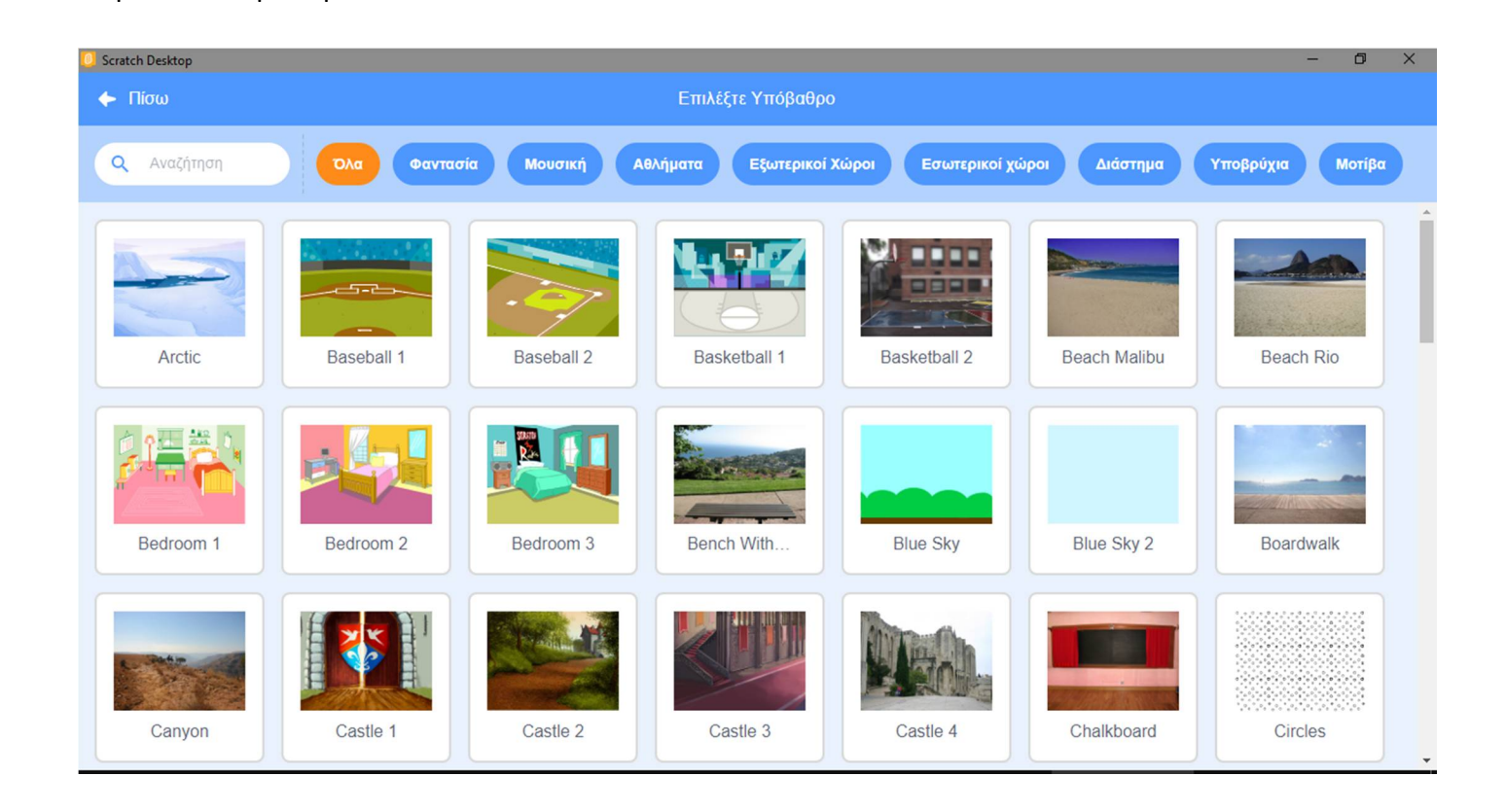

στο οποίο βλέπουμε όλα τα φόντα που είναι διαθέσιμα στο scratch και τα οποία μπορούμε να προβάλουμε ανά κατηγορία χρησιμοποιώντας τα μπλε κουμπιά στο πάνω μέρος του παραθύρου.

Η σκηνή περιλαμβάνει εκτός από την καρτέλα {**Υπόβαθρα**} και τις καρτέλες {**Κώδικας**} και {**Ήχοι**}, τις οποίες μπορούμε να διαχειριστούμε όπως ακριβώς κάνουμε και με τις μορφές.

*Παρατήρηση: Με την εκκίνηση του scratch, το λευκό υπόβαθρο είναι εφοδιασμένο με τον ήχο 'Pop'*

*Παρατήρηση: Το scratch μπορεί να αναγνωρίσει διαφορετικά είδη εικόνων, όπως είναι: JPG, BMP, PNG και GIF (συμπεριλαμβανομένου και του animated GIF).*

#### **Διαχείριση Ήχων**

Κάθε μορφή αλλά και το σκηνικό έχει τους δικούς του ήχους τους οποίους μπορούμε και να αναπαράγουμε με τη χρήση κατάλληλων εντολών. Για να χρησιμοποιήσουμε έναν ήχο για μία μορφή, θα πρέπει πρώτα να τον εισάγουμε στην καρτέλα {**Ήχοι**} της αντίστοιχης μορφής ή της σκηνής.

Για να διαγράψουμε έναν ήχο, αφού τον επιλέξουμε κάνουμε ΄κλικ΄ στον κάδο απορριμμάτων πάνω δεξιά από το εικονίδιο του.

Για να προσθέσουμε ένα νέο δικό μας ήχο αρκεί να δείξουμε με το δείκτη του ποντικιού το κουμπί

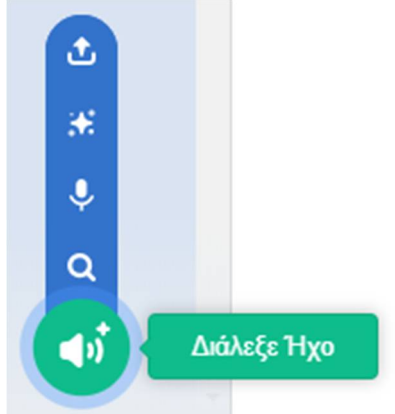

#### «**Διάλεξε Ήχο**». ,

που βρίσκεται κάτω αριστερά στην καρτέλα {**Ήχοι**} της τρέχουσας μορφής, και να επιλέξουμε μία από τις διαθέσιμες δυνατότητες. Μπορούμε να προσθέσουμε ένα νέο από τους έτοιμους ήχους που διαθέτει στη βιβλιοθήκη του, το scratch, να ηχογραφήσουμε ένα δικό μας ήχο ή να μεταφορτώσουμε ένα αρχείο ήχου από το σκληρό μας δίσκο.

Ειδικά για να προσθέσουμε ένα νέο από τους έτοιμους ήχους που διαθέτει στη βιβλιοθήκη του, το

( b

scratch για την τρέχουσα μορφή, αρκεί να κάνουμε ΄κλικ΄ στο κουμπί «**Διάλεξε Ήχο**» οπότε και εμφανίζεται το παρακάτω παράθυρο:

Συντάκτης: Γιώργος Κυριακού kyrgeo.sites.sch.gr 27

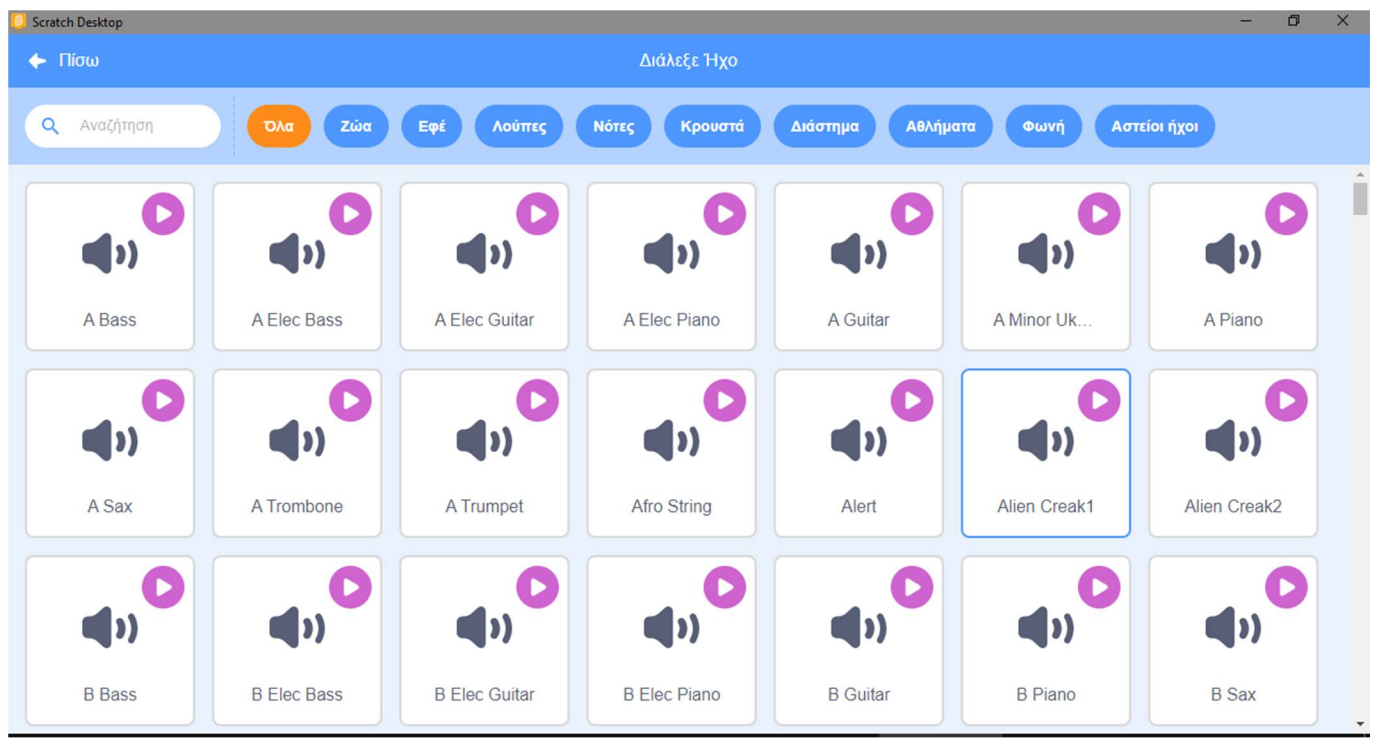

στο οποίο βλέπουμε όλους τους ήχους που είναι διαθέσιμοι στο scratch και τους οποίους μπορούμε να προβάλουμε ανά κατηγορία χρησιμοποιώντας τα μπλε κουμπιά στο πάνω μέρος του παραθύρου.

*Παρατήρηση: Το scratch μπορεί να χειριστεί αρχεία MP3, ασυμπίεστα WAV, AIF και AU αρχεία (κωδικοποιημένα σε 8 bits ή 16 bits ανά δείγμα, αλλά όχι 24 bits ανά δείγμα)*

#### **Οι Εντολές**

Οι μορφές μας και το υπόβαθρο που χρησιμοποιούμε ' ζωντανεύουν ' μέσα από τις εντολές που τους δίνουμε. Στο Scratch οι εντολές μοιάζουν με τουβλάκια, που ενώνεται το ένα με το άλλο, δημιουργώντας μία στοίβα εντολών, το **σενάριο** ενεργειών.

Μπορούμε να δώσουμε ζωή στις δημιουργίες μας, αλλά και στο σκηνικό μας, τοποθετώντας εντολές στο χώρο των σεναρίων κάθε αντικειμένου. Πρώτα επιλέγουμε το αντικείμενο και μετά εισάγουμε εντολές για αυτό. Ανάλογα με το αν έχουμε επιλέξει αντικείμενο ή υπόβαθρο, εμφανίζονται διαφορετικές επιλογές.

Για να εισάγουμε εντολές πρέπει να χρησιμοποιήσουμε τις **παλέτες εντολών** που μας παρέχει το Scratch. Οι παλέτες εντολών περιέχουν όλες τις διαθέσιμες εντολές που υπάρχουν στο πρόγραμμα, ταξινομημένες ανάλογα με τις ενέργειες που προκαλούν. Πατώντας σε κάθε κατηγορία, εμφανίζονται οι αντίστοιχες εντολές. Τα ονόματα των εντολών έχουν επιλεχθεί ώστε να μπορούμε εύκολα να καταλάβουμε τί κάνει κάθε εντολή. Επίσης για λόγους ευκολίας, η κάθε κατηγορία εντολών διαφοροποιείται από τις άλλες και στο χρώμα που χρησιμοποιείται.

Πατώντας σε μία κατηγορία, εμφανίζονται από δίπλα οι αντίστοιχες διαθέσιμες εντολές. Μπορούμε να σύρουμε τις εντολές από την [**Περιοχή Εντολών**] στο χώρο της [**Περιοχής Σεναρίων**] και συνενώνοντάς τες να σχηματίσουμε σενάρια.

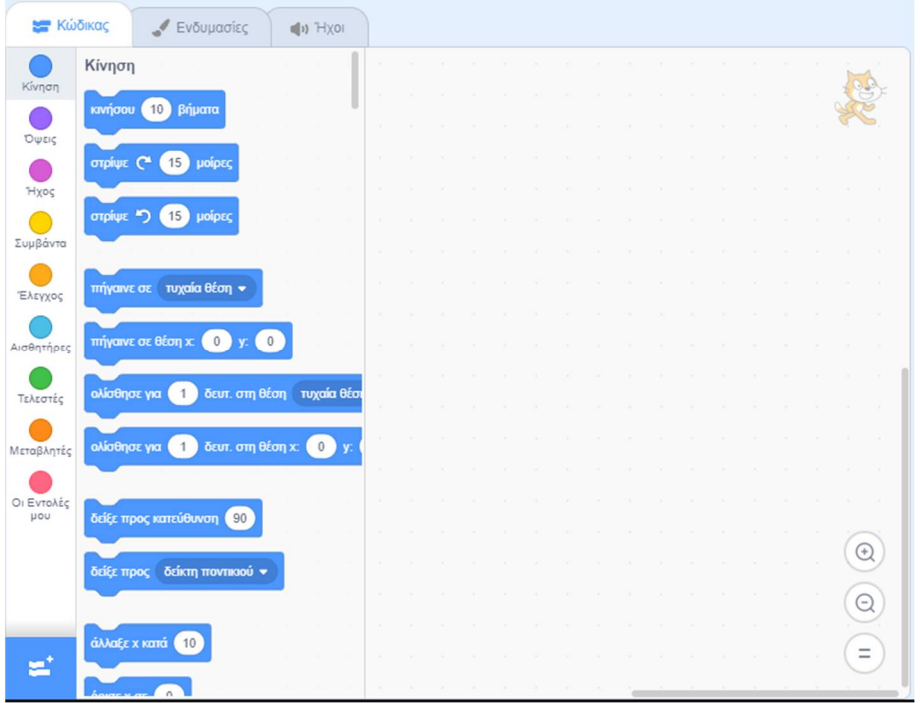

Μπορούμε να κάνουμε ΄κλικ΄ στις εντολές στην [**Περιοχή Σεναρίων**] ή ΄διπλό κλικ΄ μέσα στις [**Παλέτες Εντολών**] για να δούμε τι επίδραση θα έχουν στο επιλεγμένο αντικείμενο.

Για να διαγράψουμε μία εντολή (ή ένα σωρό εντολών) κάνουμε ΄δεξί κλικ΄ πάνω της και επιλέγουμε '*Διαγραφή Εντολής*' (εναλλακτικά μπορούμε να τη σύρουμε πίσω στο χώρο [**Παλέτες Εντολών**]).

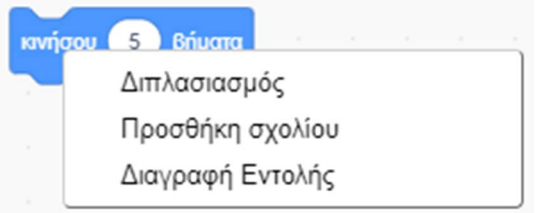

Με τον ίδιο τρόπο μπορούμε να δημιουργήσουμε ένα αντίγραφο μίας εντολή (ή ενός σωρού εντολών) επιλέγοντας '*Διπλασιασμός*' το οποίο να χρησιμοποιήσουμε σε κάποιο άλλο σημείο του κώδικα μας. Επίσης, μπορούμε να προσθέσουμε σχόλια από την επιλογή '*Προσθήκη Σχολίου*' ώστε να θυμόμαστε το λόγο της προσθήκης κάποιας συγκεκριμένης εντολή (ή ενός σωρού εντολών).

Σχόλια μπορούμε να προσθέσουμε και για ολόκληρο τον κώδικα μας κάνοντας ΄δεξί κλικ΄ πάνω σε ένα κενό χώρο της [**Περιοχής Σεναρίων**] και επιλέγοντας '*Προσθήκη Σχολίου*'

Αναίρεση

Επανάληψη

Τακτοποίησε Εντολές

Προσθήκη σχολίου

Διαγραφή 12 Εντολών

Από την ίδια περιοχή μπορούμε να διαγράψουμε όλες τις εντολές και τα σενάρια που αφορούν στη συγκεκριμένο αντικείμενο ή να τα τακτοποιήσουμε αν δεν είναι καλά στοιχισμένα μεταξύ τους. Επίσης από εδώ μπορούμε να κάνουμε αναίρεση σε μία ενέργειας μας κατά τη διάρκεια της συγγραφής του κώδικα ή να επαναφέρουμε μία ενέργεια την οποία είχαμε προηγουμένως αναιρέσει (εναλλακτικά για την Αναίρεση μιας ενέργειας μας, μπορούμε να κάνουμε χρήση της συντόμευσης Ctrl  $+Z$ ).

Για να αντιγράψουμε μία συμπεριφορά από ένα αντικείμενο σε ένα δεύτερο αντικείμενο μέσα στο ίδιο έργο, αρκεί να σύρουμε το σενάριο των εντολών που επιθυμούμε να αντιγράψουμε από την [**Περιοχή Σεναρίων**] του πρώτου αντικειμένου στο εικονίδιο του δεύτερου αντικειμένου στην περιοχή [**Λίστα Μορφών**]. Τη στιγμή που βρισκόμαστε με το δείκτη του ποντικιού πάνω στο δεύτερο αντικείμενο θα το δούμε να μαρκάρετε με μπλε χρώμα και να πάλλεται για λίγο.

Για να αντιγράψουμε μία συμπεριφορά ενός αντικείμενο κάποιου έργου, σε ένα άλλο έργο, πρώτα κάνουμε εξαγωγή του αντικειμένου από το πρώτο έργο και στη συνέχεια το εισάγουμε σε όποιο άλλο έργο επιθυμούμε. Για να εξάγουμε ένα αντικείμενο κάνουμε ΄δεξί κλικ΄ πάνω του και επιλέγουμε '*εξαγωγή*'

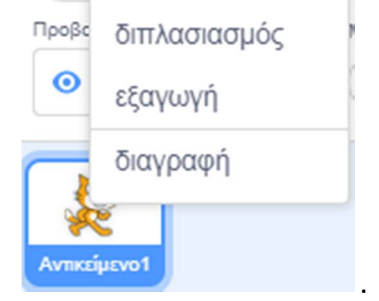

Το αντικείμενο μας αποθηκεύεται ως αρχείο με το όνομα του αντικειμένου και την κατάληξη .sprite3. Στο αρχείο αυτό εκτός από τη μορφή του αντικειμένου μας αποθηκεύονται, και όλες οι ενδυμασίες και οι ήχοι της μορφής μας καθώς και ο κώδικας που αυτή περιείχε στο έργο. Τώρα μπορούμε να την εισάγουμε σε όποιο άλλο έργο θέλουμε. Από το ίδιο μενού μπορούμε να διαλέξουμε να δημιουργήσουμε ένα αντίγραφο του αντικειμένου μας (επιλέγοντας '*διπλασιασμό*') στο ίδιο έργο ή να το διαγράψουμε.

#### Ας δούμε τις διαθέσιμες κατηγορίες εντολών:

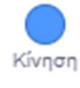

: εντολές που κινούν τα αντικείμενα, αλλάζουν την κατεύθυνσή τους και καθορίζουν τη δέση τους στο σκηνικό.

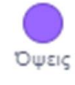

: εντολές που αφορούν τη διαχείριση της εμφάνιση των αντικειμένων, όπως π.χ. την αλλαγή του μεγέθους ή της ενδυμασίας του αντικειμένου.

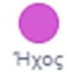

: εντολές που αναπαράγουν αρχεία ήχου ή δικές μας ηχογραφήσεις που έχουν εισαχθεί στο επιλεγμένο αντικείμενο.

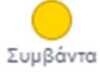

: εντολές που καθορίζουν πότε θα τρέξει ένα σύνολο εντολών.

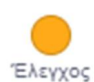

: εντολές που καθορίζουν αν και πόσες φορές θα εκτελεστεί ένα σύνολο εντολών.

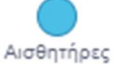

: εντολές που επιτρέπουν στο αντικείμενο να αντιλαμβάνεται το περιβάλλον του, όπως π.χ. το αν αγγίζει άλλα αντικείμενα ή χρώματα, και να αντιδρά ανάλογα.

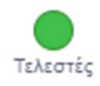

: εντολές που βοηθούν τα αντικείμενα να κάνουν μαθηματικές πράξεις, συγκρίσεις, υπολογισμούς κτλ.

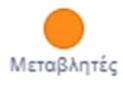

: εντολές που αφορούν τιμές που αποθηκεύουμε για να τις χρησιμοποιήσουμε αργότερα μέσα στο πρόγραμμα μας, όπως π.χ. το σκορ, ή τις ζωές του χρήστη σε ένα παιχνίδι. Από εδώ μπορούμε να δημιουργήσουμε και λίστες.

Στο Scratch Desktop 3.0 υπάρχει η ευχέρεια να προσθέσουμε επιπλέον δυνατότητες, τις **επεκτάσεις**, οι οποίες προσθέτουν επιπλέον κατηγορίες εντολών :

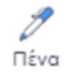

: εντολές που επιτρέπουν στο αντικείμενο να ζωγραφίζει στη σκηνή καθώς κινείται, δηλαδή να αφήνει ένα ίχνος στις θέσεις πάνω από τις οποίες κινείται.

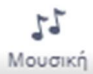

: εντολές που επιτρέπουν την αναπαραγωγή νοτών από συγκεκριμένα μουσικά όργανα.

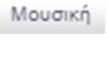

**OK!** 

: εντολές που επιτρέπουν να αλληλοεπιδράσουμε με τα αντικείμενα μας με τη βοήθεια μίας Προβολή κάμερας συνδεδεμένης στον υπολογιστή μας. από Κάμερα

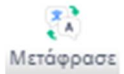

: εντολές που μας δίνουν τη δυνατότητα να μεταφράζουμε κείμενα σε άλλες γλώσσες (και στα ελληνικά).

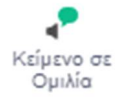

: εντολές που μας δίνουν τη δυνατότητα να μετατρέπουμε το κείμενο σε ομιλία (δεν υποστηρίζεται ακόμη η ελληνική γλώσσα).

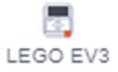

: εντολές που μας επιτρέπουν να ελέγξουμε μία ρομποτική κατασκευή της Lego Mindstorms EV3.

Μελλοντικά αναμένεται να προστεθούν και άλλες επεκτάσεις. Με τις επεκτάσεις κατορθώνουμε τη διασύνδεση των μορφών μας με τον εξωτερικό κόσμο (όπως, για παράδειγμα με διάφορα ρομποτάκια και υπηρεσίες στο διαδίκτυο), κάτι που ολοκληρώνει και απογειώνει το Scratch.

Για να προσθέσουμε μία επιπλέον δυνατότητα χρησιμοποιούμε το κουμπί «**Προσθήκη Επέκτασης**»

×.

που βρίσκεται στο κάτω μέρος της [**Παλέτας Εντολών**].

Θα εμφανιστεί το παρακάτω παράθυρο:

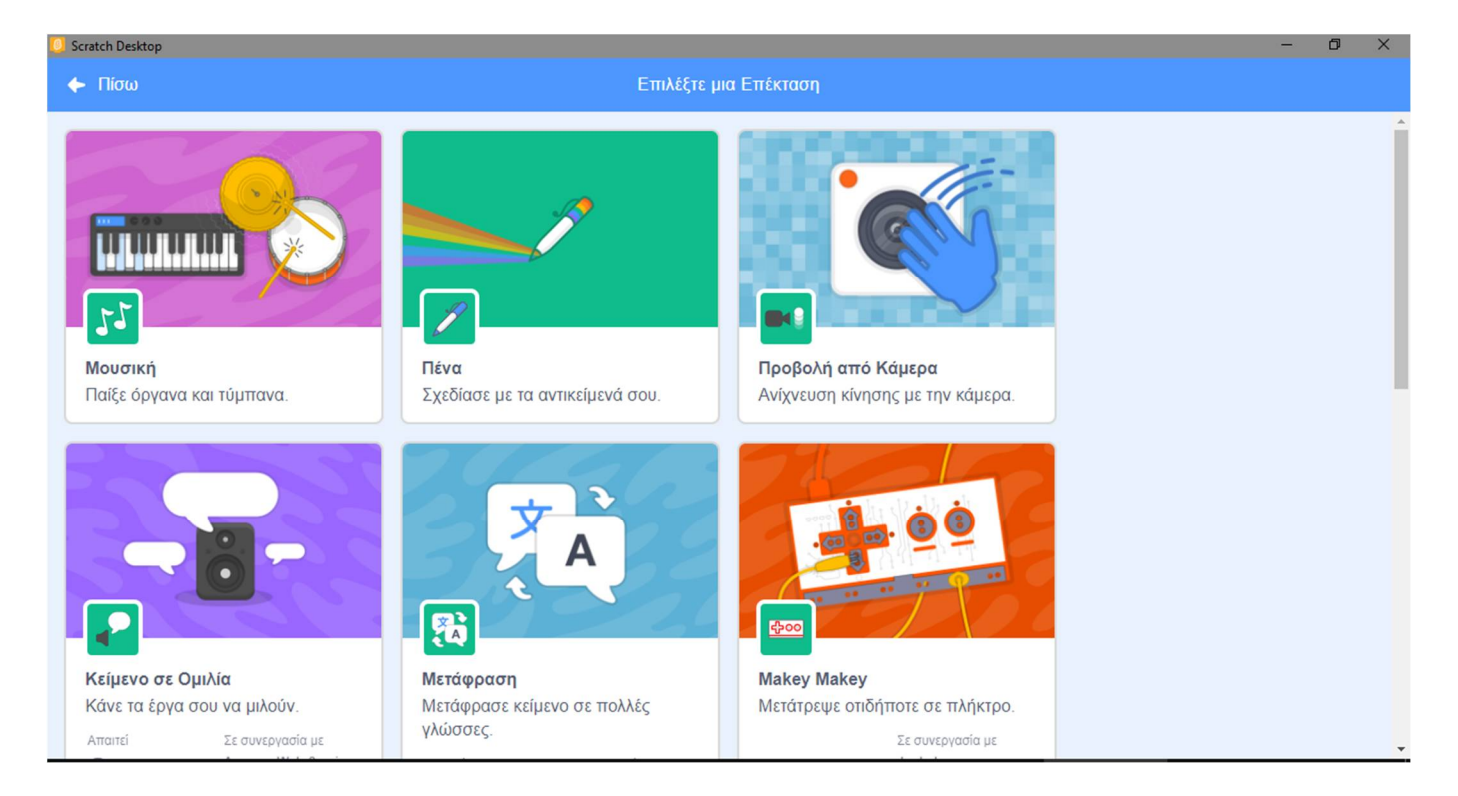

στο οποίο βλέπουμε όλες τις επεκτάσεις που είναι διαθέσιμες στο Scratch. Μετά την επιλογή μιας επέκτασης, εμφανίζεται στην [**Παλέτες Εντολών**] ένα κουμπί επιπλέον, για την επέκταση που επιλέξαμε.

Παρατήρηση: Με την εκκίνηση του scratch, οι επιπλέον επεκτάσεις που είχαμε προσθέσει δεν εμφανίζονται και θα πρέπει να τις προσθέσουμε ξανά, αν θέλουμε να τις χρησιμοποιήσουμε και πάλι. Οι επιπλέον παλέτες θα διατηρηθούν στις [**Παλέτες Εντολών**], μόνο αν αποθηκεύσουμε ένα έργο στο οποίο έχουμε χρησιμοποιήσει εντολές από αυτές.

### **ΠΑΡΑΡΤΗΜΑ : Εκδόσεις του Scratch και Χρήση**

Αυτή τη στιγμή υπάρχουν 3 βασικές εκδόσεις του Scratch:

- **Scratch 1.4**
- **•** Scratch 2.0
- **Scratch 3.0**

με πιο καινούρια την Scratch 3.0. Την έκδοση αυτή, όπως γινόταν και με την προηγούμενη, μπορείτε είτε α) να την τρέξετε απευθείας (on-line) από την ιστοσελίδα **scratch.mit.edu**, είτε β) να την κατεβάσετε και να την εγκαταστήσετε στον υπολογιστή σας,

Α. Για να χρησιμοποιήσετε το Scratch 3.0 απευθείας από την ιστοσελίδα **scratch.mit.edu** θα πρέπει πρώτα να δημιουργήσετε ένα λογαριασμό :

Αφού εμφανίσετε την ιστοσελίδα πατήστε στο κουμπί «Εγγραφή στο Scratch»

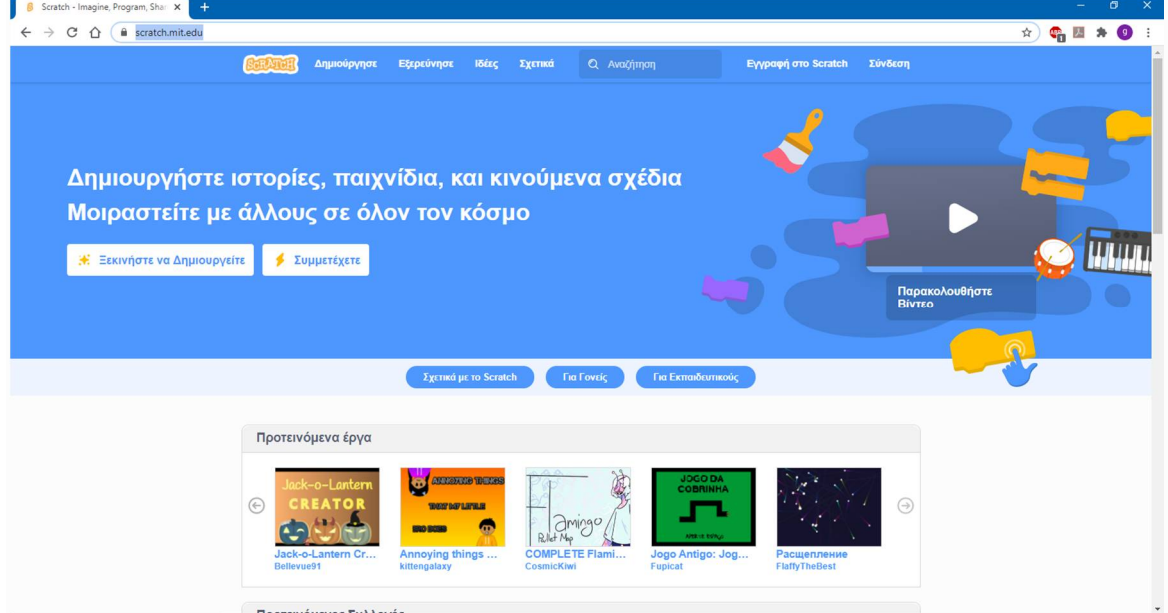

#### και στο καρτελάκι που θα εμφανιστεί

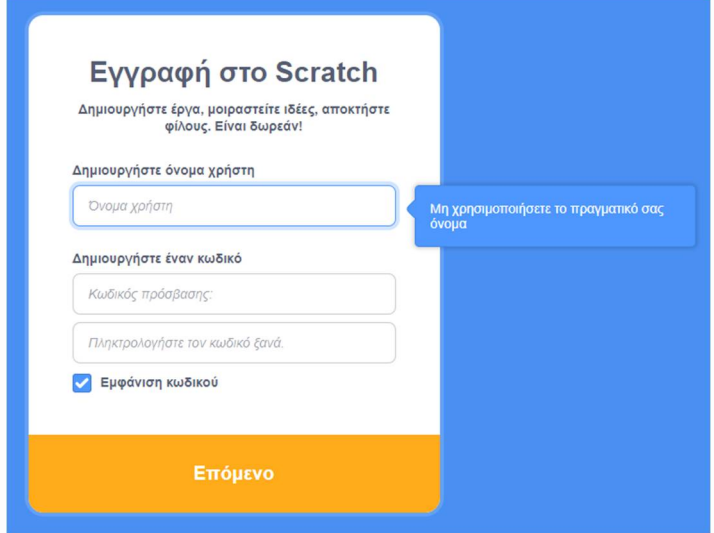

πληκτρολογήστε ένα όνομα χρήστη και ένα κωδικό και συνεχίστε με τα βήματα που θα σας ζητηθούν

Για να επιβεβαιωθεί ο λογαριασμός, εισάγουμε το email μας (ή του κηδεμόνα). Στο μήνυμα που θα σας σταλεί, πατάμε στο κουμπί «Επιβεβαίωση ηλεκτρονικής διεύθυνσης» (ή στον σύνδεσμο).

*Διευκρίνιση: Δεν είναι απαραίτητο να κάνει κάποιος εγγραφή προκειμένου να χρησιμοποιήσει την online έκδοση του Scratch. Σε αυτήν την περίπτωση όμως δεν θα μπορεί να αποθηκεύει στη συγκεκριμένη ιστοσελίδα τα έργα που δημιουργεί.*

Για να δημιουργήσετε τα δικά σας προγράμματα συνδεθείτε, πατώντας στο κουμπί «**Σύνδεση**» και πληκτρολογώντας το όνομα και τον κωδικό σας. Στο νέο περιβάλλον που θα εμφανιστεί πατήστε στην καρτέλα «**Δημιούργησε**». Είστε έτοιμοι να αρχίσετε :

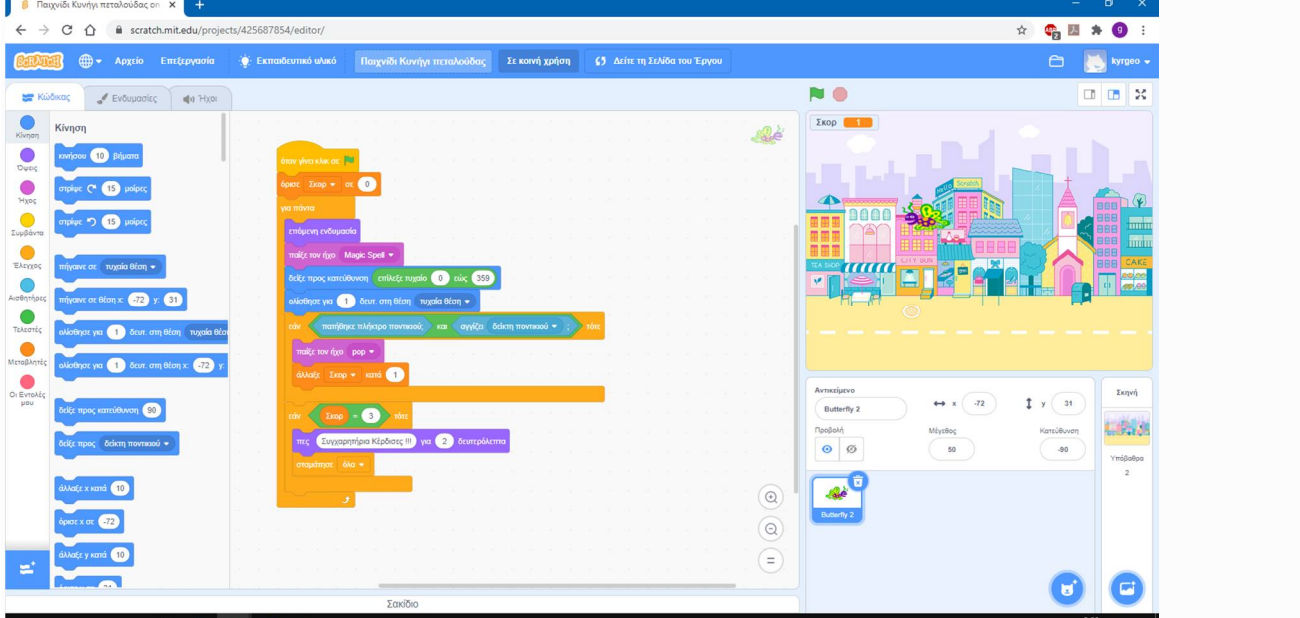

Μπορείτε να ξεκινήσετε με το Scratch παρακολουθώντας τα ενσωματωμένα εισαγωγικά βίντεο με ελληνικούς υπότιτλους, πατώντας από το μενού στη επιλογή «**Ιδέες**» (scratch.mit.edu/ideas) και επιλέγοντας «Επιλέξτε ένα εκπαιδευτικό υλικό» (scratch.mit.edu/projects/editor/?tutorial=all) :<br>Γερατακά-Imagine,Program,Shar x | +

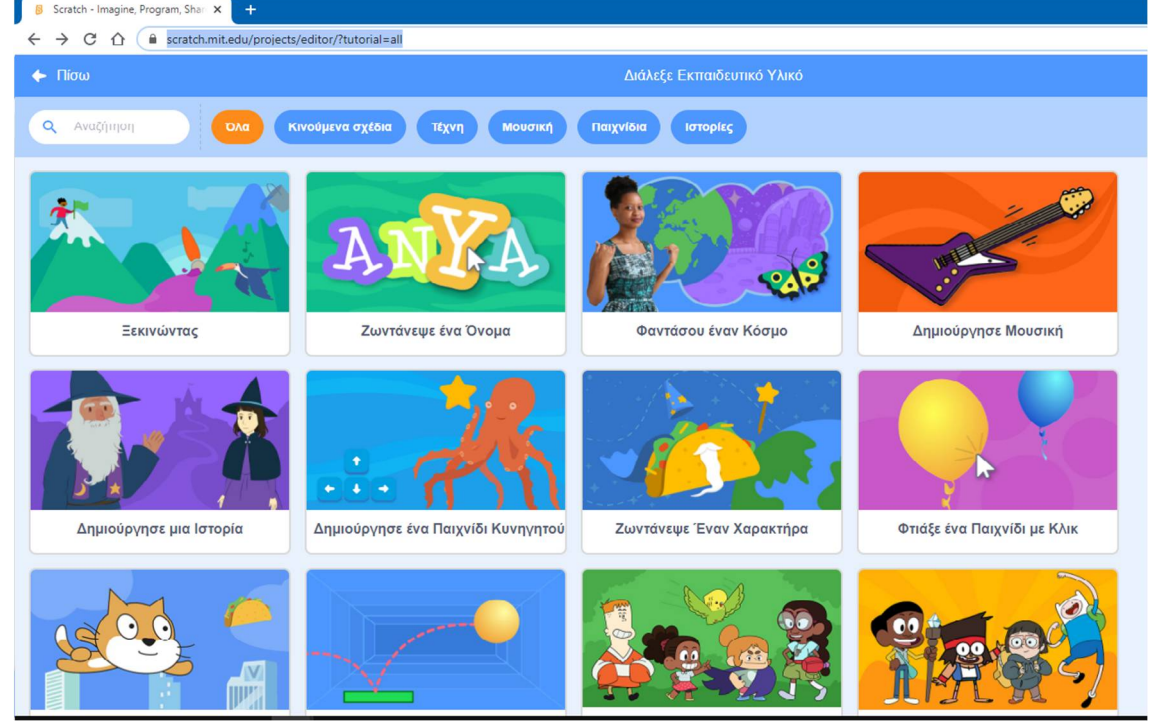

Μπορείτε να εξοικειωθείτε με το Scratch βλέποντας τα εισαγωγικά έργα (**scratch.mit.edu/starter-**

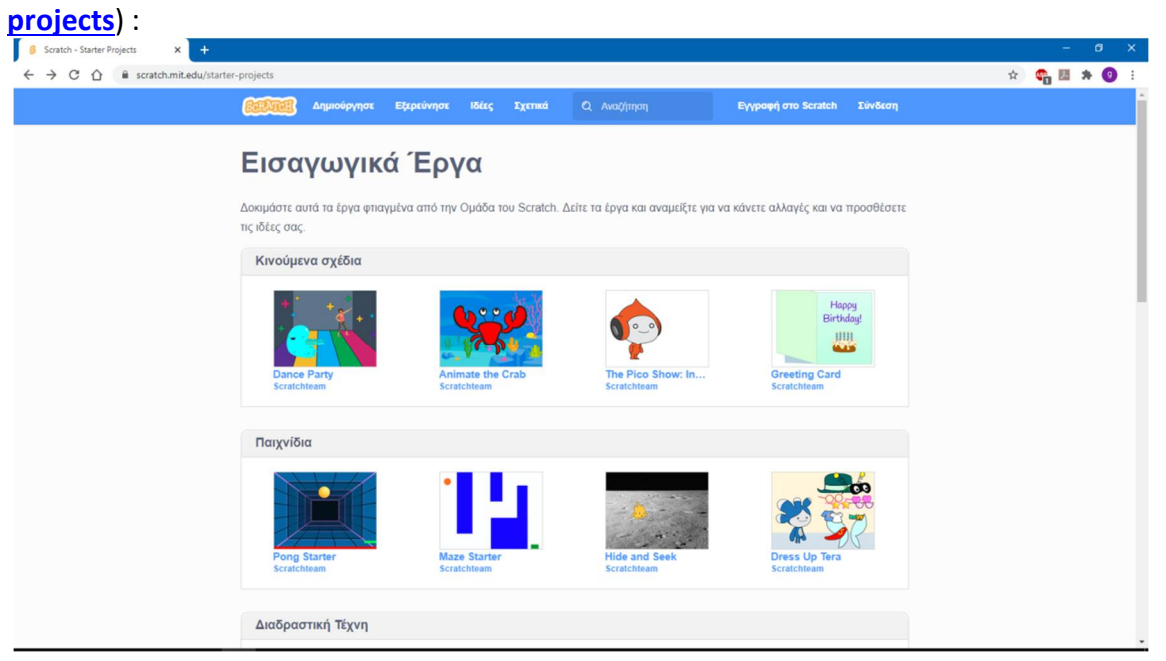

#### Β. Για να κατεβάσετε το Scratch :

για την έκδοση **Scratch 3.0 Desktop** υπάρχουν οι επιλογές της λήψης μέσω του Microsoft Store ή της απευθείας λήψης.

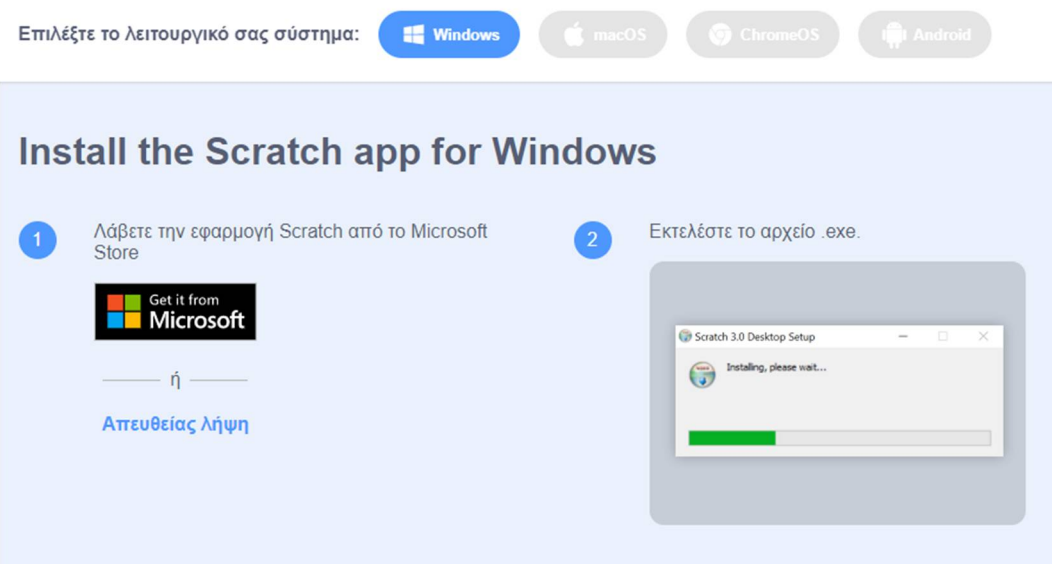

Για να κατεβάσετε κάποια από τις επίσημες εκδόσεις του Scratch, πηγαίνετε στην ιστοσελίδα **scratch.mit.edu/download**. Διαθέτει υποστήριξη και για την ελληνική γλώσσα.

Για να κατεβάσετε κάποια στις παλιότερες εκδόσεις :
## Παλαιότερες Εκδόσεις

Looking for an earlier version of Scratch?

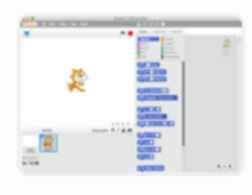

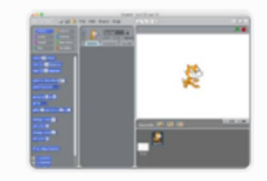

Επεξεργαστής Έργων Scratch 2.0 χωρίς σύνδεση + Scratch  $1.4 \rightarrow$ 

#### **Για τα πρώτα βήματα**

- Εξερεύνησε το **Εκπαιδευτικό Υλικό Scratch** (https://scratch.mit.edu/projects/editor/?tutorial=all) για να ανακαλύψεις πώς μπορείς να δημιουργήσεις ιστορίες, κινούμενα σχέδια, παιχνίδια, και άλλα!
- Κατέβασε και εκτύπωσε τις **Κάρτες Κώδικα** (https://resources.scratch.mit.edu/www/cards/en/scratch-cards-all.pdf) για οδηγίες βήμα-βήμα για μια ποικιλία έργων. Επιπλέον με τους **Οδηγούς Εκπαιδευτικών** (https://resources.scratch.mit.edu/www/guides/en/EducatorGuidesAll.pdf) θα δεις πώς να προετοιμάσεις και να οργανώσεις μαθήματα και εργαστήρια Scratch
- Επισκέψου τη **Σελίδα με Ιδέες** (http://scratch.mit.edu/ideas) για περισσότερο υλικό από την Ομάδα του Scratch
- Επισκέψου τη **Λέσχη Κώδικα** (https://projects.raspberrypi.org/en/codeclub/scratch-module-1) για να έχεις πρόσβαση σε παραπάνω από 30 δωρεάν έργα που εμπλέκουν τους μαθητές στη μάθηση δημιουργίας αλληλεπιδραστικών ιστοριών, παιχνιδιών, και κινούμενων σχεδίων.

#### **Παρόμοιες Εκδόσεις**

Υπάρχουν και ειδικές ή εξειδικευμένες εκδόσεις του Scratch

**ScratchJr (Scratch Junior)** η οποία απευθύνεται σε παιδιά προσχολικής ηλικίας. Θα τη βρείτε στην ιστοσελίδα www.scratchjr.org για τα κινητά και στην ιστοσελίδα jfo8000.github.io/ScratchJr-Desktop για υπολογιστές.

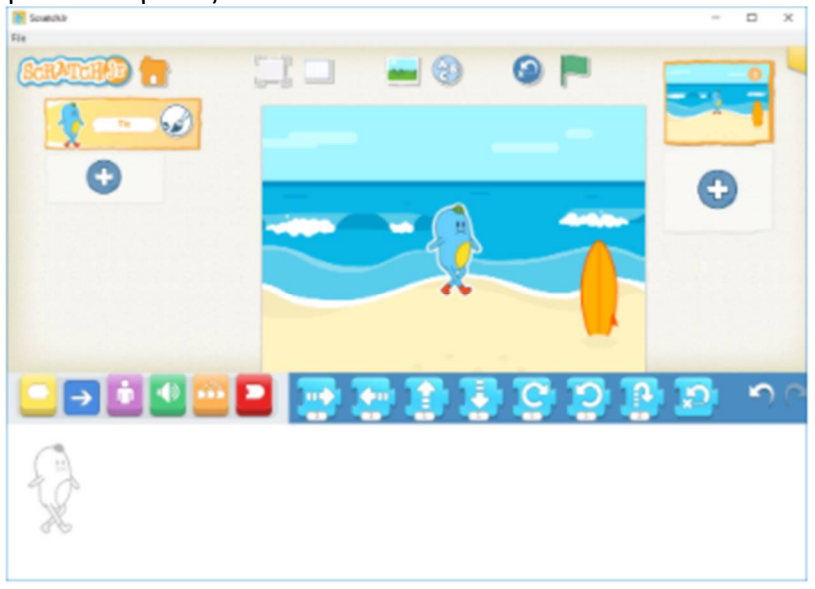

**Scratch4A** (Scratch for Arduino) με την οποία μπορεί κανείς να ελέγξει έναν μικροεπεξεργαστή Arduino.

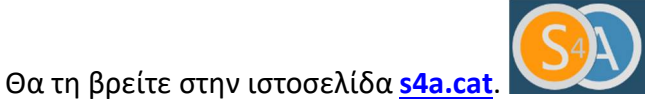

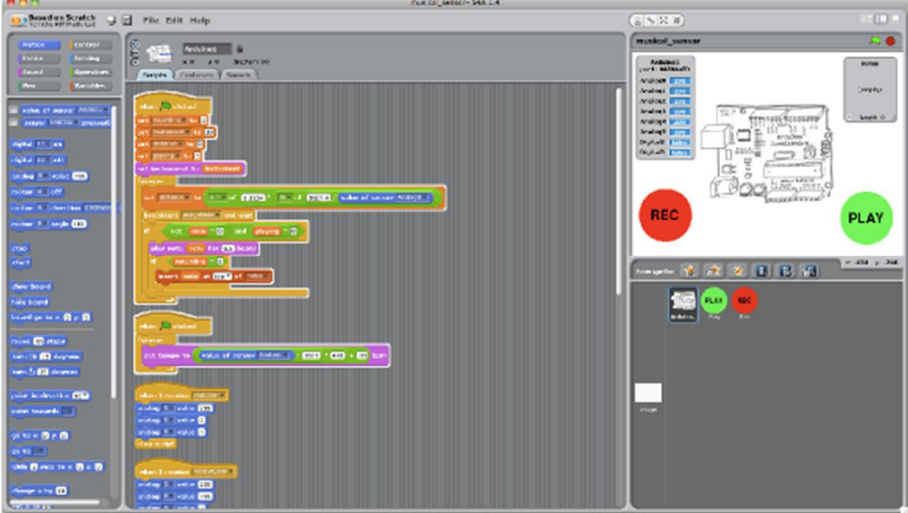

Στην **scratchx.org** (Scratch eXtensions) θα βρείτε αρκετές επεκτάσεις για το Scratch.

Ένα παρόμοιο λογισμικό με το Scratch είναι **Snap!** (παλιότερα αναφερόταν ως **BYOB)**, το οποίο θα βρείτε στην ιστοσελίδα snap.berkeley.edu

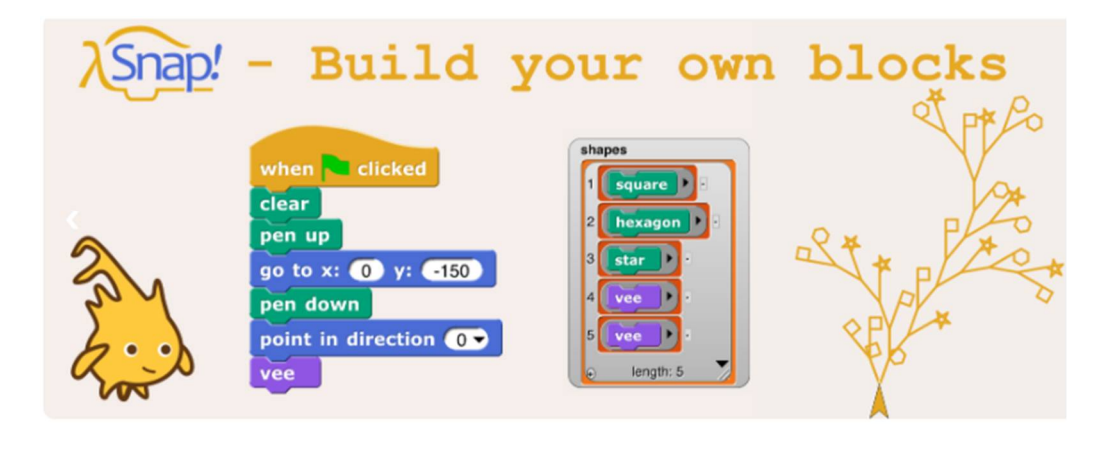

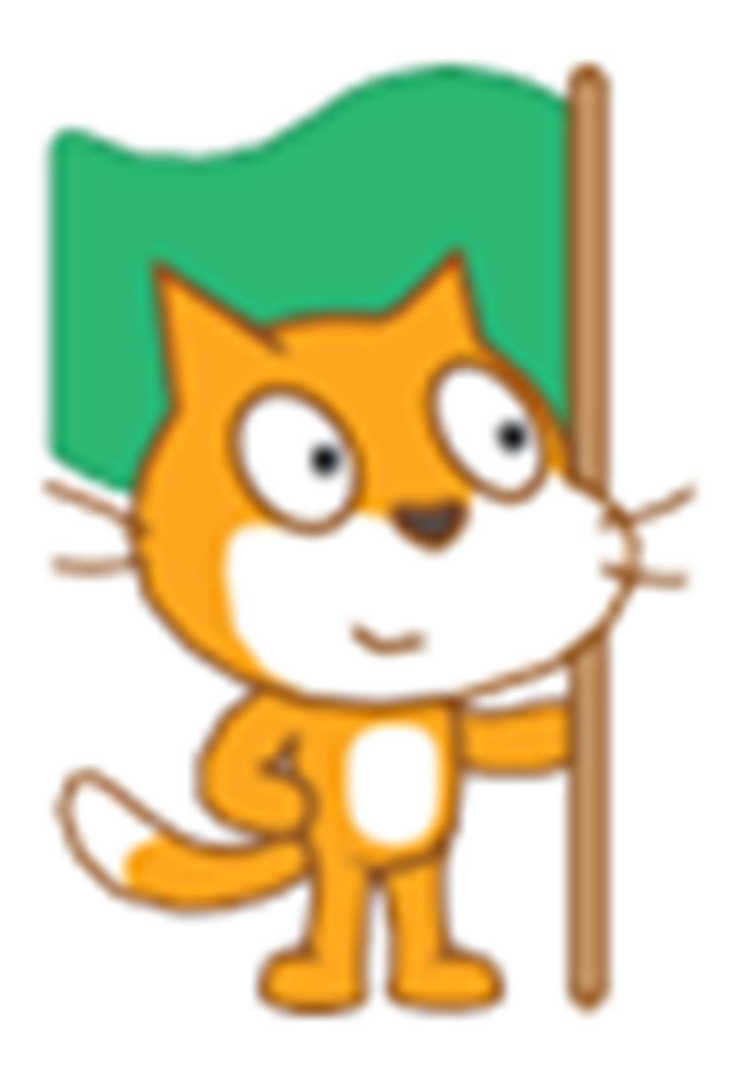

# **Ενότητα 2η Γνωριμία με τις Εντολές**

## **Γνωριμία με τις εντολές του Scratch**

## **Οι πιο συνηθισμένες εντολές ανά κατηγορία**

#### *Κίνηση*

Το Scratch μας παρέχει τρεις διαφορετικούς τρόπους κίνησης των μορφών μας :

- **σχετική μετακίνηση** (με συγκεκριμένο αριθμός βημάτων)
- **μετακίνηση σε συγκεκριμένο σημείο** (βάσει συντεταγμένων)
- **ομαλή μετακίνηση σε συγκεκριμένο σημείο**

κινήσου (10 βήματα Η βασική και πιο απλή εντολή κίνησης είναι η **. Τα εντολή αυτή, με**τατοπίζει τη μορφή κατά όσα βήματα ορίσετε εσείς (το ένα βήμα αντιστοιχεί σε λίγα χιλιοστά). Κάθε μορφή έχει συγκεκριμένη κατεύθυνση, προς την οποία και θα κινηθεί. Η μετακίνηση είναι ακαριαία.

δείξε προς δείκτη ποντικιού «

Η εντολή η οποία επιτρέπει σε μία μορφή να πάρει κατεύθυνση κίνησης προς οποιοδήποτε άλλη μορφή στο έργο μας.

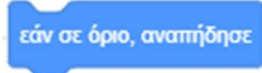

Με την εντολή , όταν η μορφή αγγίξει τα όρια της οθόνης, κάνει μεταβολή δηλαδή αλλάζει η κατεύθυνσή της κατά 180 μοίρες. Έτσι συνεχίζει να κινείται εντός των ορίων της σκηνής.

> πήγαινε σε θέση χ:  $10 y<sub>i</sub>$  0

Με την εντολή η επιλεγμένη μορφή μεταβαίνει στις συντεταγμένες (x, y)

ολίσθησε για (1) δευτ. στη θέση τυχαία θέση

που ορίζουμε.

Η σκηνή του Scratch έχει πλάτος 240 x 2 = 480 βήματα και ύψος 200 Χ 2 = 360 βήματα. Στα οριζόντια άκρα, οι τιμές του x είναι οι **-240** στο αριστερό όριο και **240** στο δεξί όριο, και στα κάθετα άκρα, οι τιμές του y είναι οι **180** στο πάνω όριο και **-180** στο κάτω όριο. Το κέντρο της σκηνής έχει συντεταγμένες x=0, y=0.

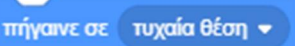

Η εντολή μας δίνει τρείς δυνατότητες:

α) να πούμε στη μορφή μας να μετακινηθεί σε μία τυχαία θέση στη σκηνή,

- β) να πούμε στη μορφή μας να μετακινηθεί στη θέση του δείκτη του ποντικιού, και
- γ) να πούμε στη μορφή μας να πάει στη θέση κάποιας άλλης μορφής που βρίσκεται στη σκηνή.

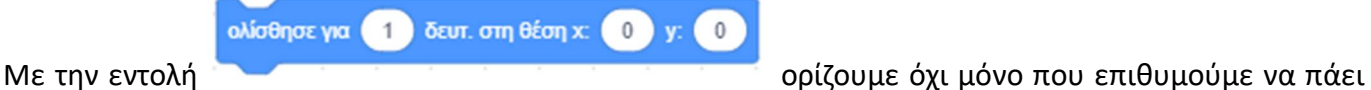

η μορφή μας, αλλά και σε πόσο χρόνο.

και το ίδιο συμβαίνει και με την αντίστοιχη εντολή

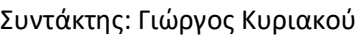

#### *Αλλάζοντας όψεις*

Οι μορφές που δημιουργούμε στο Scratch μπορούν να έχουν διαφορετικές ενδυμασίες, τις οποίες είναι σε θέση να ' φορέσουν ' σε διαφορετικές στιγμές εκτέλεσης των έργων μας.

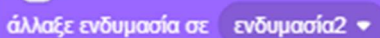

πες

Ester

Η εντολή **που βρίσκεται στην παλέτα εντολών** <sup>Όψεις</sup> μας επιτρέπει η μας επιτρέπει να επιλέξουμε την ενδυμασία που θέλουμε να ' φορέσει ' η μορφή μας,

#### *Διάλογοι*

*Εντολές ''Πες'' και ''Σκέψου το''*

Για να κάνουμε στο Scratch μια μορφή να ' μιλήσει ', υπάρχει η εντολή και τη οποία εμφανίζει ένα μπαλονάκι κειμένου πάνω από τον χαρακτήρα μας. Το κείμενο που εμφανίζεται μέσα στο μπαλονάκι το καθορίζουμε εμείς, αλλάζοντας την προεπιλεγμένη έκφραση (*Γεια σου!).*

### σκέψου (Χμμ...

Η εντολή εμφανίζει ένα συννεφάκι πάνω ακριβώς από τη μορφή- χαρακτήρα. Το κείμενο που περιέχει το συννεφάκι είναι αυτό που συμπληρώνουμε στο λευκό κουτάκι της εντολής που έχει ως προεπιλογή τη λέξη: (*Χμμ*).

#### *Εντολή ''Ρώτησε .... και Περίμενε''*

Μια εντολή που επιτρέπει στο έργο μας να αλληλεπιδράσει με το χρήστη, είναι η ρώτησε (Πως σε λένε; ) και περίμενε που βρίσκεται στην παλέτα εντολών .

Με την εντολή αυτή μπορούμε να βάλουμε τη μορφή μας να κάνει μία ερώτηση στον χρήστη και να περιμένει για την απάντηση του.

Το σενάριο θα συνεχίσει να εκτελείται μόλις ο χρήστης εισάγει την απάντηση του στο έργο μας (η απάντηση δίνεται πληκτρολογώντας την).

απάντηση Σε συνδυασμό με τη μεταβλητή στην οποία αποθηκεύεται αυτόματα η απάντηση που δίνει ο χρήστης μπορούμε να έχουμε μία πιο ενδιαφέρουσα κουβεντούλα.

### *Εντολές ελέγχου*

### *Εντολή ''όταν το πλήκτρο ... πατηθεί''*

Η εντολή που μας επιτρέπει να προσδιορίσουμε διάφορες συμπεριφορές στα πλήκτρα μας είναι η

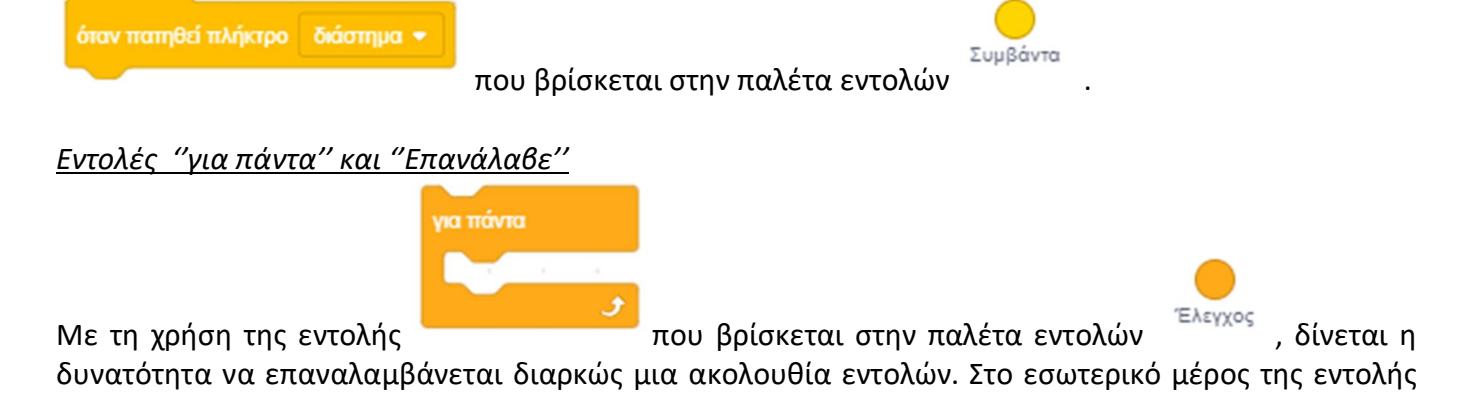

τοποθετούμε την ακολουθία εντολών που θέλουμε να εκτελούνται διαρκώς, με τη συγκεκριμένη σειρά που επιθυμούμε.

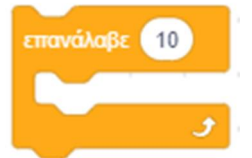

Η εντολή λειτουργεί με τον ίδιο ακριβώς τρόπο με την εντολή ''**για πάντα**'' με τη διαφορά ότι σε αυτήν την περίπτωση, οι επαναλήψεις των εντολών που περιέχονται μέσα στο εσωτερικό μέρος της, είναι συγκεκριμένες. Ο αριθμός των επαναλήψεων προσδιορίζεται από το νούμερο που συμπληρώνουμε στο λευκό κουτάκι.

#### *Εντολή ''εάν... αλλιώς...''*

Στον προγραμματισμό μπορούμε να επιλέξουμε την υπό συνθήκη εκτέλεση ορισμένων εντολών, δηλαδή να προσδιορίσουμε ότι κάποιες εντολές θα τρέχουν μόνο εφόσον ισχύει μια συνθήκη.

Η δομή της εντολής ''**εάν…**'' στον προγραμματισμό είναι η ακόλουθη: ''**εάν** (**συνθήκη**) (**εντολές**)''

Η συνθήκη μπορεί να έχει ως αποτέλεσμα μία λογική τιμή είτε αληθής (δηλαδή να ισχύει) είτε ψευδής (δηλαδή να μην ισχύει). Σε περίπτωση που η συνθήκη είναι αληθής, τότε θα εκτελεστούν οι εντολές που περιέχει στο εσωτερικό της μέρος, ενώ αν είναι ψευδής δεν θα εκτελεστούν και το πρόγραμμα θα συνεχίσει στις επόμενες εντολές.

Όταν θέλουμε στο Scratch να προσδιορίσουμε τη συμπεριφορά ενός αντικειμένου ανάλογα με το τι

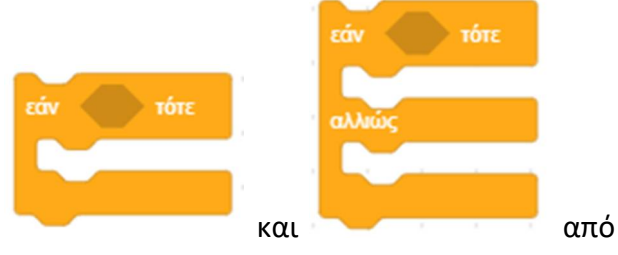

συμβαίνει γύρω του, τότε χρησιμοποιούμε τις εντολές και και και από από

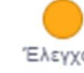

την παλέτα εντολών .

Στην περίπτωση αυτή θα χρειαστεί να τοποθετήσουμε τουλάχιστον μια συνθήκη που μπορεί να αφορά σε κίνητρα, ανάγκες, υποχρεώσεις μας κτλ.

Το άδειο εξάγωνο που ακολουθεί την ετικέτα **εάν**, είναι το σημείο μέσα στο οποίο πρέπει να προσδιορίσουμε τις συνθήκες, οι και οποίες θα ελεγχθούν πριν εκτελεστούν οι εντολές που περιέχονται στο εσωτερικό μέρος της *''εάν... αλλιώς...''*. Αν η συνθήκη αποτιμηθεί ως αληθής κατά την εκτέλεση του έργου μας (δηλαδή ισχύει), τότε το σύνολο εντολών που ακολουθούν την **εάν** θα εκτελεστεί. Στην αντίθετη περίπτωση, αν δηλαδή η συνθήκη είναι ψευδής, θα εκτελεστεί το σύνολο εντολών που ακολουθούν την **αλλιώς**.

Ως συνθήκη μπορούμε να τοποθετήσουμε μία παράμετρο από τις παλέτες εντολών ,

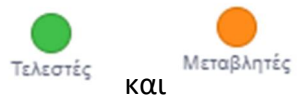

Μπορούμε στη συνθήκη να χρησιμοποιήσουμε και συνδυασμούς παραμέτων με τη χρήση των

τελεστών από την παλέτα εντολών <sup>Τελεστές</sup> . Οι τελεστές χωρίζονται στους τελεστές σύγκρισης

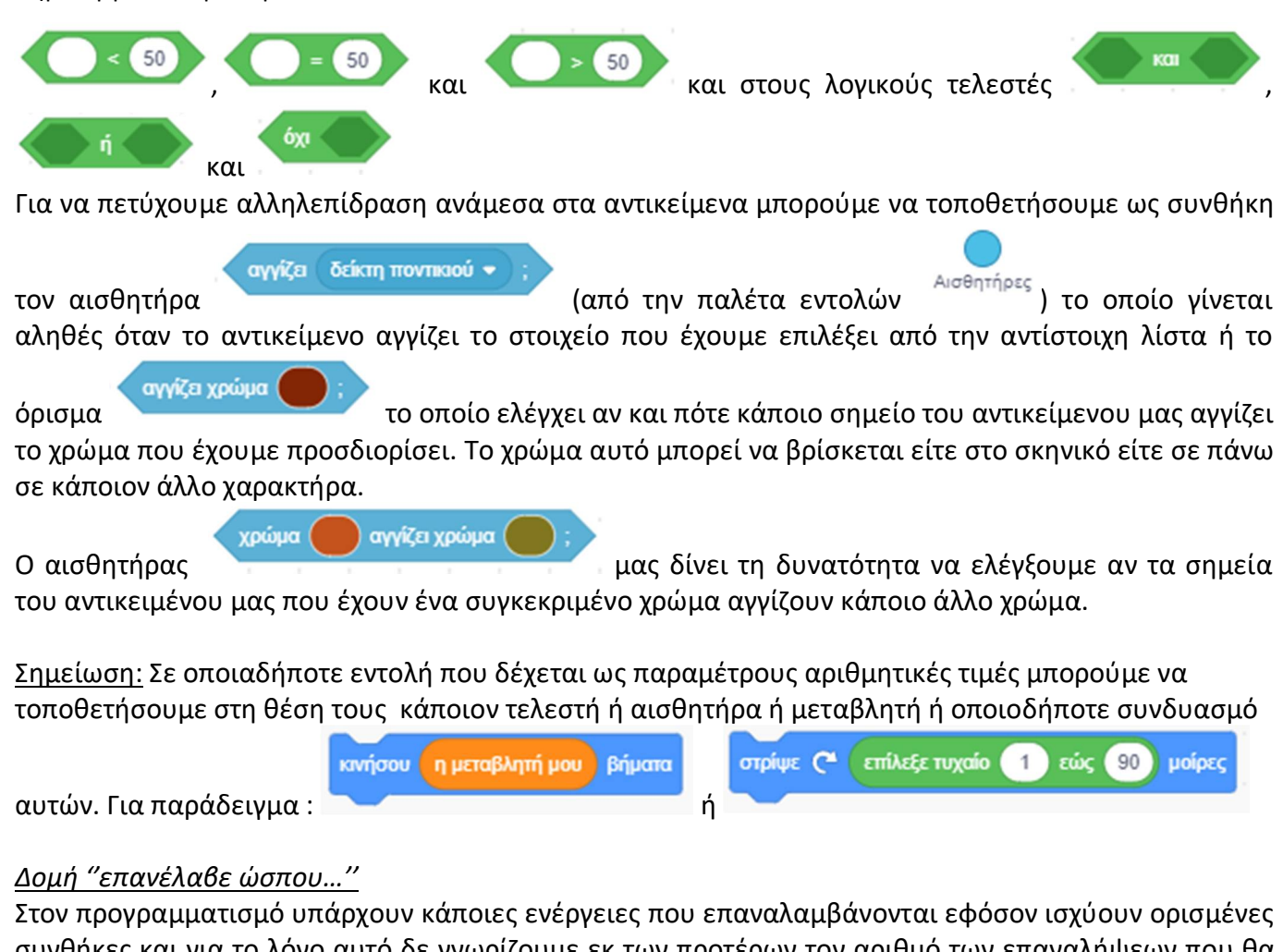

συνθήκες και για το λόγο αυτό δε γνωρίζουμε εκ των προτέρων τον αριθμό των επαναλήψεων που θα συμβούν.

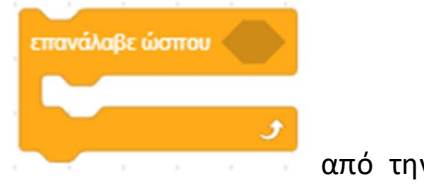

Σε αυτές τις περιπτώσεις στο scratch χρησιμοποιούμε την εντολή του κατά την από την

παλέτα εντολών <sup>επε</sup>τ<sup>χος</sup> . Μέσω αυτής της εντολής μπορούμε να εξασφαλίσουμε τη συνεχή επανάληψη εντολών ώσπου η συνθήκη ελέγχου να γίνει αληθής. Με την εντολή αυτή οι εντολές που βρίσκονται στο εσωτερικό μέρος της θα εκτελεστούν τουλάχιστον μία φορά.

*Δομή ''για πάντα εάν…''*

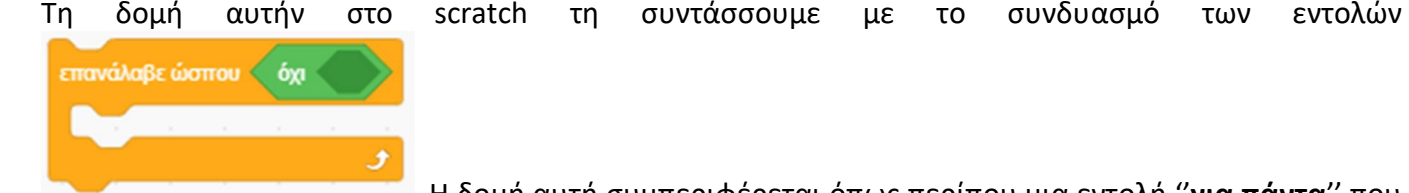

. Η δομή αυτή συμπεριφέρεται όπως περίπου μια εντολή ''**για πάντα**'' που περιέχει μέσα της μια ''**εάν…**'' και μας επιτρέπει να εκτελούμε ένα σύνολο εντολών κάθε φορά που ισχύει μια συνθήκη.

#### *Εντολή ''περίμενε ώσπου…''*

Υπάρχουν φορές στον προγραμματισμό που θέλουμε να σταματήσει η εκτέλεση ενός σεναρίου μέχρι να συμβεί κάτι.

Για το λόγο αυτό, το Scratch μας προσφέρει την εντολή η οποία σταματά την

εκτέλεση της ροής ενός σεναρίου, μέχρι η συνθήκη που περιέχεται στην εντολή να γίνει αληθής. Η εντολή ''**περίμενε ώσπου**'' δεν περιέχει στο εσωτερικό της άλλες εντολές. Όλες οι εντολές που την ακολουθούν, θα εκτελεστούν εφόσον η συνθήκη της γίνει αληθής

*Εντολές ''μετάδωσε...'' και ''όταν λάβω....''*

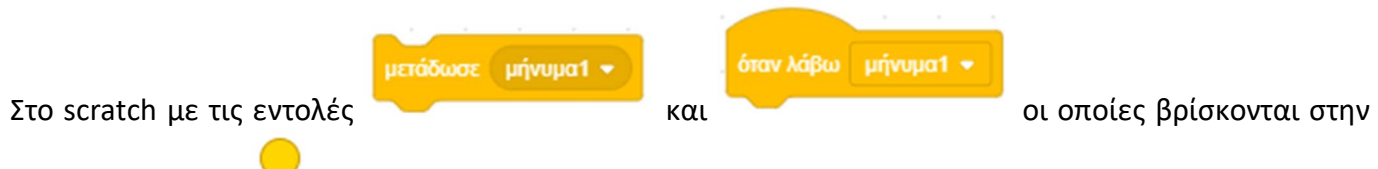

#### Συμβάντα

παλέτα εντολών , τα αντικείμενα μπορούν να στέλνουν μηνύματα μεταξύ τους, και με αυτό τον τρόπο να πετύχουμε το συγχρονισμό της συμπεριφοράς τους.

#### *Ζωγραφίζοντας*

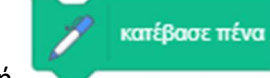

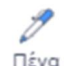

Η εντολή από την παλέτα εντολών , μετατρέπει το αντικείμενό μας σε ένα μολύβι-μαρκαδόρο έτσι ώστε καθώς το κινούμε, μας δίνει τη δυνατότητα να ζωγραφίζουμε.

περίμενε ώσπου

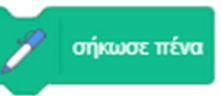

Για να ' σηκώσουμε το μολύβι από το χαρτί ' χρησιμοποιούμε την εντολή

Στη σχεδίαση με το Scratch, όταν εκτελούμε το έργο μας από την αρχή, τα σχέδιά μας που είχαν γίνει μέχρι εκείνη τη στιγμή, δε διαγράφονται αυτόματα. Συνεπώς, η οθόνη μας μουτζουρώνεται συνεχώς!

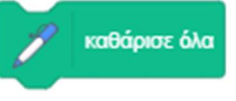

Για αυτό το λόγο συνίσταται η χρήση της στην αρχή κάθε έργου που περιλαμβάνει τη σχεδίαση.

## **Δραστηριότητα 1η – Κίνηση**

Τρέξε το scratch. Το παράθυρο που εμφανίζεται είναι το παρακάτω :

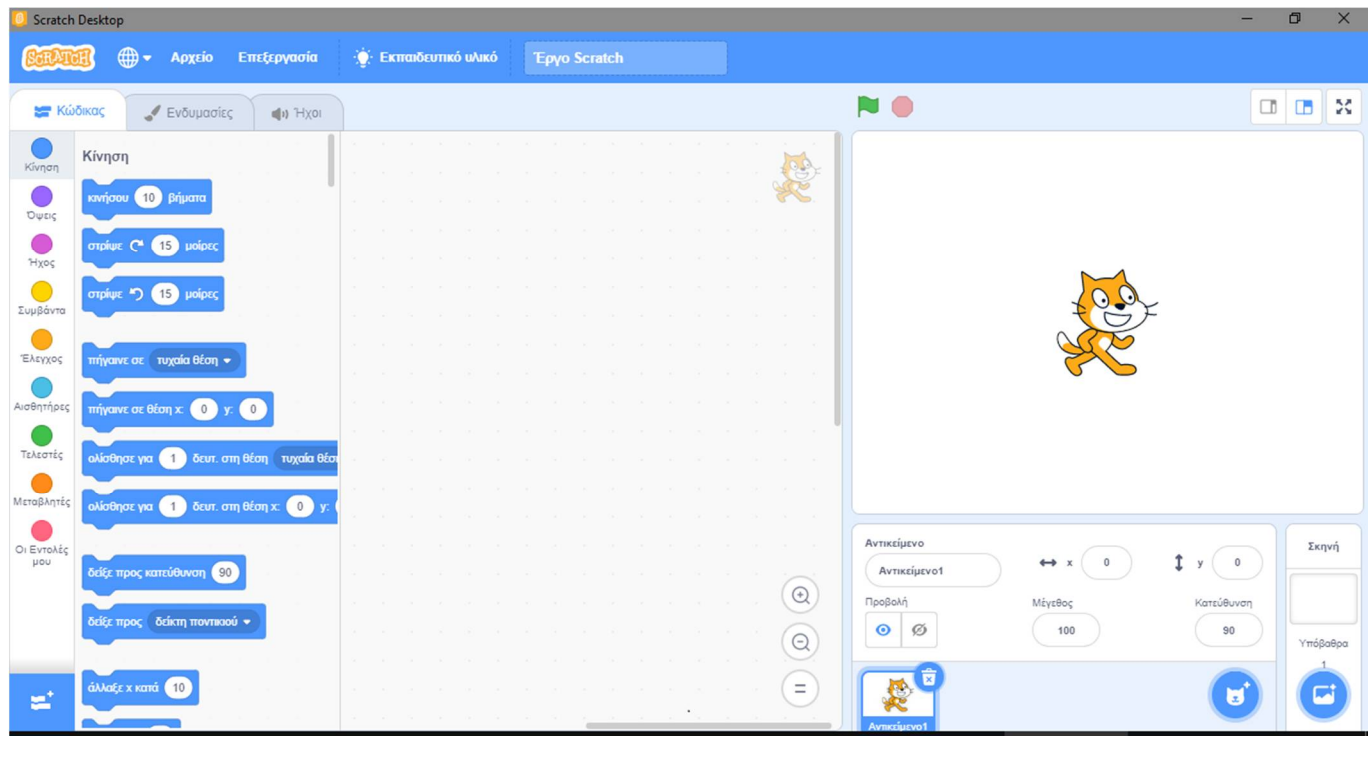

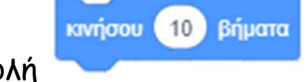

## Σύρε την εντολή και μετέφερε την στη [**Περιοχή Σεναρίων**].

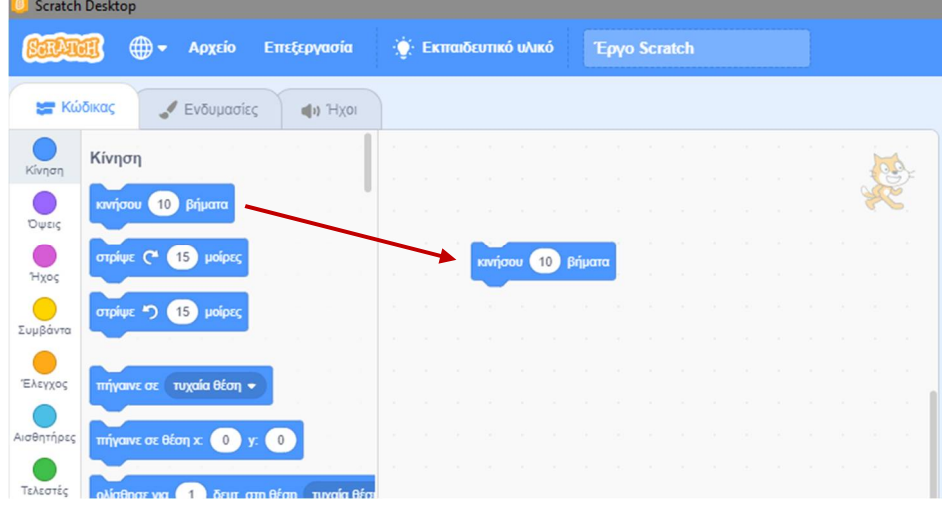

Για να κάνεις τη γάτα να κινηθεί κάνε 'κλικ' στην εντολή.

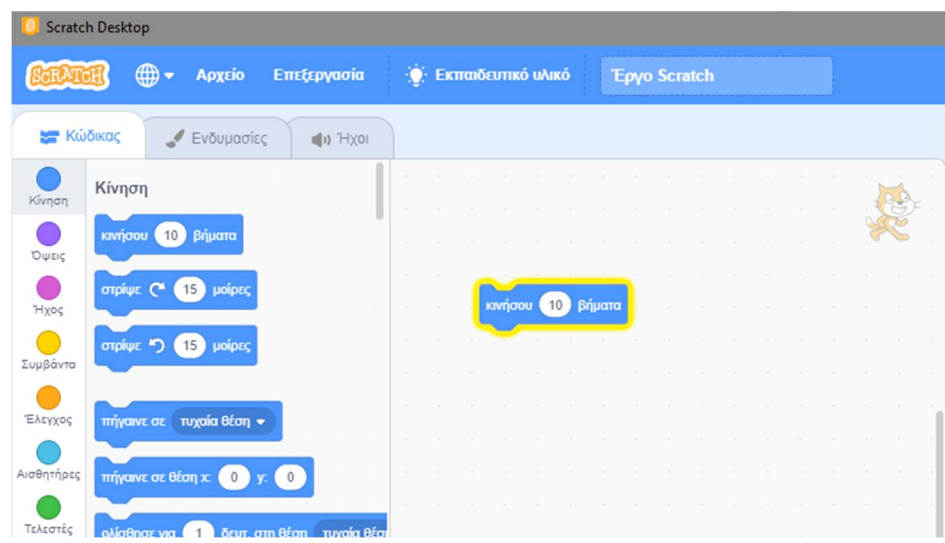

## **Δραστηριότητα 2η – Εισαγωγή Μουσικής**

Για να προσθέσουμε μουσική στο scratch θα πρέπει πρώτα να έχουμε προσθέσει μία επέκταση, η οποία και θα μας δώσει τις επιπλέον δυνατότητες που χρειαζόμαστε για να εισάγουμε μουσικά κομμάτια. Οι δυνατότητες αυτές θα εμφανιστούν ως εντολές σε μια νέα παλέτα εντολών, την παλέτα

77 εντολών Μουσική

## Κάνε 'κλικ' στο κουμπί «**Προσθήκη Επέκτασης**» που βρίσκεται στο κάτω μέρος της [**Παλέτες Εντολών**]

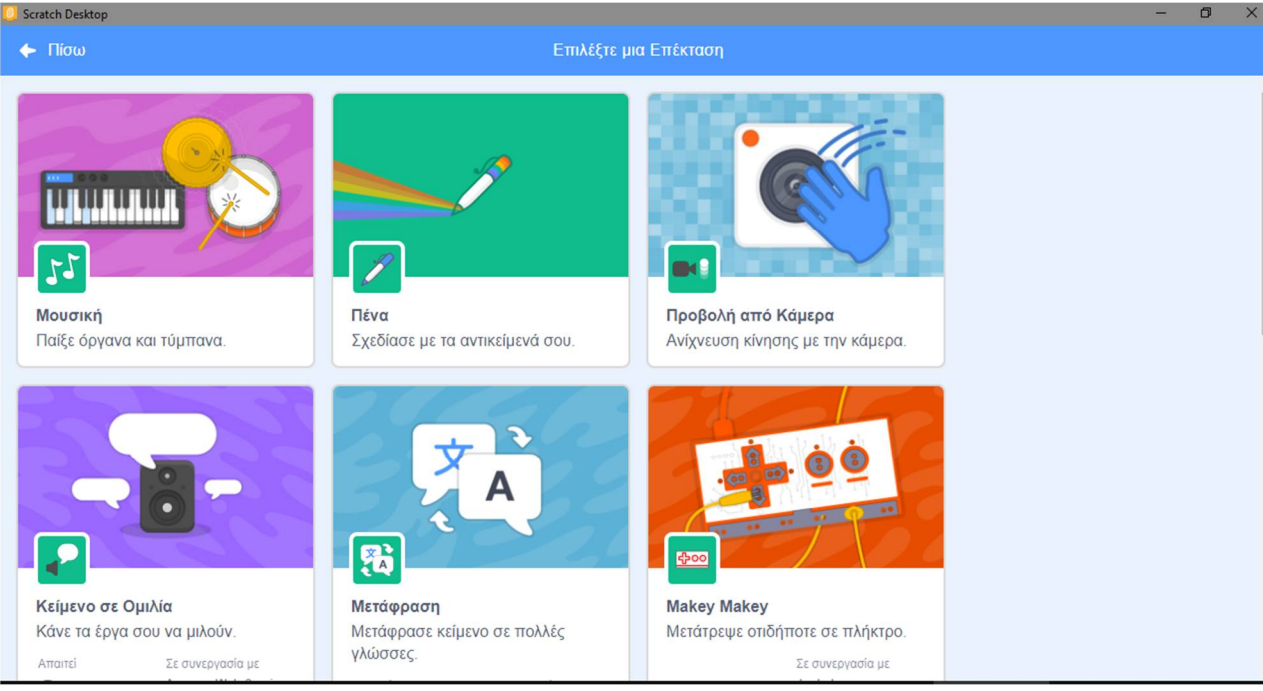

Θα εμφανιστεί το παρακάτω παράθυρο:

Συντάκτης: Γιώργος Κυριακού kyrgeo.sites.sch.gr 46

στο οποίο βλέπουμε όλες τις επεκτάσεις που είναι διαθέσιμες στο scratch. Μετά την επιλογή μιας επέκτασης, εμφανίζεται στις [**Παλέτες Εντολών**] ένα κουμπί επιπλέον, για την επέκταση που επιλέξαμε.

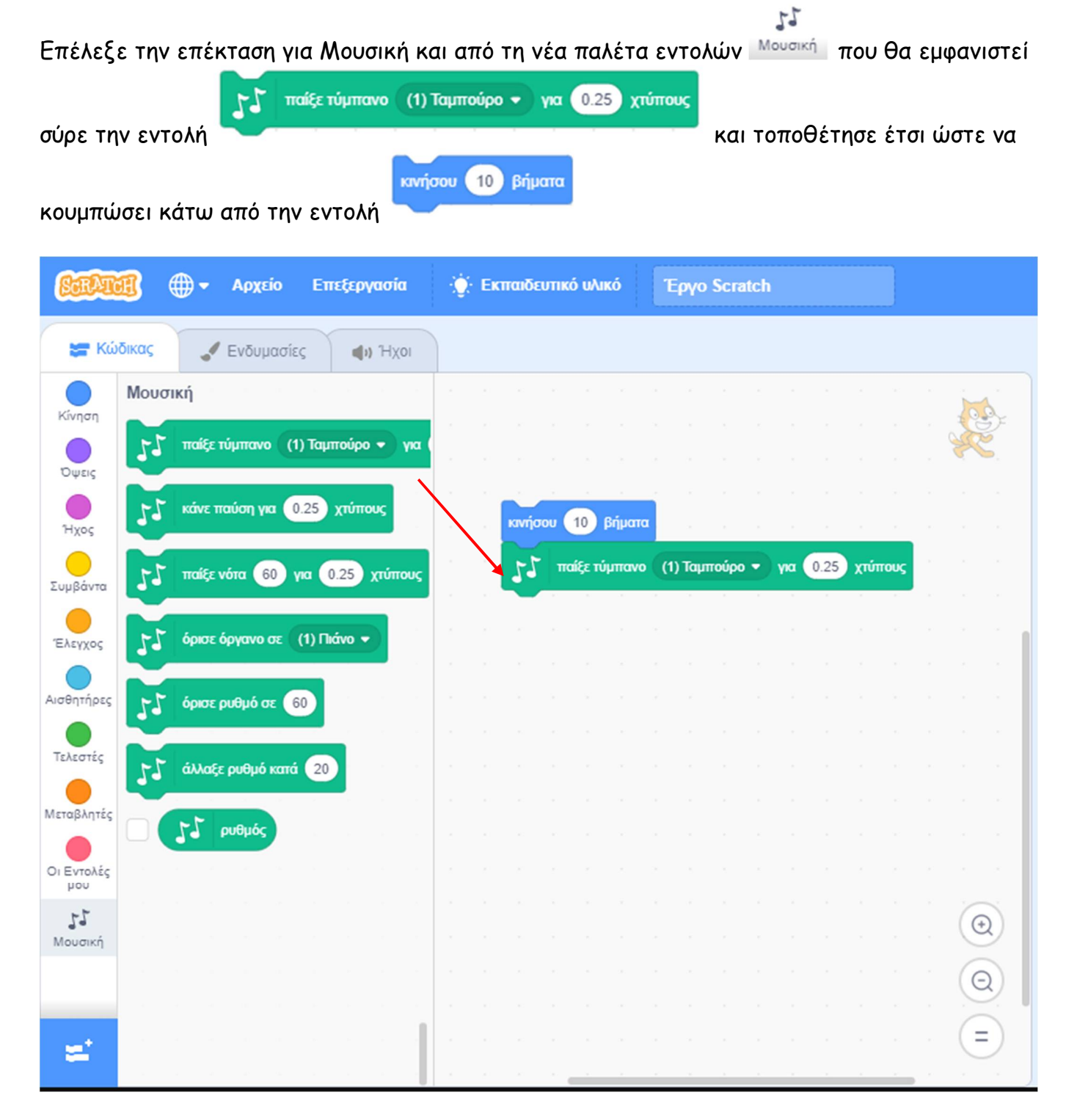

Διάλεξε για μουσικό όργανο, από τη διαθέσιμη λίστα της εντολής με τα όργανα, '*το ντέφι*' κάνοντας 'κλικ' πάνω στην αντίστοιχη επιλογή.

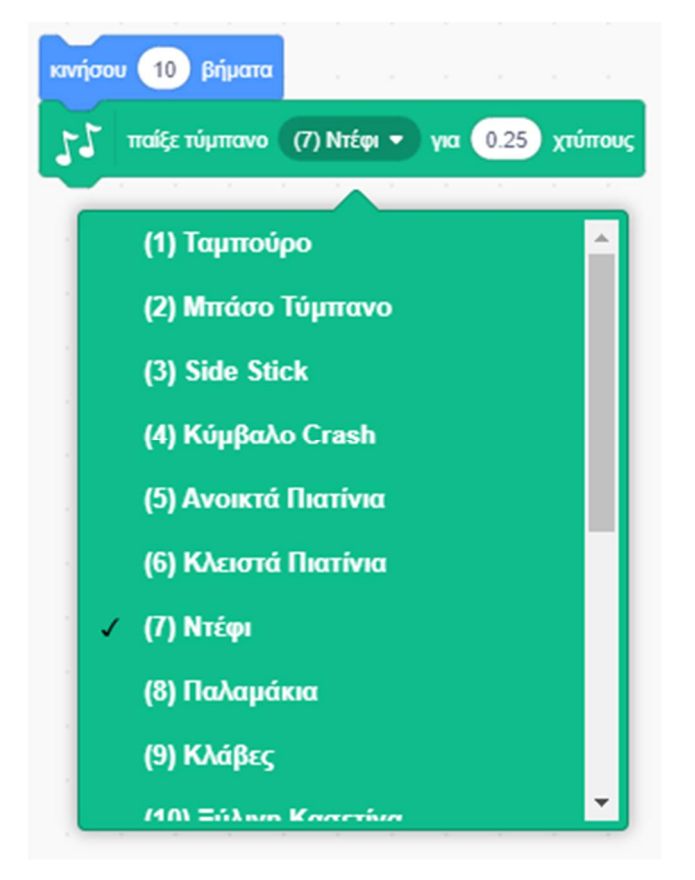

Κάνε 'κλικ' στην εντολή, και δες τι θα συμβεί.

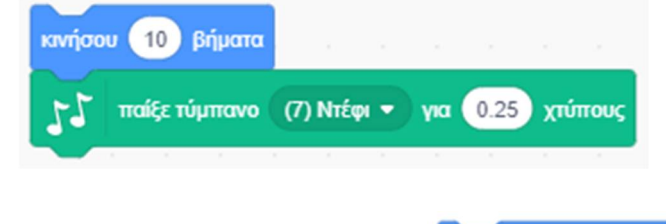

κινήσου (10 βήματα

Πρόσθεσε ακόμη μια εντολή και πληκτρολόγησε την αρνητική τιμή (-10)

Κάνε 'κλικ' οπουδήποτε στο σωρό των εντολών.

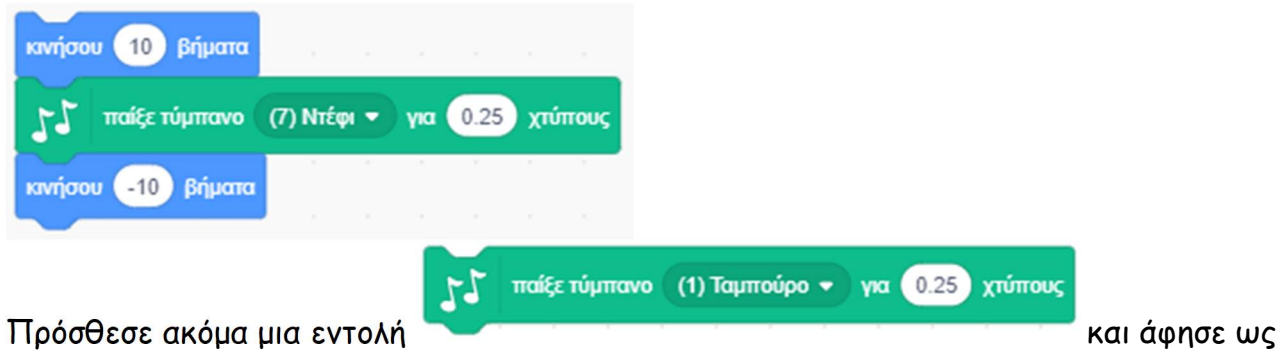

παράμετρο το '*Ταμπούρο*', που είναι και το εξ' ορισμού όργανο. Κάνε πάλι 'κλικ'.

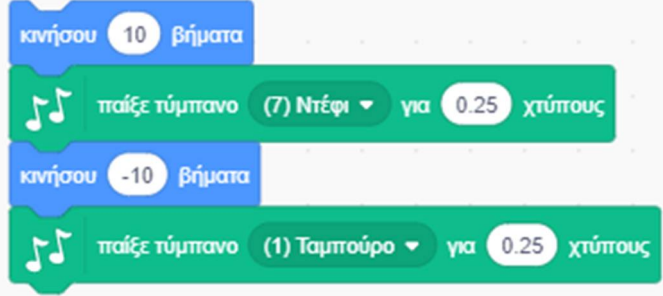

## **Δραστηριότητα 3η – Επανάληψη ενεργειών**

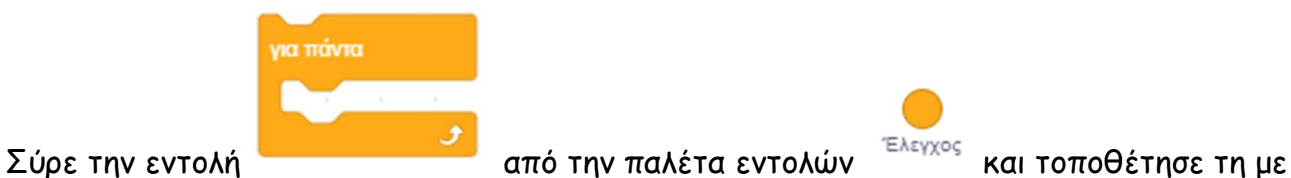

τέτοιο τρόπο ώστε να γραπώσει στο εσωτερικό της, το σωρό των εντολών.

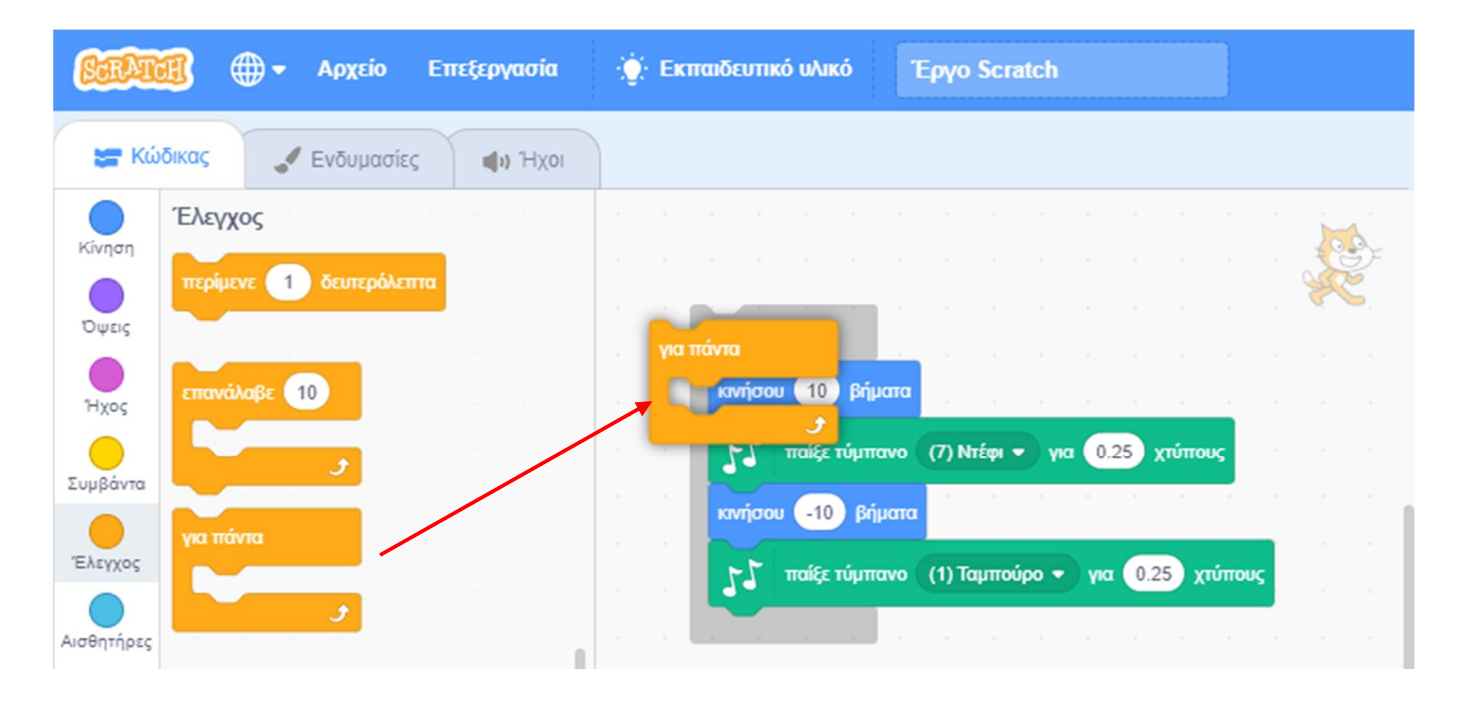

Εναλλακτικά, αν σε βολεύει περισσότερο, μπορείς πρώτα να σύρεις την εντολή **"για πάντα''** σε ένα κενό μέρος της περιοχή εντολών και στη συνέχεια να βάλεις το σωρό των εντολών στο εσωτερικό μέρος της εντολής

Για να σύρεις το σωρό αρκεί να σύρεις την πρώτη από τις εντολές που περιλαμβάνει.

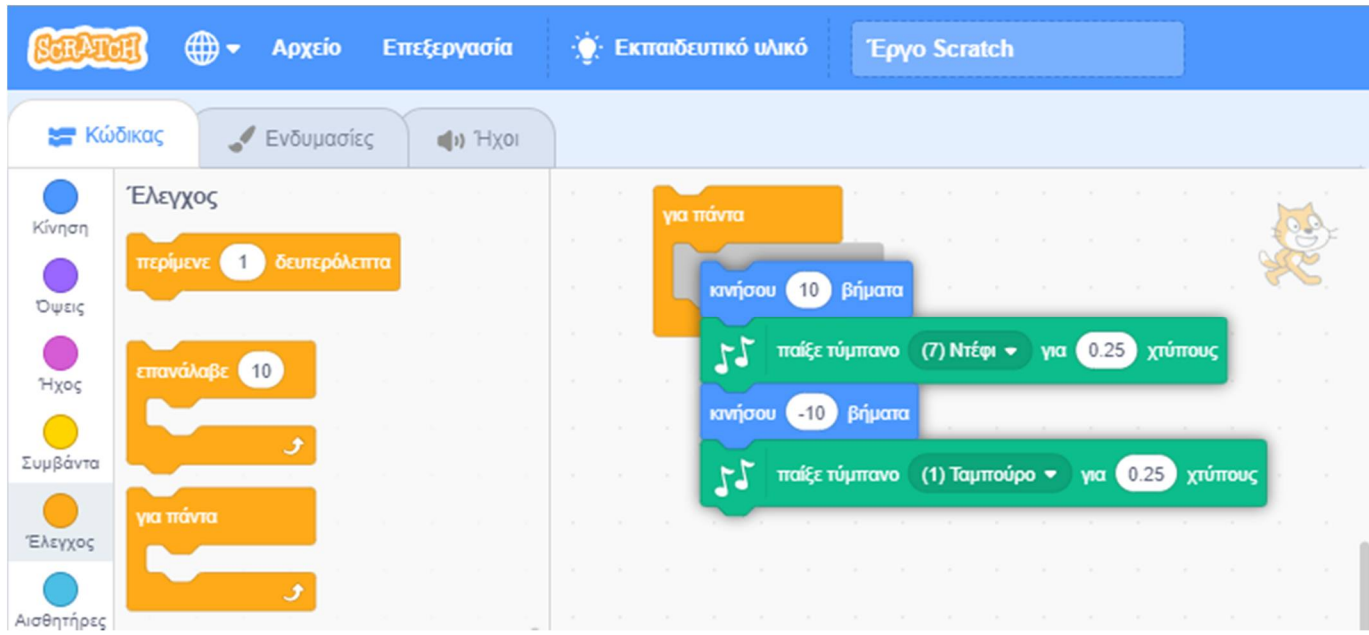

Το σενάριο σου τώρα έγινε:

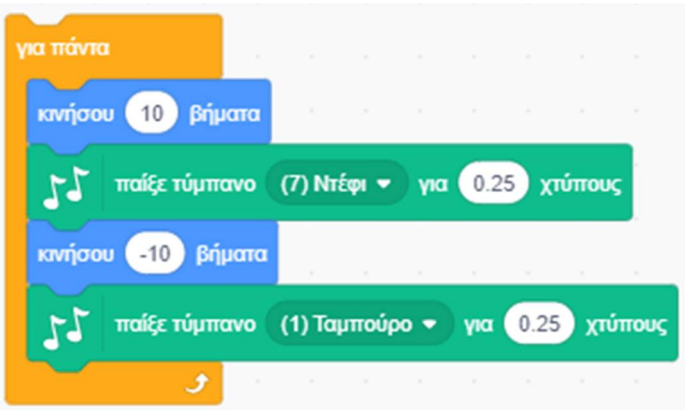

Κάνε 'κλικ' στο σωρό των εντολών. Τι παρατηρείς ;

Η γάτα μας κινείται συνεχώς πίσω – μπρος με μουσική υπόκρουση.

Για να σταματήσει η εκτέλεση των εντολών κάνε ξανά 'κλικ' στο σωρό των εντολών. Εναλλακτικά μπορείς να σταματήσεις την εκτέλεση ενός σεναρίου κάνοντας 'κλικ' στο κόκκινο

κουμπί που βρίσκεται πάνω και δεξιά της [**Σκηνής**].

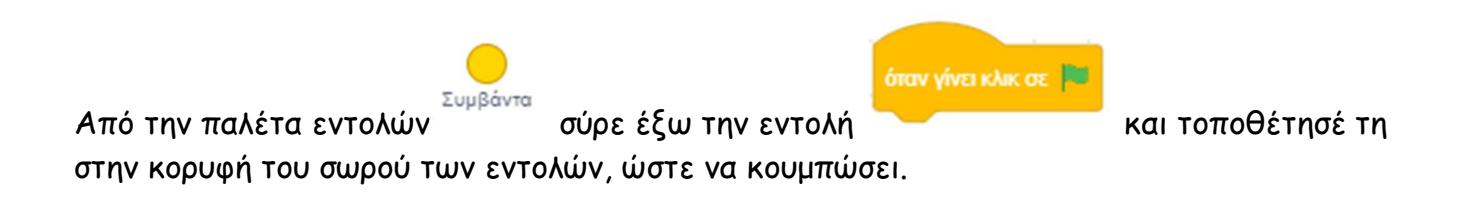

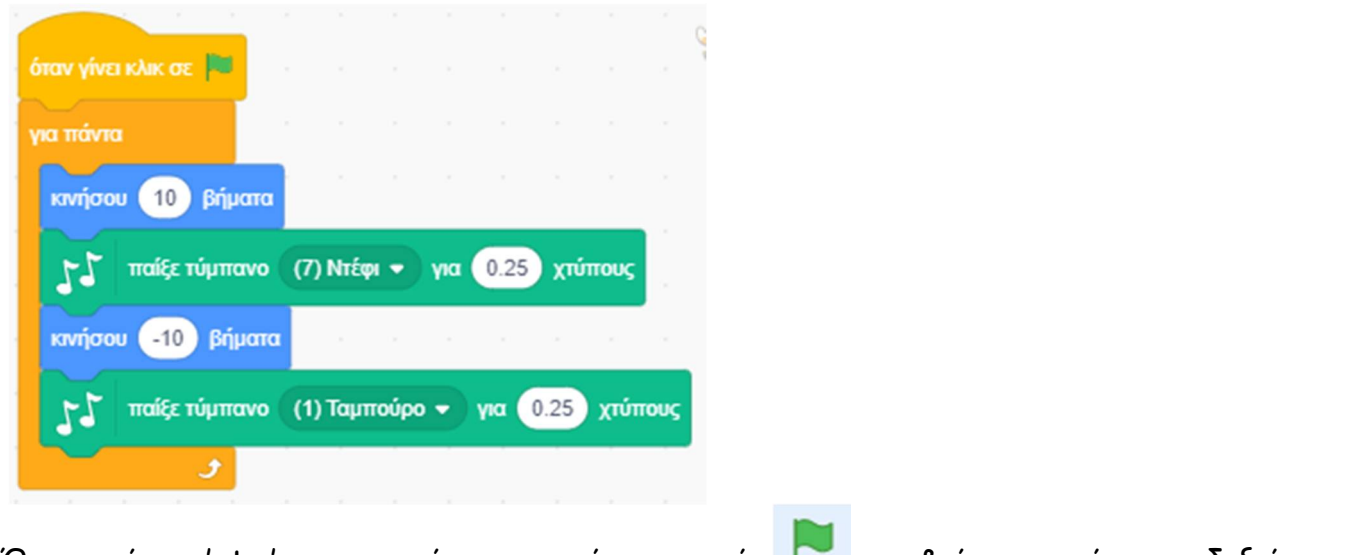

Όποτε κάνεις 'κλικ' στο κουμπί με την πράσινη σημαία που βρίσκεται πάνω και δεξιά της σκηνής οι εντολές σου θα ξεκινήσουν να εκτελούνται.

Για να σταματήσουν κάνε 'κλικ' στο κουμπί που βρίσκεται δίπλα του.

## **Δραστηριότητα 4η - Αλλαγή εφέ**

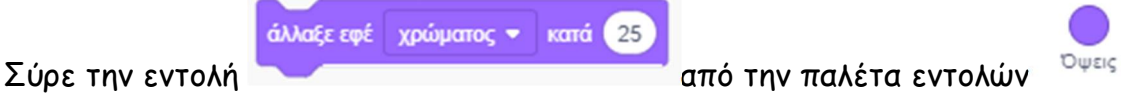

Κάνε 'κλικ' πάνω στην εντολή αυτή για να δεις τι κάνει.

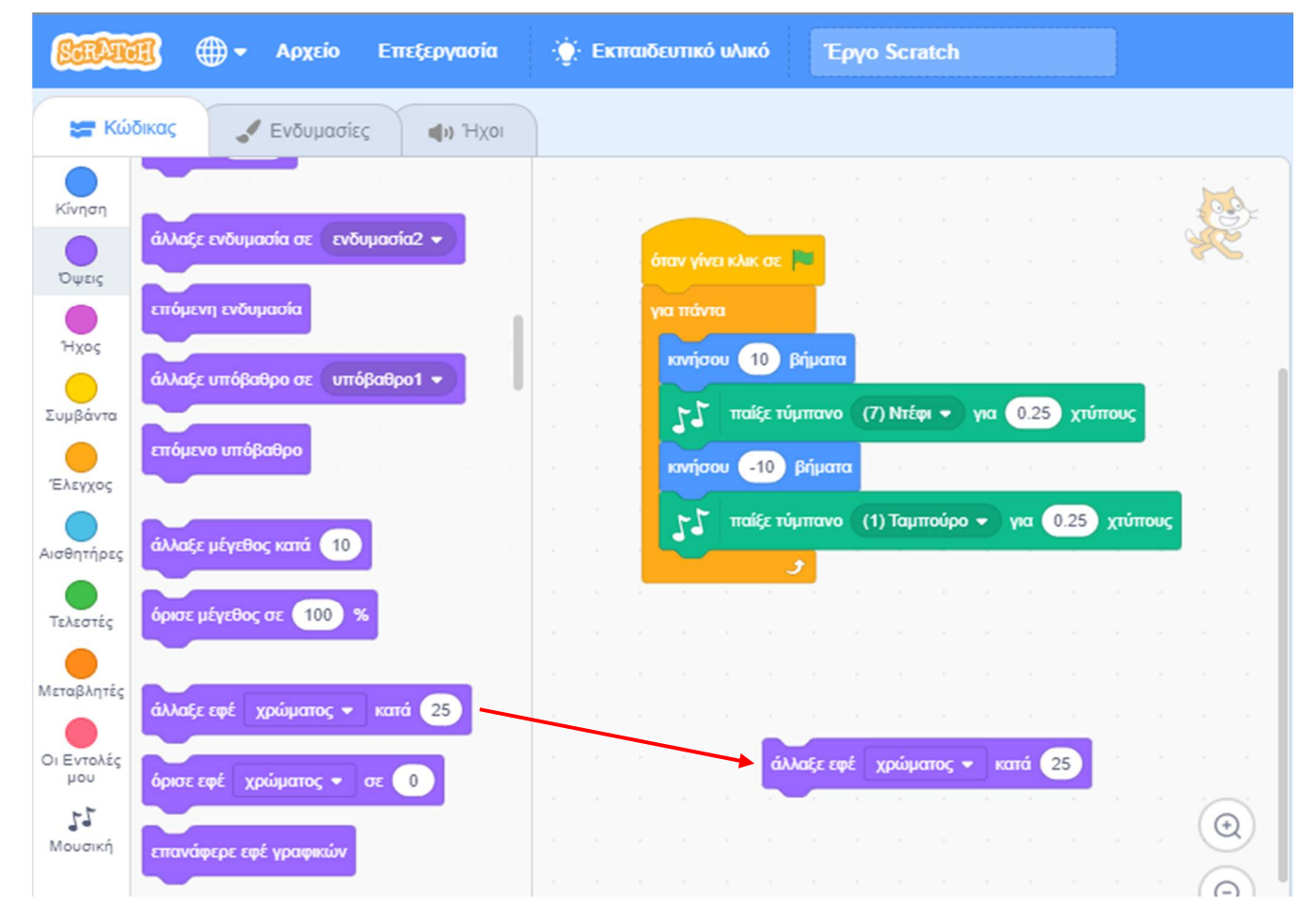

Συντάκτης: Γιώργος Κυριακού kyrgeo.sites.sch.gr 51

## **Δραστηριότητα 5η – Έλεγχος από το πληκτρολόγιο**

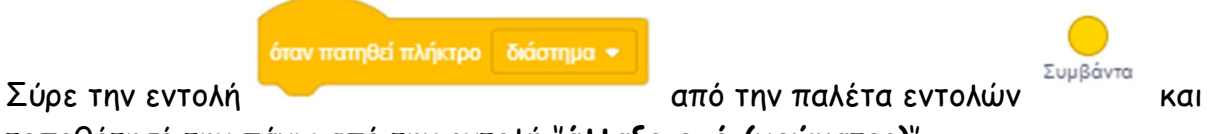

τοποθέτησέ την πάνω από την εντολή ''**άλλαξε εφέ (χρώματος)**''**.**

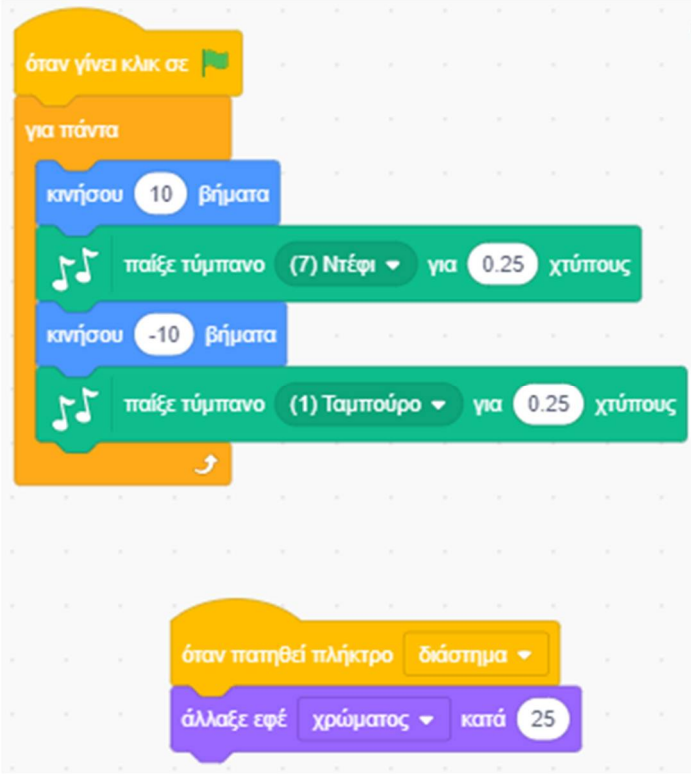

Πίεσε το πλήκτρο '**κενό**' από το πληκτρολόγιο.

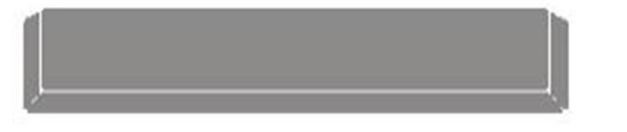

Μπορείς να διαλέξεις ένα διαφορετικό πλήκτρο από το μενού.

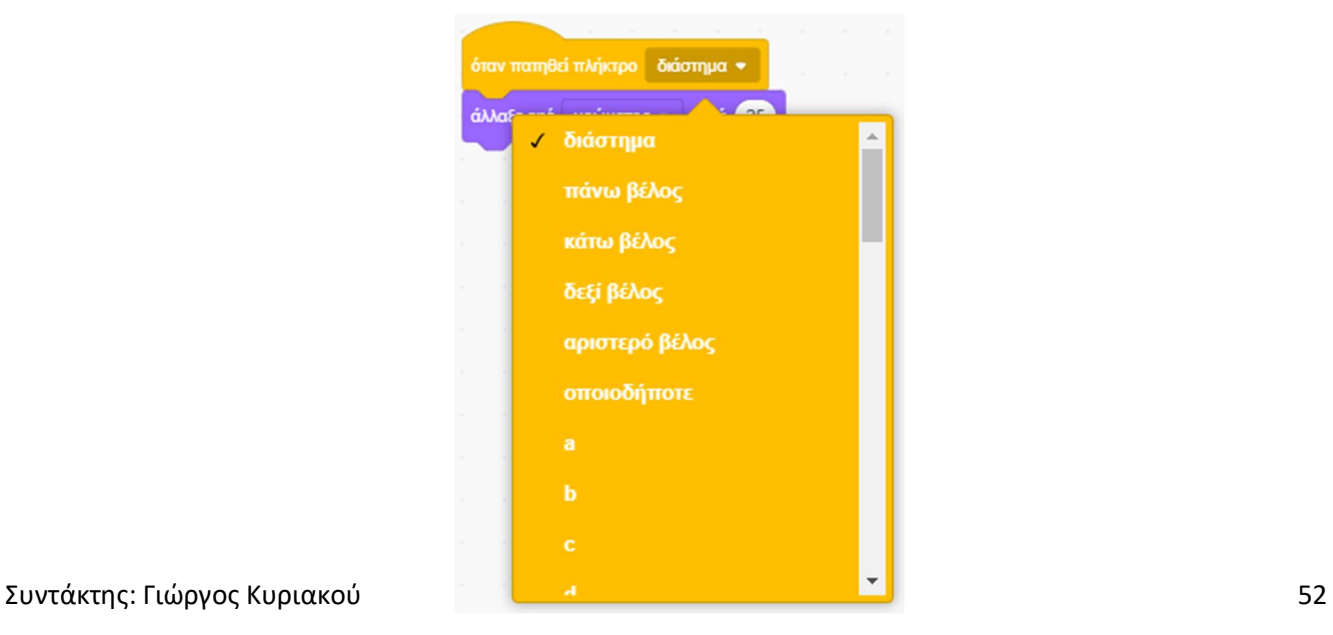

Αποθήκευσε το σενάριο δίνοντας το όνομα '' **Δραστηριότητα 5η – Γνωριμία με το scratch 1**'' Το πρόγραμμα σου πρέπει να μοιάζει όπως αυτό: https://scratch.mit.edu/projects/425397223/editor

## **Δραστηριότητα 6η - Προσθήκη αντικειμένου**

Για να προσθέσεις ένα νέο αντικείμενο - μορφή κάνε 'κλικ' στο κουμπί «**Επιλέξτε ένα** 

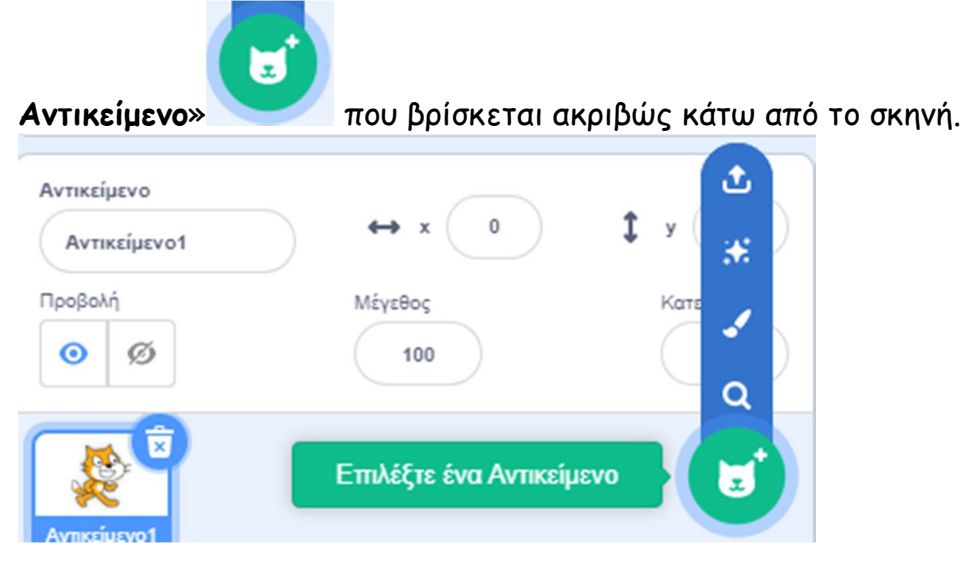

Κάνε 'κλικ' στην κατηγορία [Άνθρωποι] και επέλεξε το εικονίδιο ΄Cassy Dance΄

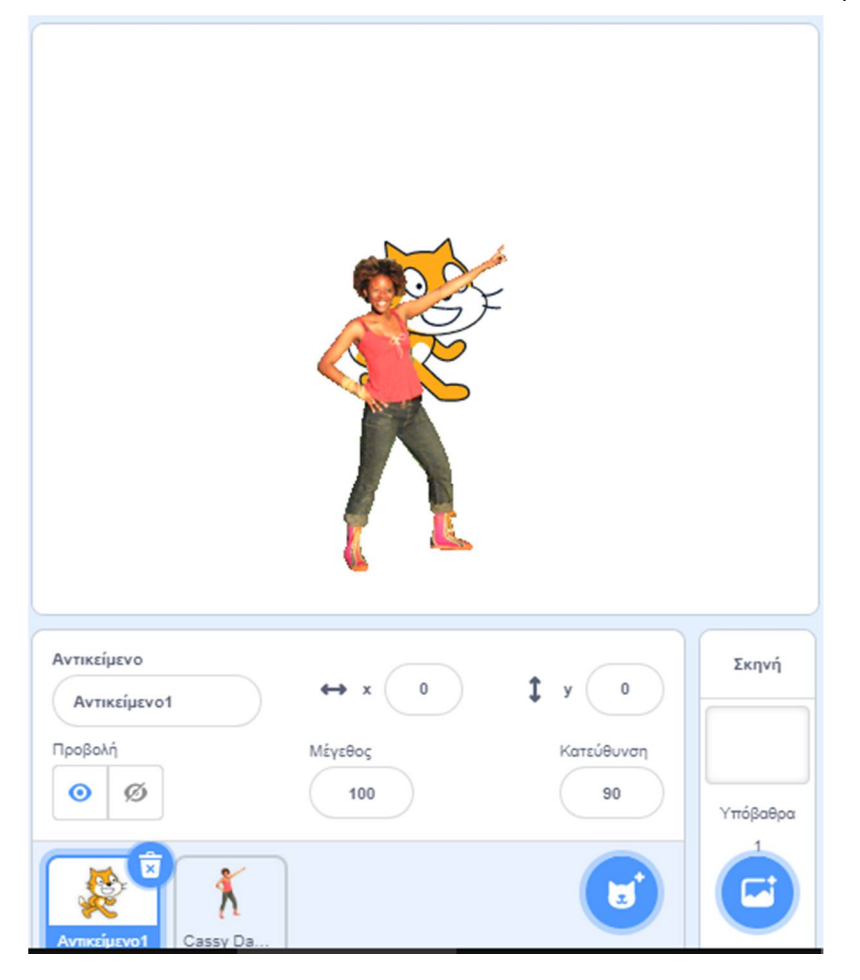

Για να διαγράψεις τη γάτα κάνε ΄κλικ΄ πάνω στο εικονίδιο «**Αντικείμενο1**» στην περιοχή [**Λίστα Μορφών**] και στη συνέχεια κάνε 'κλικ' στο κάδο απορριμμάτων πάνω δεξιά από το εικονίδιο του.

Για να αλλάξεις το μέγεθος της 'Cassy' κάνε 'κλικ' στο πλαίσιο ''**Μέγεθος**'' και πληκτρολόγησε την επιθυμητή τιμή.

όρισε μέγεθος σε (100) Εναλλακτικά, σύρε την εντολή , κράψε την επιθυμητή τιμή ως παράμετρο της και τρέξε την.

## **Δραστηριότητα 7η - Το αντικείμενο μιλάει**

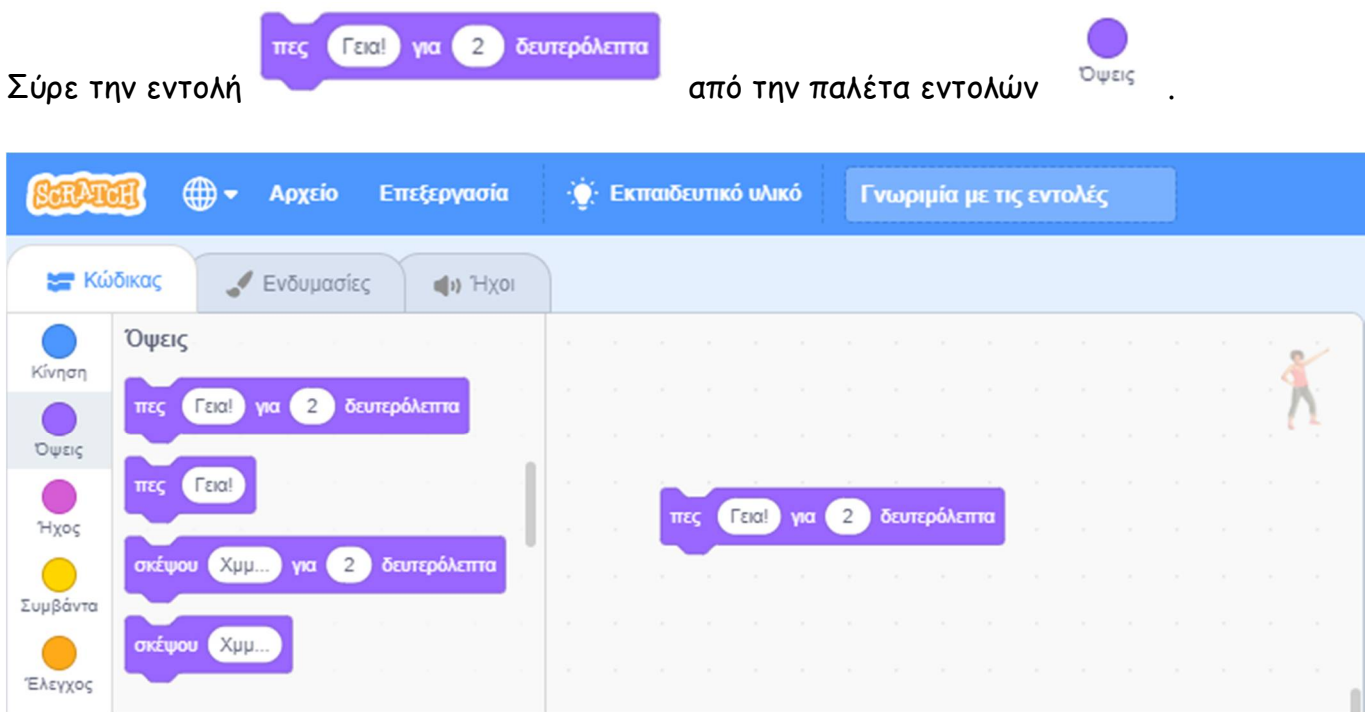

Κάνε 'κλικ' πάνω στο πεδίο ''*Γεια! ''* μέσα στην εντολή, και πληκτρολόγησε την πρόταση που θέλεις για να αλλάξεις το κείμενο.

## **Δραστηριότητα 8η - Εφέ αντικειμένου**

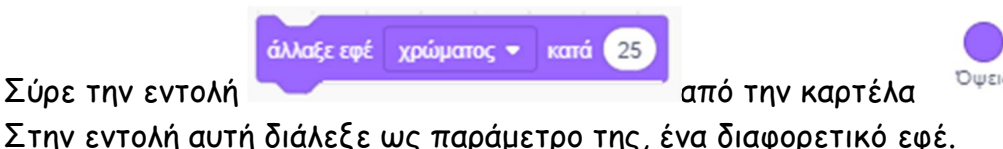

Στην εντολή αυτή διάλεξε ως παράμετρο της, ένα διαφορετικό εφέ. Κάνε 'κλικ' στην εντολή για να την εκτελέσεις.

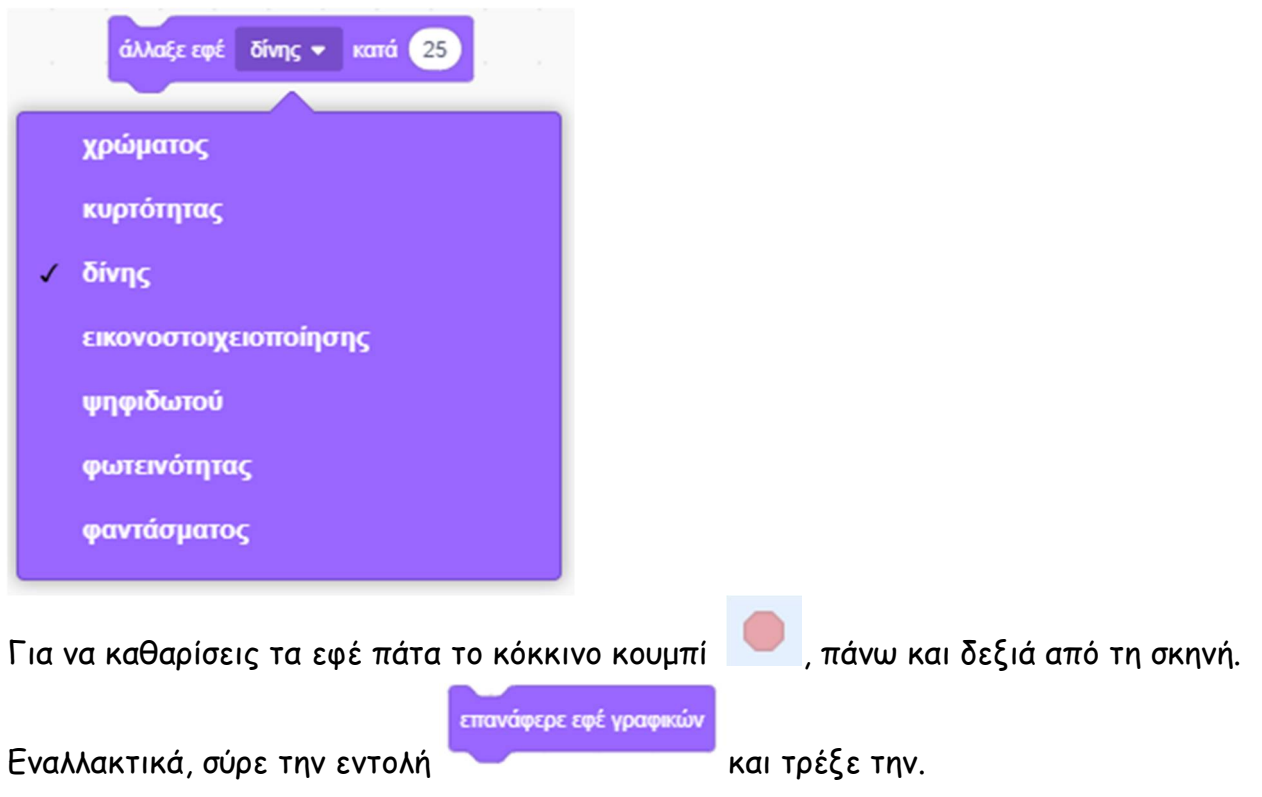

## **Δραστηριότητα 9η - Προσθήκη ήχου**

Για να δεις τους διαθέσιμους ήχους για την τρέχουσα μορφή αλλά και για να προσθέσεις ένα νέο ήχο, πήγαινε στην καρτέλα {**Ήχοι**} :

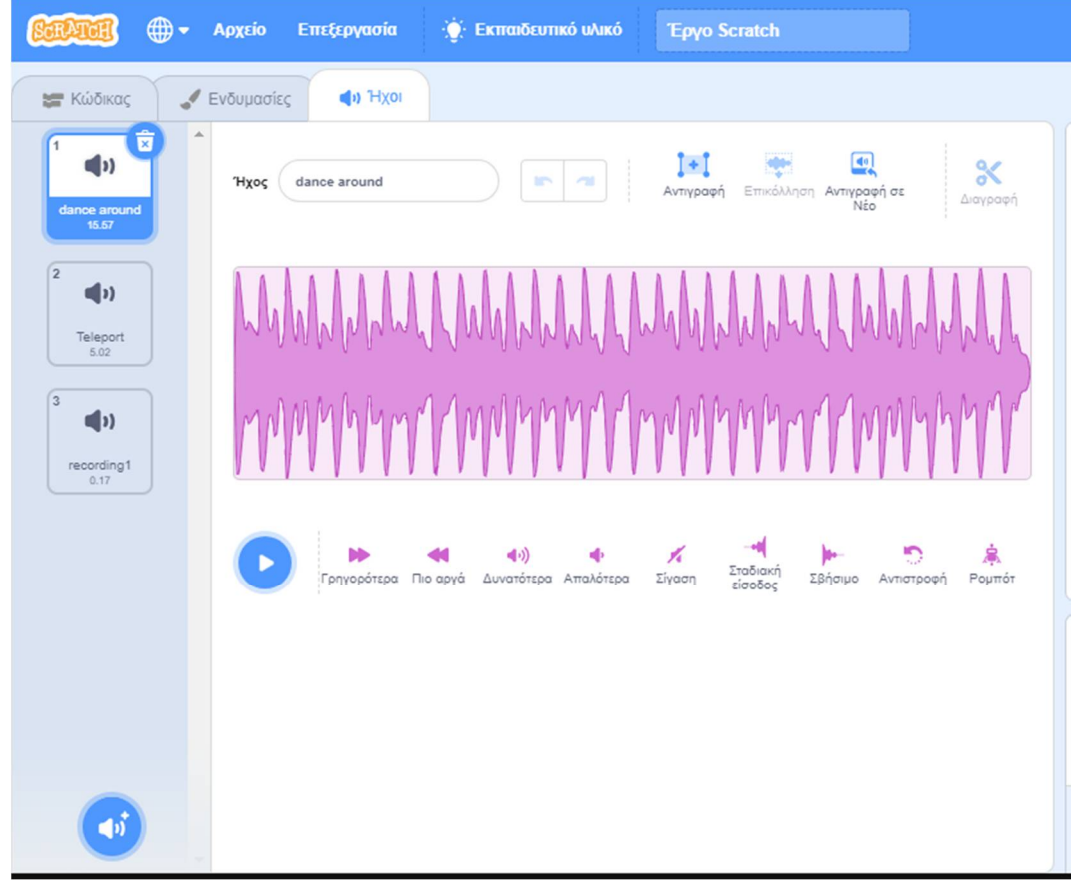

Συντάκτης: Γιώργος Κυριακού kyrgeo.sites.sch.gr 55

Από εδώ, αν θέλουμε, μπορούμε να διαχειριστούμε τους διαθέσιμες ήχους για την τρέχουσα μορφή μας, να διαγράψουμε αυτούς που δε χρειαζόμαστε, να ηχογραφήσουμε και να προσθέσουμε και κάποιους δικούς μας ήχους.

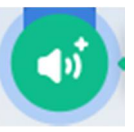

## Εισήγαγε έναν νέο ήχο πατώντας το κουμπί «**Διαλέξτε Ήχο**» που βρίσκεται κάτω δεξιά

Θα εμφανιστεί το παρακάτω παράθυρο:

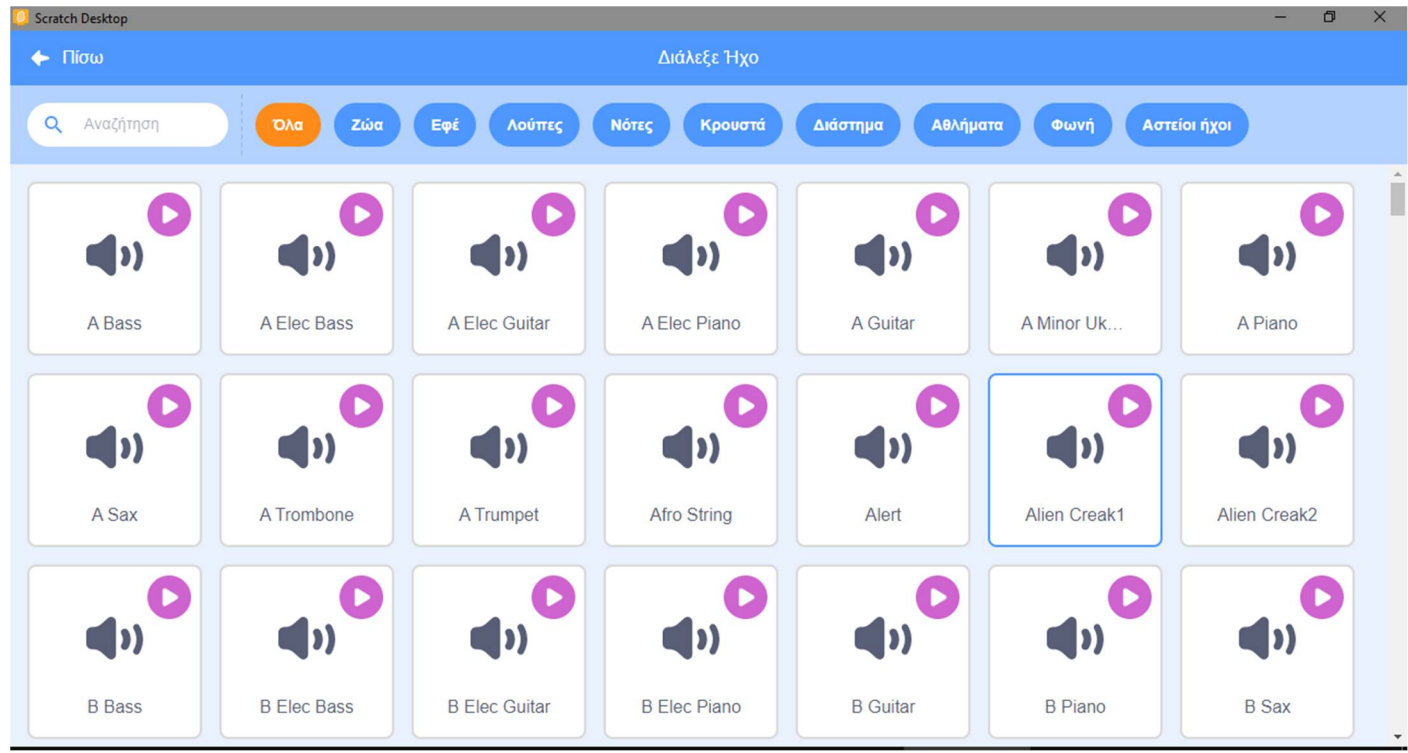

στο οποίο βλέπουμε όλες τους ήχους που είναι διαθέσιμοι στο scratch.

Κάνε 'κλικ' στην κατηγορία [Διάστημα] και επέλεξε τον ήχο 'Teleport'.

Γύρισε στην καρτέλα {**Κώδικας**} και χρησιμοποίησε την εντολή για να ακούσεις τον ήχο.

παίξε τον ήχο Teleport

## **Δραστηριότητα 10η - Κινούμενη εικόνα - animation**

Για να δεις τις διαθέσιμες ενδυμασίες για την τρέχουσα μορφή αλλά και για να προσθέσεις μια ενδυμασία, πήγαινε στην καρτέλα {**Ενδυμασίες**},

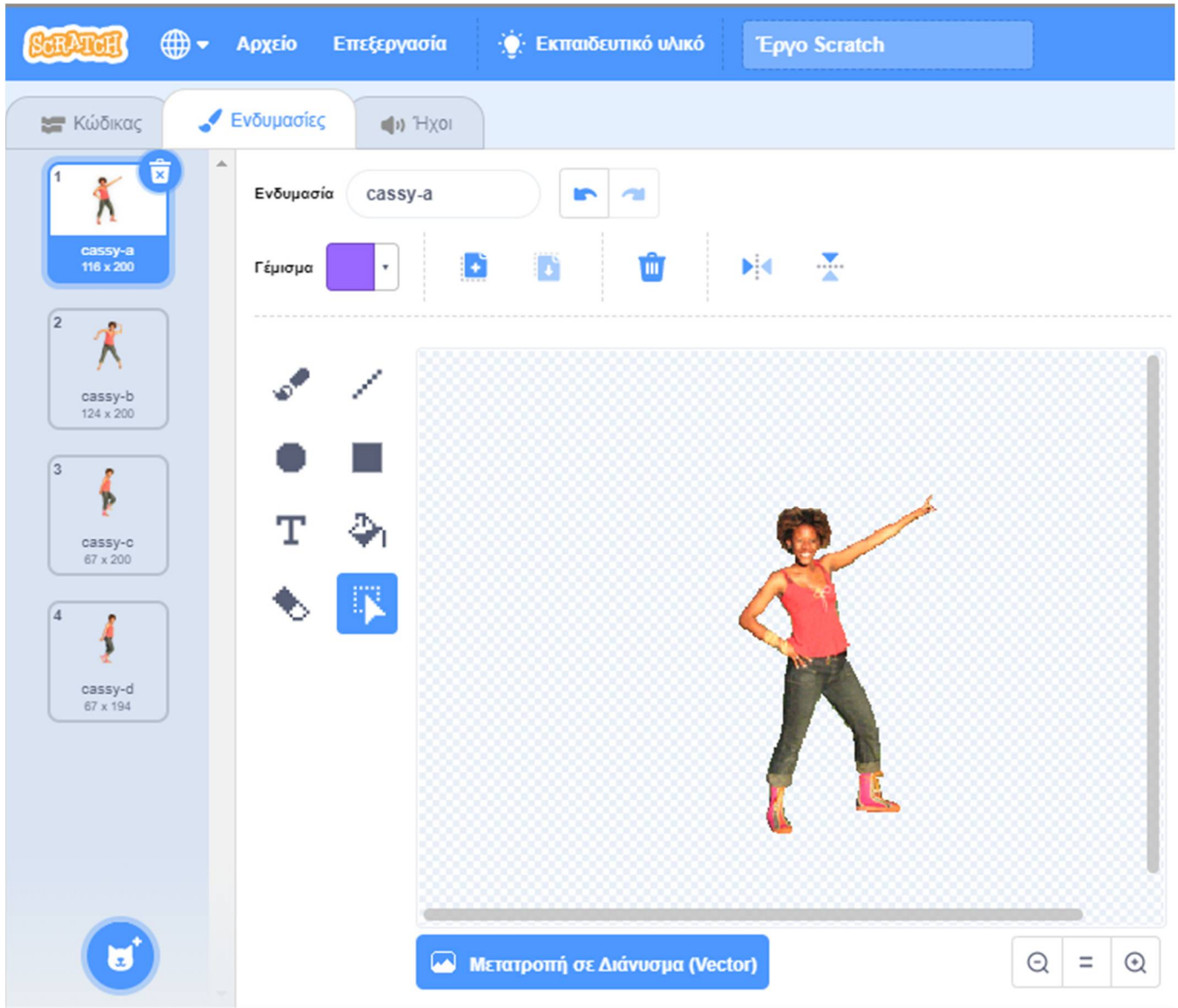

Από εδώ, αν θέλουμε, μπορούμε να διαχειριστούμε τις διαθέσιμες ενδυμασίες για την τρέχουσα μορφή μας , να διαγράψουμε αυτές που δε χρειαζόμαστε, να ζωγραφίσουμε και να προσθέσουμε και κάποια δικιά μας ενδυμασία.

Μπορείς αν θέλεις να προσθέσεις μία νέα ενδυμασία πατώντας το κουμπί **«Επιλέξτε Ενδυμασία»**

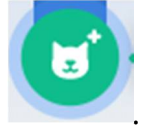

Θα εμφανιστεί το παρακάτω παράθυρο:

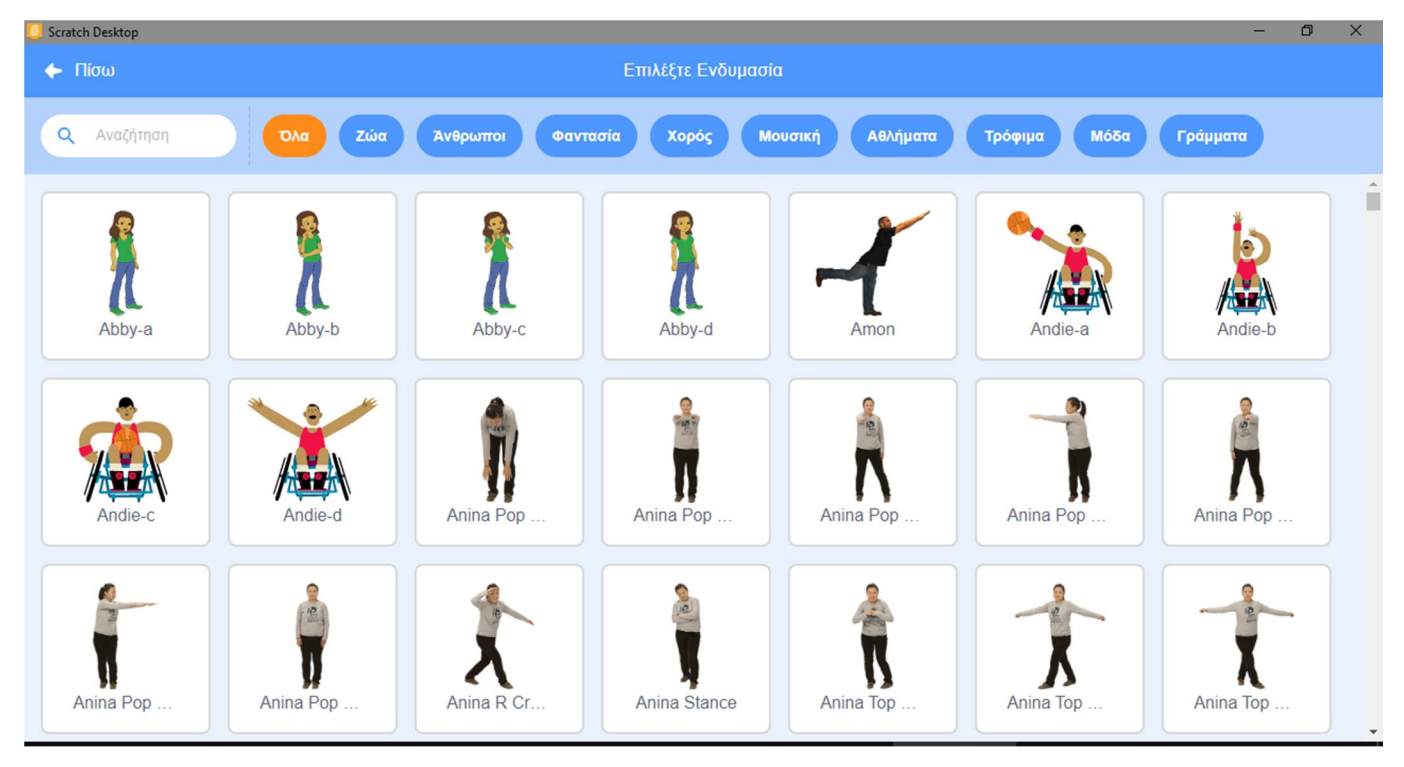

στο οποίο βλέπουμε όλες τις ενδυμασίες που είναι διαθέσιμες στο scratch.

Τώρα γύρισε στην καρτέλα {**Κώδικας**} και δημιούργησε ένα σενάριο στο οποίο να αλλάζεις τις ενδυμασίες, όπως το παραπάνω:

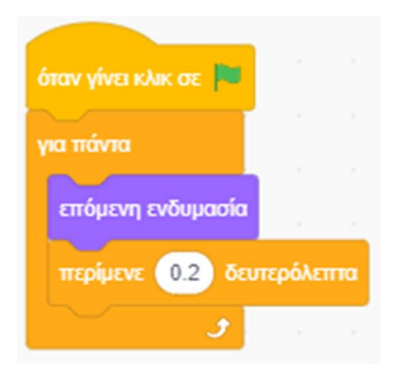

## **Δραστηριότητα 11η – Αλλαγή σκηνικού**

Στο Scratch μπορούμε να τοποθετήσουμε στη σκηνή ένα διαφορετικό τοπίο.

Για να προσθέσεις ένα νέο σκηνικό κάνε 'κλικ' στο κουμπί «**Επιλέξτε Υπόβαθρο**» , το οποίο βρίσκεται στην περιοχή [**Λίστα Μορφών**] κάτω από τη σκηνή.

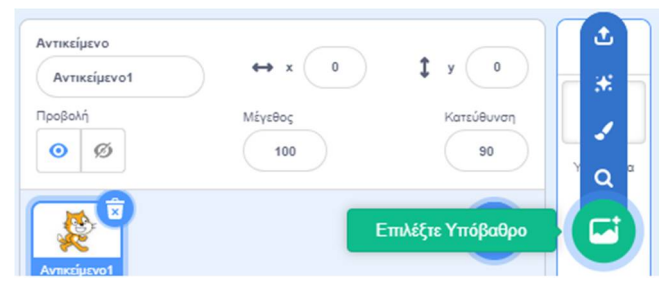

Συντάκτης: Γιώργος Κυριακού kyrgeo.sites.sch.gr 58

#### Θα εμφανιστεί το παρακάτω παράθυρο:

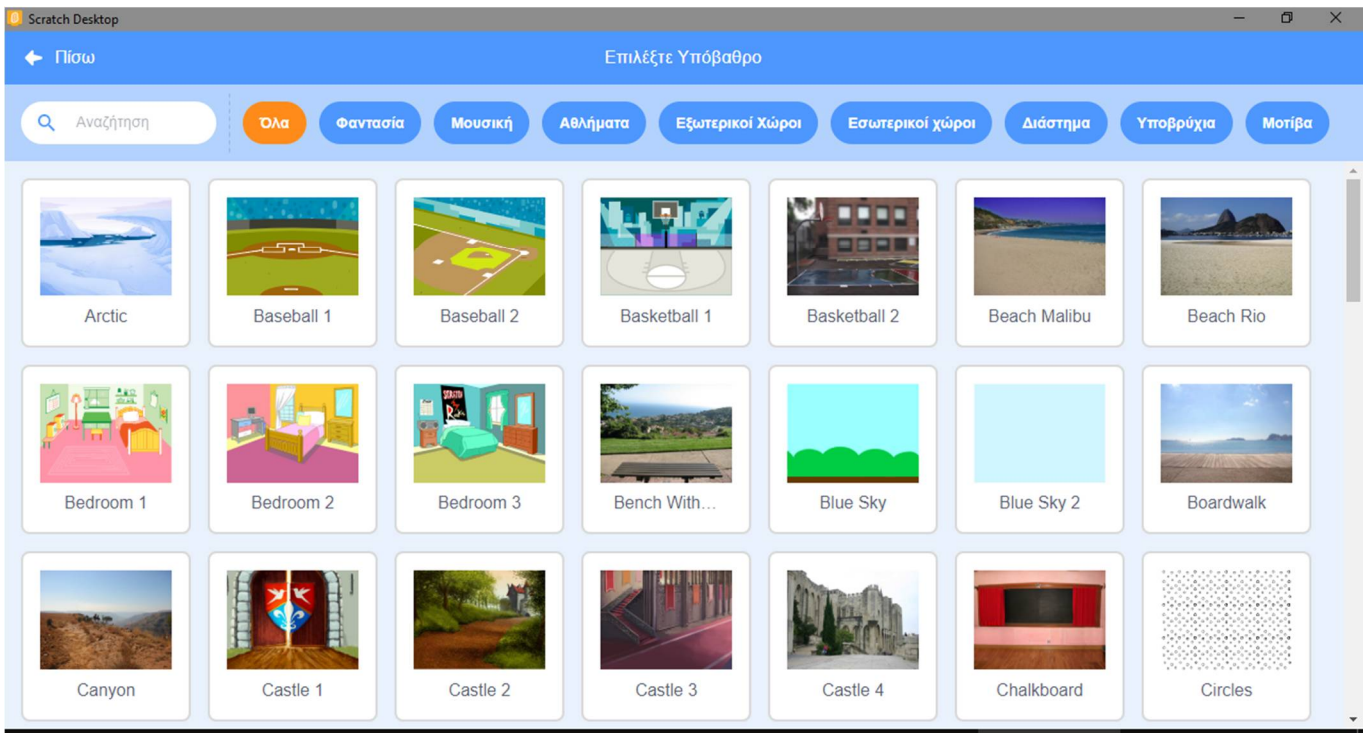

στο οποίο βλέπουμε όλα τα φόντα που είναι διαθέσιμα στο scratch και τα οποία μπορούμε να προβάλουμε ανά κατηγορία, χρησιμοποιώντας τα μπλε κουμπιά στο πάνω μέρος του παραθύρου.

Κάνε 'κλικ' στην κατηγορία [Εσωτερικοί Χώροι] και επέλεξε το υπόβαθρο 'Bedroom 3'.

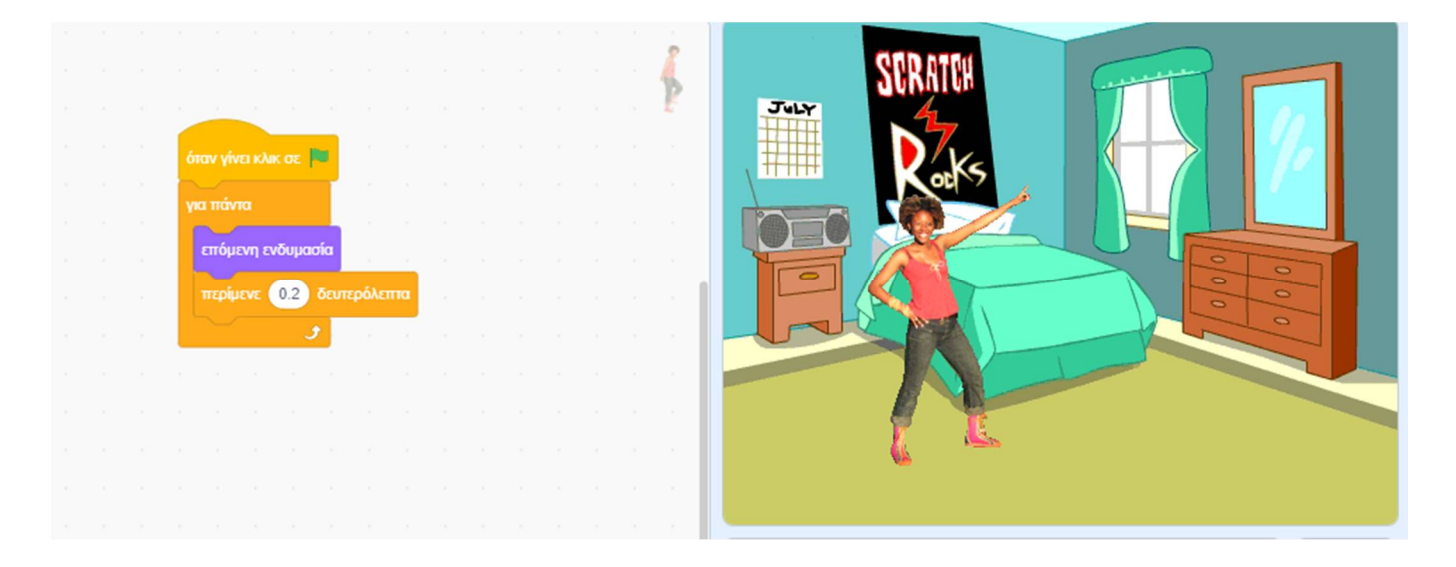

Είναι σημαντικό να καταλάβεις ότι η σκηνή μας είναι μοναδική. Μπορεί όμως αυτή να έχει ένα πλήθος από υπόβαθρα, τα οποία μπορούν να εναλλάσσονται κατά τη διάρκεια εκτέλεσης του σεναρίου μας. Τα υπόβαθρα αυτά μπορούμε να τα δούμε αν επιλέξουμε την περιοχή της σκηνής:

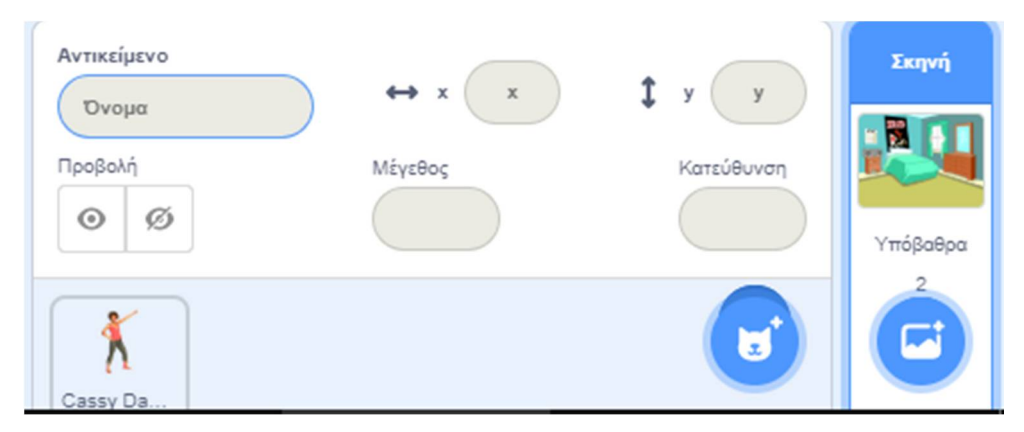

## και κάνουμε ΄κλικ΄ στην καρτέλα {**Υπόβαθρα**}

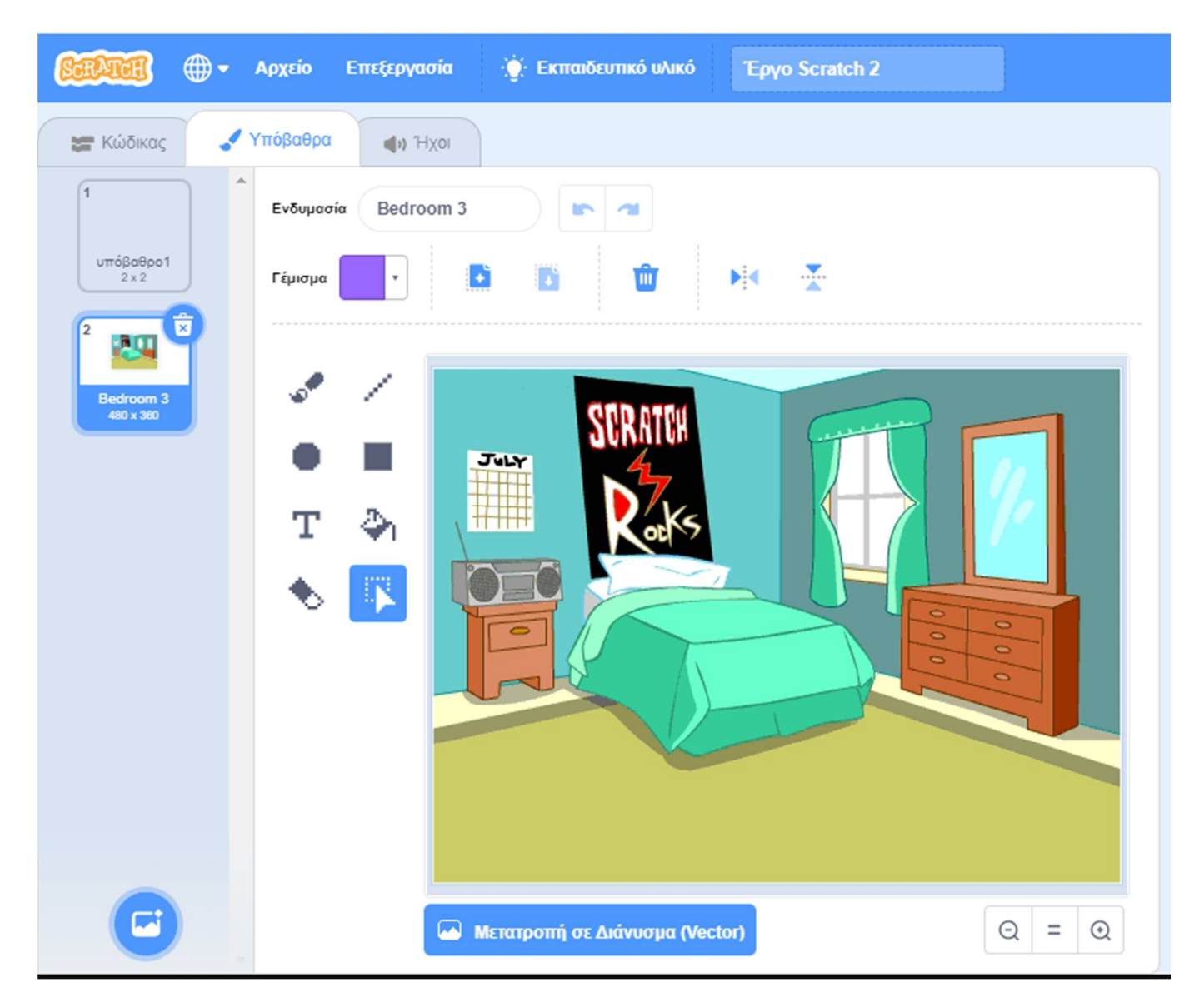

Από εδώ μπορούμε να διαγράψουμε τα υπόβαθρα τα οποία προσθέσαμε για δοκιμή και δε μας χρειάζονται πλέον.

Για να διαγράψεις το λευκό υπόβαθρο επέλεξε το εικονίδιο «**υπόβαθρο1**», και κάνε 'κλικ' στο

κάδο απορριμμάτων πάνω δεξιά από το εικονίδιο του.

Αποθήκευσε το σενάριο δίνοντας το όνομα '' **Δραστηριότητα 11η – Γνωριμία με το scratch 2**'' Το πρόγραμμα σου πρέπει να μοιάζει όπως αυτό: https://scratch.mit.edu/projects/425428675/editor

## *Συγχαρητήρια!!! Ολοκλήρωσες το 1ο Φύλλο Δραστηριοτήτων.*

Και τώρα, αναλαμβάνεις εσύ.

## **Άσκηση 1 – Ανεμόμυλος με πουλί**

*Από το scratchplay.gr*

Τρέξε το scratch και φόρτωσε το αρχείο ''**Άσκηση 1<sup>η</sup> - Ανεμόμυλος με πουλί**'': https://scratch.mit.edu/projects/427293983/editor

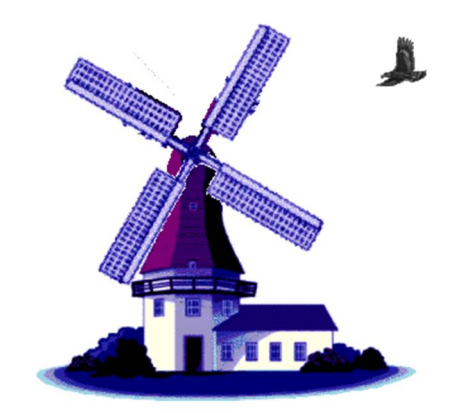

Προσπάθησε να καταλάβεις τον κώδικα.

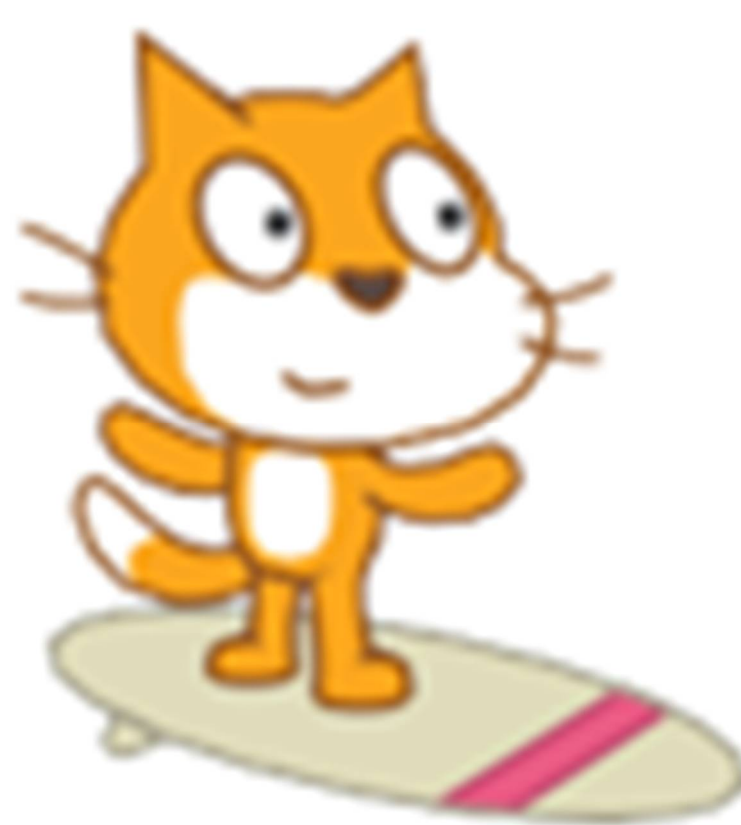

## **Ενότητα 3η**

# **Κίνηση**

*Σκοπός των εκπαιδευτικών σημειώσεων που ακολουθούν στις επόμενες ενότητες, είναι η εκμάθηση των εντολών και των χαρακτηριστικών του Scratch και γενικότερα της χρήσης του, μέσα από μία σειρά δραστηριοτήτων και παράλληλα η εκμάθηση βασικών προγραμματιστικών τεχνικών.*

## **Κίνηση στο Scratch**

## *Λίγα Λόγια για την Κίνηση:*

Κάθε μορφή μπορεί να κινηθεί μέσα στη σκηνή και να βρεθεί σε διάφορες θέσεις, με βάση ένα σύστημα συντεταγμένων που φαίνεται στο παραπάνω σχήμα:

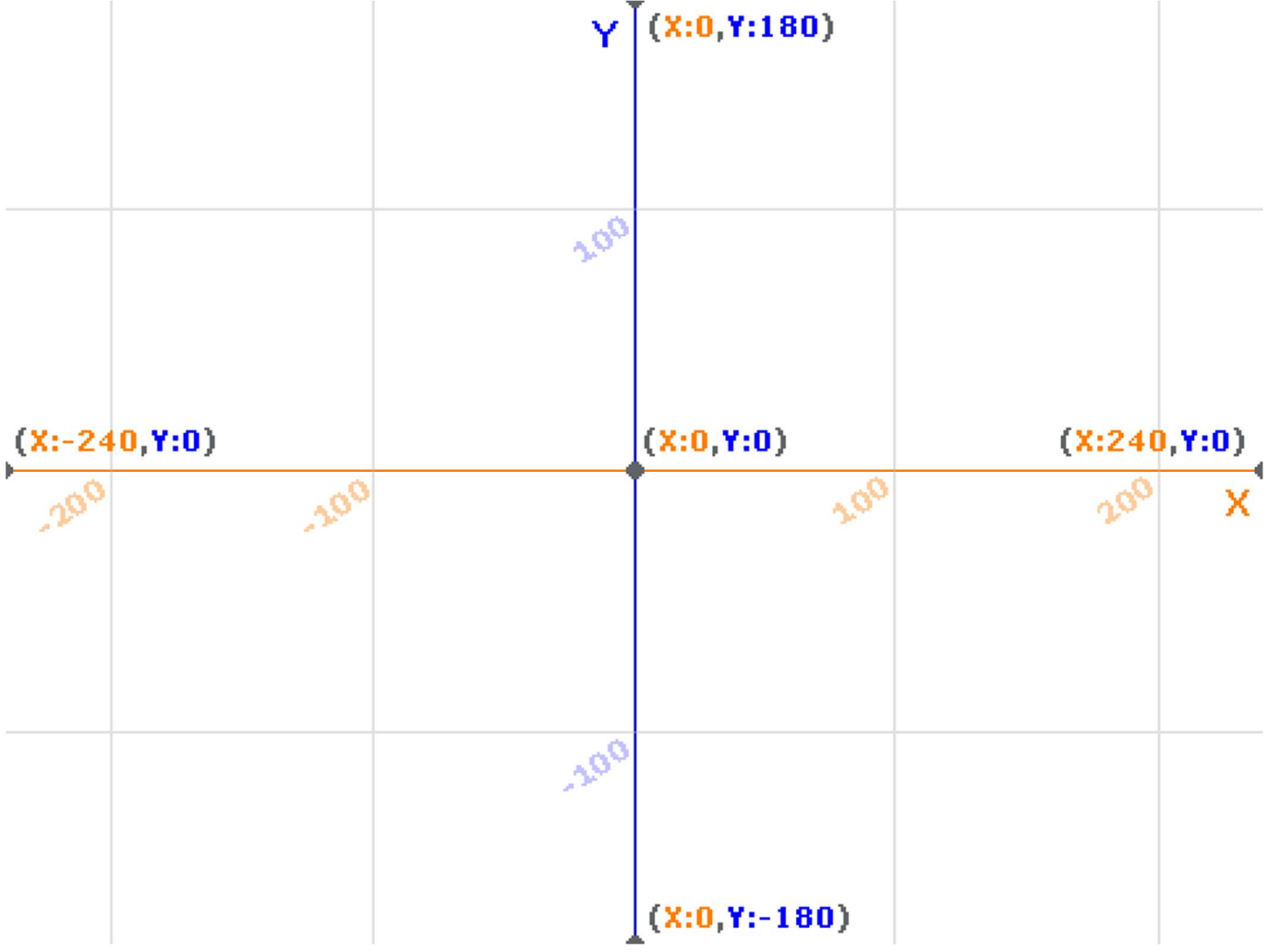

Η οθόνη του Scratch έχει πλάτος 240 Χ 2 = 480 βήματα και ύψος 180 Χ 2 = 360 βήματα. Στα οριζόντια άκρα, οι τιμές του x είναι οι **-240** στο αριστερό όριο και **240** στο δεξί όριο, και στα κάθετα άκρα, οι τιμές του y είναι οι **-180** στο κάτω όριο και **180** στο πάνω όριο. Η θέση της κάθε μορφής περιγράφεται από δύο τιμές, τις x και y. Το κέντρο της σκηνής έχει συντεταγμένες **(X=0,Y=0)** ενώ η πάνω δεξιά γωνία **(X=240,Y=180).** Η σκηνή έχει πλάτος **480** βήματα και ύψος **360** βήματα.

Υπάρχουν αρκετές εντολές που μας δίνουν τη δυνατότητα να κινήσουμε τις μορφές μας και όλες

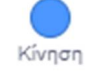

βρίσκονται στην παλέτα εντολών .

Το Scratch μας παρέχει τέσσερεις διαφορετικούς τρόπους κίνησης των αντικειμένων μας :

- **1. σχετική μετακίνηση** (με συγκεκριμένο αριθμό βημάτων)
- **2. μετακίνηση σε συγκεκριμένο σημείο** (βάσει συντεταγμένων) **είτε α) στιγμιαία είτε β) ομαλά**
- **3. μετακίνηση προς το δείκτη του ποντικιού ή προς ένα άλλο αντικείμενο**
- **4. μετακίνηση σε τυχαία θέση είτε α) στιγμιαία είτε β) ομαλά**
- 1. Η **σχετική μετακίνηση** υλοποιείται με τις εντολές :

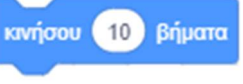

Η βασική και πιο απλή εντολή κίνησης είναι η .

Η εντολή αυτή, μετακινεί τη μορφή τόσα βήματα όσα πληκτρολογήσουμε στο λευκό πεδίο της. (το ένα βήμα αντιστοιχεί σε λίγα χιλιοστά). Η μετακίνηση γίνεται προς την κατεύθυνση που είναι κάθε φορά ορισμένη.

Για να μετακινήσουμε τη μορφή μας οριζόντια (στον άξονα των x) κατά ένα αριθμό βημάτων

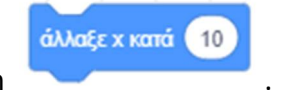

χρησιμοποιούμε την εντολή .

Για να μετακινήσουμε τη μορφή μας κατακόρυφα (στον άξονα των y) κατά ένα αριθμό βημάτων

χρησιμοποιούμε την εντολή .

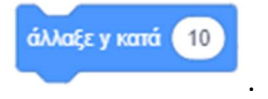

2. Η **μετακίνηση βάσει συντεταγμένων** υλοποιείται με τις εντολές:

α) για στιγμιαία μετακίνηση:

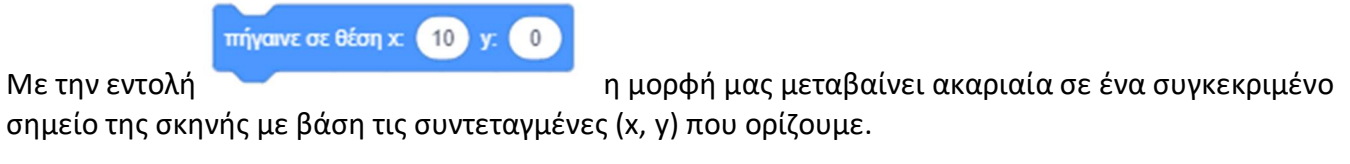

Για να μετακινήσουμε ακαριαία τη μορφή μας οριζόντια σε ένα συγκεκριμένο σημείο στον άξονα των x

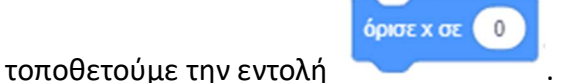

Για να μετακινήσουμε ακαριαία τη μορφή μας κατακόρυφα σε ένα συγκεκριμένο σημείο στον άξονα

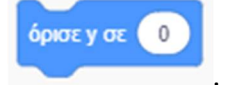

των y τοποθετούμε την εντολή .

β) για ομαλή μετακίνηση:

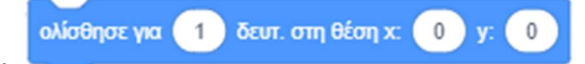

Με την εντολή ορίζουμε όχι μόνο σε ποιο συγκεκριμένο

σημείο να πάει η μορφή μας, αλλά και πόσο χρόνο (σε δευτερόλεπτα) θα διαρκέσει αυτή η κίνηση. Η

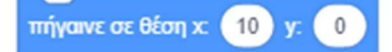

εντολή αυτή έχει το ίδιο τελικό αποτέλεσμα με την εντολή με τη

διαφορά ότι η μετακίνηση γίνεται ομαλά και όχι ακαριαία. Η μορφή λοιπόν ολισθαίνει προς ένα συγκεκριμένο.

3. Η **μετακίνηση προς τον δείκτη του ποντικιού** υλοποιείται με την εντολή

πήγαινε σε τυχαία θέση \*

ή οποία μας δίνει τρεις δυνατότητες:

α) να πούμε στη μορφή μας να πάει σε μία τυχαία θέση μέσα στη σκηνή.

β) να πούμε στη μορφή μας να μετακινηθεί στη θέση που βρίσκεται ο δείκτης του ποντικιού. γ) να πούμε στη μορφή μας να πάει στη θέση που βρίσκεται κάποια άλλη μορφή που βρίσκεται στη

σκηνή.

Για να μετακινήσουμε τον ήρωα μας στο σημείο που βρίσκεται ο δείκτης του ποντικιού

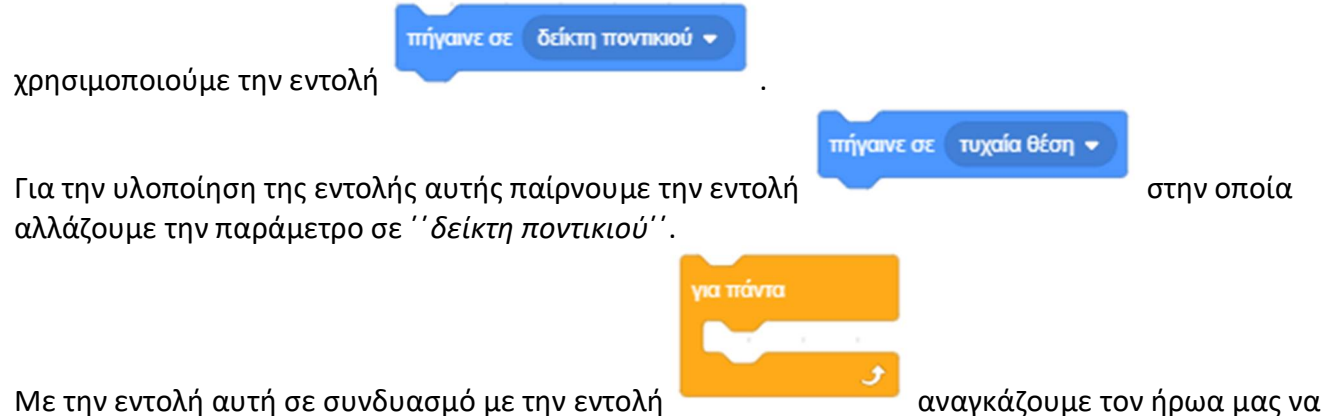

ακολουθεί τις κινήσεις που κάνουμε εμείς με το ποντίκι. Έτσι μπορούμε να κατευθύνουμε άμεσα τον ήρωα μας κατά τη διάρκεια της εκτέλεσης του σεναρίου μας.

πήγαινε σε Αντικείμενο1 \* Με την ίδια εντολή υλοποιείται και και η μετακίνηση προς ένα άλλο αντικείμενο. πήγαινε σε τυχαία θέση \* Στην περίπτωση αυτήν αλλάζουμε την παράμετρο της εντολής, ορίζοντας το τοποιούντου το αντικείμενο που επιθυμούμε να ακολουθεί ο ήρωας μας.

## 4. Η **τυχαία μετακίνηση** υλοποιείται με τις εντολές :

#### α) για στιγμιαία μετακίνηση:

Για να μετακινήσουμε απότομα τον ήρωα μας σε ένα τυχαίο σημείο του σκηνικού χρησιμοποιούμε την

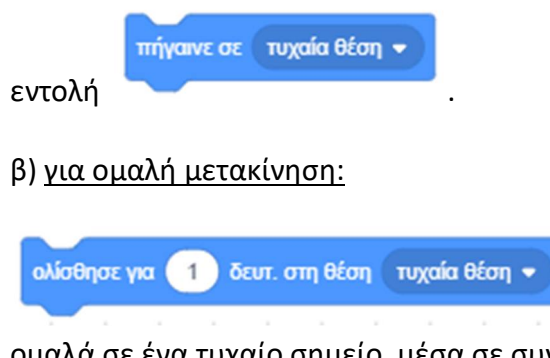

με την οποία κατορθώνουμε ο ήρωας μας να μετακινηθεί ομαλά σε ένα τυχαίο σημείο, μέσα σε συγκεκριμένο χρονικό διάστημα (σε δευτερόλεπτα).

Την κατεύθυνση κατά την οποία θα κινηθεί ο ήρωας μας μπορούμε να την ελέγξουμε με τις εντολές

 $15$   $\mu$ οίρες στρίψε ") στρίψε (\* 15 μοίρες

ή για να στρίψει ο ήρωας μας αριστερά η δεξιά

δείξε προς κατεύθυνση (90) για να ορίσουμε την κατεύθυνση στην οποία θα κινείται ο ήρωας μας από εδώ και πέρα. Στην περίπτωση αυτή ο ήρωας μας δεν συστρέφει καθόλου το σώμα του.

δείξε προς δείκτη ποντικιού +

κατά συγκεκριμένες μοίρες.

 για να ορίσουμε ως κατεύθυνση στην οποία θα κινείται ο ήρωας μας προς τη θέση που βρίσκεται κάθε στιγμή ο δείκτης του ποντικιού.

δείξε προς Αντικείμενο1 \*

 Με την ίδια εντολή μπορούμε να ορίσουμε ως κατεύθυνση κίνησης, την κατεύθυνση προς την οποία βρίσκεται οποιοδήποτε άλλο αντικείμενο. Στην περίπτωση αυτήν ορίζουμε ως παράμετρο, το αντικείμενο που επιθυμούμε να ακολουθεί ο ήρωας μας.

Η κατεύθυνση καθορίζει προς τα πού θα κινηθεί η μορφή όταν τρέξετε μια εντολή κίνησης (0=πάνω, 90=δεξιά, 180=κάτω, -90=αριστερά).

Την κατεύθυνση αυτή μπορούμε να τη δούμε από το λευκό βελάκι, κάνοντας 'κλικ' στο πλαίσιο ΄΄Κατεύθυνση΄΄ που βρίσκεται στην περιοχή [**Πληροφοριών Ενεργής Μορφής**], ακριβώς κάτω από τη σκηνή.

Στην ίδια περιοχή και στα πλαίσια ΄΄x΄΄ και ΄΄y΄΄ μπορούμε να βλέπουμε ανά πάσα στιγμή και το σημείο της σκηνής που βρίσκεται η μορφής μας (συντεταγμένες x,y).

Όταν ο ήρωας μας φτάσει σε μία άκρη του σκηνικού μας και εμείς συνεχίσουμε να του λέμε να κινηθεί προς την ίδια κατεύθυνση, τότε ό *το κατολ*ικό του καταλλικό ήρωας μας θα παραμείνει κολλημένος στο ίδιο σημείο. Για να ξεκολλήσει, θα πρέπει να πρέπει να

 $\Omega$ bi d  $\mathcal{O}_4$ 

ορίσουμε μία άλλη κατεύθυνση κίνησης. Όταν όμως δε γνωρίζουμε εκ των προτέρων το πότε ο ήρωας μας θα φτάσει σε κάποιο από τα όρια του σκηνικού μας για να τον ξεκολλήσουμε, μπορούμε να

### εάν σε όριο, αναπήδησε

χρησιμοποιήσουμε την εντολή , με την οποία ο ήρωας μας όταν αγγίξει κάποιο όριο της σκηνής θα κάνει μεταβολή δηλαδή θα αλλάξει την κατεύθυνσή του κατά 180 μοίρες, οπότε και θα συνεχίσει να κινείται εντός των ορίων της σκηνής. Ο τρόπος με τον οποίο θα κάνει μεταβολή καθορίζεται από τα παρακάτω κουμπιά «**Στυλ Στροφής**»

 $\Omega$ Ы¢  $\mathcal{O}_\Psi$ 

, κάνοντας 'κλικ' στο πλαίσιο ΄΄Κατεύθυνση΄΄ της ενεργής μορφής ως εξής:

- $\alpha$ Αναποδογυρίζει.
- ÞК Αλλάξει φορά δεξιά-αριστερά.
- $Q_{\Psi}$ Διατηρεί την ίδια φορά και απλά κινείται ανάποδα.

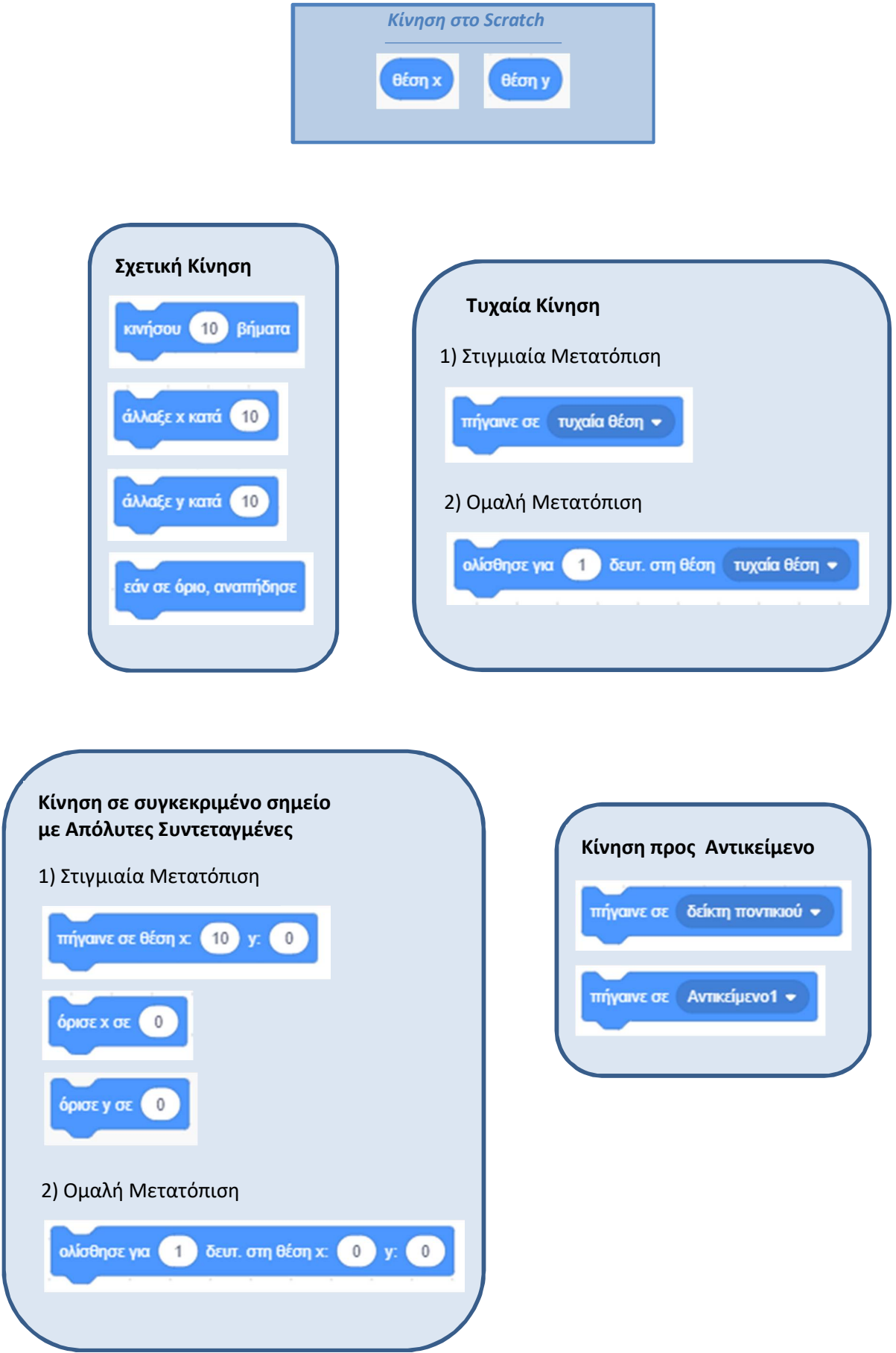

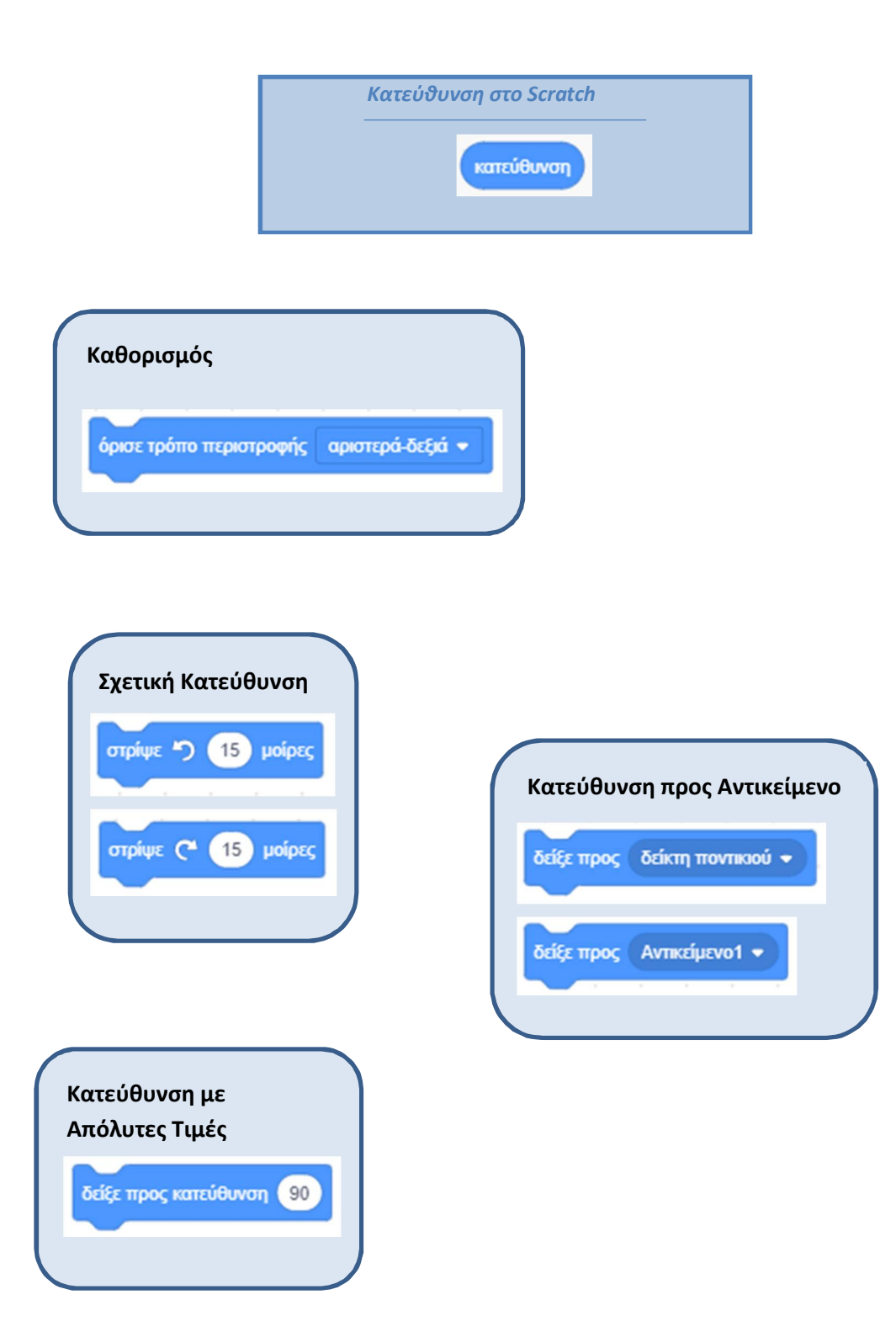

## **Δραστηριότητα 1η – Εντολές Κίνησης**

Τρέξε το scratch.

Πήγαινε στην περιοχή [**Πληροφορίες Ενεργής Μορφής**] και άλλαξε το όνομα της γάτας από ''Αντικείμενο1'' σε ''γάτα''

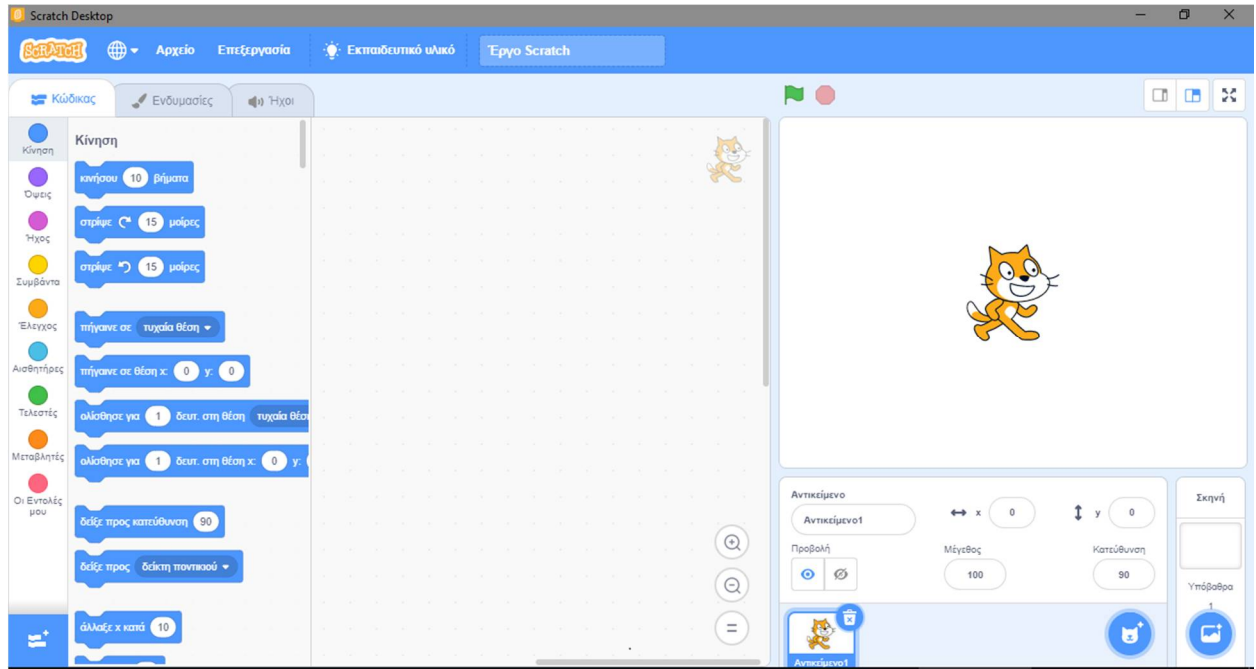

Καθόρισε το μέγεθος που θα έχει η γάτα μας κάνοντας 'κλικ' στο πλαίσιο ''**Μέγεθος**'' και πληκτρολογώντας την επιθυμητή τιμή.

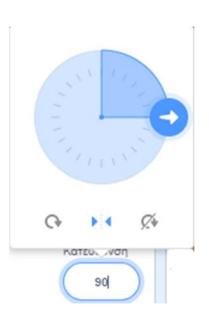

Καθόρισε προς τα πού θα κινηθεί η μορφή όταν τρέξετε μια εντολή κίνησης (0=πάνω, 90=δεξιά, 180=κάτω, -90=αριστερά). *Την κατεύθυνση αυτή μπορούμε να τη δούμε από το λευκό βελάκι, κάνοντας 'κλικ' στο πλαίσιο ''Κατεύθυνση''. Μπορούμε να σύρουμε κυκλικά το λευκό βελάκι για να αλλάξουμε την κατεύθυνση της μορφής. Από το ίδιο σημείο, στο κάτω μέρος με τα τρία κουμπάκια, μπορούμε να ορίσουμε και τον τρόπο που θα αναπηδά η μορφή μας όταν φτάσει σε ένα από τα όρια της οθόνης.*

## **1. Σχετική μετακίνηση**

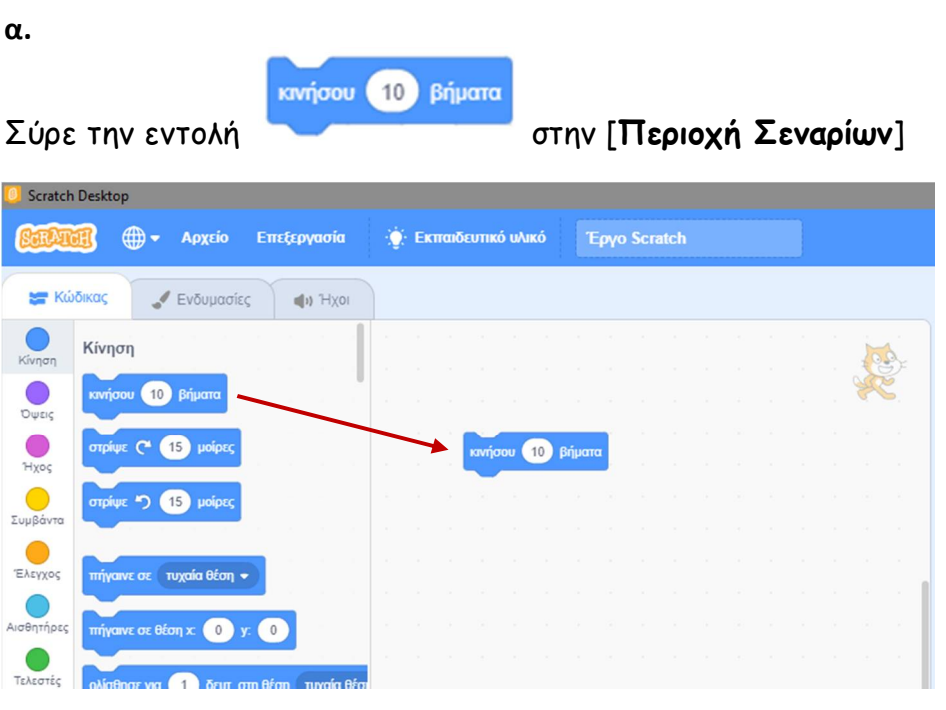

**2. Σχετική μετακίνηση**

### **α.**

Άλλαξε τον αριθμό των βημάτων σε (80). Κάνε **'**κλικ**'** πάνω στην εντολή για να την εκτελέσεις. Η μορφή μας μετακινείται απότομα προς τα μπροστά.

Άλλαξε τον αριθμό των βημάτων σε (-80). Η μορφή μας μετακινείται προς τα πίσω.

*Υπόδειξη: Για να σβήσουμε μία εντολή πατάμε το πλήκτρο delete από το πληκτρολόγιο μας αφού πρώτα την έχουμε επιλέξει κάνοντας ΄κλικ΄ πάνω της ή σέρνουμε τη συγκεκριμένη εντολή πίσω στην περιοχή των εντολών.*

## **β.**

Μετακίνησε τη γάτα 40 βήματα προς τα αριστερά. Μετακίνησε τη γάτα 20 βήματα προς τα δεξιά. Μετακίνησε τη γάτα 30 βήματα προς τα πάνω. Μετακίνησε τη γάτα 20 βήματα προς τα κάτω.
#### **2. Μετακίνηση σε συγκεκριμένο σημείο**

**α.**

πήγαινε σε θέση χ:  $10 y.$  $\mathbf{0}$ 

Με την εντολή η μορφή μας μεταβαίνει σε ένα συγκεκριμένο σημείο της σκηνής με βάση τις συντεταγμένες (x, y) που ορίζουμε.

Μετακίνησε τη γάτα στην κάτω δεξιά γωνία (συντεταγμένες x=-250, y=-200) Μετακίνησε τη γάτα στην κέντρο της σκηνής (συντεταγμένες x=0, y=0)

# **β.**

Μετακίνησε τη γάτα οριζόντια στο σημείο στο σημείο με x=150. Μετακίνησε τη γάτα κατακόρυφα στο σημείο στο σημείο με y=100.

**γ.**

Εισήγαγε μία νέα μορφή από το κουμπί «**Επιλέξτε ένα Αντικείμενο**» που βρίσκεται ακριβώς κάτω από το σκηνή.

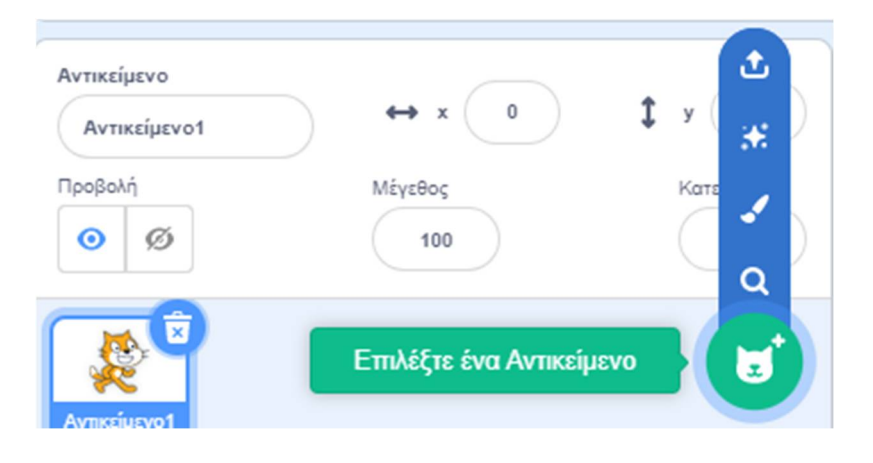

Κάνε 'κλικ' στην κατηγορία [Ζώα] και επέλεξε το εικονίδιο 'dog2'. Μετακίνησε το σκύλο κάτω αριστερά στο σημείο x=-150, y=-100. Μετακίνησε το σκύλο στο σημείο που βρίσκεται η γάτα (δηλαδή πάνω στη γάτα).

Στην περίπτωση που έχουμε στη σκηνή μας περισσότερες από μία μορφές, για να δώσουμε εντολές σε κάποια μορφή από αυτές, πρέπει πρώτα να την επιλέξουμε ώστε να αποκτήσουμε πρόσβαση στο δικό της χώρο σεναρίων. Για να επιλέξουμε μία συγκεκριμένη μορφή κάνουμε 'διπλό κλικ' στο εικονίδιο της πάω στη σκηνή ή 'κλικ' στη μικρογραφία της στην περιοχή της Λίστας των μορφών που βρίσκεται ακριβώς κάτω από τη σκηνή. Η επιλεγμένη μορφή είναι μαρκαρισμένη με μπλε περίγραμμα μέσα στη Λίστα των μορφών.

Τώρα επέλεξε τη γάτα από τη Λίστα των μορφών.

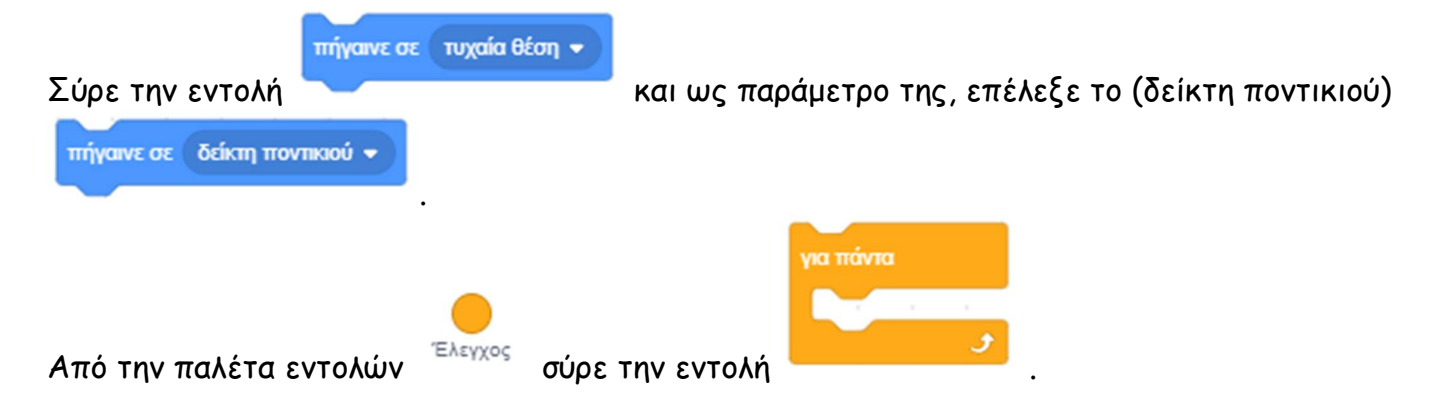

# Τοποθέτησε την εντολή ''**πήγαινε σε**'' στην κοιλότητα της εντολής ''**για πάντα**''

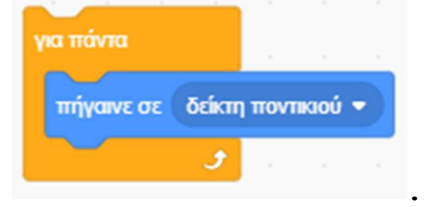

Η εντολή ''**για πάντα**'' έχει ως αποτέλεσμα οι εντολές που τοποθετούνται εντός της, να εκτελούνται συνέχεια. Δημιουργεί έναν ατέρμονα βρόχο. Για να σταματήσει η εκτέλεση της πρέπει να διακόψουμε

την εκτέλεση του σεναρίου πατώντας στο κόκκινο κουμπί που βρίσκεται πάνω και δεξιά της σκηνής.

Τρέξε την εντολή και κούνα το δείκτη του ποντικιού μέσα στη σκηνή.

#### **3. Ομαλή κίνηση σε συγκεκριμένο σημείο**

Μετακίνησε ομαλά το σκύλο στην αριστερή πλευρά οριζόντια (-150, 100) για 2 δευτερόλεπτα.

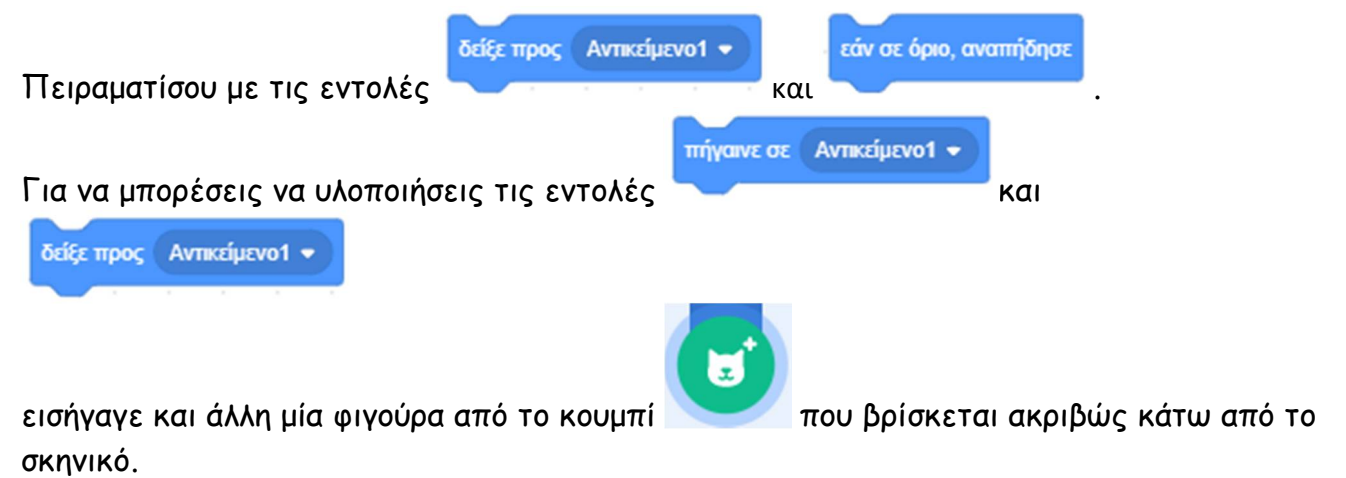

# **Δραστηριότητα 2η – Ο σκύλος βγήκε βόλτα**

Παρότι μάθαμε να κινούμε ένα αντικείμενο, η κίνησή του μέχρι τώρα σήμαινε απλά την αλλαγή της θέσης του στην οθόνη του Scratch.

Αν θέλουμε η κίνηση να είναι φυσική θα πρέπει καθώς κινείται η μορφή, να δημιουργείται η εντύπωση πως περπατάει. Γνωρίζετε ότι τα κινούμενα σχέδια που παρακολουθούμε στην τηλεόραση είναι μια σειρά από εικόνες οι οποίες αλλάζουν πολύ γρήγορα για να δημιουργηθεί η ψευδαίσθηση της κίνησης; Το Scratch μας δίνει τη δυνατότητα να κάνουμε κάτι αντίστοιχο.

#### Πώς όμως μπορούμε να κάνουμε ένα αντικείμενο μας να περπατάει;

Απλά, θα πρέπει να δημιουργήσουμε διαφορετικές όψεις της μορφής (διαφορετικές εικόνες) και με το συνδυασμό κατάλληλου χρονισμού και σωστής εναλλαγής ενδυμασιών (με τη χρήση της εντολής

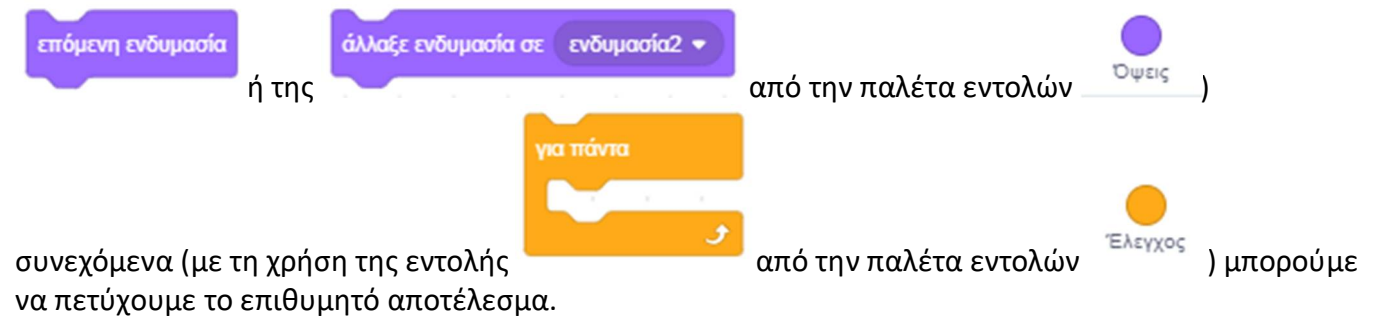

Τρέξε το scratch.

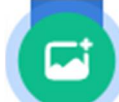

Κάνε 'κλικ' στο κουμπί «**Επιλέξτε Υπόβαθρο**» , το οποίο βρίσκεται στην περιοχή

[**Υπόβαθρα**] κάτω δεξιά από τη σκηνή.

Στο παράθυρο με τα υπόβαθρα που θα εμφανιστεί, κάνε εισαγωγή του υπόβαθρου 'Wall 1'. Θα το βρεις στην κατηγορία [Εξωτερικοί Χώροι]

Κάνε 'κλικ' στην περιοχή [**Υπόβαθρα**] κάτω δεξιά από τη σκηνή.

Μετονόμασε το νέο υπόβαθρο σε 'πεζοδρόμιο' πληκτρολογώντας το, αφού πρώτα κάνεις 'κλικ' στο πλαίσιο πάνω αριστερά.

Διέγραψε το παλιό υπόβαθρο «**υπόβαθρο1**» κάνοντας 'κλικ' αρχικά πάνω στο εικονίδιο του και

στη συνέχεια στο κάδο απορριμμάτων που βρίσκεται πάνω δεξιά στο εικονίδιο του.

*Παρατήρηση: Δεν μπορείς να διαγράψεις ένα σκηνικό χωρίς να προσθέσεις πρώτα ένα άλλο.*

Διέγραψε τη φιγούρα της γάτας κάνοντας 'κλικ' αρχικά πάνω στο εικονίδιο της μορφής στην

περιοχή [**Λίστα Μορφών**] και στη συνέχεια στο κάδο απορριμμάτων που βρίσκεται πάνω δεξιά στο εικονίδιο της.

*Εναλλακτικά μπορείς να διαγράψεις ένα υπόβαθρο ή ένα αντικείμενο κάνοντας ΄δεξί κλικ΄ πάνω του και επιλέγοντας διαγραφή.*

# Κάνε 'κλικ' στο κουμπί «**Επιλέξτε ένα Αντικείμενο**» , το οποίο βρίσκεται στην περιοχή

[**Λίστα Μορφών**] κάτω από τη σκηνή.

Κάνε εισαγωγή της φιγούρας 'Dog2'. Θα τη βρεις στην κατηγορία [Ζώα].

Μετονόμασε την σε 'σκύλος' πληκτρολογώντας το, αφού πρώτα κάνεις 'κλικ**'** στο πλαίσιο

''**Αντικείμενο**'' μέσα στην περιοχή [**Πληροφορίες Ενεργής Μορφής**].

Από την ίδια περιοχή Μίκρυνέ τη φιγούρα του σκύλου, ώστε να ταιριάζει στο σκηνικό. Όρισε το μέγεθος του Σκύλου στην τιμή (50) ή τόσο, όσο εσύ νομίζεις, πληκτρολογώντας την στο πλαίσιο ''**Μέγεθος**''.

Στην περιοχή [**Σκηνή**] μετακίνησε τη φιγούρα σέρνοντας την πάνω στο πεζοδρόμιο. *Εναλλακτικά μπορείς να τοποθετήσεις ένα αντικείμενο σε συγκεκριμένη θέση μέσα στη σκηνή πληκτρολογώντας κατάλληλες αριθμητικές τιμές στα πλαίσια ΄΄x΄΄ και ΄΄y΄΄ στην περιοχή [Πληροφορίες Ενεργής Μορφής]*

Πειραματίσου πληκτρολογώντας τις τιμές (-110) στο πλαίσιο ''**x**'' και (-80) στο πλαίσιο ''**y**'' ή όποιες άλλες εσύ νομίζεις.

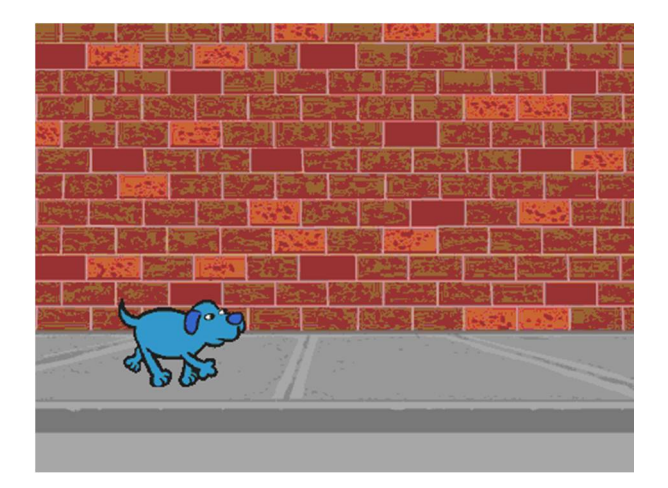

Ήρθε η ώρα να δώσεις ζωή στο σκύλο μας.

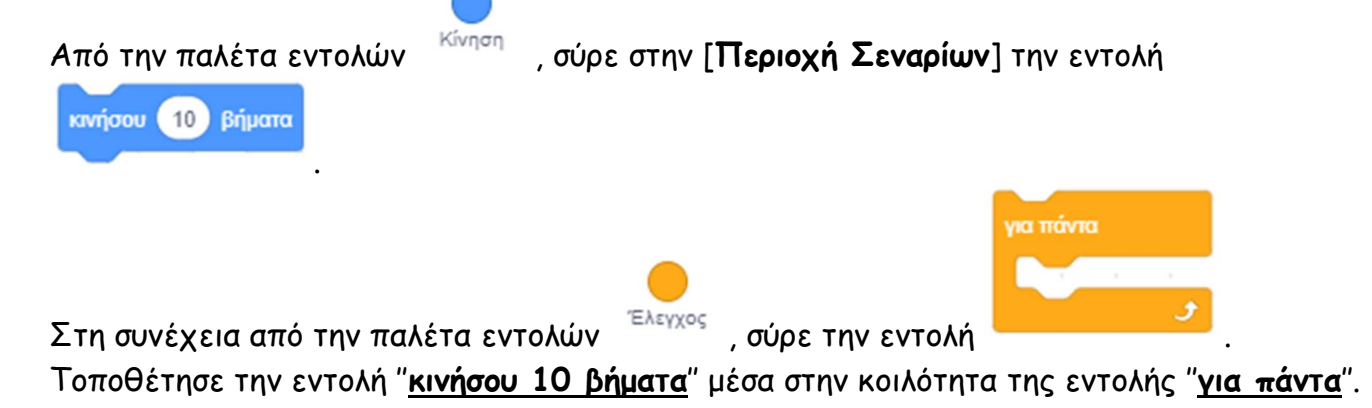

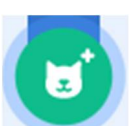

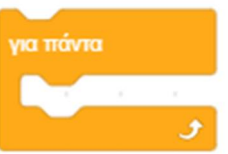

Η εντολή έχει ως αποτέλεσμα οι εντολές που τοποθετούνται εντός της, να εκτελούνται συνέχεια. Δημιουργείται με αυτόν τον τρόπο ένας ατέρμονας βρόχος.

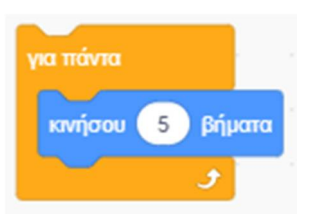

Κάνε 'διπλό κλικ' στην εντολή ''**για πάντα**''. Τι παρατηρείς ; *Ο σκύλος κινήθηκε μέχρι που έφτασε στο όριο του σκηνικού και κόλλησε.*

Για να επιστρέφει πίσω ο σκύλος μας τοποθετούμε μέσα στο βρόχο την εντολή

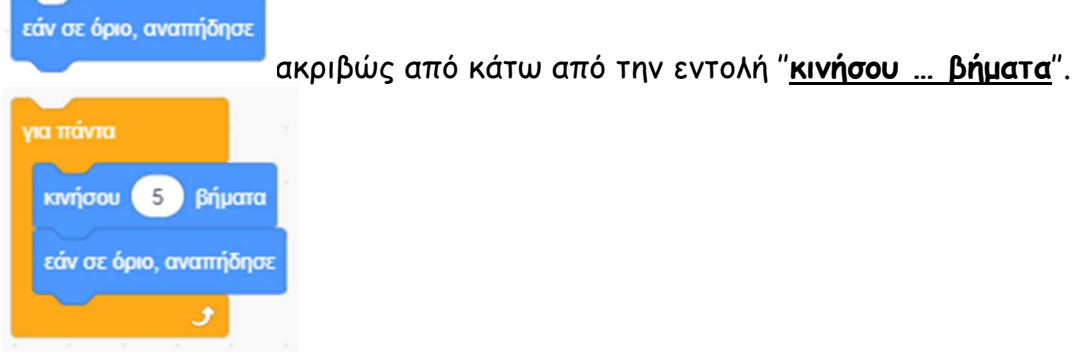

Τρέξε το σενάριο. Τι παρατηρείς ;

*Ο σκύλος μόλις φτάσει στα όρια επιστρέφει αλλά το πρόβλημα είναι ότι αναποδογυρίζει.*

Για μην αναποδογυρίζει ο σκύλος μας, αλλά να επιστρέφει γυρίζοντας κανονικά από την άλλη μεριά κάνε 'κλικ' στο πλαίσιο κατεύθυνση μέσα στην περιοχή [**Πληροφορίες Ενεργής Μορφής**].

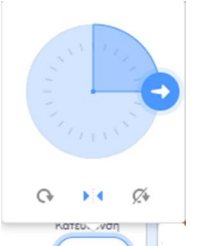

Στο εικονίδιο που θα εμφανιστεί κάνε 'κλικ' στο κουμπί ''**Στυλ Στροφής**''

### «**Πρόσωπο αριστερά-δεξιά**» για να το ενεργοποιήσεις.

*Η ενδυμασία στρέφεται τώρα φυσιολογικά είτε προς τα αριστερά είτε προς τα δεξιά ανάλογα με την κατεύθυνση κίνησης.*

Ο σκύλος μας κινείται τώρα πέρα – δώθε αλλά η κίνηση του δε μοιάζει φυσική αλλά μοιάζει σαν αν ολισθαίνει.

Κάθε μορφή μπορεί να εμφανίζεται στη σκηνή μας με διαφορετικά κουστούμια - ενδυμασίες και να αναπαράγει διαφορετικούς ήχους. Τις δυνατές ενδυμασίες των μορφών μπορούμε να τις δείτε και να

τις επεξεργαστούμε από την καρτέλα {**Ενδυμασίες**} στις [**Καρτέλες Μορφής**]. Μία ενδυμασία μπορεί να παριστάνει κάποιο άλλο ντύσιμο ή κάποια άλλη στάση του σώματος. Μπορούμε να πούμε ότι είναι τα διαφορετικά κοστούμια που θα θέλαμε να φοράει ο χαρακτήρας μας, σε διαφορετικές χρονικές στιγμές του έργο μας.

Οι μορφές, λοιπόν, που δημιουργούμε στο Scratch μπορούν να έχουν διαφορετικές ενδυμασίες, τις οποίες είναι σε θέση να ' φορέσουν ', σε διαφορετικές στιγμές εκτέλεσης των έργων μας.

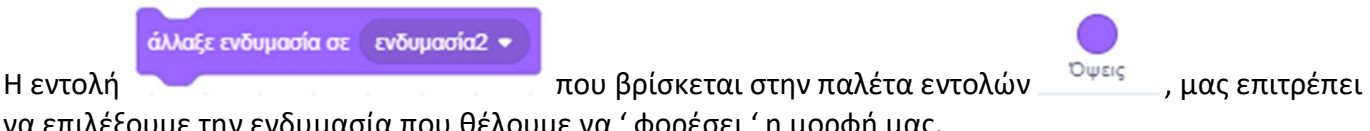

νουμε να ' φορέσει' 'η μορφή μας,

Για να κάνεις τον σκύλο μας να περπατάει φυσιολογικά, τοποθέτησε μέσα στο βρόχο την εντολή

επόμενη ενδυμασία

. Θα τη βρεις στην παλέτα εντολών <sup>. Όψεις</sup>

Τώρα ο σκύλος μας εναλλάσσει τις ενδυμασίες του αλλά υπάρχει μία ενδυμασία που δεν ταιριάζει : αυτή που ο σκύλος σταματάει και σκέφτεται.

Πήγαινε λοιπόν, στην καρτέλα {**Ενδυμασίες**} και διέγραψε την ενδυμασία 'Dog2-c'. Για να το κάνεις, όπως έχουμε ήδη πει, κάνε ΄κλικ΄ πάνω στο εικονίδιο της και στη συνέχεια κάνε 'κλικ' στο κάδο απορριμμάτων πάνω δεξιά από το εικονίδιο του.

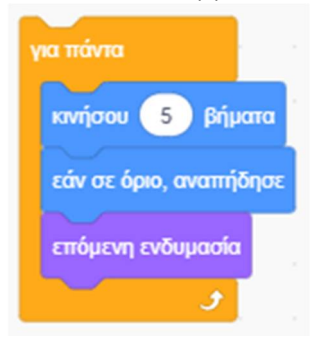

Ο σκύλος μας τώρα κινείται αλλάζοντας στάση αλλά κινείται υπερβολικά γρήγορα. Για να κάνεις το σκύλο να κινείται με φυσιολογικό ρυθμό τοποθέτησε μέσα στο βρόχο την εντολή

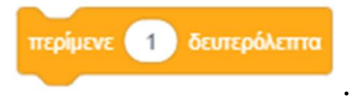

. Θα τη βρεις στην παλέτα εντολών <sup>Έλεγχος</sup> . Άλλαξε την παράμετρο

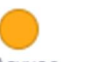

της διάρκειας πληκτρολογώντας την τιμή (0.1).

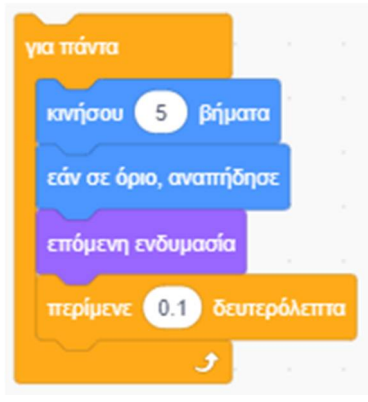

Για να ελέγξεις το ρυθμό της κίνησης πειραματίσου με τις τιμές των παραμέτρων στις εντολές ''**κινήσου … βήματα**'' και ''**περίμενε … δευτερόλεπτα**''.

Για να εκτελείται το σενάριο όταν πατάς την πράσινη σημαία πρόσθεσε στην αρχή του σωρού

όταν γίνει κλικ σε

την εντολή **την εντολή .** Θα τη βρεις στην παλέτα εντολών <sup>Συμβάντα</sup>

*Παρατηρούμε ότι κάθε φορά ο σκύλος συνεχίζει από το σημείο που είχε σταματήσει. Αν θέλουμε ο σκύλος μας κάθε φορά που τρέχουμε το σενάριο, να ξεκινάει από μία συγκεκριμένη θέση θα πρέπει να τοποθετήσουμε κάποιες εντολές οι οποίες να αρχικοποιούν το σενάριο μας.*

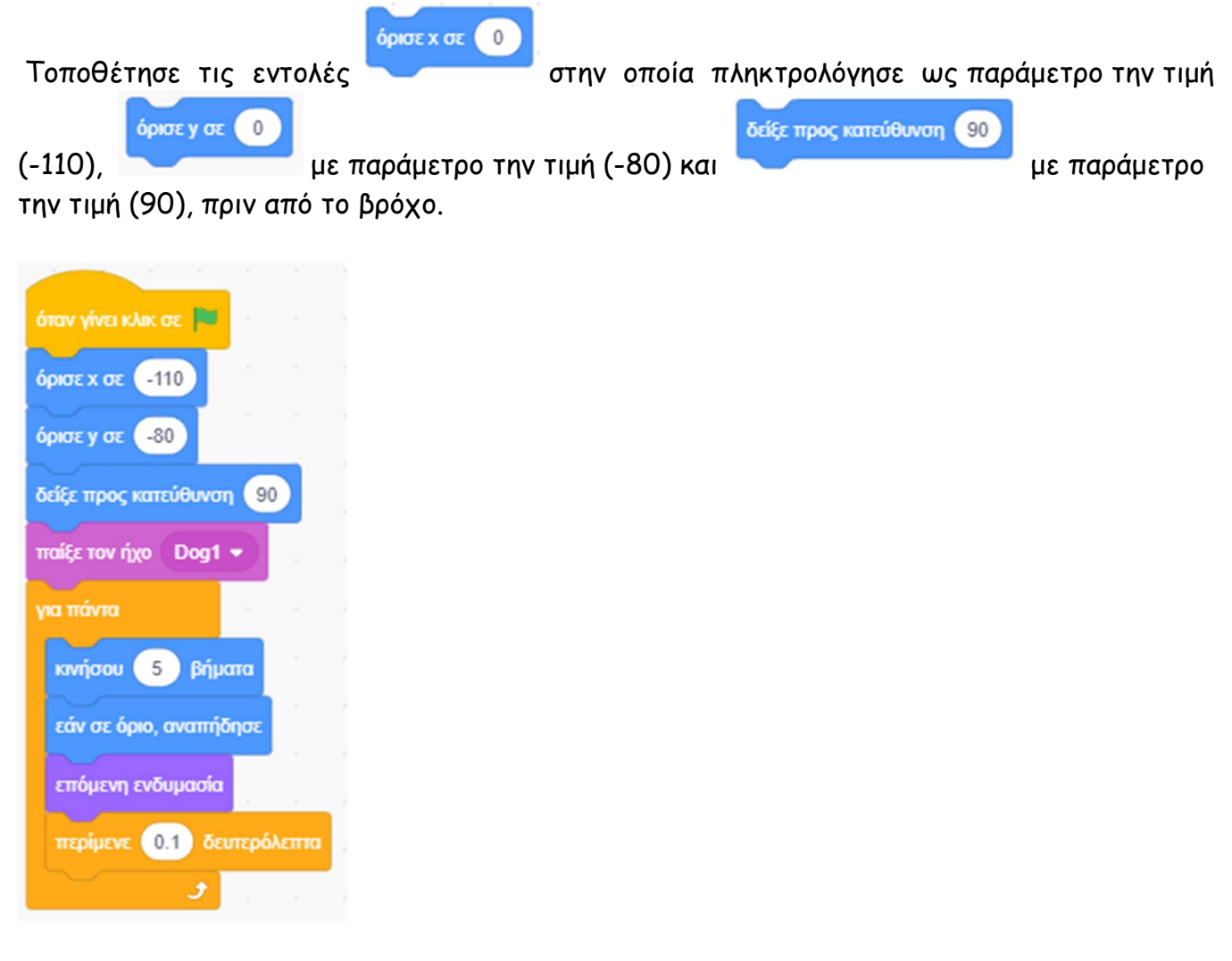

Αποθήκευσε το σενάριο σου, δίνοντας το όνομα ''**Δραστηριότητα 2η - Ο σκύλος βγήκε βόλτα**'' Το έργο σου πρέπει να μοιάζει όπως αυτό: https://scratch.mit.edu/projects/425431177/editor

# **Δραστηριότητα 3η – Το αγόρι περπατάει**

Τρέξε το scratch.

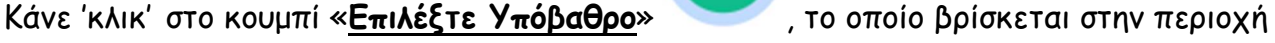

[**Υπόβαθρα**] κάτω δεξιά από τη σκηνή.

Στο παράθυρο με τα υπόβαθρα που θα εμφανιστεί, κάνε εισαγωγή του υπόβαθρου 'Wall 2'. Θα το βρεις στην κατηγορία [Εξωτερικοί Χώροι]

Κάνε 'κλικ' στην περιοχή [**Υπόβαθρα**] κάτω δεξιά από τη σκηνή.

Μετονόμασε το νέο υπόβαθρο σε 'αυλή' πληκτρολογώντας το, αφού πρώτα κάνεις 'κλικ' στο πλαίσιο πάνω αριστερά.

Διέγραψε το παλιό υπόβαθρο «**υπόβαθρο1**» κάνοντας 'κλικ' αρχικά πάνω στο εικονίδιο του και

στη συνέχεια στο κάδο απορριμμάτων που βρίσκεται πάνω δεξιά στο εικονίδιο του.

Διέγραψε τη φιγούρα της γάτας κάνοντας 'δεξί κλικ' πάνω στο εικονίδιο της μορφής της και επιλέγοντας *διαγραφή*.

Κάνε εισαγωγή της φιγούρας 'Jamie'. Θα τη βρεις στην κατηγορία [Άνθρωποι].

Μετονόμασε την σε 'αγόρι'.

Μίκρυνέ την τόσο, ώστε να ταιριάζει στο σκηνικό, και μετακίνησε την πάνω στην αυλή.

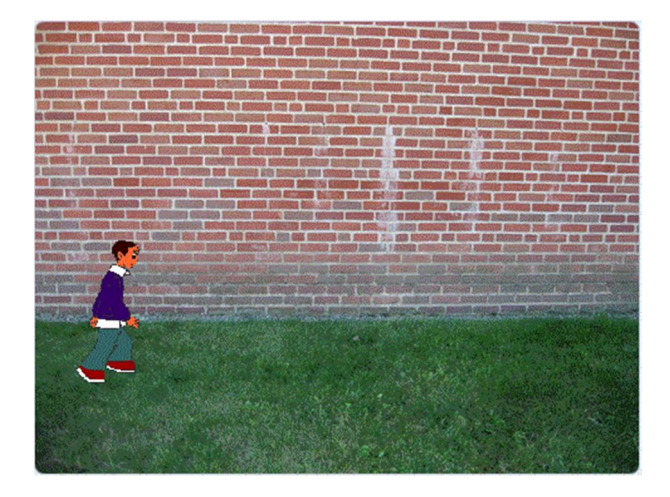

Από την καρτέλα {**Ενδυμασίες**}, διέγραψε τις ενδυμασίες 'jamie-a' και 'jamie-b' .

Για μην αναποδογυρίζει το αγόρι μας, αλλά να επιστρέφει γυρίζοντας κανονικά από την άλλη

μεριά κάνε 'κλικ' στο ''**Στυλ Στροφής''** «**Πρόσωπο αριστερά-δεξιά**» για να το ενεργοποιήσεις.

Ήρθε η ώρα να βάλεις το αγόρι μας να περπατάει.

Τοποθέτησε στην περιοχή σεναρίου τις παρακάτω εντολές :

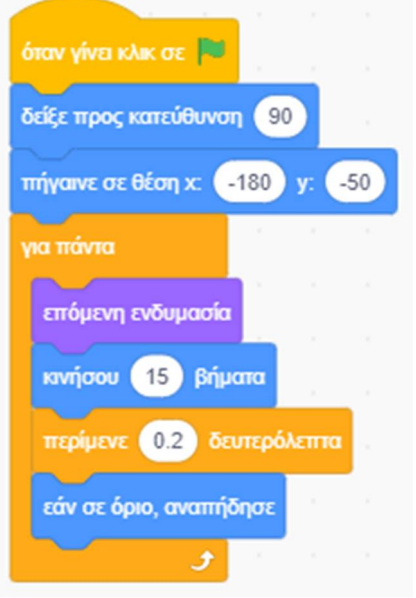

Αποθήκευσε το σενάριο σου, δίνοντας το όνομα ''**Δραστηριότητα 3η - Το αγόρι περπατάει**'' Το έργο σου πρέπει να μοιάζει όπως αυτό: https://scratch.mit.edu/projects/425432640/editor

#### Εκτέλεσε το σενάριο.

Τροποποίησε τώρα το σενάριο όπως παρακάτω:

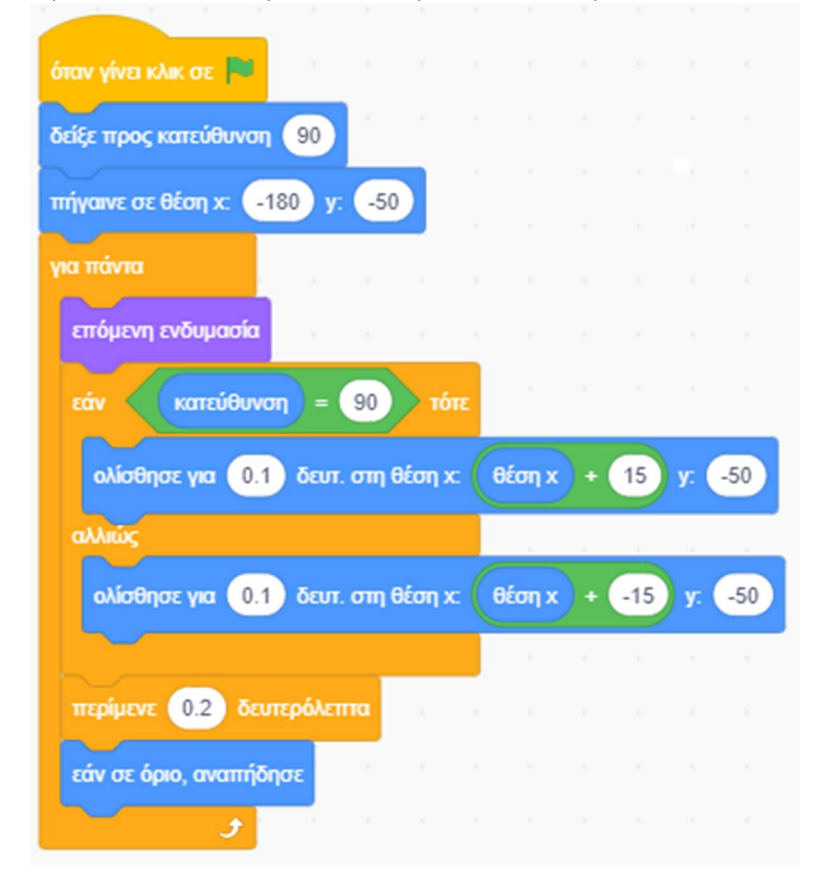

#### Υπόδειξη

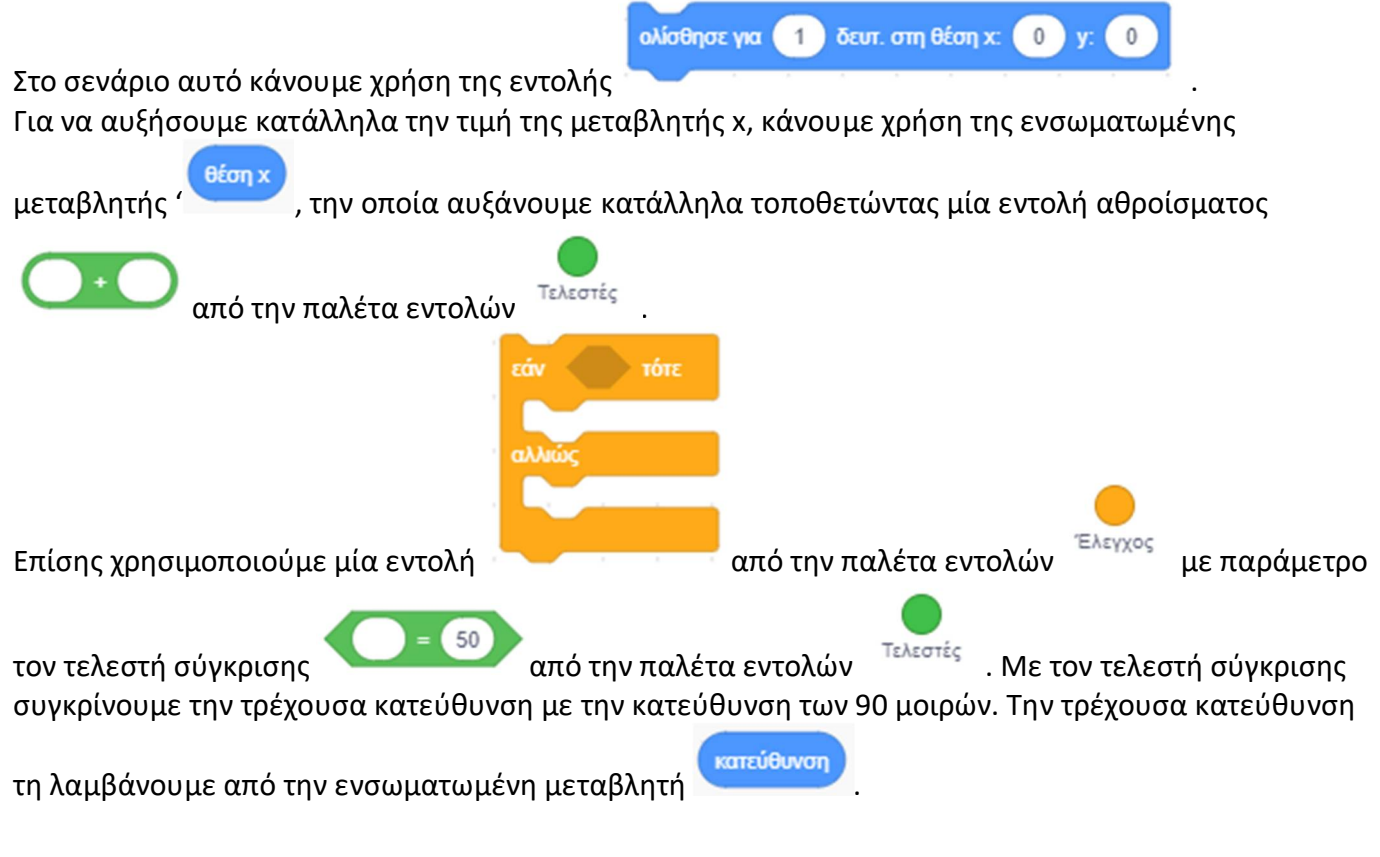

Εκτέλεσε το σενάριο. Τι παρατηρείς ;

*Έχουμε πιο αρμονική κίνηση αφού με τη χρήση της εντολής ''ολίσθησε για … δεύτ. στη θέση x:… y:…'' πετυχαίνουμε ομαλή μετάβαση από ένα σημείο σε άλλο.*

Αποθήκευσε το σενάριο, δίνοντας το όνομα ''**Δραστηριότητα 3η β. – Το αγόρι περπατάει**'' Το έργο σου πρέπει να μοιάζει όπως αυτό: https://scratch.mit.edu/projects/425433658/editor

# *Λίγα λόγια για τις παράλληλα σενάρια:*

Μέχρι τώρα τα προγράμματα που δημιουργήσαμε περιείχαν μόνο ένα σενάριο, δηλαδή μία σειρά εντολών. Το scratch όμως είναι σε θέση να εκτελεί περισσότερα από ένα διαφορετικά σενάρια ταυτόχρονα, είτε για διαφορετικές μορφές είτε και στην ίδια μορφή.

# **Δραστηριότητα 4η – Το τουκάν πετάει**

Τρέξε το scratch.

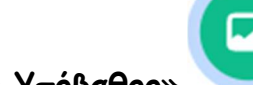

Κάνε 'κλικ' στο κουμπί «**Επιλέξτε Υπόβαθρο**» , το οποίο βρίσκεται στην περιοχή

[**Υπόβαθρα**] κάτω δεξιά από τη σκηνή.

Στο παράθυρο με τα υπόβαθρα που θα εμφανιστεί, κάνε εισαγωγή του υπόβαθρου 'Forest'. Θα το βρεις στην κατηγορία [Εξωτερικοί Χώροι]

Κάνε 'κλικ' στην περιοχή [**Υπόβαθρα**] κάτω δεξιά από τη σκηνή.

Μετονόμασε το νέο υπόβαθρο σε 'δάσος' πληκτρολογώντας το, αφού πρώτα κάνεις 'κλικ' στο πλαίσιο πάνω αριστερά.

Διέγραψε το παλιό υπόβαθρο «**υπόβαθρο1**» κάνοντας 'κλικ' αρχικά πάνω στο εικονίδιο του και

στη συνέχεια στο κάδο απορριμμάτων που βρίσκεται πάνω δεξιά στο εικονίδιο του.

Διέγραψε τη φιγούρα της γάτας κάνοντας 'δεξί κλικ' πάνω στο εικονίδιο της μορφής της και επιλέγοντας '*διαγραφή'*.

Κάνε εισαγωγή της φιγούρας 'Tucan'. Θα τη βρεις στην κατηγορία [Ζώα].

Μετονόμασε την σε 'πουλί'.

Μίκρυνέ την τόσο, ώστε να ταιριάζει στο σκηνικό, και μετακίνησε την κατάλληλα πάνω από τα δέντρα.

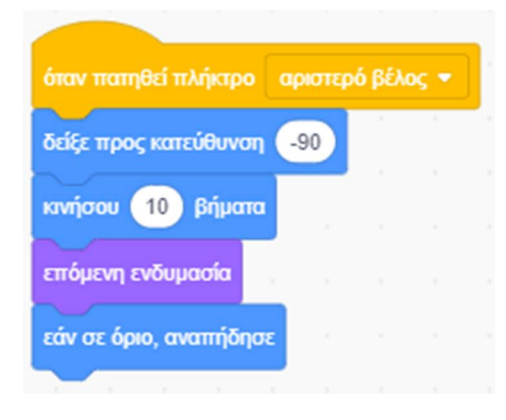

Για μην αναποδογυρίζει το πουλί μας, αλλά να επιστρέφει γυρίζοντας κανονικά από την άλλη

μεριά κάνε 'κλικ' στο ''**Στυλ Στροφής**'' «**Πρόσωπο αριστερά-δεξιά**» για να το ενεργοποιήσεις.

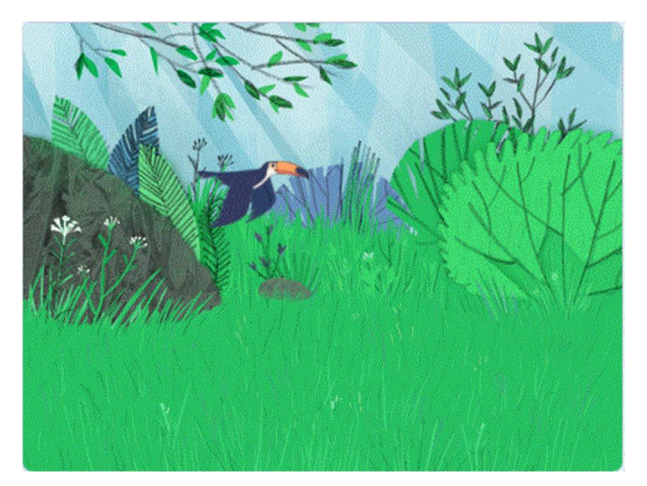

Ήρθε η ώρα να βάλεις το πουλί να πετάει.

Για να ελέγξουμε εμείς την κίνηση ενός ήρωα με το πάτημα κάθε ενός από τα βελάκια του

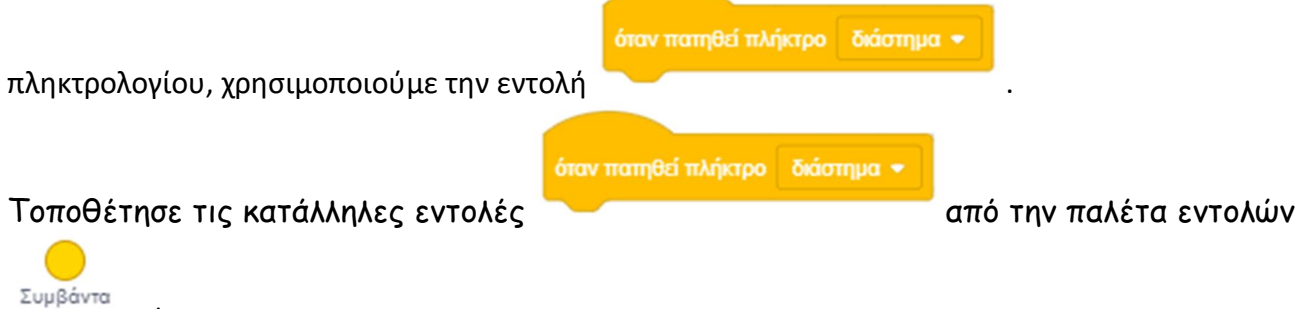

- , ώστε
- 1) αν πατηθεί το πλήκτρο ΄΄δεξί βέλος΄΄, το πουλί να μετακινείται προς τα δεξιά.
- 2) αν πατηθεί το πλήκτρο ΄΄αριστερό βέλος΄΄, το πουλί να μετακινείται προς τα αριστερά.
- 3) αν πατηθεί το πλήκτρο ΄΄πάνω βέλος΄΄, το πουλί να αυξάνει το ύψος του.
- 4) αν πατηθεί το πλήκτρο ΄΄κάτω βέλος΄΄, το πουλί να κατεβαίνει προς το έδαφος.

Τοποθέτησε στην περιοχή σεναρίου τις παρακάτω εντολές :

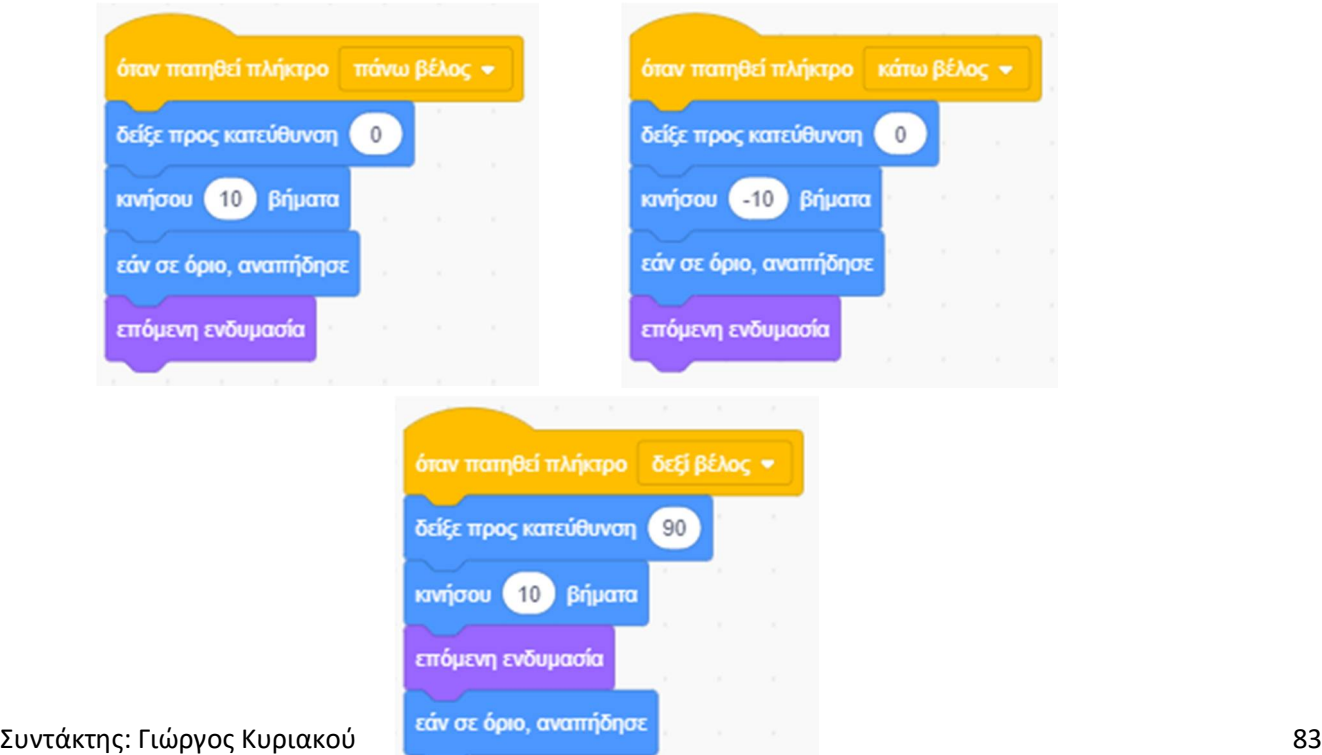

Εκτέλεσε το σενάριο.

Το πουλί μας κινείται όπως ακριβώς το έχουμε προγραμματίσει, αλλά όταν δε πατάμε κανένα από τα βελάκια το σκηνικό μοιάζει αφύσικο, αφού το πουλί μας στέκεται ψηλά χωρίς να κουνάει καθόλου τα φτερά του.

Για να προσδώσουμε στο σενάριο μας φυσικότητα θα βάλουμε το τουκάν να κουνάει τα φτερά του. Επίσης για μεγαλύτερη φυσικότητα θα βάλουμε το τουκάν να κουνιέται πλησίον της τρέχουσας θέσης

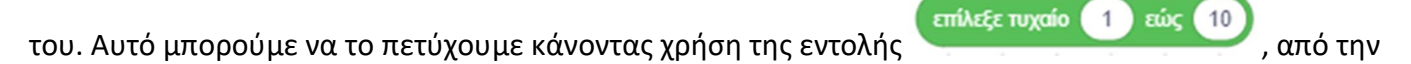

παλέτα εντολών .

#### Πρόσθεσε τις παρακάτω εντολές για να γίνει το έργο σου, πιο ολοκληρωμένο :

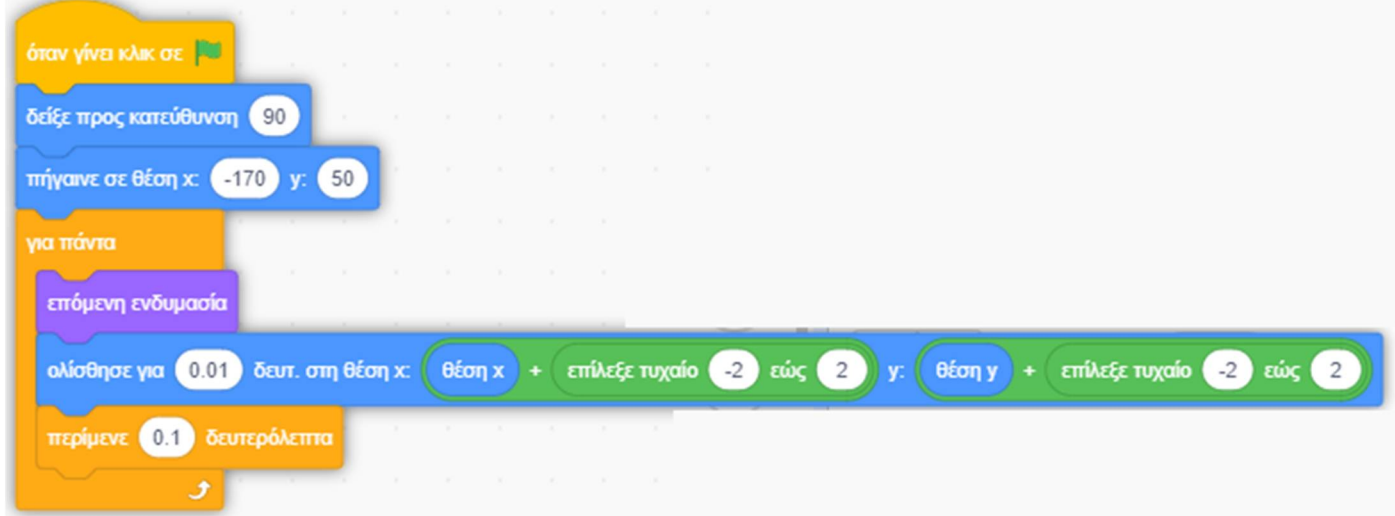

Αποθήκευσε το έργο σου, δίνοντας το όνομα ''**Δραστηριότητα 4η - Το τουκάν πετάει**'' Το έργο σου πρέπει να μοιάζει όπως αυτό:

https://scratch.mit.edu/projects/425433995/editor

# *Λίγα λόγια για τους Αισθητήρες:*

Οι μορφές μας διαθέτουν "αισθητήρια όργανα" και μπορούν για παράδειγμα να αναγνωρίζουν, αν αγγίζουν κάποιο άλλο αντικείμενο από το χρώμα του, ποια μορφή τους αγγίζει, αν πατήθηκε κάποιο κουμπί του πληκτρολογίου ή του ποντικιού και να δρουν ανάλογα.

Αν θέλουμε να ελέγξουμε τί "αισθάνεται" η μορφή μας μπορούμε να χρησιμοποιήσουμε τις παρακάτω

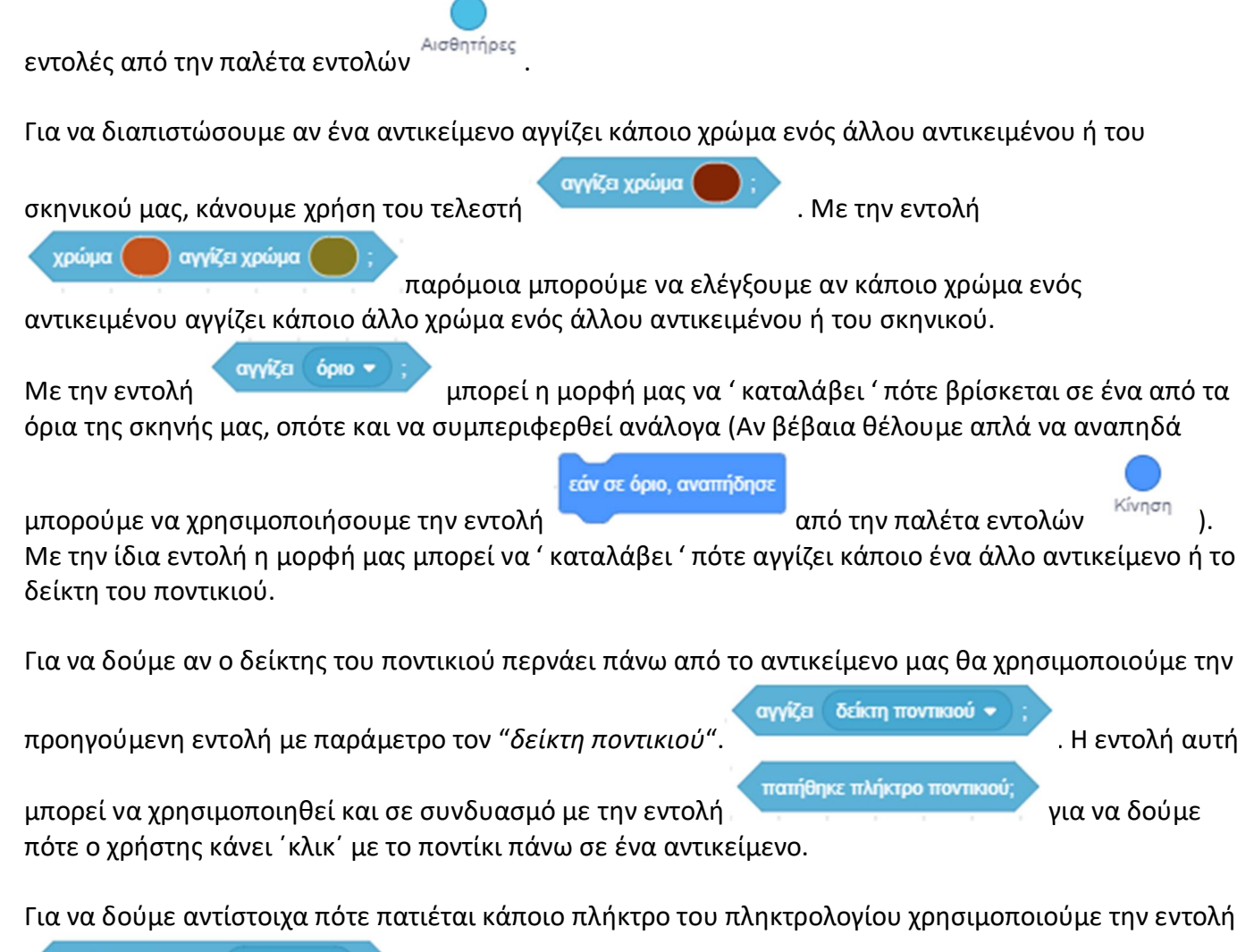

πατήθηκε πλήκτρο διάστημα \*

Ένας ακόμη χρήσιμος αισθητήρας είναι ο αισθητήρας του χρονομέτρου που μας επιτρέπει να ελέγχουμε τον χρόνο που πέρασε (π.χ. να δίνουμε συγκεκριμένο χρόνο για την ολοκλήρωση μιας πίστας ενός παιγνιδιού). Το χρονόμετρο ξεκινάει να μετράει τον χρόνο σε δευτερόλεπτα, από τη στιγμή που ανοίγουμε το Scratch.

μηδένισε χρονόμετρο

.

Με την εντολή μπορούμε να μηδενίσουμε το χρονόμετρο μας.

# **Δραστηριότητα 5η – Οδήγησε το ελικόπτερο**

*Από το scratchplay.gr*

Ζητούμενό μας είναι ο χρήστης να μπορεί να ελέγχει ένα ελικόπτερο που πρέπει να απογειώνεται από μια συγκεκριμένη θέση (από την ταράτσα ενός κίτρινου ουρανοξύστη) με στόχο να το προσγειώσει σε ένα μπλε ελικοδρόμιο, οπότε και τερματίζει το παιχνίδι με επιτυχία.

Πιο συγκεκριμένα, το ελικόπτερο θα πρέπει να κινείται προς τα πάνω όταν πατάμε το πάνω βελάκι του πληκτρολογίου, ενώ αν δεν το πατάμε (και το ελικόπτερο δεν βρίσκεται πάνω στον κίτρινο ουρανοξύστη) θα χάνει ύψος.

Όταν πατάμε το δεξί βελάκι θα μετακινείται προς τα δεξιά, ενώ έλεγχος προς τα πίσω με το αριστερό βελάκι δεν θα υπάρχει!

Όσο κινείται στον αέρα θα πρέπει να ακούγεται αντίστοιχος ήχος για τον έλικα, ενώ όταν ακουμπήσει τη μπλε πλατφόρμα θα πρέπει να εμφανίζει το μήνυμα ''Τέλος παιχνιδιού'' για 1 δευτερόλεπτο και να τελειώνει η εκτέλεση του έργου μας.

Αν ακουμπήσει σύννεφο, τότε θα πρέπει να γυρίζει στο σημείο εκκίνησης εμφανίζοντας το μήνυμα ''Προσπάθησε ξανά!'' για 1 δευτερόλεπτο.

Για να δημιουργήσεις το σκηνικό χρησιμοποίησε τον επεξεργαστή ζωγραφικής :

Χρειαζόμαστε ένα γκρι ανοιχτό φόντο, ένα κίτρινο ουρανοξύστη στην κάτω αριστερή γωνία, ένα μπλε ελικοδρόμιο στην κάτω δεξιά και τρία σύννεφα χρώματος γκρι σκούρο διάσπαρτα στον ουρανό. Το ολοκληρωμένο σκηνικό μαζί με το ελικόπτερο φαίνονται στην επόμενη εικόνα.

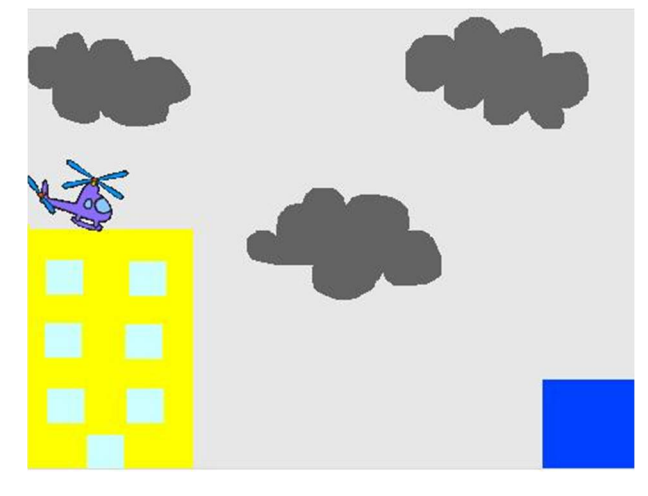

Κατέβασε από το διαδίκτυο, στο σκληρό δίσκο του υπολογιστή σου, μία ζωγραφιά ελικοπτέρου, μορφής .png και διαστάσεων περίπου 420 x 300. Μετονόμασε την σε 'ελικοπτεράκι' Εισήγαγε τη φιγούρα του ελικόπτερο από το σκληρό δίσκο δείχνοντας με το δείκτη του

ποντικιού το κουμπί «**Επιλέξτε ένα Αντικείμενο**» που βρίσκεται ακριβώς κάτω από το σκηνή.

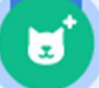

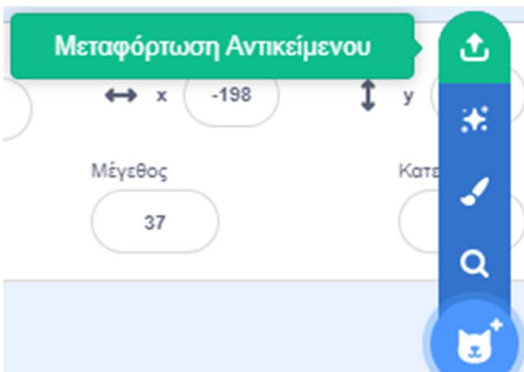

Στο πτυσσόμενο μενού που θα αναδυθεί κάνε 'κλικ' στην

επιλογή '**Μεταφόρτωση Αντικειμένου**' και εισήγαγε από το σκληρό σου δίσκο το αρχείο εικόνας που κατέβασες προηγουμένως.

Μίκρυνέ το τόσο, ώστε να ταιριάζει στο σκηνικό.

Κατέβασε από το διαδίκτυο, στο σκληρό δίσκο του υπολογιστή σου, ένα αρχείο ήχου για το θόρυβο του ελικοπτέρου κατά την πτήση, τύπου .wav. Μετονόμασε τον σε 'helicoper'.

Για να χρησιμοποιήσεις ένα ήχο ή μία ενδυμασία σε ένα αντικείμενο ή στη σκηνή θα πρέπει πρώτα να τα εισάγεις στο σενάριο σου.

Για να εισάγεις το αρχείο ήχου στη μορφή του ελικοπτέρου πήγαινε στην καρτέλα {**Ενδυμασίες**} της μορφής του ελικοπτέρου και δείξε με το δείκτη του ποντικιού το κουμπί «**Διάλεξε Ήχο**»

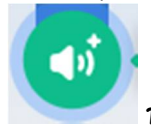

που βρίσκεται κάτω αριστερά.

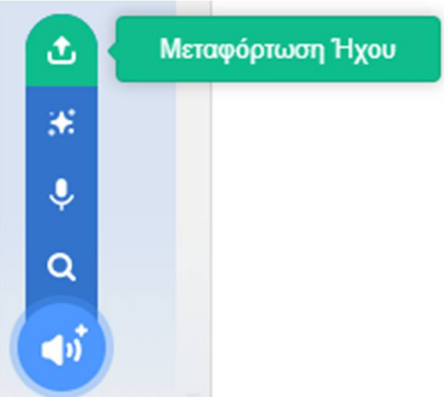

Στο πτυσσόμενο μενού που θα αναδυθεί κάνε 'κλικ' στην κάνε 'κλικ' στην επιλογή '**Μεταφόρτωση Ήχου**' και εισήγαγε από το σκληρό σου δίσκο το αρχείο ήχου που κατέβασες προηγουμένως.'

Εναλλακτικά μπορείς αν εισάγεις τον ήχο 'Sewing Machine' από τη βιβλιοθήκη ήχων του

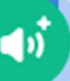

scratch κάνοντας 'κλικ' πάνω στο κουμπί «Διάλεξε Ήχο» **της από την καρτέλα {Ήχοι**}. Θα τον βρεις στην κατηγορία [Εφέ].

Τοποθέτησε αρχικά το ελικόπτερο σέρνοντας το πάνω στην κίτρινη πολυκατοικία,.

Η συμπεριφορά του ελικοπτέρου είναι σχετικά απλή. Για την ανοδική κίνηση θα πρέπει να αυξάνουμε τη συντεταγμένη y της θέσης του, ενώ για την κίνηση προς τα δεξιά θα πρέπει να αυξάνουμε τη συντεταγμένη x της θέσης του. Για να πέφτει το ελικόπτερο θα μειώνουμε τη συντεταγμένη y της θέσης του.

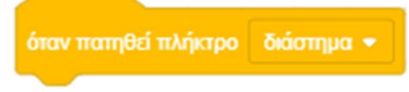

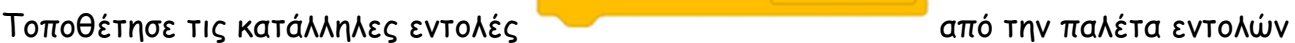

#### Συμβάντα , ώστε

1) αν *πατηθεί το πλήκτρο ΄΄πάνω βέλος΄΄*, το ελικόπτερο να αυξάνει το ύψος του.

2) *αν πατηθεί το πλήκτρο ΄΄δεξί βέλος΄΄*, το ελικόπτερο να μετακινείται προς τα δεξιά.

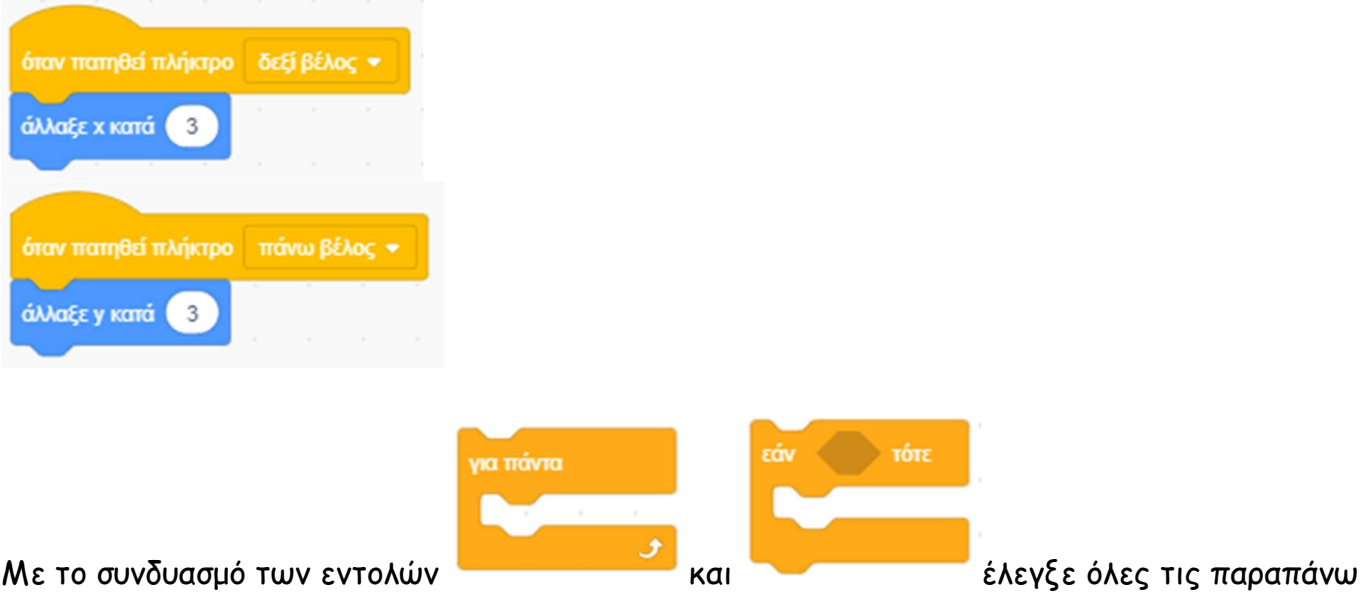

συνθήκες:

1) αν το ελικόπτερο αγγίζει το κίτρινο χρώμα, δηλαδή αν βρίσκεται πάνω στην πολυκατοικία, όπου δεν πρέπει να ακούγεται ο ήχος του έλικα,

2) αν το ελικόπτερο δεν αγγίζει το κίτρινο χρώμα, δηλαδή αν βρίσκεται στον αέρα, οπότε πρέπει να χάνει λίγο ύψος και να ακούγεται ο ήχος του έλικα,

3) αν το ελικόπτερο αγγίζει το μπλε χρώμα, οπότε πρέπει να βγει το αντίστοιχο μήνυμα τέλους και να ολοκληρωθεί το έργο μας,

4) αν το ελικόπτερο αγγίζει το γκρι χρώμα, οπότε πρέπει να βγει το αντίστοιχο μήνυμα ΄΄προσπάθησε ξανά΄΄ και να ξαναγυρίσει το ελικόπτερο στην αφετηρία.

Αποθήκευσε το έργο σου, δίνοντας το όνομα ''**Δραστηριότητα 5η - Οδήγησε το ελικόπτερο**'' Το έργο σου πρέπει να μοιάζει όπως αυτό:

https://scratch.mit.edu/projects/425434774/editor

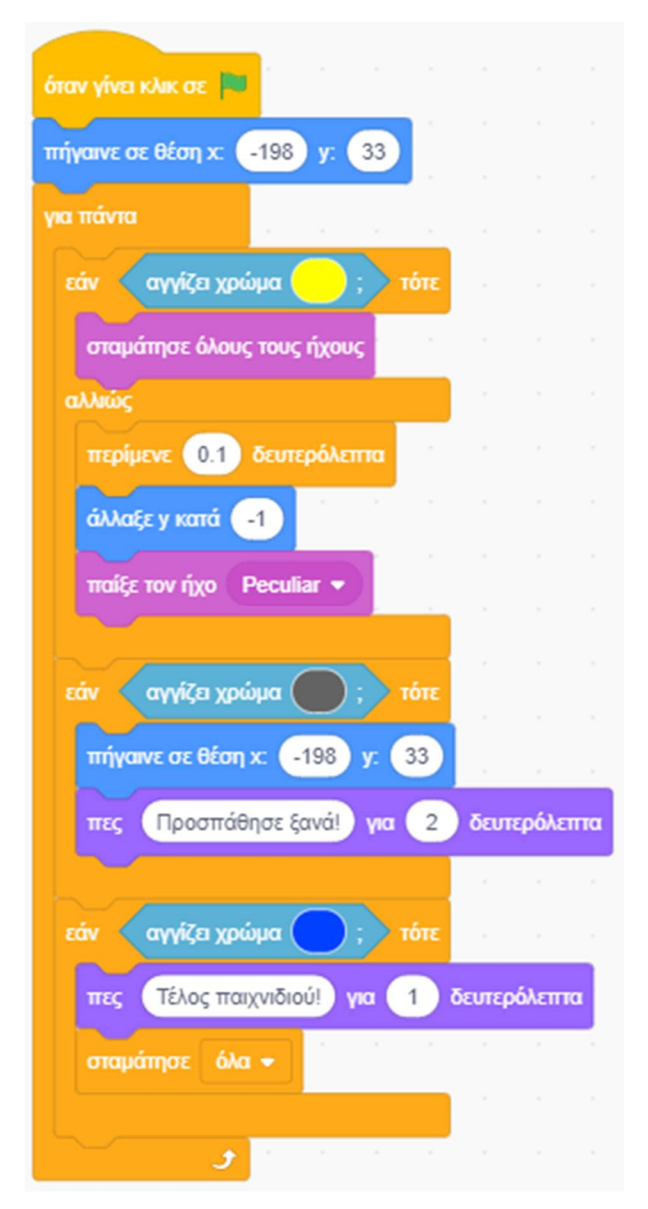

*Για κάθε σενάριο υπάρχουν περισσότερες από μία υλοποιήσεις*

Τροποποίησε το σενάριο στην παρακάτω μορφή :

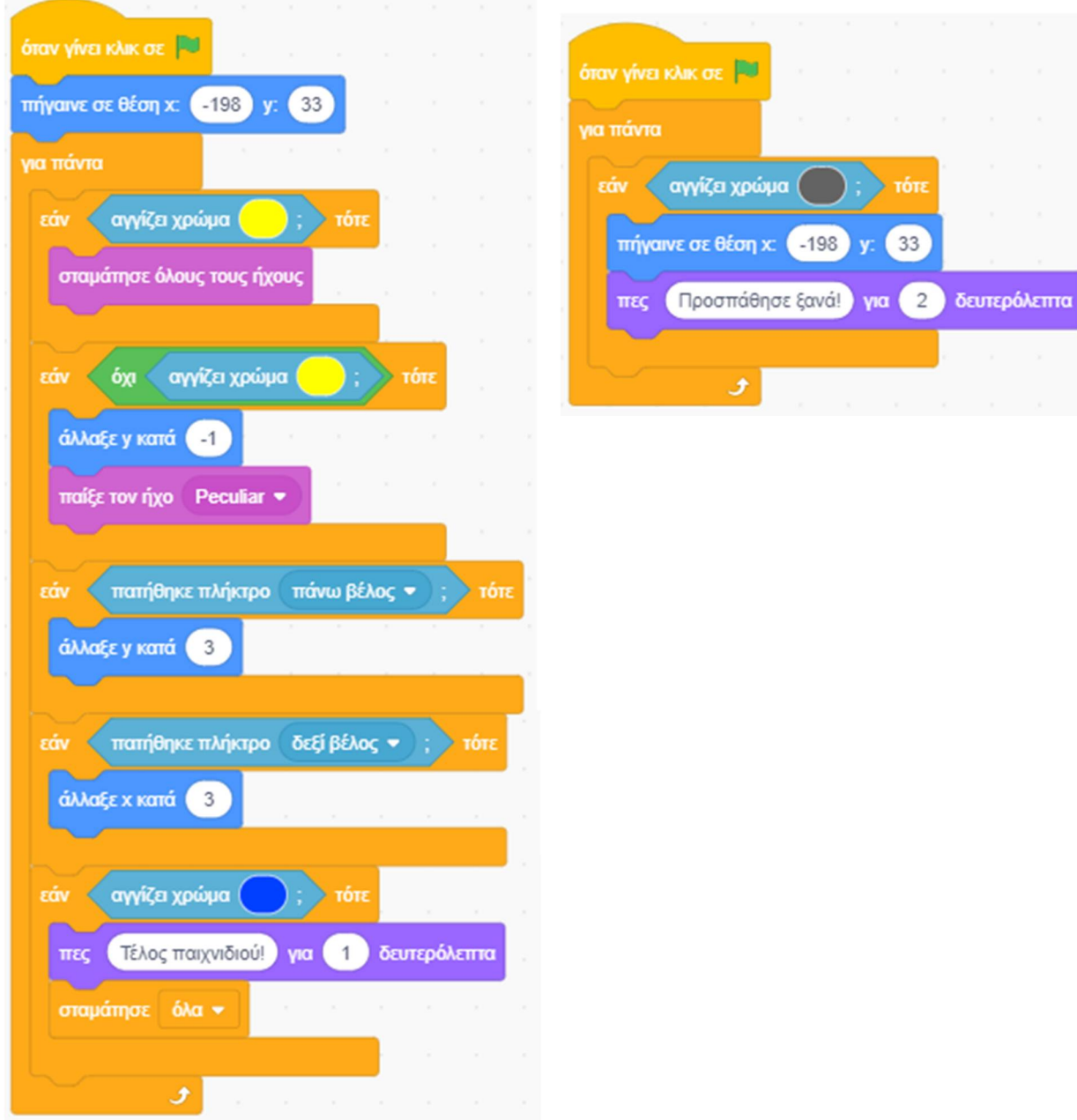

Αποθήκευσε το έργο σου, δίνοντας το όνομα ''**Δραστηριότητα 5η β. - Οδήγησε το ελικόπτερο**'' Το έργο σου πρέπει να μοιάζει όπως αυτό: https://scratch.mit.edu/projects/425434982/editor

Ποια μορφή θεωρείς πιο κατάλληλη και γιατί ;

*Συγχαρητήρια!!! Ολοκλήρωσες το 2ο Φύλλο Δραστηριοτήτων.*

Και τώρα, αναλαμβάνεις εσύ.

### **Γρίφος 1 – Η γάτα μας περιστρέφεται ;**

Τρέξε το scratch. Τοποθέτησε στην [**Περιοχή Σεναρίων**] τις παρακάτω εντολές :

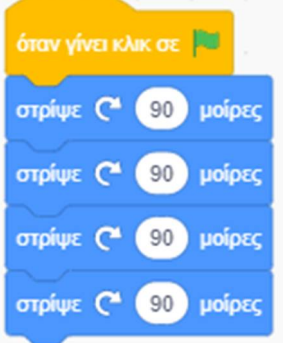

Σε αυτό το σενάριο λέμε στη γάτα να περιστραφεί γύρω από τον εαυτό της.

Τρέξε το σενάριο που μόλις έφτιαξες. Γιατί η γάτα δεν περιστράφηκε;

#### **Γρίφος 2 – Η γάτα μας περπατάει σε τετράγωνο ;**

Τρέξε το scratch. Τοποθέτησε στην [**Περιοχή Σεναρίων**] τις παρακάτω εντολές :

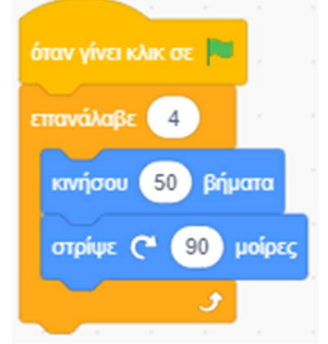

Σε αυτό το σενάριο λέμε στη γάτα να περπατήσει ακολουθώντας τη διαδρομή ενός τετραγώνου.

Τρέξε το σενάριο που μόλις έφτιαξες. Γιατί η γάτα δεν περπάτησε στη διαδρομή που της δώσαμε; **Άσκηση 1 – Κίνηση προς όλες τις κατευθύνσεις**

Τρέξε το scratch και δημιούργησε ένα νέο σενάριο στο οποίο η γάτα να κινείται προς όλες τις κατευθύνσεις

1) Όταν πατηθεί το πλήκτρο ΄΄δεξί βέλος΄΄, ο σκύλος να μετακινείται 10 βήματα προς τα δεξιά.

2) Όταν πατηθεί το πλήκτρο ΄΄αριστερό βέλος, ο σκύλος να μετακινείται 10 βήματα προς τα αριστερά.

3) Όταν πατηθεί το πλήκτρο ΄΄πάνω βέλος΄΄, ο σκύλος να μετακινείται 10 βήματα προς τα πάνω.

4) Όταν πατηθεί το πλήκτρο ΄΄κάτω βέλος, ο σκύλος να μετακινείται 10 βήματα προς τα κάτω.

5) Όταν φτάνει στο όριο να αναπηδάει.

Δες αν το έργο σου μοιάζει όπως αυτό : ''**Κίνηση προς όλες τις κατευθύνσεις''**: https://scratch.mit.edu/projects/427296137/editor

# **Άσκηση 2 – Αλλαγής κατεύθυνσης της μπάλας**

Τρέξε το scratch και δημιούργησε ένα νέο σενάριο στο οποίο μία μπάλα να ξεκινάει να κινείται με τυχαία κατεύθυνση και να κινείται συνεχώς (όταν φτάνει στο όριο θα αναπηδάει) . Αν θέλεις χρησιμοποίησε τη φιγούρα 'ball'

Δες αν το έργο σου μοιάζει όπως αυτό ''**Αλλαγή κατεύθυνσης της μπάλας''**: https://scratch.mit.edu/projects/427296271/editor

### **Άσκηση 3 – Κίνηση σκύλου-γάτας-ποντικιού**

Τρέξε το scratch. Πρόσθεσε τις φιγούρες του ποντικιού 'Mouse1' και του σκύλου 'Dog2' και κάνε να κινούνται και τα 3 ζωάκια.

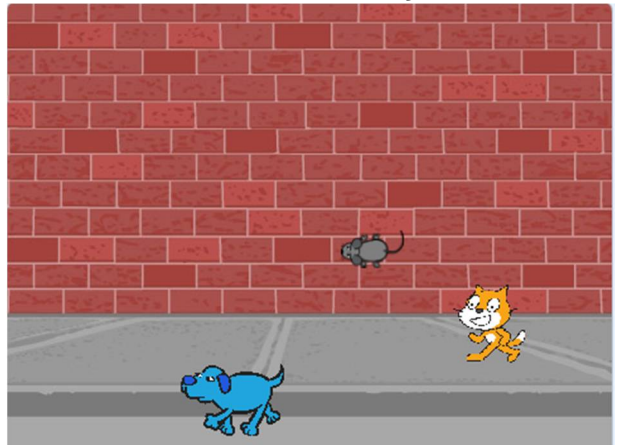

Δες αν το έργο σου μοιάζει όπως αυτό ''**Κίνηση σκύλου-γάτας-ποντικιού''**: https://scratch.mit.edu/projects/427295701/editor

# **Άσκηση 4 – Ο σκύλος βγήκε βόλτα**

Τρέξε το scratch και φόρτωσε το αρχείο ''**Δραστηριότητα 2η - Ο σκύλος βγήκε βόλτα**''. Τροποποίησε τον κώδικα ώστε να κατευθύνεις τον σκύλος μας από το πληκτρολόγιο, με τα βελάκια :

- 1) Όταν πατηθεί το πλήκτρο ΄΄δεξί βέλος΄΄, ο σκύλος να μετακινείται 5 βήματα προς τα δεξιά.
- 2) Όταν πατηθεί το πλήκτρο ΄΄αριστερό βέλος, ο σκύλος να μετακινείται 5 βήματα προς τα αριστερά.
- 3) Όταν πατηθεί το πλήκτρο ΄΄πάνω βέλος΄΄, ο σκύλος να πηδάει 20 βήματα προς τα πάνω και να επανέρχεται.

Δες αν το έργο σου μοιάζει όπως αυτό ''**Δραστηριότητα 2η - Ο σκύλος βγήκε βόλτα (με τα βελάκια)**'':

https://scratch.mit.edu/projects/425431796/editor

# **Άσκηση 5 – Ο σκύλος βγήκε βόλτα**

Α) Τρέξε το scratch και φόρτωσε το αρχείο ''**Δραστηριότητα 2η - Ο σκύλος βγήκε βόλτα (με τα βελάκια και στάση)**'': https://scratch.mit.edu/projects/425430582/editor

*Στο πρόγραμμα αυτό έχει προστεθεί και η ενδυμασία* 'Dog2-c'. Αυτό που συμβαίνει είναι ότι όταν ο σκύλος μας σταματάει να κινείται (όταν δεν πατάμε κανένα πλήκτρο), παίρνει στάση σαν να περιμένει ή να σκέφτεται.

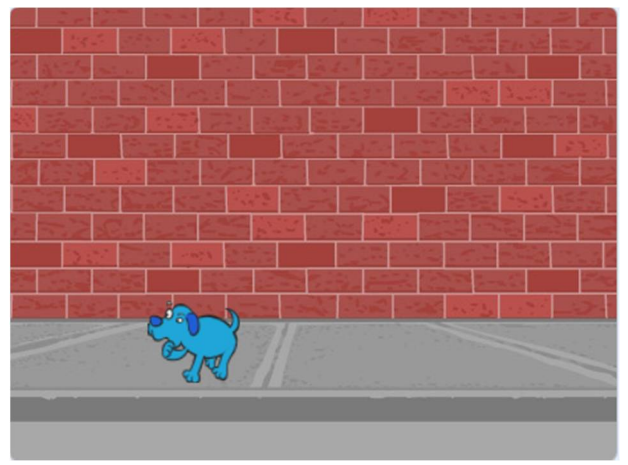

Προσπάθησε να καταλάβεις τον κώδικα.

Β) Τρέξε το scratch και φόρτωσε το αρχείο ''**Δραστηριότητα 2η - Ο σκύλος βγήκε βόλτα (με τα βελάκια και στάση) (2<sup>η</sup> έκδοση)**'' : https://scratch.mit.edu/projects/425429471/editor Στο πρόγραμμα αυτό συμβαίνει το ίδιο όπως και προηγουμένως , με τη διαφορά ότι έχει ανεξαρτητοποιηθεί η κίνηση του σκύλου μας από την αλλαγή της ενδυμασίας του . Για να το πετύχουμε αυτό υλοποιούμε 2 σενάρια τα οποία τρέχουν ταυτόχρονα.

Προσπάθησε να καταλάβεις τον κώδικα.

**Απαντήσεις στους γρίφους**

#### **Γρίφος 1 – Η γάτα μας περιστρέφεται**

Η γάτα περιστράφηκε αλλά το έκανε τόσο γρήγορα που δεν πρόλαβες να το δεις Τοποθέτησε μερικές εντολές αναμονής :

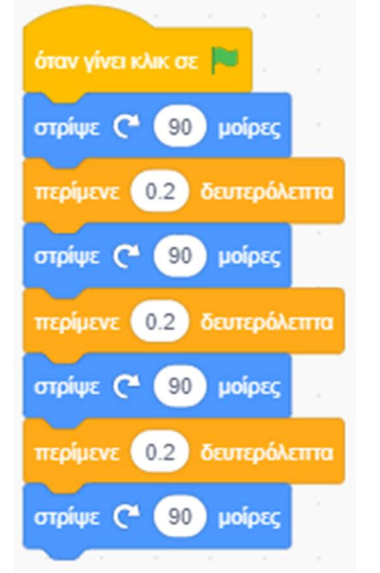

Τώρα φαίνεται ξεκάθαρα ότι η γάτα μας περιστρέφεται.

#### **Γρίφος 2 – Η γάτα μας περπατάει σε τετράγωνο**

Η γάτα περπάτησε στη διαδρομή του τετραγώνου που της δώσαμε αλλά το έκανε τόσο γρήγορα που δεν πρόλαβες να το δεις

Τοποθέτησε μία εντολή αναμονής μέσα στο βρόχο επανάληψης:

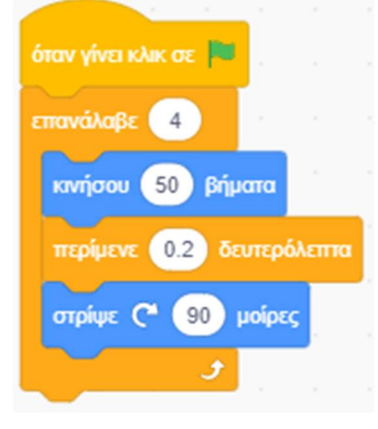

Τώρα φαίνεται ξεκάθαρα ότι η γάτα μας περπάτησε στη διαδρομή που της δώσαμε

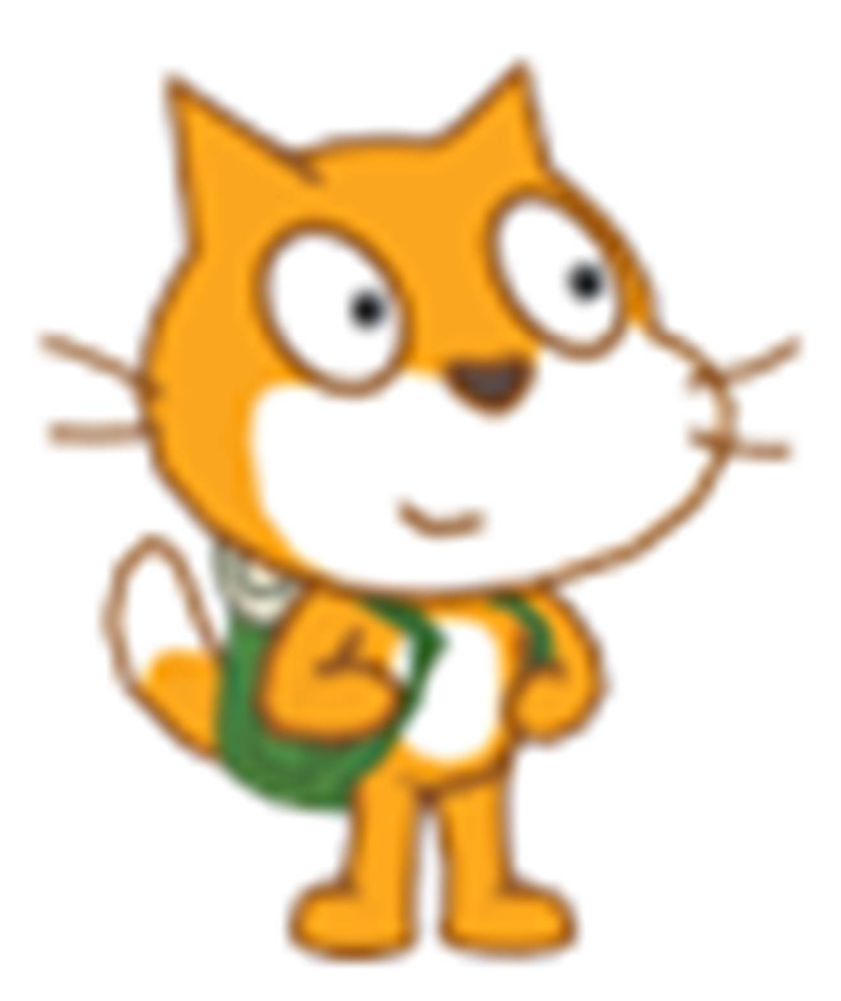

**Ενότητα 4η**

# **Διάλογοι και Κίνηση στην Κάμερα στο Scratch**

# **Διάλογοι στο scratch**

# *Λίγα Λόγια για τους διαλόγους:*

Το Scratch μας παρέχει 3 τρόπους να κάνουμε τους ήρωες μας να μιλάνε και να κάνουν διαλόγους :

- **1. Μπορούμε να βάλουμε τους ήρωες να μιλάνε (ή να σκέφτονται) με συννεφάκια.**
- **2. Μπορούμε να ηχογραφήσουμε μία ομιλία μας και να βάλουμε τους ήρωες μας να αναπαράγουν το αρχείο ήχου που δημιουργήσαμε.**
- **3. Μπορούμε να βάλουμε τους ήρωες να μιλάνε με ήχο, μετατρέποντας το κείμενο που ορίζουμε κατευθείαν σε ήχο.**
- *1.* Το Scratch μας δίνει τη δυνατότητα να βάλουμε τις μορφές μας να εμφανίζουν μηνύματα και σκέψεις τους με τη χρήση των εντολών εξόδου.

Για να κάνουμε στο Scratch μια μορφή να ' πει ' κάτι, υπάρχει η εντολή η οποία εμφανίζει ένα μπαλονάκι κειμένου πάνω από τον χαρακτήρα μας. Το κείμενο που εμφανίζεται μέσα στο μπαλονάκι το καθορίζουμε εμείς, αλλάζοντας την προεπιλεγμένη έκφραση (*Γεια σου!*).

Για να βάλουμε κάποιον ήρωα να μιλήσει με συννεφάκι από την παλέτα εντολών  $\frac{d\sigma_{\text{max}}}{d\sigma_{\text{max}}}$ 

μπορούμε να χρησιμοποιήσουμε την εντολή . Η εντολή αυτή

εμφανίζει ένα συννεφάκι, με το κείμενο που έχουμε γράψει, πάνω από τον ήρωα μας, για το χρονικό διάστημα που έχουμε ορίσει. Η επόμενη εντολή θα εκτελεστεί αφού ολοκληρωθεί το χρονικό διάστημα αυτό. Ακριβώς με τον ίδιο τρόπο συμπεριφέρεται και η εντολή

πες Γεια! για 2 δευτερόλεπτα

σκέψου (Χυμ...) για 2 δευτερόλεπτα

πες

, με τη διαφορά ότι το συννεφάκι μοιάζει με αυτό που υπάρχει στα κόμικς, όταν ο ήρωας σκέφτεται.

Γεια!

 Με την εντολή θα εμφανιστεί, όπως και προηγουμένως, ένα συννεφάκι με το κείμενο που έχουμε γράψει πάνω από τον ήρωα μας. Το κείμενο που περιέχει το συννεφάκι είναι αυτό που συμπληρώνουμε στο λευκό πλαίσιο της εντολής που έχει ως προεπιλογή τη λέξη: (*Χμμ*). Με την εντολή ''**πες …**'' όμως, το σενάριο θα περάσει αμέσως στην εκτέλεση της επόμενης εντολής. Το συννεφάκι με το συγκεκριμένο κείμενο θα εμφανίζεται μέχρι να εκτελεσθεί μία παρόμοια εντολή ''**πες …**'' ή ''**πες … για Ν δευτερόλεπτα**''**.** Ακριβώς με τον ίδιο

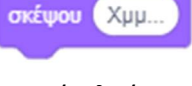

τρόπο συμπεριφέρεται και η εντολή . Το κείμενο που περιέχει το συννεφάκι είναι αυτό που συμπληρώνουμε στο λευκό πλαίσιο της εντολής που έχει ως προεπιλογή τη λέξη: (*Χμμ*).

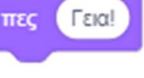

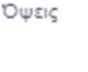

Υποδείξεις:

- Τις εντολές εξόδου ''**πες …**'' και ''**σκέψου …**'' μπορούμε να τις χρησιμοποιήσουμε σε συνδυασμό με τους τελεστές για να βάλουμε τη μορφή μας να κάνει πράξεις και να μας εμφανίζει το αποτέλεσμα στην οθόνη, ως μήνυμα ή σκέψη.
- Τις εντολές αυτές μπορούμε να τις χρησιμοποιήσουμε σε συνδυασμό με το όρισμα μετάφρασε γεια σε Ουγγρικά από την παλέτα εντολών Μετάφρασε για να βάλουμε τον

ήρωα μας να μιλάει με συννεφάκια σε μία άλλη γλώσσα που εμείς δε γνωρίζουμε.

*2.* Για να βάλουμε κάποιον ήρωα να αναπαράγει ένα αρχείο ήχου που έχουμε ηχογραφήσει εμείς ή το

έχουμε κατεβάσει από το διαδίκτυο, από την παλέτα εντολών  $\quad$   $\rm ^{H\rm XOS}$ 

 μπορούμε να χρησιμοποιήσουμε την εντολή . Η εντολή αυτή αναπαράγει τον ήχο που έχουμε ορίσει. Η επόμενη εντολή θα εκτελεστεί αφού ολοκληρωθεί το ηχητικό αυτό κομμάτι.

παίξε ήχο

Niáou v

μέχρι τέλους

παίξε τον ήχο **Νιάου** \*

- Με την εντολή ο ήχος που έχουμε ορίσει θα αρχίσει να αναπαράγεται, όπως και προηγουμένως. Όμως, το σενάριο θα περάσει αμέσως στην εκτέλεση της επόμενης εντολής χωρίς να περιμένει να ολοκληρωθεί πρώτα το ηχητικό κομμάτι.
- *3.* Για να βάλουμε τους ήρωες να μιλάνε με ήχο, μετατρέποντας το κείμενο απευθείας σε ήχο

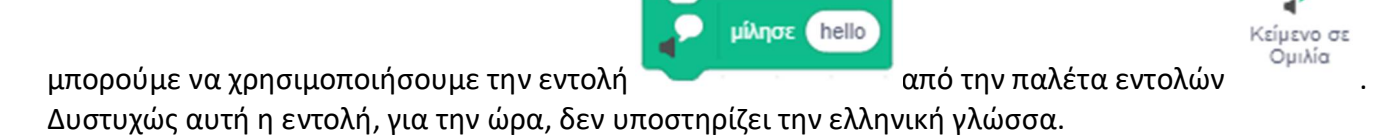

#### **Λίγα Λόγια για την επικοινωνία**

Το Scratch μας παρέχει 3 τρόπους ώστε οι ήρωες μας να επικοινωνούν με το χρήστη ή και μεταξύ τους (ή και με το σκηνικό) :

- **1. Μπορούμε να βάλουμε κάποιον ήρωα να μας κάνει μία ερώτηση και να αποθηκεύει την απάντηση μας. (Εντολή εισόδου)**
- **2. Μπορούμε να βάλουμε τους ήρωες μας να επικοινωνούν, ανταλλάσσοντας μηνύματα μεταξύ τους ή και με το σκηνικό.**
- **3. Μπορούμε να χρησιμοποιήσουμε μία κάμερα (στους φορητούς υπολογιστές υπάρχει ενσωματωμένη πάνω από την οθόνη) για να αλληλεπιδρούμε με τους ήρωες μας.**

1. Το scratch μας δίνει τη δυνατότητα να πραγματοποιούμε διαλόγους με ερωταποκρίσεις. Με τη βοήθεια των εντολών εισόδου-εξόδου, ο χρήστης έχει τη δυνατότητα να αλληλεπιδρά με τον υπολογιστή.

Μια εντολή που επιτρέπει στον ήρωα μας να αλληλεπιδράσει με τον χρήστη,

ρώτησε (Πως σε λένε; ) και περίμενε είναι η **που βρίσκεται στην παλέτα εντολών** Αισθητήρες **.** που βρίσκεται στην παλέτα εντολών **Αισθητήρες** Με την εντολή αυτή μπορούμε να βάλουμε τη μορφή μας να κάνει μία ερώτηση στον χρήστη και να περιμένει για την απάντηση του. Η εκτέλεση του σεναρίου μας θα συνεχίσει μόνο όταν ο χρήστης εισαγάγει την απάντηση του στο έργο μας (η απάντηση δίνεται πληκτρολογώντας).

απάντηση Σε συνδυασμό με τη μεταβλητή στην οποία αποθηκεύεται αυτόματα η απάντηση που δίνει ο χρήστης μπορούμε να έχουμε μία ενδιαφέρουσα κουβεντούλα.

Για να βάλουμε κάποιον ήρωα να μας κάνει μία ερώτηση, από την παλέτα εντολών ,

ρώτησε | Πως σε λένε : | και περίμενε

χρησιμοποιούμε την εντολή . Η εντολή αυτή εμφανίζει στο κάτω μέρος της σκηνής ένα πλαίσιο κειμένου.

Η εκτέλεση του σεναρίου διακόπτεται μέχρι να πληκτρολογήσουμε την απάντηση μας, στο πλαίσιο κειμένου και να πατήσουμε το πλήκτρο ΄΄**Enter**΄΄ από το πληκτρολόγιο μας. Η απάντηση μας αποθηκεύεται προσωρινά σε συγκεκριμένο χώρο στη μνήμη του υπολογιστή μας και μπορούμε να

απάντηση

την ανακτήσουμε χρησιμοποιώντας το όρισμα .

2. Για να βάλουμε τους ήρωες μας να επικοινωνούν ανταλλάσσοντας μηνύματα μεταξύ τους ή και με

το σκηνικό χρησιμοποιούμε τις εντολές από την παλέτα εντολών <sup>Συμβάντα</sup>

μετάδωσε μήνυμα1 · και περίμενε

 Η εντολή αποστέλλει το μήνυμα που θα ορίσουμε, σε όλες τις μορφές του προγράμματος μας συμπεριλαμβανομένου και του σκηνικού και περιμένει μέχρι

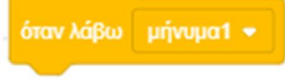

όλες οι μορφές ή το σκηνικό εκτελέσουν το σενάριο κάτω από την εντολή , πριν προχωρήσει στην εκτέλεση των επόμενων εντολών.

Για να ορίσουμε ένα νέο μήνυμα κάνουμε 'κλικ' στην παράμετρο της εντολής μετάδοσης και στη συνέχεια 'κλικ' στην επιλογή 'Νέο μήνυμα'

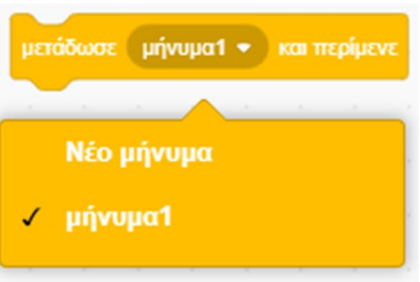

Θα εμφανιστεί το παρακάτω παράθυρο στο οποίο πληκτρολογούμε το όνομα του νέου μηνύματος.

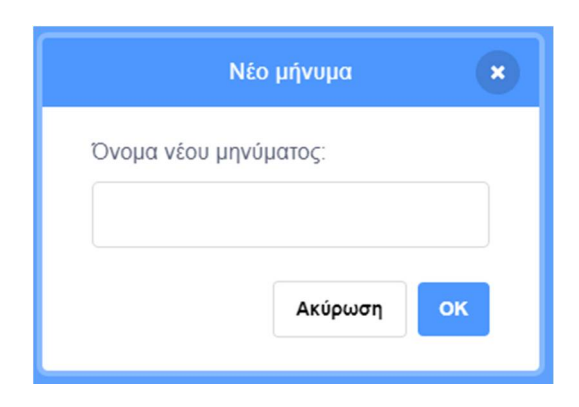

Για να είναι σε θέση μία μορφή να λάβει ένα συγκεκριμένο μήνυμα χρησιμοποιούμε την εντολή

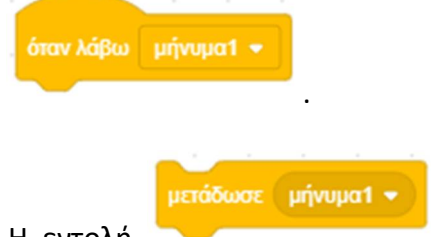

 Η εντολή όπως και προηγουμένως, αποστέλλει το μήνυμα που θα ορίσουμε σε όλες τις μορφές του προγράμματος μας συμπεριλαμβανομένου και του σκηνικού. Με την εντολή ''**μετάδωσε (μήνυμα)**'' όμως, το σενάριο θα περάσει αμέσως στην εκτέλεση της επόμενης εντολής χωρίς να περιμένει όλες οι μορφές που έλαβαν το μήνυμα να ολοκληρώσουν τα ανάλογα σενάρια, τα οποία και θα εκτελεσθούν ταυτόχρονα.

Τα μηνύματα μπορούμε να τα φανταστούμε και ως διαταγές που δίνει η μία μορφή μας σε άλλες και στο σκηνικό και μπορούν να χρησιμοποιηθούν:

- 1. Για τον συγχρονισμό των διαλόγων ανάμεσα σε μορφές.
- 2. Για τον συγχρονισμό των κινήσεων διαφόρων μορφών.
- 3. Μπορούμε να στείλουμε ένα μήνυμα στο σκηνικό να αλλάξει υπόβαθρο.
- 4. Για την κλήση σεναρίων που χρησιμοποιούνται πολλές φορές κατά την εκτέλεση ενός προγράμματος (τα σενάρια αυτά ονομάζονται Διαδικασίες)
- 5. Μπορούμε να έχουμε διάφορα αντικείμενα μορφές (π.χ. κουμπιά) στα οποία όταν ο χρήστης κάνει 'κλικ' πάνω τους, να ειδοποιούν την κεντρική μορφή για το συγκεκριμένο συμβάν.
- 6. Όταν μία μορφή στείλει ένα μήνυμα είναι σε θέση να το λάβει και η ίδια. Μπορούμε να βάλουμε τη μορφή να στείλει ένα μήνυμα στον εαυτό της ώστε να ξεκινήσει να τρέχει ένα συγκεκριμένο σενάριο.
- **3.** Για να βάλουμε τους ήρωες μας να αντιδρούν σε οποιαδήποτε κίνηση ανιχνεύεται από την κάμερα

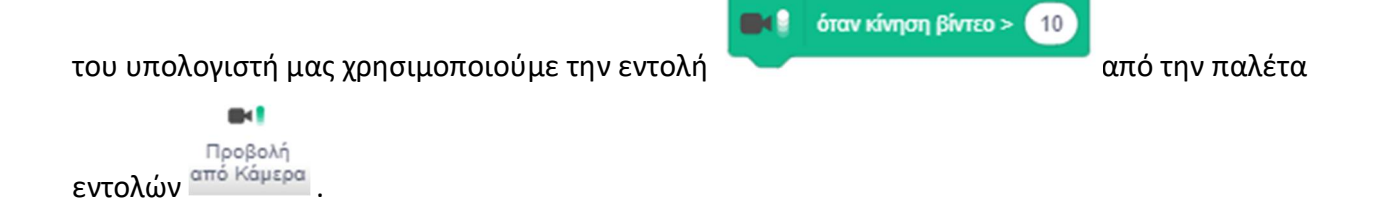

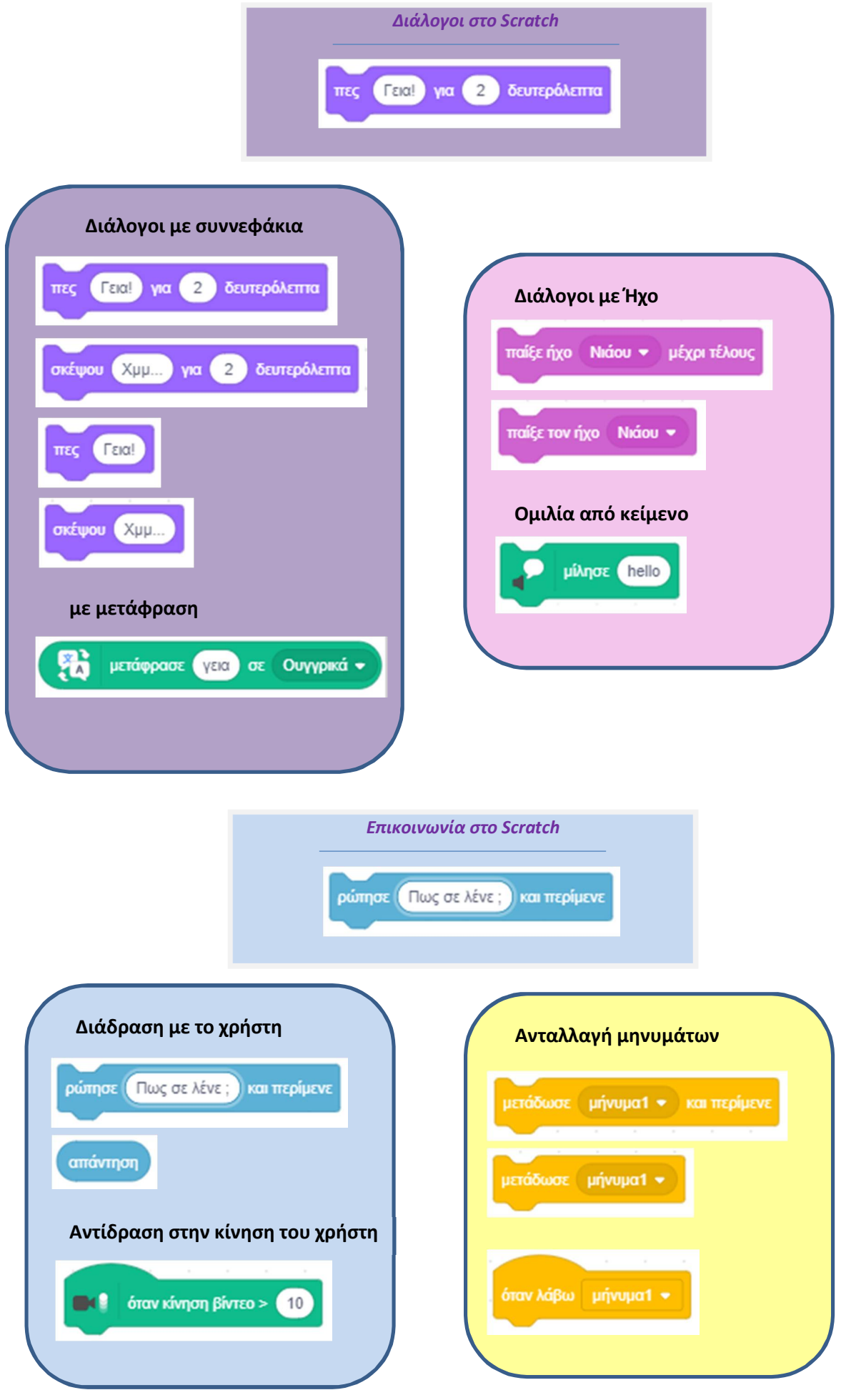

Συντάκτης: Γιώργος Κυριακού και κατά κατά και κατά και κατά και το κατά του του του του 100

# *Λίγα Λόγια για τη θέση των χαρακτήρων στη σκηνή:*

Αν θέλουμε να μην μπορεί ο χρήστης να μετακινήσει με το ποντίκι μία μορφή μας κατά τη διάρκεια εκτέλεσης του σεναρίου τοποθετούμε στην αρχή του σεναρίου την εντολή

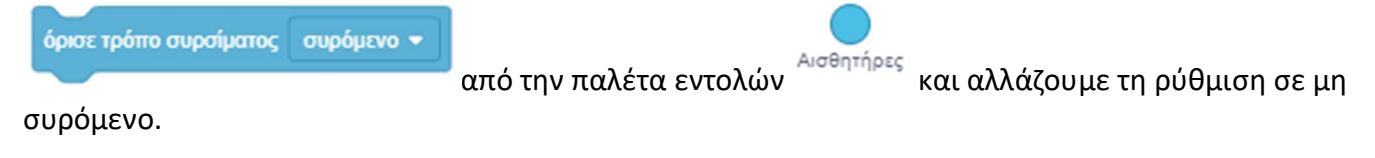

Για να καθορίσουμε ποια μορφή θα βρίσκεται πιο μπροστά από μία άλλη, ώστε αύτη να μην κρύβεται

χρησιμοποιούμε μία από τις εντολές ή

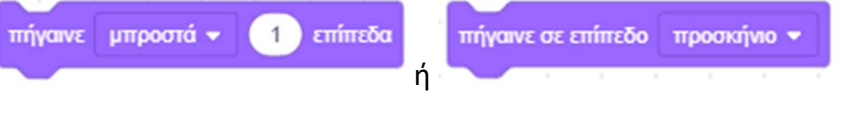

από την παλέτα εντολών <sup>. Όψεις</sup> . Εναλλακτικά μπορούμε αν θέλουμε να τοποθετήσουμε αρχικά κάποια μορφή μπροστά από μία άλλη, για όλη την εξέλιξη του έργου μας, αρκεί να τη σύρουμε με το ποντίκι ελαφρώς και να την αφήσουμε πάλι μέσα στη σκηνή στη θέση που θέλουμε.

# **Δραστηριότητα 1η – Γνωριμία - Διάλογοι μεταξύ 2 μορφών (με συγχρονισμό)**

Τρέξε το scratch.

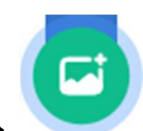

Κάνε 'κλικ' στο κουμπί **«Επιλέξτε Υπόβαθρο**» , το οποίο βρίσκεται στην περιοχή

[**Υπόβαθρα**] κάτω δεξιά από τη σκηνή.

Στο παράθυρο με τα υπόβαθρα που θα εμφανιστεί, κάνε εισαγωγή του υπόβαθρου 'Beach Malibu'. Θα το βρεις στην κατηγορία [Εξωτερικοί Χώροι].

Διέγραψε τη φιγούρα της γάτας κάνοντας 'κλικ' αρχικά πάνω στο εικονίδιο της μορφής στην

περιοχή [**Λίστα Μορφών**] και στη συνέχεια στο κάδο απορριμμάτων που βρίσκεται πάνω δεξιά στο εικονίδιο της.

Κάνε 'κλικ' στο κουμπί «**Επιλέξτε ένα Αντικείμενο**» , το οποίο βρίσκεται στην περιοχή

[**Λίστα Μορφών**] κάτω από τη σκηνή.

Κάνε εισαγωγή της φιγούρας 'Abby'. Θα τη βρεις στην κατηγορία [Άνθρωποι]. Όρισε την κατεύθυνση της στην τιμή (-90) .

Με τον ίδιο τρόπο κάνε εισαγωγή της φιγούρας 'Dee' από την ίδια κατηγορία.

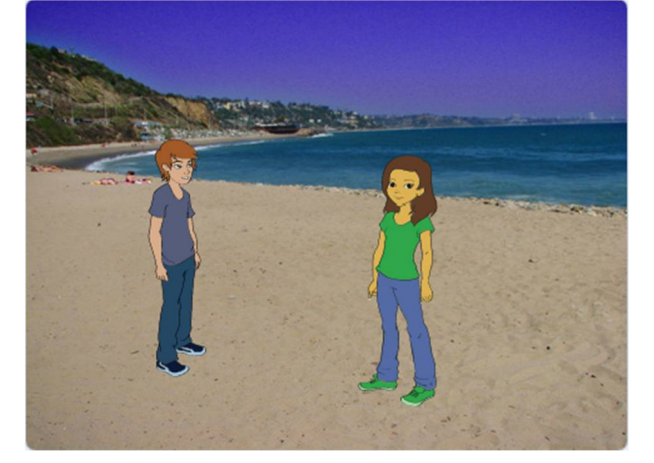

Αυτό που θέλουμε να κάνουμε είναι να φτιάξουμε μία ιστορία με τη γνωριμία δύο νέων, ενός κοριτσιού και ενός αγοριού.

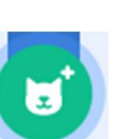

Κάνε 'κλικ' στη μορφή της 'Abby' και στην καρτέλα {**Κώδικας**} τοποθέτησε τις παρακάτω εντολές:

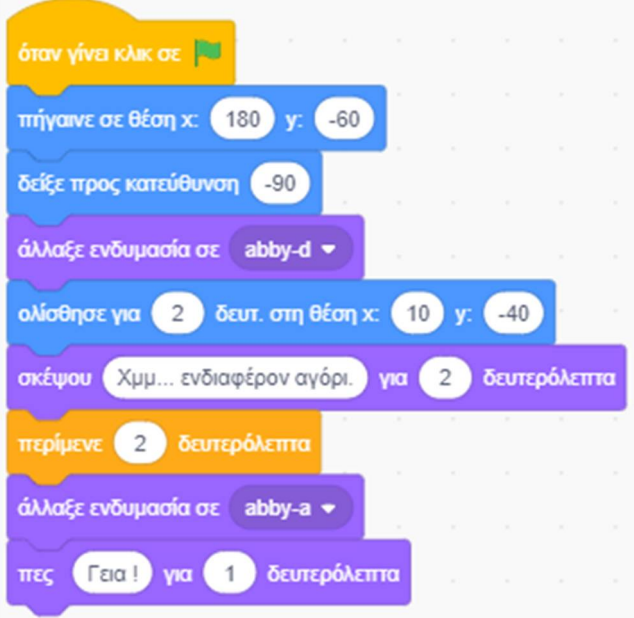

Κάνε 'κλικ' στη μορφή του 'Dee' και στην καρτέλα {**Κώδικας**} τοποθέτησε τις παρακάτω εντολές:

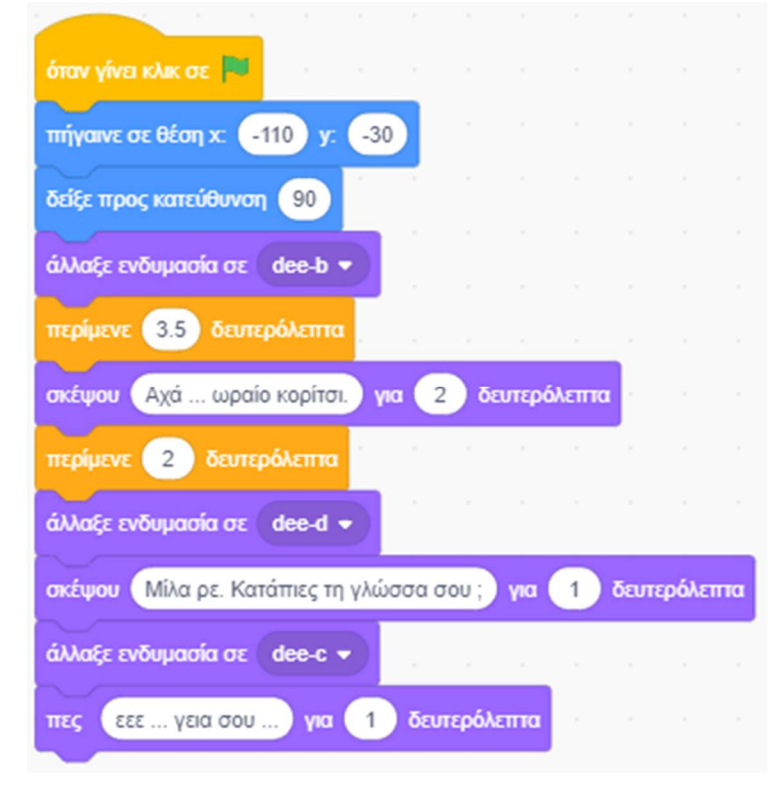

Οι πρώτες 3 εντολές (μέχρι και την *''***άλλαξε ενδυμασία***''*) χρησιμεύουν για την αρχικοποίηση των δεδομένων. Με την αρχικοποίηση διασφαλίζεται ότι κάθε φορά που θα τρέχουμε το πρόγραμμα που φτιάξαμε, αυτό θα ξεκινάει ακριβώς με τον ίδιο τρόπο. Σε διαφορετική περίπτωση, μετά από την εξέλιξη του σεναρίου, οι ήρωες μας θα έχουν διαφορετική θέση, ενδυμασία, μέγεθος και άλλες παραμέτρους τους, με αποτέλεσμα το σενάριο να ξεκινήσει με αυτές τις παραμέτρους.

Για να εμφανίζονται τα λόγια που θέλουμε να λέει ή να σκέφτεται το κορίτσι και το αγόρι

 $\pi\epsilon\zeta$  $T$   $\epsilon$   $\alpha$ !  $\sqrt{2}$ δευτερόλεπτα σκέψου Χυμ... δευτερόλεπτα **για**  $\overline{2}$ τοποθέτησε τις εντολές ή . Σε

αυτές πληκτρολόγησε το κείμενο που θέλουμε. Επίσης όρισε και την παράμετρο για το χρονικό διάστημα που θέλουμε να μένει ορατό το συννεφάκι με το κείμενο μας.

Για να περιμένει η μία μορφή, όσο η άλλη ''μιλάει'', τοποθέτησε την αντίστοιχη εντολή αναμονής

περίμενε 1 δευτερόλεπτα

στην οποία όρισε το χρονικό διάστημα της αναμονής που θέλουμε.

Με την τοποθέτηση εντολών αναμονής μπορούμε να πετύχουμε το συγχρονισμό του διαλόγου μας.

Πειραματίσου με τις τιμές των δευτερολέπτων για την ομιλία και την αναμονή. Πως πιστεύεις ότι θα εξελιχθεί ο διάλογος των δύο παιδιών; Χρησιμοποίησε τη φαντασία σου και συνέχισε το σενάριο.

Αποθήκευσε το έργο σου, δίνοντας το όνομα ''**Δραστηριότητα 1η - Γνωριμία - Διάλογοι μεταξύ 2 μορφών (με συγχρονισμό)**''

Μια ενδεικτική πρόταση είναι η παρακάτω: https://scratch.mit.edu/projects/425438675/editor

# Λόγια της Abby Λόγια του Dee

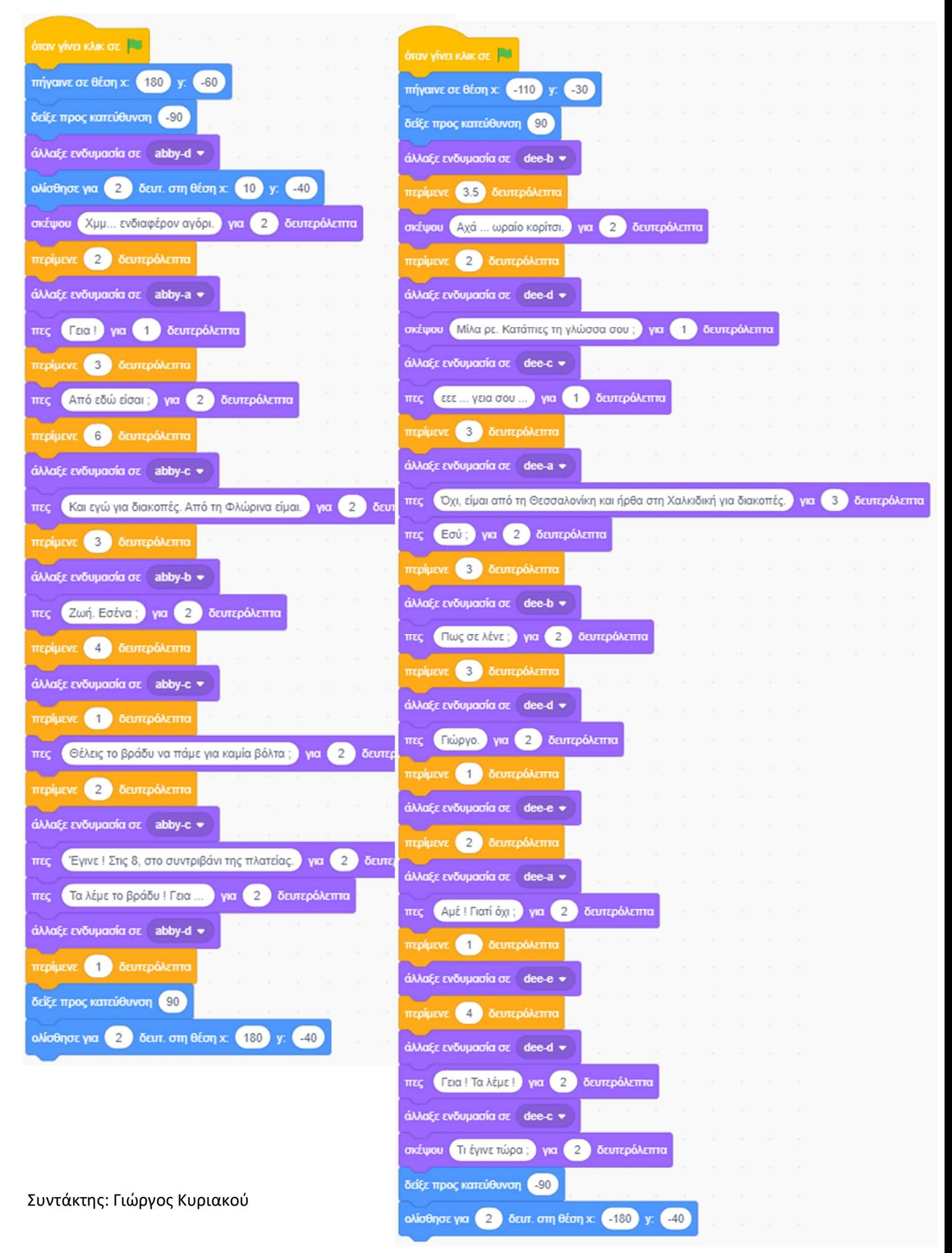

# **Δραστηριότητα 2η – Γνωριμία - Διάλογοι μεταξύ 2 μορφών (με μηνύματα)**

Τρέξε το scratch.

Στο έργο αυτό θα χρησιμοποιήσουμε τους ήρωες, το σκηνικό και τα σενάρια που φτιάξαμε στην προηγούμενη δραστηριότητα.

Άνοιξε το αρχείο με το όνομα ''**Δραστηριότητα 1η - Γνωριμία - Διάλογοι μεταξύ 2 μορφών (με συγχρονισμό)**'' : https://scratch.mit.edu/projects/425438675/editor

Στο προηγούμενο έργο μας σίγουρα θα διαπίστωσες ότι για να φτιάξουμε ιστορίες με διαλόγους προσέχοντας για τη σειρά και τον χρονισμό των κειμένων ώστε να μην υπάρχει αλληλοεπικάλυψη, είναι μία σχετικά επίπονη διαδικασία. Εδώ θα δούμε έναν εναλλακτικό τρόπο για να γλιτώσουμε από αυτήν τη φασαρία. Τη λύση στο παραπάνω πρόβλημα μας, μας τη δίνει η δυνατότητα του scratch για ανταλλαγή μηνυμάτων ανάμεσα στις μορφές μας και στο σκηνικό.

Προσπάθησε να κόψεις τα σενάρια για το κορίτσι και για το αγόρι σε μικρά κομμάτια, ώστε να επιτευχθεί πιο εύκολα ο συγχρονισμός. Φτιάξε μία χρονολογική σειρά για τα κομμάτια, ανάμικτα, και του κοριτσιού και του αγοριού. Για κάθε κομμάτι τοποθέτησε στο τέλος του, μία

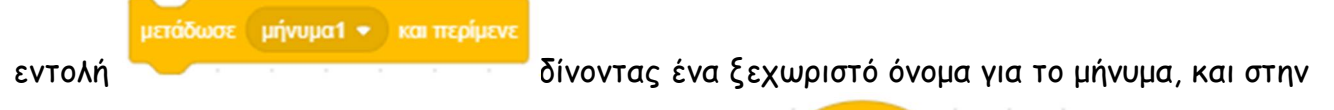

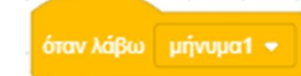

αρχή του επόμενου χρονολογικά κομματιού μία εντολή με που με το ίδιο όνομα ως παράμετρο στο μήνυμα.

Ενδεικτικά η αρχή του κώδικα για το κορίτσι είναι :

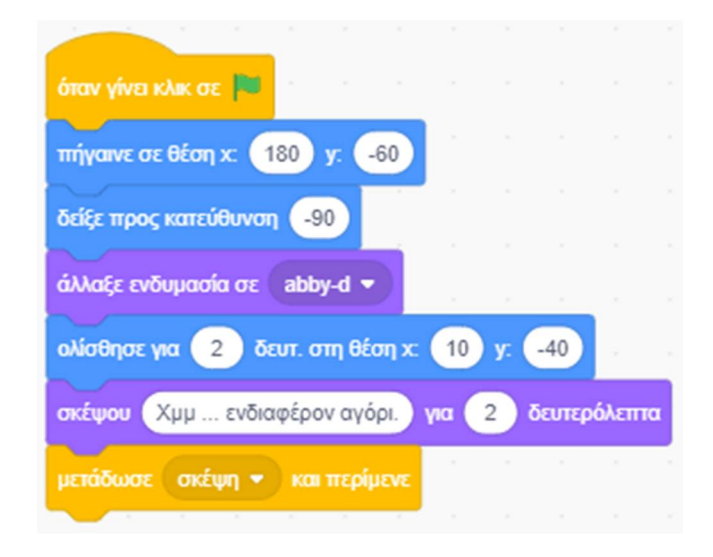

και για το αγόρι είναι :

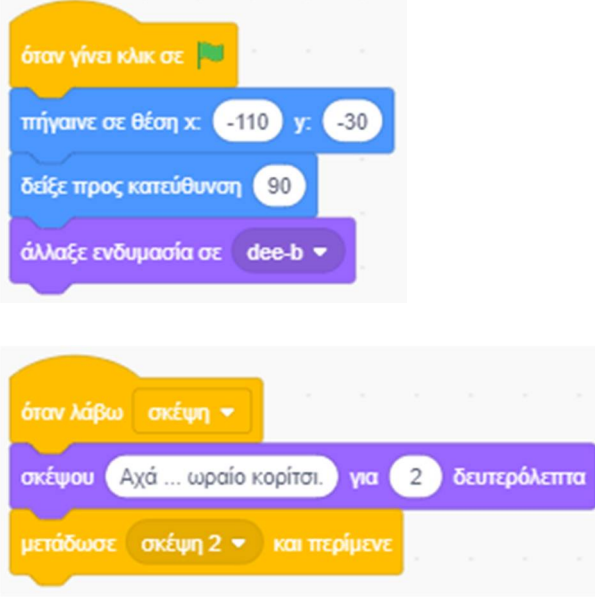

Αποθήκευσε το έργο σου, δίνοντας το όνομα ''**Δραστηριότητα 2η - Γνωριμία - Διάλογοι μεταξύ 2 μορφών (με μηνύματα)**''

Μια ενδεικτική πρόταση είναι η παρακάτω: https://scratch.mit.edu/projects/425441396/editor

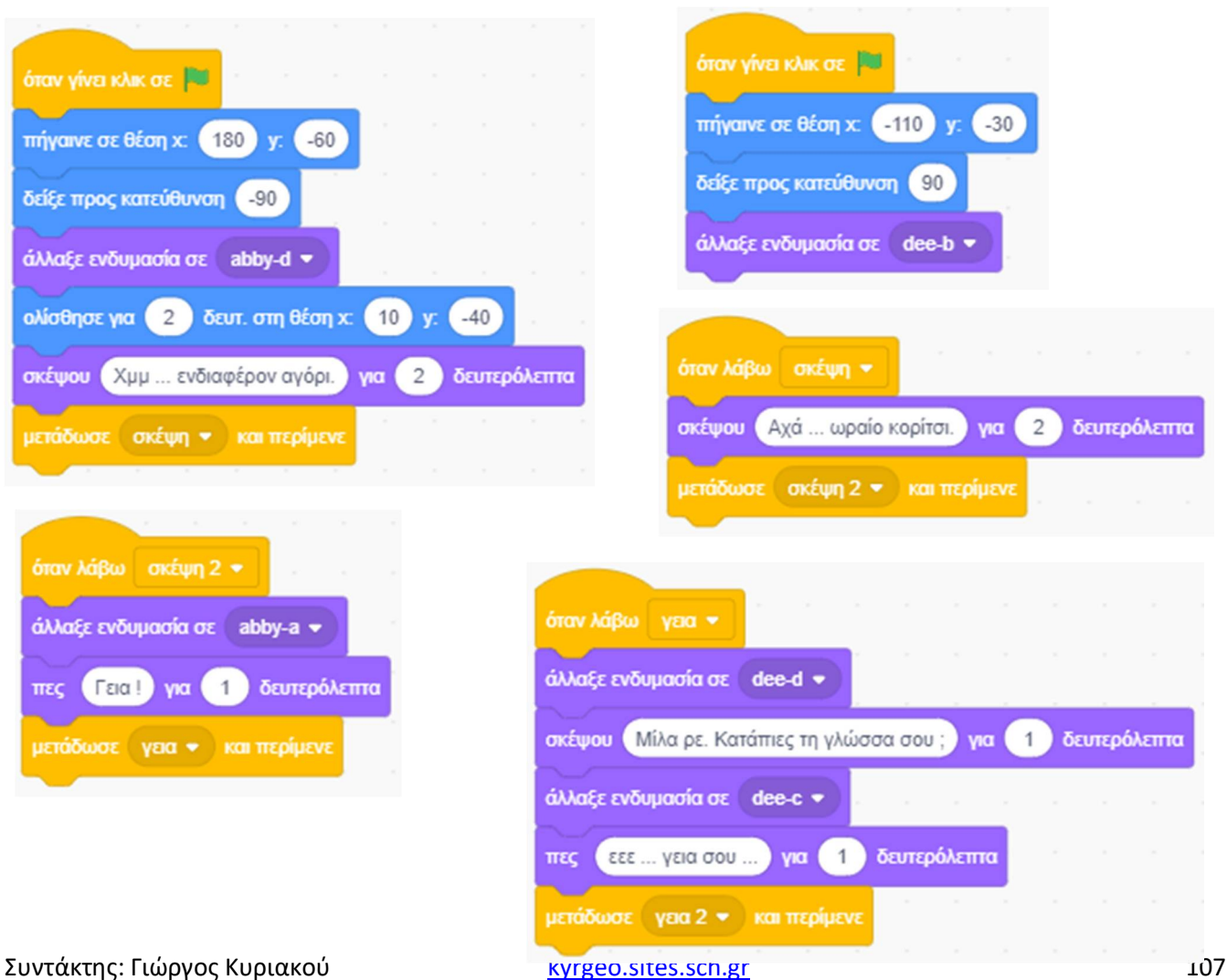

Λόγια της Abby Λόγια του Dee
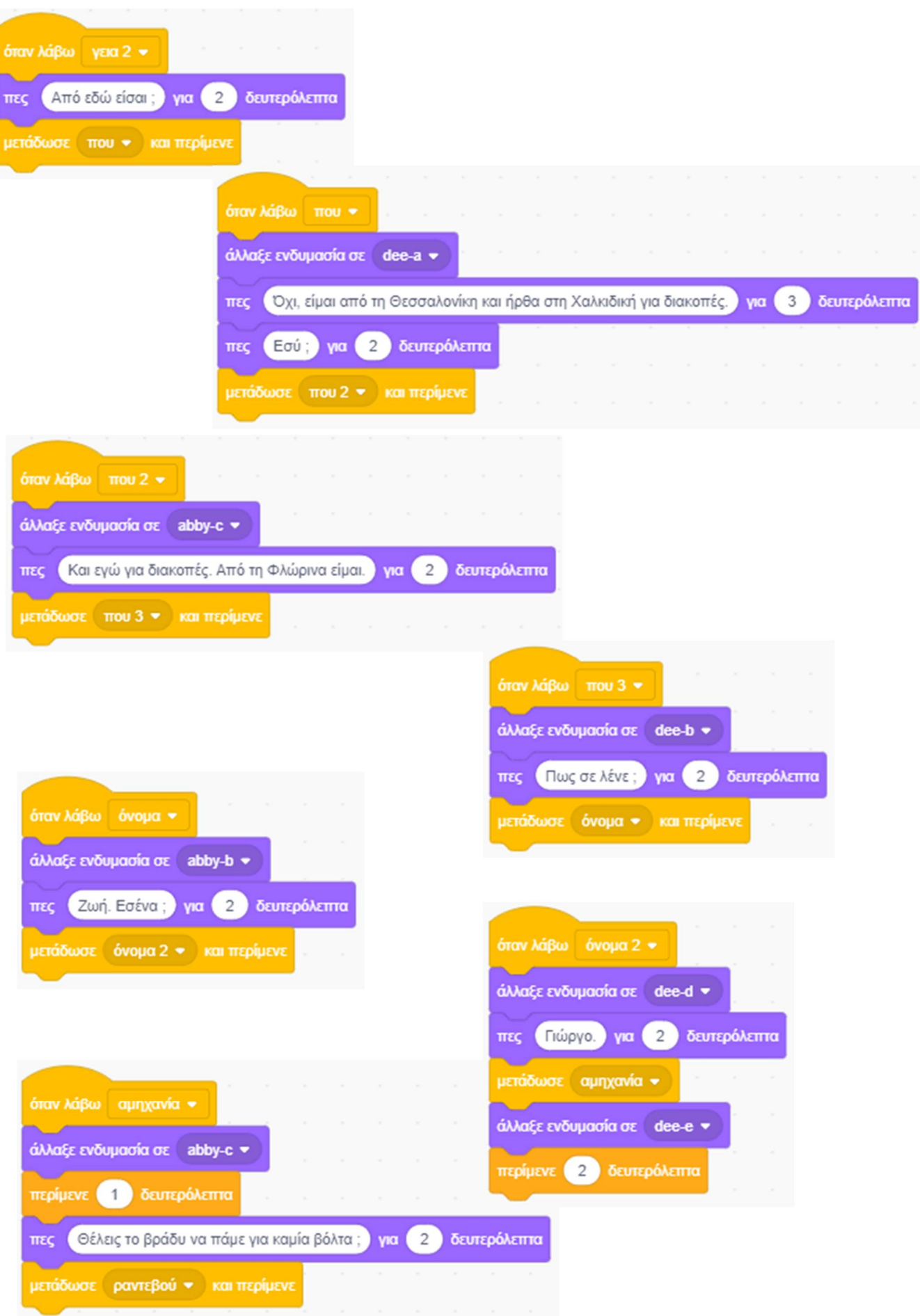

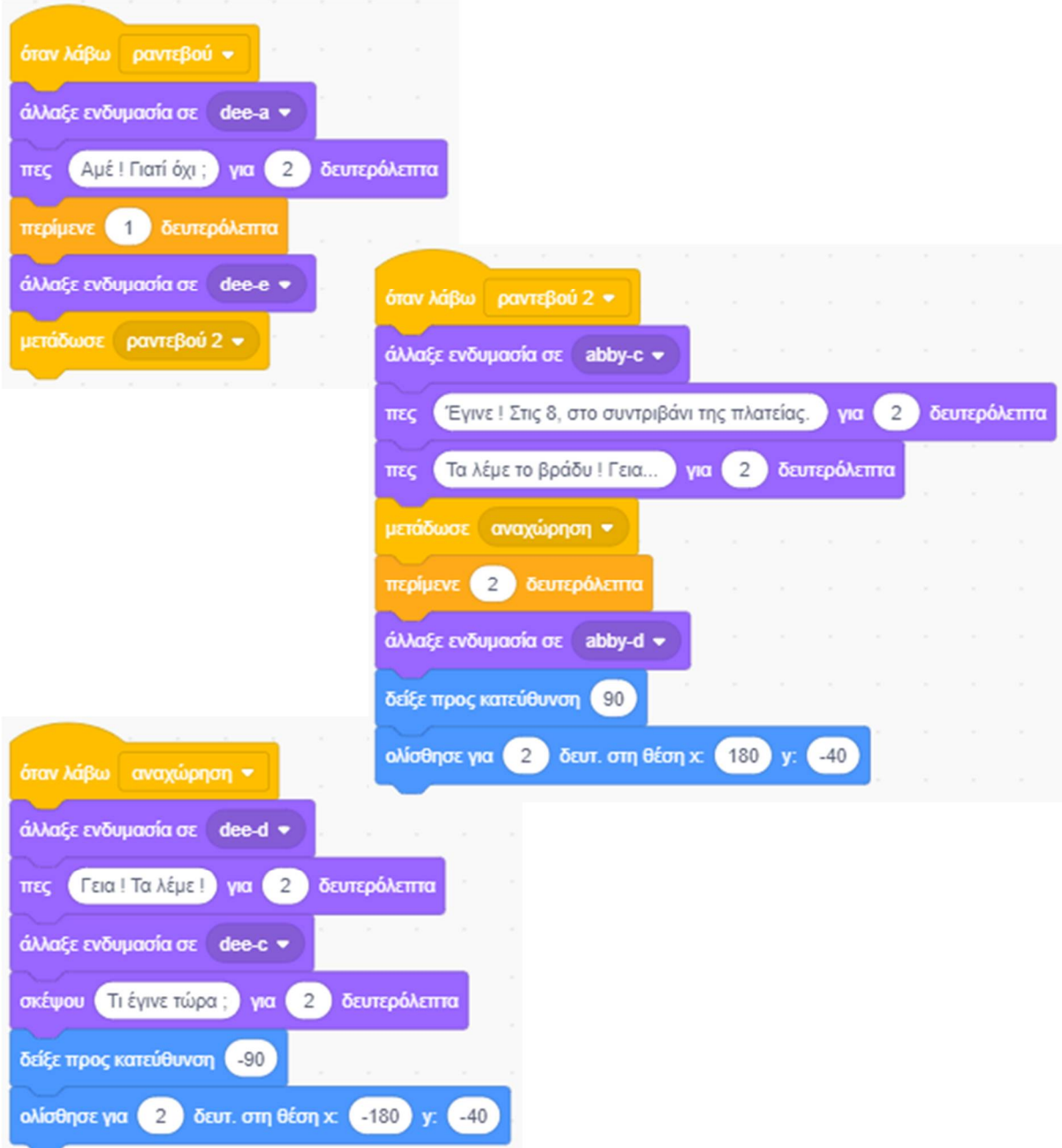

#### *Λίγα Λόγια για τα Εφέ*

Αρκετές φορές, (π.χ. όταν θέλουμε να φτιάξουμε ιστορίες) υπάρχει η ανάγκη, ο ήρωας μας να αποχωρεί από το σκηνικό μας (να εξαφανίζεται από το προσκήνιο) ή να εμφανίζεται και πάλι, ή κάποια μορφή μας πρέπει να είναι κρυμμένη αρχικά μέχρι να έρθει ή ώρα να εμφανιστεί στη σκηνή.

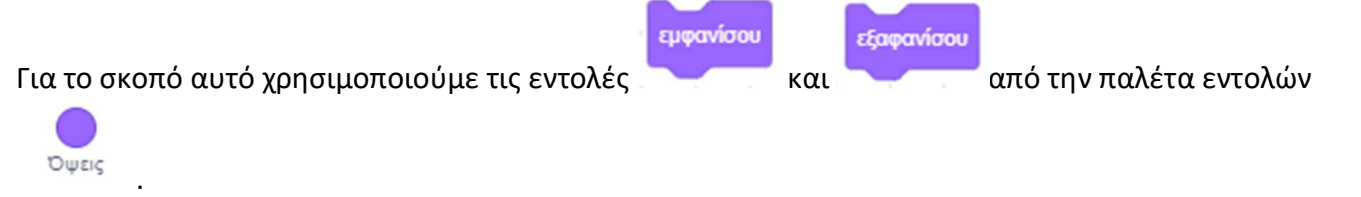

Από την ίδια παλέτα εντολών μπορούμε να ορίσουμε διάφορα εφέ στους ήρωες μας με την εμφάνιση τους ή πριν την εξαφάνιση τους ή κατά την εξέλιξη της ιστορίας μας. Για το σκοπό αυτό υπάρχουν μία σειρά από εντολές όπως:

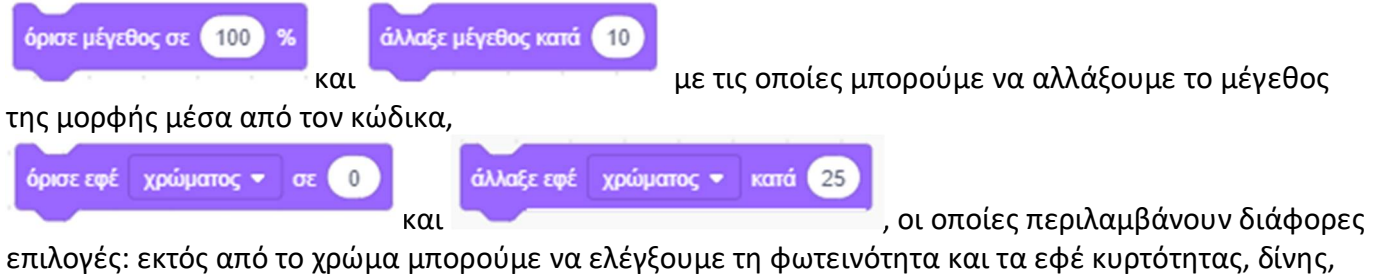

εικονοστοιχειοποίησης, ψηφιδωτού και φαντάσματος. Το εφέ π.χ. του φαντάσματος έχει ως αποτέλεσμα η μορφή μας να εμφανίζεται αχνά.

επανάφερε εφέ γραφικών *Υπόδειξη: Πρέπει να τρέξουμε την εντολή (Αρχικοποίηση) αν θέλουμε να μην έχουμε προβλήματα κατά την επανεκτέλεση του σεναρίου μας.*

*Λίγα Λόγια για τα Υπόβαθρα*

Για να αλλάξουμε σκηνικό σε μία ιστορία χρησιμοποιούμε την εντολή του του την ή την

επόμενο υπόβαθρο

άλλαξε υπόβαθρο σε υπόβαθρο1 \*

από την παλέτα εντολών . Για να τα χρησιμοποιήσουμε θα πρέπει προηγουμένως να έχουμε προσθέσει τα διάφορα υπόβαθρα για τη σκηνή μας.

### **Δραστηριότητα 3η – Καλωσήρθες στη Ζαχαρούπολη - Διάλογος με χρήστη**

Τρέξε το scratch.

Το έργο αυτό διαθέτει και 2 υπόβαθρο με το οποίο μπορούμε να μεταφέρουμε εικονικά τους ήρωες μας σε άλλο χώρο.

Κάνε 'κλικ' στο κουμπί «**Επιλέξτε Υπόβαθρο**» , το οποίο βρίσκεται στην περιοχή

[**Υπόβαθρα**] κάτω δεξιά από τη σκηνή.

Στο παράθυρο με τα υπόβαθρα που θα εμφανιστεί, κάνε εισαγωγή του υπόβαθρου 'Woods And Bench'. Θα το βρεις στην κατηγορία [Εξωτερικοί Χώροι]

Με τον ίδιο τρόπο κάνε εισαγωγή και του υπόβαθρου 'Colorful City' από την ίδια κατηγορία.

Διέγραψε τη φιγούρα της γάτας κάνοντας 'κλικ' αρχικά πάνω στο εικονίδιο της μορφής στην

περιοχή [**Λίστα Μορφών**] και στη συνέχεια στο κάδο απορριμμάτων που βρίσκεται πάνω δεξιά στο εικονίδιο της.

Κάνε 'κλικ' στο κουμπί «**Επιλέξτε ένα Αντικείμενο**» , το οποίο βρίσκεται στην περιοχή

[**Λίστα Μορφών**] κάτω από τη σκηνή.

Κάνε εισαγωγή της φιγούρας 'Elf'. Θα τη βρεις στην κατηγορία [Άνθρωποι].

Με τον ίδιο τρόπο κάνε εισαγωγή της φιγούρας του βατράχου 'Wizard-toad' από την κατηγορία [Ζώα].

Όρισε την κατεύθυνση του στην τιμή (-90) .

Αυτό που θέλουμε να κάνουμε είναι να ζητήσουμε από τον χρήστη να μας απαντήσει σε κάποιες ερωτήσεις.

Κάνε 'κλικ' στη μορφή του 'Elf' και στην καρτέλα {**Κώδικας**} τοποθέτησε τις παρακάτω εντολές:

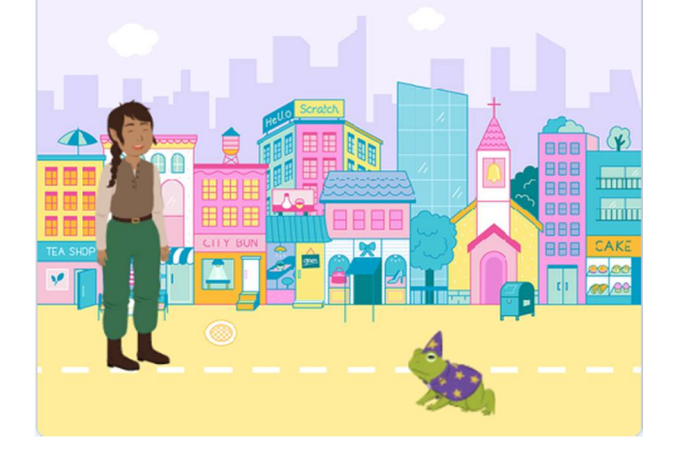

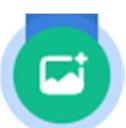

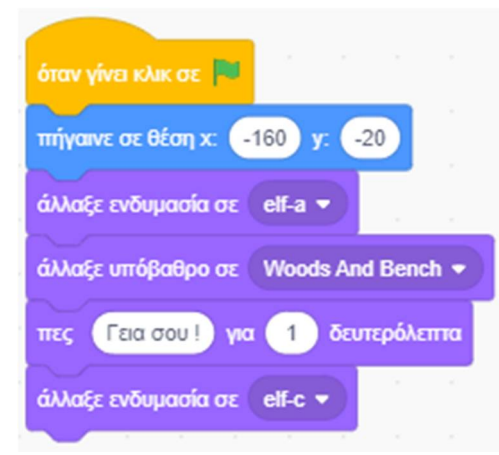

Οι πρώτες 3 εντολές (μέχρι και την άλλαξε υπόβαθρο) χρησιμεύουν για την αρχικοποίηση των δεδομένων.

Κάνε 'κλικ' στη μορφή του βατράχου και στην καρτέλα {**Κώδικας**} τοποθέτησε τις παρακάτω εντολές :

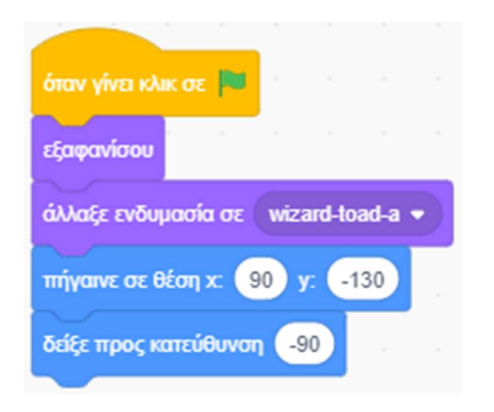

Οι εντολές αυτές χρησιμεύουν για την αρχικοποίηση των δεδομένων. Μπορείς να παρατηρήσεις ότι ο βάτραχος με την αρχή του σεναρίου ενώ υπάρχει ως μορφή δεν εμφανίζεται. Για να πετύχουμε πότε ένας ήρωας μας θα εμφανιστεί στη σκηνή και πότε θα είναι εξαφανισμένος χρησιμοποιούμε τις

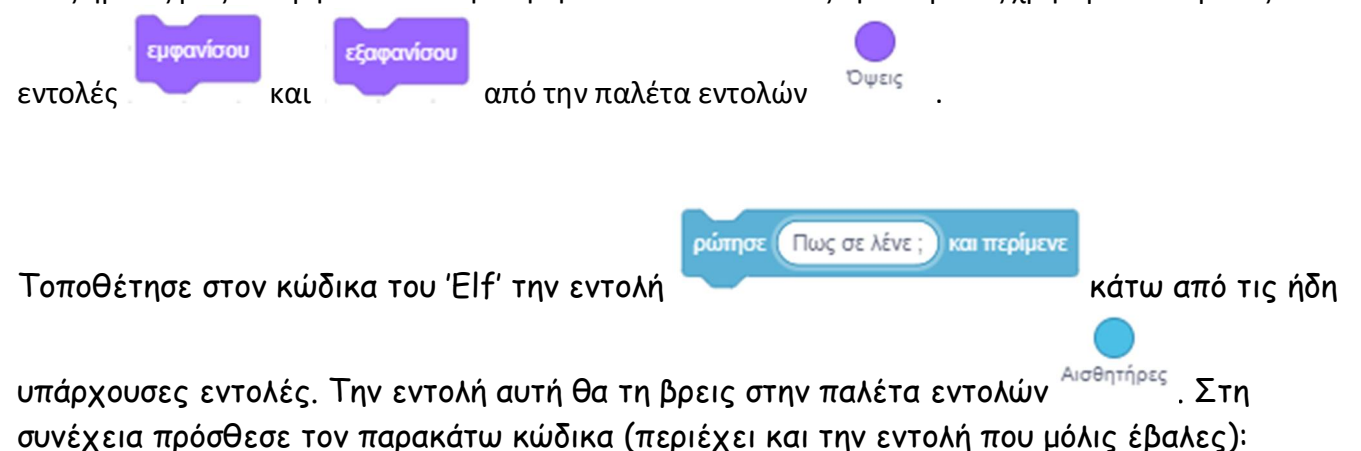

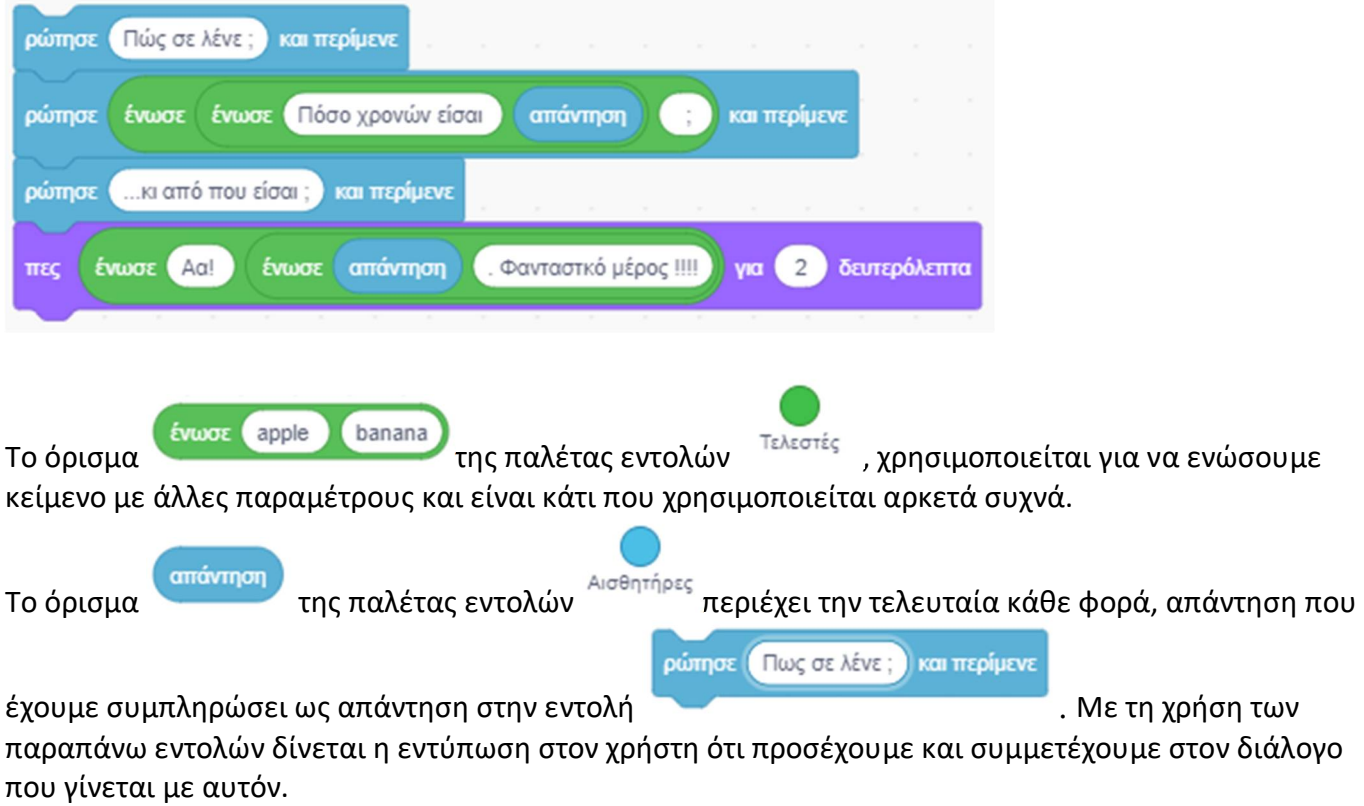

Συμπλήρωσε τον κώδικα για τον 'Elf' όπως παρακάτω :

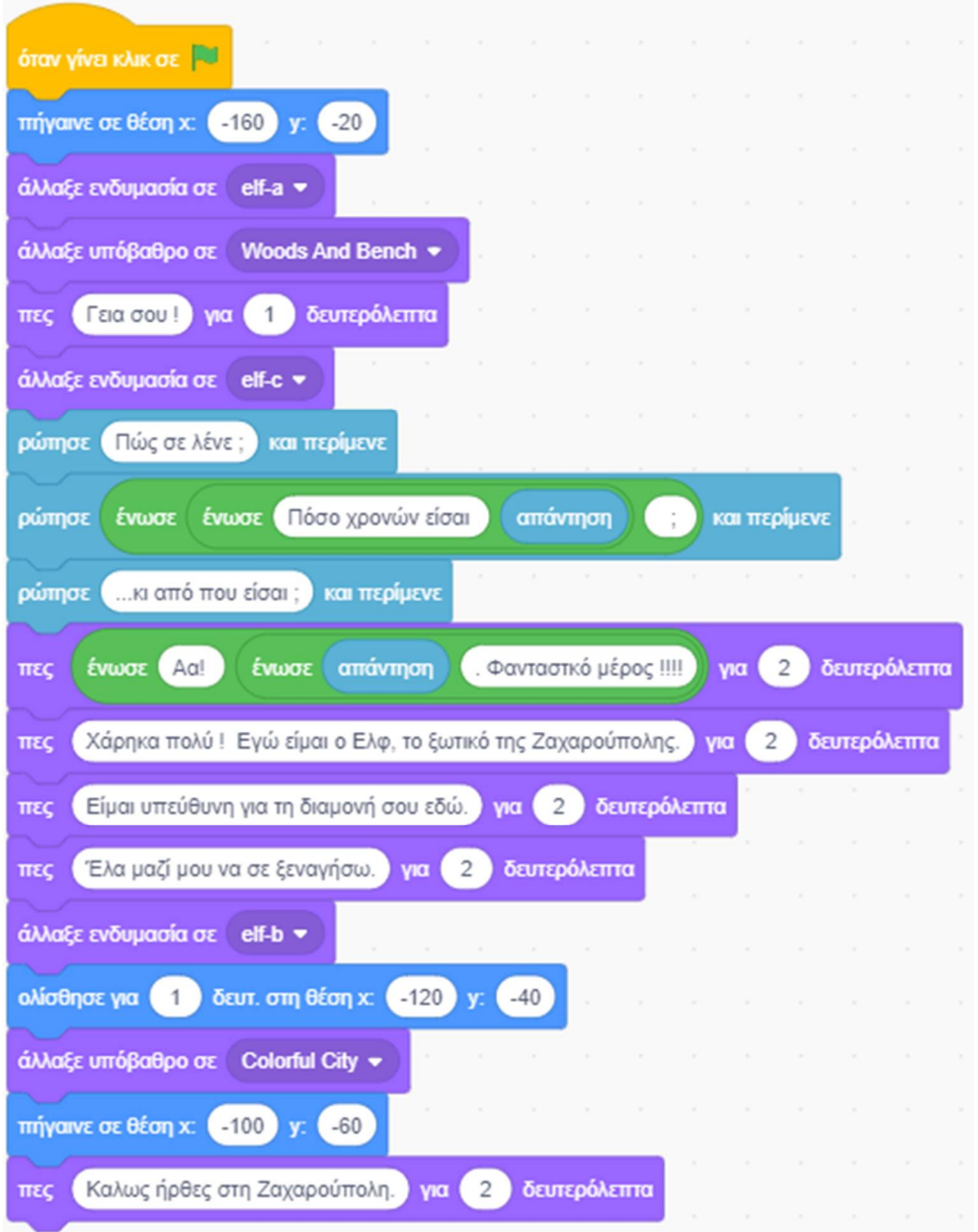

Επίσης συμπλήρωσε τον κώδικα για τον βάτραχο, φτιάχνοντας ένα νέο σενάριο όπως παρακάτω

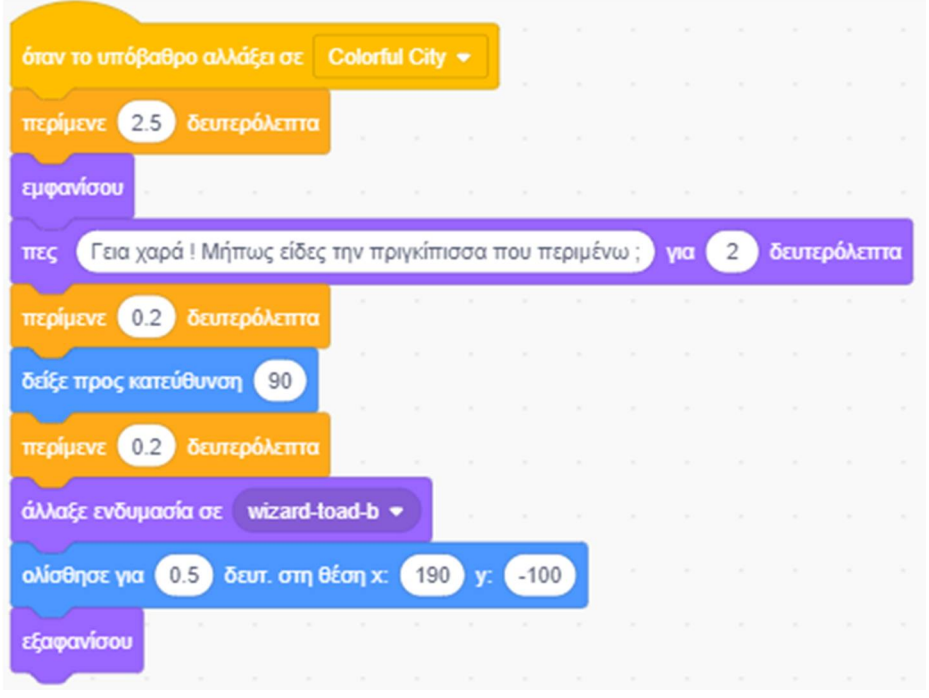

Το σκηνικό στο scratch είναι μοναδικό αλλά μπορεί να πάρει διαφορετικά **υπόβαθρα** – τοπία. Το σκηνικό, όπως συμβαίνει και με τις μορφές, έχει και αυτό σενάρια, ήχους και υπόβαθρα αντί για ενδυμασίες.

Στο Scratch μπορούμε να τοποθετήσουμε στη σκηνή ένα διαφορετικό τοπίο - φόντο.

Με αυτό τον τρόπο μπορούμε να αλλάξουμε το τοπίο κατά τη διάρκεια εκτέλεσης ενός σεναρίου.

άλλαξε υπόβαθρο σε υπόβαθρο1 \*

Την εντολή **της εντολή της εντολή της εντολών** από την παλέτα εντολών <sup>Όψεις</sup> τη χρησιμοποιούμε με

τον ίδιο τρόπο όπως και στις ενδυμασίες για να αλλάξουμε το τοπίο του σκηνικού μας.

Αποθήκευσε το έργο σου, δίνοντας το όνομα ''**Δραστηριότητα 3η - Καλωσήρθες στη Ζαχαρούπολη - Διάλογος με χρήστη**''

Το έργο σου πρέπει να μοιάζει όπως αυτό: https://scratch.mit.edu/projects/425441604/editor

#### *Λίγα Λόγια για τις Μεταβλητές:*

Αυτά που είδαμε στις προηγούμενες δραστηριότητες αρκούν για να υλοποιήσουμε απλές εφαρμογές, ακόμα και πολύ απλά παιγνίδια. Ωστόσο αν θέλουμε να δημιουργήσουμε πιο περίπλοκες εφαρμογές θα πρέπει να χρησιμοποιήσουμε μεταβλητές. Αν θέλουμε για παράδειγμα να δημιουργήσουμε ένα παιγνίδι το οποίο θα μετράει το σκορ, πρέπει να το αποθηκεύσουμε κάπου. Θα το αποθηκεύσουμε λοιπόν σε μια μεταβλητή. Μπορούμε να φανταστούμε τις μεταβλητές σαν κουτάκια που έχουν ένα όνομα και μέσα τους βάζουμε μια τιμή. Κάθε μεταβλητή μπορεί να περιέχει μια μόνο τιμή. Αν αλλάξουμε αυτή την τιμή, η προηγούμενη θα χαθεί. Οι τιμές αυτές μπορούν να αλλάξουν, να διαβαστούν, ή να αντιγραφούν.

Οι μεταβλητές είναι συμβολικά ονόματα που αντιστοιχούν σε θέσεις μνήμης του υπολογιστή. Οι μεταβλητές χρησιμοποιούνται για την αποθήκευση και διαχείριση δεδομένων σε ένα πρόγραμμα (π.χ. σε μια μεταβλητή μπορούμε να κρατάμε το σκορ ενός παιχνιδιού). Έχουν μία συγκεκριμένη τιμή κάθε στιγμή (στην οποία αναφερόμαστε με το όνομα που έχουμε δώσει στη μεταβλητή), η οποία όμως μπορεί να μεταβάλλεται κατά τη διάρκεια εκτέλεσης του προγράμματος μας.

Για να χρησιμοποιήσουμε μια μεταβλητή πρέπει πρώτα να τη δημιουργήσουμε.

#### *Παρατηρήσεις:*

- *Μια μεταβλητή (δηλαδή μια θέση μνήμης) μπορεί να έχει μόνο μια τιμή κάθε φορά.*
- *Η τιμή μιας μεταβλητής είναι η τελευταία που έχουμε εκχωρήσει σε αυτή. Η προηγούμενη τιμή, καθώς και όλες που υπήρχαν πριν από αυτή, χάνονται.*
- *Οι μεταβλητές τοποθετούνται ως ορίσματα σε όλες τις άλλες εντολές.*
- *Μία μεταβλητή μπορεί να δεχτεί ως όρισμα μία άλλη μεταβλητή.*

Για να δημιουργήσουμε στο scratch μία μεταβλητή πηγαίνουμε στην παλέτα εντολών Μεταβλητές, όπου βλέπουμε ότι υπάρχει ήδη μία μεταβλητή εξ' ορισμού, με το όνομα ΄΄*η μεταβλητή μου*΄΄.

*Υπόδειξη: Την εξ' ορισμού μεταβλητή, καλό είναι, για λόγους σωστής οργάνωσης, να μηΝ τη χρησιμοποιήσουμε με το όνομα* ΄΄*η μεταβλητή μου*΄΄ *που έχει από το Scratch, ώστε σε μία μελλοντική αναφορά στο έργο μας, να είναι κατανοητό αυτό που αντιπροσωπεύει.* 

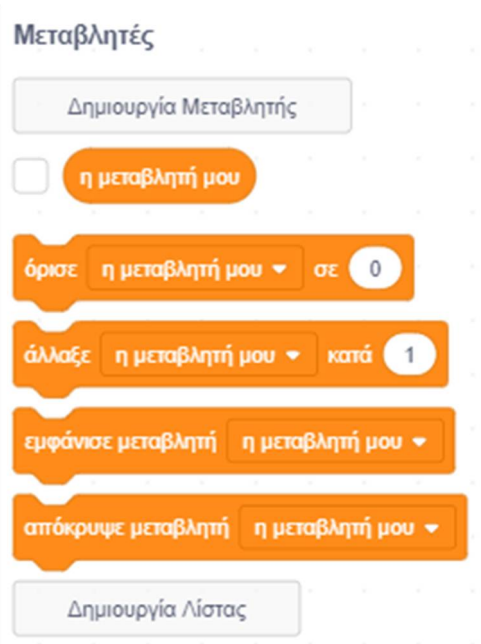

Κάνοντας ΄δεξί κλικ΄ πάνω σε μία μεταβλητή εμφανίζεται το μενού:

Μετονομασία μεταβλητής

Διαγραφή της μεταβλητής "η μεταβλητή μου"

από όπου μπορούμε να μετονομάσουμε ή να διαγράψουμε τη συγκεκριμένη μεταβλητή.

Για να δημιουργήσουμε μία καινούρια μεταβλητή αρκεί να κάνουμε ΄κλικ΄ στο κουμπί «**Δημιουργία Μεταβλητής**». Θα εμφανιστεί το παρακάτω παράθυρο στο οποίο πληκτρολογούμε το όνομα της νέας μεταβλητής.

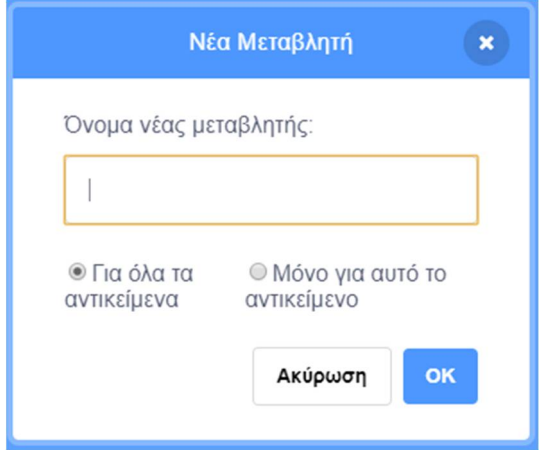

Πριν πατήσουμε στο κουμπί «ΟΚ» επιλέγουμε αν η νέα μεταβλητή μαςθέλουμε να είναι προσπελάσιμη μόνο από το συγκεκριμένο αντικείμενο ή από όλα τα αντικείμενα. Στην περίπτωση που τη δηλώσουμε να είναι προσπελάσιμη από όλα τα αντικείμενα τότε θα μπορούμε να μεταφέρουμε τις τιμές της από το ένα αντικείμενο σε άλλο ή άλλα. Για παράδειγμα μπορεί μία τιμή να την αντιστοιχίσουμε σε ένα χαρακτηριστικό ενός ήρωα μας και με αυτό τον τρόπο να γνωρίζουν και όλοι οι υπόλοιποι ήρωες την κατάσταση στην οποία βρίσκεται κάθε στιγμή.

Για να αποδώσουμε μία τιμή σε μία μεταβλητή χρησιμοποιούμε την εντολή

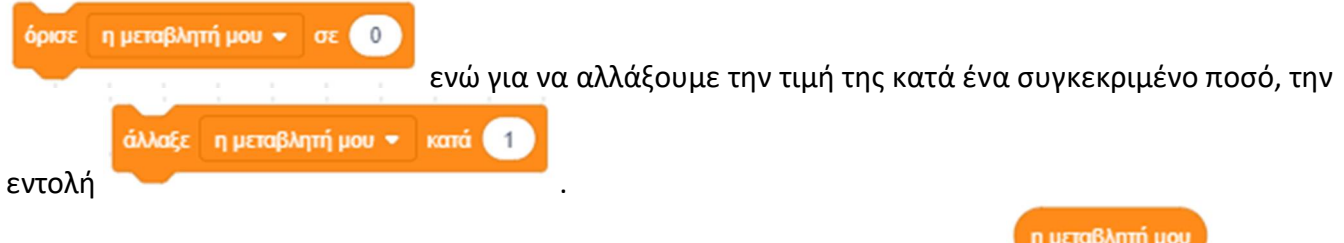

Για να αναφερθούμε στην τιμή μιας μεταβλητής χρησιμοποιούμε το όρισμα .

*Σημείωση: Ένας εναλλακτικός τρόπος για να εισάγουμε δεδομένα στο scratch, πέρα από την εντολή* 

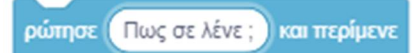

*εισόδου είναι να δημιουργήσουμε μεταβλητές και ορίσουμε να* 

*εμφανίζεται το πλαίσιο εμφάνισης στην περιοχή της [Σκηνής] ως ρυθμιστικό. Από το ρυθμιστικό αυτό ο χρήστης θα μπορεί να καθορίσει την τιμή που επιθυμεί.*

# **Δραστηριότητα 4η - Καλωσήρθες στη Ζαχαρούπολη - Διάλογος με χρήστη (με μεταβλητές)**

Στο προηγούμενο έργο μας είπαμε ότι το όρισμα κρατάει μόνο την τελευταία, κάθε φορά, απάντηση του χρήστη. Τί μπορούμε να κάνουμε αν θέλουμε να κρατήσουμε περισσότερες από μία απαντήσεις από αυτές που δίνει ο χρήστης, ώστε να τις χρησιμοποιήσουμε αργότερα στο έργο μας; Σε αυτές τις περιπτώσεις καταφεύγουμε στη χρήση μεταβλητών.

Τρέξε το scratch.

Στο έργο αυτό θα χρησιμοποιήσουμε τους ήρωες, το σκηνικό και τα σενάρια που φτιάξαμε στην προηγούμενη δραστηριότητα.

Άνοιξε το αρχείο με το όνομα ''**Δραστηριότητα 3η - Καλωσήρθες στη Ζαχαρούπολη - Διάλογος με χρήστη**'': https://scratch.mit.edu/projects/425441604/editor

Στον κώδικα του 'Elf' δημιούργησε τρεις μεταβλητές (Η μία μπορεί να προκύψει από μετονομασία της εξορισμού μεταβλητής ''η μεταβλητή μου'' που υπάρχει στο Scratch). Στη συνέχεια απέδωσε σε κάθε μία από αυτέ τις μεταβλητές, την απάντηση σε κάθε μία αντίστοιχη

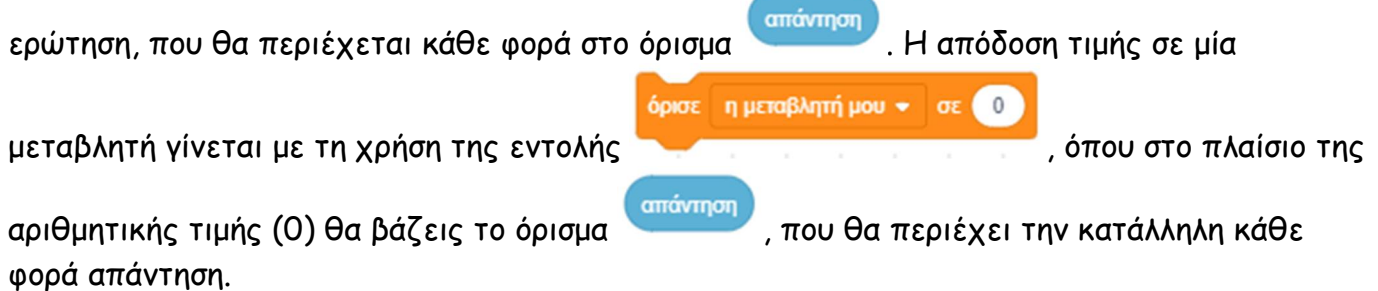

Στο τέλος θέλουμε ο 'Elf' να κάνει μία ανακεφαλαίωση, με το προφίλ του χρήστη, καθώς τον καλωσορίζει στη Ζαχαρούπολη.

Αποθήκευσε το έργο σου, δίνοντας το όνομα ''**Δραστηριότητα 4η - Καλωσήρθες στη Ζαχαρούπολη - Διάλογος με χρήστη (με μεταβλητές)**''

Το έργο σου πρέπει να μοιάζει όπως αυτό: https://scratch.mit.edu/projects/425441853/editor

Το σενάριο του 'Elf' :

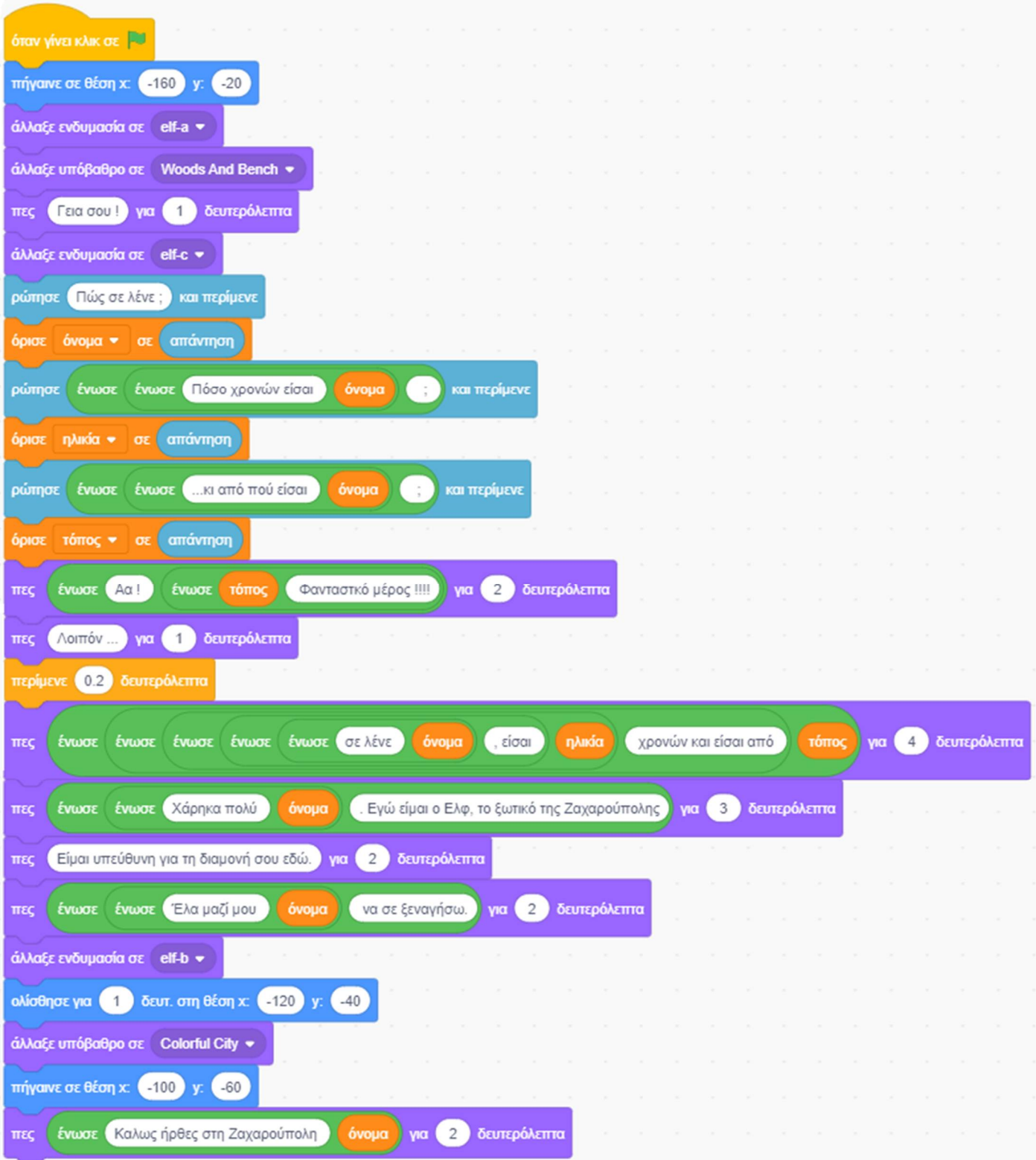

ø

#### **Δραστηριότητα 5η – Γνωριμία - Διάλογοι μεταξύ 2 μορφών (με μηνύματα) (in english)**

Στο έργο αυτό οι διάλογοι μεταφράζονται αυτόματα στην αγγλική γλώσσα. Με αυτήν τη δυνατότητα μπορούμε να βάλουμε τους ήρωες μας να ' μιλάνε ' με συννεφάκια σε οποιαδήποτε γλώσσα χωρίς καν, εμείς να τη γνωρίζουμε.

Για να έχουμε τη δυνατότητα να μεταφράζουμε κείμενα σε άλλες γλώσσες, θα πρέπει πρώτα να προσθέσουμε στο Scratch την αντίστοιχη επέκταση.

Για να προσθέσουμε μία επιπλέον παλέτα εντολών χρησιμοποιούμε το κουμπί «**Προσθήκη Επέκτασης**»

που βρίσκεται στο κάτω μέρος της περιοχής [**Παλέτες Εντολών**]. Στο παράθυρο που

霿

Μετάφραση Μετάφρασε κείμενο σε πολλές

εμφανίζεται, επιλέγουμε την επέκταση [**Μετάφρασε**] **και πλέον στην περιοχή και πλέον στην περι**οχή

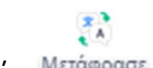

[Παλέτες Εντολών] έχουμε διαθέσιμη και την παλέτα εντολών **Μετάφρασε** 

Άνοιξε το αρχείο με το όνομα ''**Δραστηριότητα 1η - Γνωριμία - Διάλογοι μεταξύ 2 μορφών (με μηνύματα)**'': https://scratch.mit.edu/projects/425441396/editor

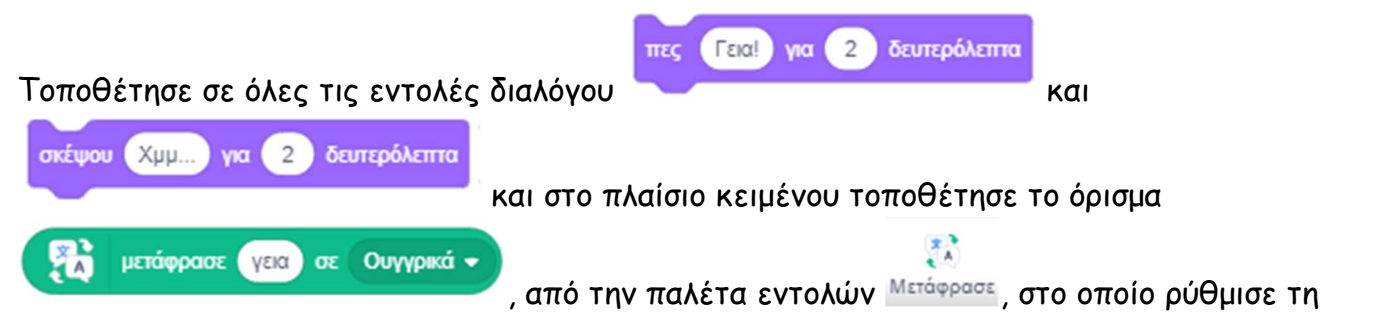

γλώσσα σε αγγλικά. Τα λόγια του διαλόγου τοποθέτησέ τα, μέσα στην παράμετρο του ορίσματος μετάφρασε.

Αποθήκευσε το έργο σου, δίνοντας το όνομα ''**Δραστηριότητα 1η - Γνωριμία - Διάλογοι μεταξύ 2 μορφών (με μηνύματα) (in english)**''.

Το έργο σου πρέπει να μοιάζει όπως αυτό: https://scratch.mit.edu/projects/425445297/editor

# **Δραστηριότητα 6η - Γνωριμία - Διάλογοι μεταξύ 2 μορφών (με μηνύματα) (in english) (with vocals)**

Στο έργο αυτό οι διάλογοι μετατρέπονται αυτόματα σε ομιλία. Με αυτήν τη δυνατότητα μπορούμε να βάλουμε τους ήρωες μας να μιλάνε οποιαδήποτε γλώσσα.

Δυστυχώς, αυτή τη στιγμή δεν υποστηρίζεται ακόμα η ελληνική γλώσσα. Γι' αυτό το λόγο σε αυτό το σενάριο θα χρησιμοποιήσουμε το προηγούμενο έργο στο οποίο έχουμε κάνει μετάφραση των διαλόγων στα αγγλικά.

Για να έχουμε τη δυνατότητα να μετατρέπουμε το κείμενο σε ομιλία, θα πρέπει πρώτα να προσθέσουμε στο Scratch την αντίστοιχη επέκταση.

Για να προσθέσουμε μία επιπλέον παλέτα εντολών χρησιμοποιούμε το κουμπί «**Προσθήκη Επέκτασης**»

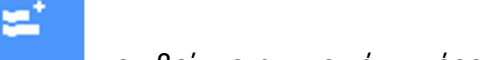

που βρίσκεται στο κάτω μέρος της περιοχής [**Παλέτες Εντολών**]. Στο παράθυρο που

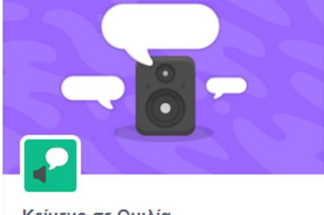

Κείμενο σε Ουιλία

Κείμενο σε Ομιλία Κάνε τα έρνα σου να μιλούν.

εμφανίζεται, επιλέγουμε την επέκταση [Κείμενο σε ομιλία] Antantal **Σε συνεργασία με** και πλέον στην

περιοχή [**Παλέτες Εντολών**] έχουμε διαθέσιμη και την παλέτα εντολών .

Άνοιξε το αρχείο με το όνομα '''**Δραστηριότητα 1η - Γνωριμία - Διάλογοι μεταξύ 2 μορφών (με μηνύματα) (in english)**'': https://scratch.mit.edu/projects/425445297/editor

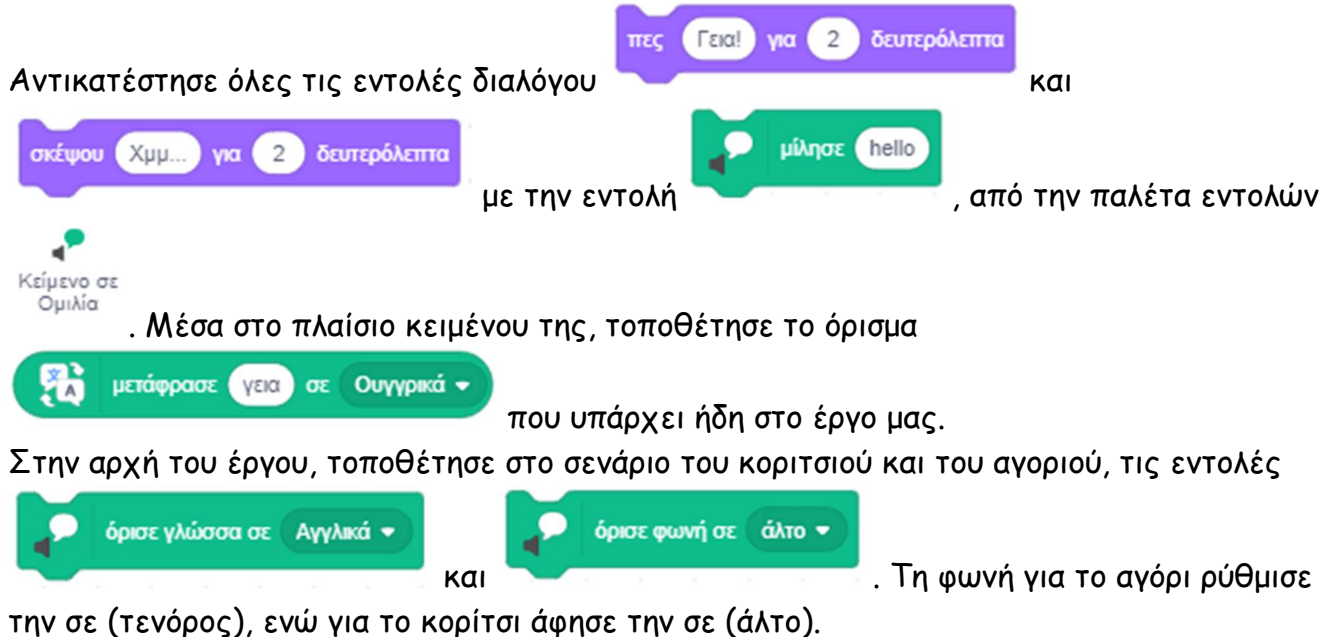

Αποθήκευσε το έργο σου, δίνοντας το όνομα ''**Δραστηριότητα 1η - Γνωριμία - Διάλογοι μεταξύ 2 μορφών (με μηνύματα) (in english) (with vocals)**''. Το έργο σου πρέπει να μοιάζει όπως αυτό: https://scratch.mit.edu/projects/425445481/editor

*Συγχαρητήρια!!! Ολοκλήρωσες το 3ο Φύλλο Δραστηριοτήτων.*

Και τώρα, αναλαμβάνεις εσύ.

#### **Άσκηση 1 – Ο γρίφος του σερβιτόρου (Που πήγε το 1 €)**

Τρέξε το scratch και φόρτωσε το αρχείο ''**Άσκηση 1η - Ο γρίφος του σερβιτόρου (Που πήγε το 1 €)**'' : https://scratch.mit.edu/projects/425442018/editor

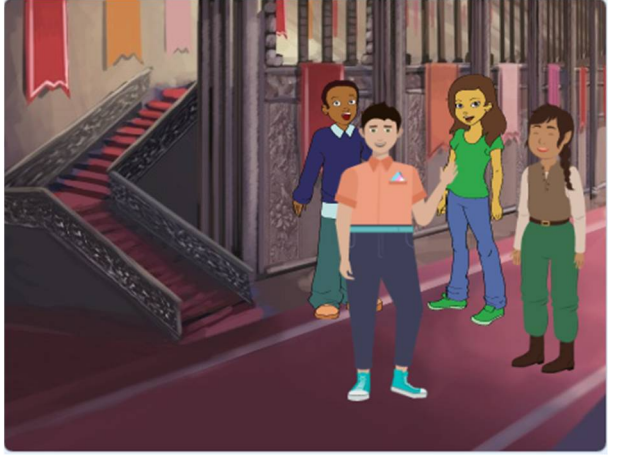

Προσπάθησε να καταλάβεις τον κώδικα.

#### **Άσκηση 2 – Ο μάγος εξαφανίζει το τραπουλόχαρτο**

Τρέξε το scratch και φόρτωσε το αρχείο '' '**Άσκηση 2η - Ο μάγος εξαφανίζει το τραπουλόχαρτο**'': https://scratch.mit.edu/projects/425442386/editor

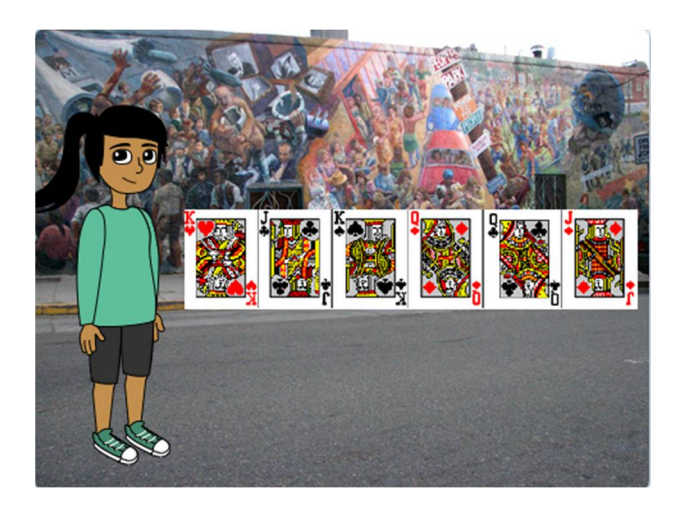

Προσπάθησε να καταλάβεις τον κώδικα.

# **Άσκηση 3 – Ο μάγος εξαφανίζει ένα τετραγωνάκι**

Τρέξε το scratch και φόρτωσε το αρχείο '' '**Άσκηση 3η - Ο μάγος εξαφανίζει ένα τετραγωνάκι**'': https://scratch.mit.edu/projects/425442579/editor

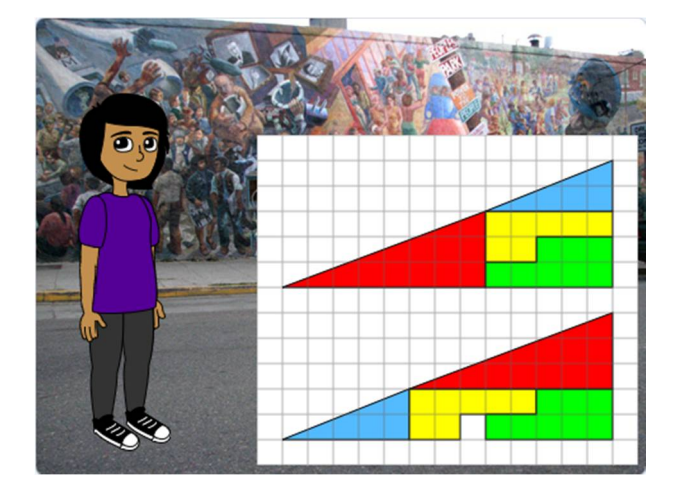

Προσπάθησε να καταλάβεις τον κώδικα.

٣,

#### **Κίνηση με την κάμερα στο scratch**

#### *Λίγα Λόγια για την Κίνηση στην Κάμερα:*

Μία νέα δυνατότητα που μας δίνει το scratch είναι να αλληλεπιδρούμε με τις μορφές μας με τη βοήθεια μίας κάμερα συνδεδεμένης στον υπολογιστή μας (στους φορητούς υπολογιστές υπάρχει ενσωματωμένη κάμερα), κάνοντας αντίστοιχες κινήσεις των χεριών ή του σώματος μας.

Για να το πετύχουμε αυτό στο scratch χρησιμοποιούμε τις εντολές από την παλέτα εντολών . <sup>από Κάμερα</sup>

Για να προσθέσουμε μία επιπλέον παλέτα εντολών χρησιμοποιούμε το κουμπί «**Προσθήκη Επέκτασης**»

που βρίσκεται στο κάτω μέρος της περιοχής [**Παλέτες Εντολών**]. Στο παράθυρο που

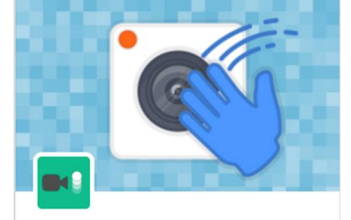

Προβολή από Κάμερα

Προβολή

εμφανίζεται επιλέγουμε την επέκταση [**Προβολή από Κάμερα**] **Δενίχνευση κίνησης με την κάμερα** | και πλέον στην

Προβολή περιοχή [**Παλέτες Εντολών**] έχουμε διαθέσιμη και την παλέτα εντολών *.*

Για να χρησιμοποιήσουμε σε ένα σενάριο μας τη δυνατότητα της καταγραφής της κίνησης μας με μία κάμερα, θα πρέπει πρώτα να ενεργοποιήσουμε τη λειτουργία της κάμερας που έχουμε συνδεδεμένη

στον υπολογιστή μας, χρησιμοποιώντας την εντολή και στη συνέχεια να και στη συνέχεια να ορίζουμε μία διαφάνεια για το σκηνικό που έχουμε καθορίσει με την εντολή

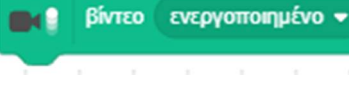

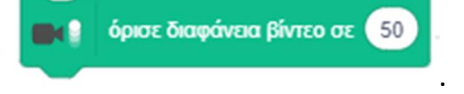

Με το που ενεργοποιούμε την κάμερα εμφανίζεται στην περιοχή της [**Σκηνής**] η εικόνα που λαμβάνει η κάμερα, αν βέβαια έχουμε ορίσει μία κατάλληλη τιμή για τη διαφάνεια του βίντεο. Ορίζοντας τη διαφάνεια για την εικόνα που στέλνει η κάμερα μας στην τιμή (100) δε θα βλέπουμε καθόλου εικόνα από την κάμερα παρά μόνο το σκηνικό, ενώ για την τιμή (0) θα βλέπουμε μόνο ό,τι στέλνει εκείνη τη στιγμή η κάμερα καθώς και τις μορφές που παίρνουν μέρος στο έργο μας, σκεπάζοντας όμως εντελώς το σκηνικό μας.

Για την αλληλεπίδραση μας με τους ήρωες του scratch χρησιμοποιούμε την εντολή

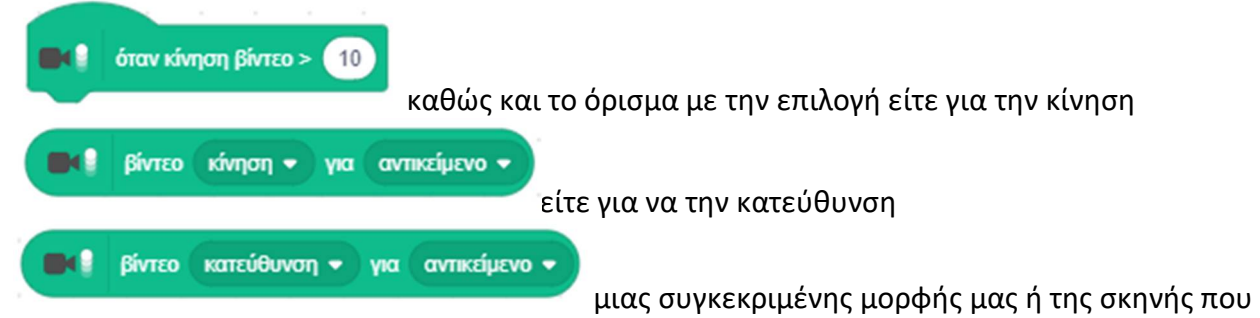

επιλέγουμε στο όρισμα στην επιλογή για το αντικείμενο.

#### **Δραστηριότητα 1η – Κίνηση μπάλας με τα χέρια**

Τρέξε το scratch.

Κάνε 'κλικ' στην περιοχή [**Υπόβαθρα**] κάτω δεξιά από τη σκηνή και επέλεξε την καρτέλα {**Υπόβαθρα**}. Στο λευκό υπόβαθρο που υπάρχει άλλαξε το λευκό χρώμα με κάποια ανοικτή απόχρωση ενός χρώματος της αρεσκείας σου

Διέγραψε τη φιγούρα της γάτας κάνοντας 'κλικ' αρχικά πάνω στο εικονίδιο της μορφής στην

περιοχή [**Λίστα Μορφών**] και στη συνέχεια στο κάδο απορριμμάτων που βρίσκεται πάνω δεξιά στο εικονίδιο της.

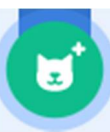

Κάνε 'κλικ' στο κουμπί «**Επιλέξτε ένα Αντικείμενο**» , το οποίο βρίσκεται στην περιοχή [**Λίστα Μορφών**] κάτω από τη σκηνή.

Κάνε εισαγωγή της φιγούρας 'Ball'. Θα τη βρεις στην κατηγορία [Όλα].

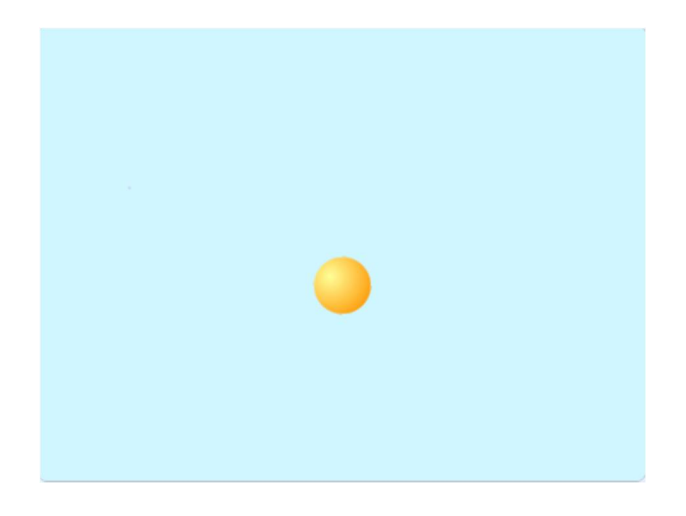

Αυτό που θέλουμε να κάνουμε είναι να γράψουμε κώδικα για να ελέγχουμε τη μπάλα με την κίνηση των χεριών μας.

Για να έχουμε τη δυνατότητα της προβολής από Κάμερα, θα πρέπει πρώτα να προσθέσουμε στο Scratch την αντίστοιχη επέκταση.

Αρχικά τοποθέτησε στο σενάριο για τη μπάλα μία εντολή καταστείδηση της για να τοποθετήσεις τη μπάλα στο κέντρο της οθόνης (σημείο x : 0, y : 0).

πήγαινε σε θέση χ:  $10$ 

Στη συνέχεια ενεργοποίησε την κάμερα τοποθετώντας την εντολή

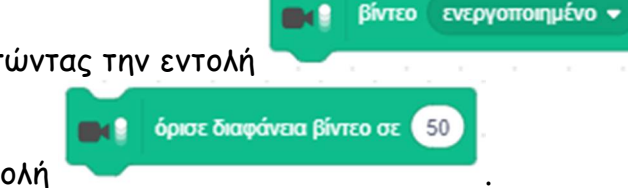

και όρισε τη διαφάνεια στην τιμή (25) με την εντολή .

Επειδή θέλουμε κάθε φορά που κινούμε τα χέρια μας η μπάλα μας να κινείται προς την κατεύθυνση που θα κινήσουμε εμείς τα χέρια μας και με την ένταση της κίνησης των χεριών μας (δηλ. τα βήματα που θα μετακινείται η μπάλα να είναι ανάλογα με την ταχύτητα που θα κινήσουμε τα χέρια μας) τοποθέτησε μέσα σε έναν ατέρμονα βρόχο επανάληψης

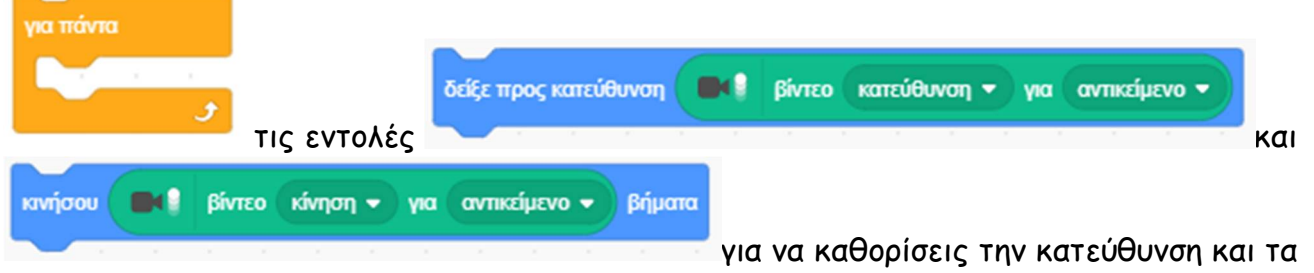

βήματα που θα κινείται η μπάλα μας ανάλογα με την κίνηση κάθε φορά των χεριών μας. Μην

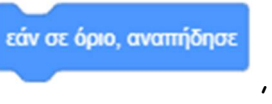

ξεχάσεις να βάλεις και μία εντολή (ενάθει του πάλα να αναπηδάει κάθε φορά) που θα αγγίζει το όριο της οθόνης.

Αποθήκευσε το έργο σου, δίνοντας το όνομα ''**Δραστηριότητα 1η – Κίνηση μπάλας με τα χέρια**'' Το έργο σου πρέπει να μοιάζει όπως αυτό:

όταν γίνει κλικ σε πήγαινε σε θέση x: 0 y: 0 **Bd** βίντεο ενεργοποιημένο όρισε διαφάνεια βίντεο σε 25  $M<sub>2</sub>$ νια πάντα δείξε προς κατεύθυνση **IDK** βίντεο κατεύθυνση ν για αντικείμενο ν κινήσου **ΔΑΣ** βίντεο κίνηση <del>ν</del> για αντικείμενο ν βήματα εάν σε όριο, αναπήδησε ٠

https://scratch.mit.edu/projects/425445623/editor

#### *Λίγα Λόγια για τους Κλώνους:*

Όταν έχουμε αρκετές μορφές που είναι παρόμοιες στην εμφάνιση αλλά και στη συμπεριφορά, τότε καταφεύγουμε στην δημιουργία κλώνων.

Για να δημιουργήσουμε έναν κλώνο χρησιμοποιούμε την εντολή και

για να διαγράψουμε έναν κλώνο χρησιμοποιούμε την εντολή κατά την παλέτα από την παλέτα

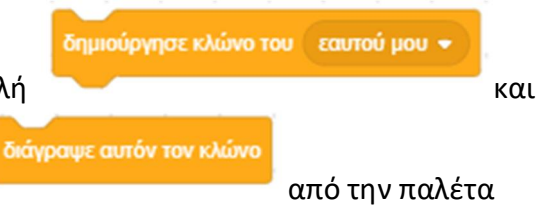

εντολών .

Έτσι π.χ. για να δημιουργήσουμε 100 κλώνους μίας μορφής θα τοποθετήσουμε την εντολή για τη δημιουργία των κλώνων μέσα σε ένα βρόχο επανάληψης :

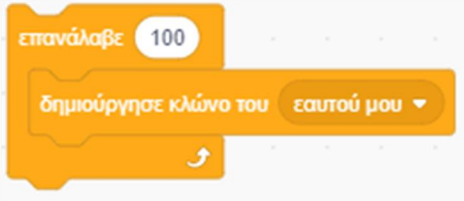

Για να καθορίσουμε πως θα συμπεριφέρεται ο κάθε κλώνος που θα δημιουργηθεί, τοποθετούμε την

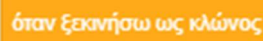

εντολή ελέγχου και ακριβώς από κάτω της τοποθετούμε τις κατάλληλες εντολές για να περιγράψουμε τη συμπεριφορά του κάθε κλώνου μας.

Η αρχική μορφή που θα χρησιμοποιήσουμε θα παραμείνει ουδέτερη, εκτός αν της προσθέσουμε κάποια άλλη ή την ίδια συμπεριφορά με τους κλώνους της. Είναι προτιμότερο όμως, αν δεν υπάρχει κάποιος ιδιαίτερος λόγος, να προχωράμε στην εξαφάνιση της αρχικής μορφής με την εντολή

$$
\epsilon\xi\alpha\phi\alpha\nu\acute{o}\sigma\sigma\sigma
$$

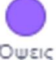

από την παλέτα εντολών <sup>το φεις</sup> και στη συνέχεια με τη δημιουργία κάθε κλώνου, να

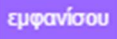

εμφανίζουμε αυτό τον κλώνο με την εντολή . Ένα παράδειγμα με δημιουργία κλώνων είναι

το παρακάτω :

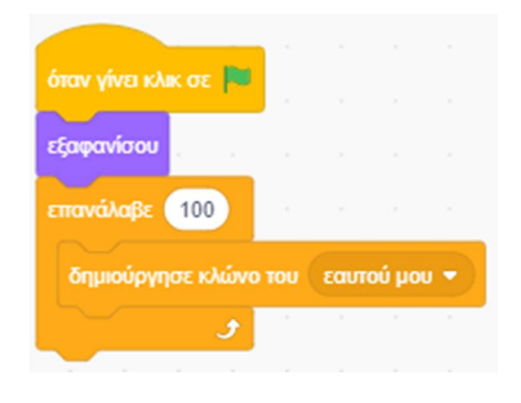

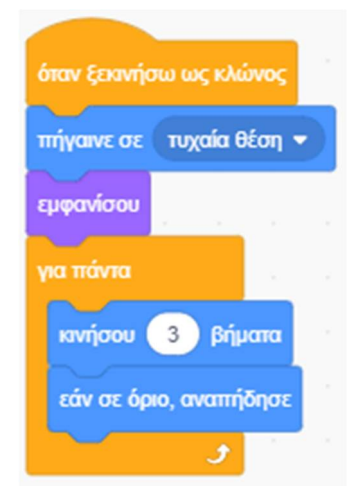

#### **Δραστηριότητα 2η – Κίνηση μπαλών με τα χέρια (με Κλώνους)**

Τώρα θέλουμε να κάνουμε το ίδιο με πριν, αλλά θέλουμε να ελέγχουμε με τα χέρια μας, όχι μία, αλλά ένα πλήθος από μπάλες. Για να το πετύχουμε αυτό θα δημιουργήσουμε κλώνους της αρχικής μας μπάλας.

#### Άνοιξε το έργο με το όνομα ''**Δραστηριότητα 1η – Κίνηση μπάλας με τα χέρια**'':

https://scratch.mit.edu/projects/425445623/editor

και τροποποίησε το, ώστε να δημιουργούνται 100 κλώνους της μπάλας. Τοποθέτησε την εντολή για τη δημιουργία των κλώνων μέσα σε ένα βρόχο επανάληψης :

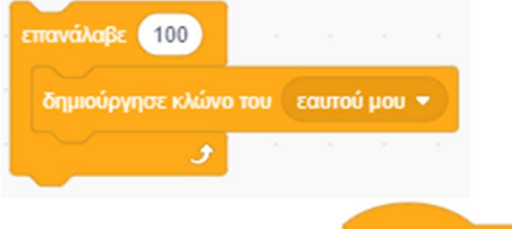

όταν ξεκινήσω ως κλώνο

Τοποθέτησε μία εντολή και σύρε από κάτω τις εντολές που καθορίζουν τη συμπεριφορά της μπάλας του προηγούμενου σεναρίου.

Βάλε τους κλώνους να εμφανίζονται ο καθένας σε τυχαία θέση, τοποθετώντας την εντολή

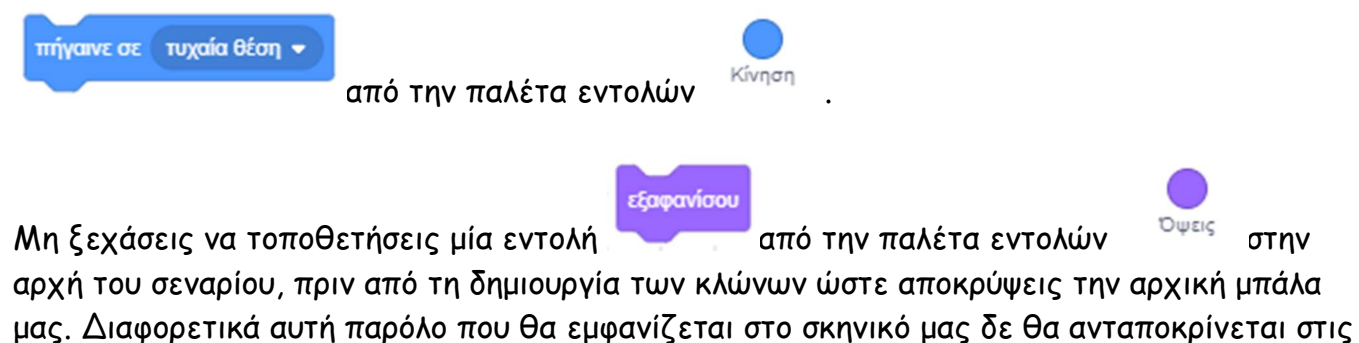

κινήσεις των χεριών μας. Επίσης τοποθέτησε μία εντολή αμέσως μετά την εντολή

εμφανίσου

όταν ξεκινήσω ως κλώνος

για να εμφανίζονται οι κλώνοι που δημιουργούνται.

Αποθήκευσε το έργο σου, δίνοντας το όνομα ''**Δραστηριότητα 1η – Κίνηση μπάλας με τα χέρια (με Κλώνους)**''.

Το έργο σου πρέπει να μοιάζει όπως αυτό: https://scratch.mit.edu/projects/425445929/editor

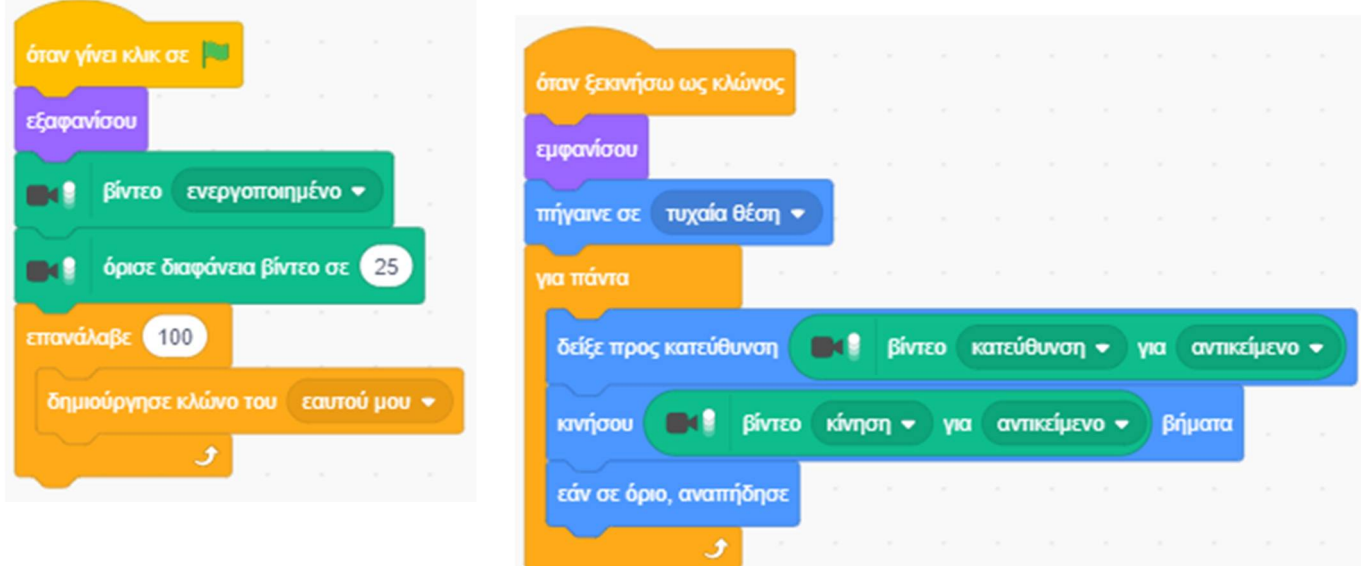

#### **Δραστηριότητα 3η – Κίνηση μπαλών με τα χέρια και σκάσιμο τους (με Κλώνους)**

Τι θα λέγατε αν όταν κουνάμε τα χέρια μας απότομα δίπλα σε μία μπάλα, αυτήν να εξαφανίζεται σαν να τη σκάσαμε;

Άνοιξε το έργο με το όνομα ''**Δραστηριότητα 2η – Κίνηση μπαλών με τα χέρια (με Κλώνους)**'': https://scratch.mit.edu/projects/425445623/editor

και τροποποίησε το, ώστε αν η κίνηση των χεριών σου είναι απότομη τότε η μπάλα να εξαφανίζεται.

Για να το πετύχεις αυτό βάλε μέσα στον βρόχο της αέναης επανάληψης κάτω από τις ήδη

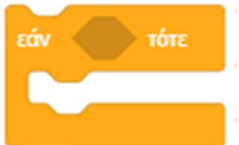

υπάρχουσες εντολές μία εντολή επιλογής (στην οποία ως συνθήκη

τοποθέτησε ένα τελεστή ο οποίος να συγκρίνει τον τελεστή για την κίνηση από την κάμερα, με την τιμή (99). Αν η κίνηση που κάνουμε μπροστά από την κάμερα, ξεπεράσει την τιμή (99) τότε θέλουμε οι μπάλες που είναι κοντά στα χέρια μας να σκάσουν. Για να συμβαίνει

αυτό, τοποθέτησε μέσα στην εντολή επιλογής την εντολή . Πιο μπροστά

διάνραψε αυτόν τον κλώνο

παίξε τον ήχο **Νιάου** 

τοποθέτησε μία εντολή αναπαραγωγής κάποιου ήχου, που να ακούγεται

όπως ένα μπαλόνι που σκάει. (Για τη μορφή της μπάλας υπάρχει ήδη διαθέσιμος ο ήχος '*pop*'. Διαφορετικά αν θέλεις να χρησιμοποιήσεις κάποιο άλλο ήχο θα πρέπει πρώτα να πάς στην

καρτέλα [**Ήχοι**] και να τον προσθέσεις από το πλήκτρο «**Διάλεξε Ήχο**»).

άλλαξε ενδυμασία σε ενδυμασία2 \*

Αν θέλεις τοποθέτησε και μία εντολή σε μία κατάλληλη ενδυμασία

ώστε να φαίνεται ότι μπάλα σκάει. (Για τη μορφή της μπάλας υπάρχουν και άλλες ενδυμασίες στις οποίες η μπάλα έχει άλλο χρώμα. Μπορείς όμως αν θέλεις να δημιουργήσεις μία δική σου ενδυμασία από την καρτέλα [**Ενδυμασίες**]).

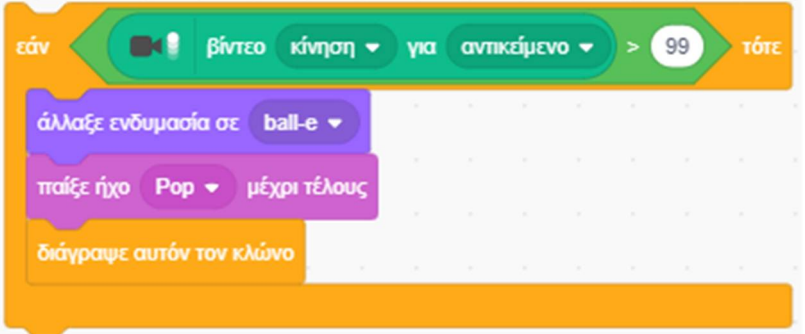

Αποθήκευσε το έργο σου, δίνοντας το όνομα ''**Δραστηριότητα 3η – Κίνηση μπαλών με τα χέρια και σκάσιμο τους (με Κλώνους)**''.

Το έργο σου πρέπει να μοιάζει όπως αυτό:

https://scratch.mit.edu/projects/425446176/editor

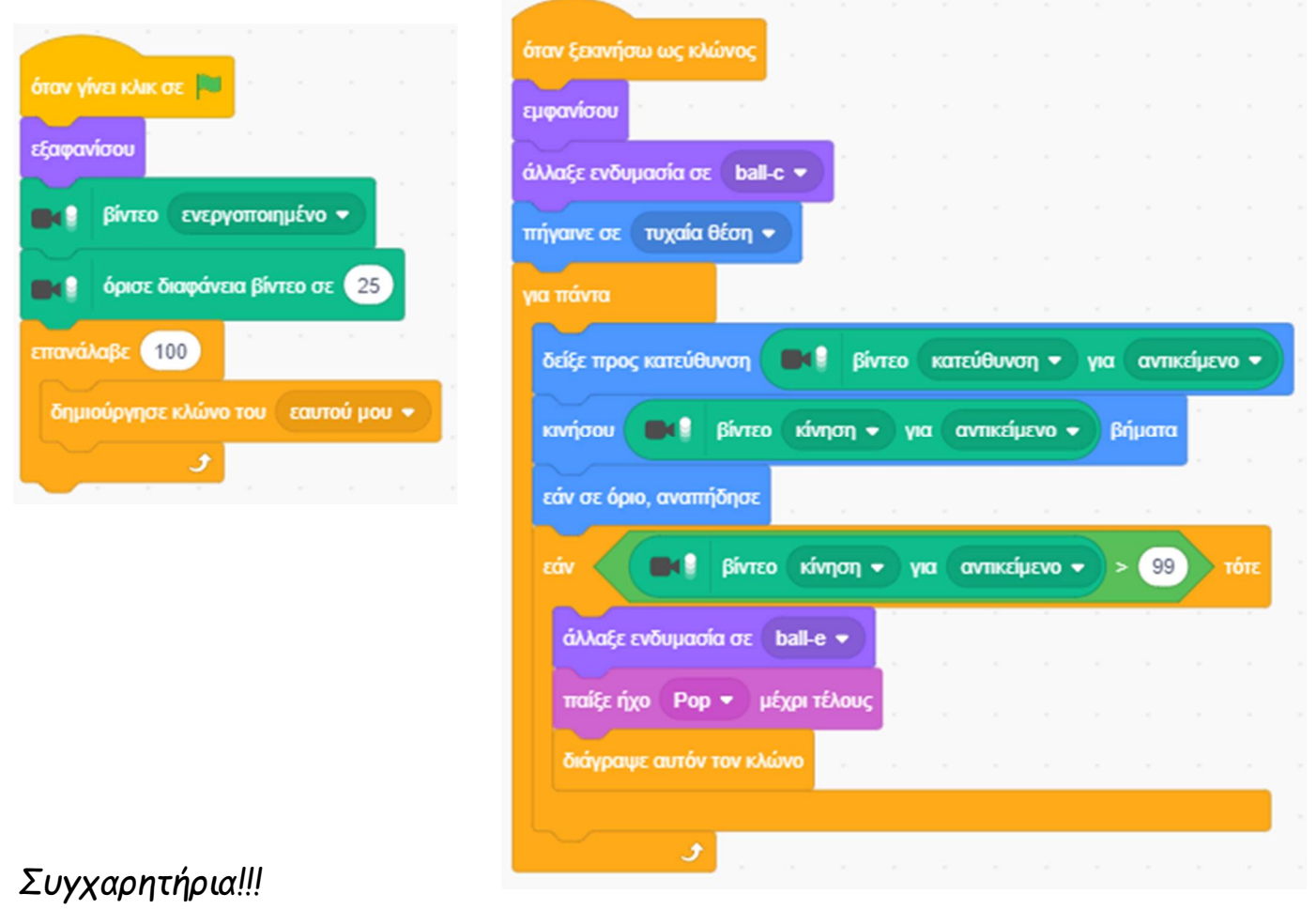

*Ολοκλήρωσες το 4ο Φύλλο Δραστηριοτήτων.*

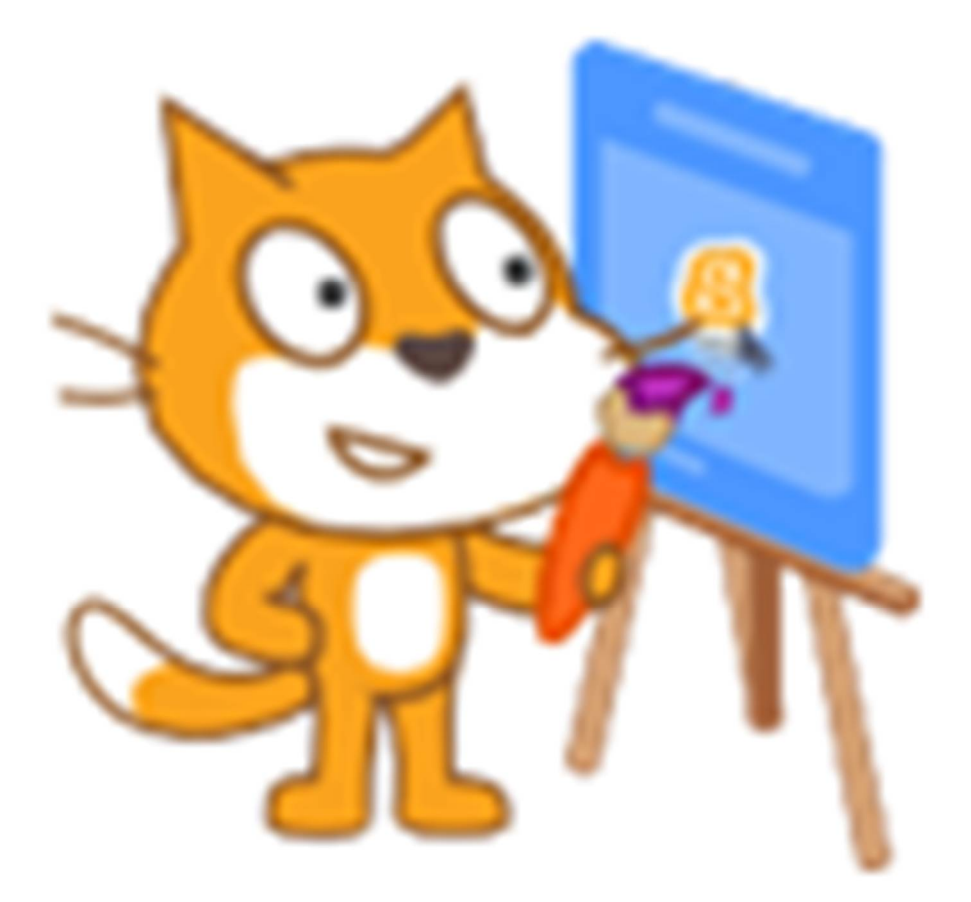

# **Ενότητα 5η Ήχοι, Μουσική και Σχεδίαση στο Scratch**

# **Ήχοι και Μουσική στο Scratch**

# *Λίγα Λόγια για τους Ήχους:*

Για να κάνουμε στο Scratch μια μορφή να αναπαράγει ένα αρχείο ήχου ή τις δικές μας ηχογραφήσεις, παίξε τον ήχο Nιάου \* παίξε ήχο Νιάου - μέχρι τέλους υπάρχουν οι εντολές και και και από την παλέτα εντολών .

Στην πρώτη περίπτωση το σενάριο θα περάσει αμέσως στην εκτέλεση της επόμενης εντολής, ενώ ταυτόχρονα θα ακούγεται και ο ήχος που επιλέξαμε μέχρι να τελειώσει. Στη δεύτερη περίπτωση, η επόμενη εντολή θα εκτελεστεί αφού πρώτα ολοκληρωθεί η αναπαραγωγή του ήχου που επιλέξαμε, δηλαδή θα γίνει πρώτα η αναπαραγωγή του ηχητικού κομματιού μας και το πρόγραμμα θα συνεχίσει με την επόμενη εντολή όταν τελειώσει η αναπαραγωγή ολόκληρου του ηχητικού κομματιού.

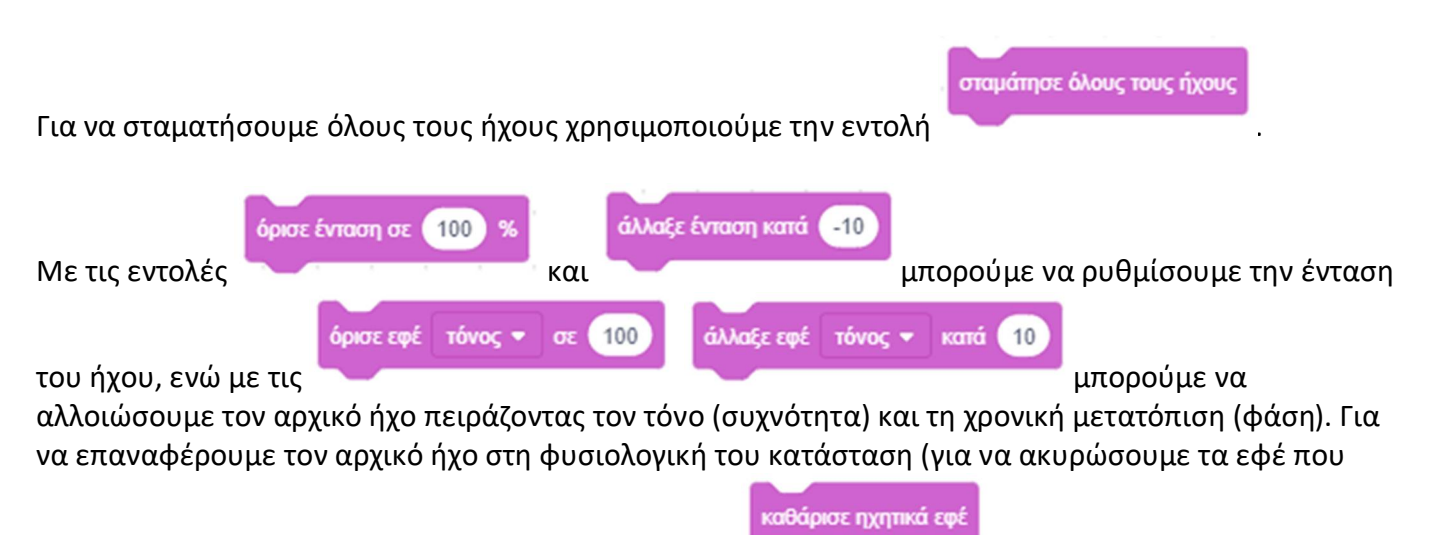

ορίσαμε προηγουμένως) χρησιμοποιούμε την εντολή .

### **Δραστηριότητα 1η - Γνωριμία - Διάλογοι μεταξύ 2 μορφών (με μηνύματα) (με ήχο)**

Στο έργο αυτό θα χρησιμοποιήσουμε τους ήρωες, το σκηνικό και τα σενάρια που φτιάξαμε σε προηγούμενη δραστηριότητα.

Τρέξε το scratch.

Άνοιξε το αρχείο με το όνομα ''**Δραστηριότητα 1η - Γνωριμία - Διάλογοι μεταξύ 2 μορφών (με μηνύματα)**'': https://scratch.mit.edu/projects/425441396/editor

Ηχογράφησε τα λόγια που λένε το αγόρι και το κορίτσι, σε ξεχωριστά αρχεία ήχου. Μπορείς να χρησιμοποιήσεις γι αυτήν τη δουλειά το ελεύθερο λογισμικό ''audacity''. Μπορείς να το κατεβάσεις από τη διεύθυνση https://www.audacityteam.org/download/windows/

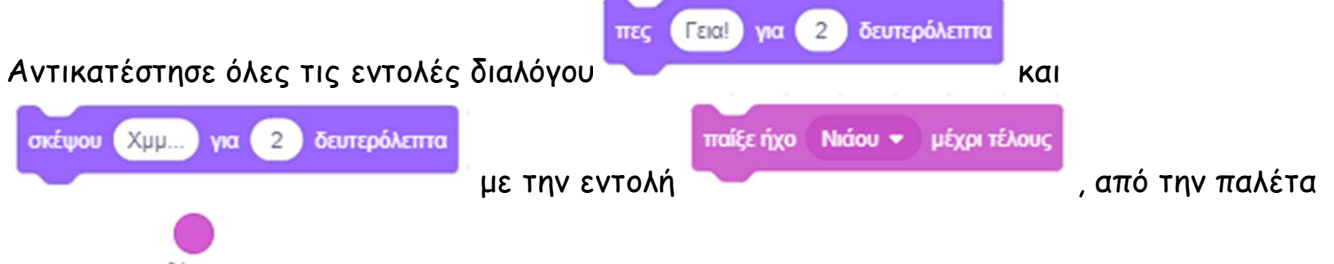

εντολών <sup>Ήχος</sup>, επιλέγοντας τα αντίστοιχα αρχείου ήχου που έφτιαξες.

Αποθήκευσε το έργο σου, δίνοντας το όνομα ''**Δραστηριότητα 1η - Γνωριμία - Διάλογοι μεταξύ 2 μορφών (με μηνύματα) (με ήχο)**''.

Μια ενδεικτική πρόταση είναι η παρακάτω: https://scratch.mit.edu/projects/428612638/editor

#### *Λίγα Λόγια για τη Μουσική:*

z

Στο Scratch υπάρχει η δυνατότητα εκτός από την αναπαραγωγή ήχων να παίξουμε μία σειρά από νότες σε κάποιο μουσικό όργανο.

Για να έχουμε τη δυνατότητα να παίξουμε νότες σε κάποιο μουσικό όργανο, θα πρέπει πρώτα να προσθέσουμε στο Scratch την αντίστοιχη επέκταση.

Για να προσθέσουμε μία επιπλέον παλέτα εντολών χρησιμοποιούμε το κουμπί «**Προσθήκη Επέκτασης**»

που βρίσκεται στο κάτω μέρος της περιοχής [**Παλέτες Εντολών**]. Στο παράθυρο που

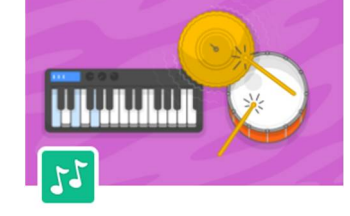

 $\mathfrak{z}_\mathcal{I}$ 

Μουσική

εμφανίζεται επιλέγουμε την επέκταση [**Μουσική**] και πλέον στην περιοχή

[**Παλέτες Εντολών**] έχουμε διαθέσιμη και την παλέτα εντολών .

Για να παίξουμε μουσική με νότες στο Scratch χρησιμοποιούμε τις

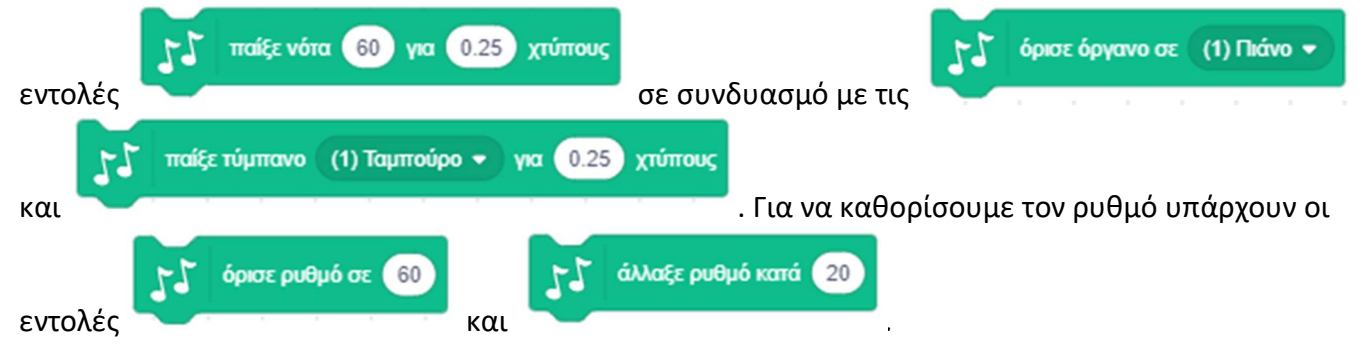

#### **Δραστηριότητα 2η – Παίζω μουσική (με πιάνο)**

Τρέξε το scratch.

Κάνε 'κλικ' στην περιοχή [**Υπόβαθρα**] κάτω δεξιά από τη σκηνή και επέλεξε την καρτέλα {**Υπόβαθρα**}. Στο λευκό υπόβαθρο που υπάρχει άλλαξε το λευκό χρώμα με κάποια ανοικτή απόχρωση ενός χρώματος της αρεσκείας σου

Διέγραψε τη φιγούρα της γάτας κάνοντας 'κλικ' αρχικά πάνω στο εικονίδιο της μορφής στην

περιοχή [**Λίστα Μορφών**] και στη συνέχεια στον κάδο απορριμμάτων που βρίσκεται πάνω δεξιά στο εικονίδιο της.

Τώρα θα πρέπει να εισάγει έναν αριθμό από εικόνες πλήκτρων του πιάνου, και να τις βάλεις στη σειρά, όπως φαίνεται στην εικόνα :

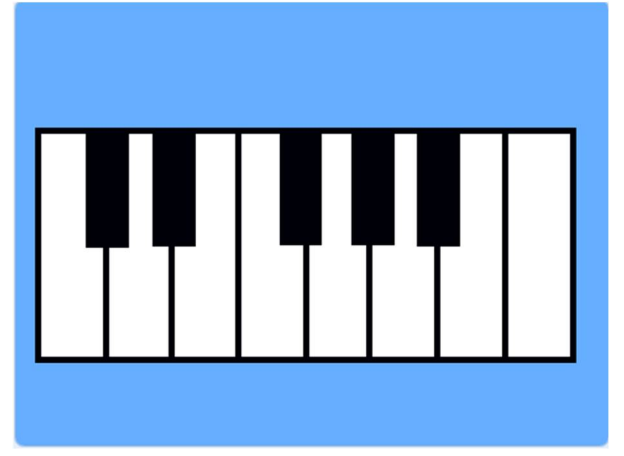

Εναλλακτικά για να μην καθυστερείς μπορείς να φορτώσεις το αρχείο ''**Σκηνικό του Παίζω μουσική (με πιάνο)**'': https://scratch.mit.edu/projects/432458128/editor

Αυτό που θέλουμε να κάνουμε είναι να γράψουμε κώδικα ώστε όταν ο χρήστης πατάει κάποιο πλήκτρο του πιάνου να ακούγεται η αντίστοιχη νότα. Για να το κάνει βέβαια, κάποιος αυτό πρέπει να έχει και τις αντίστοιχες νότες. Μην ανησυχείς εμείς θα δούμε μόνο το προγραμματιστικό κομμάτι.

Ξεκίνησε με τη μορφή του πρώτου πλήκτρο στα αριστερά. Θέλουμε τα πλήκτρα να παίξουν την κατάλληλη μουσική νότα όταν ο χρήστης κάνει 'κλικ' πάνω

του. Για το σκοπό αυτό, τοποθέτησε την εντολή συμβάντων από το προσπάθεση του από

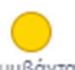

.<br>Απον νίνει κλικ σε συτό το σντικείμενο

την παλέτα εντολών , ώστε το πλήκτρο μας να εκτελεί τον κώδικα που θα ακολουθεί. Αν προσέξεις θα δεις ότι κάθε μορφή του πλήκτρου έχει και μία δεύτερη ενδυμασία, την οποία θα χρησιμοποιήσουμε για να φαίνεται το πλήκτρο μας πατημένο. Τοποθέτησε μία εντολή

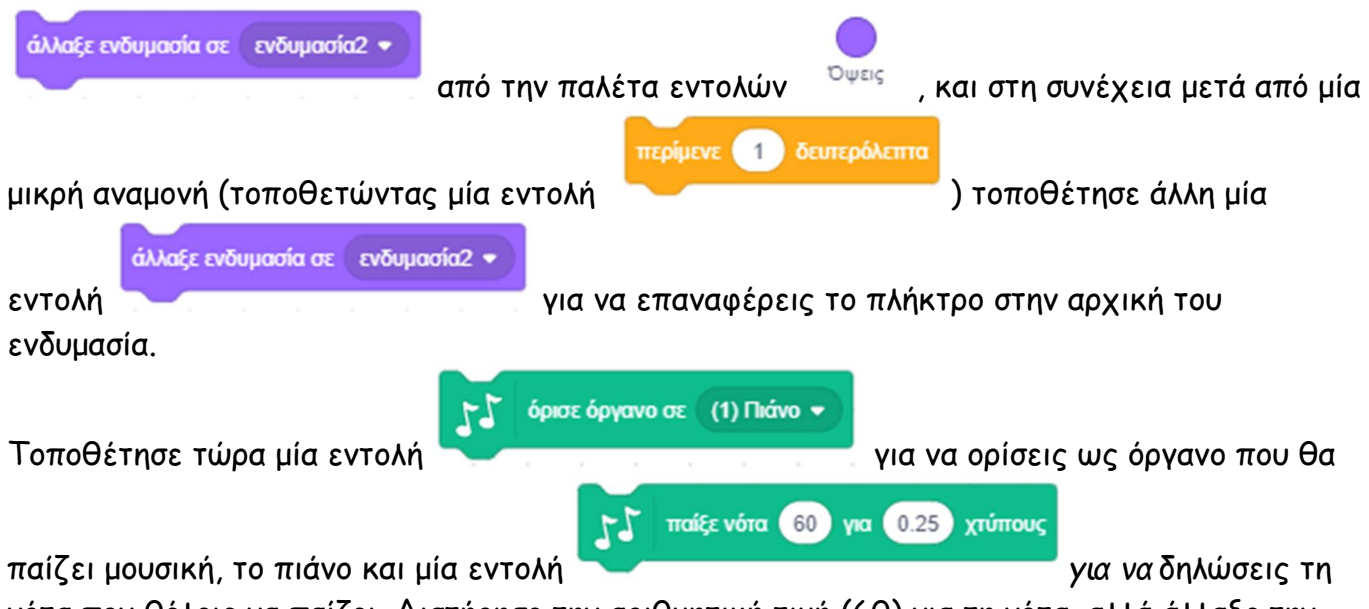

νότα που θέλεις να παίζει. Διατήρησε την αριθμητική τιμή (60) για τη νότα, αλλά άλλαξε την τιμή για τους κτύπους που καθορίζει τη διάρκεια της νότας σε (0.5) δευτερόλεπτα.

Το σενάριο που έφτιαξε για το πρώτο πλήκτρο αντέγραψε το και στις μορφές όλων των άλλων πλήκτρων. Για να το πετύχεις αυτό, σύρε το σενάριο του πρώτου πλήκτρου, στο εικονίδιο της επόμενης μορφής που υπάρχει κάτω από τη σκηνή, στην περιοχή της [Λίστας Μορφών] μέχρι το εικονίδιο να ταλαντευτεί ελαφρώς. Κάνε το ίδιο για όλες τις υπόλοιπες μορφές των πλήκτρων.

Τέλος για κάθε πλήκτρο άλλαξε τις ρυθμίσεις της αριθμητικής τιμής για κάθε νότα στην εντολή

$$
\text{Tr} \text{Tr} \alpha \hat{i} \xi \epsilon \text{ v} \hat{\sigma} \text{r} \alpha \text{ (60) yra} \text{ (0.25) xrúmouç}
$$

*,* πληκτρολογώντας τα νούμερα από την τιμή (61) και πάνω

συνεχόμενα.

Αποθήκευσε το σενάριο σου, δίνοντας το όνομα ''**Δραστηριότητα 1η - Παίζω μουσική (με πιάνο)**'' Το έργο σου πρέπει να μοιάζει όπως αυτό: https://scratch.mit.edu/projects/432457903/editor

#### **Σενάριο για το κάθε πλήκτρο**

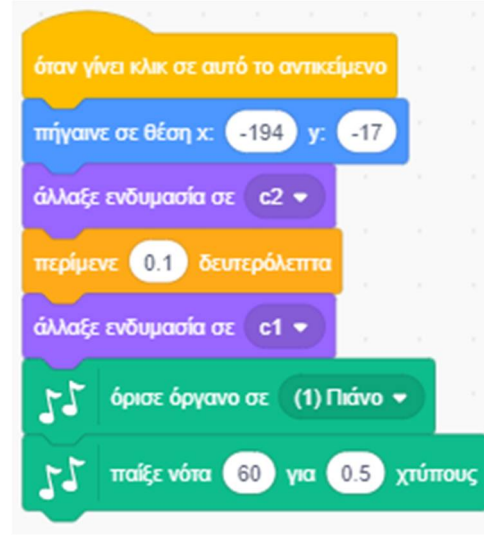

# *Συγχαρητήρια!!! Ολοκλήρωσες το 5ο Φύλλο Δραστηριοτήτων.*

#### Και τώρα, αναλαμβάνεις εσύ.

# *Περισσότερα Λόγια για τις Μεταβλητές (Πλαίσιο Εμφάνισης):*

Αφού δημιουργήσουμε μία μεταβλητή μπορούμε να ζητήσουμε να εμφανίζεται συνέχεια στην περιοχή της [**Σκηνής**] ώστε να είναι συνέχεια ορατή, η τιμή που λαμβάνει καθώς εξελίσσεται το έργο μας. Αυτό είναι βολικό π.χ. αν θέλουμε να εμφανίζεται το σκορ ή οι ζωές του ήρωα ή το επίπεδο δυσκολίας σε ένα παιχνίδι που θα φτιάξουμε. Για να το πετύχουμε αυτό κάνουμε ΄κλικ΄ στο πλαίσιο αριστερά από το

όνομα της μεταβλητής στην παλέτα εντολών .

.

Με τον τρόπο αυτόν θα εμφανιστεί στην περιοχή της [**Σκηνή**ς] το πλαίσιο εμφάνισης της μεταβλητής:

η μεταβλητή μου 30

Στην περίπτωση αυτή μπορούμε να τροποποιήσουμε τον τρόπο εμφάνισης του πλαισίου της μεταβλητής στην οθόνη μας κάνοντας ΄δεξί κλικ΄ πάνω στο πλαίσιο εμφάνισης της, οπότε και εμφανίζεται το μενού :

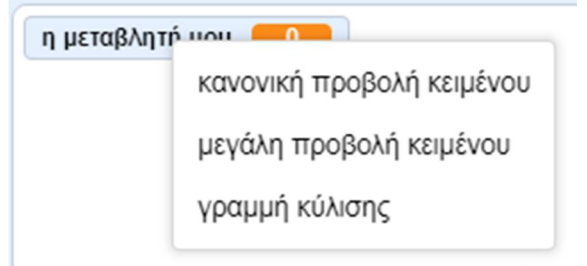

και το πλαίσιο εμφάνισης της μεταβλητής θα έχει τη μορφή :

- η μεταβλητή μου 30 για κανονική προβολή
- για μεγάλη προβολή

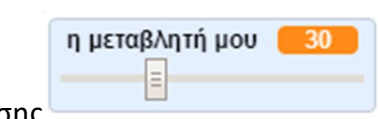

για την προβολή ως γραμμή κύλισης

Αν επιλέξουμε λοιπόν, τη μορφή εμφάνισης ΄΄*γραμμή κύλισης*΄΄ δίνεται η δυνατότητα στο χρήστη να ορίζει ο ίδιος την τιμή που θα λαμβάνει η μεταβλητή. Με αυτό τον τρόπο είναι σε θέση να παρεμβαίνει σε άμεσο χρόνο, αλλάζοντας χειροκίνητα την τιμή της μεταβλητής, ακόμη και κατά την εκτέλεση του κώδικας μας.

Σε περίπτωση μάλιστα που επιλέξουμε τη μορφή εμφάνισης ΄΄*γραμμή κύλισης*΄΄, ξανακάνοντας ΄δεξί κλικ΄ πάνω σε πλαίσιο της μεταβλητής εμφανίζεται το διευρυμένο μενού:

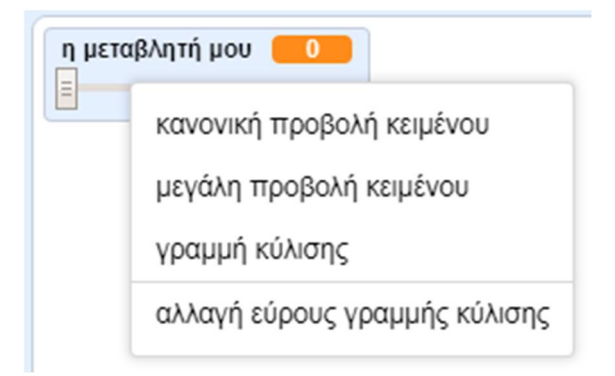

στο οποίο αν επιλέξουμε το ΄΄*αλλαγή εύρους γραμμής κλίμακας*΄΄ εμφανίζεται το πλαίσιο εισαγωγής :

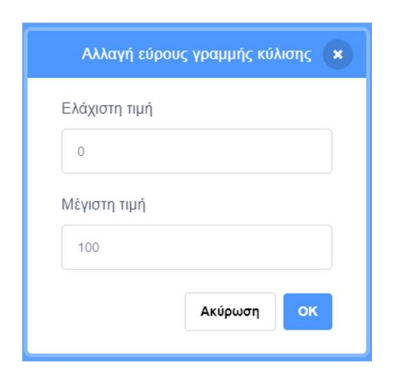

στο οποίο μπορούμε να ρυθμίσουμε και το εύρος των τιμών που θα λαμβάνει η μεταβλητή μας.

Την εμφάνιση ή όχι του πλαισίου της μεταβλητής στην οθόνη μας, μέσα από το έργο μας, την

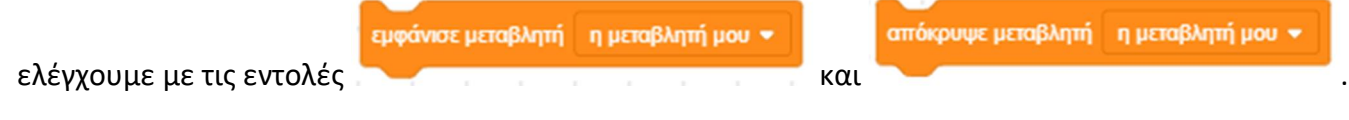

# **Άσκηση 1 – Παίζω μουσική (με διάφορα όργανα)**

Τώρα αυτό που θέλουμε είναι να επεκτείνουμε το προηγούμενο έργο μας ώστε ο χρήστης να μπορεί να επιλέγει και το μουσικό όργανο, με το οποίο θα ακούγεται το μουσικό κομμάτι που θα παίζει χρησιμοποιώντας ένα πλαίσιο εμφάνισης της μεταβλητής που θα χρησιμοποιήσουμε, 'γραμμής κύλισης' με εύρος τιμών από το 0 ως το 100.

# Άνοιξε το αρχείο με το όνομα ''**Δραστηριότητα 2η - Παίζω μουσική (με πιάνο)**'':

https://scratch.mit.edu/projects/432457903/editor

Τροποποίησε το έργο αυτό ώστε να μπορεί ο χρήστης να επιλέγει το όργανο που θα παίζει σέρνοντας ένα ρυθμιστικό πάνω στη οθόνη.

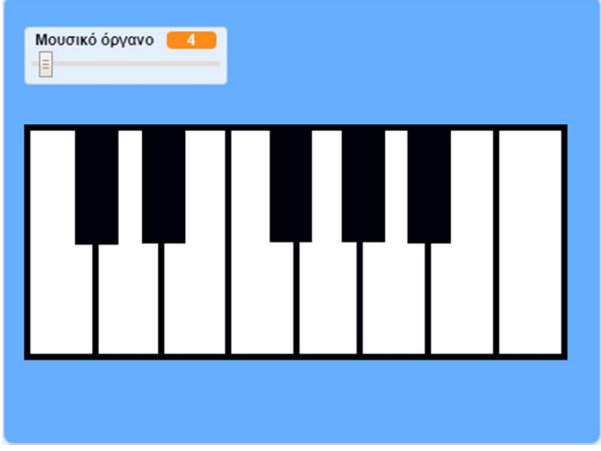

Δημιουργήσει μία νέα μεταβλητή με το όνομα 'Μουσικό όργανο' και ρύθμισε το πλαίσιο εμφάνισης της στην οθόνη ως 'γραμμής κύλισης' με εύρος τιμών από το 0 ως το 100. Στη συνέχεια τοποθέτησε τη μεταβλητή αυτή ως όρισμα στην εντολή

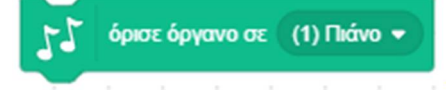

σε κάθε μορφή των πλήκτρων.

Αποθήκευσε το σενάριο σου, δίνοντας το όνομα ''**Δραστηριότητα 2η - Παίζω μουσική (με διάφορα όργανα)**''

Το έργο σου πρέπει να μοιάζει όπως αυτό: https://scratch.mit.edu/projects/432454009/editor

# όταν νίνει κλικ σε αυτό το αντικείμενο πήγαινε σε θέση x: (-194) y: (-17 άλλαξε ενδυμασία σε c2 \* περίμενε 0.1 δευτερόλεπτα άλλαξε ενδυμασία σε c1 \* Μουσικό όργανο όρισε όργανο σε παίξε νότα 60 για 0.5 χτύπους

#### **Σενάριο για το κάθε πλήκτρο**

# **Σχεδίαση στο Scratch**

#### *Λίγα Λόγια για την Πένα:*

Το Scratch μας δίνει τη δυνατότητα να σχεδιάζουμε στην οθόνη, την πορεία που ακολουθεί μία μορφή

κατά την κίνηση της. Για να σχεδιάσουμε, αρκεί να δώσουμε πρώτα την εντολή και και και και μετά να κινήσουμε τη μορφή κατάλληλα ώστε να σχεδιάσει αυτό που θέλουμε.

Οι εντολές για τη σχεδίαση βρίσκονται σε μία ξεχωριστή παλέτα εντολών, την οποία (σε αντίθεση με τις προηγούμενες που είδαμε και ήταν άμεσα διαθέσιμες), πρέπει πρώτα να ενεργοποιήσουμε.

Για να προσθέσουμε μία επιπλέον παλέτα εντολών χρησιμοποιούμε το κουμπί «**Προσθήκη Επέκτασης**»

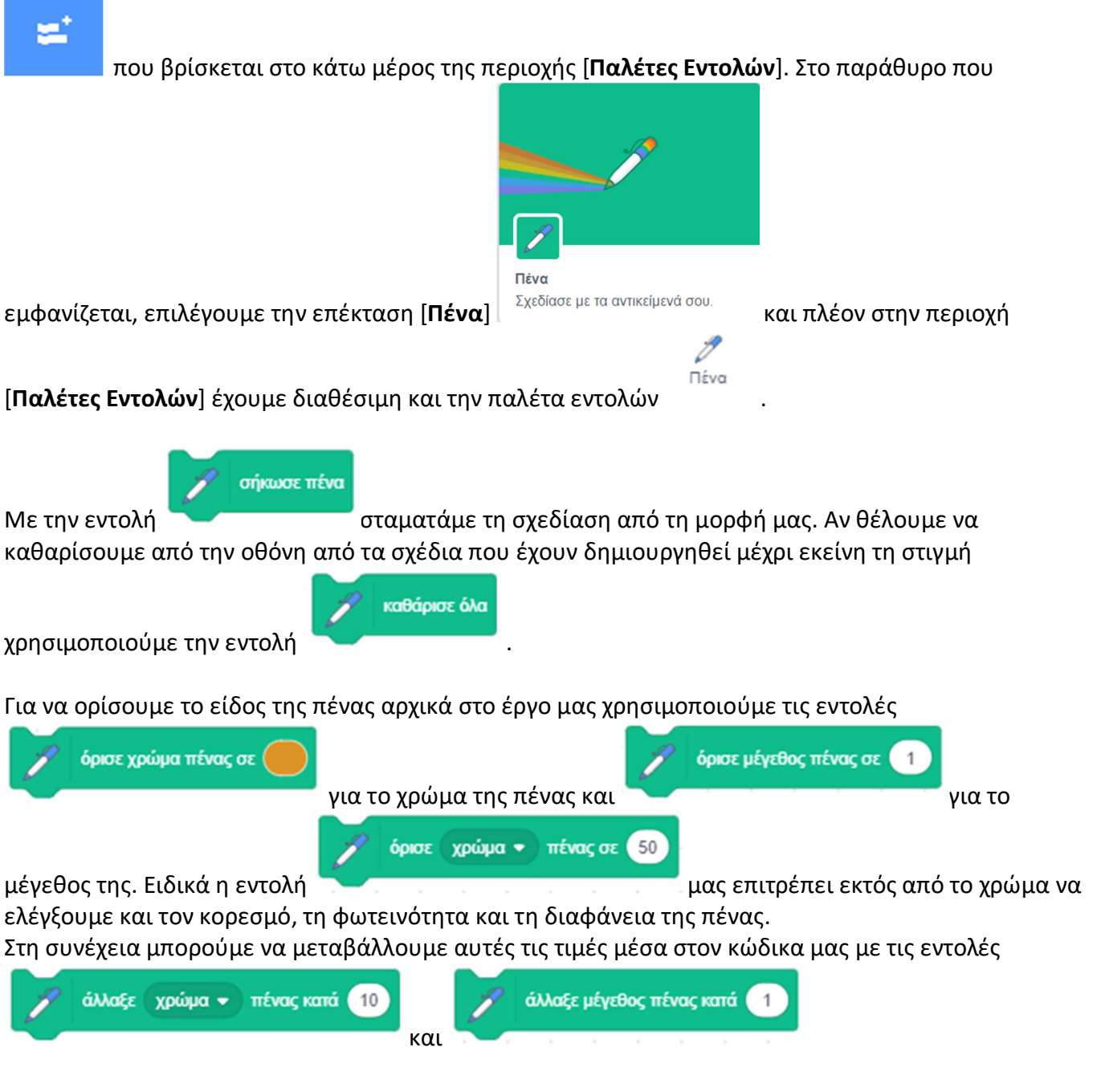

κατέβασε πένα

#### **Δραστηριότητα 1η - Σχεδίαση Γεωμετρικών Σχημάτων**

Τρέξε το scratch.

Διέγραψε τη φιγούρα της γάτας κάνοντας 'κλικ' αρχικά πάνω στο εικονίδιο της μορφής στην

περιοχή [**Λίστα Μορφών**] και στη συνέχεια στον κάδο απορριμμάτων που βρίσκεται πάνω δεξιά στο εικονίδιο της.

Κάνε 'κλικ' στο κουμπί «**Επιλέξτε ένα Αντικείμενο**» , το οποίο βρίσκεται στην περιοχή [**Λίστα Μορφών**] κάτω από τη σκηνή.

Κάνε εισαγωγή της φιγούρας 'Pencil'. Θα τη βρεις στην κατηγορία [Όλα].

Πήγαινε στην καρτέλα {**Ενδυμασία**} της μορφής 'Pencil'. Επέλεξε την ενδυμασία 'Pencil-a' και στο πλαίσιο ζωγραφικής μετακίνησε το σχέδιο του μολυβιού ώστε η μύτη του να βρεθεί στο κέντρο του πλαισίου. Για να το πετύχεις αυτό, επέλεξε με το βελάκι όλο το σχέδιο του μολυβιού και σύρε το στο επιθυμητό σημείο.

Αυτό που θέλουμε να κάνουμε είναι να γράψουμε κώδικα ώστε να σχεδιάσουμε ένα τετράγωνο.

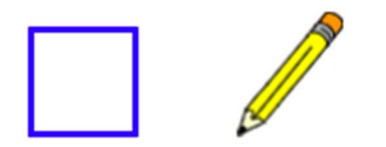

Κάνε 'κλικ' στη μορφή του μολυβιού και στην καρτέλα {**Κώδικας**} τοποθέτησε τις παρακάτω εντολές :

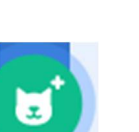

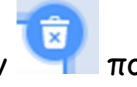

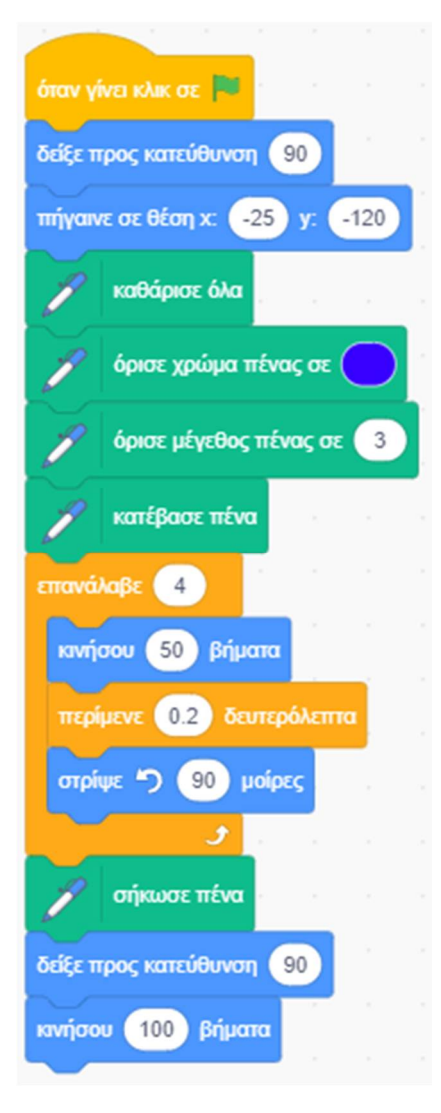

Οι πρώτες 5 εντολές (μέχρι και την «**όρισε μέγεθος πένας σε (3)***»*) χρησιμεύουν για την αρχικοποίηση των δεδομένων. Ο ήρωας μας, όπως είναι φυσικό ξεκινάει να σχεδιάζει με την

κατέβασε πένα

σήκωσε πένα εντολή **και σταματάει να σχεδιάζει με την εντολή της εντολή**. Οι 2

τελευταίες εντολές απλά απομακρύνουν τον ήρωα μας από αυτό που σχεδίασε για να μη κρύβεται κάποιο μέρος του σχεδίου μας από αυτόν.

Στον βρόχο της επανάληψης βρίσκονται οι εντολές ώστε ο ήρωας μας να κινηθεί διαγράφοντας μία πορεία σε τετράγωνο.

Η εντολή της αναμονής χρησιμοποιείται εδώ, απλά για να μας δοθεί ο απαραίτητος χρόνος ώστε να βλέπουμε τη σχεδίαση του σχήματος μπροστά μας. Διαφορετικά χωρίς αυτήν την αναμονή το τετράγωνο θα σχεδιαζόταν ακαριαία.

Αποθήκευσε το έργο σου, δίνοντας το όνομα ''**Δραστηριότητα 1η – Σχεδίαση Τετραγώνου**'' Το έργο σου πρέπει να μοιάζει όπως αυτό: https://scratch.mit.edu/projects/425677903/editor
Χρησιμοποιώντας τον παραπάνω κώδικα που έγραψες, και κάνοντας τις κατάλληλες τροποποιήσεις στο κύριο μέρος του (με το βρόχο της επανάληψης που αφορά στη σχεδίαση), προσπάθησε τώρα να σχεδιάσεις ένα :

- i. Τρίγωνο (ισόπλευρο)
- ii. Κανονικό Πεντάγωνο
- iii. Κανονικό Εξάγωνο
- iv. Κανονικό Οκτάγωνο

### *Υπόδειξη για την υλοποίηση κανονικών πολύγωνων :*

- *Ο αριθμός των πλευρών ν καθορίζεται από τον αριθμό των επαναλήψεων.*
- *Το μήκος των πλευρών καθορίζεται από τον αριθμό των βημάτων κίνηση της μορφής.*
- *Η γωνία που στρίβει η μορφή μας, καθορίζεται από τη σχέση 360<sup>ο</sup> – ( 360<sup>ο</sup> / ν ), όπου ν ο αριθμός των πλευρών.*

*…και λίγα μαθηματικά :*

*Η κεντρική γωνία ενός κανονικού πολυγώνου ορίζεται ως ω = 360 / ν, όπου ν είναι ο αριθμός των πλευρών του πολυγώνου.*

*Η γωνία φ του κανονικού πολυγώνου ορίζεται ως φ = 180 – ω = 180 – ( 360 / ν)*

Πειραματίσου λιγάκι με τις παραπάνω παραμέτρους.

Αποθήκευσε τα έργα σου. Τα έργο σου πρέπει να μοιάζει όπως αυτά:

### ''**Δραστηριότητα 1η – Σχεδίαση Τριγώνου**''

https://scratch.mit.edu/projects/425677819/editor

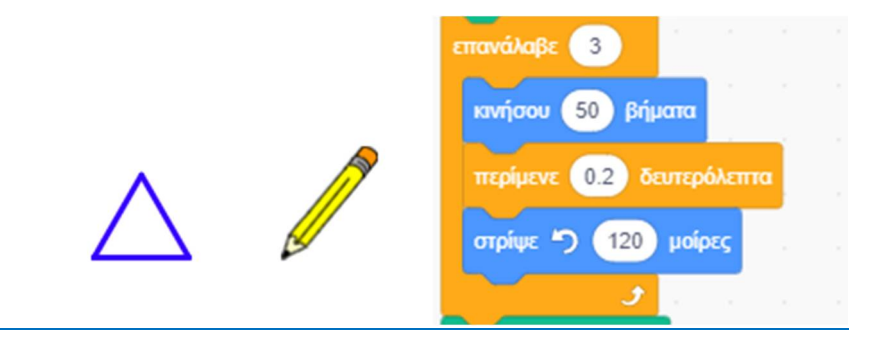

### ''**Δραστηριότητα 1η – Σχεδίαση Πενταγώνου**''

https://scratch.mit.edu/projects/425678013/editor

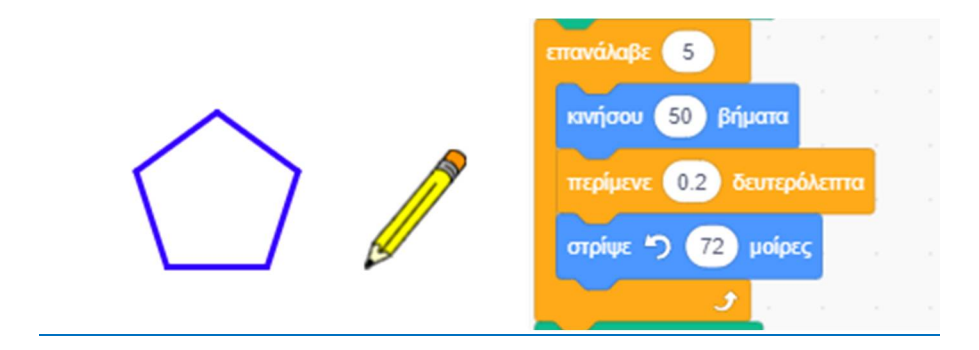

# ''**Δραστηριότητα 1η – Σχεδίαση Εξαγώνου**''

https://scratch.mit.edu/projects/425678091/editor

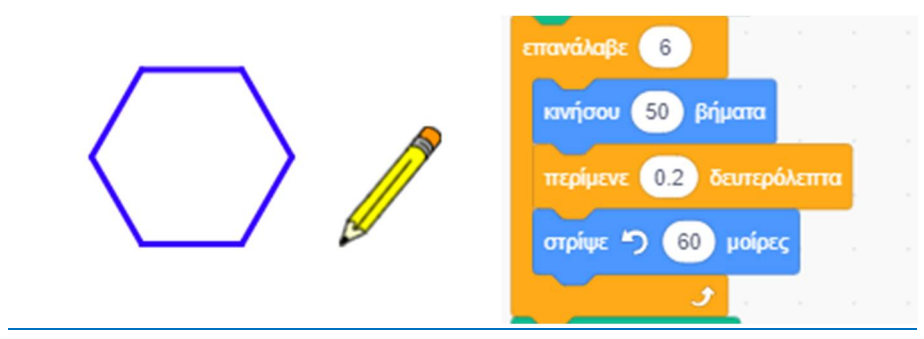

# ''**Δραστηριότητα 1η – Σχεδίαση Οκταγώνου**''

https://scratch.mit.edu/projects/425678201/editor

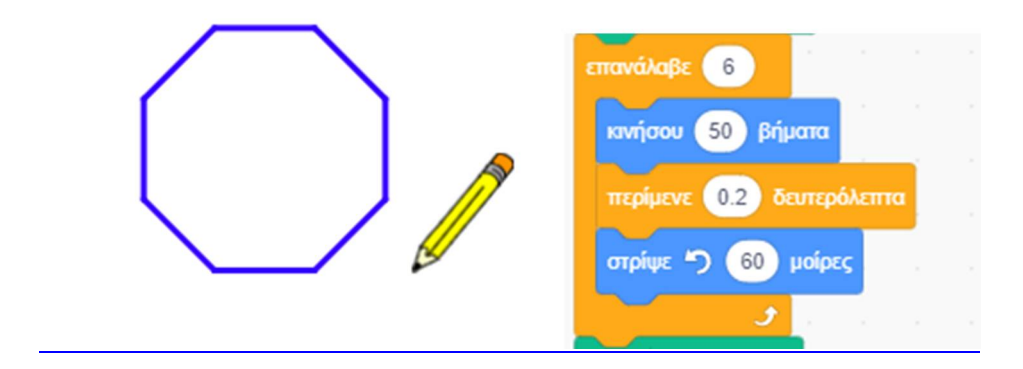

Τι γίνεται όμως με τον κύκλο;

Ο κύκλος προσομοιώνεται με ένα κανονικό πολύγωνο με άπειρες πλευρές.

Αρκεί στην πράξη να σχεδιάσεις ένα πολύγωνο με 360 πλευρές, οπότε η μορφή μας θα στρίβει κατά 359° ή κατά 1° προς την αντίθετη κατεύθυνση.

Προσπάθησε τώρα να σχεδιάσεις έναν κύκλο.

Αποθήκευσε το έργο σου. Το έργο σου πρέπει να μοιάζει όπως αυτό:

### ''**Δραστηριότητα 1η – Σχεδίαση Κύκλου**''

https://scratch.mit.edu/projects/425678303/editor

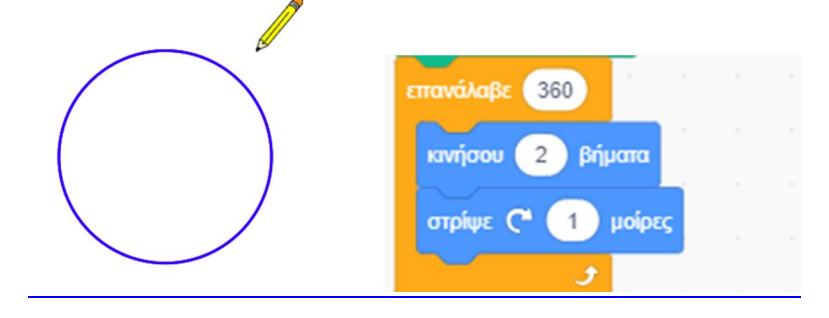

## **Δραστηριότητα 2η - Σχεδίαση ν-γώνου**

Τρέξε το scratch.

Προσπάθησε τώρα να φτιάξεις τον κώδικα ώστε η μορφή του scratch να ρωτάει τον χρήστη για τον αριθμό των πλευρών ενός κανονικού πολυγώνου που επιθυμεί, και στη συνέχεια να σχεδιάζει το πολύγωνο αυτό.

Αποθήκευσε το έργο σου. Το έργο σου πρέπει να μοιάζει όπως αυτό:

### ''**Δραστηριότητα 2η – Σχεδίαση ν-γώνου**''

https://scratch.mit.edu/projects/425678405/editor

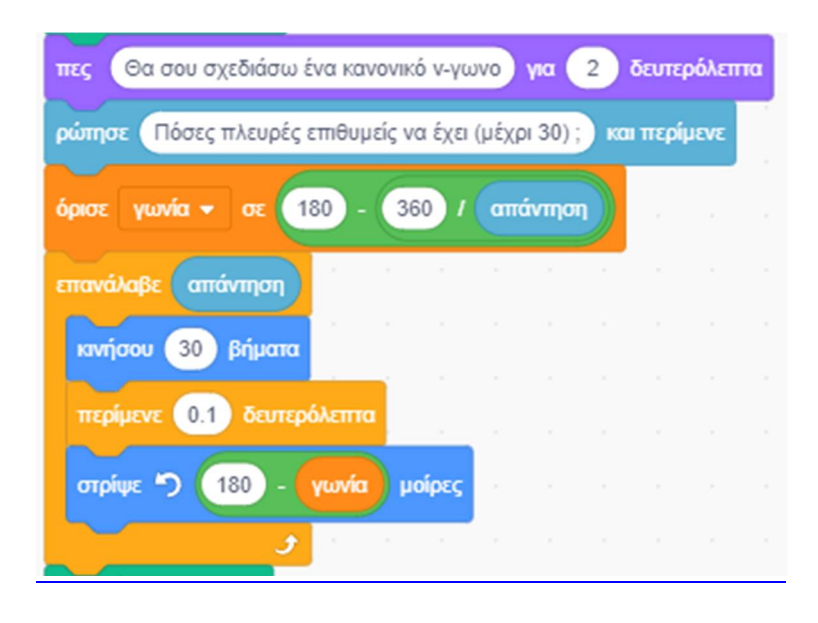

## *Λίγα Λόγια για τις Διαδικασίες:*

Το scratch μας δίνει τη δυνατότητα να γίνουμε και εμείς προγραμματιστές και να δημιουργήσουμε τις δικές μας εντολές, ώστε να μπορούμε να εκτελούμε μία σειρά ενεργειών, με τη χρήση μιας μόνο εντολής (της νέας εντολής που δημιουργήσαμε).

Στην περίπτωση που μέσα σε ένα πρόγραμμα χρειάζεται να επαναλάβουμε αρκετές φορές ένα μέρος του κώδικα, καταφεύγουμε στη χρήση των διαδικασιών (αποτελεί μία μορφή υπορουτίνας) : Δηλώνουμε στο πρόγραμμα μας ξεχωριστά την ύπαρξη της διαδικασίας καθώς και τα ορίσματα που αυτή δέχεται, και στο μέρος αυτό γράφουμε, μόνο μία φορά, το μέρος του κώδικα που επαναλαμβάνεται στο πρόγραμμα μου. Όταν θέλουμε να χρησιμοποιήσουμε κάπου στο πρόγραμμα μας το κομμάτι του κώδικα που απομονώσαμε, αρκεί να κάνουμε κλήση της διαδικασίας μας με τις κατάλληλες κάθε φορά παραμέτρους.

Μια διαδικασία είναι ένα σύνολο εντολών που εκτελούν μια εργασία. Με τον τρόπο αυτό δημιουργούμε νέες δικές μας εντολές. Γράφοντας τις εντολές ομαδοποιημένες μέσα σε μια διαδικασία αντί κατευθείαν στην [**Περιοχή Σεναρίων**], μπορούμε να τις καλούμε απλά με το όνομά τους στο κώδικα μας όποτε τις χρειαζόμαστε, χωρίς να ξαναγράφουμε όλες τις εντολές από την αρχή.

Τις διαδικασίες μπορούμε και να τις χρησιμοποιήσουμε και για λόγους εύκολης κατανόησης του προγράμματος μας. Μπορούμε να σπάσουμε τον κώδικα σε επιμέρους κομμάτια και να δημιουργήσουμε από μία διαδικασία για κάθε ένα από αυτά, και ας μην επαναλαμβάνονται κάπου αλλού μέσα στο πρόγραμμα μας.

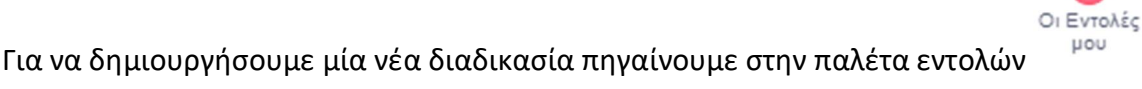

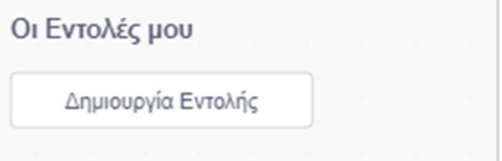

και κάνουμε ΄κλικ΄ στο κουμπί «**Δημιουργία Εντολής**» .

Θα εμφανιστεί το παρακάτω παράθυρο στο οποίο πληκτρολογούμε το όνομα της νέας εντολής :

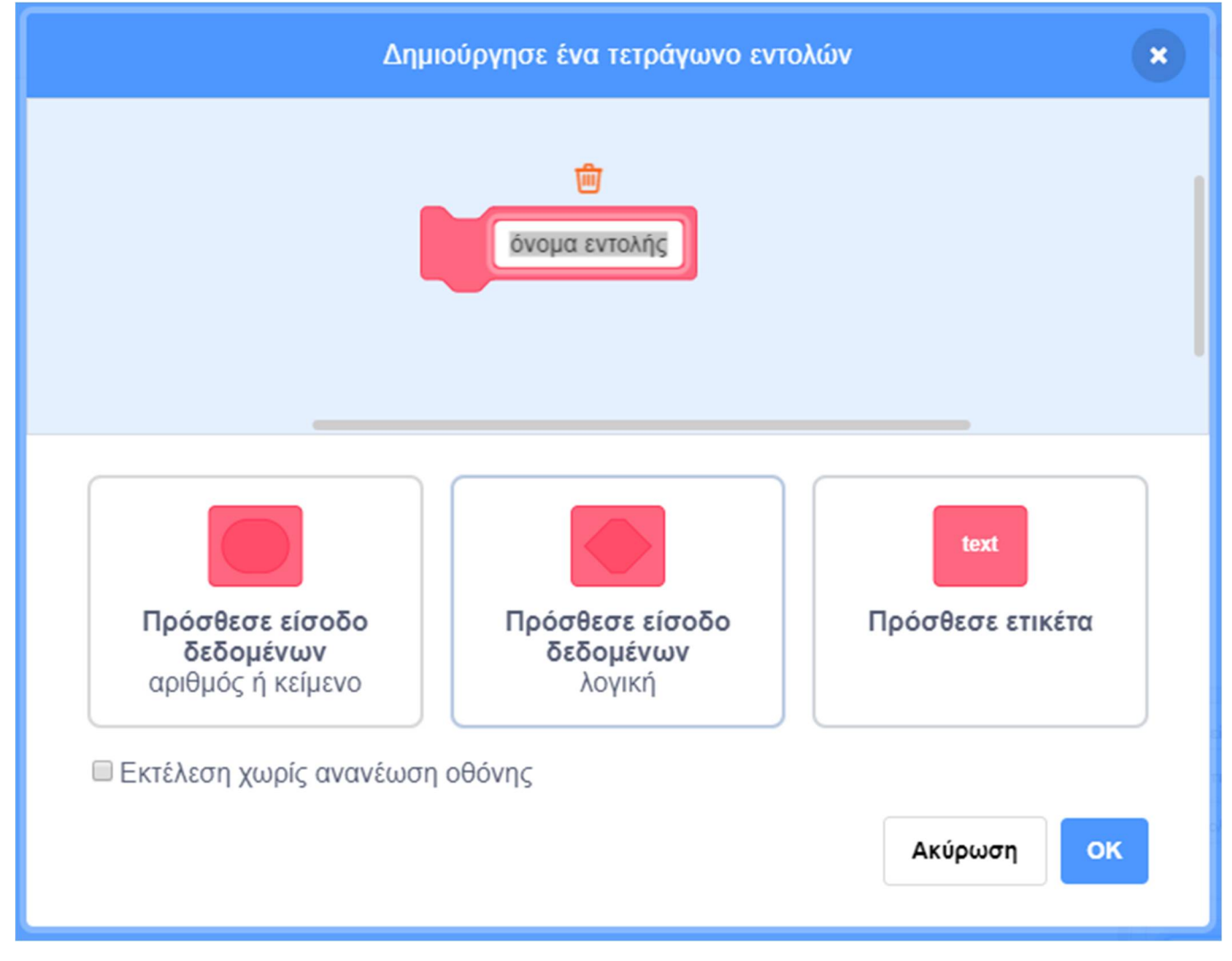

Πριν πατήσουμε στο κουμπί «ΟΚ» επιλέγουμε αν η νέα εντολή μας θέλουμε να είναι εκτελείται χωρίς να ανανεώνεται η οθόνης μας.

Τι είναι οι παράμετροι;

Μία διαδικασία μπορεί να δέχεται ως ορίσματα αριθμητικές ή λογικές τιμές ή κείμενο. Οι παράμετροι αυτοί είναι και το μέσο επικοινωνίας (ανταλλαγής τιμών) μεταξύ της διαδικασίας μας και του κυρίως προγράμματος. Η παράμετρος είναι μια μεταβλητή στην επικεφαλίδα της διαδικασίας μέσω της οποίας ' περνάμε ' τιμές (αριθμούς, λέξεις, λίστες) στη διαδικασία. Τις παραμέτρους αυτές μπορούμε να τις χρησιμοποιήσουμε ως μεταβλητές μέσα στον κώδικα που περιγράφει τη διαδικασία. Για να ορίσουμε παραμέτρους που θα δέχεται η εντολή μας, κάνουμε ΄κλικ΄ σε ένα από τα κουμπιά ή σε συνδυασμό αυτών :

- Πρόσθεσε είσοδο δεδομένων (αριθμός η κείμενο).
- Πρόσθεσε είσοδο δεδομένων (λογική τιμή).
- Πρόσθεσε ετικέτα: (τη χρησιμοποιήσουμε όχι για να περάσουμε τιμές αλλά για λόγους οργάνωσης : π.χ. μπορούμε να γράψουμε μία επεξήγηση)

και πληκτρολογούμε τα όνομα που θέλουμε να έχουν οι παράμετροι μας κάθε φορά.

Μόλις δημιουργήσουμε τη νέα μας αυτή εντολή, θα εμφανίζεται πλέον στην παλέτα εντολών και στην περιοχή {**Κώδικας**} της μορφή μας, η επικεφαλίδα της π.χ. :

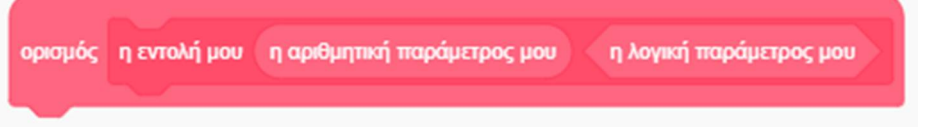

στην οποία μπορούμε να γράψουμε από κάτω τον κώδικα για τη συγκεκριμένη διαδικασία που θέλουμε.

Για να διαγράψουμε μία διαδικασία αρκεί να σύρουμε την επικεφαλίδα της (με τον ορισμό της από κάτω) πίσω στην περιοχή με τις [**Παλετες Εντολών**].

Κάνοντας ΄δεξί κλικ΄ πάνω σε μία εντολή εμφανίζεται το μενού :

Επεξεργασία

από όπου μπορούμε να επεξεργαστούμε τη συγκεκριμένη εντολή.

## **Δραστηριότητα 2η - Σχεδίαση ν-γώνου (με ρυθμιστικό)**

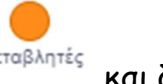

Οι Εντολές UOU

Στο προηγούμενο έργο που έφτιαξες, πήγαινε στην παλέτα εντολών Μεταβλητές και δημιούργησε μία νέα μεταβλητή. Ονόμασε την ΄πλευρές΄.

Κάνε '**κλικ**' στο κουτάκι δίπλα στη μεταβλητή σου για να εμφανιστεί το πλαίσιο εμφάνισης της μεταβλητής στην περιοχή της [**Σκηνής**].

Πήγαινε πάνω στο πλαίσιο εμφάνισης της μεταβλητής και κάνε ΄δεξί κλικ' πάνω του. Επέλεξε τον τρόπο εμφάνισης ως ''*γραμμή κύλισης*''.

Δημιούργησε ακόμα μία μεταβλητή την οποία και ονόμασε την ΄γωνία΄. Δεν είναι απαραίτητη αλλά θα σε διευκολύνει στην υλοποίηση του κώδικα σου.

Τροποποίησε το προηγούμενο έργο ώστε ο χρήστης να εισάγει τον αριθμό των πλευρών του κανονικού πολυγώνου, από το ρυθμιστικό της μεταβλητής ΄πλευρές΄ στην περιοχή της [**Σκηνής**].

Αποθήκευσε το έργο σου, δίνοντας το όνομα ''**Δραστηριότητα 2η - Σχεδίαση ν-γώνου (με ρυθμιστικό)**''

Το έργο σου πρέπει να μοιάζει όπως αυτό: https://scratch.mit.edu/projects/425678520/editor

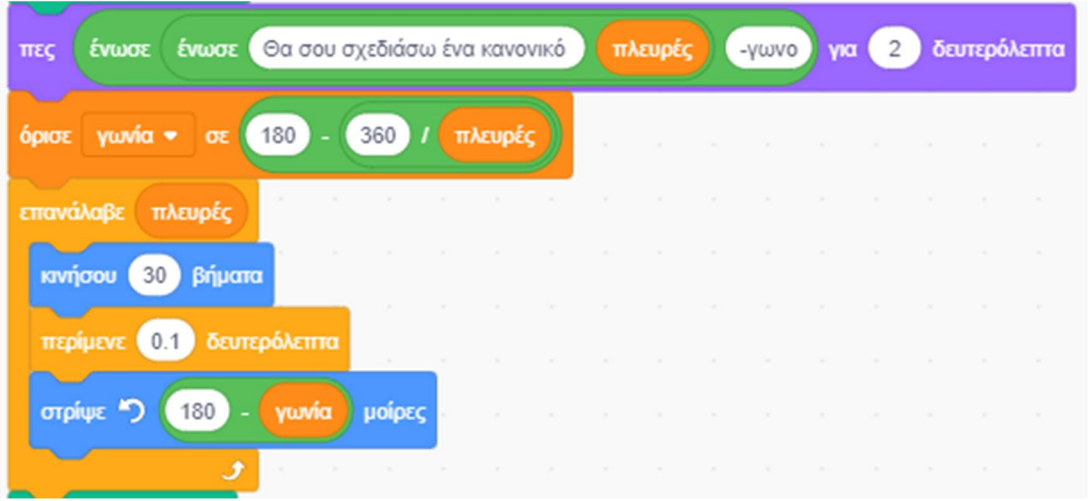

Τι γίνεται όμως, αν θέλω στο ίδιο κώδικα να σχεδιάσω πάνω από ένα πολύγωνα; Ο τρόπος για να το κάνω για καθένα από αυτά, είναι παρόμοιος (αφού αλλάζω όπως είδαμε μόνο τις παραμέτρους) με αποτέλεσμα να γράψω ένα παρόμοιο κομμάτι κώδικα, πολλές φορές μέσα στο έργο μου.

Τρέξε το scratch. Φόρτωσε το αρχείο με το όνομα ''**Δραστηριότητα 2η - Σχεδίαση ν-γώνου**'': https://scratch.mit.edu/projects/425678405/editor

Τροποποίησε το έργο αυτό, τοποθετώντας τον κώδικα για τη σχεδίαση του κανονικού πολυγώνου. Για το σκοπό αυτό δημιούργησε μία εντολή με το όνομα «*ν-γωνο*» με μία παράμετρο η οποία να δέχεται αριθμητικές τιμές. Αντέγραψε το κομμάτι του κώδικα που αντιστοιχεί στη σχεδίαση του πολυγώνου στον ορισμό της εντολής σου «*ν-γωνο*».

Αποθήκευσε το έργο σου, δίνοντας το όνομα ''**Δραστηριότητα 2η - Σχεδίαση ν-γώνου (με Διαδικασίες)**''

Το έργο σου πρέπει να μοιάζει όπως αυτό: https://scratch.mit.edu/projects/425678682/editor

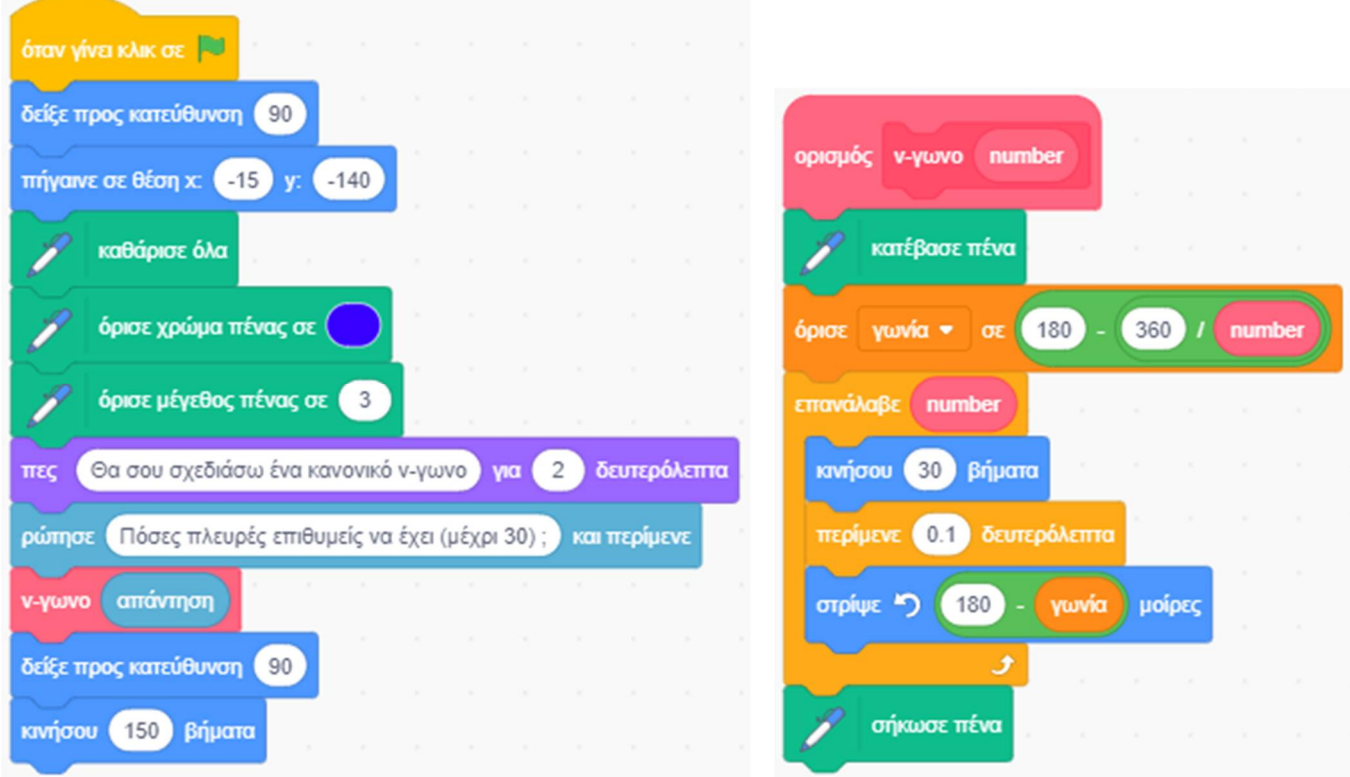

### *Περισσότερα Λόγια για την Πένα (Στάμπες):*

Εκτός από τη σχεδίαση με συνεχόμενο ίχνος που αφήνουν οι ήρωες στο scratch, υπάρχει και η δυνατότητα οι ήρωες μας να αφήνουν μία σφραγίδα (πρόκειται για ένα αντίγραφο της μορφής τους, το οποίο αποτυπώνεται στην οθόνη, στο σημείο που βρίσκεται η πραγματική μορφή, εκείνη τη στιγμή. Έχουμε δηλ. μία στάμπα, αντίγραφο του ήρωα μας, η οποία γίνεται μέρος του σκηνικού μας αλλά δεν μπορεί να αλληλοεπιδράσει όμως με το υπόλοιπο περιβάλλον του scratch).

Για να δημιουργήσουμε μία στάμπα χρησιμοποιούμε την εντολή κατά την παλέτα από την παλέτα

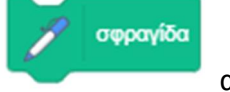

εντολών *.*

Í Πένα

### **Δραστηριότητα 3η – Σχεδίαση με στάμπες**

Τρέξε το scratch.

Άνοιξε το αρχείο με το όνομα ''**Δραστηριότητα 1η – Σχεδίαση Οκταγώνου**'': https://scratch.mit.edu/projects/425678201/editor

Τροποποίησε το κατάλληλα ώστε να σχεδιάζεται ένα κανονικό 12-γωνο.

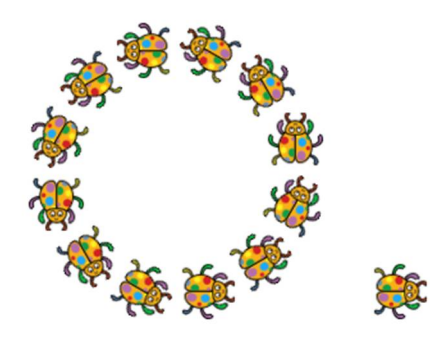

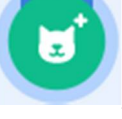

Κάνε 'κλικ' στο κουμπί «**Επιλέξτε ένα Αντικείμενο**» , το οποίο βρίσκεται στην περιοχή

[**Λίστα Μορφών**] κάτω από τη σκηνή.

Κάνε εισαγωγή της φιγούρας ' Ladybug1'. Θα τη βρεις στην κατηγορία [Ζώα]. Όρισε το μέγεθος της στην τιμή (30).

Αντέγραψε τον κώδικα του μολυβιού στη νέα μορφή της πασχαλίτσας, που εισήγαγες προηγουμένως.

Για να αντιγράψουμε ένα σενάριο από μια μορφή του scratch σε μία άλλη, το σέρνουμε από την [**Περιοχή Εντολών**] της πρώτης μορφής, στο εικονίδιο της άλλης μορφής, στην περιοχή της [**Λίστας Μορφών**] μέχρι το εικονίδιο αυτό να ταλαντευτεί δεξιά αριστερά.

Σιγουρέψου ότι έγινε η αντιγραφή του σεναρίου στη μορφή της πασχαλίτσας και στη συνέχεια διέγραψε τη φιγούρα του μολυβιού κάνοντας 'κλικ' αρχικά πάνω στο εικονίδιο της μορφής στην

περιοχή [Λίστα Μορφών] και στη συνέχεια στο κάδο απορριμμάτων **που βρίσκεται πάνω** δεξιά στο εικονίδιο της.

Τροποποίησε το έργο αυτό τοποθετώντας τον κώδικα, ώστε η πασχαλίτσα μας να διαγράφει μία τροχιά 12-γώνου και σε κάθε κορυφή του να αφήνει μία σφραγίδα της. Για να αφήσει τη

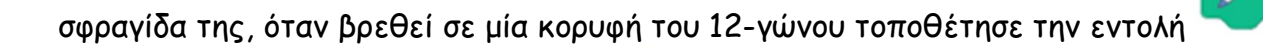

Πένα

που βρίσκεται στην παλέτα εντολών .

σφραγίδα

Αποθήκευσε το έργο σου, δίνοντας το όνομα ''**Δραστηριότητα 3η - Σχεδίαση 12 Στάμπες**'' Το έργο σου πρέπει να μοιάζει όπως αυτό: https://scratch.mit.edu/projects/425679472/editor

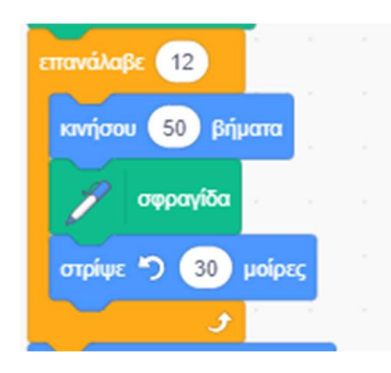

Τροποποίησε το προηγούμενο έργο ώστε ο χρήστης να επιλέγει τον αριθμό των σφραγίδων που θα αποτυπώσει στην οθόνη η πασχαλίτσα μας, διαγράφοντας ένα αντίστοιχο κανονικό πολύγωνο.

Εναλλακτικά, για να πετύχεις το ίδιο αποτέλεσμα, μπορείς να ξεκινήσεις από το αρχείο ''**Δραστηριότητα 2η – Σχεδίαση ν-γώνου**'': https://scratch.mit.edu/projects/425678405/editor, το οποίο τροποποίησε το κατάλληλα.

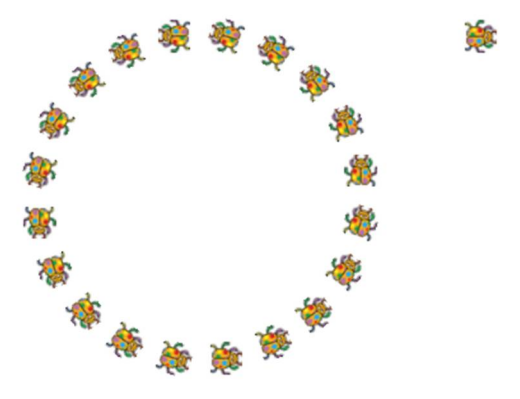

Αποθήκευσε το έργο σου, δίνοντας το όνομα ''**Δραστηριότητα 3η - Σχεδίαση ν Στάμπες**'' Το έργο σου πρέπει να μοιάζει όπως αυτό: https://scratch.mit.edu/projects/425679547/editor

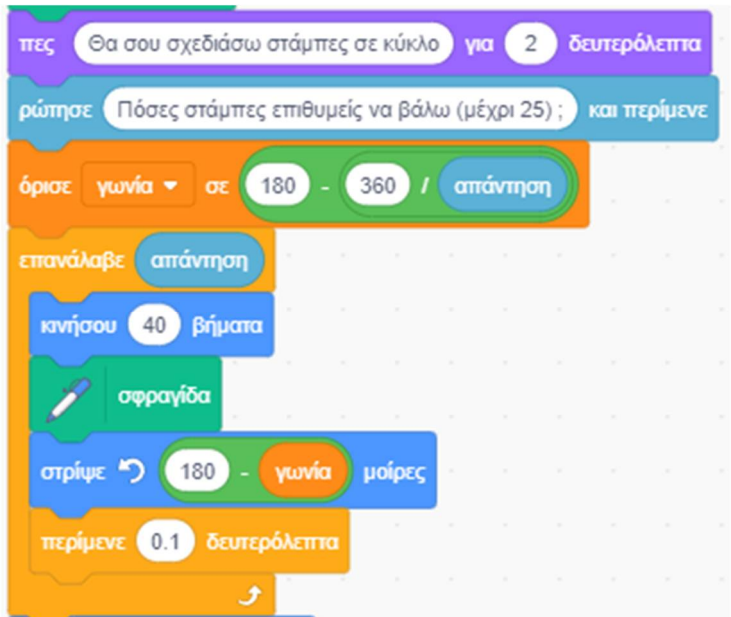

# *Συγχαρητήρια!!! Ολοκλήρωσες το 6ο Φύλλο Δραστηριοτήτων.*

Και τώρα, αναλαμβάνεις εσύ.

## **Άσκηση 1η – Αλλαγή Μεγέθους και Χρώματος Πένας**

Τρέξε το scratch και δημιούργησε ένα νέο σενάριο με έναν ήρωα που θα διαλέξεις εσύ, στο οποίο ο ήρωας σου να σχεδιάζει μία απλή ευθεία γραμμή ή μία κυκλική καμπύλη ή όποια άλλη καμπύλη επιθυμείς, στην οποία όμως το πάχος της να μεταβάλλεται σταδιακά (να αυξάνεται καθώς το μολύβι μας κινείται).

Για να το πετύχεις αυτό χρησιμοποίησε την εντολή **του του του του εντολή .** Θα τη

**N**ένο

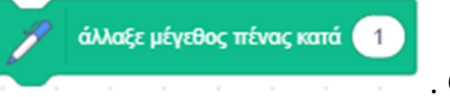

βρεις στην παλέτα εντολών . Επίσης αρχικά χρησιμοποίησε την

ώστε να ορίσεις μία αρχική τιμή για το μέγεθος της πένας

(αρχικοποίηση των δεδομένων).

όρισε μέγεθος πένας σε | 1

Αποθήκευσε το έργο σου, δίνοντας το όνομα ''**Άσκηση 1η α. - Σχεδίαση Γραμμής με αλλαγή μεγέθους**''

Ένα ενδεικτικό σενάριο είναι το παρακάτω: https://scratch.mit.edu/projects/425670890/editor

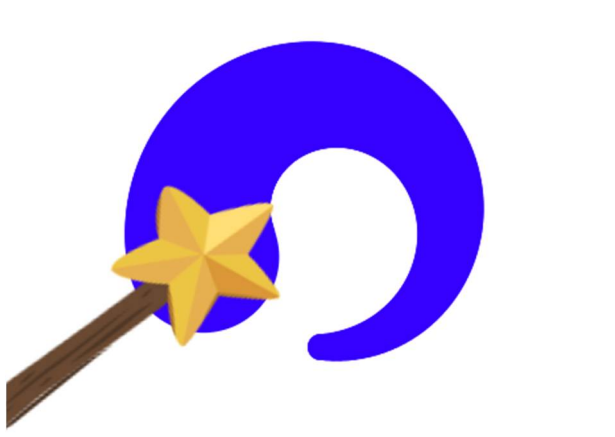

Τώρα κάνε το ίδιο, αλλά αυτή τη φορά αντί για το πάχος της γραμμής να αλλάζει το χρώμα της πένας, ώστε να προκύψει μία πολύχρωμη καμπύλη γραμμή.

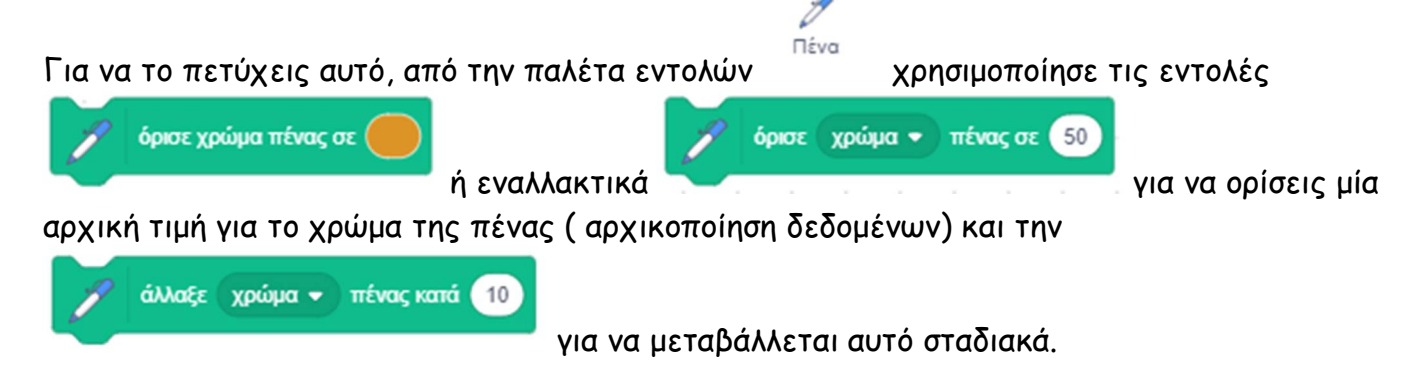

Όπως θα παρατήρησες στις παραπάνω 2 από τις 3 εντολές, εκτός από το χρώμα της πένας μπορούμε να καθορίσουμε και άλλες παραμέτρους, όπως τη ''*φωτεινότητα*'', τον ''*κορεσμό*'' και τη ''*διαφάνεια*''. Πρόσθεσε λοιπόν επιπλέον τέτοιες εντολές και πειραματίσου με αυτές.

Αποθήκευσε το έργο σου, δίνοντας το όνομα ''**Άσκηση 1η β. - Σχεδίαση Γραμμής με αλλαγή χρώματος**''

Ένα ενδεικτικό σενάριο είναι το παρακάτω: https://scratch.mit.edu/projects/425677726/editor

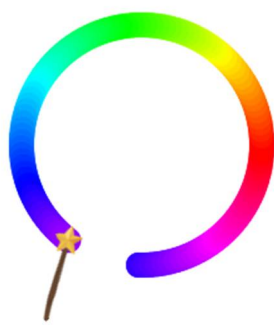

Αν θέλεις, πειραματίσου και με τον συνδυασμό αλλαγής μεγέθους, χρώματος και άλλων παραμέτρων και δημιούργησε τα δικά σου αριστουργήματα.

## **Άσκηση 2η – Σχεδίαση Σπιτιού**

α. Τρέξε το scratch και δημιούργησε ένα νέο σενάριο το οποίο θα σχεδιάζει ένα σπίτι της αρεσκείας σου.

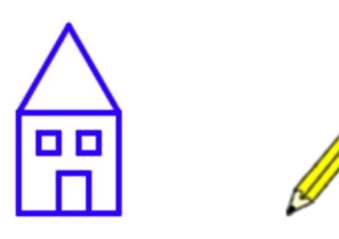

Για να το πετύχεις αυτό δημιούργησε μία σειρά από δικές σου εντολές (διαδικασίες) μέσα από

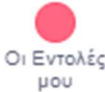

την παλέτα εντολών <sup>μου</sup> | οι οποίες να σχεδιάζουν τα επιμέρους στοιχεία ενός σπιτιού (Φέρε στο μυαλό σου πως μοιάζει ένα σπίτι : ένα τετράγωνο ή ορθογώνιο με μία τρίγωνη σκεπή, μία μικρή ορθογώνια πόρτα και δύο τετράγωνα παράθυρα. Στη συνέχεια δημιούργησε ακόμα μία νέα εντολή, με όνομα «*Σπίτι*», στην οποία θα καλείς κατάλληλα όλες τις προηγούμενες, ώστε να σχεδιαστεί ένα σπίτι. Στο κυρίως σενάριο, αυτό που θα χρειαστεί να κάνεις είναι, μόνο να ορίσεις τις αρχικές τιμές και να καλέσεις την εντολή «*Σπίτι*», που δημιούργησες εσύ. (Όλες οι εντολές που θα δημιουργήσεις δεν απαιτούν καμία παράμετρο.)

Αποθήκευσε το έργο σου, δίνοντας το όνομα ''**Άσκηση 2η α. - Σχεδίαση Σπιτιού (με Διαδικασίες)**'' Ένα ενδεικτικό σενάριο είναι το παρακάτω: https://scratch.mit.edu/projects/425679292/editor

β. Στο προηγούμενο έργο σου, πρόσθεσε κώδικα ώστε να σχεδιάζει ένα πλήθος από ίδια σπίτια (10 σπίτια είναι αρκετά, αλλά αν θέλεις μπορείς να βάλεις και παραπάνω). Κάθε σπίτι να είναι όμοιο με τα υπόλοιπα, αλλά να βρίσκεται σε διαφορετική, τυχαία κάθε φορά θέση, στην οθόνη και με διαφορετικό τυχαίο χρώμα. Για να ορίσεις μία τυχαία τιμή, τοποθέτησε στη θέση της

παραμέτρου σε μία εντολή, τον τελεστή από την παλέτα εντολών

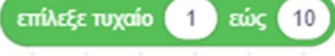

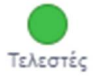

.

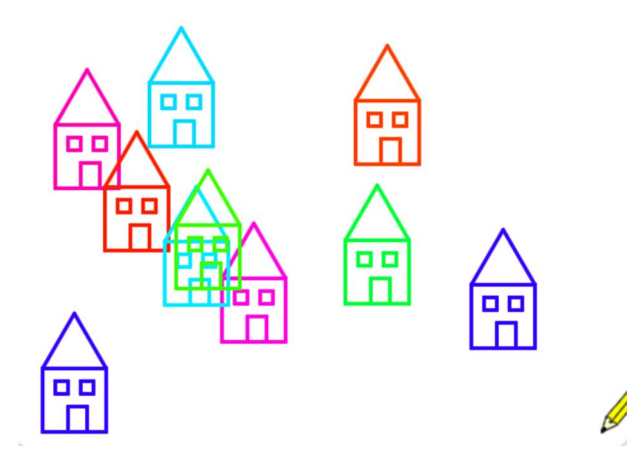

Αποθήκευσε το έργο σου, δίνοντας το όνομα ''**Άσκηση 2η β. - Σχεδίαση Χωριού (με Διαδικασίες)**'' Ένα ενδεικτικό σενάριο είναι το παρακάτω: https://scratch.mit.edu/projects/425679405/editor

## **Άσκηση 3η – Σχεδίαση Σπείρας**

Τρέξε το scratch. Άνοιξε το αρχείο ''**Δραστηριότητα 1η – Σχεδίαση Κύκλου**'' https://scratch.mit.edu/projects/425678303/editor Τροποποίησε το κατάλληλα ώστε να σχεδιάζεται μία σπείρα.

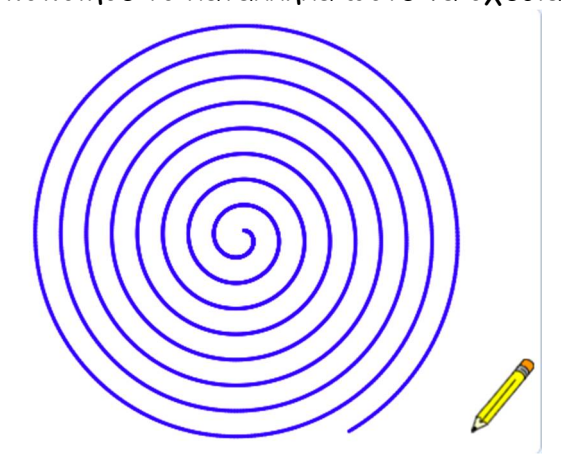

Υπόδειξη: Για να σχεδιάσουμε μία σπείρα αρκεί να μεγαλώνουμε βαθμιαία το βήμα στην κίνηση του μολυβιού, καθώς σχεδιάζεται ένας κύκλος.

Για να μεγαλώσεις σταδιακά το βήμα στην κίνηση του μολυβιού χρησιμοποίησε μία μεταβλητή. Για να αυξήσεις την τιμή στη μεταβλητή σε κάθε επανάληψη του βρόχου, πρόσθεσε μία σταθερή τιμή στην τιμή που έχει κάθε φορά η μεταβλητή μας με τη χρήστη του τελεστή αθροίσματος

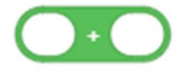

από την παλέτα εντολών .

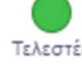

Αποθήκευσε το έργο σου, δίνοντας το όνομα ''**Άσκηση 3η - Σχεδίαση Σπείρας**'' Το έργο σου πρέπει να μοιάζει όπως αυτό: https://scratch.mit.edu/projects/425679975/editor

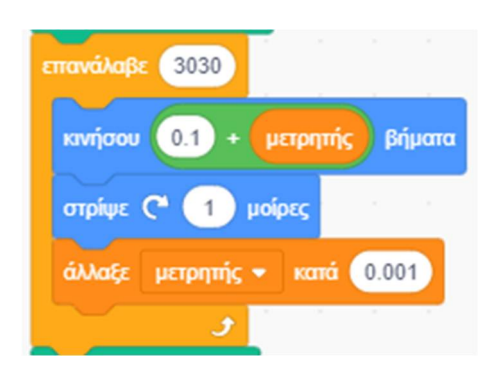

Τώρα φόρτωσε το αρχείο ''**Άσκηση 3η - Σχεδίαση Σπείρας (δισκόμπαλα)**'': https://scratch.mit.edu/projects/425680262/editor

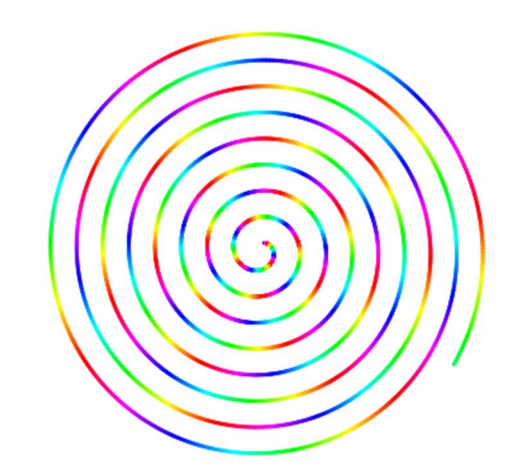

Προσπάθησε να καταλάβεις τον κώδικα.

## **Άσκηση 4η – Σχεδίαση λουλουδιών από πολύγωνα**

Παρακάτω θα ανακαλύψετε πόσο όμορφα πράγματα μπορώ να βάλω το scratch να μου σχεδιάσει και να πάρετε διάφορες ιδέες, ώστε να υλοποιήσετε ότι φαντάζεστε.

α. Τρέξε το scratch και φόρτωσε το αρχείο ''**Άσκηση 4η - Σχεδίαση λουλουδιών από τετράγωνα**'': https://scratch.mit.edu/projects/425680460/editor

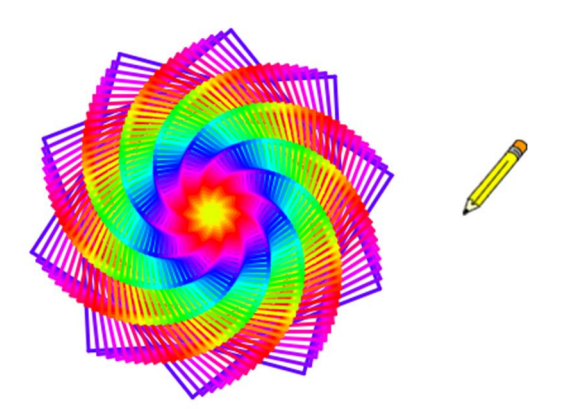

Προσπάθησε να καταλάβεις τον κώδικα.

β. Τρέξε το scratch και φόρτωσε το αρχείο ''**Άσκηση 4η - Σχεδίαση λουλουδιών από τετράγωνα (2η έκδοση)**'': https://scratch.mit.edu/projects/425680617/editor

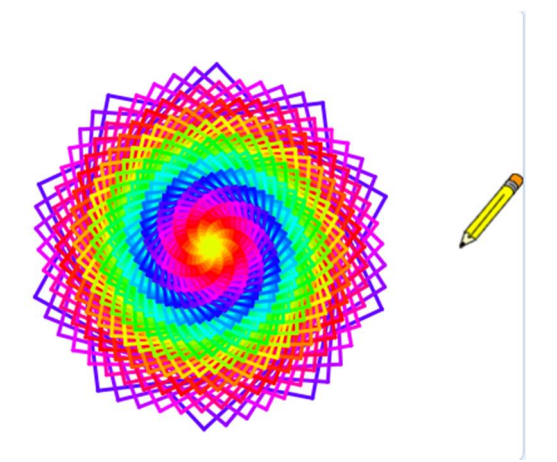

Προσπάθησε να καταλάβεις τον κώδικα.

γ. Τρέξε το scratch και φόρτωσε το αρχείο ''**Άσκηση 4η - Σχεδίαση λουλουδιών από εξάγωνα**'': https://scratch.mit.edu/projects/425681000/editor

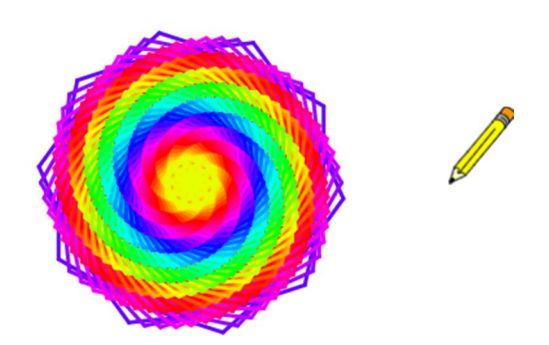

δ. Τρέξε το scratch και φόρτωσε το αρχείο ''**Άσκηση 4η - Σχεδίαση λουλουδιών από περίπου εξάγωνα (2<sup>η</sup> έκδοση)**'': https://scratch.mit.edu/projects/425681075/editor

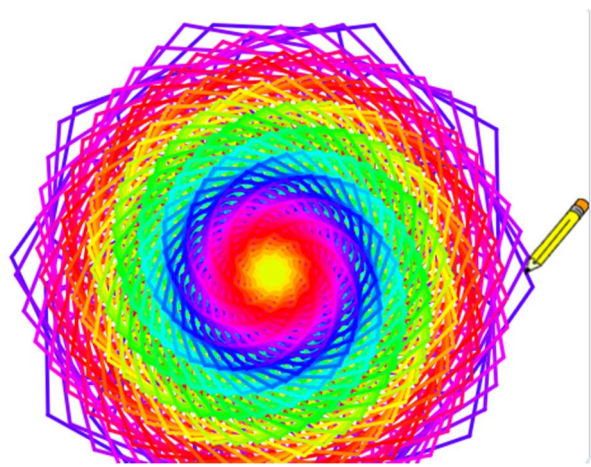

Προσπάθησε να καταλάβεις τον κώδικα.

ε. Τρέξε το scratch και φόρτωσε το αρχείο ''**Άσκηση 4η - Σχεδίαση λουλουδιών από περίπου εξάγωνα (3<sup>η</sup> έκδοση)**'': https://scratch.mit.edu/projects/425681153/editor

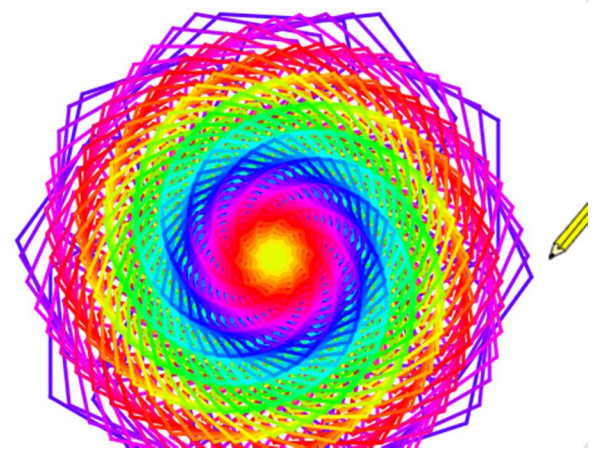

Προσπάθησε να καταλάβεις τον κώδικα.

ζ. Τρέξε το scratch και φόρτωσε το αρχείο ''**Άσκηση 4η - Σχεδίαση λουλουδιών από περίπου εξάγωνα (4<sup>η</sup> έκδοση - κοχλίας)**'' : https://scratch.mit.edu/projects/425681238/editor

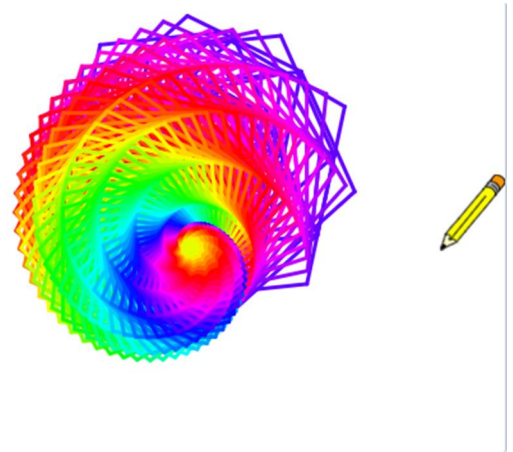

η. Τρέξε το scratch και φόρτωσε το αρχείο ''**Άσκηση 4η - Σχεδίαση λουλουδιών από περίπου εξάγωνα (5<sup>η</sup> έκδοση - γαρίφαλο)**'' : https://scratch.mit.edu/projects/425681406/editor

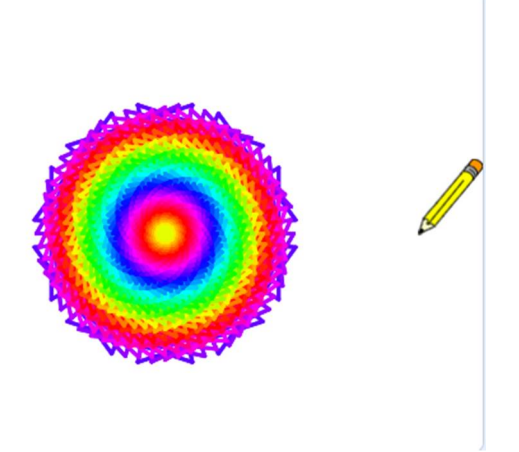

Προσπάθησε να καταλάβεις τον κώδικα.

θ. Ένα έργο που περιλαμβάνει όλα τα παραπάνω είναι το ''**Άσκηση 4η - Σχεδίαση Λουλουδιού από Πολύγωνα με συστροφή**'' : https://scratch.mit.edu/projects/467733829/editor

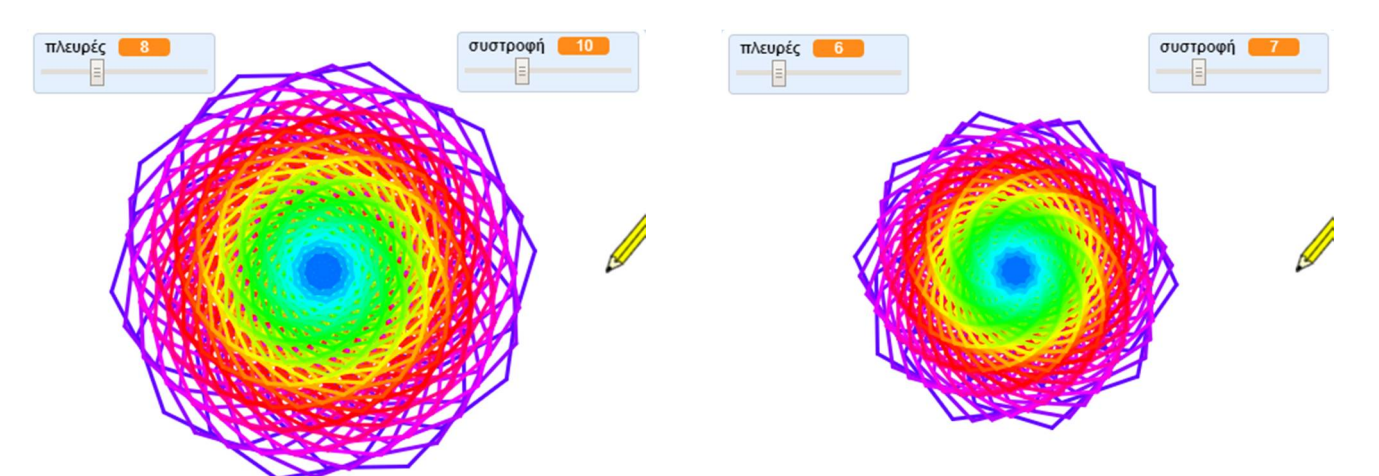

ι. Τρέξε το scratch και φόρτωσε το αρχείο ''**Άσκηση 4η - Σχεδίαση ημιτονοειδούς καμπύλης από Τετράγωνα**'' : https://scratch.mit.edu/projects/425680335/editor

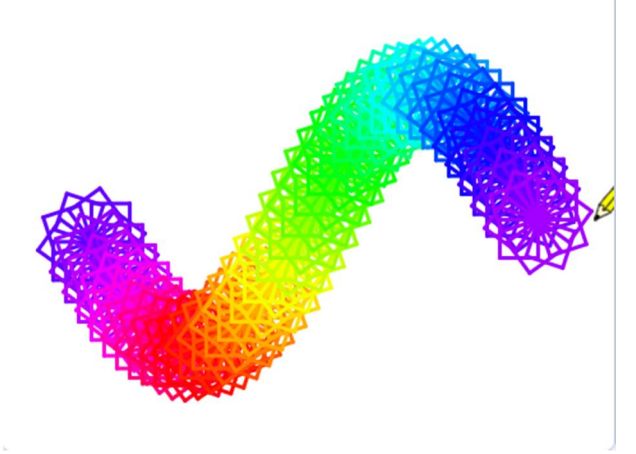

**Άσκηση 5η – Σχεδίαση πολλών πολυγώνων**

α. Τρέξε το scratch και φόρτωσε το αρχείο ''**Άσκηση 5η - Σχεδίαση 4 πολυγώνων (με Διαδικασίες)**'': https://scratch.mit.edu/projects/425679190/editor

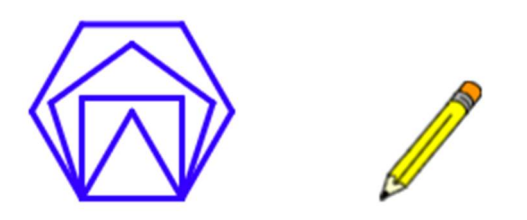

Προσπάθησε να καταλάβεις τον κώδικα.

β. Τρέξε το scratch και φόρτωσε το αρχείο ''**Άσκηση 5η - Σχεδίαση πολλών ν-γώνων**'': https://scratch.mit.edu/projects/425679075/editor

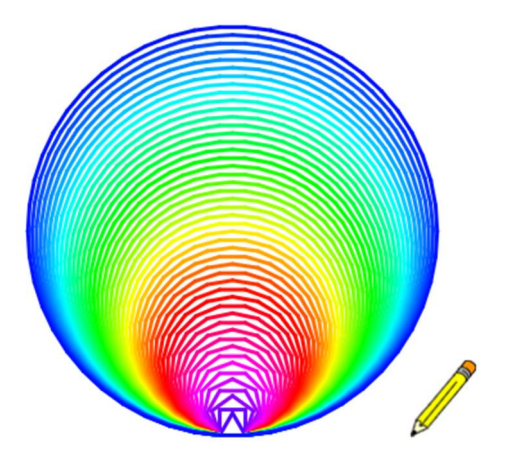

Προσπάθησε να καταλάβεις τον κώδικα.

γ. Τρέξε το scratch και φόρτωσε το αρχείο ''**Άσκηση 5η - Σχεδίαση πολλών ν-γώνων (με Διαδικασίες)**'': https://scratch.mit.edu/projects/429804355/editor

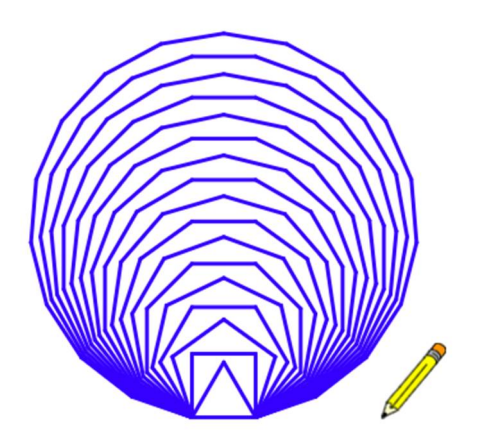

δ. Τρέξε το scratch και φόρτωσε το αρχείο ''**Άσκηση 5η - Σχεδίαση Πολυγώνων με συστροφή**'': https://scratch.mit.edu/projects/467733986/editor

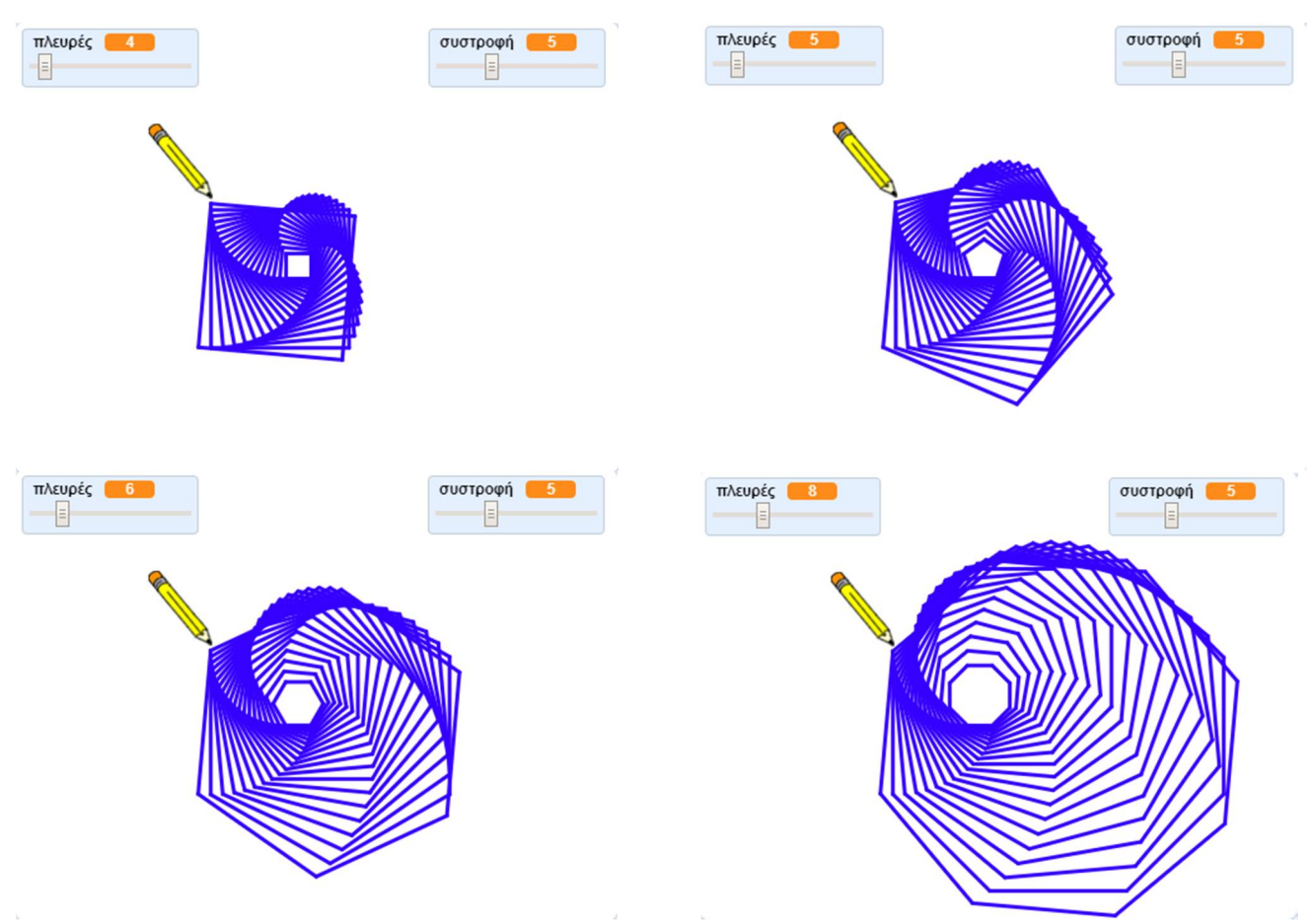

Προσπάθησε να καταλάβεις τον κώδικα.

ε. Τρέξε το scratch και φόρτωσε το αρχείο ''**Άσκηση 5η - Σχεδίαση Σχεδίου με πολλά πολύγωνα (με ρυθμιστικό και επιλογή χρώματος)**'': https://scratch.mit.edu/projects/425678779/editor *Πρόκειται για μία τροποποιημένη πρόταση από το Γυμνάσιο Ευόσμου*

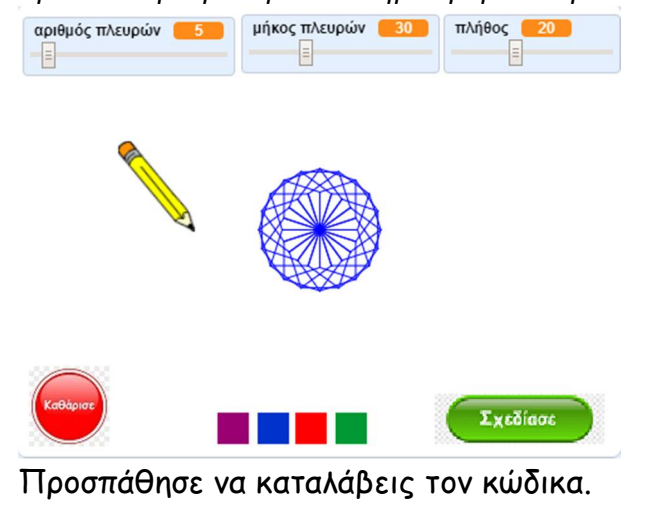

**Άσκηση 6η – Σχεδίαση Αστεριών**

α. Τρέξε το scratch και φόρτωσε το αρχείο ''**Άσκηση 6η - Σχεδίαση Πεντάκτινου**'': https://scratch.mit.edu/projects/425679635/editor

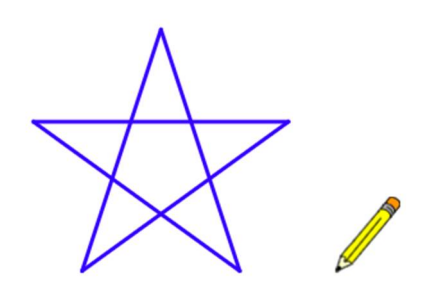

Προσπάθησε να καταλάβεις τον κώδικα.

β. Τρέξε το scratch και φόρτωσε το αρχείο ''**Άσκηση 6η - Σχεδίαση Εξάκτινου**'': https://scratch.mit.edu/projects/425679714/editor

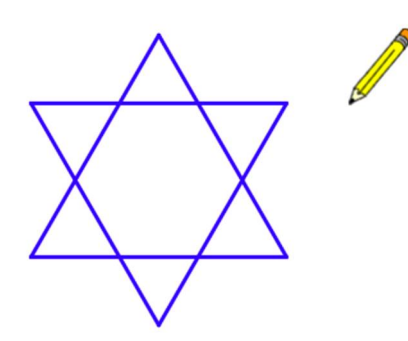

Προσπάθησε να καταλάβεις τον κώδικα.

γ. Τρέξε το scratch και φόρτωσε το αρχείο ''**Άσκηση 6η - Σχεδίαση Οκτάκτινου**'' : https://scratch.mit.edu/projects/425679795/editor

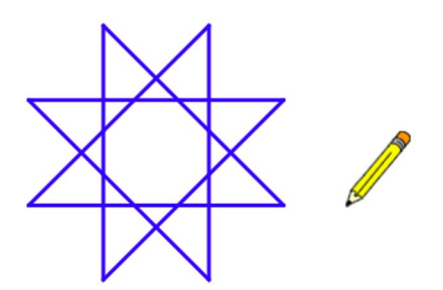

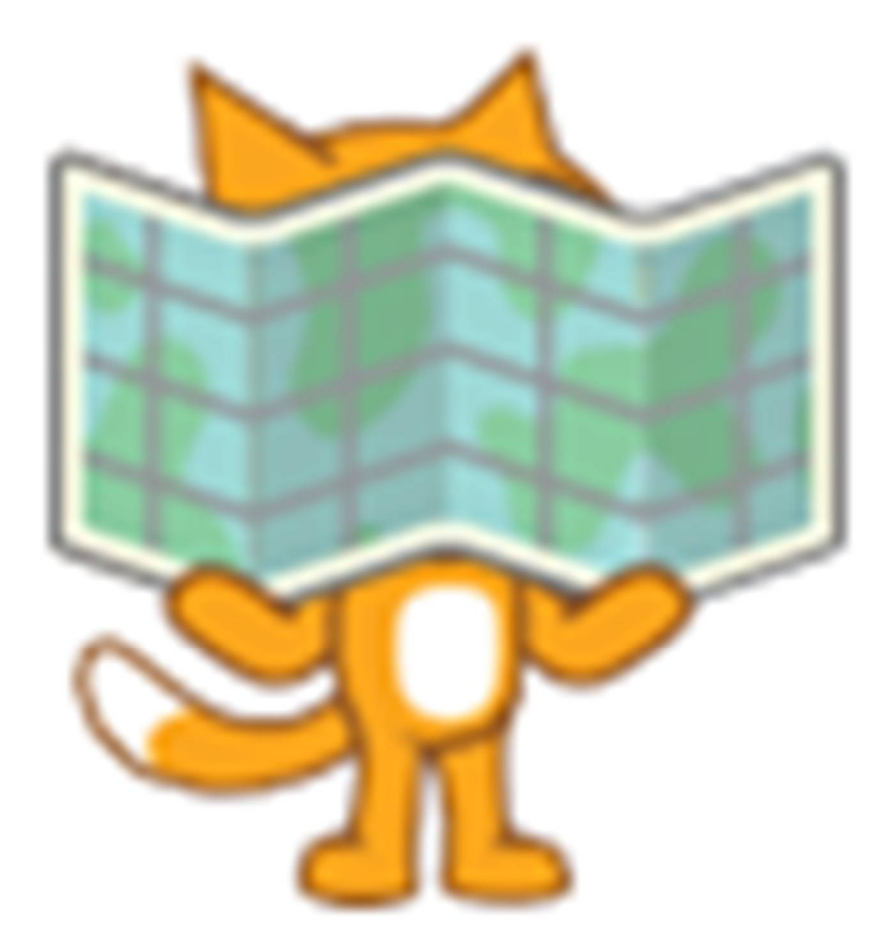

# **Ενότητα 6η Πράξεις και Τελεστές στο Scratch**

# **Πράξεις και Τελεστές στο Scratch**

# *Λίγα Λόγια για τους Τελεστές:*

Με το Scratch μπορούμε να κάνουμε υπολογισμούς (αριθμητικές και λογικές πράξεις ) αφού διαθέτει

μία αντίστοιχη σειρά εντολών στην παλέτα εντολών .

- Μπορούμε να κάνουμε **αριθμητικές πράξεις** χρησιμοποιώντας τις τελεστές πρόσθεσης
	- , αφαίρεσης , πολλαπλασιασμού και διαίρεσης . Επίσης με την εντολή μπορούμε να υπολογίσουμε το ακέραιο πηλίκο μίας διαίρεσης. Τους τελεστές αυτούς τους τοποθετούμε κατάλληλα μέσα σε μία εντολή που αφορούν όρισε μεταβλητή \* σε αριθμός 13 μεταβλητές, π.χ. . Μπορούμε να κάνουμε **συγκρίσεις** με τους συγκριτικούς τελεστές , και . Τους τελεστές αυτούς τους τοποθετούμε ως συνθήκη μέσα στις εντολές αριθμός 30 όρισε μεταβλητή \* αριθμός  $\sigma$

ελέγχου, π.χ.

Οι τελεστές σύγκρισης χρησιμοποιούνται για να ελέγχουν δύο ή περισσότερες τιμές ως προς τη σειρά κατάταξης τους. Μετά τη σύγκριση επιστρέφεται μία λογική τιμή (Αληθής ή Ψευδής). Έχουμε να κάνουμε με μία λογική έκφραση.

Μπορούμε να κάνουμε **λογικές πράξεις** με τους λογικούς τελεστές ,

και . Τους τελεστές αυτούς τους τοποθετούμε ως συνθήκη μέσα στις εντολές ελέγχου ως συνδυασμό λογικών συγκρίσεων, π.χ.

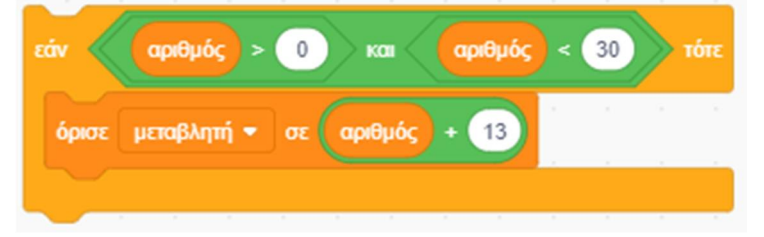

Οι λογικοί τελεστές χρησιμοποιούνται για να ελέγχουν το συνδυασμό δύο ή περισσοτέρων λογικών εκφράσεων. Μετά τη σύγκριση επιστρέφεται και πάλι μία λογική τιμή (Αληθής ή Ψευδής).

Μπορούμε να υπολογίσουμε το **αποτέλεσμα μίας απλής συνάρτησης** με τον τελεστή

απόλυτο -, στον οποίο περιλαμβάνονται οι συναρτήσεις: απόλυτο | x |, στρογγυλοποίηση προς τα πάνω και προς τα κάτω, δύναμη του 10<sup>x</sup> τετραγωνική ρίζα  $\sqrt{\mathrm{x}}$ , ημ(x), συν(x), εφ(x) κ.α. Για τη στρογγυλοποίηση υπάρχει και ο τελεστής <sup>στρογγυλ.</sup> (Construction of tou δεκαδικού στην περίπτωση που αυτό είναι μικρότερο του 0,5 και προσθέτει μία μονάδα στην περίπτωση που το δεκαδικό μέρος είναι ίσο ή μεγαλύτερο του 0,5. γράμμα **TOU** apple Το scratch διαθέτει και τελεστές για την **επεξεργασία κειμένων** , μήκος του apple περιλαμβάνει apple a ,  $και$  . Τον ένωσε apple banana τον χρησιμοποιούμε πολύ συχνά στις εντολές διαλόγου π.χ. ένωσε apple banana . επίλεξε τυχαίο  $1$ εώς ιδιαίτερη σημασία, ειδικά στη δημιουργία παιχνιδιών έχει ο τελεστής **της διαίτερη σημασία, ειδικά στη δημιουργία** οποίος επιστρέφει έναν **τυχαίο αριθμό** ανάμεσα στα όρια των τιμών που του θέτουμε. Τη δυνατότητα για τυχαία συμπεριφορά την είδαμε και στις εντολές κίνησης: πήγαινε σε τυχαία θέση <del>ν</del> ολίσθησε για (1) δευτ. στη θέση τυχαία θέση \* και  $\qquad \qquad$ .

# *Λίγα Λόγια για τις Δομές Επιλογής:*

Συχνά μέσα σε ένα πρόγραμμα χρειάζεται να πούμε στη μορφή μας τι να κάνει όταν συναντήσει μία μελλοντική κατάσταση, την οποία δεν μπορούμε να ξέρουμε από πριν, αν θα τη συναντήσει και πότε, π.χ. να ακουμπήσει μία άλλη μορφή ή ένα σημείο του σκηνικού μας. Σε αυτήν την περίπτωση θα πρέπει να έχουμε προγραμματίσει τη μορφή μας κατάλληλα, ώστε να είναι σε θέση τη στιγμή εκείνη να πάρει μια απόφαση για τι θα κάνει, στηριζόμενη στην τιμή κάποιας παραμέτρου, η οποία μπορεί να είναι η τιμή μίας μεταβλητής ή ενός αισθητήρα ή ένα χρονικό διάστημα και την οποία συγκρίνουμε με μία συγκεκριμένη τιμή.

Η δομή επιλογής χρησιμοποιείται σε προβλήματα όπου χρειάζεται να ληφθούν κάποιες αποφάσεις με βάση κάποια συνθήκη, που μπορεί να είναι διαφορετική για κάθε πρόβλημα (δηλ. λύση του προβλήματος με διαφορετικά δεδομένα εισόδου). Η διαδικασία της επιλογής περιλαμβάνει τον έλεγχο κάποιας συνθήκης με δύο δυνατές τιμές (Αληθής ή Ψευδής) και στη συνέχεια την απόφαση εκτέλεσης κάποιας εντολής

Για να το πετύχουμε αυτό χρησιμοποιούμε μία δομή επιλογής. Με μία εντολή επιλογής δημιουργούνται μέσα στο πρόγραμμα δύο πιθανές διαδρομές (κλάδοι) τις οποίες μπορεί ακολουθήσει το πρόγραμμα μας. Από τους δύο κλάδους αυτούς, το πρόγραμμα θα ακολουθήσει μόνο το ένα, ανάλογα με την κατάσταση που θα έχει διαμορφωθεί εκείνη τη στιγμή, μετά από την πραγματοποίηση ενός ελέγχου.

Οι δομές επιλογής διακρίνονται στις εξής μορφές :

- **Δομή απλής επιλογής**
- **Δομή σύνθετης επιλογής**
- **Δομή πολλαπλής επιλογής**
- **Δομή εμφωλευμένης επιλογής**

Το scratch μας δίνει τη δυνατότητα να υλοποιήσουμε τις παρακάτω δομές επιλογής :

 **Απλή Επιλογή (Αν συνθήκη Τότε):** με την οποία αν τη στιγμή του ελέγχου της συνθήκης αυτή είναι ΑΛΗΘΗΣ θα εκτελεστούν οι εντολές που βρίσκονται στο εσωτερικό της εντολής αυτής. Διαφορετικά το πρόγραμμα θα τις αγνοήσεις και θα συνεχίσει με την εκτέλεση των εντολών που βρίσκονται αμέσως μετά την εντολή της απλής επιλογής. Συντάσσεται με την εντολή :

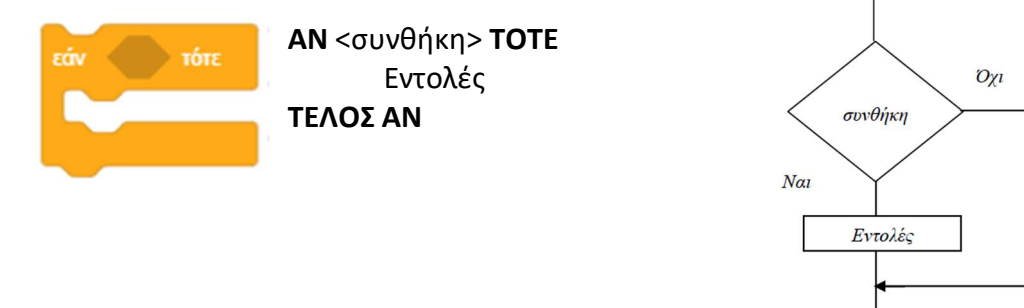

 **Σύνθετη Επιλογή (Αν συνθήκη Τότε - Αλλιώς):** με την οποία αν τη στιγμή του ελέγχου της συνθήκης αυτή είναι ΑΛΗΘΗΣ θα εκτελεστούν οι εντολές που βρίσκονται στο επάνω άνοιγμα της εντολής (δηλ. ανάμεσα στο τότε και στο αλλιώς). Στην αντίθετη περίπτωση (αν η συνθήκη είναι ΨΕΥΔΗΣ, δηλ δεν ισχύει) θα εκτελεστούν οι εντολές που βρίσκονται στο κάτω άνοιγμα της εντολής (δηλ. από το αλλιώς και κάτω). Συντάσσεται με την εντολή :

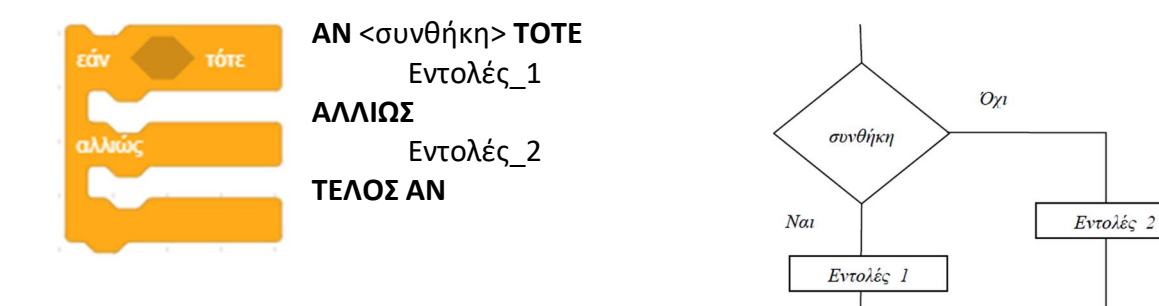

**Πολλαπλή Επιλογή** 

Όταν οι εναλλακτικές περιπτώσεις είναι περισσότερες από δύο, τότε μπορούν να χρησιμοποιηθούν πολλές δομές επιλογής κάθε μία μέσα στο δεύτερο κλάδο (τον κλάδο αλλιώς στην περίπτωση που η συνθήκη είναι ΨΕΥΔΗΣ) της άλλης, η πολλαπλή δομή επιλογής. Για τη σύνταξη αυτής της δομής χρησιμοποιούμε τον παρακάτω συνδυασμό από Απλές Δομές Επιλογής

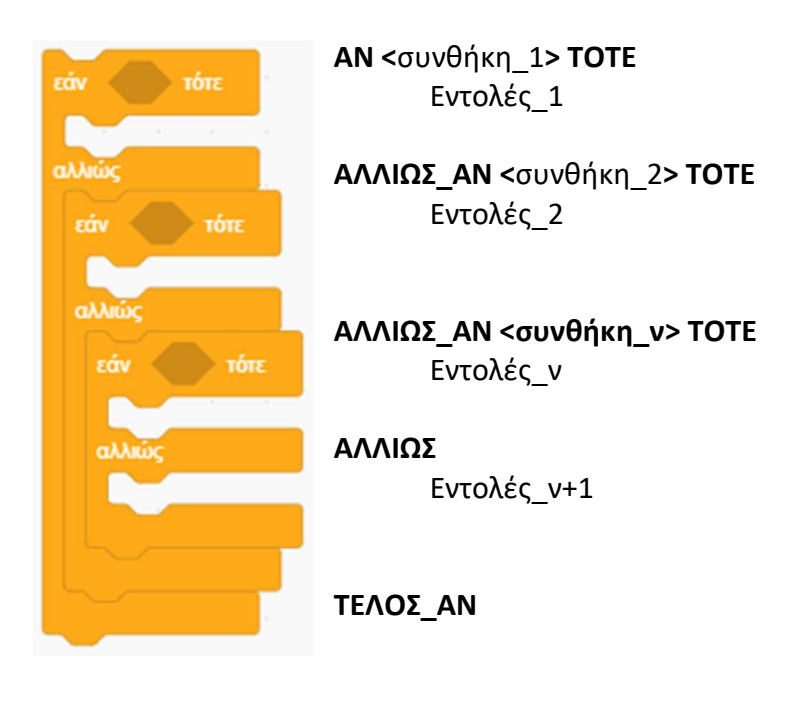

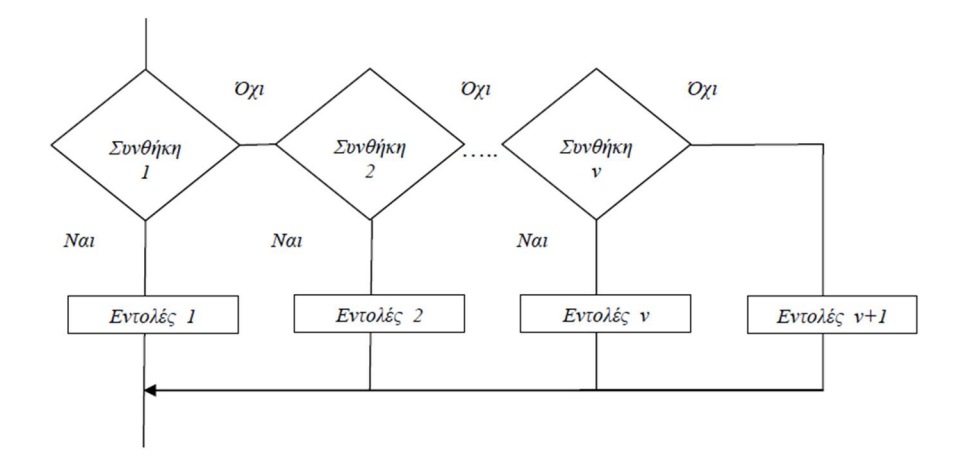

### **Εμφωλευμένη Επιλογή**

Όταν οι εναλλακτικές περιπτώσεις είναι περισσότερες από δύο, τότε μπορούν να χρησιμοποιηθούν πολλές δομές επιλογής η μία μέσα στην άλλη, η εμφωλευμένη δομή επιλογής. Για τη σύνταξη αυτής της δομής χρησιμοποιούμε τον παρακάτω συνδυασμό από Απλές Δομές Επιλογής

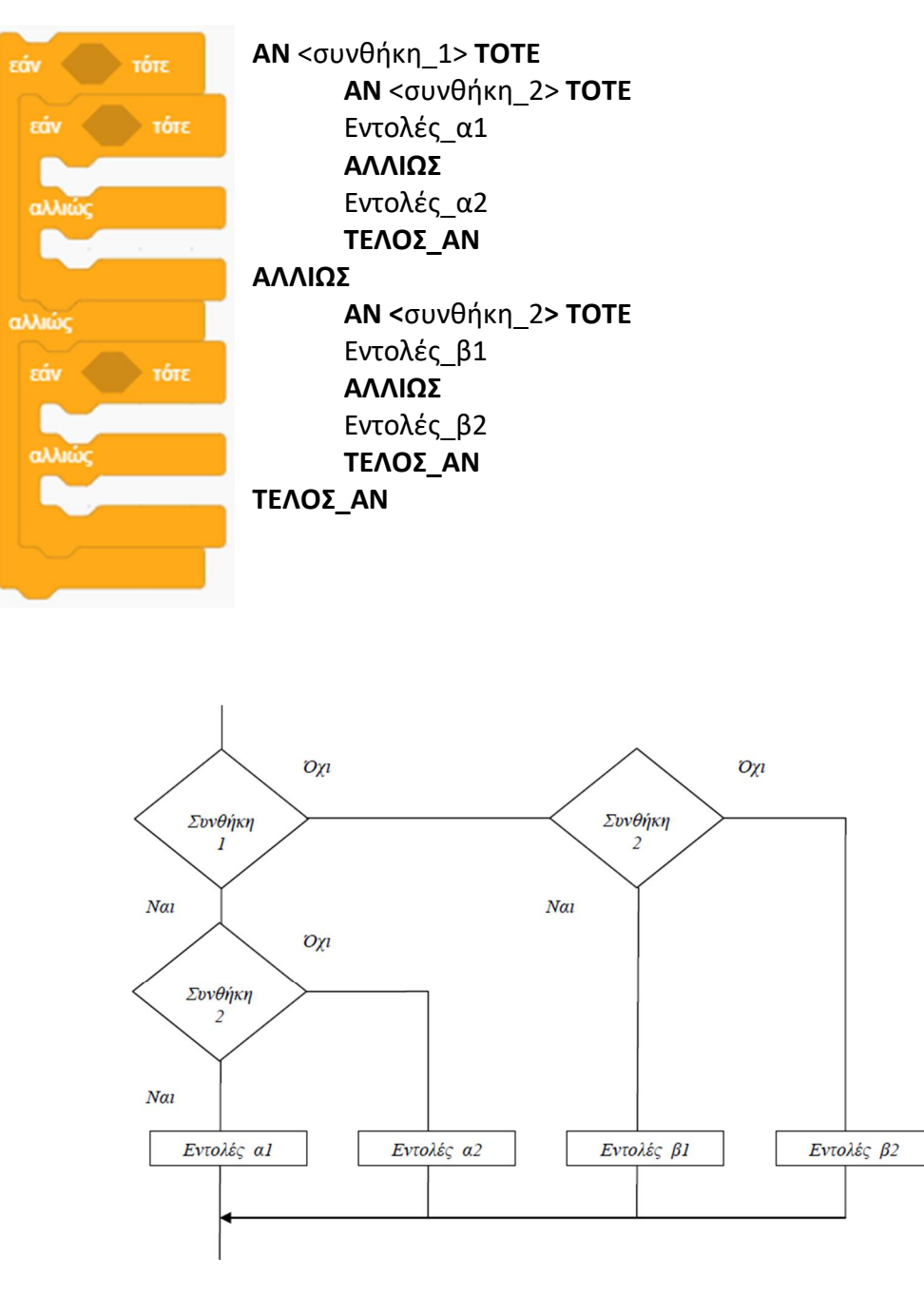

### **Λίγα Λόγια για τις Δομές Επανάληψης:**

Συχνά μέσα στο πρόγραμμα χρειάζεται να πούμε στη μορφή μας να επαναλάβει μια συγκεκριμένη σειρά ενεργειών περισσότερες από μία φορές.

Για να το πετύχουμε αυτό χρησιμοποιούμε μία από τις βασικές δομές στον προγραμματισμό, τη δομή επανάληψης, η οποία μας δίνει τη δυνατότητα να επαναλάβουμε μία ή περισσότερες ενέργειές μας, που τις εσωκλείουμε σε αυτή τη δομή.

Το scratch μας δίνει τη δυνατότητα να υλοποιήσουμε τις παρακάτω δομές επανάληψης :

- **Δομή Επανάληψης (Για Πάντα)**
- **Δομή Επανάληψης (ν φορές)**
- **Δομή Επανάληψης (Μέχρι ότου)**
- **Δομή Επανάληψης (Όσο)**
- **Δομή Επανάληψης (Για )**
- **Δομή Επανάληψης (Για Πάντα) - (αέναος βρόχος):**

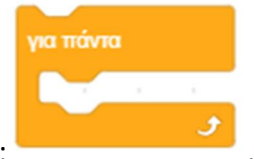

Συντάσσεται με την εντολή : , , με την οποία οι εντολές που βρίσκονται στο

εσωτερικό της εντολής αυτής θα εκτελούνται συνεχώς, μέχρι εμείς να σταματήσουμε την εκτέλεση του προγράμματος. Με τον τρόπο αυτό προσδίδουμε μία μόνιμη συμπεριφορά σε μία μορφή μας.

Αν παρόλο αυτά θέλουμε να διακοπεί υπό προϋποθέσεις η επαναλαμβανόμενη εκτέλεση των

εντολών, μπορούμε να τοποθετήσουμε μία εντολή **μέσα σε μία δομή** μέσα σε μία δομή

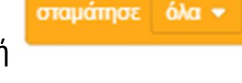

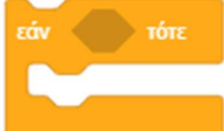

επιλογής στην οποία θα ορίσουμε τη συνθήκη για να σταματήσει η εκτέλεση

### **Δομή Επανάληψης (ν φορές)**

του ατέρμονα βρόχου.

Πολλές φορές σε ένα πρόγραμμα θέλουμε μία σειρά ενεργειών να επαναληφθεί ένα συγκεκριμένο αριθμό φορών και όχι να επαναλαμβάνονται συνεχώς έως ότου διακόψουμε εμείς την εκτέλεση του προγράμματος. Στην περίπτωση αυτή γνωρίζουμε εκ των προτέρων τον

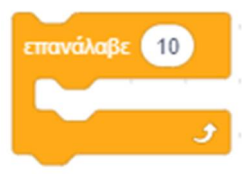

αριθμό των επαναλήψεων που πρέπει να γίνουν. Συντάσσεται με την εντολή :

### **Δομή Επανάληψης (Μέχρι ότου)**

Μία ακόμη περίπτωση επανάληψης έχουμε όταν θέλουμε μία σειρά ενεργειών να επαναλαμβάνεται συνέχεια όχι όμως για πάντα, αλλά μέχρι να ικανοποιηθεί ένας στόχος δηλ. να επαληθευτεί μία συνθήκη. Στην περίπτωση αυτή δε γνωρίζουμε από πιο μπροστά τον αριθμό των επαναλήψεων που θα συμβούν. Συντάσσεται με την εντολή :

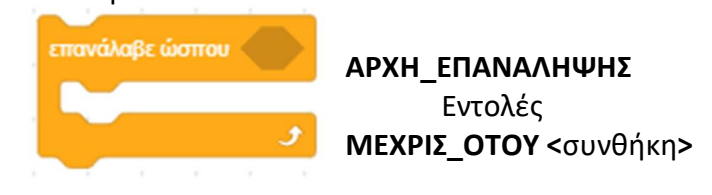

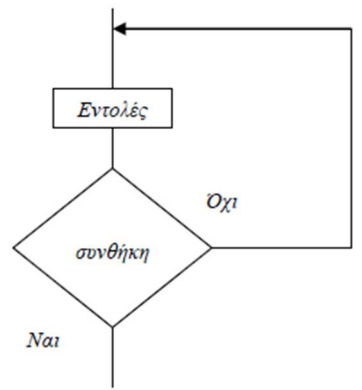

μηδένισε χρονόμετρο

Οι εντολές που βρίσκονται στο εσωτερικό της εντολής αυτής θα εκτελούνται κάθε φορά που η συνθήκη δεν ισχύει (είναι Ψευδής) και θα σταματήσουν να εκτελούνται μόλις η συνθήκη πραγματοποιηθεί (γίνει Αληθής).

*Σημείωση: Στη δομή αυτή οι εντολές που βρίσκονται στο εσωτερικό της μπορεί να μην εκτελεστούν καμία φορά αν η συνθήκη είναι αληθής από την αρχή. Οι εντολές θα εκτελεσθούν μόνο αν η συνθήκη είναι ψευδής στην αρχή, και θα εκτελούνται μέχρι η συνθήκη να γίνει αληθής.*

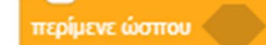

Σχετική εντολή είναι και η , με την οποία η μορφή μας θα περιμένει μέχρι να ικανοποιηθεί ένας στόχος δηλ. να επαληθευτεί μία συνθήκη, οπότε και συνεχίζει την εκτέλεση των εντολών που ακολουθούν.

Για τον έλεγχο ενός προγράμματος μπορούμε να χρησιμοποιήσουμε στο πρόγραμμα μας και

χρονόμετρο τον αισθητήρα (από την παλέτα εντολών ) ως ένας τρόπος να ελέγξουμε τη ροή του προγράμματος χρησιμοποιώντας την παράμετρο του χρόνου που πέρασε. Μπορούμε να βάλουμε τη μορφή μας να περιμένει μέχρι να περάσει ένα καθορισμένο χρονικό διάστημα, προτού συνεχίσει με την εκτέλεση της επόμενης εντολής. Είναι σημαντικό να

μηδενίζουμε το χρονόμετρο προτού να ξεκινήσουμε με την εντολή .

### **Δομή Επανάληψης (Όσο)**

Σε αυτήν την περίπτωση επανάληψης θέλουμε μία σειρά ενεργειών να επαναλαμβάνεται συνέχεια όχι όμως για πάντα, αλλά για όσο διάστημα υπάρχει μία δεδομένη κατάσταση δηλ. ικανοποιείται μία συνθήκη. Μπορεί να υλοποιηθεί με το συνδυασμό των εντολών :

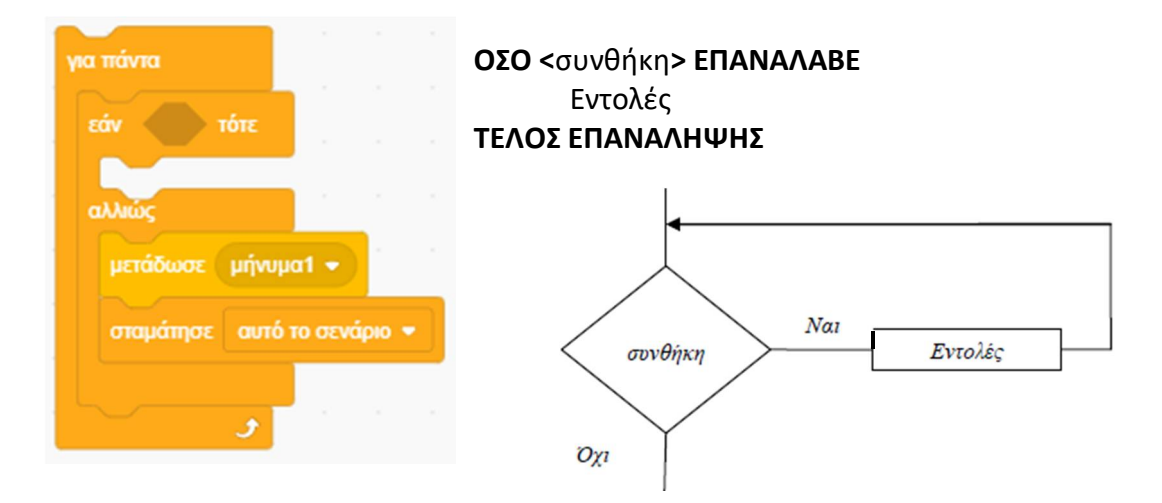

όπου αν ισχύει η συνθήκη εκτελούνται οι εντολές που βρίσκονται στο επάνω άνοιγμα της εντολής (δηλ. ανάμεσα στο τότε και στο αλλιώς), διαφορετικά θα μεταδοθεί ένα μήνυμα ώστε να εκτελεστεί ένα άλλο κομμάτι του κώδικα που θα αρχίσει μετά από μία εντολή

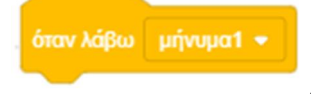

, και το συγκεκριμένο σενάριο θα σταματήσει.

*Σημείωση: Στη δομή αυτή οι εντολές που βρίσκονται στο εσωτερικό της μπορεί να μην εκτελεστούν καμία φορά αν η συνθήκη είναι ψευδής από την αρχή. Οι εντολές θα εκτελεσθούν μόνο αν η συνθήκη είναι αληθής στην αρχή, και θα εκτελούνται μέχρι η συνθήκη να γίνει ψευδή.*

### **Δομή Επανάληψης (Για )**

Πρόκειται και πάλι για μία εντολή επανάληψης ένα συγκεκριμένο αριθμό φορών. Συνήθως ορίζουμε μία μεταβλητή **i** την οποία χρησιμοποιούμε για την εκτέλεση πράξεων σε κάθε κύκλο με την τιμή που έχει εκείνη τη στιγμή. Τη μεταβλητή αυτήν την αρχικοποιούμε έξω από τον βρόχο και την αυξάνουμε κατά μία συγκεκριμένη τιμή μέσα στο βρόχο, ως τελευταία εντολή, πριν να ξεκινήσει η επανάληψη και πάλι των ενεργειών που θέλουμε . Μπορεί να υλοποιηθεί με το συνδυασμό των εντολών :

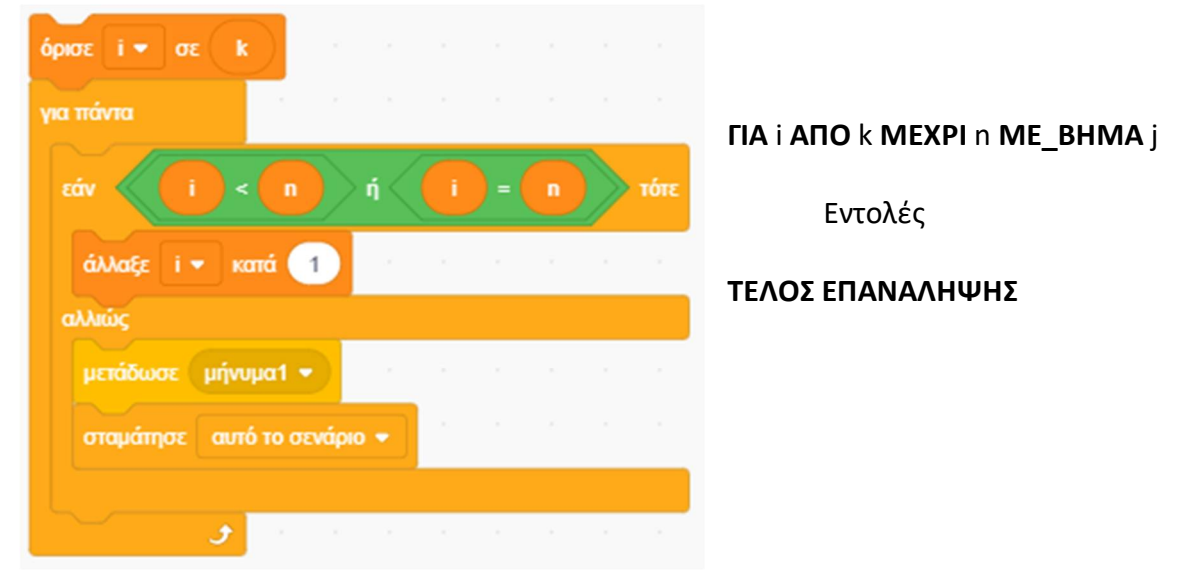

Συντάκτης: Γιώργος Κυριακού kyrgeo.sites.sch.gr 172

ή πιο απλά :

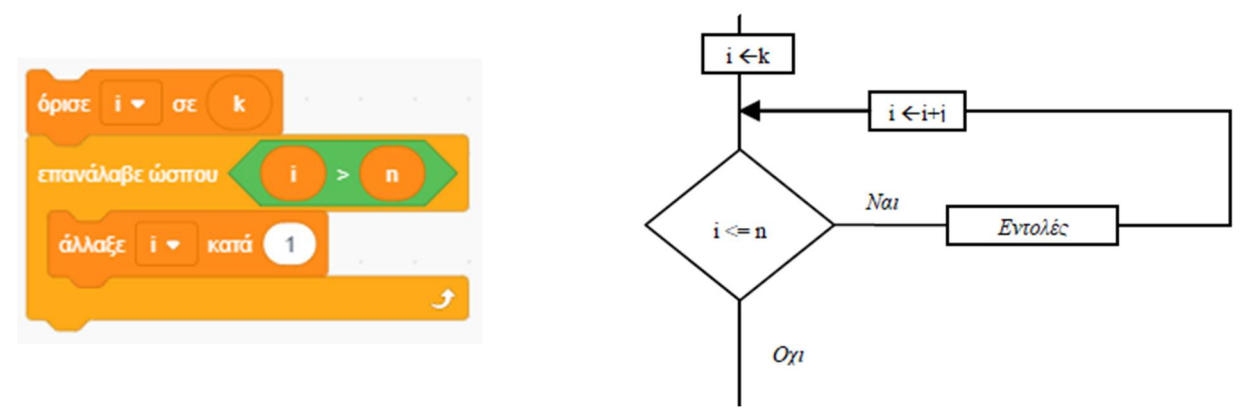

### *Διαφορές ανάμεσα στις Δομές Επανάληψης :*

- *1) Στην ΟΣΟ η λογική συνθήκη ελέγχεται στην αρχή, ενώ στην ΑΡΧΗ ΕΠΑΝΑΛΗΨΗΣ στο τέλος.*
- *2) Στην ΟΣΟ οι εντολές εκτελούνται όταν η λογική συνθήκη είναι αληθής και σταματάνε όταν γίνει ψευδής, ενώ στην ΑΡΧΗ ΕΠΑΝΑΛΗΨΗΣ εκτελούνται όταν η λογική συνθήκη είναι ψευδής και σταματάνε όταν γίνει αληθής. Δηλαδή δουλεύουν συμπληρωματικά.*
- *3) Η ΟΣΟ εκτελείται από μηδέν φορές ως άγνωστο αριθμό, ενώ η ΑΡΧΗ ΕΠΑΝΑΛΗΨΗΣ από μία φορά ως άγνωστο αριθμό.*

## **Δραστηριότητα 1η – Αριθμητικές πράξεις**

Τρέξε το scratch.

# Κάνε 'κλικ' στο κουμπί «**Επιλέξτε Υπόβαθρο**» , το οποίο βρίσκεται στην περιοχή

[**Υπόβαθρα**] κάτω δεξιά από τη σκηνή.

Στο παράθυρο με τα υπόβαθρα που θα εμφανιστεί, κάνε εισαγωγή του υπόβαθρου 'Chalkboard'. Θα το βρεις στην κατηγορία [Εσωτερικοί Χώροι]

Διέγραψε το παλιό υπόβαθρο «**υπόβαθρο1**» κάνοντας 'κλικ' αρχικά πάνω στο εικονίδιο του και

στη συνέχεια στο κάδο απορριμμάτων που βρίσκεται πάνω δεξιά στο εικονίδιο του.

Διέγραψε τη φιγούρα της γάτας κάνοντας 'κλικ' αρχικά πάνω στο εικονίδιο της μορφής στην

περιοχή [**Λίστα Μορφών**] και στη συνέχεια στο κάδο απορριμμάτων που βρίσκεται πάνω δεξιά στο εικονίδιο της.

Κάνε 'κλικ' στο κουμπί «**Επιλέξτε ένα Αντικείμενο**» , το οποίο βρίσκεται στην περιοχή [**Λίστα Μορφών**] κάτω από τη σκηνή.

 $\boxplus$ 

Κάνε εισαγωγή της φιγούρας 'Avery'. Θα τη βρεις στην κατηγορία [Άνθρωποι].

Αυτό που θέλουμε να κάνουμε είναι να γράψουμε κώδικα ο οποίος να υπολογίζει το εμβαδό ενός τριγώνου.

Για να υπολογίσεις το εμβαδό ενός τριγώνου θα χρειαστεί να δημιουργήσεις δύο μεταβλητές για τη ΄βάση΄ και το ΄ύψος΄ του τριγώνου και μία για να αποθηκεύσουμε το ΄εμβαδό΄ του. Για να περάσει ο χρήστης τις τιμές για ένα συγκεκριμένο τρίγωνο χρησιμοποίησε την εντολή εισόδου

ρώτησε (Πως σε λένε; ) και περίμενε

από την παλέτα εντολών .

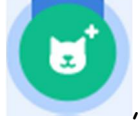

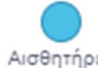

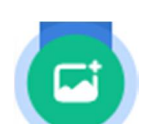

### Αποθήκευσε το έργο σου, δίνοντας το όνομα ''**Δραστηριότητα 1η – Υπολογισμός Εμβαδού Τριγώνου**''

Το έργο σου πρέπει να μοιάζει όπως αυτό: https://scratch.mit.edu/projects/425684825/editor

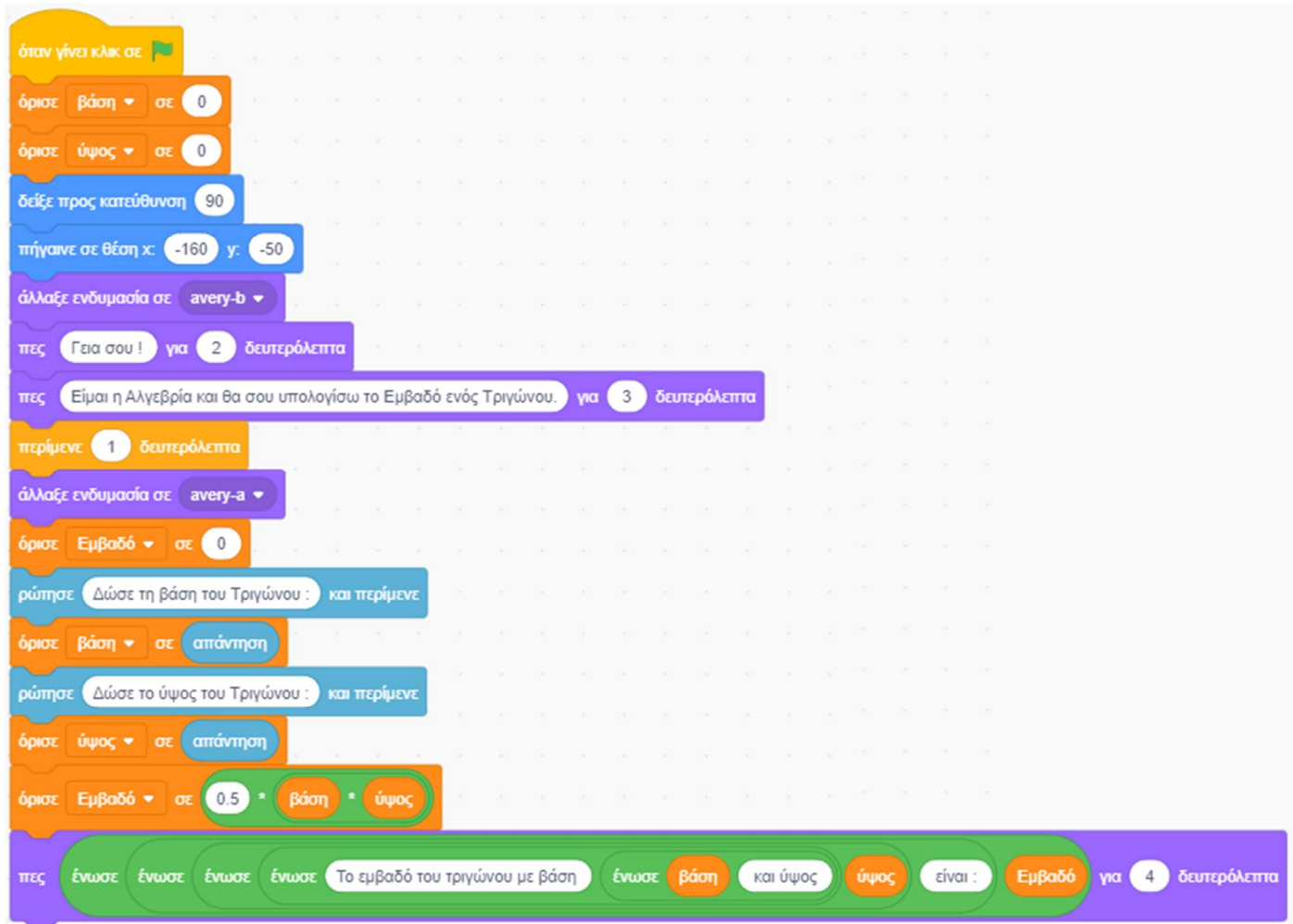

Τι γίνεται όμως αν ο χρήστης μπερδευτεί και δώσει κάποια αρνητική τιμή για τη βάση ή το ύψος του τριγώνου. Γνωρίζεις πολύ καλά ότι το μέγεθος της απόστασης παίρνει μόνο θετικές τιμές.

Πρόσθεσε στο παραπάνω πρόγραμμα και ένα έλεγχο ώστε το πρόγραμμα μας να ελέγχει τις τιμές που εισάγει ο χρήστης, να του επισημάνει το λάθος και να επιμένει μέχρι ο χρήστης να δώσει μία σωστή τιμή. Για να κάνεις τον έλεγχο της σωστής τιμής χρησιμοποίησε μία εντολή

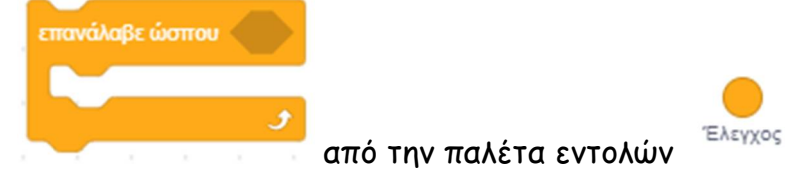

Αποθήκευσε το έργο σου, δίνοντας το όνομα ''**Δραστηριότητα 1η – Υπολογισμός Εμβαδού Τριγώνου 2<sup>η</sup> έκδοση – με έλεγχο εισόδου**'' Το έργο σου πρέπει να μοιάζει όπως αυτό: https://scratch.mit.edu/projects/425684916/editor

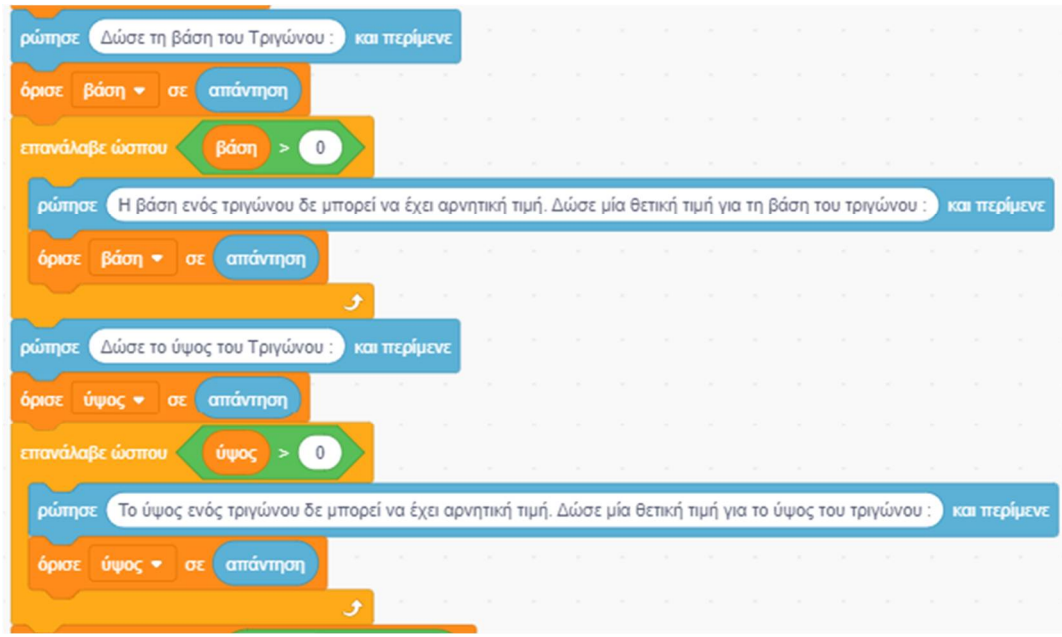

Τροποποίησε τώρα το προηγούμενο πρόγραμμα ώστε να υπολογίζει το εμβαδό και το μήκος (την περιφέρεια) ενός κύκλου.

Το μήκος ενός κύκλου υπολογίζεται από τη σχέση **L = 2\*π\*R** και το εμβαδό από τη σχέση **E = π \* R 2 ,**  όπου **π =3,1415.**

Αποθήκευσε το έργο σου, δίνοντας το όνομα ''**Δραστηριότητα 1η – Υπολογισμός Μήκους και Εμβαδού Κύκλου**''

Το έργο σου πρέπει να μοιάζει όπως αυτό: https://scratch.mit.edu/projects/425684977/editor

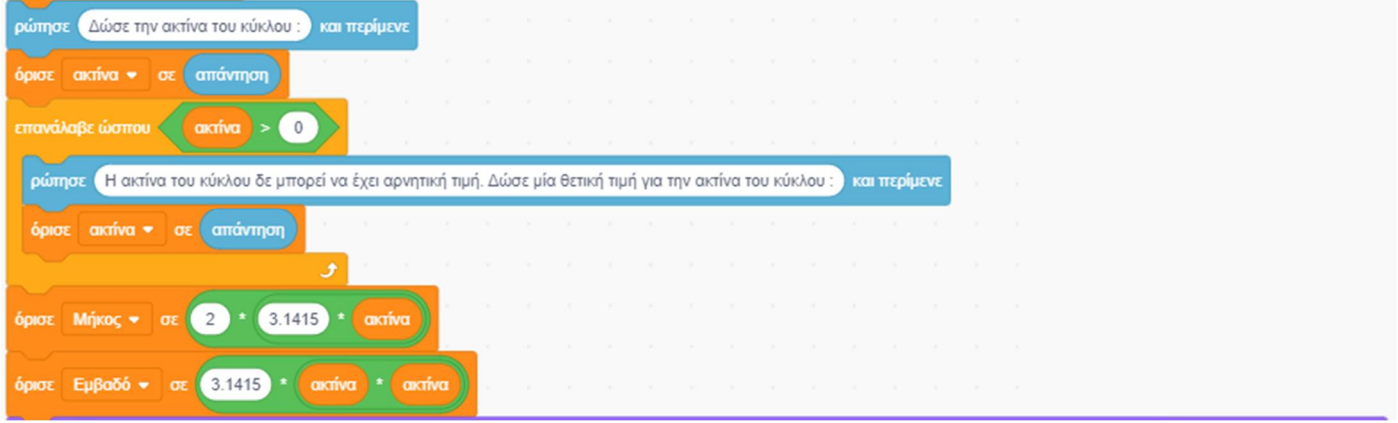

β. Στο έργο αυτό θα χρησιμοποιήσουμε τη μορφή και το σκηνικό που φτιάξαμε αρχικά.

Αυτό που θέλουμε τώρα να κάνουμε είναι να γράψουμε κώδικα ο οποίος να υπολογίζει τη δύναμη ενός αριθμού σε έναν θετικό ακέραιο εκθέτη.

Όπως ίσως θα διαπιστώσατε, στο scratch δεν υπάρχει κάποια έτοιμη συνάρτηση για να υπολογίσουμε δυνάμεις ενός αριθμού. Μπορούμε, όμως εύκολα να ξεπεράσουμε το πρόβλημα αυτό φτιάχνοντας μία δική μας συνάρτηση, με τη δημιουργία μίας αντίστοιχης διαδικασίας. Για να υπολογίσουμε τη δύναμη ενός αριθμού σε ένα θετικό ακέραιο εκθέτη, αρκεί να πολλαπλασιάσουμε τον αριθμό αυτό με τον

εαυτό του, τόσες φορές όσες καθορίζει ο εκθέτης. Αρχικά δίνουμε στη συνάρτηση μία αρχική τιμή ίση με το 1 (αντιστοιχεί στην ύψωση ενός αριθμού στη μηδενική δύναμη) και στη συνέχεια πολλαπλασιάζουμε τον αριθμό μας στο προηγούμενο αποτέλεσμα, όσες φορές καθορίζει ο εκθέτης.

Για να μπορέσεις να υπολογίσεις τη δύναμη  $x^n$ , δημιούργησε δύο μεταβλητές τις 'x΄ και ΄n΄ και ακόμα μία μεταβλητή ΄power΄ για τη δύναμη στην οποία και απόδωσε ως αρχική τιμή το (1) με

όρισε power = σε 1 την εντολή από την παλέτα εντολών . Στη συνέχεια τοποθέτησε ένα βρόχο επανάληψης για συγκεκριμένο αριθμό επαναλήψεων ΄n΄, στον οποίο θα τοποθετήσεις την εντολή απόδοσης τιμής η οποία θα υπολογίζει το γινόμενο της προηγούμενης τιμής της ΄power΄ με το ΄x΄ και θα το τοποθετεί ως νέα τιμή στη μεταβλητή power:

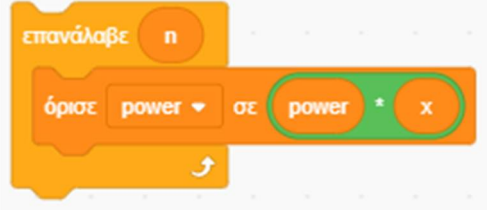

Αποθήκευσε το έργο σου, δίνοντας το όνομα ''**Δραστηριότητα 1η – Ύψωση σε Δύναμη**'' Το έργο σου πρέπει να μοιάζει όπως αυτό:

https://scratch.mit.edu/projects/425686045/editor

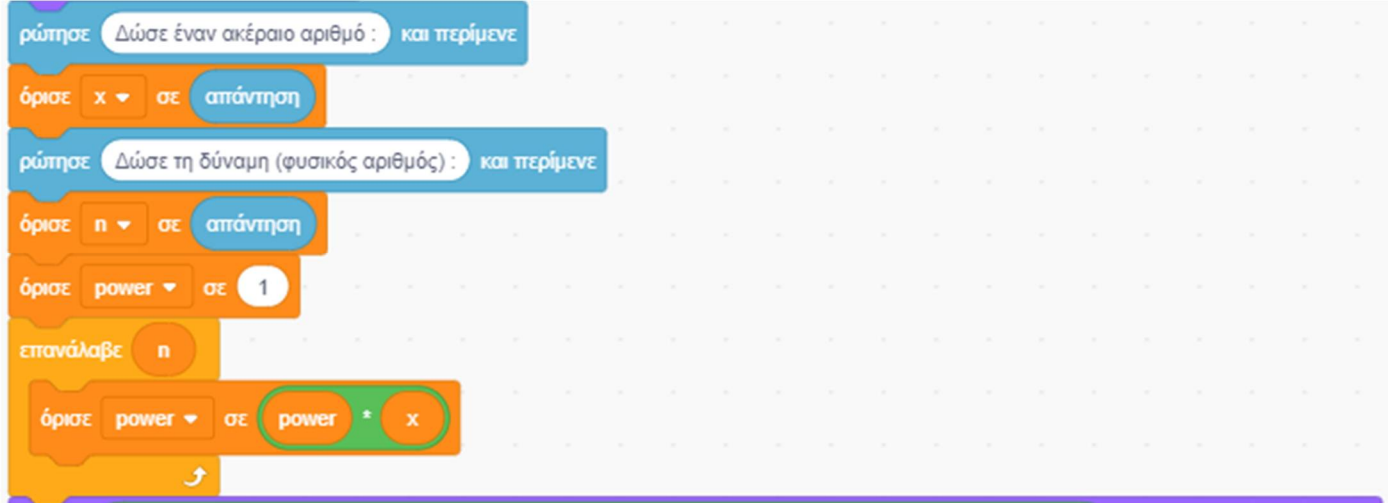

Τροποποίησε τώρα, τον κώδικα ώστε να υπολογίζεται η δύναμη ενός αριθμού, με τη χρήση μιας διαδικασίας. Για το σκοπό αυτό δημιούργησε μία νέα εντολή «*Ύψωση σε δύναμη*» στον ορισμό της οποίας, αντέγραψε τις εντολές που αντιστοιχούν στη διαδικασία αυτή. Στη θέση τους, στο κυρίως πρόγραμμα κάλεσε απλά, τη νέα σου εντολή.

Αποθήκευσε το έργο σου, δίνοντας το όνομα ''**Δραστηριότητα 1η – Ύψωση σε Δύναμη (με Διαδικασίες)**''

Το έργο σου πρέπει να μοιάζει όπως αυτό: https://scratch.mit.edu/projects/425686112/editor

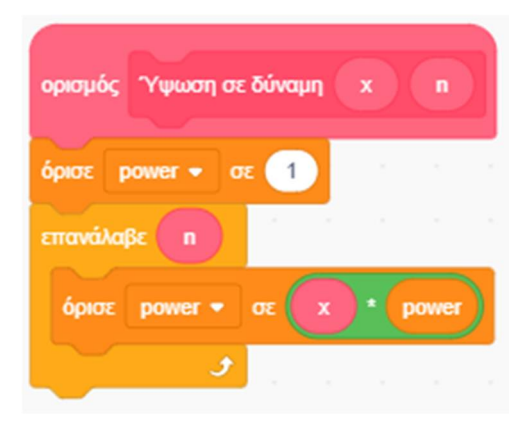

# **Δραστηριότητα 2η – Επίλυση εξισώσεων**

Τρέξε το scratch.

Στο έργο αυτό θα χρησιμοποιήσουμε πάλι τη μορφή και το σκηνικό από την προηγούμενη δραστηριότητα.

Αυτό που θέλουμε να κάνουμε είναι να γράψουμε κώδικα ο οποίος να βρίσκει τη λύση μίας οποιασδήποτε πρωτοβάθμιας εξίσωσης της μορφής α \* x + β = 0, όπου οι σταθεροί αριθμοί α και β, θα δίνονται από τον χρήστη και το πρόγραμμα μας θα υπολογίζει την τιμή του x ώστε να επαληθεύεται η δοσμένη εξίσωση.

Για να υπολογίσεις τη λύση της πρωτοβάθμιας εξίσωσης, δημιούργησε 3 μεταβλητές, τις ΄α΄ , ΄β΄ και ΄x΄.

Για να λύσουμε μία πρωτοβάθμια εξίσωση της μορφής **α \* x + β = 0,** ελέγχουμε πρώτα τον συντελεστή του x. Αν αυτός είναι ίσος με μηδέν (αν α = 0) τότε ελέγχουμε και τον σταθερό αριθμό β. Αν ο β είναι και αυτός μηδέν (α = 0 και β = 0), τότε η εξίσωση είναι αόριστη, επαληθεύεται δηλαδή για οποιαδήποτε τιμή του x. Αν ο β είναι διαφορετικός από το 0 (αν α = 0 και β ≠ 0), τότε η εξίσωση είναι αδύνατη, αφού δεν υπάρχει καμία τιμή που να μπορεί να πάρει ο x, ώστε να επαληθευτεί η εξίσωση αυτή. Μόνο στην περίπτωση που ο α είναι διαφορετικός από το 0 (αν α ≠ 0), τότε η εξίσωση έχει μία λύση την x = - β / α

## Αποθήκευσε το έργο σου, δίνοντας το όνομα ''**Δραστηριότητα 2η – Επίλυση Πρωτοβάθμιας Εξίσωσης**''

Το έργο σου πρέπει να μοιάζει όπως αυτό: https://scratch.mit.edu/projects/429900731/editor

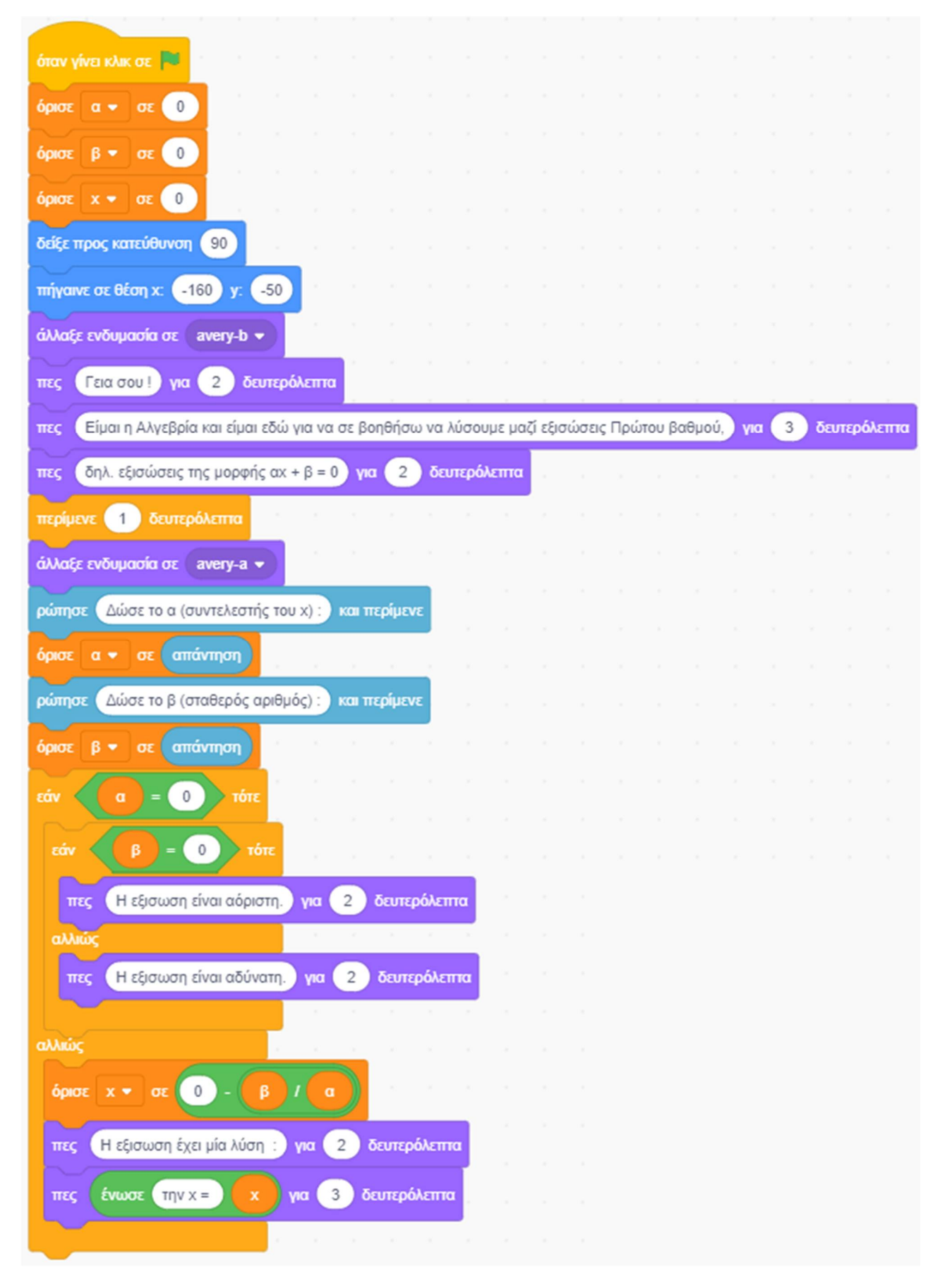
Θέλουμε τώρα να δώσουμε την ευκαιρία στον χρήστη, αν το επιθυμεί, να συνεχίσει να λύνει και άλλες εξισώσεις. Για το σκοπό αυτό συμπλήρωσε τον προηγούμενο κώδικα ώστε η μορφή να ρωτάει τον χρήστη αν θέλει να συνεχίσει, τοποθετώντας μία εντολή

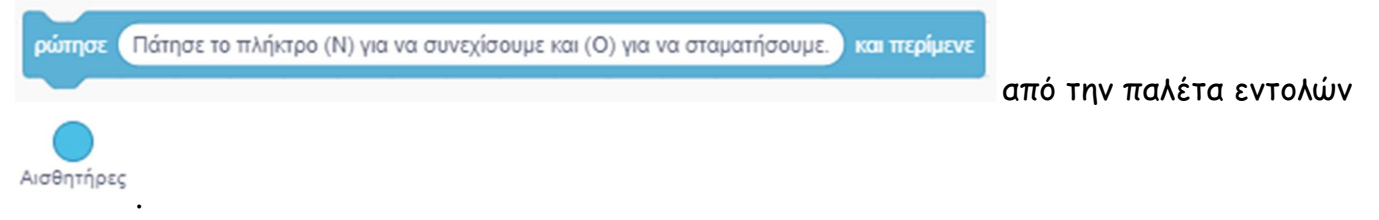

Όλες οι εντολές μετά την αρχικοποίηση και τον πρόλογο πρέπει να μπουν μέσα σε μία εντολή

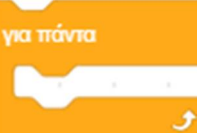

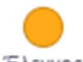

αέναου βρόχου **από την παλέτα εντολών της εντολ**ών . Ανάλογα με την απάντηση

του χρήστη, το πρόγραμμα να τερματίζει την εκτέλεση του, τοποθετώντας την εντολή

```
σταμάτησε όλα *
```
από την ίδια παλέτα εντολών, η οποία και τερματίσει τον βρόχο ή να ξεκινάει από την αρχή επαναλαμβάνοντας τον κώδικα της επίλυσης της εξίσωσης μας αφού πρώτα αρχικοποιήσει ξανά τις μεταβλητές μας.

Η μεγάλη πρόκληση σε αυτό το έργο είναι να τοποθετήσεις επιπλέον, τις κατάλληλες εντολές ώστε να γίνεται έλεγχος της τιμής που δίνει ο χρήστης σαν απάντηση. Μπορεί ο χρήστης να μην πληκτρολογήσει κεφαλαίο (Ν ) ή Ο αλλά πεζό (ν) ή (ο) ή στα αγγλικά (N) ή (O) ή (n) ή (o). Μπορεί επίσης να μπερδευτεί και να πληκτρολογήσει ένα άλλο χαρακτήρα. Πρέπει λοιπόν να ελέγξουμε πρώτα αν έχει πληκτρολογήσει ένα από τα (Ν ), (ν), αγγλικό (N), (n), (Ο), (ο) , αγγλικό (O) ή αγγλικό (o) και στη συνέχεια να βάλουμε κώδικα μας να αποφασίσει τη διαδρομή που θα ακολουθησει, τοποθετώντας μία εντολή.

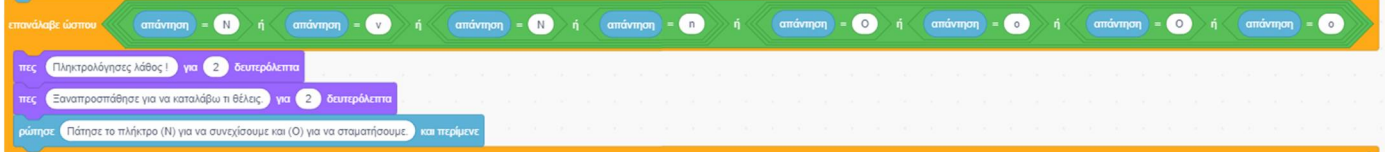

Στη συνέχεια αφού σιγουρευτούμε ότι ο χρήστη έχει δώσει μία έγκυρη απάντηση πρέπει να τοποθετήσουμε μία εντολή επιλογής

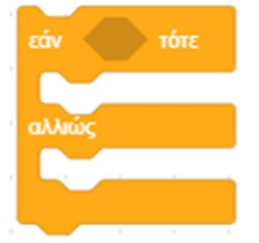

με συνθήκη αν η απάντηση είναι ένα από τα (Ν ), (ν), αγγλικό (N), (n) ή όχι, οπότε ο χρήστης έχει πληκτρολογήσει ένα από τα (Ο), (ο) , αγγλικό (O) ή αγγλικό (o).

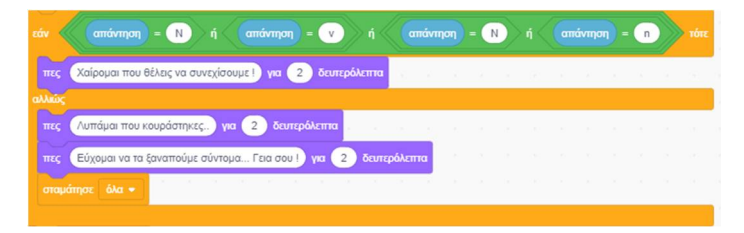

Αποθήκευσε το έργο σου, δίνοντας το όνομα ''**Δραστηριότητα 2η – Επίλυση Πρωτοβάθμιας Εξίσωσης (με αέναο βρόχο)**''

Το έργο σου πρέπει να μοιάζει όπως αυτό: https://scratch.mit.edu/projects/425685056/editor

## *Λίγα Λόγια για τις Λίστες:*

Όταν σε ένα πρόγραμμα έχουμε να διαχειριστούμε πάρα πολλές τιμές δεν είναι βολικό να χρησιμοποιήσουμε μεταβλητές. Στην περίπτωση αυτή καταφεύγουμε στις λίστες.

Οι λίστες είναι ένας συνεχόμενος χώρος, μέσα στον οποίο, μπορούμε να αναφερθούμε σε μία συγκεκριμένη θέση χρησιμοποιώντας έναν αριθμό που αντιστοιχεί στην αύξουσα αριθμητική σειρά καταχώρησης της τιμής αυτής, στη λίστα μας. Στη θέση 1 θεωρούμε ότι έχουμε καταχωρήσει την τιμή: στοιχείο1, στη θέση 2 την τιμή: στοιχείο2 και ούτω το καθεξής. Σε μια λίστα, λοιπόν*,* μπορούμε να αποθηκεύσουμε πολλές τιμές και να αναφερόμαστε σε αυτές με ένα κοινό όνομα, ακολουθούμενο από τον αριθμό μίας θέσης σε αυτήν.

Στην επιστήμη των υπολογιστών η λίστα ανήκει στην κατηγορία των δομών δεδομένων. Μια **δομή δεδομένων** είναι ένας τρόπος οργάνωσης και αποθήκευσης δεδομένων μέσα σε έναν υπολογιστή, ώστε τα δεδομένα αυτά να μπορούν να χρησιμοποιηθούν αποδοτικά (Οι πίνακες είναι μία μορφή λίστας στην οποία όμως αποθηκεύουμε τιμές του ίδιου τύπου, π.χ. ακέραιες ή κείμενο). Οι δομές δεδομένων χρησιμοποιούνται σχεδόν σε κάθε πρόγραμμα.

Το scratch μας δίνει τη δυνατότητα να χρησιμοποιήσουμε λίστες.

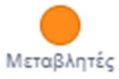

*Για να δημιουργήσουμε στο scratch μία λίστα πηγαίνουμε στην εντολών* 

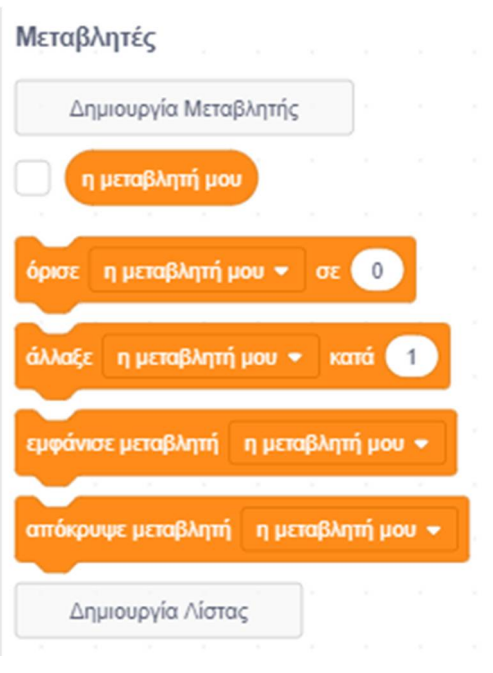

και κάνουμε ΄κλικ΄ στο κουμπί «**Δημιουργία Λίστας**». Θα εμφανιστεί το παρακάτω παράθυρο στο οποίο πληκτρολογούμε το όνομα της νέας λίστας:

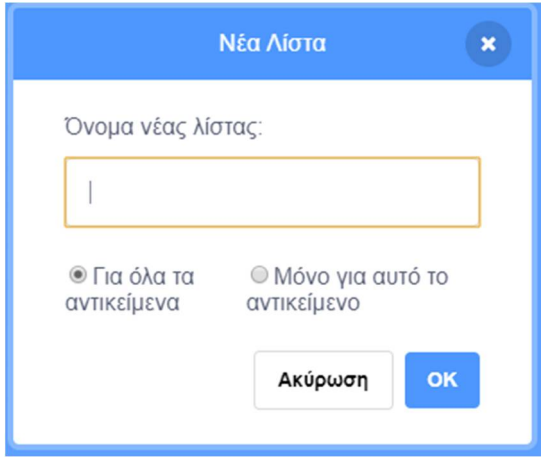

Πριν πατήσουμε στο κουμπί «ΟΚ» επιλέγουμε αν η νέα λίστα μας, θέλουμε να είναι προσπελάσιμη μόνο από το συγκεκριμένο αντικείμενο ή από όλα τα αντικείμενα. Στην περίπτωση που τη δηλώσουμε να είναι προσπελάσιμη από όλα τα αντικείμενα τότε θα μπορούμε να μεταφέρουμε τις τιμές της από το ένα αντικείμενο σε άλλο ή άλλα. Για παράδειγμα, μπορεί ένας πλήθος τιμών της λίστας να την αντιστοιχίσουμε σε ένα χαρακτηριστικό ενός ήρωα μας και με αυτό τον τρόπο να γνωρίζουν και όλοι οι υπόλοιποι ήρωες την κατάσταση στην οποία βρίσκεται κάθε στιγμή.

Κάνοντας ΄δεξί κλικ΄ πάνω σε μία μεταβλητή εμφανίζεται το μενού:

Μετονομασία λίστας Διάγραψε τη λίστα "η λίστα μου"

από όπου μπορούμε να μετονομάσουμε ή να διαγράψουμε τη συγκεκριμένη λίστα.

Για να προσθέσουμε μία νέο στοιχείο σε μία συγκεκριμένη θέση σε μία λίστα χρησιμοποιούμε την

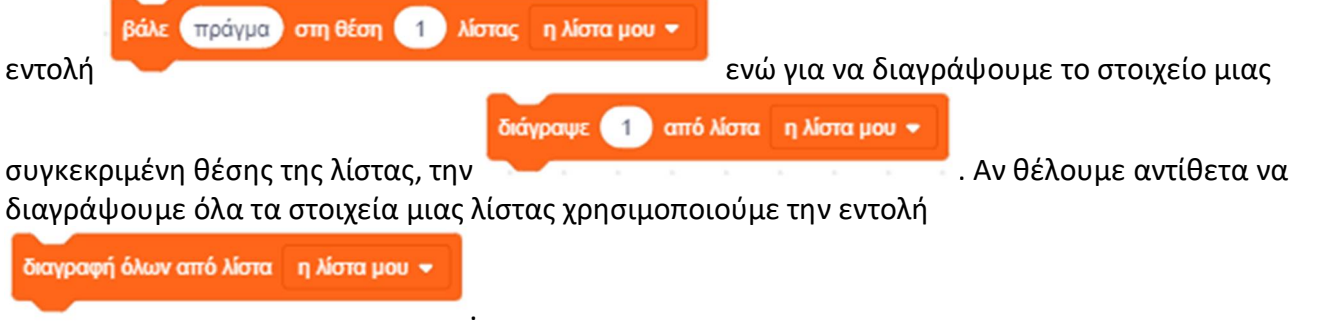

Αν θέλουμε, απλά να αντικαταστήσουμε την τιμή ενός στοιχείου σε μία λίστα, χωρίς να προσθέσουμε καινούριο στοιχείο, χρησιμοποιούμε την εντολή

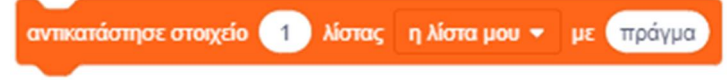

Αφού δημιουργήσουμε μία λίστα μπορούμε να ζητήσουμε να εμφανίζεται συνέχεια στην περιοχή της [**Σκηνής**] ώστε να είναι συνέχεια ορατή η τιμή που λαμβάνει καθώς εξελίσσεται το έργο μας. Αυτό είναι βολικό π.χ. αν θέλουμε να βλέπουμε τα περιεχόμενα της λίστας ανά πάσα στιγμή. Για να το πετύχουμε

.

αυτό κάνουμε ΄κλικ΄ στο πλαίσιο, αριστερά από το όνομα της λίστας, στην παλέτα εντολών . Με τον τρόπο αυτόν θα εμφανιστεί στην περιοχή της [**Σκηνή**ς] το πλαίσιο εμφάνισης της λίστας:

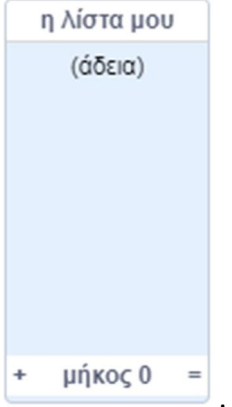

Στην περίπτωση αυτήν κάνοντας ΄δεξί κλικ΄ πάνω σε πλαίσιο εμφάνισης της:

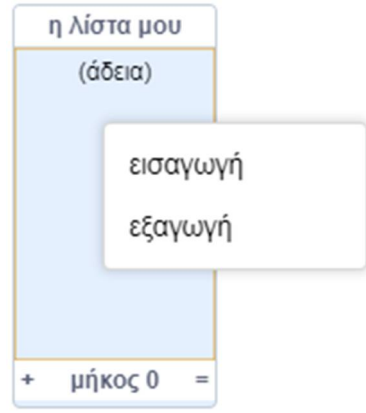

μπορούμε να εισάγουμε απευθείας στη λίστα μας, τιμές από ένα αρχείο μη μορφοποιημένο κείμενο ASCII τύπου .txt, στο οποίο οι τιμές είναι διαχωρισμένες με αλλαγή γραμμής. Επίσης μπορούμε να εξάγουμε τις τιμές από τη λίστα σε ένα αρχείο κειμένου τύπου .txt.

Την εμφάνιση ή όχι του πλαισίου της λίστας στην οθόνη μας, μέσα από το έργο μας, την ελέγχουμε με

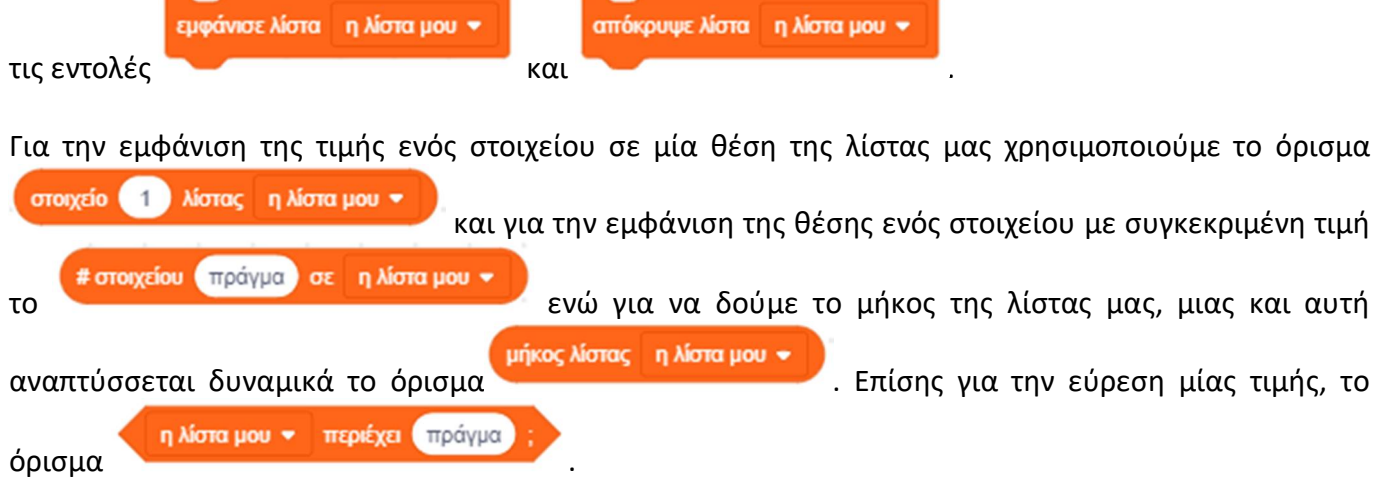

 $\alpha$ 

Δημιουργία Σεναρίων με το Scratch

# **Δραστηριότητα 3η – Ταξινόμηση Ονομάτων**

α. Τρέξε το scratch.

# Κάνε 'κλικ' στο κουμπί «**Επιλέξτε Υπόβαθρο**» , το οποίο βρίσκεται στην περιοχή

[**Υπόβαθρα**] κάτω δεξιά από τη σκηνή.

Στο παράθυρο με τα υπόβαθρα που θα εμφανιστεί, κάνε εισαγωγή του υπόβαθρου 'Chalkboard'. Θα το βρεις στην κατηγορία [Εσωτερικοί Χώροι]

Διέγραψε το παλιό υπόβαθρο «**υπόβαθρο1**» κάνοντας 'κλικ' αρχικά πάνω στο εικονίδιο του και

στη συνέχεια στον κάδο απορριμμάτων που βρίσκεται πάνω δεξιά στο εικονίδιο του.

Διέγραψε τη φιγούρα της γάτας κάνοντας 'κλικ' αρχικά πάνω στο εικονίδιο της μορφής στην

περιοχή [**Λίστα Μορφών**] και στη συνέχεια στον κάδο απορριμμάτων που βρίσκεται πάνω δεξιά στο εικονίδιο της.

Κάνε 'κλικ' στο κουμπί «**Επιλέξτε ένα Αντικείμενο**» , το οποίο βρίσκεται στην περιοχή

国

[**Λίστα Μορφών**] κάτω από τη σκηνή.

Κάνε εισαγωγή της φιγούρας 'Devin'. Θα τη βρεις στην κατηγορία [Άνθρωποι].

Αυτό που θέλουμε να κάνουμε είναι να γράψουμε κώδικα ο οποίος να ταξινομεί αλφαβητικά 3 ονόματα.

Για αυτόν το σκοπό δημιούργησε 3 μεταβλητές ΄α΄, ΄β΄ και ΄γ΄ και άλλη μία ΄προσωρινή΄ στην οποία θα αποθηκεύουμε προσωρινά ένα από τα ονόματα όταν θα κάνουμε αντιμετάθεση (εναλλαγή) των ονομάτων ανάμεσα σε δύο μεταβλητές.

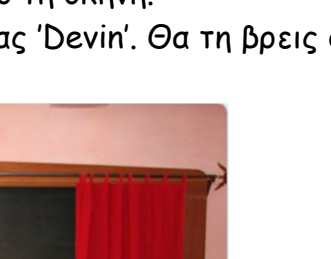

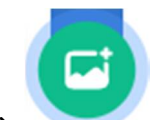

Για να ταξινομήσουμε 3 ονόματα, συγκρίνουμε το 1º με το 2º και αν δεν είναι στη σωστή σειρά κάνουμε αντιμετάθεση τους. Στη συνέχεια συγκρίνουμε το 1º με το 3º και αν δεν είναι στη σωστή σειρά κάνουμε αντιμετάθεση τους. Τέλος συγκρίνουμε το 2 $^{\rm o}$  με το 3 $^{\rm o}$  και αν δεν είναι στη σωστή σειρά κάνουμε αντιμετάθεση τους. Για την αντιμετάθεση δύο ονομάτων χρησιμοποιούμε μία μεταβλητή ΄προσωρινή΄, για την προσωρινή αποθήκευση ονομάτων. Η διαδικασία της αντιμετάθεσης γίνεται σε 3 βήματα.

- 1. Τοποθετούμε την τιμή της μεταβλητής ΄α΄ στη μεταβλητή ΄προσωρινή΄
- 2. Τοποθετούμε την τιμή της μεταβλητής ΄β΄ στη μεταβλητή ΄α΄
- 3. Τοποθετούμε την τιμή της μεταβλητής ΄ προσωρινή ΄ στη μεταβλητή ΄β΄

Αποθήκευσε το έργο σου, δίνοντας το όνομα ''**Δραστηριότητα 3η – Ταξινόμηση 3 ονομάτων**'' Το έργο σου πρέπει να μοιάζει όπως αυτό: https://scratch.mit.edu/projects/425686461/editor

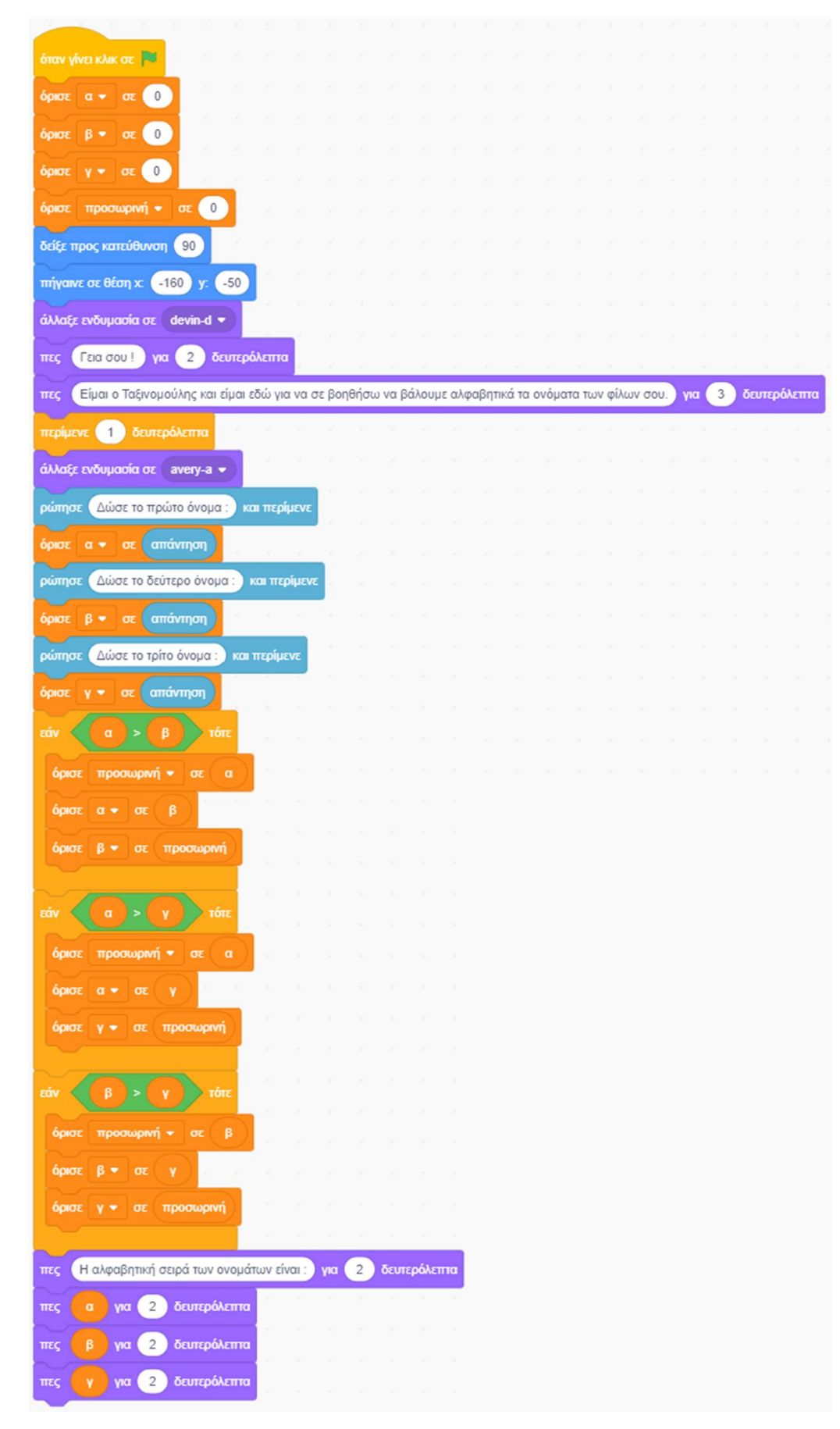

β. Στο έργο αυτό θα χρησιμοποιήσουμε τη μορφή και το σκηνικό που φτιάξαμε προηγουμένως. Αυτό που θέλουμε να κάνουμε είναι να γράψουμε κώδικα ο οποίος να ταξινομεί αλφαβητικά ένα πλήθος από ονόματα.

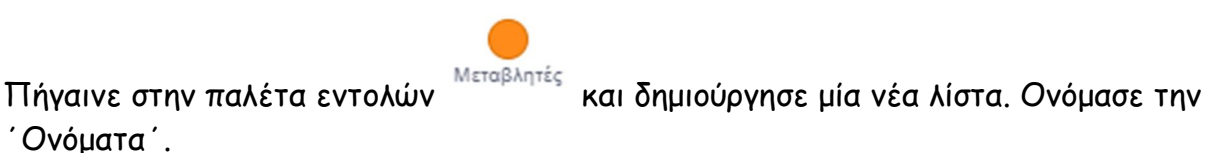

Κάνε ΄κλικ' στο κουτάκι δίπλα στη λίστα σου για να εμφανιστεί το πλαίσιο εμφάνισης της λίστας στην περιοχή της [**Σκηνής**].

Προσπάθησε τώρα να φτιάξεις τον κώδικα, ο οποίος σε πρώτη φάση θα συμπληρώνει τη λίστα ΄Ονόματα΄ με τα ονόματα που θα του εισάγει ο χρήστης. Για να ξέρει το πρόγραμμα πότε θα τελειώσουν τα δεδομένα, βάλε τη μορφή να ζητάει από τον χρήστη να πληκτρολογήσει ένα καινούριο όνομα ή το ψηφίο (0) για να δηλώσει το τέλος των ονομάτων, τοποθετώντας την

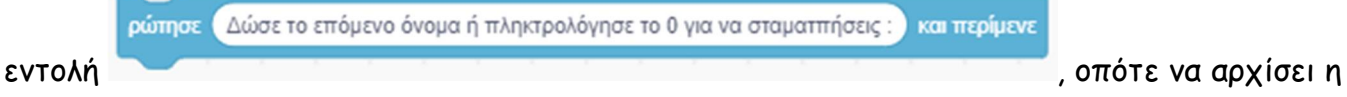

διαδικασία της ταξινόμησης τους.

Στο έργο αυτό βάλε τη διαδικασία της εισαγωγής των δεδομένων σε ένα ατέρμονα βρόχο, ο οποίος να τερματίζει όταν η χρήστης πληκτρολογήσει το ψηφίο (0). Επίσης δημιούργησε μία μεταβλητή ΄μετρητής΄ η οποία να μετράει το πλήθος των στοιχείων που δίνει ο χρήστης

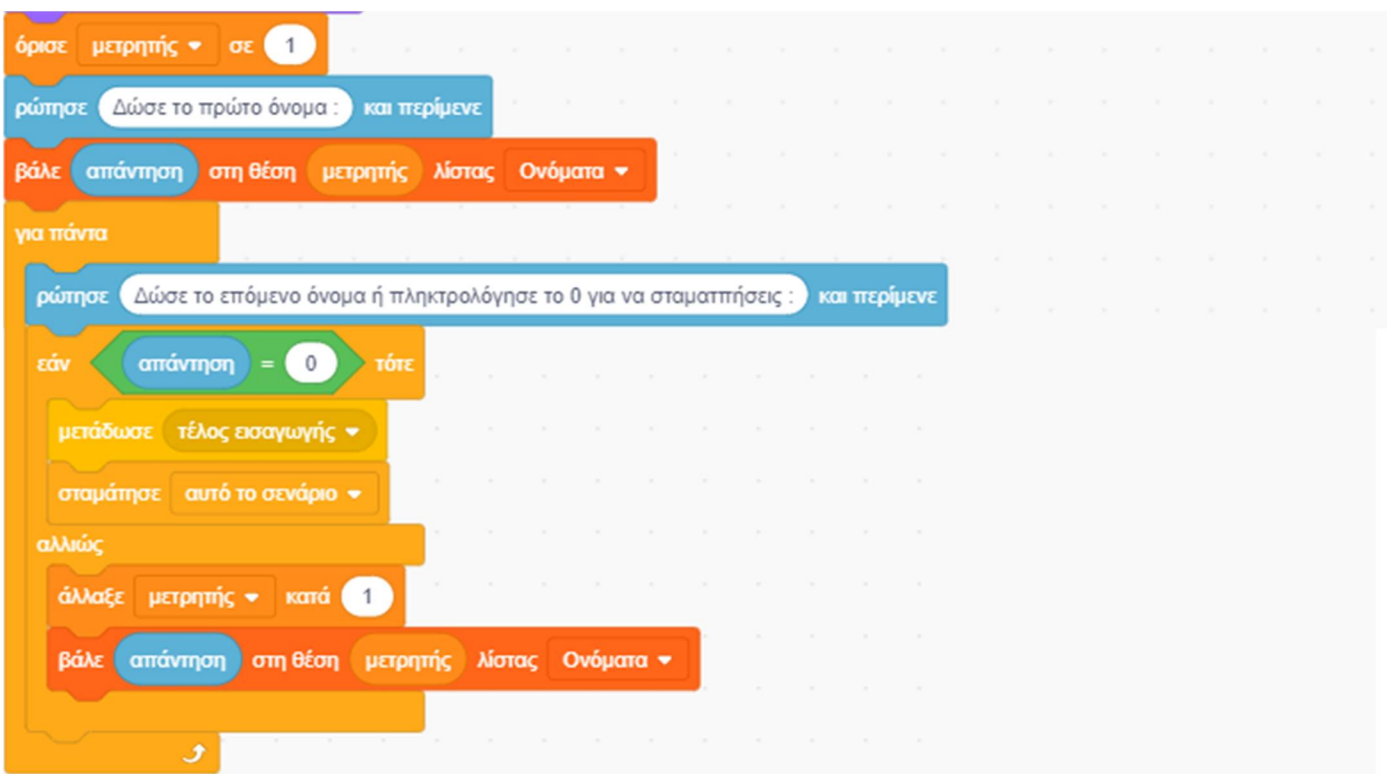

Αφού το πρόγραμμα διαπιστώσει το τέλος των καταχωρήσεων από τον χρήστη, να αρχίσει την ταξινόμηση τους με την παρακάτω μέθοδο, τη μέθοδο της επιλογής (αποτελεί μία επέκταση της ταξινόμησης που είδαμε με τα 3 ονόματα ): Θα αρχίσει να συγκρίνει το πρώτο στοιχείο της λίστας με όλα τα υπόλοιπα μέχρι το τέλος και θα βάλει στην πρώτη θέση το μικρότερο από όλα, αντιμεταθέτοντας το με το πρώτο. Στη συνέχεια θα πάρει το δεύτερο στοιχείο και θα το συγκρίνει με όλα τα υπόλοιπα που βρίσκονται από κάτω του μέχρι το τέλος και θα βάλει στη δεύτερη θέση το μικρότερο από όλα, αντιμεταθέτοντας το με το δεύτερο και ούτω καθεξής μέχρι να φτάσει στο προτελευταίο στοιχείο της λίστας, το οποίο και θα συγκρίνει με το τελευταίο και αν χρειαστεί θα τα αντιμεταθέσει.

Προσπάθησε να υλοποιήσεις την παρακάτω διαδικασία στην αρχή μιας εντολής

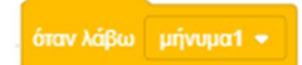

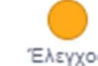

από την παλέτα εντολών .

Αν δεν τα καταφέρεις μην απελπίζεσαι, γιατί δεν είναι κάτι εύκολο.

# Αποθήκευσε το έργο σου, δίνοντας το όνομα ''**Δραστηριότητα 3η - Ταξινόμηση ονομάτων (απευθείας επιλογή με Λίστες)**''

Το έργο σου πρέπει να μοιάζει όπως αυτό: https://scratch.mit.edu/projects/429967271/editor

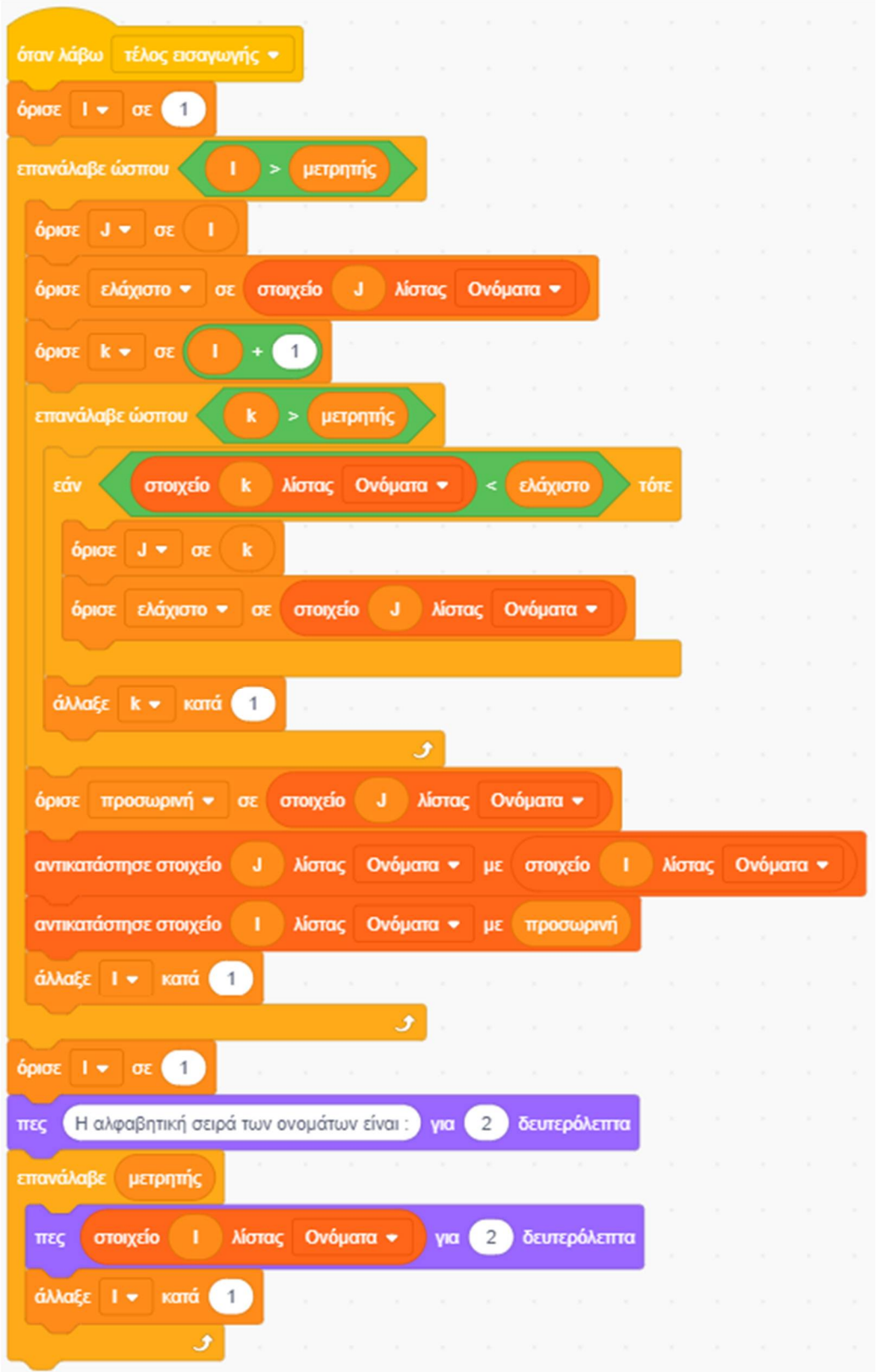

# *Συγχαρητήρια!!!*

*Ολοκλήρωσες το 7ο Φύλλο Δραστηριοτήτων.*

Και τώρα, αναλαμβάνεις εσύ.

## **Άσκηση 1η – Ο μάγος κάνει πράξεις**

Α. Τρέξε το scratch και δημιούργησε ένα νέο σενάριο το οποίο θα εκτελεί αριθμητικές πράξεις. Θα ζητάει από το χρήστη το είδος της πράξης (πρόσθεση, αφαίρεση, πολλαπλασιασμό και διαίρεση). Στο τέλος θα ρωτάει το χρήστη αν θέλει να υπολογίσει το αποτέλεσμα μίας νέας πράξης, όπως έκανες και στη 2η δραστηριότητα με την επίλυση εξισώσεων. Για να το υλοποιήσεις, ξεκίνα με το σκηνικό και τη μορφή του μάγου και των πλήκτρων για τις 4

πράξεις, που περιέχονται στο αρχείο με το όνομα ''**Άσκηση 1η - Σκηνικό του Ο μάγος κάνει πράξεις**'':https://scratch.mit.edu/projects/429874893/editor

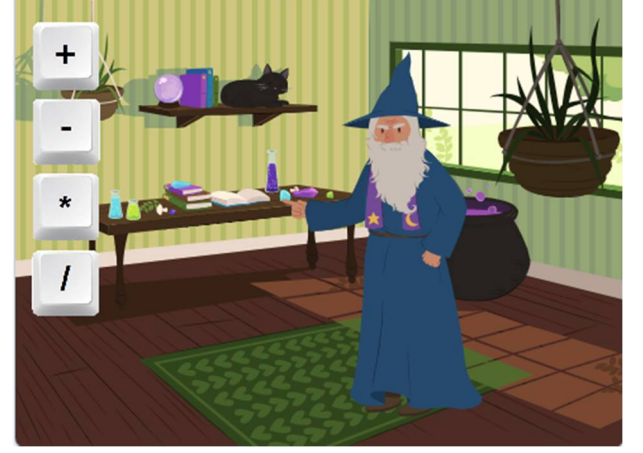

Αποθήκευσε το έργο σου, δίνοντας το όνομα ''**Άσκηση 1η – Ο μάγος κάνει πράξεις**'' Ένα ενδεικτικό σενάριο είναι το παρακάτω: https://scratch.mit.edu/projects/425683822/editor

Β. Τώρα κάνε το ίδιο, αλλά αυτή τη φορά βάλε τον μάγο να ρωτάει για την πράξη και να ζητάει από τον χρήστη να γράψει το αποτέλεσμα της αντίστοιχης πράξης με 2 αριθμούς που θα καθορίζονται τυχαία από το πρόγραμμα.

Αποθήκευσε το έργο σου, δίνοντας το όνομα ''**Άσκηση 1η - Βρες το αποτέλεσμα (με επιλογή πράξης)**''

Ένα ενδεικτικό σενάριο είναι το παρακάτω: https://scratch.mit.edu/projects/425683959/editor

Γ. Τώρα κάνε το ίδιο, αλλά αυτή τη φορά βάλε τον μάγο να ζητάει από τον χρήστη να γράψει το αποτέλεσμα μίας τυχαίας πράξης με 2 αριθμούς που θα καθορίζονται τυχαία από το πρόγραμμα.

Αποθήκευσε το έργο σου, δίνοντας το όνομα ''**Άσκηση 1η - Βρες το αποτέλεσμα (με τυχαία πράξη)**'' Ένα ενδεικτικό σενάριο είναι το παρακάτω: https://scratch.mit.edu/projects/425684053/editor

## **Άσκηση 2η – Μάντεψε τον αριθμό**

Άνοιξε το έργο με το όνομα ''**Άσκηση 2η – Μάντεψε τον αριθμό**'':

https://scratch.mit.edu/projects/425684136/editor

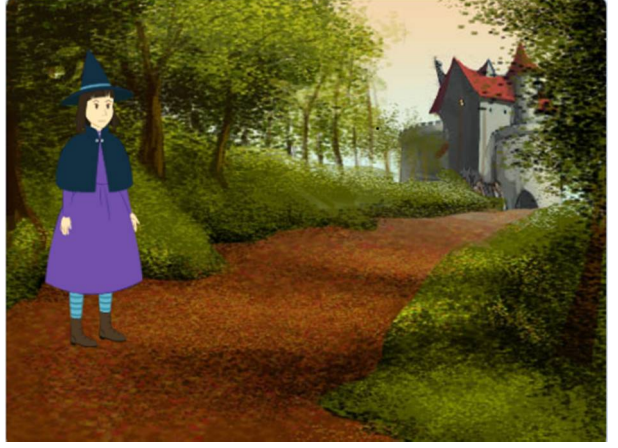

Προσπάθησε να καταλάβεις τον κώδικα.

## **Άσκηση 3η – Η μάγισσα διαβάζει τη σκέψη σου**

Α. Άνοιξε το έργο με το όνομα ''**Άσκηση 3η – Η μάγισσα διαβάζει τη σκέψη σου (Αφαίρεση του αθροίσματος των ψηφίων)**'': https://scratch.mit.edu/projects/425684419/editor

Προσπάθησε να καταλάβεις τον κώδικα.

Β. Άνοιξε το έργο με το όνομα ''**Άσκηση 3η – Η μάγισσα διαβάζει τη σκέψη σου (Διπλασιασμός και πρόσθεση του 8)**'': https://scratch.mit.edu/projects/425684286/editor

Προσπάθησε να καταλάβεις τον κώδικα.

Γ. Άνοιξε το έργο με το όνομα ''**Άσκηση 3η – Η μάγισσα διαβάζει τη σκέψη σου (Τετράγωνα αθροίσματος και διαφοράς) - (2η έκδοση - με αναμονή)**'': https://scratch.mit.edu/projects/425684665/editor

Προσπάθησε να καταλάβεις τον κώδικα.

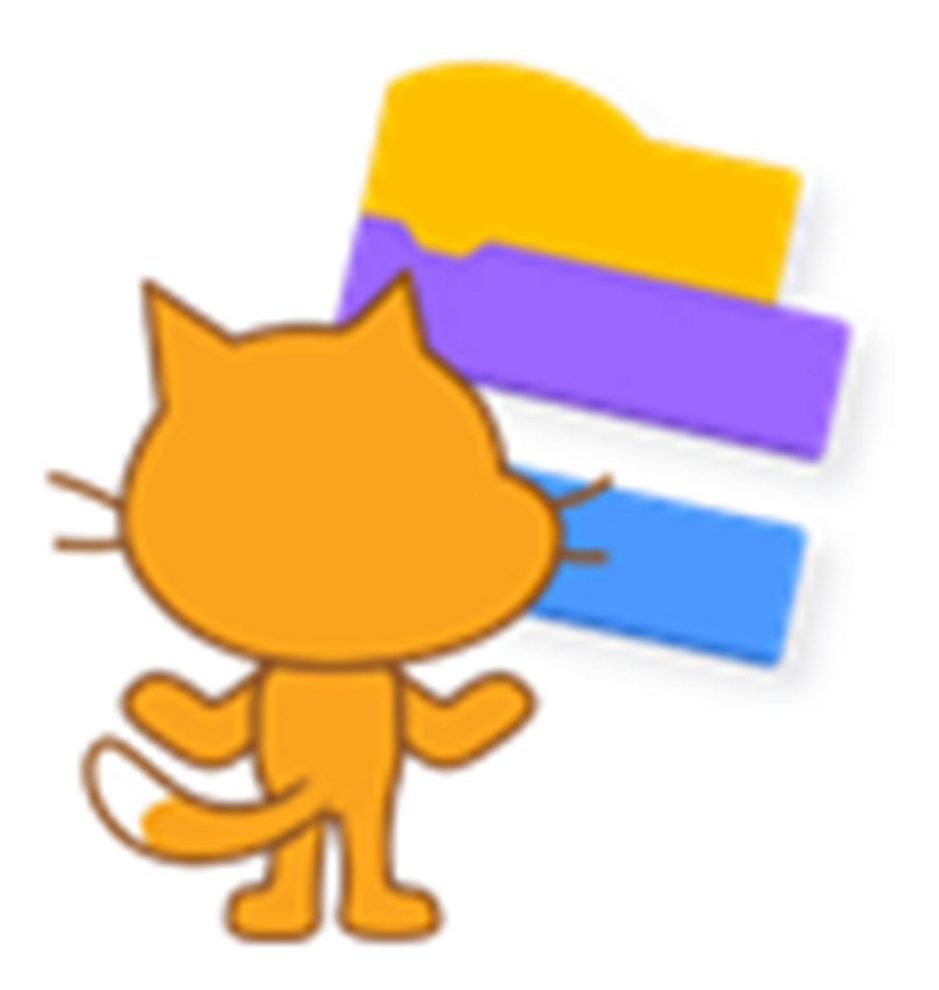

# **Ενότητα 7η**

# **Σύνθετες Δραστηριότητες**

# **Κίνηση στο Scratch**

# **Δραστηριότητα 6η - Η νυχτερίδα έρχεται**

#### **Εμβάθυνση στα εφέ.**

Τρέξε το scratch.

Κάνε 'κλικ' στο κουμπί «**Επιλέξτε Υπόβαθρο**» , το οποίο βρίσκεται στην περιοχή

[**Υπόβαθρα**] κάτω δεξιά από τη σκηνή.

Στο παράθυρο με τα υπόβαθρα που θα εμφανιστεί, κάνε εισαγωγή του υπόβαθρου 'Hall'. Θα το βρεις στην κατηγορία [Εσωτερικοί Χώροι]

Κάνε 'κλικ' στην περιοχή [**Υπόβαθρα**] κάτω δεξιά από τη σκηνή.

Διέγραψε το παλιό υπόβαθρο «**υπόβαθρο1**» κάνοντας 'κλικ' αρχικά πάνω στο εικονίδιο του και

στη συνέχεια στον κάδο απορριμμάτων που βρίσκεται πάνω δεξιά στο εικονίδιο του.

Διέγραψε τη φιγούρα της γάτας κάνοντας 'δεξί κλικ' πάνω στο εικονίδιο της μορφής της και επιλέγοντας *διαγραφή*.

Κάνε εισαγωγή της φιγούρας 'Bat'. Θα τη βρεις στην κατηγορία [Ζώα]. Μετονόμασε την σε 'νυκτερίδα'.

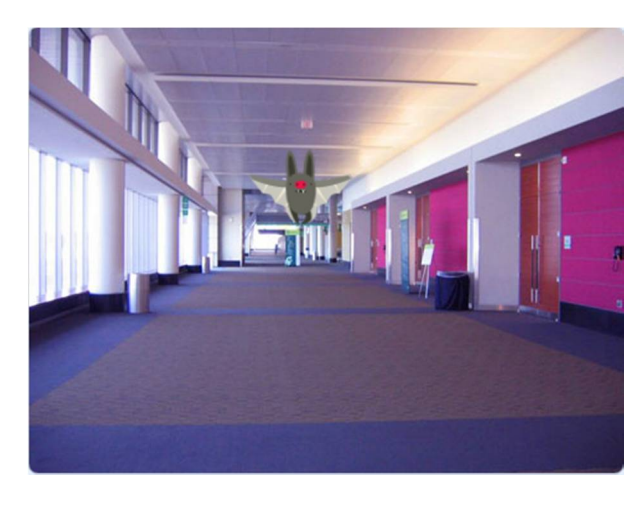

# **Κίνηση στο Scratch**

**Δραστηριότητα 6η - Η νυχτερίδα έρχεται**

**Εμβάθυνση στα εφέ.**

Τρέξε το scratch. Κάνε 'κλικ' στο κουμπί «**Επιλέξτε Υπόβαθρο**»

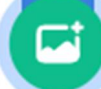

, το οποίο βρίσκεται στην περιοχή

[**Υπόβαθρα**] κάτω δεξιά από τη σκηνή.

Στο παράθυρο με τα υπόβαθρα που θα εμφανιστεί, κάνε εισαγωγή του υπόβαθρου 'Hall'. Θα το βρεις στην κατηγορία [Εσωτερικοί Χώροι]

Κάνε 'κλικ' στην περιοχή [**Υπόβαθρα**] κάτω δεξιά από τη σκηνή.

Διέγραψε το παλιό υπόβαθρο «**υπόβαθρο1**» κάνοντας 'κλικ' αρχικά πάνω στο εικονίδιο του και

στη συνέχεια στον κάδο απορριμμάτων που βρίσκεται πάνω δεξιά στο εικονίδιο του.

Διέγραψε τη φιγούρα της γάτας κάνοντας 'δεξί κλικ' πάνω στο εικονίδιο της μορφής της και επιλέγοντας *διαγραφή*.

Κάνε εισαγωγή της φιγούρας 'Bat'. Θα τη βρεις στην κατηγορία [Ζώα]. Μετονόμασε την σε 'νυκτερίδα'.

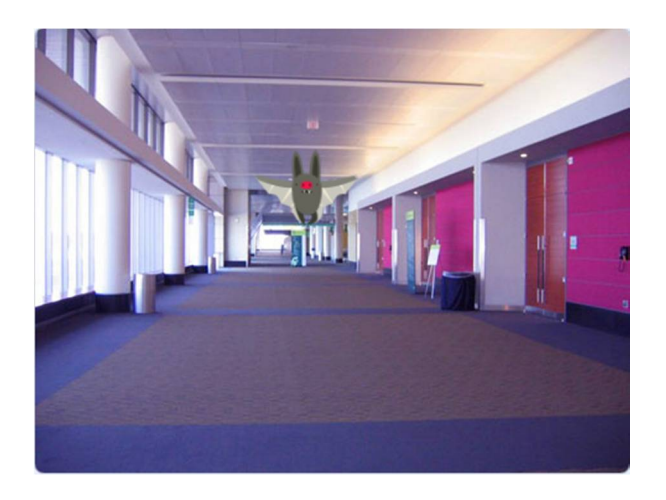

Στο έργο αυτό θέλουμε να δώσουμε την εντύπωση ότι η νυχτερίδα μας ξεκινάει από το βάθος του σκηνικού και έρχεται προς το μέρος μας.

Για να το πετύχουμε αυτό ξεκινάμε ορίζοντας για τη νυχτερίδα ένα πολύ μικρό μέγεθος και στη συνέχεια αυξάνουμε σταδιακά το μέγεθος αυτό. Ταυτόχρονα εναλλάσσουμε τις ενδυμασίες για να δώσουμε την εντύπωση ότι η νυχτερίδα μας πετάει.

Όρισε το μέγεθος της νυχτερίδας στο ( 1% ) χρησιμοποιώντας την εντολή

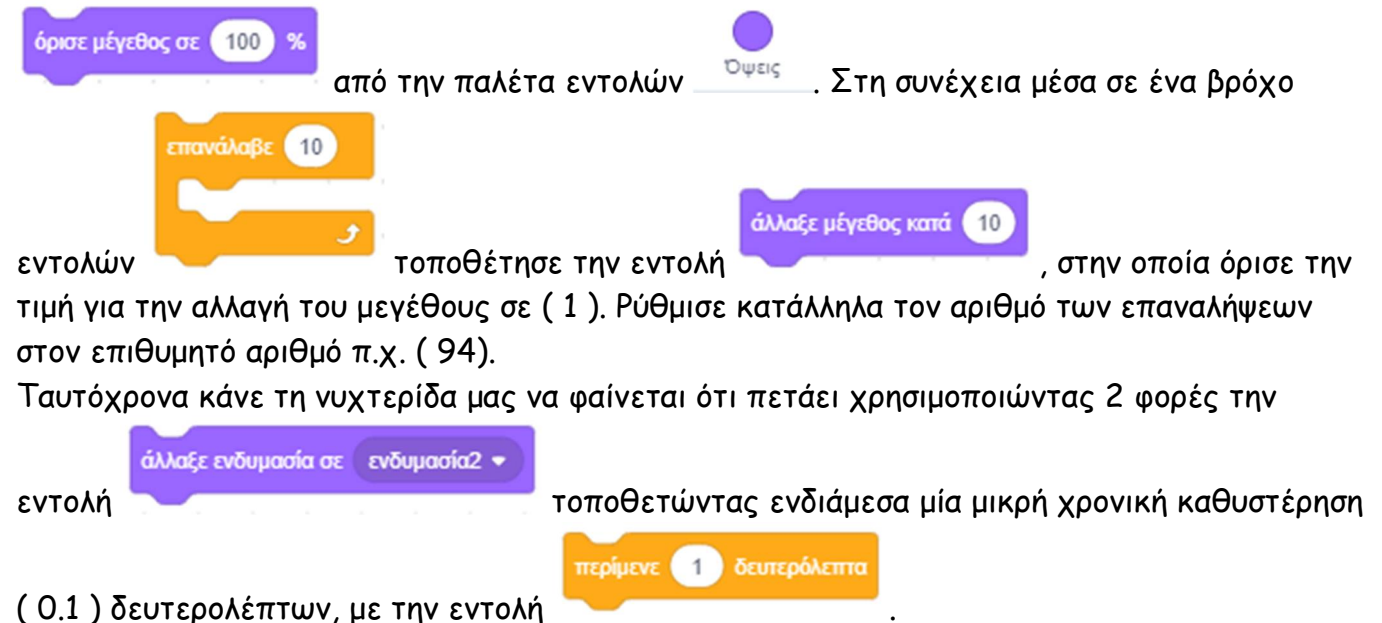

Παρατήρησε ότι η νυχτερίδα διαθέτει 4 ενδυμασίες αλλά στο έργο αυτό μας βολεύουν μόνο οι 2 πρώτες ενδυμασίες.

επόμενη ενδυμασία

Θα μπορούσαμε να χρησιμοποιήσουμε εναλλακτικά την εντολή , αν διαγράφαμε προηγουμένως τις 2 τελευταίες ενδυμασίες που δε χρειαζόμασταν.

# Αποθήκευσε το έργο σου, δίνοντας το όνομα ''**Δραστηριότητα 6η - Η νυχτερίδα έρχεται**'' Το έργο σου πρέπει να μοιάζει όπως αυτό:

https://scratch.mit.edu/projects/425435264/editor

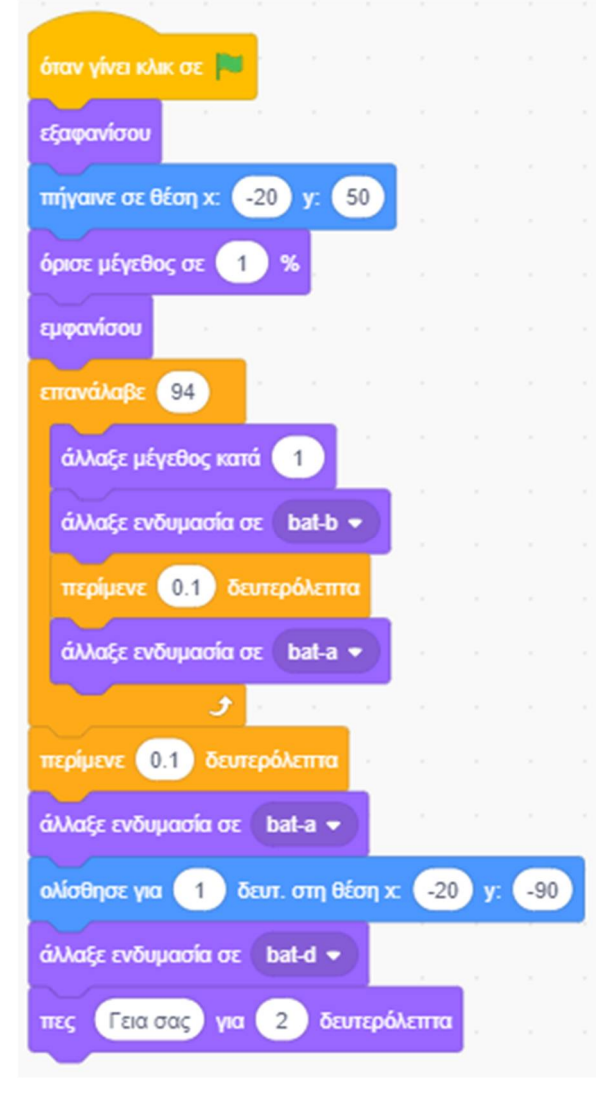

## **Δραστηριότητα 7η - Ακολουθώντας τη διαδρομή**

#### **Εμβάθυνση στους αισθητήρες.**

Τρέξε το scratch.

Α. Στο έργο αυτό θα χρειαστεί να ζωγραφίσεις μέσα στο λευκό υπόβαθρο μία κλειστή διαδρομή με μαύρη γραμμή πάχους 30 ή και περισσότερων μονάδων.

Διέγραψε τη φιγούρα της γάτας κάνοντας 'δεξί κλικ' πάνω στο εικονίδιο της μορφής της και επιλέγοντας *διαγραφή*.

Κατέβασε από το Internet μία φιγούρα αυτοκινήτου σε κάτοψη, της αρεσκείας σου ή ζωγράφισε μία δική σου. Για να ζωγραφίσεις μία δική σου φιγούρα πήγαινε με το δείκτη του ποντικιού στο

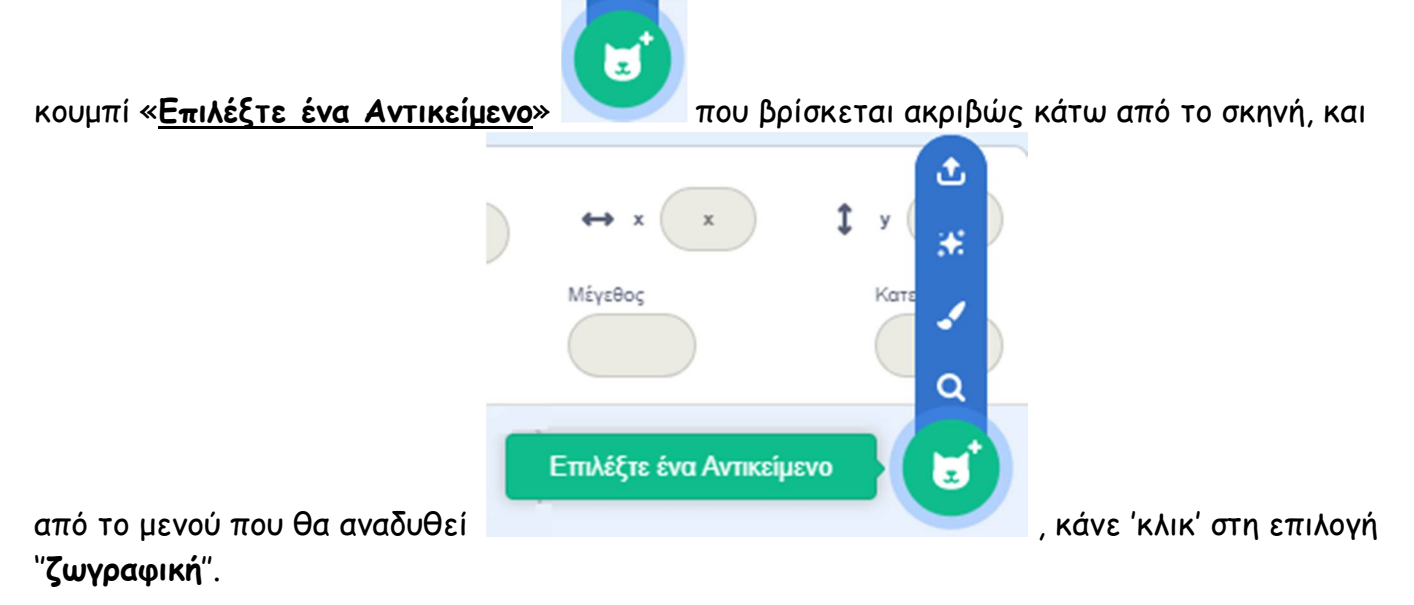

Μπροστά από το αυτοκινητάκι ζωγράφισε μία κόκκινη κουκίδα.

Εναλλακτικά για να μην καθυστερείς μπορείς να φορτώσεις το αρχείο ''**Σκηνικό του Ακολουθώντας τη διαδρομή (με 1 αισθητήρα)**'': https://scratch.mit.edu/projects/429693466/editor

Θέλουμε το αυτοκινητάκι μας να τρέχει συνέχεια εντός της πίστας, δηλαδή να ακολουθεί τη μαύρη γραμμή.

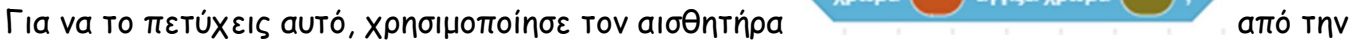

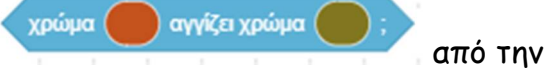

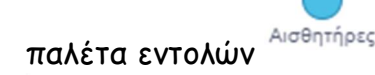

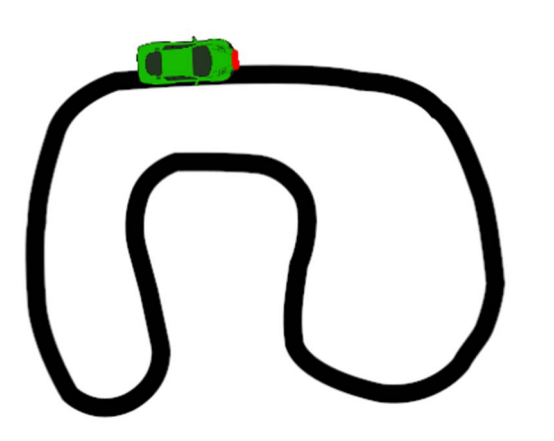

Ξεκινάμε βάζοντας το αυτοκινητάκι μας να στρίψει προς την κατεύθυνση που βρίσκεται η μαύρη γραμμή. Μόλις τη συναντήσει (ο αισθητήρας θα ανιχνεύσει το μαύρο χρώμα) του δίνουμε εντολή να απομακρυνθεί από τη γραμμή στρίβοντας προς την άλλη μεριά μέχρι να συναντήσει τη λευκή πίστα (ο αισθητήρας θα ανιχνεύσει το άσπρο χρώμα) και μετά να ξαναεπιστρέψει προς αυτήν.

Ο κύκλος αυτός θέλουμε να επαναλαμβάνεται συνεχώς μέχρι να σταματήσουμε το πρόγραμμα

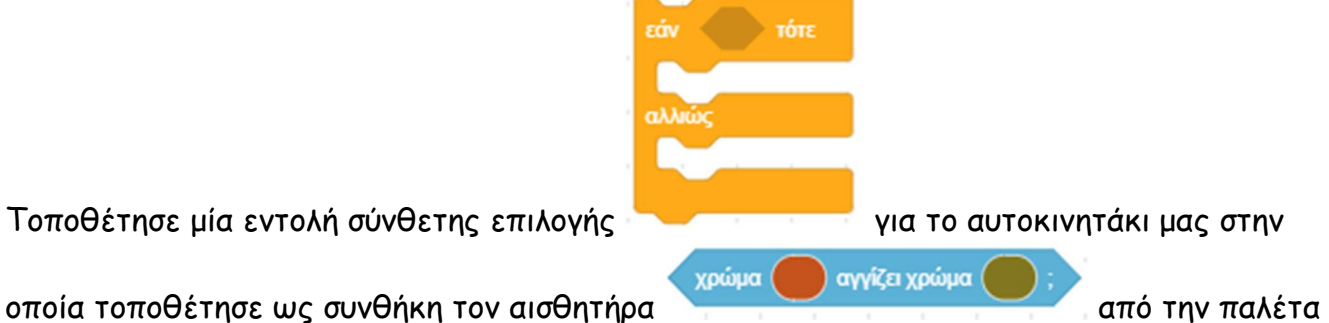

εντολών με την οποία:

- να στρίβει αριστερά όταν η κόκκινη κουκίδα που σχεδιάσαμε στο μπροστινό του μέρος ανιχνεύει την πίστα δηλαδή μαύρο χρώμα και να κινείται για πολύ λίγο προς τα εμπρός,
- ενώ διαφορετικά (όταν δηλ. ανιχνεύει λευκό χρώμα) να στρίβει δεξιά να κινείται και πάλι για πολύ λίγο προς τα εμπρός.

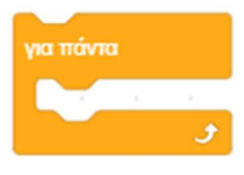

Τοποθέτησε την εντολή επιλογής μέσα σε μία εντολή συστοποιεία αφού θέλουμε η

συμπεριφορά που δώσαμε προηγουμένως να επαναλαμβάνεται συνεχώς μέχρι να σταματήσουμε το πρόγραμμα.

Αποθήκευσε το έργο σου, δίνοντας το όνομα ''**Δραστηριότητα 6η - Ακολουθώντας τη διαδρομή (με 1 αισθητήρα)**''

Το έργο σου πρέπει να μοιάζει όπως αυτό: https://scratch.mit.edu/projects/425436948/editor

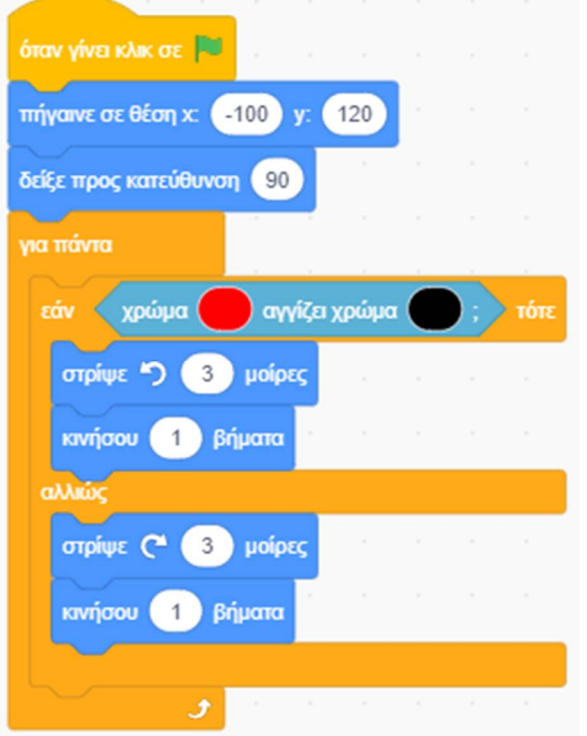

Μία βελτιωμένη του έκδοση είναι η παρακάτω: ''**Δραστηριότητα 6η - Ακολουθώντας τη διαδρομή (με 1 αισθητήρα από τυχαίο σημείο)**'', στην οποία το αυτοκινητάκι ξεκινάει από οποιοδήποτε τυχαίο σημείο και βρίσκει μόνο του τη διαδρομή: https://scratch.mit.edu/projects/425437640/editor

Β. Θα πρόσεξες ότι στο προηγούμενο έργο το αυτοκινητάκι μας κάνει αφύσικες κινήσεις στρίβοντας απότομα προς τα δεξιά και αριστερά. Τώρα δοκίμασε να βελτιώσεις το προηγούμενο έργο ώστε η κίνηση του αυτοκινήτου μας να γίνεται πιο ομαλά.

Για το σκοπό αυτό θέλουμε το αυτοκινητάκι μας να διαθέτει δύο κουκίδες. Στη φιγούρα του αυτοκινήτου που κατέβασες προηγουμένως, ζωγράφισε τώρα δύο κουκίδες μπροστά του, μία κόκκινη στο δεξιό του και μια ακόμη λιγότερη κόκκινη, με διαφορετική απόχρωση από την προηγούμενη, στο αριστερό του μέρος.

Τοποθέτησε το αυτοκινητάκι μας πάνω στη μαύρη γραμμή, ώστε οι κόκκινες κουκίδες να βρίσκονται δεξιά και αριστερά της μαύρης γραμμής.

Εναλλακτικά για να μην καθυστερείς μπορείς να φορτώσεις το αρχείο ''**Σκηνικό του Ακολουθώντας τη διαδρομή (με 2 αισθητήρες)**'': https://scratch.mit.edu/projects/429693781/editor

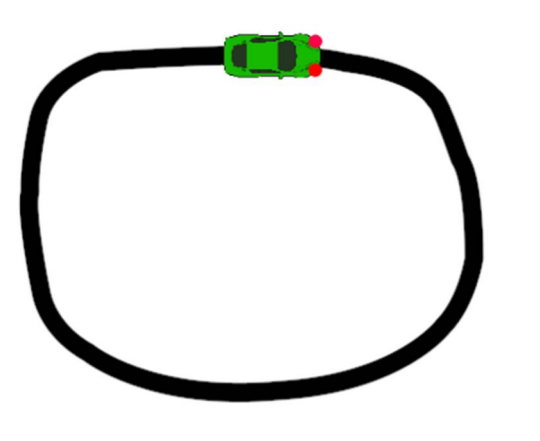

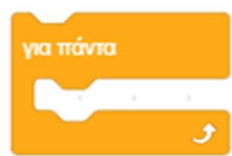

Τοποθέτησε μία εντολή αφού θέλουμε η συμπεριφορά που θα δώσουμε στη συνέχεια να επαναλαμβάνεται συνεχώς μέχρι να σταματήσουμε το πρόγραμμα. Μέσα στην

rňv

τότε

εντολή επανάληψης τοποθέτησε τώρα 3 εντολές επιλογής και με συνθήκη τον

αγγίζει χρώμα (

χρώμα (

αισθητήρα *από την παλέτα εντολών <sup>Αισθητήρες* και για τις τρεις</sup> περιπτώσεις. Στην πρώτη περίπτωση το αυτοκινητάκι να στρίβει δεξιά όταν η κόκκινη κουκίδα που σχεδιάσαμε στο δεξιό μπροστινό του μέρος ανιχνεύει την πίστα δηλαδή μαύρο χρώμα. Στη δεύτερη περίπτωση το αυτοκινητάκι να στρίβει αριστερά όταν η λιγότερο κόκκινη κουκίδα που σχεδιάσαμε στο αριστερό μπροστινό του μέρος ανιχνεύει την πίστα δηλαδή μαύρο χρώμα. Στην τρίτη περίπτωση το αυτοκινητάκι να προχωράει ευθεία μπροστά όταν η το πράσινο χρώμα του μέρος ανιχνεύει την πίστα δηλαδή μαύρο χρώμα.

Στον παρακάτω πίνακα περιγράφεται η επιθυμητή συμπεριφορά του αυτοκινήτου μας για τους διαφορετικούς συνδυασμούς με τη θέση των κουκίδων μας.

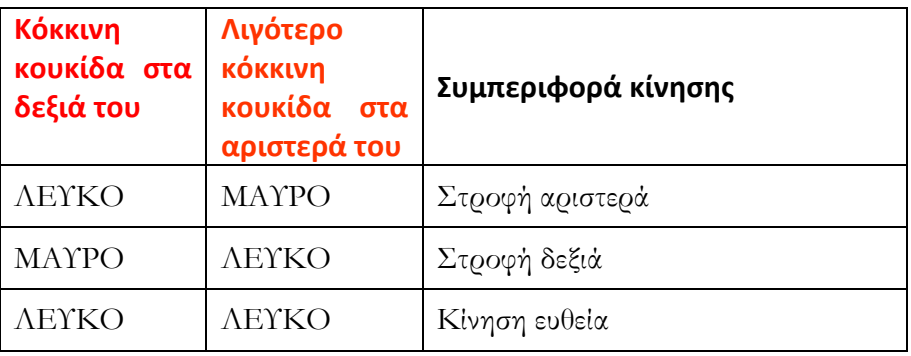

Αποθήκευσε το έργο σου, δίνοντας το όνομα ''**Δραστηριότητα 6η - Ακολουθώντας τη διαδρομή (με 2 αισθητήρες)**''.

Το έργο σου πρέπει να μοιάζει όπως αυτό: https://scratch.mit.edu/projects/425437786/editor

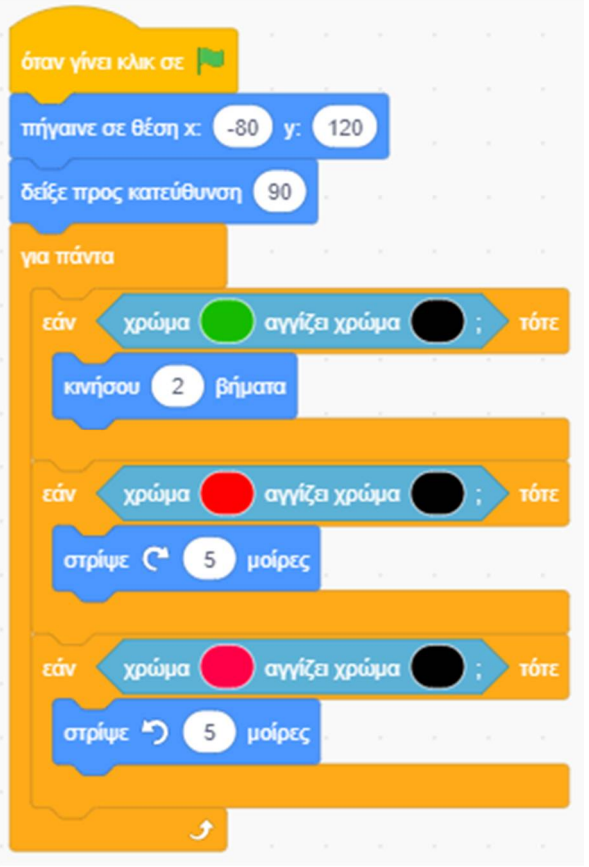

Μία βελτιωμένη του έκδοση είναι η παρακάτω: ''**Δραστηριότητα 6η - Ακολουθώντας τη διαδρομή (με 2 αισθητήρες από τυχαίο σημείο)**'', στην οποία το αυτοκινητάκι ξεκινάει από οποιοδήποτε τυχαίο σημείο και βρίσκει μόνο του τη διαδρομή: https://scratch.mit.edu/projects/425437950/editor

Γ. Τροποποίησε το προηγούμενο έργο ώστε αντί για τη μορφή του αυτοκινήτου να υπάρχει η φιγούρα από ένα καβουράκι.

Κάνε εισαγωγή της φιγούρας 'Crab'. Θα τη βρεις στην κατηγορία [Ζώα].

Μετονόμασε την σε 'καβουράκι'.

Τροποποίησε τη φιγούρα από το καβουράκι και για τις δύο ενδυμασίες ως εξής :

- 1. στρέψε τη φιγούρα κατά 90 μοίρες δεξιά
- 2. άλλαξε το χρώμα σε κάποιο άλλο, που νομίζεις ότι ταιριάζει, εκτός από τις δύο δαγκάνες που τις θέλουμε κόκκινες (τη δεξιά δαγκάνα του κόκκινη και την αριστερή δαγκάνα του πάλι κόκκινη, με διαφορετική απόχρωση από την προηγούμενη,.

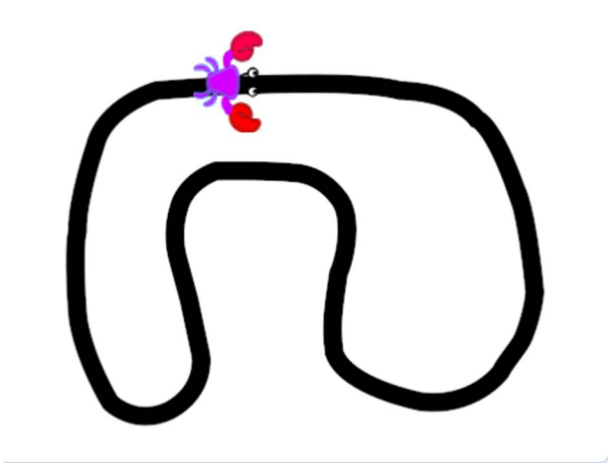

Αντέγραψε τον κώδικα από το αυτοκινητάκι στη νέα μορφή του κάβουρα, που εισήγαγες προηγουμένως.

Για να αντιγράψουμε ένα σενάριο από μια μορφή του scratch σε μία άλλη, το σέρνουμε από την [**Περιοχή Εντολών**] της πρώτης μορφής, στο εικονίδιο της άλλης μορφής, στην περιοχή της [**Λίστας Μορφών**] μέχρι το εικονίδιο αυτό να ταλαντευτεί δεξιά αριστερά.

Σιγουρέψου ότι έγινε η αντιγραφή του σεναρίου στη μορφή από το καβουράκι μας και στη συνέχεια διέγραψε τη φιγούρα του αυτοκινήτου κάνοντας 'κλικ' αρχικά πάνω στο εικονίδιο της

μορφής στην περιοχή [Λίστα Μορφών] και στη συνέχεια στον κάδο απορριμμάτων βρίσκεται πάνω δεξιά στο εικονίδιο της.

Εναλλακτικά για να μην καθυστερείς μπορείς να φορτώσεις το αρχείο ''**Σκηνικό και αρχικός κώδικας του Το καβουράκι περπα-πατάει)**'': https://scratch.mit.edu/projects/429750304/editor

Τροποποίησε τον κώδικα ώστε το καβουράκι μας να φαίνεται ότι περπατάει, τοποθετώντας μία

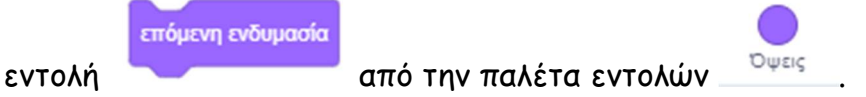

Αποθήκευσε το έργο σου, δίνοντας το όνομα ''**Δραστηριότητα 6η – Το καβουράκι περπα-πατάει**''. Το έργο σου πρέπει να μοιάζει όπως αυτό: https://scratch.mit.edu/projects/425438258/editor

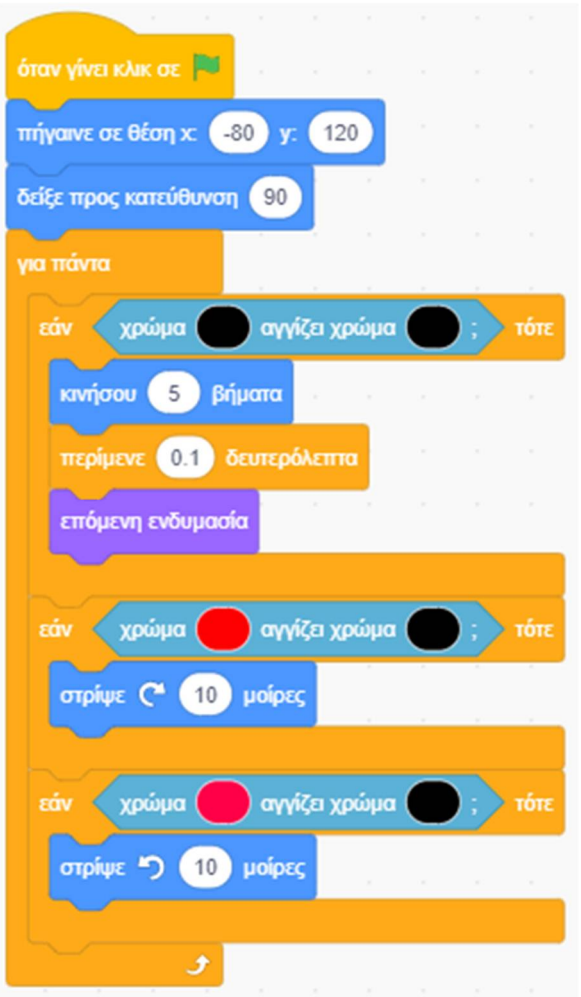

## Και τώρα, αναλαμβάνεις εσύ.

## **Άσκηση 6 – Παιχνίδι Κυνήγι πεταλούδας**

#### **Εξάσκηση με τις μεταβλητές, τους τελεστές και τους αισθητήρες.**

Τρέξε το scratch.

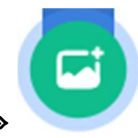

Κάνε 'κλικ' στο κουμπί «**Επιλέξτε Υπόβαθρο**» , το οποίο βρίσκεται στην περιοχή

[**Υπόβαθρα**] κάτω δεξιά από τη σκηνή.

Στο παράθυρο με τα υπόβαθρα που θα εμφανιστεί, κάνε εισαγωγή του υπόβαθρου 'Colorful City'. Θα το βρεις στην κατηγορία [Εξωτερικοί Χώροι]

Κάνε 'κλικ' στην περιοχή [**Υπόβαθρα**] κάτω δεξιά από τη σκηνή.

Διέγραψε το παλιό υπόβαθρο «**υπόβαθρο1**» κάνοντας 'κλικ' αρχικά πάνω στο εικονίδιο του και

στη συνέχεια στον κάδο απορριμμάτων που βρίσκεται πάνω δεξιά στο εικονίδιο του.

Διέγραψε τη φιγούρα της γάτας κάνοντας 'δεξί κλικ' πάνω στο εικονίδιο της μορφής της και επιλέγοντας *διαγραφή*.

Κάνε εισαγωγή της φιγούρας 'Butterfly 2'. Θα τη βρεις στην κατηγορία [Ζώα]. Μετονόμασε την σε 'πεταλούδα'.

Μίκρυνέ την τόσο, ώστε να ταιριάζει στο σκηνικό.

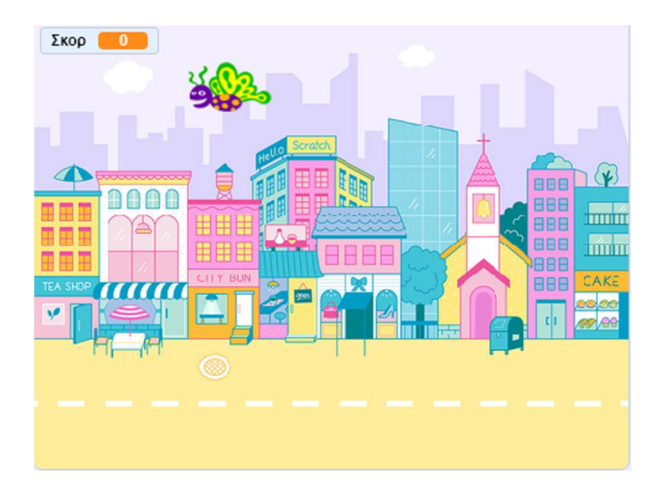

Βάλε την πεταλούδα να κινείται με τυχαίο τρόπο.

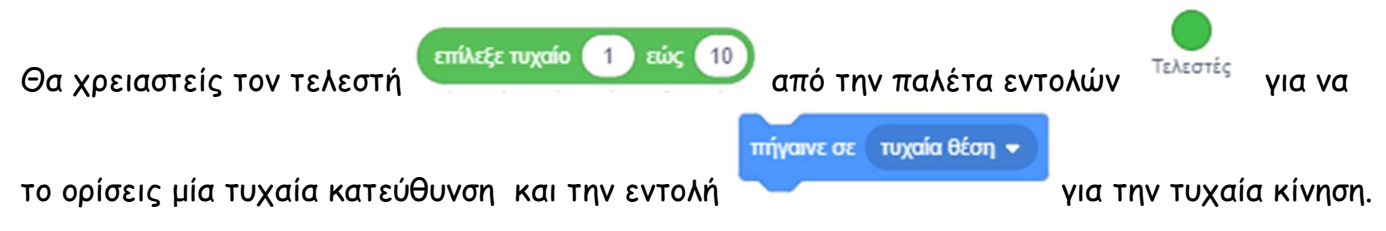

Δημιούργησε ένα παιχνίδι στο οποίο ο παίκτης να προσπαθεί να κάνει κλικ πάνω στην πεταλούδα και κάθε φορά που το πετυχαίνει να κερδίζει από ένα πόντο.

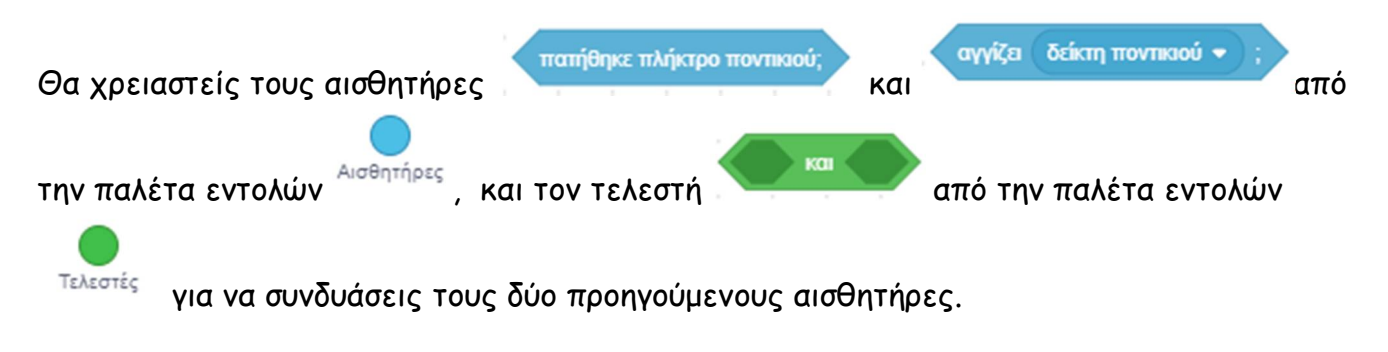

Δες αν το έργο σου μοιάζει όπως αυτό ''**Παιχνίδι Κυνήγι πεταλούδας''**: https://scratch.mit.edu/projects/425687854/editor

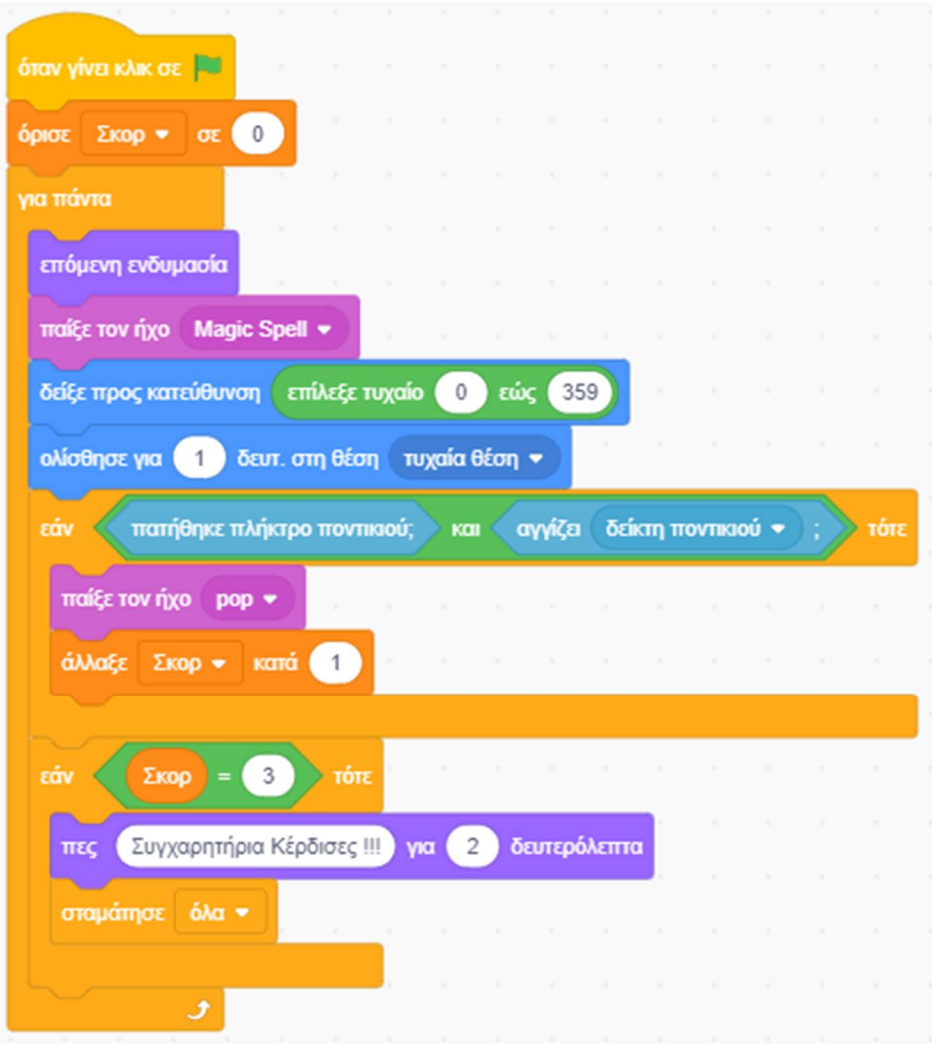

# **Άσκηση 7 – Παιχνίδι Λαβύρινθος**

## **Εξάσκηση τους αισθητήρες.**

Τρέξε το scratch.

Α. Φόρτωσε το αρχείο ''**Σκηνικό του Παιχνίδι Λαβύρινθος**'': https://scratch.mit.edu/projects/429754454/editor

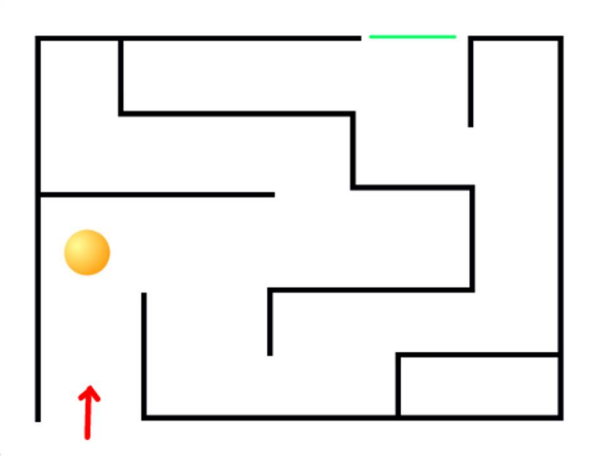

Γράψε τον κώδικα ώστε η μπάλα όταν αγγίζει τις μαύρες γραμμές του λαβυρίνθου να επιστρέφει στην αρχή του λαβυρίνθου. Για να το πετύχεις αυτό, χρησιμοποίησε τον αισθητήρα

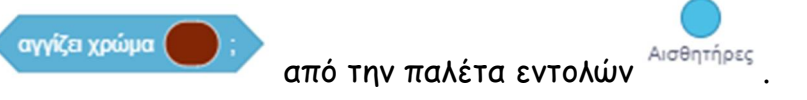

Γράψε επίσης τον κώδικα ώστε η μπάλα να κινείται από τα βελάκια του πληκτρολογίου

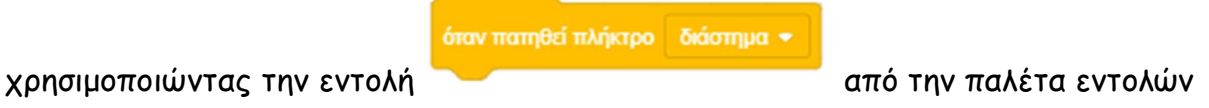

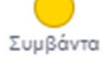

για τα βελάκια του πληκτρολογίου .

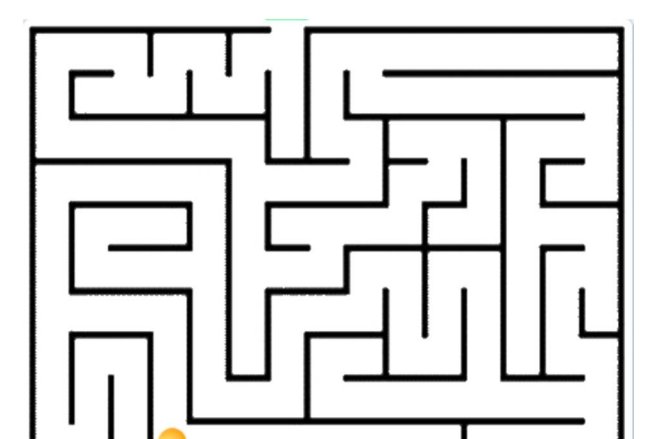

Δες αν το έργο σου μοιάζει όπως αυτό ''**Παιχνίδι Λαβύρινθος**'': https://scratch.mit.edu/projects/425686780/editor

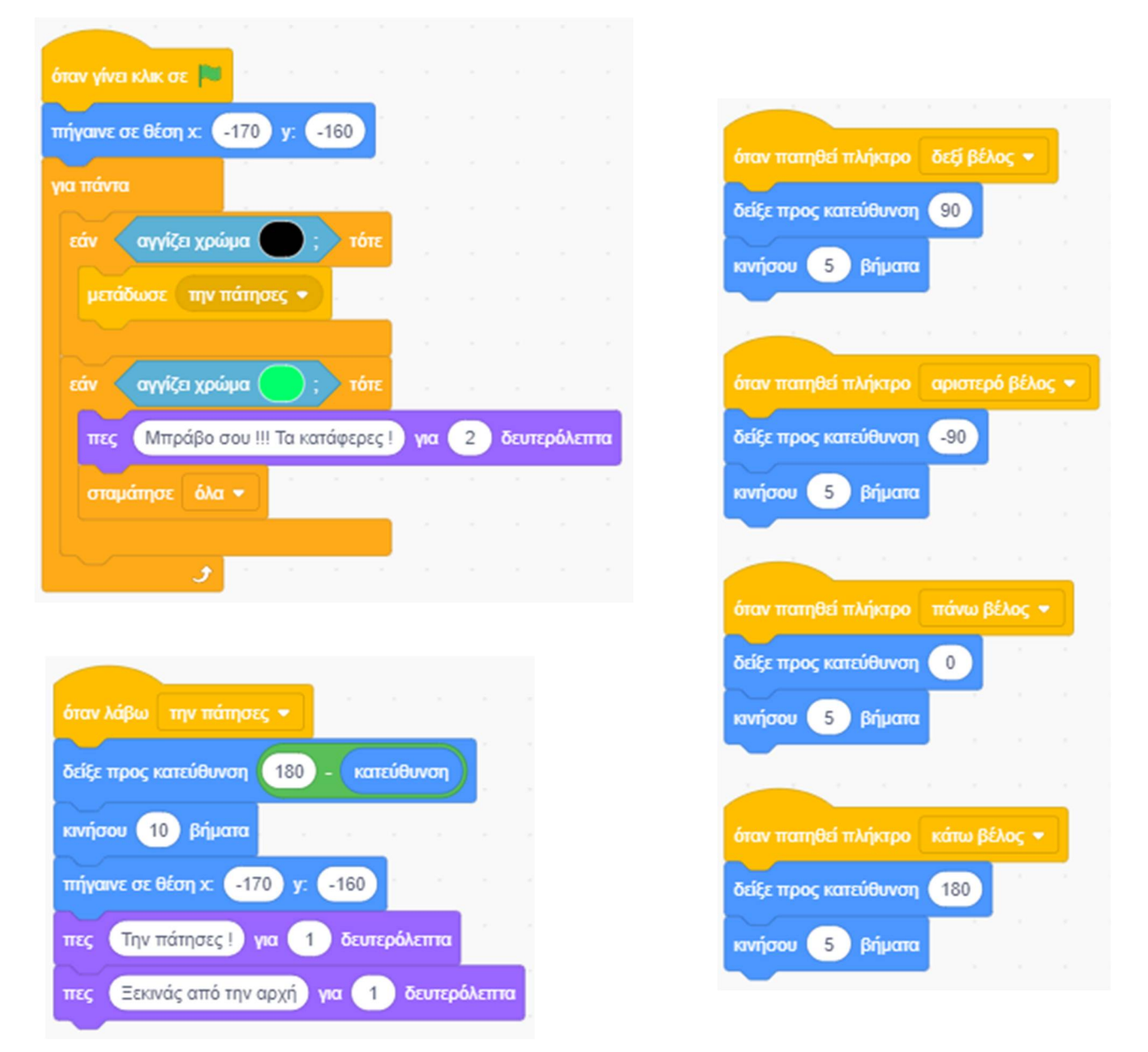

Β. Φτιάξε τώρα μία πιο βελτιωμένη έκδοση του λαβύρινθου. Για το σκοπό αυτό φόρτωσε το αρχείο ''**Σκηνικό του Παιχνίδι Λαβύρινθος (2η έκδοση)**'': https://scratch.mit.edu/projects/429754536/editor

Δες αν το έργο σου μοιάζει όπως αυτό ''**Παιχνίδι Λαβύρινθος (2η έκδοση)''**: https://scratch.mit.edu/projects/425687444/editor

**Άσκηση 8 – Παιχνίδι Βυθός**

#### **Εξάσκηση με τις μεταβλητές, τους τελεστές και τους αισθητήρες.**

Α. Τρέξε το scratch και φόρτωσε το αρχείο ''**Παιχνίδι Βυθός**'' : https://scratch.mit.edu/projects/425687921/editor

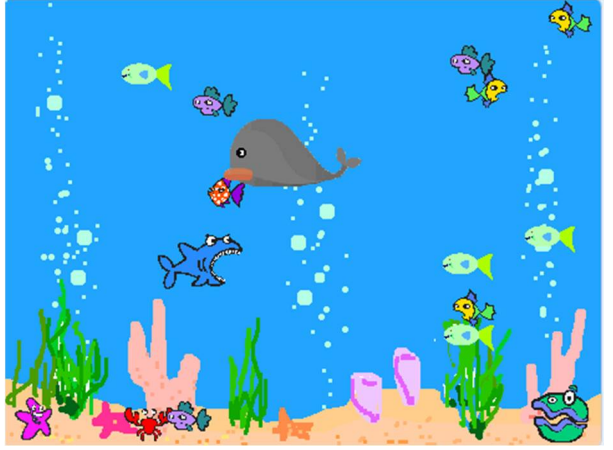

Προσπάθησε να καταλάβεις τον κώδικα.

Β. Τρέξε το scratch και φόρτωσε το αρχείο ''**Παιχνίδι Βυθός με πόντους**'' : https://scratch.mit.edu/projects/425687993/editor

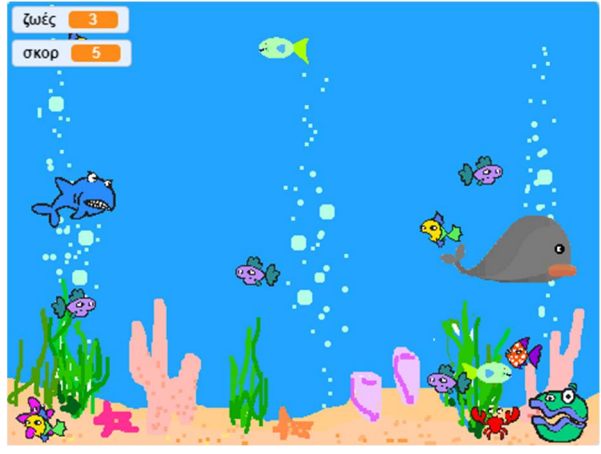

Προσπάθησε να καταλάβεις τον κώδικα.

#### **Εξάσκηση με τους κλώνους.**

Γ. Τρέξε το scratch και φόρτωσε το αρχείο ''**Παιχνίδι Βυθός με πόντους**'': https://scratch.mit.edu/projects/425687993/editor

Στο έργο αυτό υπάρχουν αρκετές όμοιες μορφές (5 ψάρια μορφής 1, 4 ψάρια μορφής 2, 3 ψάρια μορφής 3) που όμως συμπεριφέρονται με τον ίδιο ακριβώς τρόπο. Αυτό έχει ως αποτέλεσμα να αντιγράφουμε τον ίδιο κώδικα για κάθε μία από αυτές τις μορφές, και όταν θέλουμε να

αναφερθούμε στο έργο μας σε ένα πλήθος από όμοιες μορφές (π.χ. ψάρι21, ψάρι22, ψάρι23 και ψάρι24) θα πρέπει να συμπεριλάβουμε τον ίδιο κώδικα γι αυτές για κάθε μία από τις όμοιες αυτές μορφές και υπάρχει ο κίνδυνος να μπερδευτούμε ή να ξεχάσουμε κάποια από αυτές.

Στις περιπτώσεις που σε ένα έργο του scratch θέλουμε να συμπεριλάβουμε πολλά όμοια αντίγραφα μίας μορφής (π.χ. πολλές όμοιες μπάλες, πολλοί όμοιοι επιδρομείς σε ένα παιχνίδι, πολλά αστέρια), τα οποία δε θέλουμε να είναι απλά αντίγραφα μίας αρχικής μορφής, ως στάμπες, αλλά να έχουν ενεργό ρόλο στο έργο μας, δηλαδή να αλληλεπιδρούν με τα υπόλοιπα αντικείμενα τότε δημιουργούμε αντίγραφα της αρχικής μορφής ως κλώνους.

Διέγραψε τις πάνω από μία, όμοιες μορφές των ψαριών, κρατώντας μόνο μία μορφή για κάθε διαφορετικό ψάρι (δηλ. διέγραψε τα ψάρια ψάρι12 - ψάρι15, ψάρι22 – ψάρι24 και ψάρι32 – ψάρι33 και το ψάρι02).

Τροποποίησε το σενάριο του καρχαρία διαγράφοντας τον κώδικα που αναφέρεται στις μορφές των ψαριών που έχεις διαγράψει.

Για κάθε ψάρι τοποθέτησε τον κώδικα ώστε να δημιουργείται ένας συγκεκριμένος αριθμός από κλώνους τους: 10 κλώνοι για το ψάρι11, 4 κλώνοι για το ψάρι21, 3 κλώνοι για το ψάρι31 και 3 κλώνοι για το ψάρι01. Μην ξεχάσεις να τοποθετήσεις μία εντολή εξαφάνισης του πρωτότυπου

#### εξαφανίσου

εμφανίσου

πριν τη δημιουργία των κλώνων του, καθώς και μία εντολή εμφάνισης κατά τη δημιουργία κάθε κλώνου.

Αποθήκευσε το έργο σου, δίνοντας το όνομα ''**Δραστηριότητα 8<sup>η</sup> - Παιχνίδι Βυθός με πόντους (με Κλώνους)**''.

Το έργο σου πρέπει να μοιάζει όπως αυτό: https://scratch.mit.edu/projects/430550614/editor

## **Άσκηση 9 – Παιχνίδι Η μαϊμού και οι μπανάνες**

#### **Εξάσκηση με τους κλώνους**

Προσπάθησε να φτιάξεις ένα παιχνίδι όπου μία μαϊμού θα προσπαθεί να πιάσει όσες περισσότερες μπανάνες μπορεί. Οι μπανάνες αυτές θα αποτελούν κλώνους μίας αρχικής και θα πέφτουν συνεχόμενα σε τυχαίες χρονικές στιγμές και από τυχαία θέση. Την μαϊμού θα τη κινεί ο παίκτης δεξιά και αριστερά με τα βελάκια από το πληκτρολόγιο. Μία μεταβλητή θα καταγράφει το πλήθος από τις μπανάνες τις οποίες πιάνει η μαϊμού μας.

Αν δε θέλεις να επιλέξεις τους ήρωες και το σκηνικό σου της επιλογής σου μπορείς να φορτώσεις το αρχείο ''**Σκηνικό του Παιχνίδι Η μαϊμού και οι μπανάνες (με Κλώνους)''**: https://scratch.mit.edu/projects/469226289/editor

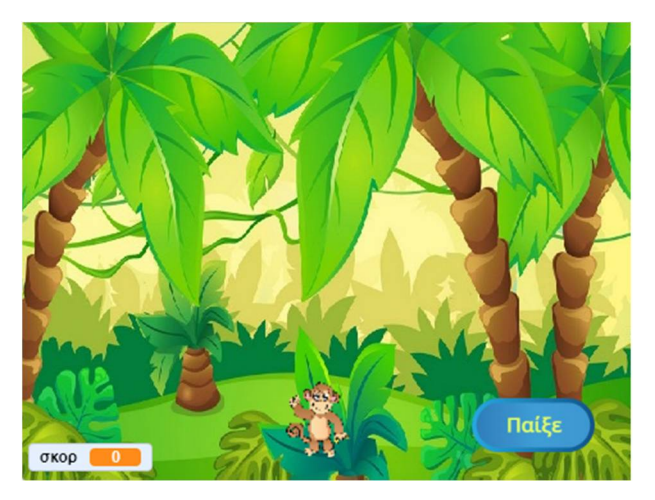

Δες αν το έργο σου μοιάζει όπως αυτό ''**Παιχνίδι Η μαϊμού και οι μπανάνες (με Κλώνους)''**: https://scratch.mit.edu/projects/469047431/editor

Αν θέλεις το παιχνίδι σου να αποκτήσει μεγαλύτερο ενδιαφέρον, μπορείς να προσθέσεις κάποιο άλλο φρούτο, δηλητηριώδες αυτή τη φορά. Προγραμμάτισε το φρούτο αυτό να πέφτει ταυτόχρονα με τις μπανάνες και με το που θα το ακουμπήσει η μαϊμού μας να τελειώνει το παιχνίδι.

## **Άσκηση 10 – Παιχνίδι Pong**

#### **Εξάσκηση με τις μεταβλητές, τους τελεστές και τους αισθητήρες.**

Α. Τρέξε το scratch και φόρτωσε το αρχείο ''**Παιχνίδι Pong (από το πληκτρολόγιο)''**: https://scratch.mit.edu/projects/425688244/editor

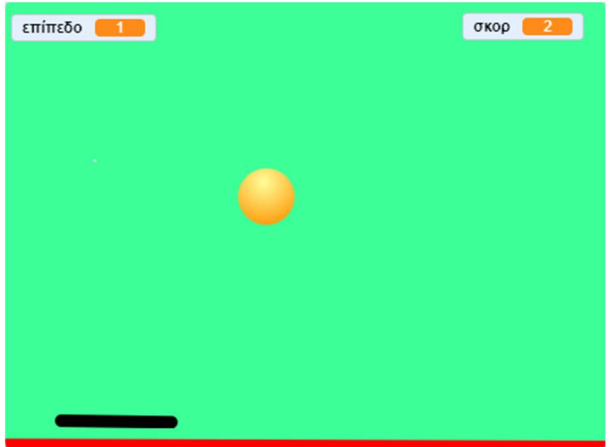

Προσπάθησε να καταλάβεις τον κώδικα.

Β. Τρέξε το scratch και φόρτωσε το αρχείο ''**Παιχνίδι Pong (με το ποντίκι)''**: https://scratch.mit.edu/projects/425688303/editor

Προσπάθησε να καταλάβεις τον κώδικα.

# **Διάλογοι στο Scratch**

# **Δραστηριότητα 7η - Παραμύθι με σπόρους σιταριού**

#### **Εξάσκηση με τις μεταβλητές, τους τελεστές και τις διαδικασίες.**

Οδηγίες για να φτιάξετε μία ιστορία ή ένα παραμύθι.

- 1. Επιλέξτε πρώτα τις διαφορετικές σκηνές από το παραμύθι (ως υπόβαθρα στη σκηνή μας) και τοποθετείστε τες μία σε σειρά για να μεταφέρετε το παραμύθι σε ψηφιακή μορφή.
- 2. Να θυμάστε ότι το σκηνικό μπορεί να αλλάξει εμφάνιση όπως αλλάζουν ενδυμασία και οι ήρωες με τη διαφορά ότι το σκηνικό δεν κινείται.
- 3. Για τον συγχρονισμό των ηρώων και των υποβάθρων χρησιμοποιήστε τις εντολές για τη μετάδοση και τη λήψη μηνυμάτων.

Τρέξε το scratch και φόρτωσε το αρχείο ''**Δραστηριότητα 6<sup>η</sup> - Παραμύθι με σπόρους σιταριού**'': https://scratch.mit.edu/projects/425686373/editor

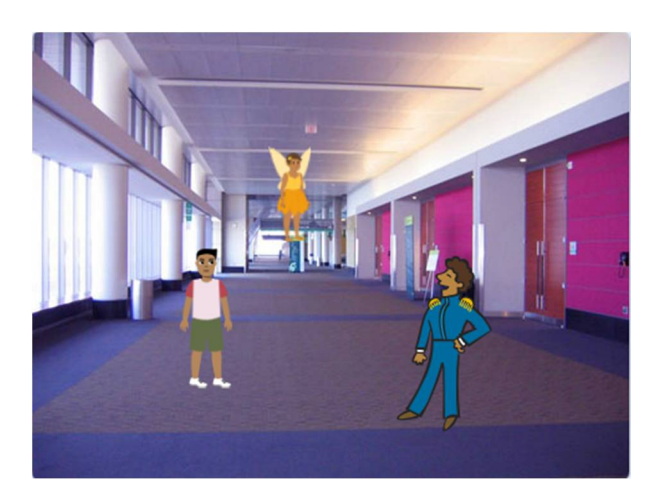

Προσπάθησε να καταλάβεις τον κώδικα.

# **Σχεδίαση στο Scratch**

## **Δραστηριότητα 4η – Σχεδίαση με αναδρομή**

Οι παρακάτω ασκήσεις χρησιμοποιούν την προγραμματιστική τεχνική της αναδρομής Μπορείς να ρίξεις μία ματιά αλλά αν δεν τις καταλάβεις δε χρειάζεται να απελπίζεσαι.

Τρέξε το scratch.

Α. Άνοιξε το αρχείο με το όνομα ''**Δραστηριότητα 4η – Σχεδίαση δακτυλίου**'': https://scratch.mit.edu/projects/469235166/editor

Στο έργο αυτό χρησιμοποιήσαμε τη διαδικασία για τη σχεδίαση ενός τριγώνου και τον κώδικα ώστε να σχεδιάζονται συνεχόμενα τρίγωνα μέχρι να ολοκληρωθεί μία κυκλική πορεία.

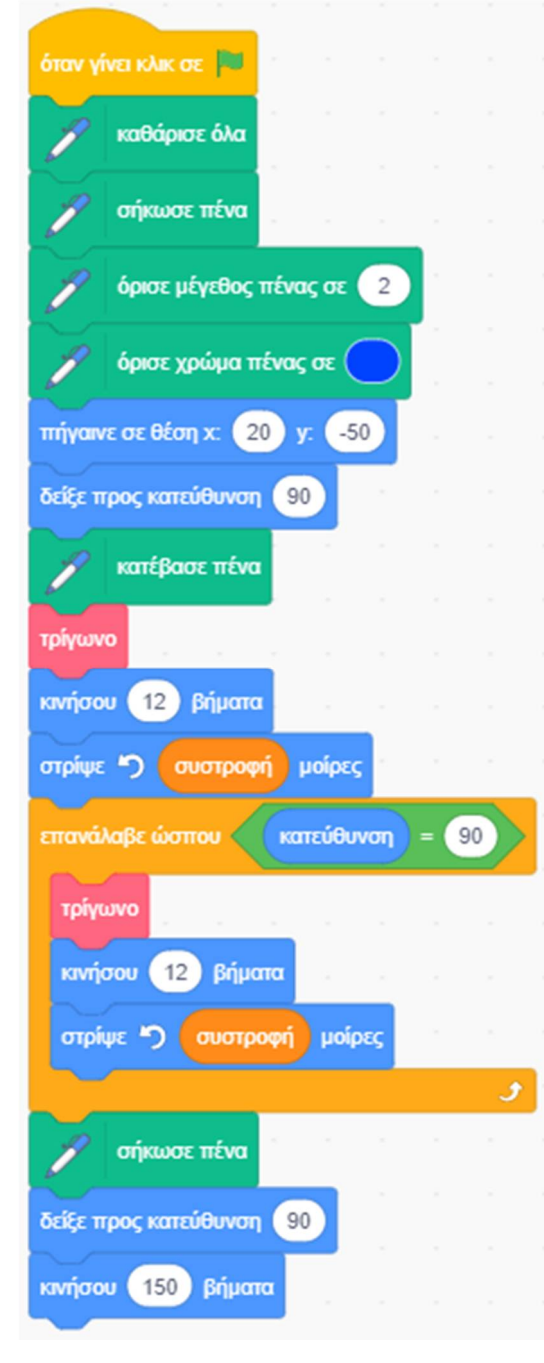

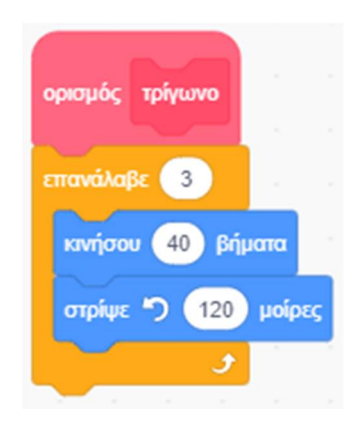

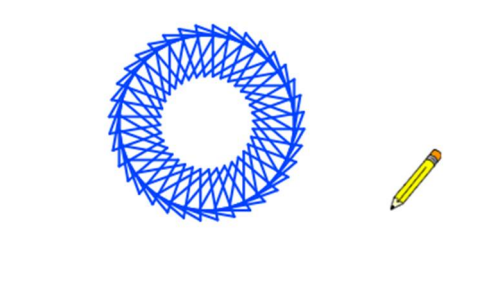

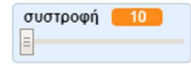

# Στο έργο ''**Δραστηριότητα 4η – Σχεδίαση δακτυλίου (με Αναδρομή)**'': https://scratch.mit.edu/projects/469048160/editor

μπορείτε να δείτε τον κώδικα με τον οποίο μπορούμε να έχουμε το ίδιο αποτέλεσμα χρησιμοποιώντας την προχωρημένη τεχνική προγραμματισμού που ονομάζεται αναδρομή. Στην τεχνική της Αναδρομής καλούμε μία διαδικασία μέσα στην ίδια διαδικασία.

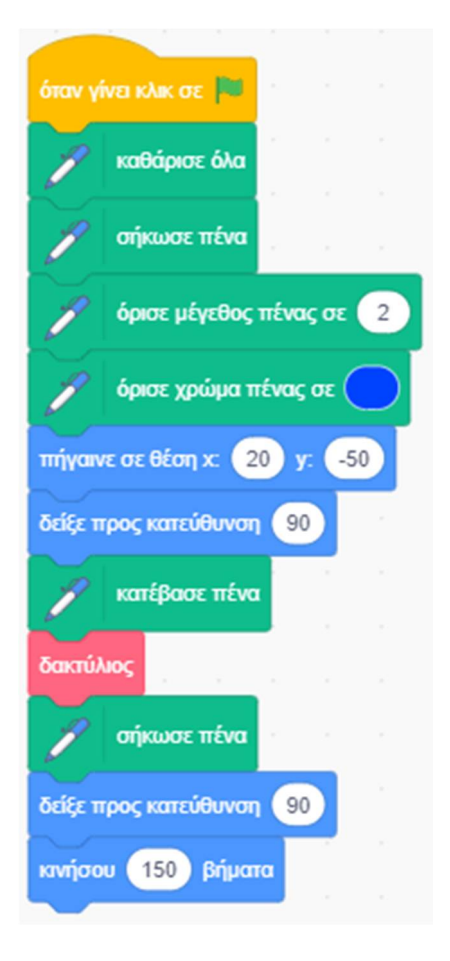

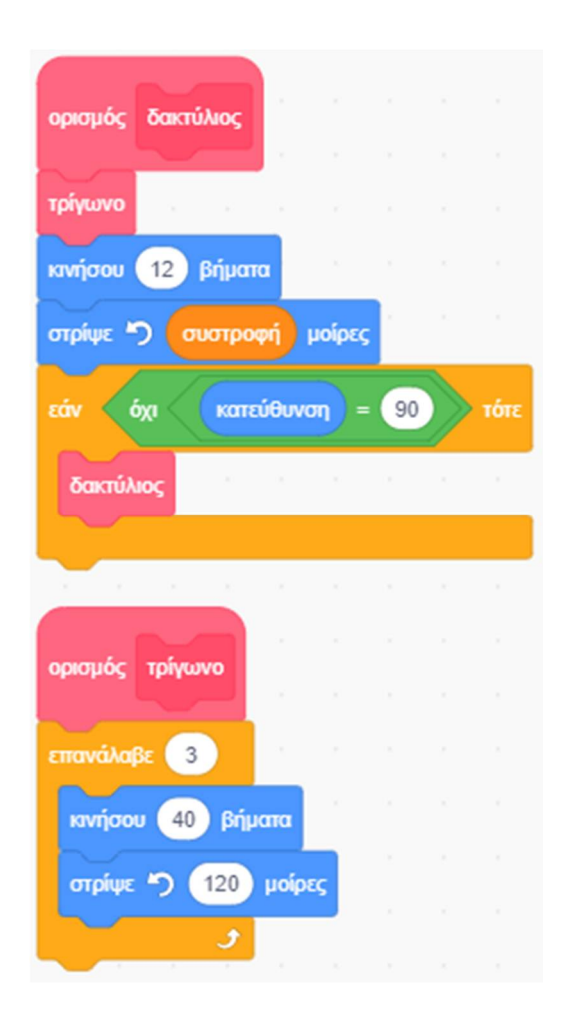

Β. Άνοιξε το αρχείο με το όνομα ''**Δραστηριότητα 4η – Σχεδίαση ναυτίλου (με Αναδρομή)**'': https://scratch.mit.edu/projects/469049192/editor

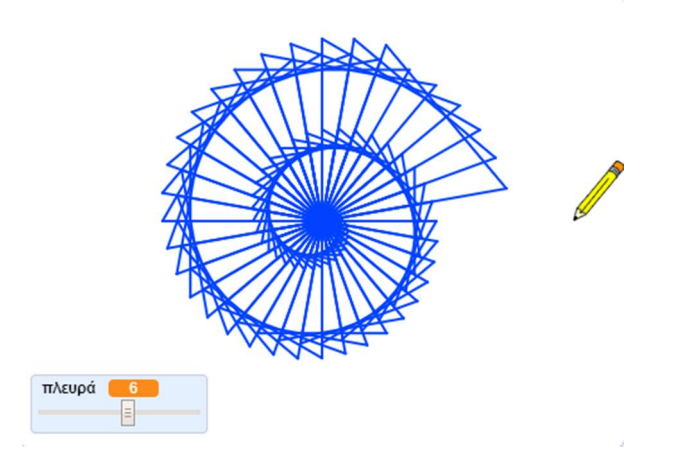

Στο έργο αυτό χρησιμοποιήθηκε η τεχνική της αναδρομής.

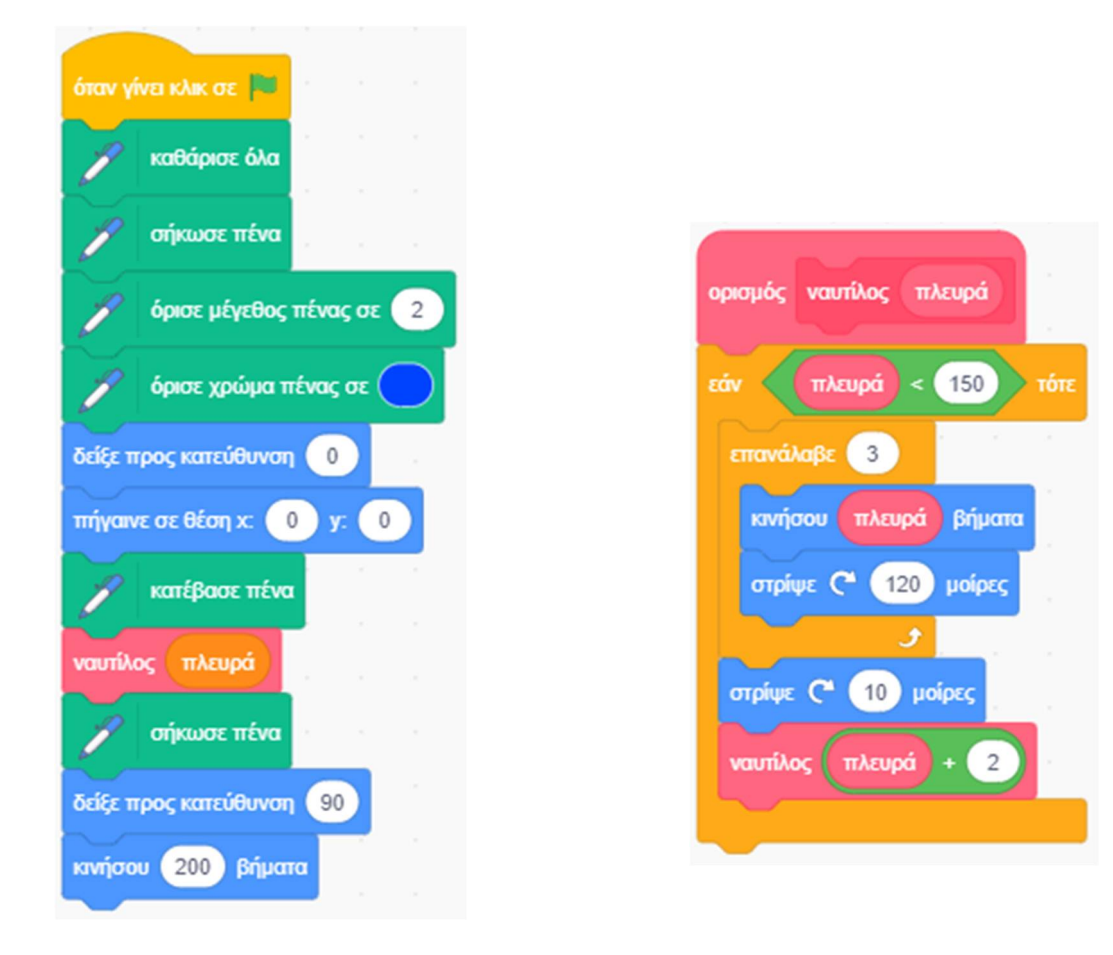

Προσπάθησε να καταλάβεις τον κώδικα του.

Γ. Άνοιξε το αρχείο με το όνομα ''**Δραστηριότητα 4η – Σχεδίαση Δέντρου (με αναδρομή)**'': https://scratch.mit.edu/projects/425678201/editor

Εκτέλεσε το σενάριο και θα δεις να σχηματίζεται στο παρακάτω εκπληκτικό σχέδιο:

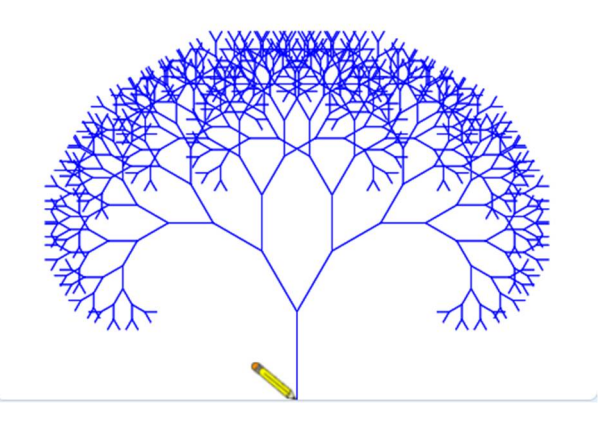

Το σχέδιο αυτό ανήκει σε ένα από τα μοτίβα που ονομάζεται fractals που είναι συνηθισμένα στη φύση. Για να σχεδιάσουμε ένα fractal χρησιμοποιούμε την τεχνική της αναδρομής δηλαδή τρέχουμε μία διαδικασία, μέσα στην οποία κάνουμε κλήση της ίδιας διαδικασίας.

Προσπάθησε να καταλάβεις τον κώδικα του.

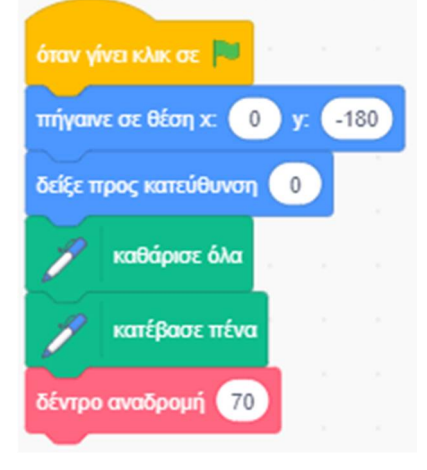

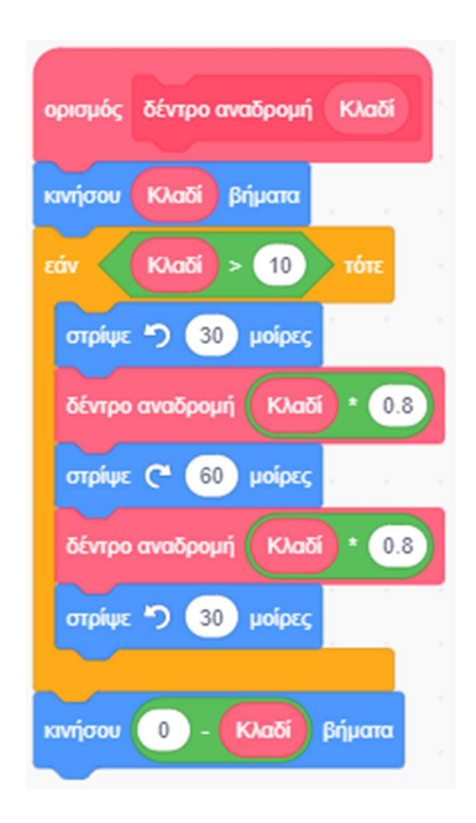
#### **Δραστηριότητα 5η – Σχεδίαση Γραφικών παραστάσεων**

#### **Εξάσκηση με τους τελεστές.**

Οι παρακάτω δραστηριότητες προϋποθέτουν κάποιες γνώσεις μαθηματικών. Μπορείς να ρίξεις μία ματιά αλλά αν δεν τις καταλάβεις δε χρειάζεται να απελπίζεσαι.

Τρέξε το scratch.

Άνοιξε το αρχείο με το όνομα ''**Δραστηριότητα 5η – Σκηνικό του Σχεδίαση Γραφικών παραστάσεων**'' https://scratch.mit.edu/projects/429794914/editor

Το σκηνικό αυτό μας δίνει ένα ορθοκανονικό σύστημα συντεταγμένων :

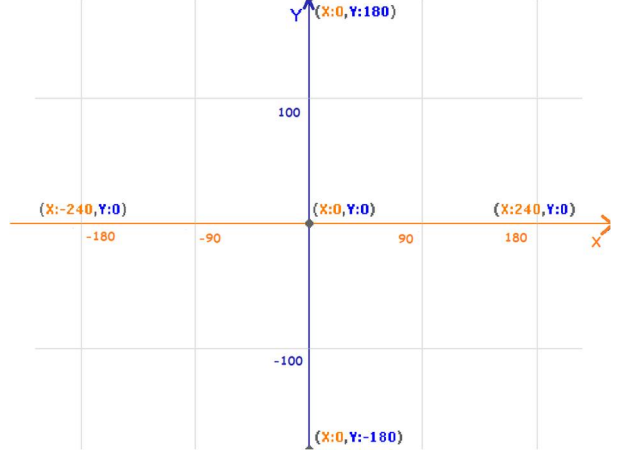

Προσπάθησε να σχεδιάσεις τη γραφική παράσταση της συνάρτησης του ημιτόνου y = ημ (x), δηλ μία ημιτονοειδή κυματομορφή.

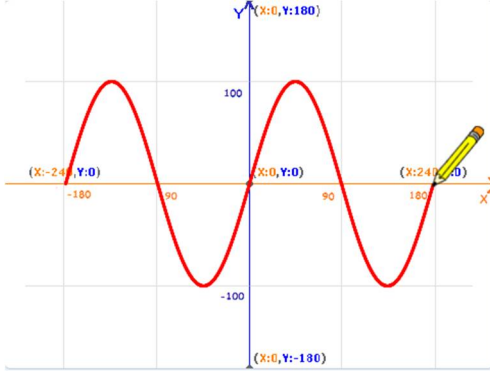

Για να το πετύχεις αυτό χρησιμοποίησε τον τελεστή για τις συναρτήσεις  $\overline{\phantom{a}}$ , από

απόλυτο \*

την παλέτα εντολών , στον οποίο άλλαξε την επιλογή από (*απόλυτο*) σε (*ημ*). Όρισε μία μεταβλητή 'x' η οποία θα αλλάζει τιμές κατά μία μονάδα, στην περιοχή τιμών από - 360 έως +360. Βάλε την πένα να κινείται στη διαδρομή (x, 100 \* ημ(x)). Το 100 αντιπροσωπεύει το πλάτος της γραφικής παράστασης μας.

Αποθήκευσε το έργο σου, δίνοντας το όνομα ''**Δραστηριότητα 5η –Σχεδίαση Ημιτόνου**''. Το έργο σου πρέπει να μοιάζει όπως αυτό: https://scratch.mit.edu/projects/425686196/editor

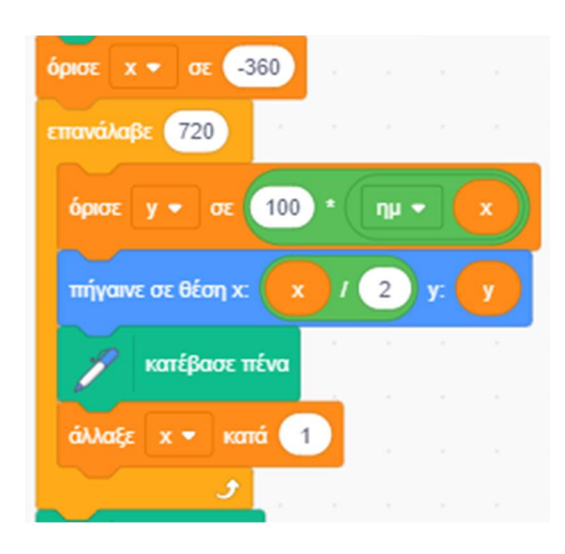

Άλλαξε τη επιλογή της συνάρτησης στον τελεστή από (*ημ*) σε (*συν*) για να σχεδιάσεις τη γραφική παράσταση της συνάρτησης του συνημιτόνου y = συν (x), μία ακόμη ημιτονοειδή κυματομορφή.<br>Γ΄ Γ΄ Γ΄ Γ΄ Υ<sup>γ</sup>ιχ: 0, γι.180)

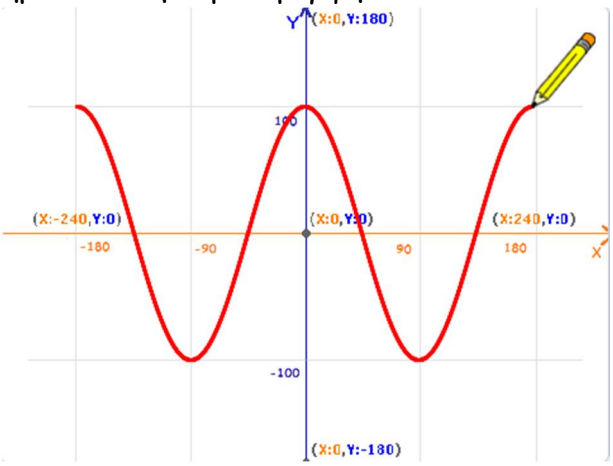

Αποθήκευσε το έργο σου, δίνοντας το όνομα ''**Δραστηριότητα 5η –Σχεδίαση Συνημιτόνου**''. Το έργο σου πρέπει να μοιάζει όπως αυτό: https://scratch.mit.edu/projects/425686282/editor

**Άσκηση 7η – Σχεδίαση γραφικών παραστάσεων**

Οι παρακάτω ασκήσεις προϋποθέτουν κάποιες γνώσεις μαθηματικών. Μπορείς να ρίξεις μία ματιά αλλά αν δεν τις καταλάβεις δε χρειάζεται να απελπίζεσαι.

Τρέξε το scratch. Α. Άνοιξε το αρχείο με το όνομα ''**Άσκηση 7η – Σχεδίαση Κύκλου (παραμετρική)**'' : https://scratch.mit.edu/projects/467734082/editor

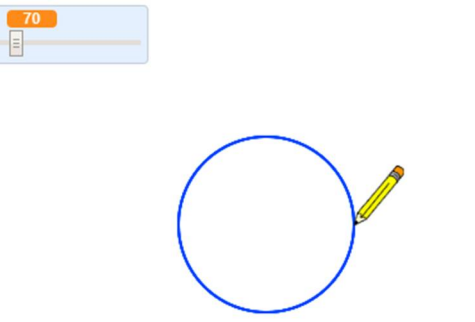

Στο έργο αυτό σχεδιάζεται ένας κύκλος χρησιμοποιώντας τις παραμετρικές εξισώσεις του :

# **x = R συνφ**

# **y = R ημφ**

Προσπάθησε να καταλάβεις τον κώδικα.

Β. Άνοιξε το αρχείο με το όνομα ''**Άσκηση 7η – Σχεδίαση Έλλειψης (παραμετρική)**'' https://scratch.mit.edu/projects/467734298/editor

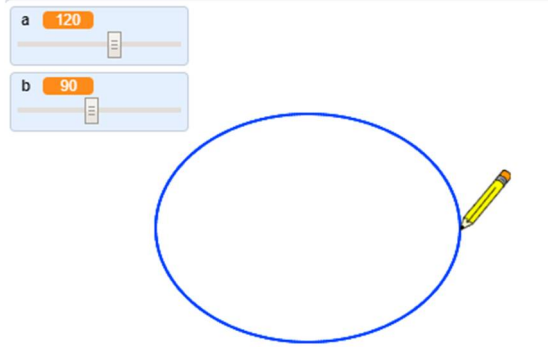

Στο έργο αυτό σχεδιάζεται μία έλλειψη χρησιμοποιώντας τις παραμετρικές εξισώσεις της :

#### **x = a συνφ**

#### **y = b ημφ**

Γ. Άνοιξε το αρχείο με το όνομα ''**Άσκηση 7η – Σχεδίαση Παραβολής**'' : https://scratch.mit.edu/projects/467734371/editor

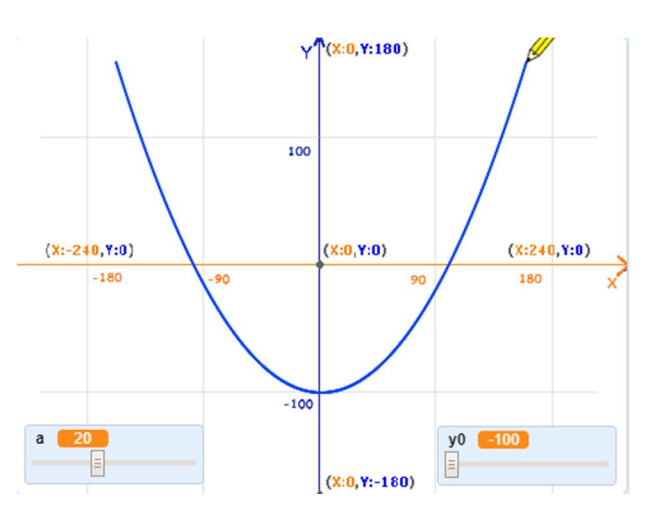

Στο έργο αυτό σχεδιάζεται μία παραβολή χρησιμοποιώντας τη συνάρτηση της : **y = a x 2**

Προσπάθησε να καταλάβεις τον κώδικα.

Δ. Άνοιξε το αρχείο με το όνομα ''**Άσκηση 7η – Σχεδίαση Υπερβολής**'' : https://scratch.mit.edu/projects/467734490/editor

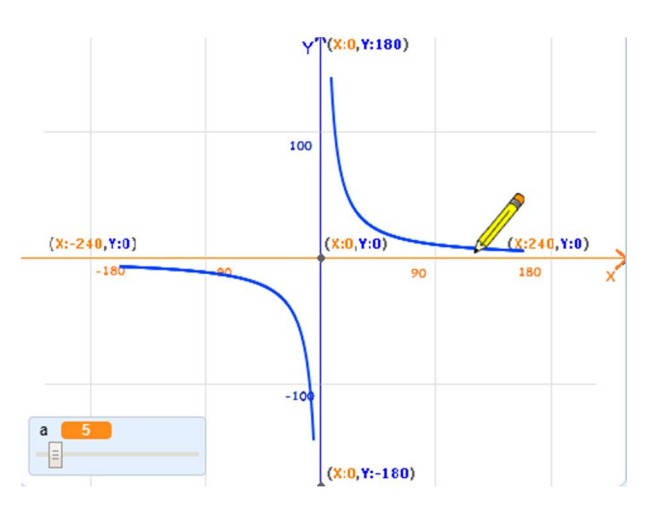

Στο έργο αυτό σχεδιάζεται μία υπερβολή χρησιμοποιώντας τη συνάρτηση της : **y = a / x**

**Άσκηση 8η – Προσομοιώσεις κινήσεων**

Οι παρακάτω ασκήσεις προϋποθέτουν κάποιες γνώσεις φυσικής. Μπορείς να ρίξεις μία ματιά αλλά αν δεν τις καταλάβεις δε χρειάζεται να απελπίζεσαι.

Τρέξε το scratch. Α. Άνοιξε το αρχείο με το όνομα ''**Άσκηση 8η – Ελεύθερη πτώση**'' : https://scratch.mit.edu/projects/467734547/editor

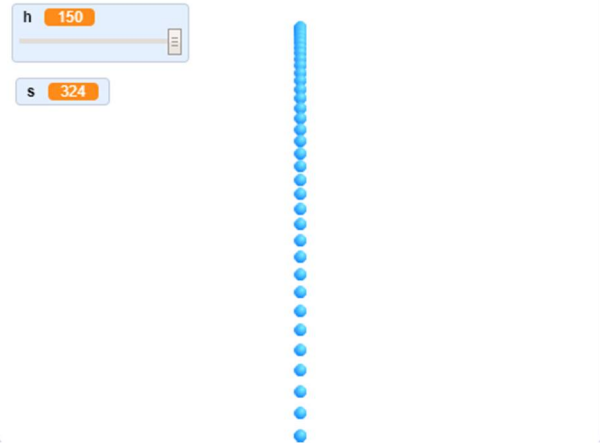

Στο έργο αυτό προσομοιώνεται η ελεύθερη πτώση χρησιμοποιώντας την εξίσωση της : **s = ½ g t 2 ,** όπου g = 9,81 η επιτάχυνση της βαρύτητας και t ο χρόνος. Η μετατόπιση της μπάλας από το ύψος h ισούται με **y = h - s** Προσπάθησε να καταλάβεις τον κώδικα.

Β. Άνοιξε το αρχείο με το όνομα ''**Άσκηση 8η – Οριζόντια βολή**'' : https://scratch.mit.edu/projects/467734751/editor

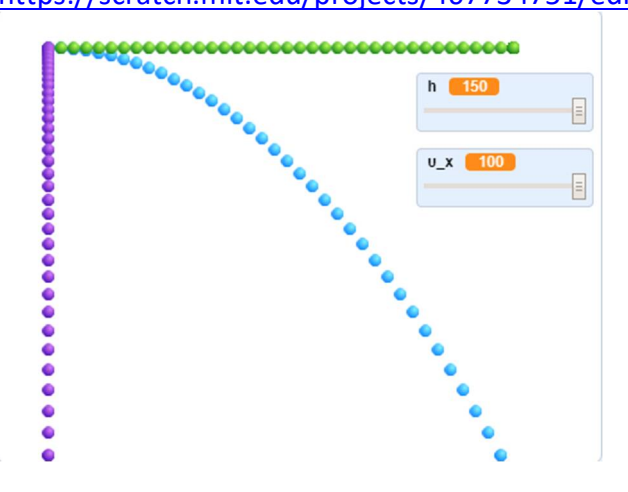

Στο έργο αυτό προσομοιώνεται η οριζόντια βολή (μπλε μπάλες) αναλύοντας την στις επιμέρους κινήσεις :

i) ευθύγραμμη ομαλή κίνηση (πράσινες μπάλες) χρησιμοποιώντας την εξίσωση της :

**x = u<sup>x</sup> t ,** όπου u<sup>x</sup> η οριζόντια ταχύτητα και t ο χρόνος.

ii) ευθύγραμμη ομαλή κίνηση (μωβ μπάλες) χρησιμοποιώντας την εξίσωση της :

**y = ½ g t 2 ,** όπου g = 9,81 η επιτάχυνση της βαρύτητας και t ο χρόνος.

Γ. Άνοιξε το αρχείο με το όνομα ''**Άσκηση 8η – Βολή κανονιού**'' https://scratch.mit.edu/projects/467734842/editor

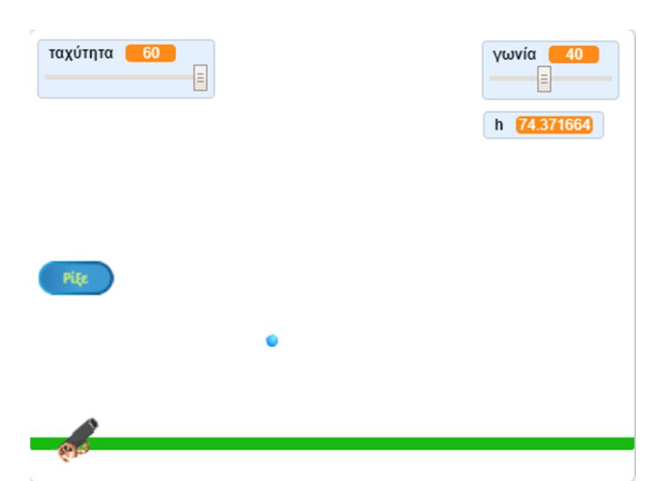

Στο έργο αυτό προσομοιώνεται η βολή ενός κανονιού.

Αρχικά δίνουμε τη γωνία του κανονιού και την ταχύτητα με την οποία φεύγει η μπάλα από το κανόνι.

Από τα δεδομένα αυτά υπολογίζονται η οριζόντια και η κατακόρυφη ταχύτητα της μπάλας :

**u<sup>x</sup> = u συνθ** και **u<sup>y</sup> = u ημθ**.

Στη συνέχεια υπολογίζονται το μέγιστο ύψος που θα φτάσει η μπάλα καθώς και τη διάρκεια που αυτή θα κινείται ανοδικά μέχρι να σταματήσει και να αρχίσει να κατεβαίνει :

**h = u<sup>y</sup> 2 / 2g** και **t = u<sup>y</sup> / g** , όπου g = 9,81 η επιτάχυνση της βαρύτητας.

Προσπάθησε να καταλάβεις τον κώδικα.

Δ. Άνοιξε το αρχείο με το όνομα ''**Άσκηση 8η – Βολή κανονιού (με στόχο)**'' : https://scratch.mit.edu/projects/467734931/editor

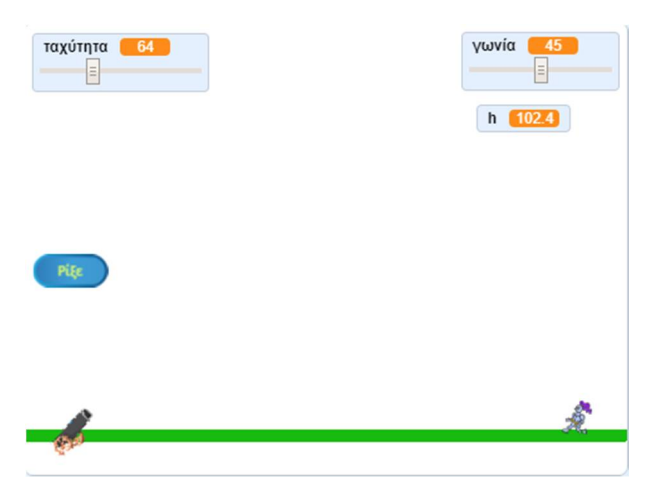

Στο έργο αυτό χρησιμοποιείται ο κώδικας από το προηγούμενο έργο για να φτιάξουμε ένα ρεαλιστικό παιχνίδι όπου ο παίκτης θα προσπαθεί να χτυπήσει ένα στόχο (τον ιππότη) με βολές από ένα κανόνι.

# **Άσκηση 9η – Το πλανητικό Σύστημα του Πτολεμαίου**

*Οι παρακάτω υλοποιήσεις είναι εμπνευσμένες από τον Νίκο Δαπόντε* 

## Οι παρακάτω ασκήσεις προϋποθέτουν κάποιες γνώσεις φυσικής. Μπορείς να ρίξεις μία ματιά αλλά αν δεν τις καταλάβεις δε χρειάζεται να απελπίζεσαι.

Τρέξε το scratch.

Α. Άνοιξε το αρχείο με το όνομα ''**Άσκηση 9η – Σύστημα Πτολεμαίου**'' : https://scratch.mit.edu/projects/467735012/editor

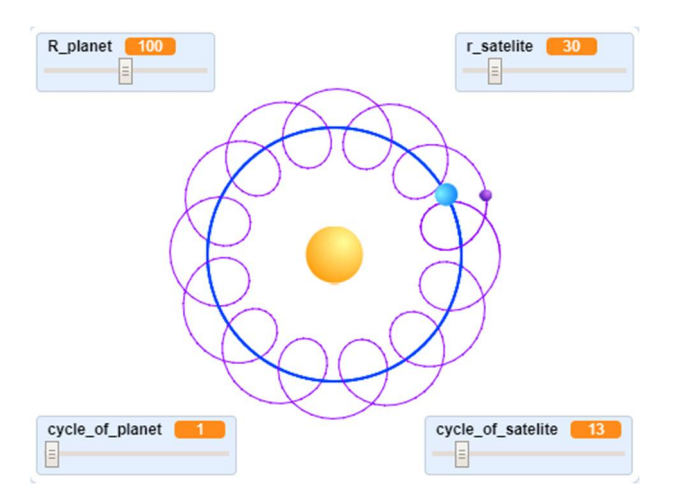

Το παραπάνω έργο στηρίζεται στις εξισώσεις του μαθηματικού Κλαύδιου Πτολεμαίου για το γεωκεντρικό αστρονομικό μοντέλο που υποστήριζε (Δείτε τα παρακάτω βίντεο : https://www.youtube.com/watch?v=EpSy0Lkm3zM), οι οποίες εξισώσεις εφαρμόζονται και σήμερα στην αναπαράσταση απλών πλανητικών μοντέλων.

Με αυτό λοιπόν μπορούμε να περιγράψουμε σε γενικές γραμμές την κίνηση των πλανητών και των δορυφόρων τους γύρω από ένα αστέρι.

Η κίνηση ενός πλανήτη, όπως πχ η Γη γύρω από τον Ήλιο μπορεί να εκφραστεί με τις παραμετρικές εξισώσεις ενός κύκλου : **x<sup>1</sup> = R συν(c1t**) και **y<sup>1</sup> = R ημ(c1t)** , όπου R η ακτίνα περιστροφής του πλανήτη γύρω από το αστέρι και  $c_1$  παράμετρος που εκφράζει τον αριθμό των περιστροφών που εκτελούνται από τον πλανήτη σε 360 ημέρες (πχ για τη γη  $c_1 = 1$ ). Την ίδια στιγμή με τις ίδιες παραμετρικές εξισώσεις κινείται και ένας δορυφόρος, όπως πχ η Σελήνη γύρω από τη Γη : **x<sup>2</sup> = r συν(c2t)** και **y<sup>2</sup> = r ημ(c2t)** , όπου r η ακτίνα περιστροφής του δορυφόρου γύρω από τον πλανήτη και c<sup>2</sup> παράμετρος που εκφράζει τον αριθμό των περιστροφών που εκτελούνται από το δορυφόρο σε 360 ημέρες (πχ για το φεγγάρι c<sub>2</sub> = 13). Έτσι η συνδυασμένη κίνηση του δορυφόρου δίνεται από τις παραμετρικές εξισώσεις :  $x = R$  συν(c<sub>1</sub>t) + r συν(c<sub>2</sub>t) και  $y = R$  ημ(c<sub>1</sub>t) + r ημ(c<sub>2</sub>t)

Παρόμοιο είναι και το έργο με το όνομα ''**Άσκηση 9η – Σύστημα Πτολεμαίου (με ελλειπτική κίνηση)**'': https://scratch.mit.edu/projects/467735873/editor όπου η κίνηση του πλανήτη είναι ελλειπτική, αν θέλουμε να είμαστε περισσότερο ακριβείς.

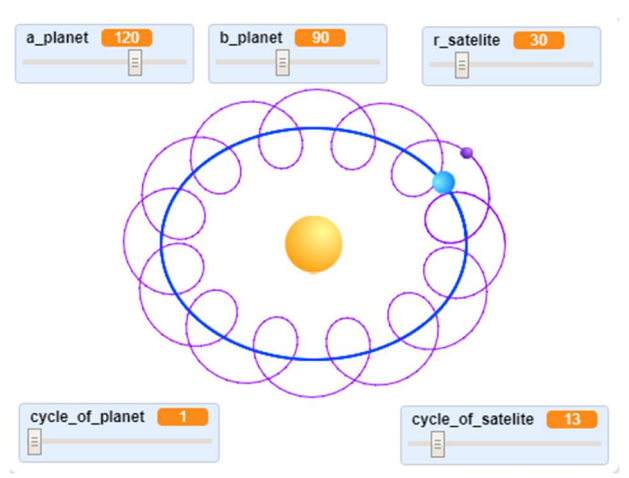

Προσπάθησε να καταλάβεις τον κώδικα.

Β. Άνοιξε το αρχείο με το όνομα ''**Άσκηση 9η – Σύστημα Πτολεμαίου με 2 δορυφόρους**'' : https://scratch.mit.edu/projects/467735938/editor

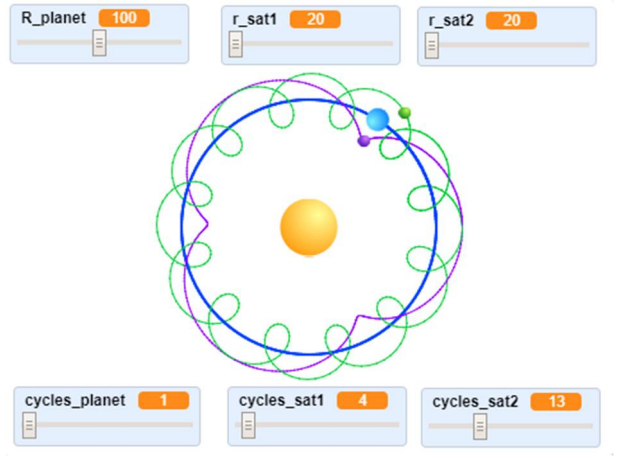

Στο έργο αυτό έχει προστεθεί και ένας δεύτερος δορυφόρος Προσπάθησε να καταλάβεις τον κώδικα.

Γ. Άνοιξε το αρχείο με το όνομα ''**Άσκηση 9η – Σύστημα Πτολεμαίου με δορυφόρο σε δορυφόρο**'' : https://scratch.mit.edu/projects/467736038/editor

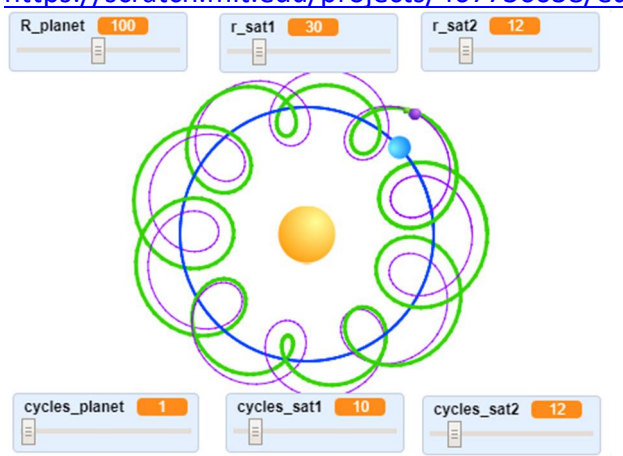

Στο έργο αυτό έχουμε το φανταστικό σενάριο ότι ο δορυφόρος έχει με τη σειρά του και αυτός τον δορυφόρο του. Προσπάθησε να καταλάβεις τον κώδικα.

Δ. Άνοιξε το αρχείο με το όνομα ''**Άσκηση 9η – Σχεδίαση με το Σύστημα Πτολεμαίου**'' : https://scratch.mit.edu/projects/467736090/editor

Στο έργο αυτό έχει τροποποιηθεί το αρχείο ''**Άσκηση 9η – Σύστημα Πτολεμαίου**'' αφήνοντας ορατή μόνο την τροχιά του δορυφόρου. Παίζοντας με τα ρυθμιστικά για το αριθμό των περιφορών και την ακτίνα της τροχιάς γύρω από τον πλανήτη προκύπτουν τα παρακάτω εντυπωσιακά σχέδια.

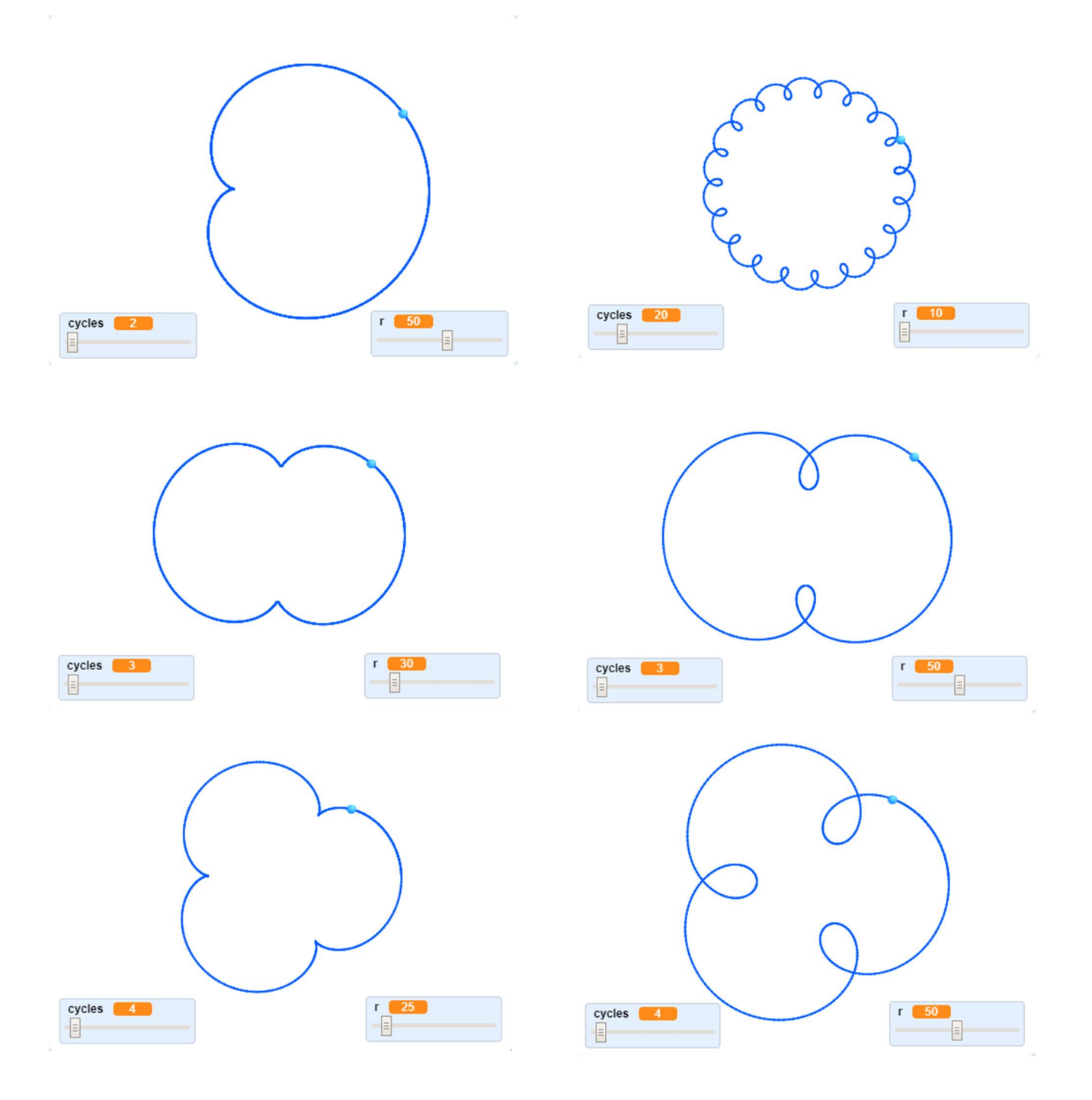

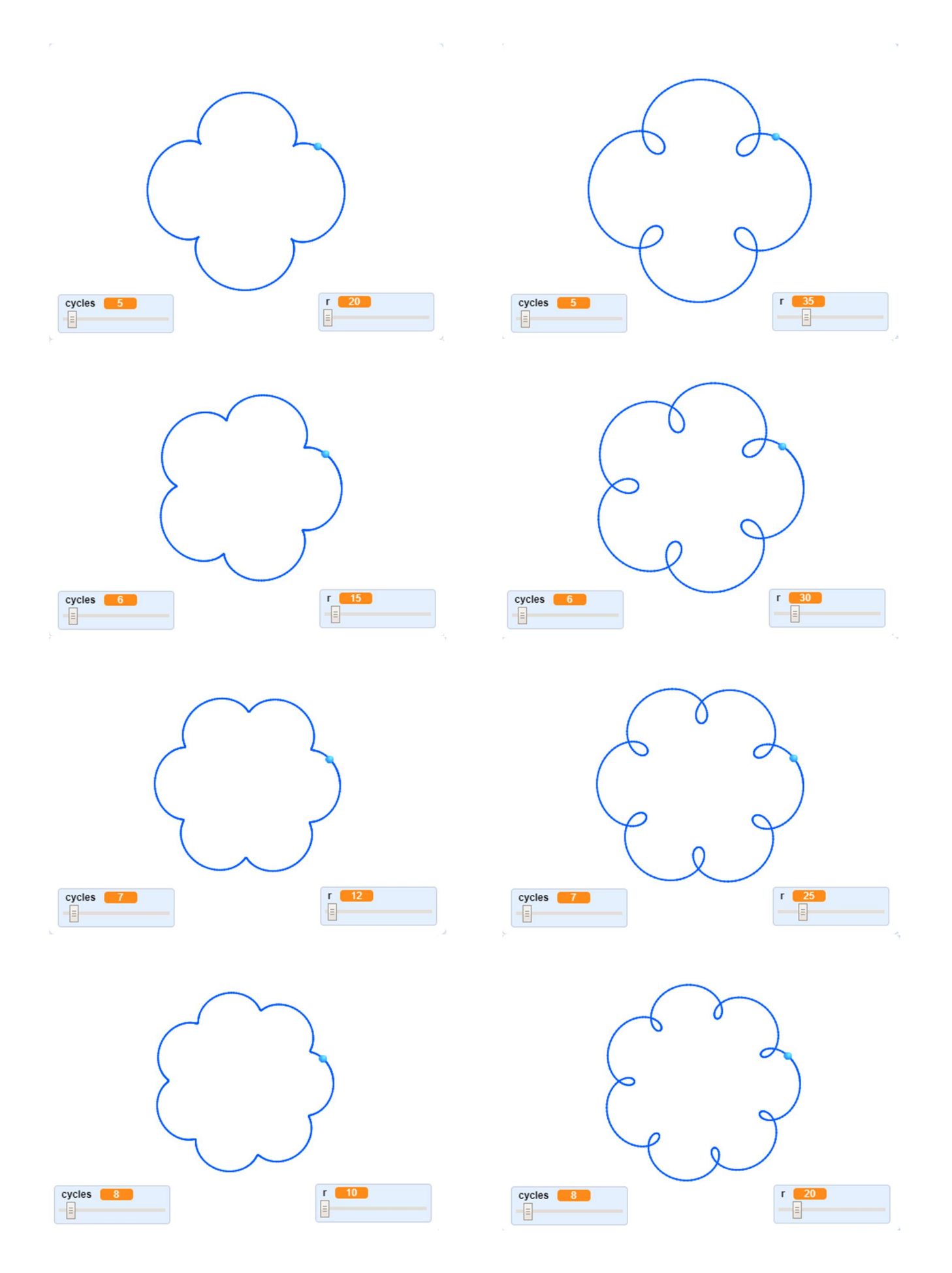

## **Άσκηση 10η – Παραμετρική Σχεδίαση Λουλουδιού**

Οι παρακάτω ασκήσεις προϋποθέτουν προχωρημένες γνώσεις μαθηματικών. Μπορείς να ρίξεις μία ματιά αλλά αν δεν τις καταλάβεις δε χρειάζεται να απελπίζεσαι.

Τρέξε το scratch.

Άνοιξε το αρχείο με το όνομα ''**Άσκηση 10η – Σχεδίαση Λουλουδιού (παραμετρική)**'' : https://scratch.mit.edu/projects/469049564/editor

(Το έργο ''**Άσκηση 10η – Σχεδίαση Λουλουδιού με γέμισμα (παραμετρική)**'' : https://scratch.mit.edu/projects/469049718/editor είναι παρόμοιο με τη διαφορά ότι η πένα κατεβαίνει πριν από την εντολή της κίνησης και όχι μετά)

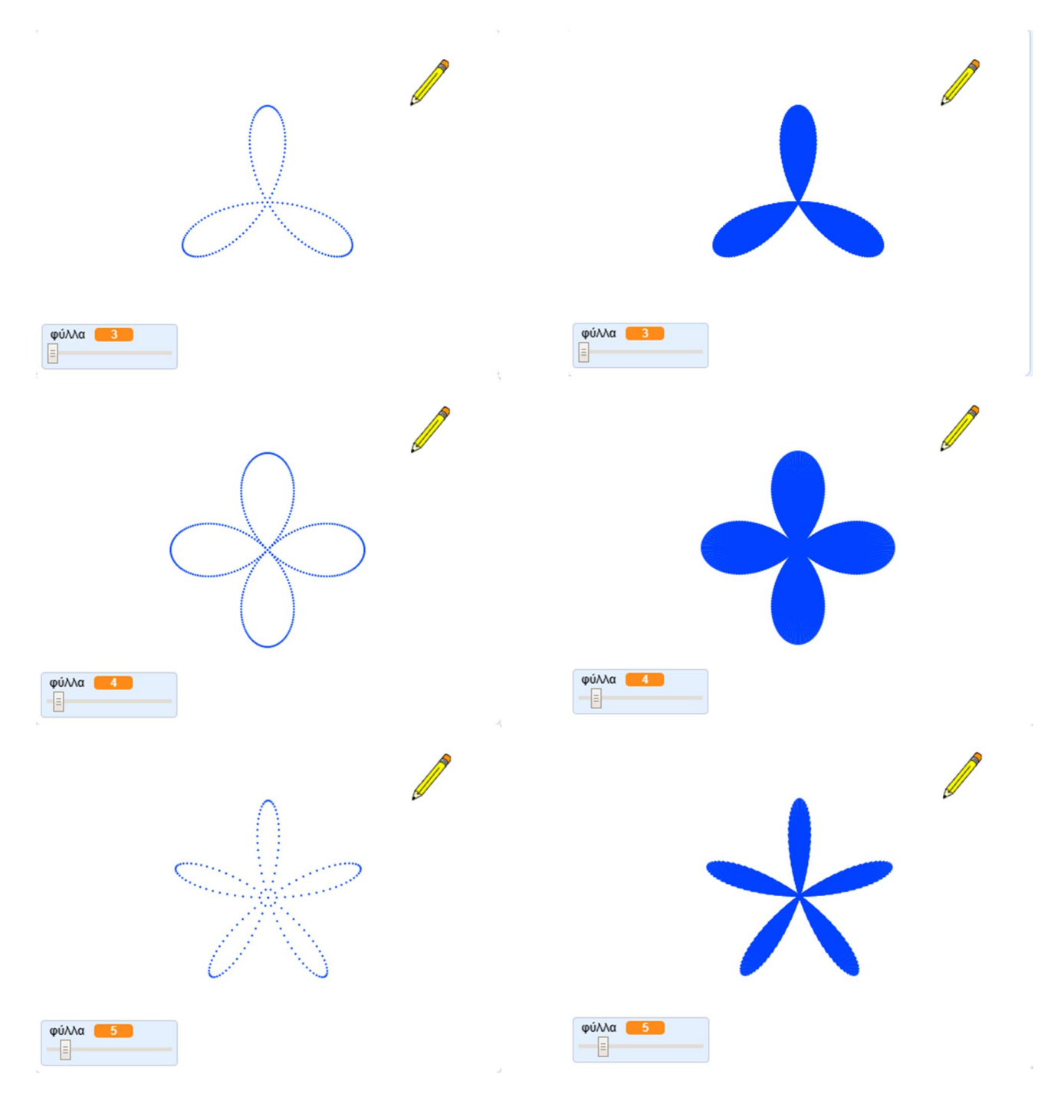

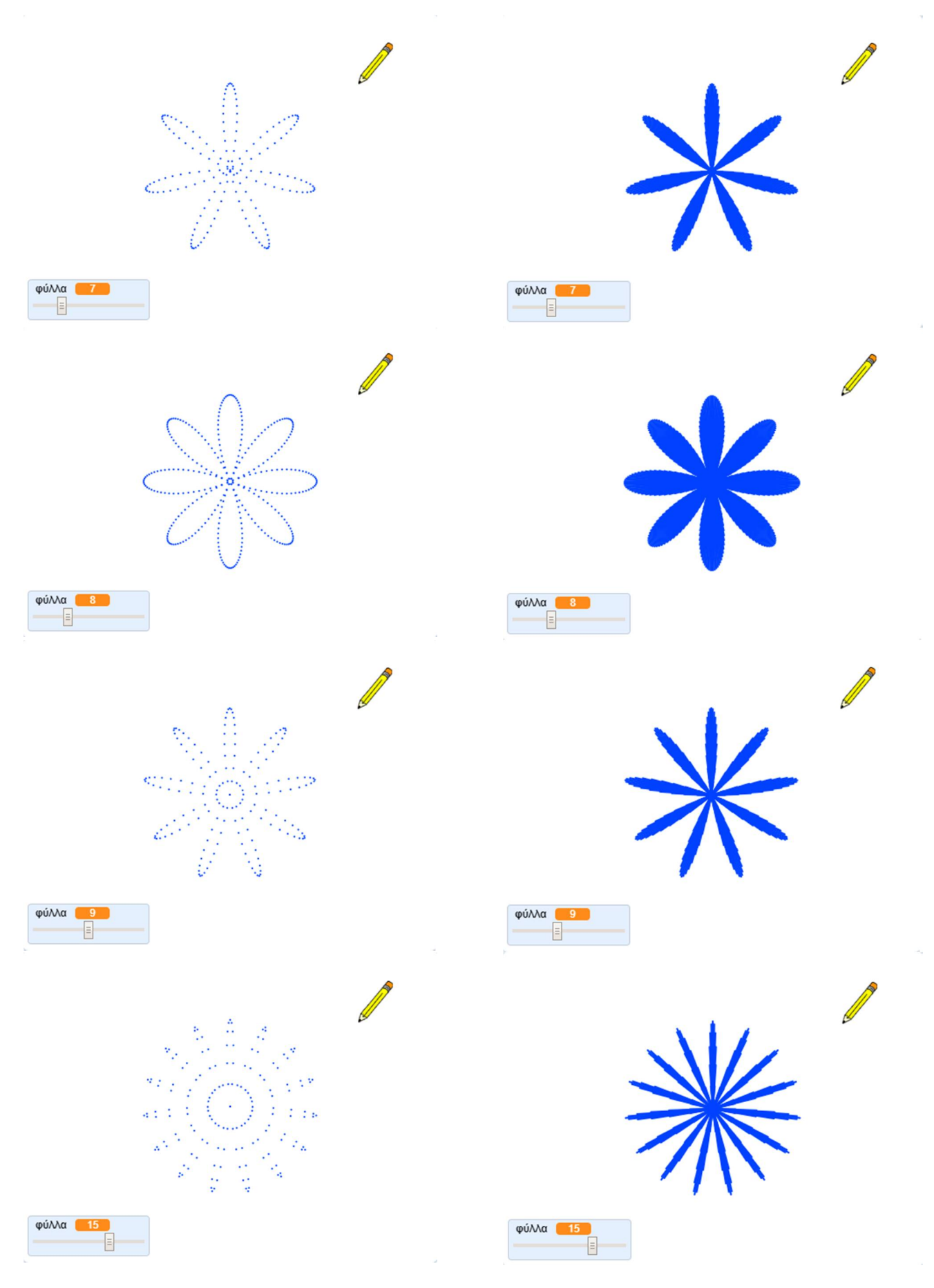

# **Πράξεις και Τελεστές στο Scratch**

Οι παρακάτω δραστηριότητες προϋποθέτουν κάποιες γνώσεις μαθηματικών. Μπορείς να ρίξεις μία ματιά αλλά αν δεν τις καταλάβεις δε χρειάζεται να απελπίζεσαι.

#### **Άσκηση 4η – Επίλυση Εξισώσεων**

Τρέξε το scratch.

Α. Άνοιξε το έργο με το όνομα ''**Δραστηριότητα 2η – Επίλυση Πρωτοβάθμιας Εξίσωσης (με αέναο βρόχο)**'' :

https://scratch.mit.edu/projects/425685056/editor

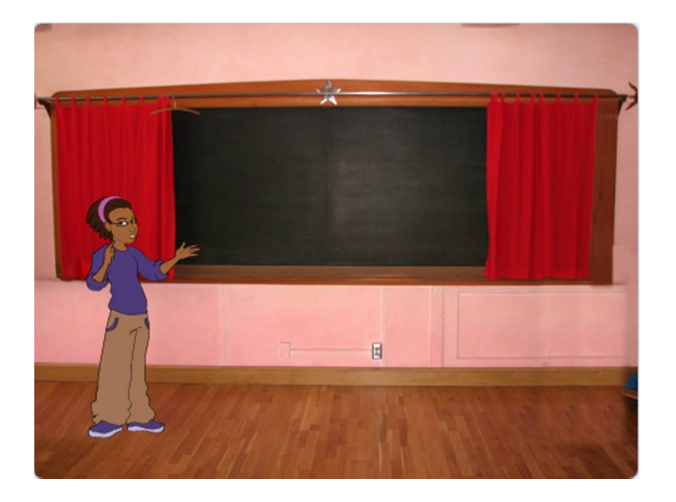

Αν έχεις τις μαθηματικές γνώσεις, τροποποίησε το, ώστε να επιλύει μία Δευτεροβάθμια Εξίσωση.

Αποθήκευσε το έργο σου, δίνοντας το όνομα ''**Άσκηση 4η– Επίλυση Δευτεροβάθμιας Εξίσωσης**''. Ένα ενδεικτικό σενάριο είναι το παρακάτω: https://scratch.mit.edu/projects/425685134/editor

Διαφορετικά μην απογοητεύεσαι. Απλά προσπάθησε να καταλάβεις τον κώδικα του παραπάνω σεναρίου.

Β. Άνοιξε το έργο με το όνομα ''**Άσκηση 4η – Διοφαντική Επίλυση Πρωτοβάθμιας Εξίσωσης με 3 αγνώστους**'': https://scratch.mit.edu/projects/425685215/editor

**Άσκηση 5η – Απομόνωση ψηφίων**

Τρέξε το scratch. Α. Άνοιξε το έργο με το όνομα ''**Άσκηση 5η – Απομόνωση ψηφίων 3-ψήφιου αριθμού**'': https://scratch.mit.edu/projects/425685315/editor

Προσπάθησε να καταλάβεις τον κώδικα.

Β. Άνοιξε το έργο με το όνομα ''**Άσκηση 5η – Απομόνωση ψηφίων οποιουδήποτε αριθμού**'': https://scratch.mit.edu/projects/425685541/editor

Προσπάθησε να καταλάβεις τον κώδικα.

Γ. Άνοιξε το έργο με το όνομα ''**Άσκηση 5η – Απομόνωση ψηφίων οποιουδήποτε αριθμού και Άθροισμα ψηφίων**'': https://scratch.mit.edu/projects/425685638/editor

Προσπάθησε να καταλάβεις τον κώδικα.

#### **Άσκηση 6η – Μαθηματικά Προβλήματα**

Τρέξε το scratch. Α. Άνοιξε το έργο με το όνομα ''**Άσκηση 6η – Διαιρέτες οποιουδήποτε αριθμού**'': https://scratch.mit.edu/projects/425685716/editor

Προσπάθησε να καταλάβεις τον κώδικα.

Β. Άνοιξε το έργο με το όνομα ''**Άσκηση 6η – Εύρεση ΕΚΠ**'': https://scratch.mit.edu/projects/425685801/editor

Προσπάθησε να καταλάβεις τον κώδικα.

Γ. Άνοιξε το έργο με το όνομα ''**Άσκηση 6η – Εύρεση ΜΚΔ**'': https://scratch.mit.edu/projects/425685873/editor

Προσπάθησε να καταλάβεις τον κώδικα.

Δ) Άνοιξε το έργο με το όνομα ''**Άσκηση 6η – Εύρεση ΜΚΔ (Εναλλακτικά κατά Ευκλείδη)**'': https://scratch.mit.edu/projects/425685954/editor

E. Άνοιξε το έργο με το όνομα ''**Άσκηση 6η – Παραγοντικό αριθμού**'': https://scratch.mit.edu/projects/429988097/editor

Προσπάθησε να καταλάβεις τον κώδικα.

#### **Άσκηση 7η – Ταξινόμηση Ονομάτων**

Τρέξε το scratch. Άνοιξε το έργο με το όνομα ''**Άσκηση 7η – Ταξινόμηση ονομάτων (φυσαλίδα με λίστα)**'': https://scratch.mit.edu/projects/425686527/editor

Πρόκειται για την υλοποίηση μιας γρήγορης μεθόδου ταξινόμησης ονομάτων, γνωστής ως ταξινόμηση φυσαλίδας ή ευθείας ανταλλαγής.

Στην ταξινόμηση φυσαλίδας γίνονται μία σειρά από περάσματα στα στοιχεία της λίστας. Το κάθε πέραμα ξεκινάει από το τελευταίο στοιχείο της λίστας προς τα πάνω και σε κάθε πέρασμα το κάθε στοιχείο της λίστας συγκρίνεται με το αμέσως προηγούμενο του, και αν είναι μικρότερο ανεβαίνει προς τα πάνω, όπως γίνεται και με τις φυσαλίδες.

#### **Βιβλιογραφία**

- Αράπογλου, Α., Μαβόγλου, Χ., Οικονομάκος, Η. & Φύτρος, Κ. (2007). *Πληροφορική Α' , Β', Γ' Γυμνασίου*. Αθήνα: Ο.Ε. .Β.
- Επιμορφωτικό υλικό για την επιμόρφωση των εκπαιδευτικών στα Κέντρα Στήριξης Επιμόρφωσης, Τεύχος 1: Γενικό μέρος κλάδων, Γ' έκδοση, Πάτρα, 2013.
- Επιμορφωτικό υλικό για την επιμόρφωση των εκπαιδευτικών στα Κέντρα Στήριξης Επιμόρφωσης, Τεύχος 6Α: Ειδικό μέρος κλάδων ΠΕ19/20 Θεωρία διδακτικής της Πληροφορικής, Α' έκδοση, Πάτρα, 2013.
- Κόμης, Β. (2004). *Εισαγωγή στις εκπαιδευτικές εφαρμογές των Τεχνολογιών της Πληροφορίας και των Επικοινωνιών*, Εκδόσεις Νέων Τεχνολογιών Αθήνα.
- Κόμης, Β. (2005). *Εισαγωγή στη Διδακτική της Πληροφορικής*, Εκδόσεις Κλειδάριθμος Αθήνα
- Κόμης, Β. Ι. (2005b). *Παιδαγωγικές Δραστηριότητες με (και για) Υπολογιστές στην Προσχολική και την Πρώτη Σχολική Ηλικία.* Πανεπιστημιακές Παραδόσεις, 2<sup>η</sup> Έκδοση, Πάτρα.
- Μπακόπουλος, Ν. (2014). *Η συμβολή της γλώσσας προγραμματισμού Scratch, στην οικοδόμηση της δομής επιλογής κατά τη διδασκαλία του προγραμματισμού σε μαθητές του Δημοτικού, στο πλαίσιο της υλοποίησης του Νέου Αναλυτικού Προγράμματος Σπουδών για τις ΤΠΕ* (Διπλωματική εργασία). Τμήμα Επιστημών της Εκπαίδευσης και της αγωγής στην προσχολική ηλικία Πανεπιστημίου Πατρών
- Νικολός, Δ., Κόμης, Β. (2010). Μια διδακτική πρόταση για τη γλώσσα προγραμματισμού scratch. *5 υ Πανελλήνιου Συνέδριο Αθήνας – Διδακτική της Πληροφορικής, Ενότητα ΙΙ Διδακτικές Προσεγγίσεις για τον Προγραμματισμό, 9-11 Απριλίου 2010 (σ.σ. 15-24).* Αθήνα
- Συγγραφική ομάδα τμήματος Μηχανικών Η/Υ Δικτύων και Τηλεπικοινωνιών Πανεπιστημίου Θεσσαλίας (2010). *Δημιουργώ παιχνίδια στο Scratch.*
- Φεσάκης, Γ., Σεραφείμ, Κ. (2009). Επίδραση της εξοικείωσης με το περιβάλλον «SCRATCH» σε απόψεις και στάσεις εκκολαπτόμενων εκπαιδευτικών.*5 <sup>ο</sup> Πανελλήνιο Συνέδριο των Εκπαιδευτικών για τις ΤΠΕ – Αξιοποίηση Τεχνολογιών της Πληροφορίας και της Επικοινωνίας (ΤΠΕ) στη διδακτική Πράξη, 8-10 Μαΐου 2009.* Σύρος
- Φεσάκης, Γ., Δημητρακοπούλου, Α., Σεραφείμ, Κ., Ζαφειροπούλου, Α., Ντούνη, Μ., & Τούκα, Β. (2008). *Γνωριμία με το εκπαιδευτικό περιβάλλον προγραμματισμού Scratch.* Στο Β. Κόμης (Επιμ.), 4o Πανελλήνιο Συνέδριο Διδακτικής της Πληροφορικής, (σελ. 615-617). Πάτρα.
- Brennan, K. (2011). *Computational Thinking Concepts: March 2011 Webinar.* Διαθέσιμο στο http://scratched.media.mit.edu/resources/computational-thinking-concepts-march-2011- webinar. (Τελευταία Ανάκτηση 01/10/2020).

Lifelong Kindergarten Group, MIT Media Lab. Creating with Scratch.

Lifelong Kindergarten Group,(n.d).Programming with Scratch.

Lifelong Kindergarten Group.(n.d) Creating with Scratch. Διαθέσιμο στον δικτυακό τόπο: http://users.sch.gr//vapapado/scratch/index\_chm/programming\_with\_scratch.pdf (Τελευταία Ανάκτηση 01/10/2020)

- Lifelong Kindergarten Group, (n.d). Learning with Scratch. Διαθέσιμο στον δικτυακό τόπο: http://users.sch.gr//vapapado/scratch/index\_chm/learning\_with\_scratch.pdf (Τελευταία Ανάκτηση 01/10/2020)
- Lifelong Kindergarten Group,(n.d). Learning by Designing. Διαθέσιμο στον δικτυακό τόπο: http://users.sch.gr//vapapado/scratch/index\_chm/design-v6.pdf (Τελευταία Ανάκτηση 01/10/2020)
- Lifelong Kindergarten Group,(n.d). Programming Concepts and Skills Supported in Scratch. Διαθέσιμο στον δικτυακό τόπο: http://users.sch.gr//vapapado/scratch/index\_chm/programming-concepts-1.3.pdf (Τελευταία Ανάκτηση 01/10/2020)

Lifelong Kindergarten Group,(n.d). Why teach Scratch.

- Maloney, J., Burd, L., Kafai, Y., Rusk, N., Silverman, B., and Resnick, M. (2004) *SCRATCH: A Sneak Preview. Second International Conference on Creating, Connecting, and Collaborating through Computing.* Kyoto, Japan, pp. 104*-*109. Διαθέσιμο στον δικτυακό τόπο: http://journal.webscience.org/253/ (Τελευταία Ανάκτηση 01/10/2020)
- Monroy-Hernandez, A. and Resnick, M. (2008). *Empowering kids to create and share* programmable media. interactions 15, 2 (Mar. 2008), 50-53. Διαθέσιμο στον δικτυακό τόπο: http://mags.acm.org/interactions/20080304/?pg=53#pg53 (Τελευταία Ανάκτηση 01/10/2020)
- Monroy-Hernandez, A. (2009) *Designing a website for creative learning. In: Proceedings of the WebSci'09*: *Society On-Line*, 18-20 March 2009, Athens, Greece
- Resnick, M., Kafai, Y., Maloney, J., Rusk, N., Burd, L., & Silverman, B. (2003). *A Networked, Media-Rich Programming Environment to Enhance Technological Fluency at After-School Centers in Economically-Disadvantaged Communities. Proposal to National Science Foundation.* Διαθέσιμο στον δικτυακό τόπο: https://web.media.mit.edu/~mres/papers/scratch-proposal.pdf (Τελευταία Ανάκτηση 01/10/2020)
- Resnick, M., Maloney, J., Monroy-Hernandez, A., Rusk, N., Eastmond, E., Brennan, K., Millner, A., Rosenbaum, E., Silver, J., Silverman, B., Kafai, Y. (2009). Scratch: Programming for All. *Communications of the ACM,* 52 (11), pp. 60-67.
- Resnick, M., Maloney, J., & Rusk, N. (2006). *SCRATCH and technological fluency (Powerpoint slide 2.5MB).*
- Rusk N. Resnick M. and Maloney J, Lifelong Kindergarten Group, Learning with Scratch, 21st Century Learning Skills. Διαθέσιμο στον δικτυακό τόπο: http://users.sch.gr//vapapado/scratch/index\_chm/Scratch-21stCenturySkills.pdf (Τελευταία Ανάκτηση 01/10/2020)
- Papert, S. (1991) Situating Constructionism. In *S.Papert and I.Harel (eds.). Constructionism, Norwood*, NJ, Ablex Publishing Corporation.
- Papert, S. (1991). *Νοητικές θύελλες-Παιδιά, ηλεκτρονικοί υπολογιστές και δυναμικές ιδέες*, Εκδόσεις Οδυσσέας, Αθήνα.
- Peppler, K., & Kafai, Y. (2005). *Creative coding: The role of art and programming in the K-12 educational context.*

Piaget, J. (1974), *To Understand Is To Invent.* N.Y.: Basic Books.

#### Ηλεκτρονικές Πηγές

- Wikipedia : https://el.wikipedia.org/wiki/Γλώσσα προγραμματισμού Scratch
- Επίσημος Ιστότοπος του Scratch: https://scratch.mit.edu/
- Σχετικά με το Scratch: https://scratch.mit.edu/about/
- Εισαγωγικά Έργα στο Scratch: https://scratch.mit.edu/starter-projects
- Ιδέες για το Scratch: https://scratch.mit.edu/ideas
- Εκπαιδευτικά Βίντεο για το Scratch: https://scratch.mit.edu/help/videos/
- Οδηγός για εκπαιδευτικούς: https://resources.scratch.mit.edu/www/guides/en/EducatorGuidesAll.pdf
- Κάρτες του Scratch 3 : https://resources.scratch.mit.edu/www/cards/en/scratch-cards-all.pdf
- Κάρτες του Scratch 2 : https://cdn.scratch.mit.edu/scratchr2/static/ \_\_709da8e5f3d72129538a4ccdbcbf5f2a\_\_/pdfs/help/Scratch2Cards.pdf
- Ένα βιβλίο για τη δημιουργία παιχνιδιών στο Scratch: http://www.scratchplay.gr/
- Προσαρμογή του σχολικού βιβλίου Πληροφορικής Γ' Γυμνασίου στο περιβάλλον προγραμματισμού Scratch: http://dide.zak.sch.gr/keplinet/yliko/Scratch\_Xaralampidis.pdf
- Υλικό για εκπαιδευτικούς: http://scratchdaygr.blogspot.com/2009/04/scratch-mit.html
- Μαθαίνω να προγραμματίζω με το Scratch! : http://robotics-edu.gr/scratch/
- Δραστηριότητες μηχανικής μάθησης : https://machinelearningforkids.co.uk/#!/worksheets
- Εισαγωγικό Βίντεο: https://vimeo.com/80961102
- Οδηγός για το ξεκίνημα με το Scratch 3 : https://docs.google.com/presentation/d/1- LU3rTvqwfgwa3eqrMrSzM\_46FqOIHML0qYioxHLnrE/edit#slide=id.g844f479cd0\_3\_34
- Έργα για το Scratch: https://projects.raspberrypi.org/en/codeclub/scratch-module-1
- Μαθήματα και για το scratch: https://coyotelearner.co/el/courses/
- Μαθήματα και για το scratch http://seed-robotics.gr/quactivties/
- Εντολές του scratch: https://en.scratch-wiki.info/wiki/Blocks#Hat\_blocks
- Οδηγός Εκκίνησης Scratch 2.0 (Ελληνικά): https://cdn.scratch.mit.edu/scratchr2/static/ \_\_709da8e5f3d72129538a4ccdbcbf5f2a\_\_/pdfs/help/Getting-Started-Guide-Scratch2.pdf
- Οδηγός για Αρχαρίους Scratch 1.4 (Ελληνικά): http://blogs.sch.gr/9gympeir/files/ 2012/09/Scratch\_el\_Arxarioi.pdf
- Οδηγός Χρήσης Scratch 1.4 (Ελληνικά): http://scratchplay.gr/scratchguide\_el.pdf
- Βιντεομαθήματα Scratch για παιδιά δημοτικού (του Γιάννη Αρβανιτάκη) :
- https://www.youtube.com/playlist?list=PLzmL0GLkP3aHD7aWkxeaZ6ZV4NddvbWty
- Δημιουργική Χρήση Υπολογιστή με το Scratch : http://scratched.gse.harvard.edu/resources/ Δημιουργική-Χρήση-Υπολογιστή-με-το-scratch-μετάφραση-στα-Ελληνικά-του-scratch-curriculum-g *και* http://prezi.com/u1fm58lenugr/creative-computing-scratch/
- Σενάρια Διδασκαλίας σε Περιβάλλοντα Οπτικού Προγραμματισμού με Πλακίδια https://portal.opendiscoveryspace.eu/en/blog/gpap67/20140603-670485